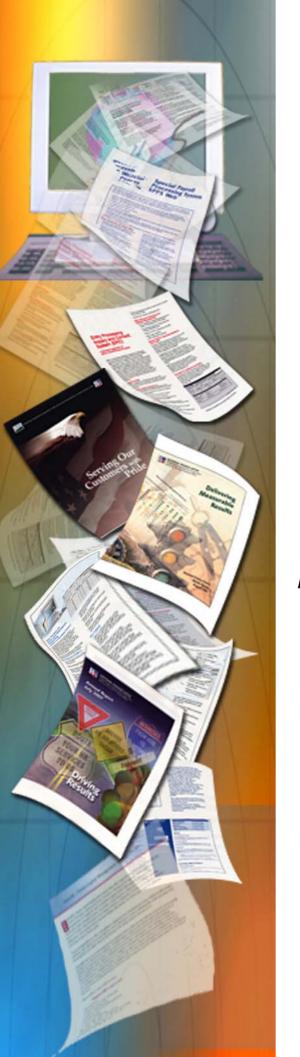

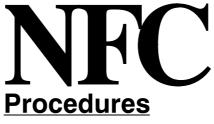

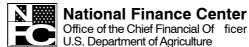

Updated September 2012

# Table Management System (TMGT)

TITLE I Payroll/Personnel Manual

CHAPTER 2
Table Management System (TMGT)

## **Latest Update Information**

The Table Management System (TMGT) procedure has been updated. Listed below is a summary of the change to the TMGT procedure:

| Description of Change                                                                                                    | Page |
|----------------------------------------------------------------------------------------------------|------|
| Table 063, Department/Agency/Bureau Contact. The authorized contact types have been revised and expanded to include authorized contact types for <i>EmpowHR</i> , webTA Hosting Plus, and the Debt Management Improvement Plan.                                                    | 5:10 |
| Table 113, Agency Contact for Intent to Offset Salary Notice. This table has been added to provide Agencies with the capability to enter contact information in the Agency Contact/Address field which will be displayed on the Form NFC-1100D, Notice of Intent to Offset Salary. | 7:55 |

Updated September 2012 Latest Update Information

i

## **Table Of Contents**

| t 1. | Introduction                                            |
|------|---------------------------------------------------------|
|      | TMGT Overview                                           |
|      | About TMGT                                              |
|      | Security Access                                         |
|      | Getting Started In TMGT                                 |
|      | Logging On                                              |
|      | Exiting TMGT                                            |
|      | Operating Features                                      |
|      | Table Management System Menu                            |
|      | TMGT Basic Functions                                    |
|      | Viewing A Record                                        |
|      | <u>Updating A Record</u>                                |
|      | Requesting A Report                                     |
|      | Viewing Documentation Data                              |
| 2.   |                                                         |
|      | Table 001- 020 Field Instructions                       |
|      | Table 001, Personnel Office Identifier Name And Address |
|      | Updating Table 001                                      |
|      | Requesting A Report For Table 001                       |
|      | Table 002, Accounting Station Name And Address          |
|      | Updating Table 002                                      |
|      | Requesting A Report For Table 002                       |
|      | Table 003, T&A Contact Point Name And Address           |
|      | Updating Table 003                                      |
|      | Requesting A Report For Table 003                       |
|      | Table 004, Designated Agent                             |
|      | Updating Table 004                                      |
|      | Requesting A Report For Table 004                       |
|      | Table 005, Agency Organizational Structure              |
|      | Updating Table 005                                      |
|      | Requesting A Report For Table 005                       |
|      | Table 006, CFC Payee Address                            |
|      | Updating Table 006                                      |
|      | Requesting A Report For Table 006                       |

Updated September 2012 Table Of Contents i

| Table 007, City Tax, City Name And Address         | 2:28 |
|----------------------------------------------------|------|
| <u>Updating Table 007</u>                          | 2:28 |
| Requesting A Report For Table 007                  | 2:31 |
| Table 008, County Tax, County Name And Address     | 2:33 |
| Updating Table 008                                 | 2:33 |
| Requesting A Report For Table 008                  | 2:36 |
| Table 009, State Tax Name And Address              | 2:38 |
| Updating Table 009                                 | 2:38 |
| Requesting A Report For Table 009                  | 2:41 |
| Table 010, Union And Association Code Address      | 2:43 |
| Updating Table 010                                 | 2:43 |
| Requesting A Report For Table 010                  | 2:46 |
| Table 011, Health Benefit Carrier Name And Address | 2:48 |
| Updating Table 011                                 | 2:48 |
| Requesting A Report For Table 011                  | 2:50 |
| Table 012, Health Benefit Rates                    | 2:52 |
| Updating Table 012                                 | 2:52 |
| Requesting A Report For Table 012                  | 2:55 |
| Table 013, State Name And ZIP Range                | 2:57 |
| Updating Table 013                                 | 2:57 |
| Requesting A Report For Table 013                  | 2:59 |
| Table 014, Department Codes                        | 2:61 |
| Updating Table 014                                 | 2:61 |
| Requesting A Report For Table 014                  | 2:63 |
| Table 015, State Code And ZIP Range                | 2:65 |
| Updating Table 015                                 | 2:65 |
| Requesting A Report For Table 015                  | 2:67 |
| Table 016, Geographical Location Codes With Names  | 2:69 |
| Updating Table 016                                 | 2:69 |
| Requesting A Report For Table 016                  | 2:74 |
| Table 017, PAYE Processing Schedule                | 2:76 |
| Updating Table 017                                 | 2:76 |
| Requesting A Report For Table 017                  | 2:80 |
| Table 018, Occupational Series Alpha Description   | 2:82 |
| Updating Table 018                                 | 2:82 |
| Requesting A Report For Table 018                  | 2:84 |
| Table 019, Functional Classification Description   | 2:86 |
| Updating Table 019                                 | 2:86 |

|         | Requesting A Report For Table 019                                                                                | 2        |
|---------|----------------------------------------------------------------------------------------------------|----------|
|         | Table 020, UCFE State Mailing Address  Updating Table 020  Requesting A Report For Table 020                     | 2        |
| Part 3. | Tables 021–040 Field Instructions                                                                                | 4        |
|         | Table 021, UCFE Department Address And Certification Info  Updating Table 021  Requesting A Report For Table 021 |          |
|         | Table 022, Payroll/Personnel Document Report  Updating Table 022  Requesting A Report For Table 022              |          |
|         | Table 023, Agency/Bureau Updating Table 023 Requesting A Report For Table 023                                    | <b>3</b> |
|         | Table 024, UCFE Credit Weeks  Updating Table 024  Requesting A Report For Table 024                              | ;        |
|         | Table 025, AD–350 (Personnel Block And Description)  Updating Table 025  Requesting A Report For Table 025       | ;        |
|         | Table 026, Standard Metropolitan Statistical Areas  Updating Table 026  Requesting A Report For Table 026        | ;        |
|         | Table 027, COLA/Post Differential Codes  Updating Table 027  Requesting A Report For Table 027                   | ;        |
|         | Table 029, Pay Table Rates  Updating Table 029  Requesting A Report For Table 029                                | ;        |
|         | Table 030, Payroll Constants  Updating Table 030  Requesting A Report For Table 030                              |          |
|         | Table 031, Special Pay Converters  Updating Table 031  Requesting A Report For Table 031                         | ;        |
|         | Table 032, Transaction Codes Undating Table 032                                                                  | ;        |

Updated September 2012 Table Of Contents iii

| Rec         | questing A Report For Table 032                 |
|-------------|-------------------------------------------------|
| Tak         | ole 033, Wage Board Pay Converters              |
| -           | dating Table 033                                |
| Rec         | questing A Report For Table 033                 |
| <u>Tak</u>  | ole 034, TIME Edit Error Messages And Codes     |
| -           | dating Table 034                                |
| Rec         | questing A Report For Table 034                 |
| <u>Tak</u>  | ole 035, TIME T&A Field Coordinates             |
| <u>Up</u>   | dating Table 035                                |
| Rec         | questing A Report For Table 035                 |
| Tak         | ole 036, School Identification                  |
| <u>Up</u>   | dating Table 036                                |
| Red         | questing A Report For Table 036                 |
| Tak         | ole 037, Disbursing Office Name And Address     |
|             | dating Table 037                                |
| -           | questing A Report For Table 037                 |
| Tak         | ole 038, Document 30 Update Restrict            |
|             | dating Table 038                                |
| -           | questing A Report For Table 038                 |
|             | DIE 039, FEHB Action                            |
|             | dating Table 039                                |
|             | questing A Report For Table 039                 |
|             |                                                 |
|             | ole 040, FEGLI Age Bracket                      |
|             | dating Table 040questing A Report For Table 040 |
| ICC         | questing 71 Report 1 of Tuble 040               |
|             |                                                 |
| <u>Ia</u>   | bles 041-060 Field Instructions                 |
| Tak         | ole 041, Forest Service Meal Class              |
| -           | dating Table 041                                |
| Rec         | questing A Report For Table 041                 |
| <u>Tak</u>  | ole 042, Earnings Statement Indicators          |
| <u>Up</u>   | dating Table 042                                |
| Rec         | questing A Report For Table 042                 |
| <u>Ta</u> l | ole 043, Award Type Code                        |
|             | dating Table 043                                |
| Red         | questing A Report For Table 043                 |
| Tak         | ole 044, Non-Paid Codes And Descriptions        |
|             | dating Table 044                                |
| <u>up</u>   | uaung 1aulo utt                                 |

| Requesting A Report For Table 044                  |
|----------------------------------------------------|
| Table 045, Performance Evaluation Anniversary Date |
| Updating Table 045                                 |
| Requesting A Report For Table 045                  |
| Table 046, APO/FPO ZIP Code Locations              |
| Updating Table 046                                 |
| Requesting A Report For Table 046                  |
| Table 047, PINE Edit Error Messages And Codes      |
| Updating Table 047                                 |
| Requesting A Report For Table 047                  |
| Table 048, PINE Documents Element Names            |
| Updating Table 048                                 |
| Requesting A Report For Table 048                  |
| Table 049, NFC ALLTAX Conversion                   |
| Updating Table 049                                 |
| Requesting A Report For Table 049                  |
| Table 050, Standby/AUO Percentages                 |
| Updating Table 050                                 |
| Requesting A Report For Table 050                  |
| Table 051, Document Type Descriptions              |
| Updating Table 051                                 |
| Requesting A Report For Table 051                  |
| Table 052, Remarks Code And Descriptions           |
| Updating Table 052                                 |
| Requesting A Report For Table 052                  |
| Table 053, Nature Of Action Alpha Descriptions     |
| Updating Table 053                                 |
| Requesting A Report For Table 053                  |
| Table 054, EEO Numerical Objectives                |
| Updating Table 054                                 |
| Requesting A Report For Table 054                  |
| Table 055, Minimum And Maximum Salaries            |
| <u>Updating Table 055</u>                          |
| Requesting A Report For Table 055                  |
| Table 056, Manual Transaction Codes                |
| Updating Table 056                                 |
| Requesting A Report For Table 056                  |
| Table 057, UCFE Quarters/Pay Period                |
| <u>Updating Table 057</u>                          |

Updated September 2012 Table Of Contents V

| Requesting A Report For Table 057                                                                       |
|----------------------------------------------------------------------------------------------------|
| Table 058, Wage Area Updating Table 058 Requesting A Report For Table 058                               |
| Table 059, UCFE Pay Period  Updating Table 059  Requesting A Report For Table 059                       |
| Table 060, GPO Billing Address Codes  Updating Table 060  Requesting A Report For Table 060             |
| Tables 061-080 Field Instructions                                                                       |
| Table 061, Nature Of Action Conversion  Updating Table 061  Requesting A Report For Table 061           |
| Table 062, 3 Digit Nature Of Action  Updating Table 062  Requesting A Report For Table 062              |
| Table 063, Department/Agency/Bureau Contact Updating Table 063 Requesting A Report For Table 063        |
| Table 064, Subobject Class Conversion Updating Table 064 Requesting A Report For Table 064              |
| Table 065, Default Appropriation Conversion Updating Table 065 Requesting A Report For Table 065        |
| Table 066, Non-Deduction Reason Codes And Descriptions         Updating Table 066                       |
| Table 067, Tax Entities Report Frequencies  Updating Table 067  Requesting A Report For Table 067       |
| Table 068, NFC Pay Period Cutoff For Tax Reports  Updating Table 068  Requesting A Report For Table 068 |
| Table 069, Forest Service Fiscal Year Alpha Code Updating Table 069                                     |

|   | Table 071, State Employment Addresses                         |
|---|---------------------------------------------------------------|
|   | Updating Table 071                                            |
| ] | Requesting A Report For Table 071                             |
|   | Table 072, Remote Processing                                  |
|   | Updating Table 072                                            |
| ] | Requesting A Report For Table 072                             |
|   | Table 073, Pennsylvania Local Services Tax                    |
|   | Updating Table 073                                            |
|   |                                                               |
|   | Table 074, Official Position Title Updating Table 074         |
|   | Requesting A Report For Table 074                             |
|   | Table 075, Official Title Prefix And Suffix                   |
|   | Updating Table 075                                            |
| ] | Requesting A Report For Table 075                             |
|   | Table 076, Working Position Title                             |
|   | Updating Table 076                                            |
| ] | Requesting A Report For Table 076                             |
|   | Table 077, Other Pay                                          |
|   | Updating Table 077          Requesting A Report For Table 077 |
|   |                                                               |
|   | Table 078, PACS Processing Control         Updating Table 078 |
|   | Requesting A Report For Table 078                             |
| ٠ | Table 079, PMRS Funding Unit Code                             |
|   | Updating Table 079                                            |
| ] | Requesting A Report For Table 079                             |
|   | Table 080, PACS Payee Address                                 |
|   | Updating Table 080                                            |
| ] | Requesting A Report For Table 080                             |

Updated September 2012 Table Of Contents VII

| Requesting A Report For Table 081                               |  |
|-----------------------------------------------------------------|--|
| Table 082, Life Insurance Rates                                 |  |
| Updating Table 082                                              |  |
| Requesting A Report For Table 082                               |  |
| Table 083, Retirement Description                               |  |
| Updating Table 083                                              |  |
| Requesting A Report For Table 083                               |  |
| Table 084, Salary Differential                                  |  |
| Updating Table 084                                              |  |
| Requesting A Report For Table 084                               |  |
| Table 085, Non-Federal Health Benefit Rates                     |  |
| Updating Table 085                                              |  |
| Requesting A Report For Table 085                               |  |
| Table 086, Payroll/Personnel Document Report (For NFC Use Only) |  |
| Updating Table 086                                              |  |
| Requesting A Report For Table 086                               |  |
| Table 087, Travel Per Diem Rates                                |  |
| Updating Table 087                                              |  |
| Requesting A Report For Table 087                               |  |
| Table 088, Travel Commuted Rates                                |  |
| Updating Table 088                                              |  |
| Requesting A Report For Table 088                               |  |
| Table 089, Originating Office                                   |  |
| Updating Table 089                                              |  |
| Requesting A Report For Table 089                               |  |
| Table 090, Agency/Bureau Bargain Unit                           |  |
| Updating Table 090                                              |  |
| Requesting A Report For Table 090                               |  |
| Table 091, OPM NOA Legal Authorities                            |  |
| Updating Table 091                                              |  |
| Requesting A Report For Table 091                               |  |
| Table 093, Foreign Travel Per Diem Rates                        |  |
| Updating Table 093                                              |  |
| Requesting A Report For Table 093                               |  |
| Table 094, Interest Rates And Effective Pay Periods             |  |
| Updating Table 094                                              |  |
| Requesting A Report For Table 094                               |  |
| Table 095, Foreign Country Sort Code And Currency               |  |
| Updating Table 095                                              |  |

|        | Requesting A Report For Table 095                                                                                       |
|--------|----------------------------------------------------------------------------------------------------|
|        | Table 096, Department Building Codes  Updating Table 096  Requesting A Report For Table 096                             |
|        | Table 097, Travel System Regions  Updating Table 097  Requesting A Report For Table 097                                 |
|        | Table 098, Salary Ranges  Updating Table 098  Requesting A Report For Table 098                                         |
|        | Table 099, BEP Acting Pay Updating Table 099 Requesting A Report For Table 099                                          |
|        | Table 100, PACT Data Element Description  Updating Table 100  Requesting A Report For Table 100                         |
| art 7. | Tables 101–128 Field Instructions                                                                                       |
|        | Table 101, PACT Screen Elements  Updating Table 101  Requesting A Report For Table 101                                  |
|        | Table 102, PAY/PERS Download Table Updating Table 102 Requesting A Report For Table 102                                 |
|        | Table 103, TMGT Download Table Updating Table 103 Requesting A Report For Table 103                                     |
|        | Table 104, National Union Rates Table Updating Table 104 Requesting A Report For Table 104                              |
|        | Table 105, Earnings Statement Messages  Updating Table 105  Requesting A Report For Table 105                           |
|        | Table 106, Financial Organization EFT Routing Number Master File  Updating Table 106  Requesting A Report For Table 106 |
|        | Table 107, Health Benefit Geographical Locations  Updating Table 107                                                    |

Updated September 2012 Table Of Contents iX

|                       | e 108<br>Report For Table 108                          |
|-----------------------|--------------------------------------------------------|
| 1 0                   |                                                        |
| •                     | ACT Screen Elements-109                                |
| -                     | <u>e 109</u>                                           |
| Requesting A I        | Report For Table 109                                   |
| Table 110, Sta        | ate Disbursement Unit-Child Support                    |
| <b>Updating Table</b> | <u>e 110</u>                                           |
| Requesting A I        | Report For Table 110                                   |
| Table 112. PC         | CIP Health Benefit Carrier Name/Addresses and Rates    |
| •                     | e 112                                                  |
| -                     | Report For Table 112                                   |
|                       | •                                                      |
|                       | gency Contact for Intent to Offset Salary Notice e 113 |
| -                     |                                                        |
| Requesting A F        | Report For Table 113                                   |
|                       | y Periods And Corresponding Dates By Year              |
|                       | <u>e 128</u>                                           |
| Requesting A I        | Report For Table 128                                   |
|                       |                                                        |
| Reference T           | Tables                                                 |
|                       |                                                        |
|                       |                                                        |
|                       | 956, Request For Originating Office Number Action      |
| -                     | GT4600, Proof Report Of Daily Activity                 |
|                       | GT4604, Proof Report Of Earnings Statement Messages    |

#### **About This Procedure**

This procedure provides instructions for accessing and operating the Table Management System (TMGT). The following information will help you use the procedure more effectively and obtain further assistance if needed.

## **How The Procedure Is Organized**

This procedure is divided into parts as described below for easy access.

**Introduction** provides an overview of TMGT and related background information. This section provides security access information, instructions for accessing the system, operating features, and the TMGT System Menu. It also provides instructions for performing the basic functions of TMGT.

**Tables** provides a description of each table and is organized in groups of 20 to facilitate navigation through the procedure. It also provides the field instructions for updating and requesting a report for each table.

**Reference Tables** contains illustrations of forms, system-generated reports, appendixes, and exhibits which will be helpful while using TMGT.

To keep you informed about new or changed information related to this system, NFC issues short publications called bulletins.

Pages are numbered consecutively within each part at the bottom of each page.

Updated September 2012 About This Procedure Xi

#### **What Conventions Are Used**

This procedure uses the following visual aids to identify certain kinds of information:

| Convention                                                                                                    |                                                            | Example                  |                                                                                                    |
|----------------------------------------------------------------------------------------------------|------------------------------------------------------------|--------------------------|----------------------------------------------------------------------------------------------------|
| Messages display                                                                                                    | ved by the system.                                         |                          | After the data passes system edits, the message Record Successfully Added is displayed.                             |
| Important extra information is identified by a note, warning, caution, or reminder icon in the left margin.                                                                        |                                                            | Note                     | Agencies can query and update Table 001 data, view documentation data, generate reports and produce mailing labels. |
|                                                                                                    | nd appendix<br>Jures with the text.<br>are printed in bold |                          | See Figure 2.1.                                                                                                    |
| References to heat procedure are print as figure reference                                                                                                    | nted in the same font                                      |                          | For instructions on using the TMGT menu, see <b>Table Management System Menu</b> .                                  |
| Note: When a her in the procedure, Heading Index to number.                                                                                                    |                                                            |                          |                                                                                                    |
| Emphasized text within a paragraph is printed in <b>bold</b> .                                                                                                    |                                                            |                          | The record is <b>not</b> identified as deleted in TMGT.                                                             |
| Data that you mus<br>shown is printed in                                                                                                    | st type exactly as<br>n bold courier font.                 |                          | Туре <b>ТМСТ</b> .                                                                                                  |
|                                                                                                    | mmand buttons or<br>e printed in bold and<br>ets.          |                          | Press <b>[Enter]</b> to display the applicable record.                                                              |
| Field names are p                                                                                                    | orinted in the margin.                                     | City                     | Required, alpha, 20 positions max.                                                                                  |
| Field specification italics.                                                                                                    | ns are printed in                                          |                          | Type the city name.                                                                                                 |
| <b>Note:</b> Field entries are identified as required <sup>1</sup> , conditional <sup>2</sup> , optional <sup>3</sup> , optional default <sup>4</sup> , or no entry <sup>5</sup> . |                                                            |                          |                                                                                                    |
|                                                                                                    |                                                            |                          | latory fields on TMGT screens are highlighted to distinguish ighted fields must be completed to avoid rejection.)   |
| <sup>2</sup> Conditional                                                                                                    | •                                                          |                          | iteria indicated in the field instructions.                                                                         |
| <sup>3</sup> Optional                                                                                                    | , ,                                                        |                          | ld is left blank, no data is system generated.                                                                      |
| <sup>4</sup> Optional default                                                                                                    | You may elect to enter data.                               | If the field is left bla | ank, the system generates a default entry.                                                                          |
| <sup>5</sup> No entry                                                                                                    | You do not enter data in the                               | field. The field instr   | uction states the reason for no entry.                                                                              |

## **Who To Contact For Help**

For questions about payroll/personnel policies and regulations, contact your Committee For Agriculture Payroll/Personnel Systems (CAPPS) representative.

For questions about the system (including help with unusual conditions), contact the Personnel Processing Branch at **1-800–981-3026**.

To get TMGT table access, agencies **must** request access to these tables through their agency's NFC security officer.

## PART 1.

## Introduction

This part is divided into the following sections:

**TMGT Overview Getting Started In TMGT** 

**TMGT Basic Functions** 

1:1 Updated September 2012

#### **TMGT Overview**

This section provides related background information on TMGT, describes what the system it is used for, and provides security access information.

#### **About TMGT**

TMGT is a menu-driven database management system of the U.S. Department of Agriculture. TMGT provides direct access to table records containing selected data elements (e.g., agency or bureau codes, addresses, etc.) from the payroll/personnel, financial, and administrative systems. TMGT allows authorized users to view and update records, request reports, and view documentation data for various tables used in application programs.

TMGT maintains an active file which includes all active and deleted records. Certain tables maintain a history file, which includes at least one inactive record. Records are identified as active, history, or deleted within each table, and list the user ID and the date changed.

Key data elements are identified on the screens with an asterisk (\*) and are used to access table records. The number of data elements in a record and the table record format are based on the requirements for the specified table.

Selected data elements in some tables are validated against other tables within TMGT. Therefore, before processing an update or delete, the user must verify that the data elements are contained in the applicable tables. If the data elements are not in the tables, they must be added. (See **Appendix A** for a list of tables that are validated against other tables.)

Instructions are given to refresh the screen when entering new data or to display another record. However, if the user chooses, data may be typed over the data displayed on the screen (without refreshing the screen). To process data entered, press **[Enter]**.

TMGT consists of four functions that may be used to obtain table data. Following is a brief description of each function.

**Inquiry.** Used to view active, history, or deleted records.

**Update.** Used to add, modify, delete, or reactivate a record. Each of these options is described below.

- Add. Used to establish a new record.
- **Modify.** Used to correct or change an existing record.
- **Delete.** Used to change the status of a record from active to deleted.
- **Reactivate.** Used to reestablish (activate) a deleted record.

Instructions for adding a record to TMGT are different for each table. Therefore, to add a record, use the instructions under the applicable table. In addition, help screens are available to assist the user in completing fields on all screens. Instructions for modifying, deleting, and

reactivating a record in TMGT are the same for all tables. To modify, delete, or reactivate a record, follow the instructions under Table 001, Personnel Office Identifier Name And Address, substituting the applicable table number and key fields where appropriate.

Agencies have the update capability for designated tables, to inquire, to run a report, and to document the capabilities for all tables. This procedure identifies tables that only authorized NFC personnel can update. Tables that are not specifically identified as being updated by authorized NFC personnel can be updated by the agencies that have update authority for those tables. Agencies desiring update authority may submit a written request as directed in the specific tables.

**Report.** Used to retrieve payroll/personnel data elements for processing personnel actions and to request adhoc reports.

The Report function is also used to produce mailing labels for specified tables.

**Documentation.** Used to retrieve pertinent individual table screen information. This screen lists the table number, name, record count, purpose, and description of the table's data elements.

## **Security Access**

This section provides security access information.

#### Security Access

**Requests for TMGT Access.** Agencies **must** request access to these tables through their agency's NFC security officer. The request for access should provide the following information:

- User Name
- User ID
- User Access Request Level
  - Online add, change, delete of TMGT data for agencies
  - Online add, change, delete of TMGT data for NFC
  - Online inquiry for TMGT data
  - Online report request of TMGT data
- Telephone Number
- Application Name (TMGT)

Updated September 2012 TMGT Overview 1:3

## **Getting Started In TMGT**

This section provides instructions for accessing and exiting TMGT, describes the system's design and how to use its operating features, and provides instructions for selecting specific tables by table number and function.

#### **Logging On**

To access TMGT:

1. Connect to your telecommunication network to display the NFC banner screen (Figure 1:1) on your terminal.

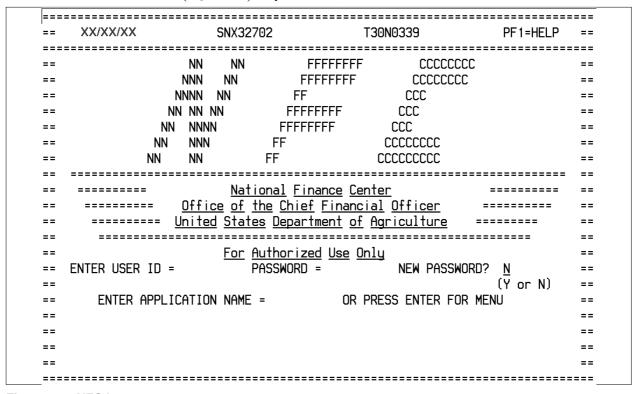

Figure 1:1. NFC banner screen

**2.** Respond to the prompts as follows:

| Enter User ID | Required, alphanumeric, 8 positions max.  Type your assigned user ID (e.g., <b>NF999</b> ). Press [ <b>Tab</b> ].                                                                      |
|---------------|----------------------------------------------------------------------------------------------------|
| Password      | Required, alphanumeric, 6 – 8 positions  Type your password. Your password is not displayed on the screen. Press [Tab].                                                                |
| New Password  | Alphanumeric, 6 – 8 positions  If your current password expires, type a <b>Y</b> in the new password. Press [Tab]. You may change your password any time but not more than once a day. |

## Enter Application Name

Required, alphanumeric, 9 positions max.

Type **TMGT** and press **[Enter]**. The TMGT main menu screen is displayed, except when NFC needs to communicate special system function messages.

If there is a special system function message, the Electronic Access Bulletin Board is displayed. Read the message(s) shown and press [Enter]. The CL/SUPERSESSION Main Menu (Figure 1:2) is displayed.

| <u>n</u> ctions           | <u>O</u> ptions <u>C</u> ommands <u>F</u> eature | :2                                      |          |
|---------------------------|--------------------------------------------------|-----------------------------------------|----------|
| KLSVSEL1                  | <u>CL/SUPERSESSION</u>                           | Main Menu More:                         | -+       |
| Select session            | ns with the <u>ENTER</u> key or use              | e a "/"                                 |          |
|                           | display an action code.                          |                                         |          |
| <u>Session</u> <u>ID</u>  | <u>Description</u>                               | <u>Type</u> <u>Status</u>               |          |
|                           |                                                  |                                         | -        |
| _ <u>TINQ05</u>           | IDMS05                                           | Multi                                   |          |
| _ <u>TINQ06</u>           | IDMS06                                           | Multi<br>Multi                          |          |
| _ <u>TINQ07</u><br>TINQ08 | <u>IDMS07</u><br>IDMS08                          | <u>Multi</u><br>Multi                   |          |
| _ <u>TMGT</u>             | IDMS03                                           | <u>Multi</u>                            |          |
| _ TRAI                    | IDMS03                                           | <u>Multi</u>                            |          |
| TRAITEST                  | IDMS60                                           | <u>Multi</u>                            |          |
| TRAN                      | IDMS03                                           | <u>Multi</u>                            |          |
| TRAP                      | IDMS03                                           | <u>Multi</u>                            |          |
| _ <u>TRAPTEST</u>         | <u>IDMS60</u>                                    | <u>Multi</u>                            |          |
| _ <u>TRVL</u>             | <u>IDMS03</u>                                    | <u>Multi</u>                            |          |
| _ <u>TRVLT</u>            | <u>On-line Travel Training Da</u>                | <u>rtabase Multi</u>                    |          |
|                           |                                                  |                                         |          |
| Command ===>              |                                                  | CVCD.                                   | /T30N03: |
| · ·                       | . C2-Cuit CE-Defmach C7-C                        | 3736<br>848 Rkwd F8=Fwd F9=Retrieve F18 |          |

Figure 1:2. Sample of CL/SUPERSESSION Main Menu

- **3.** Press **PF8** until the TMGT session ID appears. Tab until the cursor is located on the line next to TMGT.
- **4.** Press **[Enter]** next to the TMGT option to display the TMGT menu. For instructions on using the TMGT menu, see **Table Management System Menu**.

## **Exiting TMGT**

To exit TMGT:

1. Press [ESC] at any screen. The CL/SUPERSESSION Main Menu (Figure 1:3) is displayed.

Updated September 2012 Getting Started In TMGT 1:5

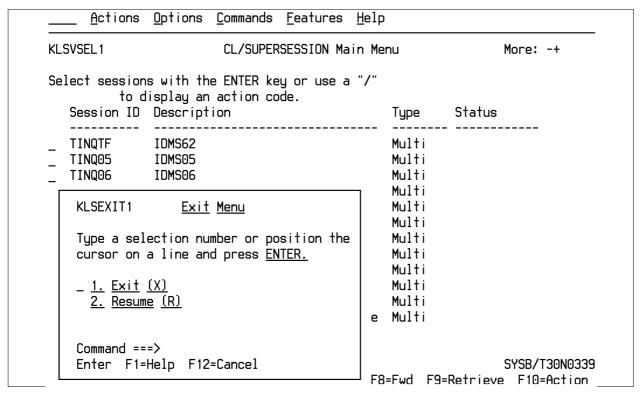

Figure 1:3. Exiting CL/SUPERSESSION Main Menu

- 2. Press [PF3]. The Exit Menu appears. At the Exit Menu, perform one of the following:
- Type **1** or position the cursor on line 1 and press [Enter] to Exit and Terminate Sessions (X).

OR

• Press **2** or position the cursor on line 2 and press **[Enter]** to Exit without terminating the session. The NFC WARNING banner is displayed. Press **[Enter]** to return to the NFC Sign on Menu.

OR

• Press **3** to return to the CL/Suppersession Main Menu.

## **Operating Features**

TMGT provides a menu of tables that are displayed by table number. The tables are used to view and update records, generate reports or request documentation data. At the TMGT menu, the function code and table number are completed to access the applicable table. This section describes the system's design and operating features.

#### **Program Function Keys**

The program function keys are used to execute functions and display specific screens in the system. They are usually identified by PA (program attention), PF (program function),

1:6 Getting Started In TMGT Updated September 2012

SF (special function), or SP (special program), depending on the equipment being used. For detailed instructions on your equipment usage, see the appropriate manufacturer's operating guide or consult your agency ADP staff. Other function keys are [Enter], [Clear], and [Tab].

Program function keys used in TMGT are as follows:

#### **Function Keys**

| Key  | Description                                                                                                    |
|------|----------------------------------------------------------------------------------------------------|
| PF1  | Used to return to the TMGT menu screen.                                                                                                   |
| PF2  | Used to display the Documentation screen within a table.                                                                                  |
| PF3  | Used to display the Report screen within a table.                                                                                         |
| PF4  | Used to display the Inquiry screen within a table while in the update, documentation or report function. <i>Also</i>                      |
|      | Used to display the Update screen within a table while in the inquiry function.                                                           |
| PF5  | Used to display a Help screen while in the update function.                                                                               |
| PF6  | Used to refresh the screen, which clears all data entered on the screen.                                                                  |
| PF7  | Used to display the previous record within a table while in the inquiry function. <i>Also</i>                                             |
|      | Used to display the previous data element screen and return to the profile screen of the same table record while in the inquiry function. |
| PF8  | Used to display the next record within a table while in the inquiry function. <i>Also</i>                                                 |
|      | Used to display the next screen within the same table while in the update function.                                                       |
| PF9  | Used to move between the history file and the active file within certain tables. <i>Also</i>                                              |
|      | Used to return to the screen within the same Table while in the inquiry function.                                                         |
| PF10 | Used to display the second page in screens within the same Table while in the inquiry function.                                           |
| PF11 | Used to display an Inquiry Span, a list of 10 or more available records within a table in the inquiry function.                           |
| PF12 | Used to position the cursor in the page field while in the inquiry function.                                                              |

Updated September 2012 Getting Started In TMGT 1:7

#### **Function Keys**

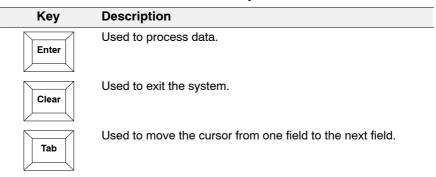

#### System Edits

All tables in TMGT are subject to front-end system edits. If an error occurs or key data is omitted, an edit message is displayed. All errors must be corrected before the TMGT database is updated. See <a href="Appendix B">Appendix B</a> for a list of TMGT Edit Messages.

#### Help Screens

Help screens are available for completing fields when using the Update function. A list of valid codes and/or a narrative description for each field is presented.

## **Table Management System Menu**

After you have accessed TMGT, the Table Management System menu, Page 000001 (**Figure 1:4**) is displayed.

1:8 Getting Started In TMGT Updated September 2012

| TM000I0      | UNITED STATES DEPARTMENT OF AGRICULTURE xxlxxlxx OFFICE OF THE CHIEF FINANCIAL OFFICER PAGE: 000001 NATIONAL FINANCE CENTER                                                                                                    |  |
|--------------|----------------------------------------------------------------------------------------------------|--|
| TABLE MAN    | GEMENT SYSTEM - (I)NQUIRY, (U)PDATE, (R)EPORT, (D)OCUMENTATION                                                                                                    |  |
| M            | MBER DESCRIPTION                                                                                                    |  |
|              | PERSONNEL OFFICE IDENTIFIER NAME AND ADDRESS ACCOUNTING STATION NAME AND ADDRESS T & A CONTACT POINT NAME AND ADDRESS DESIGNATED AGENT AGENCY ORGANIZATIONAL STRUCTURE CFC PAYEE ADDRESS CITY TAX, CITY NAME AND ADDRESS COUNTY TAX, COUNTY NAME AND ADDRESS STATE TAX NAME AND ADDRESS UNION AND ASSOCIATION CODE ADDRESS |  |
|              | NTER FUNCTION AND TABLE NUMBER AND PRESS ENTER FOR AUTHORIZED USE ONLY                                                                                                    |  |
| CLEAR = EXIT | PF5 = HELP PF7 = BACKWARD PF8 = FORWARD ENTER = PROCESS                                                                                                    |  |

Figure 1:4. Table Management System menu, page 000001

The menu provides a list of tables in TMGT by table number. It also displays the four functions you can use for each table.

To access a table listed on the Table Management System menu, enter the function code and the table number at the Enter Function And Table Number prompt. Press **[Enter]** to display the applicable record. Following is a description of each function.

**Inquiry.** Used to view active, history, or deleted records.

**Update.** Used to add, modify, delete, or reactivate a record. Each of these options is described below:

- Add. Used to establish a new record.
- **Modify.** Used to *correct* or *change* an existing record. Changes made to the beginning effective date of a record that maintains a history record creates a history record automatically. If the beginning effective date is not changed, the action is shown as a correction to the record.
- **Delete.** Used to change the status of a record from active to deleted. If a record is identified as deleted, it cannot be used.
- **Reactivate.** Used to *reestablish* a deleted record.

**Report.** Used to generate ad hoc reports. Reports can be produced for a range of values to include active, history, or all records, and can be viewed before they are printed. The report function can also be used to produce mailing labels for certain tables.

Updated September 2012 Getting Started In TMGT 1:9

In addition, TMGT is defined to the FOCUS Reporting System. For instructions on accessing FOCUS, see Title VI, Systems Access Manual, Chapter 5, Report Generator Systems, Section 4, FOCUS Reporting System.

**Documentation.** Used to retrieve pertinent individual table screen layout data. The documentation screen lists the table number, name, record count, purpose, and description of the table's data element.

**NOTE**: To locate additional table numbers and descriptions on the TMGT menu (**Figure 1:5** through **Figure 1:14**) press [**PF7**] to move backward or [**PF8**] to move forward.

| TM00010                                              | UNITED STATES DEPARTMENT OF AGRICULTURE XX/XX/XX OFFICE OF THE CHIEF FINANCIAL OFFICER PAGE: 000002 NATIONAL FINANCE CENTER                                                                                                    |
|------------------------------------------------------|----------------------------------------------------------------------------------------------------|
| TABLE MANAGE                                         | MENT SYSTEM - (I)NQUIRY, (U)PDATE, (R)EPORT, (D)OCUMENTATION                                                                                                    |
| NUMB                                                 | ER DESCRIPTION                                                                                                    |
| 012<br>013<br>014<br>015<br>016<br>017<br>018<br>019 | HEALTH BENEFIT CARRIER NAME AND ADDRESS HEALTH BENEFIT RATES STATE NAME AND ZIP RANGE DEPARTMENT CODES STATE CODE AND ZIP RANGE GEOGRAPHICAL LOCATION CODES WITH NAMES PAYE PROCESSING SCHEDULE OCCUPATIONAL SERIES ALPHA DESCRIPTION FUNCTIONAL CLASSIFICATION DESCRIPTION UCFE STATE MAILING ADDRESS |
| ENT                                                  | ER FUNCTION AND TABLE NUMBER AND PRESS ENTER FOR AUTHORIZED USE ONLY                                                                                                    |
| CLEAR = EXIT                                         | PF5 = HELP PF7 = BACKWARD PF8 = FORWARD ENTER = PROCESS                                                                                                    |

Figure 1:5. Table Management System menu, page 000002

1:10 Getting Started In TMGT Updated September 2012

| TM000I0          | UNITED STATES DEPARTMENT OF AGRICULTURE  OFFICE OF THE CHIEF FINANCIAL OFFICER  NATIONAL FINANCE CENTER  **x/xx/xx  PAGE: 000003                                                                                                    |
|------------------|----------------------------------------------------------------------------------------------------|
| TABLE MANAGEMEN  | SYSTEM - (I)NQUIRY, (U)PDATE, (R)EPORT, (D)OCUMENTATION                                                                                                    |
| NUMBER           | DESCRIPTION                                                                                                    |
| 021              | COLD DELIVER HERE THE CENTER TO THE CENTER OF THE CENTER OF THE CENTER O |
| 022              |                                                                                                    |
| 023              | ·                                                                                                    |
| 024              | UCFE CREDIT WEEKS                                                                                                    |
| 025              | AD-350 (PERSONNEL BLOCK AND DESCRIPTION)                                                                                                    |
| 026              | STANDARD METROPOLITAN STATISTICAL AREAS                                                                                                    |
| 027              | COLA/POST DIFFERENTIAL CODES                                                                                                    |
| 028              | TABLE IS OBSOLETE - SEE TABLE 128                                                                                                    |
| 029              | PAY TABLE RATES                                                                                                    |
| 030              | PAYROLL CONSTANTS                                                                                                    |
| ENTER F          | FUNCTION AND TABLE NUMBER AND PRESS ENTER FOR AUTHORIZED USE ONLY                                                                                                    |
|                  | TON HOTHONIZED OSE ONE!                                                                                                    |
| CLEAR = EXIT PF5 | = HELP PF7 = BACKWARD PF8 = FORWARD ENTER = PROCESS                                                                                                    |

Figure 1:6. Table Management System menu, page 000003

| TMOOOIO                                              | UNITED STATES DEPARTMENT OF AGRICULTURE xxlxxlxx  OFFICE OF THE CHIEF FINANCIAL OFFICER PAGE: 000004  NATIONAL FINANCE CENTER |
|------------------------------------------------------|----------------------------------------------------------------------------------------------------|
| TABLE MANAGEME                                       | ENT SYSTEM - (I)NQUIRY, (U)PDATE, (R)EPORT, (D)OCUMENTATION                                                                   |
| NUMBER                                               | R DESCRIPTION                                                                                                    |
| 031<br>032<br>033<br>034<br>035<br>036<br>037<br>038 | TRANSACTION CODES WAGE BOARD PAY CONVERTERS                                                                                   |
| 040<br>ENTER                                         | FEGLI AGE BRACKET  R FUNCTION AND TABLE NUMBER AND PRESS ENTER  FOR AUTHORIZED USE ONLY                                       |
| CLEAR = EXIT PR                                      | F5 = HELP PF7 = BACKWARD PF8 = FORWARD ENTER = PROCESS                                                                        |

Figure 1:7. Table Management System menu, page 000004

| TM00010   | l          | UNITED STATES DEPARTMENT OF AGRICULTURE XXXXXXXXXXX OFFICE OF THE CHIEF FINANCIAL OFFICER PAGE: 0000005 NATIONAL FINANCE CENTER |
|-----------|------------|----------------------------------------------------------------------------------------------------|
| TABLE     | MANAGEMENT | SYSTEM - (I)NQUIRY, (U)PDATE, (R)EPORT, (D)OCUMENTATION                                                                         |
|           | NUMBER     | DESCRIPTION                                                                                                    |
|           | 041        | FOREST SERVICE MEAL CLASS                                                                                                    |
|           | 042        | EARNING STATEMENT INDICATORS                                                                                                    |
|           | 043        | AWARD TYPE CODE                                                                                                    |
|           | 044        | NON-PAID CODES AND DESCRIPTIONS                                                                                                 |
|           | 045        | PERFORMANCE EVALUATION ANNIVERSARY DATE                                                                                         |
|           | 046        | APO/FPO ZIP CODE LOCATIONS                                                                                                    |
|           | 047        | PINE EDIT ERROR MESSAGES AND CODES                                                                                              |
|           | 048        | PINE DOCUMENTS ELEMENT NAMES                                                                                                    |
|           | 049        |                                                                                                    |
|           | 050        | STANDBY/AUO PERCENTAGES                                                                                                    |
|           | ENTER FL   | JNCTION AND TABLE NUMBER AND PRESS ENTER FOR AUTHORIZED USE ONLY                                                                |
| CLEAR = E | EXIT PF5 : | = HELP PF7 = BACKWARD PF8 = FORWARD ENTER = PROCESS                                                                             |

Figure 1:8. Table Management System menu, page 000005

| TM000I0                                                            | UNITED STATES DEPARTMENT OF AGRICULTURE  OFFICE OF THE CHIEF FINANCIAL OFFICER  NATIONAL FINANCE CENTER  XXJXXJXX PAGE: 000006                                                                                                    |
|--------------------------------------------------------------------|----------------------------------------------------------------------------------------------------|
| TABLE MANAGEMEN                                                    | SYSTEM - (I)NQUIRY, (U)PDATE, (R)EPORT, (D)OCUMENTATION                                                                                                    |
| NUMBER                                                             | DESCRIPTION                                                                                                    |
| 051<br>052<br>053<br>054<br>055<br>056<br>057<br>058<br>059<br>060 | DOCUMENT TYPE DESCRIPTIONS  REMARKS CODE AND DESCRIPTION  NATURE OF ACTION ALPHA DESCRIPTIONS  EEO NUMERICAL OBJECTIVES  MINIMUM AND MAXIMUM SALARIES  MANUAL TRANSACTION CODES  UCFE QUARTERS/PAY PERIOD  WAGE AREA  UCFE PAY PERIOD  GPO BILLING ADDRESS CODES |
| ENTER I                                                            | FUNCTION AND TABLE NUMBER AND PRESS ENTER FOR AUTHORIZED USE ONLY                                                                                                    |
| CLEAR = EXIT PF5                                                   | = HELP PF7 = BACKWARD PF8 = FORWARD ENTER = PROCESS                                                                                                    |

Figure 1:9. Table Management System menu, page 000006

| TM00010 U          | JNITED STATES DEPARTMENT OF AGRICULTURE XXJxxJxx  OFFICE OF THE CHIEF FINANCIAL OFFICER PAGE: 000007  NATIONAL FINANCE CENTER |
|--------------------|----------------------------------------------------------------------------------------------------|
| TABLE MANAGEMENT   | SYSTEM - (I)NQUIRY, (U)PDATE, (R)EPORT, (D)OCUMENTATION                                                                       |
| NUMBER             | DESCRIPTION                                                                                                    |
| 061                | NATURE OF ACTION CONVERSION                                                                                                   |
| 062                | 3 DIGIT NATURE OF ACTION                                                                                                    |
| 063                | DEPARTMENT/AGENCY/BUREAU CONTACT                                                                                              |
| 064                | SUBOBJECT CLASS CONVERSION                                                                                                    |
| 065                | DEFAULT APPROPRIATION CONVERSION                                                                                              |
| 066                | NON-DEDUCTION REASON CODES AND DESCRIPTIONS                                                                                   |
| 067                | TAX ENTITIES REPORT FREQUENCIES                                                                                               |
| 068                | NFC PAY PERIOD CUTOFF FOR TAX REPORTS                                                                                         |
| 069                | FOREST SERVICE FISCAL YEAR ALPHA CODE                                                                                         |
| 070                | FOREST SERVICE MEAL RATE                                                                                                    |
| ENTER FU           | JNCTION AND TABLE NUMBER AND PRESS ENTER FOR AUTHORIZED USE ONLY                                                              |
| CLEAR = EXIT PF5 : | = HELP PF7 = BACKWARD PF8 = FORWARD ENTER = PROCESS                                                                           |

Figure 1:10. Table Management System menu, page 000007

| TM00010      | UNITED STATES DEPARTMENT OF AGRICULTURE XXXXXXX  OFFICE OF THE CHIEF FINANCIAL OFFICER PAGE: 000008 |
|--------------|----------------------------------------------------------------------------------------------------|
|              | NATIONAL FINANCE CENTER                                                                             |
| TABLE MANA   | AGEMENT SYSTEM - (I)NQUIRY, (U)PDATE, (R)EPORT, (D)OCUMENTATION                                     |
| NU           | JMBER DESCRIPTION                                                                                   |
| 07           | 71 STATE EMPLOYMENT ADDRESSES                                                                       |
| 07           | 72 REMOTE PROCESSING                                                                                |
| 07           | 73 PENNSYLVANIA LOCAL SERVICE TAX                                                                   |
| 07           | 74 OFFICIAL POSITION TITLE                                                                          |
|              | 75 OFFICIAL TITLE PREFIX AND SUFFIX                                                                 |
|              | 76 WORKING POSITION TITLE                                                                           |
|              | 77 OTHER PAY                                                                                        |
|              | 78 PACS PROCESSING CONTROL                                                                          |
|              | 79 PMRS FUNDING UNIT CODE                                                                           |
| 000          | 30 PACS PAYEE ADDRESS                                                                               |
|              | ENTER FUNCTION AND TABLE NUMBER AND PRESS ENTER                                                     |
|              | FOR AUTHORIZED USE ONLY                                                                             |
|              | TON HOTHONIZED COL CHET                                                                             |
|              |                                                                                                    |
| CLEAR = EXIT | PF5 = HELP PF7 = BACKWARD PF8 = FORWARD ENTER = PROCESS                                             |

Figure 1:11. Table Management System menu, page 000008

| TM00010          | UNITED STATES DEPARTMENT OF AGRICULTURE XXXXXXX  OFFICE OF THE CHIEF FINANCIAL OFFICER PAGE: 000009  NATIONAL FINANCE CENTER |
|------------------|----------------------------------------------------------------------------------------------------|
| TABLE MANAGEMENT | SYSTEM - (I)NQUIRY, (U)PDATE, (R)EPORT, (D)OCUMENTATION                                                                      |
| NUMBER           | DESCRIPTION                                                                                                    |
| 081              | LIFE INSURANCE DESCRIPTION                                                                                                   |
| 082              | LIFE INSURANCE RATES                                                                                                    |
| 083              | RETIREMENT DESCRIPTION                                                                                                    |
| 084              | SALARY DIFFERENTIAL                                                                                                    |
| 085              | NON-FEDERAL HEALTH BENEFIT RATES                                                                                             |
| 086              | PAYROLL/PERSONNEL DOCUMENT RPT (FOR NFC USE ONLY)                                                                            |
| 087              | TRAVEL PER DIEM RATES                                                                                                    |
| 088              | TRAVEL COMMUTED RATES                                                                                                    |
| 089              | ORIGINATING OFFICE                                                                                                    |
| 090              | AGENCY/BUREAU BARGAIN UNIT                                                                                                   |
| ENTER F          | UNCTION AND TABLE NUMBER AND PRESS ENTER FOR AUTHORIZED USE ONLY                                                             |
| CLEAR = EXIT PF5 | = HELP PF7 = BACKWARD PF8 = FORWARD ENTER = PROCESS                                                                          |

Figure 1:12. Table Management System menu, page 000009

| TM000I0                                                     | UNITED STATES DEPARTMENT OF AGRICULTURE  OFFICE OF THE CHIEF FINANCIAL OFFICER  NATIONAL FINANCE CENTER  XXIXXIXX PAGE: 000010                                                                                                    |
|-------------------------------------------------------------|----------------------------------------------------------------------------------------------------|
| TABLE MANAGEMENT                                            | SYSTEM - (I)NQUIRY, (U)PDATE, (R)EPORT, (D)OCUMENTATION                                                                                                    |
| NUMBER                                                      | DESCRIPTION                                                                                                    |
| 091<br>092<br>093<br>094<br>095<br>096<br>097<br>098<br>099 | OPM NOA LEGAL AUTHORITIES (RESERVED) FOREIGN TRAVEL PER DIEM RATES INTEREST RATES AND EFFECTIVE PAY PERIODS FOREIGN COUNTRY SORT CODE AND CURRENCY DEPARTMENT BUILDING CODES TRAVEL SYSTEM REGIONS SALARY RANGES BEP ACTING PAY PACT DATA ELEMENT DESCRIPTION |
| ENTER F                                                     | UNCTION AND TABLE NUMBER AND PRESS ENTER FOR AUTHORIZED USE ONLY                                                                                                    |
| CLEAR = EXIT PF5                                            | = HELP PF7 = BACKWARD PF8 = FORWARD ENTER = PROCESS                                                                                                    |

Figure 1:13. Table Management System menu, page 000010

| TM000I0 L                                                   | UNITED STATES DEPARTMENT OF AGRICULTURE XXJXXJXX OFFICE OF THE CHIEF FINANCIAL OFFICER PAGE: 000011 NATIONAL FINANCE CENTER                                                                           |
|-------------------------------------------------------------|----------------------------------------------------------------------------------------------------|
| TABLE MANAGEMENT                                            | SYSTEM - (I)NQUIRY, (U)PDATE, (R)EPORT, (D)OCUMENTATION                                                                                                    |
| NUMBER                                                      | DESCRIPTION                                                                                                    |
| 101<br>102<br>103<br>104<br>105<br>106<br>107<br>108<br>109 | TMGT DOWNLOAD TABLE NATIONAL UNION RATES TABLE EARNINGS STATEMENT MESSAGES FINANCIAL ORGANIZATION EFT ROUTING NUMBER FILE HEALTH BENEFIT GEOGRAPHICAL LOCATIONS TSP OPEN SEASON/ELECTION PERIOD DATES |
| ENTER FL                                                    | UNCTION AND TABLE NUMBER AND PRESS ENTER FOR AUTHORIZED USE ONLY                                                                                                    |
| CLEAR = EXIT PF5 =                                          | HELP PF7 = BACKWARD PF8 = FORWARD ENTER = PROCESS                                                                                                    |

Figure 1:14. Table Management System menu, page 000011

| TM00010           |                                                                                               | Current Date<br>PAGE: 000012 |
|-------------------|-----------------------------------------------------------------------------------------------|------------------------------|
| TABLE MANAGEMENT  | r system - (I)NQUIRY, (U)PDATE, (R)EPORT, (D)OCUMENTATION                                     |                              |
| NUMBER            | DESCRIPTION                                                                                   |                              |
| 112<br>113<br>128 | AGENCY CONTACT FOR INTENT TO OFFSET SALARY NOTICE                                             |                              |
| ENTER FUN         | INCTION AND TABLE NUMBER AND PRESS ENT<br>FOR AUTHORIZED USE ONLY<br>NO MORE RECORDS SELECTED | TER                          |
| CLEAR = EXIT P    | PF5 = HELP PF7 = BACKWARD PF8 = FORWARD ENTER = PRO                                           | CESS                         |
|                   |                                                                                               |                              |

Figure 1:15. Table Management System menu, page 000012

#### **TMGT Basic Functions**

TMGT allows users to view and update records, request reports, and view documentation data. For more information on the basic instructions for performing each of these functions, see:

Viewing A Record

Updating A Record

Requesting A Report

Viewing Documentation Data

## **Viewing A Record**

The inquiry option is used to view active, history, or deleted records.

#### To view a record:

- 1. At the Table Management System menu (Figure 1:4), type I followed by the desired table number (e.g., I001) at the Enter Function And Table Number prompt.
- **2.** Press [Enter]. The applicable inquiry screen is displayed. For an example of a TMGT inquiry screen, see Figure 1:16.

```
TABLE MANAGEMENT INQUIRY TABLE 001
 TM001I0
                                                                 XX/XX/XX
                PERSONNEL OFFICE IDENTIFER NAME AND ADDRESS
                                                                PAGE: 000000
 ENTER PARTIAL OR COMPLETE KEY:
                                                         USER-ID:
                                                         DATE-CHANGED
   *AGENCY/BUREAU:
                             *PERSONNEL OFFICE IDENTIFIER:
 BEG-EFF-DATE:
                                  LAST-EFF-DATE:
     NAME-ADDRESS 1:
     NAME-ADDRESS 2:
      NAME-ADDRESS 3:
      NAME-ADDRESS 4:
     NAME-ADDRESS 5:
                                  STATE:
                                               7IP CODF:
     CITY:
     PHONE-NUMBER:
      SERV AGY/BUR:
     DEPT-CODE:
                    DEPARTMENT:
     PAY OFFICE NO: 12 40
                                         EPIC-INDICATOR: E
 CLEAR=EXIT PF1=MAIN PF2=001 DOCM PF3=001 RPTS PF4=001 UPDT
                                                                PF6=REFRESH
PF7=BACKWARD PF8=FORWARD PF9=ACT/HIS PF11=INQ SPAN PF12=PAGE
                                                                ENTER=PROCESS
```

Figure 1:16. Table 001, Personnel Office Identifier Name And Address inquiry screen

1:16 TMGT Basic Functions Updated September 2012

#### To view the first record of the table:

1. Press [Enter]. The message Key Entered Was Not Found - Next Record Shown is displayed. The first record appears displaying the user ID and the last date the table was changed in the upper right corner. The record is identified as active, history, or deleted to the right of the screen when the applicable data is displayed.

#### To view a specific record in the table:

- 1. Complete the key fields as indicated. Field instructions for key fields are located in Part 2 under the update instructions for the applicable table.
- 2. Press [Enter]. If the applicable record is found, the message Successful Inquiry is displayed. If the record is not found, the message Key Entered Was Not Found Next Record Shown is displayed.

Certain tables maintain a history file, which includes at least one inactive record.

#### To view a history record (where available):

- 1. Press [PF9] at the applicable record. The history record is displayed, if available, with the message *Successful Inquiry*. The record is identified as history to the right of the ++++screen. If no history record exists, the message *No History Record Available* is displayed.
- 2. Press [PF9] again to return to the active record.

In tables with 10 or more records, you may perform an inquiry span to query a list of available records for a specific table.

#### To perform an inquiry span (where available):

 Press [PF11]. The inquiry span screen for that specific table (Figure 1:17) is displayed showing a list of available records. The cursor is positioned at the *Please Enter The* Number Of The Line For The Record Desired prompt.

**NOTE**: Records cannot be updated (added, modified, deleted, or reactivated) in the inquiry function.

Updated September 2012 TMGT Basic Functions 1:17

|     | PRESS ENTER FOR ALL OR ENTER PARTIAL OR COMPLETE KEY |              |                                        |                         |       |                        |  |  |  |
|-----|------------------------------------------------------|--------------|----------------------------------------|-------------------------|-------|------------------------|--|--|--|
|     |                                                      |              | U: AA *PERSONNEL OFFICE I              |                         | ****  | *****                  |  |  |  |
|     |                                                      | *****<br>POI | ************************************** | «xxxxxxxxxxxxxx<br>CITY |       | **********<br>ZIP CODE |  |  |  |
|     |                                                      |              |                                        |                         | JINIL |                        |  |  |  |
| 01  | AA                                                   | 2693         | TREASURY, FMS-GRANT MONTNEY            | KANSAS CITY             | MO    | 641170000              |  |  |  |
| 02  | AA                                                   | 2709         | FMS PERS OPERS BRANCH                  | WASHINGTON              | DC    | 202270000              |  |  |  |
| 03  | AA                                                   | 2710         | FINANCIAL MANAGEMENT SERVIC            | PHILADELPHIA            | PA    | 191156317              |  |  |  |
| 04  | AA                                                   | 2717         | DEPT OF TREAS, FINANCIAL MGM           | CHICAGO                 | IL    | 606808670              |  |  |  |
| 05  | AA                                                   | 2718         | FINANCIAL MANAGEMENT SERVIC            | BIRMINGHAM              | AL    | 352090000              |  |  |  |
| 06  | AA                                                   | 2780         | FINANCIAL MANAGEMENT SERVIC            | OAKLAND                 | CA    | 946231700              |  |  |  |
| 07  | AA                                                   | 3333         | USDA - OCFO - NFC                      | NEW ORLEANS             | LA    | 701600000              |  |  |  |
| 90  | AA                                                   | 3391         | FINANCIAL MANAGEMENT SERVIC            | AUSTIN                  | TX    | 787149058              |  |  |  |
| 09  | AA                                                   | 4009         | FMS PRINCE GEORGE'S CENTER             | HYATTSVILLE             | MD    | 207820000              |  |  |  |
| 10  | AA                                                   | 4444         | USDA - OCFO - NFC                      | NEW ORLEANS             | LA    | 701600000              |  |  |  |
| PLE | ASE                                                  | ENTER        | THE NUMBER OF THE LINE FOR TH          | HE RECORD DESIRED: 0    | 0     |                        |  |  |  |

Figure 1:17. Table 001, Personnel Office Identifier Name And Address inquiry span screen, page 000001

- 2. Press [PF7] or [PF8] to scroll backward or forward through the inquiry span screens.
- **3.** Type the line number when you locate the appropriate record.
- **4.** Press [Enter]. The inquiry screen for the selected record is displayed.
- **5.** After viewing a record, select one of the functions described below.
  - To view another record, press [PF6] to refresh the screen and repeat the above process.
  - To perform another function, press [PF2], [PF3], or [PF4] as applicable.
  - To navigate in the system, press the applicable program function key displayed at the bottom of the screen.

## **Updating A Record**

The update function is used to add, modify, delete, or reactivate a record.

#### To update a record:

- 1. At the Table Management System menu (Figure 1:4), type **U** followed by the desired table number (e.g., **U001**) at the Enter Function And Table Number prompt.
- **2.** Press [Enter]. The selected update screen is displayed. For an example of a TMGT update screen, see Figure 2:1.

1:18 TMGT Basic Functions Updated September 2012

**NOTE**: For assistance in completing any fields in the update function, move the cursor to the field in question and press **[PF5]** to display a help screen (**Figure 1:18**). Help screens can only be accessed while in the update function.

TM001H0 TABLE MANAGEMENT HELP TABLE 001 XX/XX/XX PAGE: 000001 PERSONNEL OFFICE IDENTIFIER NAME AND ADDRESS DESCRIPTION: TABLE 001 CONTAINS THE NAME AND ADDRESS OF EMPLOYING OFFICES. DATA ELEMENTS: ACTION - BLOCK 1 THIS BLOCK IDENTIFIES WHETHER YOU WANT TO (A)DD, (U)PDATE, (D)ELETE, OR (R)EACTIVATE A RECORD(S) AND/OR TABLE(S). USER-ID - BLOCK 2 THIS BLOCK HAS BEEN FILLED IN WITH THE EMPLOYEE USER-ID WHEN LAST CHANGED. DATE-CHANGED - BLOCK 3 THIS BLOCK HAS BEEN FILLED IN WITH THE DATE WHEN LAST CHANGED. AGENCY/BUREAU - BLOCK 4 ENTER YOUR 2 POSITION AGENCY/BUREAU CODE. PERSONNEL OFFICE IDENTIFIER - BLOCK 5 ENTER THE 4 DIGIT CODE ASSIGNED BY THE OFFICE OF PERSONNEL MANAGEMENT (OPM) TO ALL OFFICES THAT SUBMIT DOCUMENTS AND/OR INFORMATION. IT IS CALLED THE PERSONNEL OFFICE IDENTIFIER NUMBER. PF8=FORWARD ENTER=RETURN

Figure 1:18. Table 001, Personnel Office Identifier Name And Address help screen

For further instructions, see:

Adding A Record

Modifying A Record

Deleting A Record

Reactivating A Record

#### Adding A Record

The add option is used to establish a new record.

#### To add a record:

- 1. At the selected update screen, complete all applicable fields using the field instructions in Part 2 under the updating a table section for the applicable table.
- **2.** Press [Enter]. After the data passes system edits, the message *Record Successfully Added* is displayed.
- 3. After adding a record, select one of the functions described below.
  - To add another record, press [PF6] to refresh the screen and repeat the above process.

Updated September 2012 TMGT Basic Functions 1:19

- To perform another function, press [PF2], [PF3], or [PF4] as applicable.
- To navigate in the system, press the applicable program function key displayed at the bottom of the screen.

#### Modifying A Record

The modify option is used to correct or change an existing record.

#### To modify a record:

- 1. At the selected update screen, complete the key fields using the field instructions in Part 2 under the updating a table section for the applicable table.
- **2.** Press [Enter]. The selected record is displayed.
- **3.** Type the new data over the existing data using the field instructions in Part 2 under the updating a table section for the applicable table.
- **4.** After all modifications are made, press **[Enter]**. The message *Record Successfully Updated* is displayed.
- **5.** After modifying a record, select one of the functions described below.
  - To modify another record, press [PF6] to refresh the screen and repeat the above process.
  - To perform another function, press [PF2], [PF3], or [PF4] as applicable.
  - To navigate in the system, press the applicable program function key displayed at the bottom of the screen.

#### Deleting A Record

The delete option is used to change the status of a record from active to deleted.

#### To delete a record:

- 1. At the selected update screen, complete the key fields using the field instructions in Part 2 under the updating a table section for the applicable table. The selected record is displayed with the message *Please Press Enter To Verify Delete*.
- **2.** Press [Enter] if this is the correct record. The message *Record Successfully Deleted* is displayed.

**NOTE:** If the incorrect record appears, press **[PF6]** to refresh the screen and start again.

The record is automatically removed from the active file and is now identified as deleted in the TMGT database and cannot be used.

- **3.** After deleting a record, select one of the functions described below.
  - To delete another record, press [PF6] to refresh the screen and repeat the above process.

1:20 TMGT Basic Functions Updated September 2012

- To perform another function, press [PF2], [PF3], or [PF4] as applicable.
- To navigate in the system, press the applicable program function key displayed at the bottom of the screen.

#### Reactivating A Record

The reactivate option is used to reestablish a deleted record.

#### To reactivate a record:

- 1. At the selected update screen, complete the key fields using the field instructions in Part 2 under the updating a table section for the applicable table. The selected record is displayed.
- **2.** Press **[Enter]**. The message *Record Successfully Reactivated In Data Base* is displayed. The record becomes reestablished in the TMGT database.

**NOTE**: Only records that are identified as deleted in the TMGT database can be reactivated. Once the record is purged from TMGT, it cannot be reactivated.

- **3.** After reactivating a record, select one of the functions described below.
  - To reactivate another record, press **[PF6]** to refresh the screen and repeat the above process.
  - To perform another function, press [PF2], [PF3], or [PF4] as applicable.
  - To navigate in the system, press the applicable program function key displayed at the bottom of the screen.

## **Requesting A Report**

The report option is used to generate ad hoc reports. It is also used to produce mailing labels for specified tables.

#### To request a report:

- 1. At the Table Management System menu (Figure 1:4), type **R** followed by the desired table number (e.g., **R001**) at the Enter Function And Table Number prompt.
- 2. Press [Enter]. The selected reports screen is displayed.
- **3.** Complete the fields using the field instructions under requesting a report for the applicable table.
- **4.** Press [Enter]. After the data passes system edits, the message *Report Submitted Log Onto JESMASTER To View* and the job name are displayed.

**NOTE**: If **Y** (yes) is chosen to view the report before printing, refer to the Interactive System Productivity Facility (ISPF) procedure, Title VI, Chapter 2, Section 2, for detailed instructions.

Updated September 2012 TMGT Basic Functions 1:21

- **5.** After requesting a report, select one of the functions described below.
  - To request another report, press [PF6] to refresh the screen and repeat the above process.
  - To perform another function, press [PF2] or [PF4] as applicable.
  - To navigate in the system, press the applicable program function key displayed at the bottom of the screen.

#### **Viewing Documentation Data**

The documentation function is used to retrieve pertinent individual table screen layout data. This screen lists the table number, name, purpose, and description of the table's data elements.

#### To view documentation data:

- 1. At the Table Management System menu (Figure 1:4), type **D** followed by the desired table number (e.g., **D001**) at the Enter Function And Table Number prompt.
- **2.** Press [Enter]. The selected documentation screen (Figure 1:19) is displayed.
- 3. Press [PF8] to scroll forward through the documentation screens
  OR

Press **[PF7]** to scroll backward and return to page 000001 of the documentation screens.

TABLE MANAGEMENT DOCUMENTATION TABLE 001 TM001D0 XX/XX/XX PERSONNEL OFFICE IDENTIFIER NAME AND ADDRESS PAGE: 000001 TABLE MANAGEMENT ENTRY FORM TABLE NO: 001 TABLE NAME PERSONNEL OFFICE IDENTIFIER NAME AND ADDRESS PURPOSE : VALIDATES PERSONNEL OFFICE IDENTIFIER CODES ON PERSONNEL DOCUMENTS (PINE). RETRIEVES PERSONNEL OFFICE IDENTIFIER NAME FOR VARIOUS REPORTS(PREP). RETRIEVES DEPT CODES FOR AGENCY/BUREAU AND PERSONNEL OFFICE IDENTIFIER CODE(SINQ). PROVIDES LABELS FOR ACTIVE TABLE ENTRIES OR FOR AN AGENCY/BUREAU (BEAR). DESCRIPTION OF TABLE: THIS TABLE PROVIDES THE NAME AND ADDRESS OF EACH PERSONNEL OFFICE IDENTIFIER BY AGENCY/BUREAU, SEQUENCED BY 2 POSITION AGENCY/BUREAU CODE AND 4 POSITION PERSONNEL OFFICE IDENTIFIER CODE. PF3=001 RPTS CLEAR=EXIT PF1=MAIN PF4=001 INQY PF8=FORWARD

Figure 1:19. Table 001, Personnel Office Identifier Name And Address documentation screen, page 000001

1:22 TMGT Basic Functions Updated September 2012

- **4.** After viewing documentation data, select one of the functions described below.
  - To perform another function, press [PF3] or [PF4] as applicable.
  - To navigate in the system, press the applicable program function key displayed at the bottom of the screen.

Updated September 2012 TMGT Basic Functions 1:23

# PART 2.

# TABLE 001- 020 FIELD INSTRUCTIONS

This section presents the following topics:

Table 001, Personnel Office Identifier Name And Address

Table 002, Accounting Station Name And Address

Table 003, T&A Contact Point Name And Address

**Table 004, Designated Agent** 

**Table 005, Agency Organizational Structure** 

Table 006, CFC Payee Address

Table 007, City Tax, City Name And Address

Table 008, County Tax, County Name And Address

Table 009, State Tax Name And Address

Table 010, Union And Association Code Address

Table 011, Health Benefit Carrier Name And Address

Table 012, Health Benefit Rates

Table 013, State Name And ZIP Range

**Table 014, Department Codes** 

Table 015, State Code And ZIP Range

**Table 016, Geographical Location Codes With Names** 

**Table 017, PAYE Processing Schedule** 

Table 018, Occupational Series Alpha Description

**Table 019, Functional Classification Description** 

Table 020, UCFE State Mailing Address

Updated September 2012 2:1

# Table 001, Personnel Office Identifier Name And Address

Personnel Office Identifier, POI, Name And Address is Table 001 on the Table Management System menu. This table contains names and addresses of personnel offices used to validate personnel office references on reports and personnel actions.

**NOTE**: Agencies can query and update Table 001 data, view documentation data, generate reports, and produce mailing labels.

# **Updating Table 001**

The Table 001 update screen (**Figure 2:1**) allows authorized users to add, modify, delete, or reactivate a record.

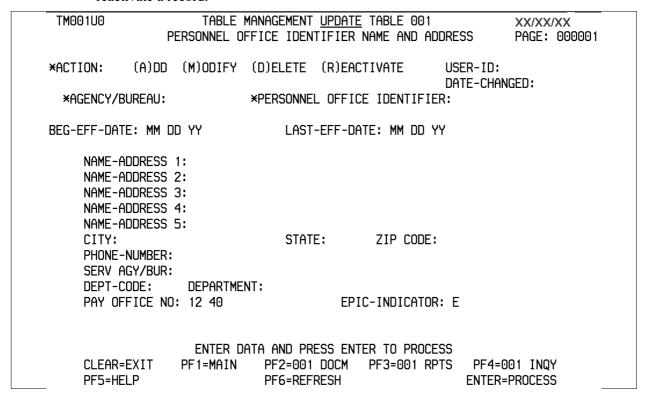

Figure 2:1. Table 001, Personnel Office Identifier Name And Address update screen

Agencies having update authority should enter the Personnel Office Identifier Name and Address information in TMGT following the procedures below.

Agencies desiring update authority to Table 001 may contact their agency's NFC security officer.

OR

For agencies not having update authority, email the TMGT update request to NFC using the following email address: NFC.TMGT@nfc.usda.gov. Please attach a copy of the pre-filled screen print relating to the table information that requires updating.

**NOTE**: To ensure that all change requests are officially authorized, we will only process a request from an authorized agency representative whose name appears on Table 063, Contact Type 03. Please ensure that each email request includes the following: your Department/Agency Code/Personnel Office Identifier Number, your name, email address, phone number and the pre-filled screen print attachment.

At the Table 001 update screen (Figure 2:1), complete the fields as follows:

Key Fields  $\nabla$ 

Action Required, alpha, 1 position

Type A to add a record, M to modify a record, D to delete a record, or R to

reactivate a record.

Agency/Bureau Required, alphanumeric, 2 positions

Type the agency or bureau code.

Personnel Office

Identifier Required, numeric, 4 positions

Type the POI code.

Beg-Eff-Date Required, numeric, 6 positions

Type the effective date for the record in MM DD YY order.

Last-Eff-Date Required, numeric, 6 positions

Type the last day the record is effective in MM DD YY order. If the last effective

date is indefinite, type **12 31 49**.

Name-Address 1 Required, alphanumeric, 35 positions max.

Type the first line of the mailing address for the personnel office.

Name-Address 2 Optional, alphanumeric, 35 positions max.

Type the second line of the mailing address for the personnel office.

Name-Address 3 Optional, alphanumeric, 35 positions max.

Type the third line of the mailing address for the personnel office. (For Direct

Premium Remittance System (DPRS) purposes only.)

Name-Address 4 Optional, alphanumeric, 35 positions max.

Type the fourth line of the mailing address for the personnel office. (For DPRS

purposes only.)

Name-Address 5 Optional, alphanumeric, 35 positions max.

Type the fifth line of the mailing address for the personnel office. (For DPRS

purposes only.)

City Required, alpha, 20 positions max.

Type the city name.

State Required, alpha, 2 positions

Type the state abbreviation.

**ZIP Code** Required, numeric, 9 positions max.

Type the 5-digit ZIP Code and the optional ZIP+4 Code.

Phone Number Required, numeric, 10 positions max.

Type the telephone number beginning with the area code.

Serv Agy/Bur Required, alphanumeric, 2 positions

Type the code for the servicing agency or bureau.

Dept Code No-entry

This field is system generated based upon the entry in the Agency/Bureau field.

**Department** No entry

This field is system generated from the Dept Code.

Pay Office No Required, numeric, 4 positions

Type the last 4 digits of the payroll office number.

EPIC-Indicator Conditional, alpha, 1 position

Type **E** to indicate that the personnel office is a user of the Entry, Processing,

Inquiry, and Correction System (EPIC). Otherwise, leave blank.

**NOTE**: For each POI added to Table 001, an additional record must be added for DPRS purposes using the same POI. Complete the fields for the DPRS record as described above; however, in the Agency/Bureau field type Agency Code **00** and in the Pay Office No field type **7777**.

#### **Requesting A Report For Table 001**

The Table 001 reports screen (Figure 2:2) allows users to generate ad hoc reports and to produce mailing labels.

TM001R0 TABLE MANAGEMENT REPORTS TABLE 001 XX/XX/XX PERSONNEL OFFICE IDENTIFIER NAME AND ADDRESS ENTER DATA FOR REPORT REQUESTED: FROM DEPT-CODE: \*AGENCY/BUREAU: \*PERSONNEL OFFICE IDENTIFIER: TΩ DEPT-CODE: \*AGENCY/BUREAU: \*PERSONNEL OFFICE IDENTIFIER: SELECT TYPE OF REPORT: PRINT ACTIVE PRINT HISTORY PRINT ALL PRINT LABELS # OF SETS VIEW REPORT BEFORE PRINTING? N (DEFAULT IS N) ROUTING INFORMATION: NAME REMOTE ID ENTER DATA AND PRESS "ENTER" TO PROCESS CLEAR=EXIT PF1=MAIN PF2=001 DOCM PF4=001 INQY PF6=REFRESH **ENTER=PROCESS** 

Figure 2:2. Table 001, Personnel Office Identifier Name And Address reports screen

At the Table 001 reports screen (Figure 2:2), complete the From and To fields as follows:

Optional, alphanumeric, 2 positions **Dept Code** Type the department code assigned by the Office of Personnel Management

(OPM). Department Codes can be found in Table 14.

Agency/Bureau Required, alphanumeric, 2 positions

Type the agency or bureau code.

**Personnel Office** Required, numeric, 4 positions Identifier

 $\nabla$ 

Type the personnel office identifier (POI) code.

Complete the remaining fields as follows:

Select Type of Report Required, alphanumeric, 1 position

Type **X** next to the applicable option as described below.

From/To

Print Active Used to retrieve only active records within

a table.

Print History Used to retrieve only history records within

a table.

Print All Used to retrieve all active, deleted, and

history records within a table.

Print Label/# of Sets Used to print labels for active records only.

If labels are to be printed, type the number of sets desired in the # of Sets field. The # of Sets must be 2 numeric postions greater

than 0.

View Report Before Printing

Optional default, alpha, 1 position

N (no) is system generated. Type  $\mathbf{Y}$  (yes) over N if you want to view the report

before printing. Press Enterto submit the report.

Routing Information: Name

Required, alphanumeric, 20 positions max.

Type the information to designate where the output job should be

delivered (e.g., John Doe, Room 2).

**Remote ID** Required, alphanumeric, 16 positions max.

Type the number of the printer designated to print the table.

# **Table 002, Accounting Station Name And Address**

Accounting Station Name And Address is Table 002 on the Table Management System menu. This table contains the names and addresses for accounting stations.

**NOTE**: Agencies can query Table 002 data, view documentation data, generate reports, and produce mailing labels. Update authority is limited to authorized NFC personnel only.

#### **Updating Table 002**

The Table 002 update screen (**Figure 2:3**) allows authorized NFC personnel to add, modify, delete, or reactivate a record.

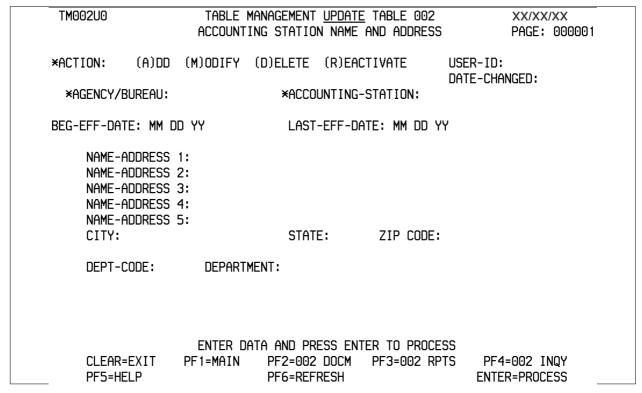

Figure 2:3. Table 002, Accounting Station Name And Address update screen

Agencies requiring an update to Table 002 data must submit an email to NFC using the following email address: NFC.TMGT@nfc.usda.gov. Please attach a copy of the pre-filled screen print relating to the table information that requires updating.

**NOTE**: To ensure that all change requests are officially authorized, we will only process a request from an authorized agency representative whose name appears on Table 063, Contact Type 03. Please ensure that each email request includes the following: your Department/Agency Code/Personnel Office Identifier Number, your name, email address, phone number and the pre-filled screen print attachment.

At the Table 002 update screen (Figure 2:3), complete the fields as follows:

Key Fields  $\nabla$ 

Action Required, alpha, 1 position

Type A to add a record, M to modify a record, D to delete a record, or R to

reactivate a record.

Agency/Bureau Required, alphanumeric, 2 positions

Type the agency or bureau code.

Accounting-

Station Required, numeric, 4 positions

Type the accounting station code.

Beg-Eff-Date Required, numeric, 6 positions

Type the effective date for the record in MM DD YY order.

Last-Eff-Date Required, numeric, 6 positions

Type the last day the record is effective in MM DD YY order. If the last effective

date is indefinite, type 12 31 49.

Name-Address 1 Required, alphanumeric, 35 positions max.

Type the first line of the mailing address for the accounting station.

Name-Address 2 Optional, alphanumeric, 35 positions max.

Type the second line of the mailing address for the accounting station.

Name-Address 3 Optional, alphanumeric, 35 positions max.

Type the third line of the mailing address for the accounting station.

Name-Address 4 Optional, alphanumeric, 35 positions max.

Type the fourth line of the mailing address for the accounting station.

Name-Address 5 Optional, alphanumeric, 35 positions max.

Type the fifth line of the mailing address for the accounting station.

City Required, alpha, 20 positions max.

Type the city name.

State Required, alpha, 2 positions

Type the state abbreviation.

**ZIP Code** Required, numeric, 9 positions max.

Type the 5-digit ZIP Code and the optional ZIP+4 Code.

Dept Code No entry

This field is system generated based upon the entry in the Agency/Bureau field.

**Department** No entry

This field is system generated based upon the entry in the Dept Code field.

#### **Requesting A Report For Table 002**

The Table 002 reports screen (**Figure 2:4**) allows users to generate ad hoc reports and to produce mailing labels.

TM002R0 TABLE MANAGEMENT REPORTS TABLE 002 XX/XX/XX ACCOUNTING STATION NAME AND ADDRESS ENTER DATA FOR REPORT REQUESTED: DEPT-CODE: FROM \*AGENCY/BUREAU: \*ACCOUNTING STATION: TO DEPT-CODE: \*AGENCY/BUREAU: \*ACCOUNTING STATION: SELECT TYPE OF REPORT: PRINT ACTIVE PRINT HISTORY PRINT ALL # OF SETS PRINT LABELS VIEW REPORT BEFORE PRINTING? N (DEFAULT IS N) ROUTING INFORMATION: NAME REMOTE ID ENTER DATA AND PRESS "ENTER" TO PROCESS PF1=MAIN CLEAR=EXIT PF2=002 DOCM PF4=002 INQY PF6=REFRESH **ENTER=PROCESS** 

Figure 2:4. Table 002, Accounting Station Name And Address reports screen

At the Table 002 reports screen (Figure 2:4), complete the From and To fields as follows:

From/To  $\nabla$ 

Dept Code Optional, alphanumeric, 2 positions

Type the department code established by OPM.

Agency/Bureau Required, alphanumeric, 2 positions

Type the agency or bureau code.

Accounting-Station

Station Required, numeric, 4 positions

Type the accounting station code.

Complete the remaining fields as follows:

Select Type of Report

t Required, alphanumeric, 1 position

Type **X** next to the applicable option as described below.

Print Active Used to retrieve only active records within

a table.

Print History Used to retrieve only history records within

a table.

Print All Used to retrieve all active, deleted, and

history records within a table.

Print Label/# of Sets Used to print labels for active records only.

If labels are to be printed, type the number of sets desired in the # of Sets field. The # of Sets must be 2 numeric positions

greater than 0.

View Report Before Printing

Optional default, alpha, 1 position

N (no) is system generated. Type  $\mathbf{Y}$  (yes) over N if you want to view the report

before printing.

Routing Information: Name

Required, alphanumeric, 20 positions max.

Type the information to designate where the output job should be

delivered (e.g., John Doe, Room 2).

Remote ID Required, alphanumeric, 16 positions max.

Type the number of the printer designated to print the table.

# Table 003, T&A Contact Point Name And Address

T&A Contact Point Name And Address is Table 003 on the Table Management System menu. This table contains names and addresses for each T&A contact point used on reports and time and attendance documents.

NOTE: Agencies can query and update Table 003 data, view documentation data, generate reports, and produce mailing labels.

#### **Updating Table 003**

The Table 003 update screen (Figure 2:5) allows authorized users to add, modify, delete, or reactivate a record.

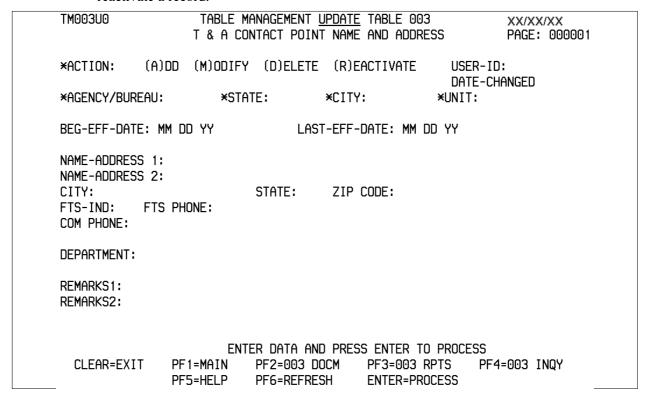

Figure 2:5. Table 003, T&A Contact Point Name And Address update screen

Agencies having update authority should enter T&A contact point changes in TMGT following the procedures below.

Agencies desiring update authority to Table 003 may contact their agency's NFC security officer.

OR

For agencies not having update authority, email the TMGT update request to NFC using the following email address: NFC.TMGT@nfc.usda.gov. Please attach a copy of the pre-filled screen print relating to the table information that requires updating.

**NOTE**: To ensure that all change requests are officially authorized, we will only process a request from an authorized agency representative whose name appears on Table 063, Contact Type 03. Please ensure that each email request includes the following: your Department/Agency Code/Personnel Office Identifier Number, your name, email address, phone number and the pre-filled screen print attachment.

At the Table 003 update screen (Figure 2:5), complete the fields as follows:

Key Fields  $\nabla$ 

Action Required, alpha, 1 position

Type **A** to add a record, **M** to modify a record, **D** to delete a record, or **R** to

reactivate a record.

Agency/Bureau Required, alphanumeric, 2 positions

Type the agency or bureau code.

State Required, numeric, 2 positions

Type the state code.

City Required, numeric, 4 positions

Type the city code.

NOTE: State and city codes are located in the Worldwide geographical location

codes book prepared by the U.S. General Services Administration, Public

Buildings Service.

Unit Required, numeric, 2 positions

Type the unit code.

Date Required, numeric, 6 positions

Type the effective date for the record in MM DD YY order.

Last-Eff-Date Required, numeric, 6 positions

Type the last day the record is effective in MM DD YY order. If the last effective

date is indefinite, type 12 31 49.

**NOTE**: To avoid untimely processing of T&A's, agencies should make the last

effective date several pay periods after the applicable date.

Name-Address 1 Required, alphanumeric, 35 positions max.

Type the first line of the mailing address for the T&A contact point.

Name-Address 2 Required, alphanumeric, 35 positions max.

Type the second line of the mailing address for the T&A contact point.

City Required, alpha, 20 positions max.

Type the city name.

State Required, alpha, 2 positions

Type the state abbreviation.

**ZIP Code** Required, numeric, 9 positions max.

Type the 5-digit ZIP Code and the optional ZIP+4 Code.

FTS-Ind Conditional, numeric, 1 position

If the telephone number is FTS, type **8**; otherwise, leave blank.

**FTS Phone** Conditional, numeric, 10 positions

If the FTS-Ind equals 8, type the FTS telephone number; otherwise, leave blank.

**Com Phone** Conditional, numeric, 10 positions

If the FTS-Ind field is blank, type the commercial telephone number beginning

with the area code for the contact point.

Department

This field is system generated based upon the entry in the Agency/Bureau field.

Remarks1 Optional, alphanumeric, 35 positions max.

Type any remarks relating to the T&A contact point.

Optional, alphanumeric, 35 positions max. Remarks2

Type any remarks relating to the T&A contact point.

**NOTE**: When modifying a T&A contact point, use the Remarks1 and Remarks2 fields to document the previous T&A contact point. This will alert NFC to what

the previous record was and alleviate processing problems with T&A's.

#### Requesting A Report For Table 003

The Table 003 reports screen (Figure 2:6) allows users to generate ad hoc reports and to produce mailing labels.

TM003R0 TABLE MANAGEMENT REPORTS TABLE 003 XX/XX/XX T & A CONTACT POINT NAME AND ADDRESS ENTER DATA FOR REPORT REQUESTED: FROM DEPT-CODE: \*AGENCY/BUREAU: \*STATE: \*CITY: **\*UNIT:** TO DEPT-CODE: \*AGENCY/BUREAU: \*STATE: \*CITY: **\*UNIT:** SELECT TYPE OF REPORT: PRINT ACTIVE PRINT HISTORY PRINT ALL PRINT LABELS # OF SETS VIEW REPORT BEFORE PRINTING? N (DEFAULT IS N) ROUTING INFORMATION: NAME REMOTE ID ENTER DATA AND PRESS "ENTER" TO PROCESS PF4=003 INQY CLEAR=EXIT PF1=MAIN PF2=003 DOCM PF6=REFRESH **ENTER=PROCESS** 

Figure 2:6. Table 003, T&A Contact Point Name And Address reports screen

At the Table 003 reports screen (Figure 2:6), complete the From and To fields as follows:

From/To  $\nabla$ 

Dept Code Optional, alphanumeric, 2 positions

Type the department code assigned by OPM.

Agency/Bureau Required, alphanumeric, 2 positions

Type the agency or bureau code.

State Required, numeric, 2 positions

Type the state code.

City Required, numeric, 4 positions

Type the city code.

**NOTE**: State and city codes are located in the Worldwide geographical location codes book prepared by the U.S. General Services Administration, Public

Buildings Service.

Unit Required, numeric, 2 positions

Type the unit code.

Complete the remaining fields as follows:

Select Type of Report

Required, alphanumeric, 1 position

Type **X** next to the applicable option as described below.

Print Active Used to retrieve only active records within

a table.

Print History Used to retrieve only history records within

a table.

Print All Used to retrieve all active, deleted and

history records within a table.

Print Label/# of Sets Used to print labels for active records only.

If labels are to be printed, type the number of sets desired in the # of Sets field. The # of Sets must be 2 numeric positions

greater than 0.

View Report Before Printing

Optional default, alpha, 1 position

N (no) is system generated. Type  $\mathbf{Y}$  (yes) over N if you want to view the report

before printing.

Routing Information:

Name Required, alphanumeric, 20 positions max.

Type the information to designate where the output job should be

delivered (e.g., John Doe, Room 2).

Remote ID Required, alphanumeric, 16 positions max.

Type the number of the printer designated to print the table.

# **Table 004, Designated Agent**

Designated Agent is Table 004 on the Table Management System menu. This table contains the names and addresses of agents who are designated to receive an employee's pay check as assigned by the Department of the Treasury.

**NOTE**: Agencies can query Table 004 data, view documentation data, and generate reports. Update authority is limited to authorized NFC personnel only.

#### **Updating Table 004**

The Table 004 update screen (**Figure 2:7**) allows authorized NFC personnel to add, modify, delete, or reactivate a record.

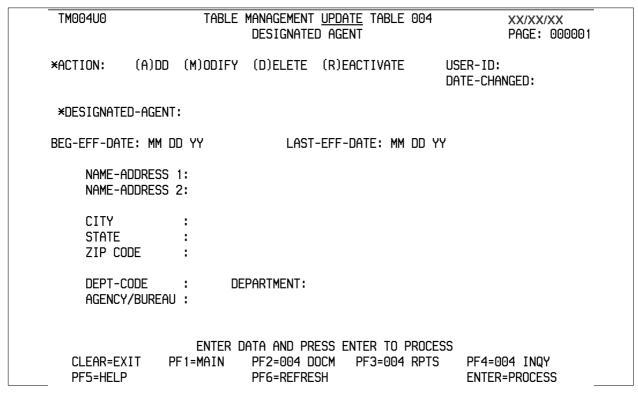

Figure 2:7. Table 004, Designated Agent update screen

Agencies requiring an update to Table 004 data must submit an email to NFC using the following email address: NFC.TMGT@nfc.usda.gov. Please attach a copy of the pre-filled screen print relating to the table information that requires updating.

**NOTE**: To ensure that all change requests are officially authorized, we will only process a request from an authorized agency representative whose name appears on Table 063, Contact Type 03. Please ensure that each email request includes the following: your Department/Agency Code/Personnel Office Identifier Number, your name, email address, phone number and the pre-filled screen print attachment.

Key Fields  $\nabla$ 

Action Required, alpha, 1 position

Type A to add a record, M to modify a record, D to delete a record, or R to

reactivate a record.

Designated-

Agent Required, numeric, 4 positions

Type the designated agent code assigned by the Department of the Treasury.

Beg-Eff-Date Required, numeric, 6 positions

Type the effective date for the record in MM DD YY order.

Last-Eff-Date Required, numeric, 6 positions

Type the last day the record is effective in MM DD YY order. If the last effective

date is indefinite, type 12 31 49.

Name-Address 1 Required, alphanumeric, 25 positions max.

Type the first line of the mailing address for the designated agent.

Name-Address 2 Optional, alphanumeric, 25 positions max.

Type the second line of the mailing address for the designated agent.

City Required, alpha, 20 positions max.

Type the city name.

State Required, alpha, 2 positions

Type the state or country abbreviation.

**ZIP Code** Required, numeric, 9 positions max.

Type the 5-digit ZIP Code and the optional ZIP+4 Code.

Dept-Code No entry

This field is system generated based upon the entry in the Agency/Bureau field.

**Department** No entry

This field is system generated based upon the entry in the Dept-Code field.

Agency/Bureau Required, alphanumeric, 2 positions

Type the agency or bureau code.

2:16 Table 004, Designated Agent Updated September 2012

#### **Requesting A Report For Table 004**

The Table 004 reports screen (**Figure 2:8**) allows users to generate ad hoc reports.

TM004R0 TABLE MANAGEMENT REPORTS TABLE 004 XX/XX/XX
DESIGNATED AGENT

ENTER DATA FOR REPORT REQUESTED:

FROM DEPT-CODE: AGENCY/BUREAU: \*DESIGNATED-AGENT:

TO DEPT-CODE: AGENCY/BUREAU: \*DESIGNATED-AGENT:

SELECT TYPE OF REPORT:

PRINT ACTIVE PRINT HISTORY PRINT ALL

VIEW REPORT BEFORE PRINTING? N (DEFAULT IS N)

ROUTING INFORMATION: NAME REMOTE ID

ENTER DATA AND PRESS "ENTER" TO PROCESS

CLEAR=EXIT PF1=MAIN PF2=004 DOCM PF4=004 INQY PF6=REFRESH

ENTER=PROCESS

Figure 2:8. Table 004, Designated Agent reports screen

At the Table 004 reports screen (Figure 2:8), complete the From and To fields as follows:

From/To  $\nabla$ 

**Dept Code** Optional, alphanumeric, 2 positions

Type the department code assigned by OPM.

Agency/Bureau Required, alphanumeric, 2 positions

Type the agency or bureau code.

Designated-

Agent Required, numeric, 4 positions

Type the designated agent code assigned by the Department of the Treasury.

Complete the remaining fields as follows:

Select Type of Report

Required, alphanumeric, 1 position

Type **X** next to the applicable option as described below.

**Print Active** Used to retrieve only active records within a table. **Print History** Used to retrieve only history records within a table.

Print All Used to retrieve all active, deleted, and history records within a

table.

View Report Before Printing

Before Printing Optional default, alpha, 1 position

N (no) is system generated. Type  $\mathbf{Y}$  (yes) over N if you want to view the report

before printing.

Routing Information: Name

Required, alphanumeric, 20 positions max.

Type the information to designate where the output job should be

delivered (e.g., John Doe, Room 2).

Remote ID Required, alphanumeric, 16 positions max.

Type the number of the printer designated to print the table.

2:18 Table 004, Designated Agent Updated September 2012

# **Table 005, Agency Organizational Structure**

Agency Organizational Structure is Table 005 on the Table Management System Menu. This table contains organizational structures and agency/bureau codes with the corresponding description of all active organizational structure levels and agency/bureau codes for reports (BEAR, PACS).

This table also contains an Employee Express Indicator that identifies those Departments/ Agencies participating in the Employee Express Program.

Employee Express is an Office of Personnel Management (OPM) program that provides current employees in participating agencies with the ability to update information in their payroll records by processing related actions through a touch-screen kiosk, a touch-tone telephone, or a personal computer (Internet access).

NOTE: Agencies can query and update Table 005 data, view documentation data, and generate reports.

# **Updating Table 005**

The Table 005 update screen (Figure 2:9) allows authorized users to add, modify, delete, or reactivate a record.

```
TM005U0
                      TABLE MANAGEMENT UPDATE TABLE 005
                                                                XX/XX/XX
                       AGENCY ORGANIZATIONAL STRUCTURE
                                                                PAGE: 000001
                                                         USER-ID:
             (A)DD (M)ODIFY (D)ELETE (R)EACTIVATE
*ACTION:
                                                         DATE-CHANGED:
       *AGENCY/BUREAU:
             *2ND-LEV: 00
             *3RD-LEV: 00
             *4TH-LEV: 0000
             *5TH-LEV: 00
             *6TH-LEV: 00
             *7TH-LEV: 00
             *8TH-LEV: 00
          *DATA-2-IND:
                             DEPARTMENT-CODE:
                                                     CPAS-SES:
                                                                   CPAS-SLP:
BEG-EFF-DATE: MM DD YY
                                  LAST-EFF-DATE: MM DD YY
DEPARTMENT:
                                                        AGENCY ABBR:
SHORT-NAME-1:
                                               EMPLOYEE-EXPRESS-IND:
NAME-1:
NAME-2:
                      ENTER DATA AND PRESS ENTER TO PROCESS
  CLEAR=EXIT
                PF1=MAIN
                            PF2=005 DOCM
                                            PF3=005 RPTS
                                                             PF4=005 INQY
  PF5=HELP
                            PF6=REFRESH
                                                            ENTER=PROCESS
```

Figure 2:9. Table 005, Agency Organizational Structure update screen

Agencies having update authority should enter Agency Organizational Structure information in TMGT following the procedures below.

Agencies desiring update authority to Table 005 may contact their agency's NFC security officer.

OR

For agencies not having update authority, email the TMGT update request to NFC using the following email address: NFC.TMGT@nfc.usda.gov. Please attach a copy of the pre-filled screen print relating to the table information that requires updating.

**NOTE**: To ensure that all change requests are officially authorized, we will only process a request from an authorized agency representative whose name appears on Table 063, Contact Type 03. Please ensure that each email request includes the following: your Department/Agency Code/Personnel Office Identifier Number, your name, email address, phone number and the pre-filled screen print attachment.

At the Table 005 update screen (Figure 2:9), complete the fields as follows:

Key Fields  $\nabla$ 

Action Required, alpha, 1 position

Type **A** to add a record, **M** to modify a record, **D** to delete a record, or **R** to

reactivate a record.

Agency/Bureau Required, alphanumeric, 2 positions

Type the agency or bureau code.

2nd-Lev Required, numeric, 2 positions

Type the second level of the organizational structure.

3rd-Lev Required, numeric, 2 positions

Type the third level of the organizational structure.

4th-Lev Required, numeric, 4 positions

Type the fourth level of the organizational structure.

5th-Lev Required, numeric, 2 positions

Type the fifth level of the organizational structure.

6th-Lev Required, numeric, 2 positions

Type the sixth level of the organizational structure.

7th-Lev Required, numeric, 2 positions

Type the seventh level of the organizational structure.

8th-Lev Required, numeric, 2 positions

Type the eighth level of the organizational structure.

Data-2-Ind Conditional, numeric, 1 position

If this is the first record, leave this field blank. If this is a continuance of the first

record, type 2.

Required, numeric, 6 positions **Beg-Eff-Date** 

Type the effective date for the record in MM DD YY order.

**NOTE**: Changes to the **Beg-Eff-Date** field will create a history record automatically. All other changes will result in a correction to the record.

Required, numeric, 6 positions Last-Eff-Date

> Type the last day the record is effective in MM DD YY order. If the last effective date is indefinite, type **12 31 49**.

> **NOTE**: If the **Last-Eff-Date** is modified to a prior date, it cannot be used for an action effective after that date. However, it can be used for any action that is effective prior to the last effective date. The record is **not** identified as deleted in TMGT.

Department No entry

This field is system generated based upon the entry in the Agency/Bureau field.

**Agency Abbr** No entry

This field is system generated based upon the entry in the Agency/Bureau field.

Required, alphanumeric, 30 positions max. Short-Name-1

> Type the name to be printed on personnel actions for organizational levels 1 through 4.

**NOTE**: This data appears in Block 14 and/or 22 (Name and Location of Position's Organization (From and To) of Form SF-50-B, Notification of Personnel Action.

**Employee-Express-Ind** 

Optional, alpha, 1 position

Type Y (yes) or N (no) to indicate whether or not the agency participates in the Employee Express Program.

Name-1 Required, alphanumeric, 75 positions max.

Type the long name used on personnel reports and actions.

Name-2 Optional, alphanumeric, 75 positions max.

Type the continued name used for the organizational structure.

# Requesting A Report For Table 005

The Table 005 reports screen (**Figure 2:10**) allows users to generate ad hoc reports.

TM005R0 TABLE MANAGEMENT REPORTS TABLE 005 XX/XX/XX AGENCY ORGANIZATIONAL STRUCTURE ENTER DATA FOR REPORT REQUESTED: FROM DEPT-CODE: \* AGY/BUR: \* 2ND-LEV: \* 3RD-LEV: \* 4TH-LEV: \* 5TH-LEV: \* 6TH-LEV: × 7TH-LEV: \* 8TH-LEV: TO DEPT-CODE: \* AGY/BUR: \* 2ND-LEV: \* 3RD-LEV: \* 4TH-LEV: \* 5TH-LEV: \* 6TH-LEV: 7TH-LEV: \* 8TH-LEV: SELECT TYPE OF REPORT: ;SELECT OPTIONAL ACTIVE RECORDS CLOSED PRINT ACTIVE OR DELETED PRINT HISTORY PRINT ALL VIEW REPORT BEFORE PRINTING? N (DEFAULT IS N) ROUTING INFORMATION: NAME REMOTE ID ENTER DATA AND PRESS "ENTER" TO PROCESS CLEAR=EXIT PF1=MAIN PF2=005 DOCM PF4=005 INQY PF6=REFRESH **ENTER=PROCESS** 

Figure 2:10. Table 005, Agency Organizational Structure reports screen

At the Table 005 reports screen (Figure 2:10), complete the From and To fields as follows:

 $\nabla$ From/To **Dept Code** Optional, alphanumeric, 2 positions Type the department code assigned by OPM. Agency/Bureau Required, alphanumeric, 2 positions Type the agency or bureau code. Required, numeric, 2 positions 2nd-Lev Type the second level of the organizational structure. Required, numeric, 2 positions 3rd-Lev Type the third level of the organizational structure. 4th-Lev Required, numeric, 4 positions Type the fourth level of the organizational structure. 5th-Lev Required, numeric, 2 positions Type the fifth level of the organizational structure. 6th-Lev Required, numeric, 2 positions Type the sixth level of the organizational structure.

Required, numeric, 2 positions 7th-Lev

Type the seventh level of the organizational structure.

8th-Lev Required, numeric, 2 positions

Type the eighth level of the organizational structure.

Complete the remaining fields as follows:

Select Type of Report

Required, alphanumeric, 1 position

Type **X** next to the applicable option as described below.

Print Active Used to retrieve only active records within

a table.

**Print History** Used to retrieve only history records within

a table.

Print All Used to retrieve all active, deleted, and

history records within a table.

**View Report** Before Printing

Optional default, alpha, 1 position

N (no) is system generated. Type  $\mathbf{Y}$  (yes) over N if you want to view the report

before printing.

Routing Information: Name

Required, alphanumeric, 20 positions max.

Type the information to designate where the output job should be

delivered (e.g., John Doe, Room 2).

Remote ID Required, alphanumeric, 16 positions max.

Type the number of the printer designated to print the table.

# Table 006, CFC Payee Address

Combined Federal Campaign (CFC) Payee Address is Table 006 on the Table Management System menu. This table contains names and addresses of charitable contribution areas for the United Fund Collection Effort.

NOTE: Agencies can query Table 006 data, view documentation data, generate reports, and produce mailing labels. Update authority is limited to authorized NFC personnel only.

# **Updating Table 006**

The Table 006 update screen (Figure 2:11) allows authorized NFC personnel to add, modify, delete, or reactivate a record.

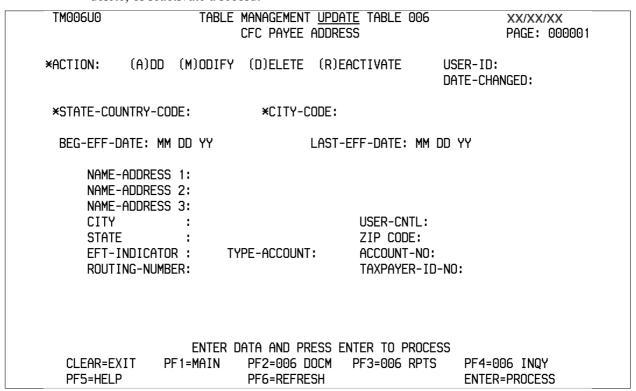

Figure 2:11. Table 006, CFC Payee Address update screen

Agencies requiring an update to Table 006 data must submit an email to NFC using the following email address: NFC.TMGT@nfc.usda.gov. Please attach a copy of the pre-filled screen print relating to the table information that requires updating.

**Note:** To ensure that all change requests are officially authorized, we will only process a request from an authorized agency representative whose name appears on Table 063, Contact Type 03. Please ensure that each email request includes the following: your Department/Agency Code/Personnel Office Identifier Number, your name, email address, phone number and the pre-filled screen print attachment.

 $\nabla$ **Key Fields** 

> Action Required, alpha, 1 position

> > Type **A** to add a record, **M** to modify a record, **D** to delete a record, or **R** to

reactivate a record.

State-Country-

Code

Required, numeric, 2 positions

Type the state or country code.

**City Code** Required, numeric, 4 positions

Type the city code.

**Note:** State, country, and city codes are located in the Worldwide geographical location codes book prepared by the U.S. General Services Administration, Public

Buildings Service.

**Beg-Eff-Date** Required, numeric, 6 positions

Type the effective date for the record in MM DD YY order.

Required, numeric, 6 positions Last-Eff-Date

Type the last day the record is effective in MM DD YY order. If the last effective

date is indefinite, type 12 31 49.

Required, alphanumeric, 35 positions max. Name-Address 1

Type the first line of the mailing address for the CFC Payee.

Name-Address 2 Optional, alphanumeric, 35 positions max.

Type the second line of the mailing address for the CFC Payee.

Name-Address 3 Optional, alphanumeric, 35 positions max.

Type the third line of the mailing address for the CFC Payee.

City Required, alpha, 20 positions max.

Type the city name.

**User-Cntl** Required, numeric, 12 positions max.

Type the identification number assigned to the state and city to which the

contributions are being sent.

State No entry

This field is system generated based upon the entry in the State-Country-Code

field.

Required, numeric, 9 positions max. **ZIP Code** 

Type the 5-digit ZIP Code and the optional ZIP+4 Code.

**EFT-Indicator** Conditional, numeric, 1 position

If the monies for the state taxes will be submitted electronically to a financial

institution, type **1**. Otherwise, leave this field blank.

**Note:** If **1** is entered, you must complete the Type-Account, Account-No, and

Routing-Number fields.

Type-Account Conditional, alpha, 1 position

If **1** was entered in the EFT-Indicator field, type **C** (checking) or **S** (savings) to

indicate the type of account where the monies will be deposited.

Account-No Conditional, numeric, 17 positions max.

If **1** was entered in the EFT-Indicator field, type the account number the monies

will be deposited.

Routing-Number Conditional, numeric, 9 positions

If **1** was entered in the EFT-Indicator field, type the routing number of the

financial institution to which funds are electronically transferred.

Taxpayer-ID-No Optional, alphanumeric, 11 positions max.

Type the payee's TIN (taxpayer identification number).

NOTE: This is the EIN (employer identification number) assigned to a business

by the Internal Revenue Service (IRS).

#### **Requesting A Report For Table 006**

The Table 006 reports screen (**Figure 2:12**) allows users to generate ad hoc reports and to produce mailing labels.

TM006R0 TABLE MANAGEMENT REPORTS TABLE 006 XX/XX/XX

CFC PAYEE ADDRESS

ENTER DATA FOR REPORT REQUESTED:

FROM \*STATE/COUNTRY-CODE: \*CITY-CODE:

TO \*STATE/COUNTRY-CODE: \*CITY-CODE:

SELECT TYPE OF REPORT:

PRINT ACTIVE PRINT HISTORY PRINT ALL

PRINT LABELS # OF SETS

VIEW REPORT BEFORE PRINTING? N (DEFAULT IS N)

ROUTING INFORMATION: NAME REMOTE ID

ENTER DATA AND PRESS "ENTER" TO PROCESS

CLEAR=EXIT PF1=MAIN PF2=006 DOCM PF4=006 INQY PF6=REFRESH

**ENTER=PROCESS** 

Figure 2:12. Table 006, CFC Payee Address reports screen

 $\nabla$ From/To

> State/Country-Code

Required, numeric, 2 positions

Type the state or country code.

City-Code Required, numeric, 4 positions

Type the city code.

NOTE: State, country, and city codes are located in the Worldwide geographical location codes book prepared by the U.S. General Services Administration, Public Buildings Service.

Complete the remaining fields as follows:

Select Type of Report

Required, alphanumeric, 1 position

Type **X** next to the applicable option as described below.

Used to retrieve only active records within **Print Active** 

a table.

Print History Used to retrieve only history records within

a table.

Used to retrieve all active, deleted, and Print All

history records within a table.

Print Label/# of Sets Used to print labels for active records only.

If labels are to be printed, type the number of sets desired in the # of Sets field. The # of Sets must be 2 numeric positions

greater than 0.

View Report Before Printing

Optional default, alpha, 1 position

N (no) is system generated. Type **Y** (yes) over N if you want to view the report

before printing.

Routing Information: Name

Required, alphanumeric, 20 positions max.

Type the information to designate where the output job should be

delivered (e.g., John Doe, Room 2).

Remote ID Required, alphanumeric, 16 positions max.

Type the number of the printer designated to print the table.

# Table 007, City Tax, City Name And Address

City Tax, City Name And Address is Table 007 on the Table Management System menu. This table contains the names and addresses of city taxing authorities.

**NOTE**: Agencies can query Table 007 data, view documentation data, generate reports, and produce mailing labels. Update authority is limited to authorized NFC personnel only.

# **Updating Table 007**

The Table 007 update screen (**Figure 2:13**) allows authorized NFC personnel to add, modify, delete, or reactivate a record.

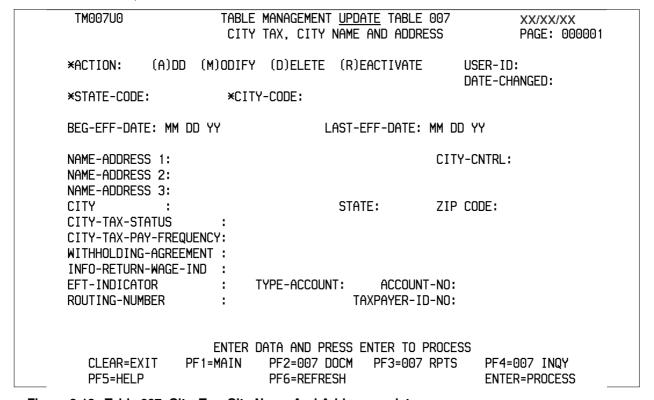

Figure 2:13. Table 007, City, Tax, City Name And Address update screen

Agencies requiring an update to Table 007 data must submit an email to NFC using the following email address: NFC.TMGT@nfc.usda.gov. Please attach a copy of the pre-filled screen print relating to the table information that requires updating.

**NOTE**: To ensure that all change requests are officially authorized, we will only process a request from an authorized agency representative whose name appears on Table 063, Contact Type 03. Please ensure that each email request includes the following: your Department/Agency Code/Personnel Office Identifier Number, your name, email address, phone number and the pre-filled screen print attachment.

 $\nabla$ **Key Fields** 

> Action Required, alpha, 1 position

> > Type **A** to add a record, **M** to modify a record, **D** to delete a record, or **R** to

reactivate a record.

State-Code Required, numeric, 2 positions

Type the state code.

Required, numeric, 4 positions City-Code

Type the city code.

**NOTE**: State and city codes are located in the Worldwide geographical location

codes book prepared by the U.S. General Services Administration, Public

Buildings Service.

**Beg-Eff-Date** Required, numeric, 6 positions

Type the effective date for the record in MM DD YY order.

Last-Eff-Date Required, numeric, 6 positions

Type the last day the record is effective in MM DD YY order. If the last effective

date is indefinite, type **12 31 49**.

Required, alphanumeric, 35 positions max. Name-Address 1

Type the first line of the mailing address for the taxing authority.

City-Cntrl Required, numeric, 12 positions max.

Type the taxpayer identification number for the municipality.

Name-Address 2 Optional, alphanumeric, 35 positions max.

Type the second line of the mailing address for the taxing authority.

Name-Address 3 Optional, alphanumeric, 35 positions max.

Type the third line of the mailing address for the taxing authority.

City Required, alpha, 20 positions max.

Type the city name.

State No entry

This field is system generated based upon the entry in the State-Code field.

**ZIP Code** Required, numeric, 9 positions max.

Type the 5-digit ZIP Code and the optional ZIP+4 Code.

Required, numeric, 1 position City-Tax-Status

Type the code that indicates the basis for withholding city income taxes. Valid

values are:

1 duty station residence 2

3 both duty station and residence

voluntary 4

#### City-Tax-Pay-Frequency

Required, numeric, 1 position

Type the code that indicates the frequency at which taxes are paid to the taxing authority. Valid values are:

pay period 1 monthly 2 quarterly 3

#### Withholding-Agreement `

Required, alpha, 1 position

Type Y (yes) or N (no) to indicate whether or not an agreement exists between the city and the Department of the Treasury to withhold city taxes.

#### Info-Return-Wage-Ind

Required, numeric, 1 position

Type the code that indicates where the employee's wage information is to be forwarded. Valid values are:

duty station residence 2

3 both duty station and residence

#### **EFT-Indicator**

Conditional, numeric, 1 position

If the monies for the state taxes will be submitted electronically to a financial institution, type **1**. Otherwise, leave this field blank.

**NOTE**: If **1** is entered, you must complete the Type-Account, Account-No, and Routing-Number fields.

#### Type-Account

Conditional, alpha, 1 position

If **1** was entered in the EFT-Indicator field, type **C** (checking) or **S** (savings) to indicate the type of account where the monies will be deposited.

#### Account-No

Conditional, numeric, 17 positions max.

If **1** was entered in the EFT-Indicator field, type the account number the monies will be deposited.

Routing- Number Conditional, numeric, 9 positions

If **1** was entered in the EFT-Indicator field, type the routing number of the financial institution to which funds are electronically transferred.

#### Taxpayer-ID-No

Optional, alphanumeric, 11 positions max.

Type the payee's TIN.

**NOTE**: This is the TIN assigned to a business by the Internal Revenue Service (IRS).

#### Requesting A Report For Table 007

The Table 007 reports screen (Figure 2:14) allows users to generate ad hoc reports and to produce mailing labels.

TM007R0 TABLE MANAGEMENT REPORTS TABLE 007 XX/XX/XX CITY TAX, CITY NAME AND ADDRESS ENTER DATA FOR REPORT REQUESTED: FROM \*STATE-CODE: \*CITY-CODE: TO \*CITY-CODE: \*STATE-CODE: SELECT TYPE OF REPORT: PRINT ACTIVE PRINT HISTORY PRINT ALL PRINT LABELS # OF SETS VIEW REPORT BEFORE PRINTING? N (DEFAULT IS N) ROUTING INFORMATION: NAME REMOTE ID ENTER DATA AND PRESS "ENTER" TO PROCESS CLEAR=EXIT PF1=MAIN PF2=007 DOCM PF4=007 INQY PF6=REFRESH **ENTER=PROCESS** 

Figure 2:14. Table 007, City, Tax, City Name And Address reports screen

At the Table 007 reports screen (Figure 2:14), complete the From and To fields as follows:

State-Code Required, numeric, 2 positions Type the state code.

 $\nabla$ 

City-Code Required, numeric, 4 positions

Type the city code.

**NOTE**: State and city codes are located in the Worldwide geographical location codes book prepared by the U.S. General Services Administration, Public Buildings Service.

Complete the remaining fields as follows:

Select Type of Report

From/To

Required, alphanumeric, 1 position

Type **X** next to the applicable option as described below.

Used to retrieve only active records within Print Active

a table.

Used to retrieve only history records within **Print History** 

a table.

Print All Used to retrieve all active, deleted, and

history records within a table.

Print Label/# of Sets Used to print labels for active records only.

If labels are to be printed, type the number of sets desired in the # of Sets field. The # of Sets must be 2 numeric positions

greater than 0.

View Report Before Printing

Optional default, alpha, 1 position

N (no) is system generated. Type  $\mathbf{Y}$  (yes) over N if you want to view the report

before printing.

Routing Information: Name

Required, alphanumeric, 20 positions max.

Type the information to designate where the output job should be

delivered (e.g., John Doe, Room 2).

Remote ID Required, alphanumeric, 16 positions max.

Type the number of the printer designated to print the table.

# Table 008, County Tax, County Name And Address

County Tax, County Name And Address is Table 008 on the Table Management System menu. This table contains the names and addresses of county taxing authorities.

**NOTE**: Agencies can query Table 008 data, view documentation data, generate reports, and produce mailing labels. Update authority is limited to authorized NFC personnel only.

#### **Updating Table 008**

The Table 008 update screen (Figure 2:15) allows authorized NFC personnel to add, modify, delete, or reactivate a record.

```
TABLE MANAGEMENT UPDATE TABLE 008
 TM008U0
                                                                   XX/XX/XX
                     COUNTY TAX, COUNTY NAME AND ADDRESS
                                                                   PAGE: 000001
*ACTION:
            (A)DD (M)ODIFY (D)ELETE (R)EACTIVATE
                                                          USER-ID:
                                                          DATE-CHANGED:
*STATE-CODE:
                                  *COUNTY-CODE:
BEG-EFF-DATE: MM DD YY
                                  LAST-EFF-DATE: MM DD YY
      NAME-ADDRESS 1:
      NAME-ADDRESS 2:
      NAME-ADDRESS 3:
      CITY
                                            USER-CNTL:
      STATE
                           ZIP CODE:
      COUNTY-TAX-STATUS
      COUNTY-TAX-PAY-FREQUENCY:
      EFT-INDICATOR:
                          TYPE-ACCOUNT:
                                            ACCOUNT-NO:
      ROUTING-NUMBER:
                                            TAXPAYER-ID-NO:
                     ENTER DATA AND PRESS ENTER TO PROCESS
   CLEAR=EXIT
                 PF1=MAIN
                             PF2=008 DOCM
                                            PF3=008 RPTS
                                                            PF4=008 INQY
   PF5=HELP
                             PF6=REFRESH
                                                            ENTER=PROCESS
```

Figure 2:15. Table 008, County Tax, County Name And Address update screen

Agencies requiring an update to Table 008 data must submit an email to NFC using the following email address: NFC.TMGT@nfc.usda.gov. Please attach a copy of the pre-filled screen print relating to the table information that requires updating.

**NOTE**: To ensure that all change requests are officially authorized, we will only process a request from an authorized agency representative whose name appears on Table 063, Contact Type 03. Please ensure that each email request includes the following: your Department/Agency Code/Personnel Office Identifier Number, your name, email address, phone number and the pre-filled screen print attachment.

Action Required, alpha, 1 position

Type A to add a record, M to modify a record, D to delete a record, or R to

reactivate a record.

State-Code Required, numeric, 2 positions

Type the state code.

County-Code Required, numeric, 3 positions

Type the county code.

**NOTE**: State and county codes are located in the Worldwide geographical

location codes book prepared by the U.S. General Services Administration, Public

Buildings Service.

Beg-Eff-Date Required, numeric, 6 positions

Type the effective date for the record in MM DD YY order.

Last-Eff-Date Required, numeric, 6 positions

Type the last day the record is effective in MM DD YY order. If the last effective

date is indefinite, type **12 31 49**.

Name-Address 1 Required, alphanumeric, 35 positions max.

Type the first line of the mailing address for the taxing authority.

Name-Address 2 Optional, alphanumeric, 35 positions max.

Type the second line of the mailing address for the taxing authority.

Name-Address 3 Optional, alphanumeric, 35 positions max.

Type the third line of the mailing address for the taxing authority.

City Required, alpha, 20 positions max.

Type the city name.

**User-Cntl** Required, numeric, 12 positions max.

Type the identification number assigned to the county for taxing authority

purposes.

State No entry

This field is system generated based upon the entry in the State-Code field.

**ZIP-Code** Required, numeric, 9 positions max.

Type the 5-digit ZIP Code and the optional ZIP+4 Code.

County-Tax-

Status Required, numeric, 1 position

Type the code that indicates the basis for withholding county income taxes. Valid

values are:

duty stationresidence

3 both duty station and residence

4 voluntary

#### County-Tax-Pay-Frequency

Required, numeric, 1 position

Type the code that indicates the frequency at which taxes are paid to the taxing authority. Valid values are:

pay period 1 monthly 2 quarterly 3

#### **EFT-Indicator**

Conditional, numeric, 1 position

If the monies for the state taxes will be submitted electronically to a financial institution, type **1**. Otherwise, leave this field blank.

**NOTE**: If **1** is entered, you must complete the Type-Account, Account-No, and Routing-Number fields.

#### **Type-Account**

Conditional, alpha, 1 position

If 1 was entered in the EFT-Indicator field, type C (checking) or S (savings) to indicate the type of account where the monies will be deposited.

#### Account-No

Conditional, numeric, 17 positions max.

If **1** was entered in the EFT-Indicator field, type the account number the monies will be deposited.

#### **Routing-Number**

Conditional, numeric, 9 positions

If 1 was entered in the EFT-Indicator field, type the routing number of the financial institution to which funds are electronically transferred.

#### Taxpayer-ID-No

Optional, alphanumeric, 11 positions max.

Type the payee's TIN.

**NOTE**: This is the TIN assigned to a business by the Internal Revenue Service (IRS).

### **Requesting A Report For Table 008**

The Table 008 reports screen (**Figure 2:16**) allows users to generate ad hoc reports and to produce mailing labels.

TM008R0 TABLE MANAGEMENT REPORTS TABLE 008 XX/XX/XX

COUNTY TAX, COUNTY NAME AND ADDRESS

ENTER DATA FOR REPORT REQUESTED:

FROM \*STATE-CODE: \*COUNTY-CODE:

TO \*STATE-CODE: \*COUNTY-CODE:

SELECT TYPE OF REPORT:

PRINT ACTIVE PRINT HISTORY PRINT ALL

PRINT LABELS # OF SETS

VIEW REPORT BEFORE PRINTING? N (DEFAULT IS N)

ROUTING INFORMATION: NAME REMOTE ID

ENTER DATA AND PRESS "ENTER" TO PROCESS

CLEAR=EXIT PF1=MAIN PF2=008 DOCM PF4=008 INQY PF6=REFRESH

**ENTER=PROCESS** 

Figure 2:16. Table 008, County Tax, County Name And Address reports screen

At the Table 008 reports screen (Figure 2:16), complete the From and To fields as follows:

From/To  $\nabla$ 

State-Code Required, numeric, 2 positions

Type the state code.

County-Code Required, numeric, 3 positions

Type the county code.

**NOTE**: State and county codes are located in the Worldwide geographical

location codes book prepared by the U.S. General Services Administration, Public

Buildings Service.

Complete the remaining fields as follows:

Select Type of Report

Required, alphanumeric, 1 position

Type **X** next to the applicable option as described below.

Print Active Used to retrieve only active records within

a table.

Print History Used to retrieve only history records within

a table.

Print All Used to retrieve all active, deleted, and

history records within a table.

Used to print labels for active records only. Print Label/# of Sets

If labels are to be printed, type the number of sets desired in the # of Sets field. The # of Sets must be 2 numeric positions

greater than 0.

**View Report** Before Printing

Optional default, alpha, 1 position

N (no) is system generated. Type  $\mathbf{Y}$  (yes) over N if you want to view the report

before printing.

Routing Information: Name

Required, alphanumeric, 20 positions max.

Type the information to designate where the output job should be

delivered (e.g., John Doe, Room 2).

Required, alphanumeric, 16 positions max. **Remote ID** 

Type the number of the printer designated to print the table.

## **Table 009, State Tax Name And Address**

State Tax Name And Address is Table 009 on the Table Management System menu. This table contains the names and addresses of state taxing authorities.

**NOTE**: Agencies can query Table 009 data, view documentation data, generate reports, and produce mailing labels. Update authority is limited to authorized NFC personnel only.

### **Updating Table 009**

The Table 009 update screen (**Figure 2:17**) allows authorized NFC personnel to add, modify, delete, or reactivate a record.

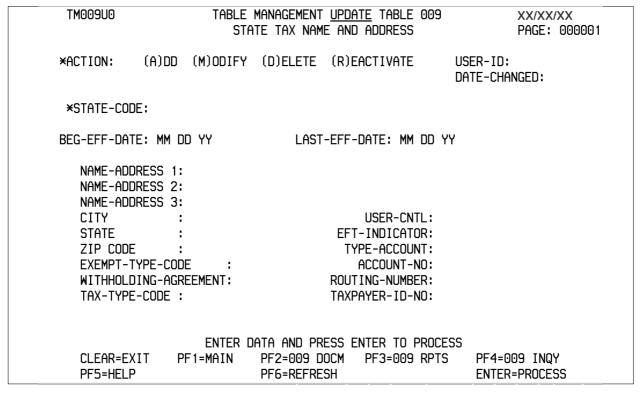

Figure 2:17. Table 009, State Tax Name And Address update screen

Agencies requiring an update to Table 009 data must submit an email to NFC using the following email address: NFC.TMGT@nfc.usda.gov. Please attach a copy of the pre-filled screen print relating to the table information that requires updating.

**NOTE**: To ensure that all change requests are officially authorized, we will only process a request from an authorized agency representative whose name appears on Table 063, Contact Type 03. Please ensure that each email request includes the following: your Department/Agency Code/Personnel Office Identifier Number, your name, email address, phone number and the pre-filled screen print attachment.

 $\nabla$ **Key Fields** 

> Action Required, alpha, 1 position

> > Type **A** to add a record, **M** to modify a record, **D** to delete a record, or **R** to

reactivate a record.

State-Code Required, numeric, 2 positions

Type the state code.

**NOTE**: State codes are located in the Worldwide geographical location codes book prepared by the U.S. General Services Administration, Public Buildings

Service.

**Beg-Eff-Date** Required, numeric, 6 positions

Type the effective date for the record in MM DD YY order.

Last-Eff-Date Required, numeric, 6 positions

Type the last day the record is effective in MM DD YY order. If the last effective

date is indefinite, type **12 31 49**.

Name-Address-1 Required, alphanumeric, 35 positions max.

Type the first line of the mailing address for the taxing authority.

Name-Address-2 Optional, alphanumeric, 35 positions max.

Type the second line of the mailing address for the taxing authority.

Name-Address-3 Optional, alphanumeric, 35 positions max.

Type the third line of the mailing address for the taxing authority.

City Required, alpha, 20 positions max.

Type the city name.

**User-Cntl** Required, numeric, 15 positions max.

Type the identification number assigned to the state for taxing authority purposes.

State No entry

This field is system generated based upon the entry in the State-Code field.

**EFT-Indicator** Conditional, numeric, 1 position

Type 1 if the monies for the state taxes will be submitted electronically to a

financial institution; otherwise, leave this field blank.

**NOTE**: If **1** is entered, you must complete the Type-Account, Account-No, and

Routing-Number fields.

**ZIP Code** Required, numeric, 9 positions max.

Type the 5-digit ZIP Code and the optional ZIP+4 Code.

**Type-Account** Conditional, alpha, 1 position

If 1 was entered in the EFT-Indicator field, type C (checking) or S (savings) to

indicate the type of account where the monies will be deposited.

**Exempt-Type-**

Code Op

Optional, numeric, 2 positions

Type the code assigned by the state for taxing authority purposes.

Account-No Conditional, numeric, 17 positions max.

If **1** was entered in the EFT-Indicator field, type the account number the monies

will be deposited.

Withholding-Agreement

Optional, alpha, 1 position

Type Y (yes) or N (no) to indicate whether or not an agreement exists with the

state and the Department of the Treasury to withhold state taxes.

Routing-Number Conditional, numeric, 9 positions

If **1** was entered in the EFT-Indicator field, type the routing number of the

financial institution to which funds are electronically transferred.

**Tax-Type-Code** Optional, numeric, 5 positions max.

Type **011** and the 2-digit code that identifies the type of tax to be withheld.

**Taxpayer-ID-No** Optional, alphanumeric, 11 positions max.

Type the payee's TIN.

NOTE: This is the EIN assigned to a business by the Internal Revenue Service

(IRS).

### **Requesting A Report For Table 009**

The Table 009 reports screen (Figure 2:18) allows users to generate ad hoc reports and to produce mailing labels.

TM009R0 TABLE MANAGEMENT REPORTS TABLE 009 XX/XX/XX STATE TAX NAME AND ADDRESS ENTER DATA FOR REPORT REQUESTED: FROM \*STATE-CODE: TO \*STATE-CODE: SELECT TYPE OF REPORT: PRINT ACTIVE PRINT HISTORY PRINT ALL PRINT LABELS # OF SETS VIEW REPORT BEFORE PRINTING? N (DEFAULT IS N) ROUTING INFORMATION: NAME REMOTE ID ENTER DATA AND PRESS "ENTER" TO PROCESS CLEAR=EXIT PF1=MAIN PF2=009 DOCM PF4=009 INQY PF6=REFRESH **ENTER=PROCESS** 

Figure 2:18. Table 009, State Tax Name And Address reports screen

At the Table 009 reports screen (Figure 2:18), complete the From and To fields as follows:

 $\nabla$ From/To State-Code Required, numeric, 2 positions Type the state code. **NOTE**: State codes are located in the Worldwide geographical location codes book prepared by the U.S. General Services Administration, Public Buildings Service. Complete the remaining fields as follows: Select Type of Report Required, alphanumeric, 1 position Type **X** next to the applicable option as described below. Used to retrieve only active records within Print Active a table. Used to retrieve only history records within Print History

a table.

Print All Used to retrieve all active, deleted, and

history records within a table.

Print Label/# of Sets Used to print labels for active records only.

If labels are to be printed, type the number of sets desired in the # of Sets field. The # of Sets must be 2 numeric positions

greater than 0.

View Report Before Printing

Optional default, alpha, 1 position

N (no) is system generated. Type  $\mathbf{Y}$  (yes) over N if you want to view the report

before printing.

Routing Information: Name

Required, alphanumeric, 20 positions max.

Type the information to designate where the output job should be

delivered (e.g., John Doe, Room 2).

Remote ID Required, alphanumeric, 16 positions max.

Type the number of the printer designated to print the table.

## **Table 010, Union And Association Code Address**

Union And Association Code Address is Table 010 on the Table Management System menu. This table contains the names and addresses of union and association organizations for which union dues are withheld. Also included are withholding amounts and percentages for calculating union dues to eliminate any over/under payments to locals/chapters.

Table 010 generates biweekly withholding in NFC's entry systems for those unions/associations whose rates have been entered in Table 010. Unions/associations whose rates have not been entered in Table 010 must enter the union dues amounts or percentages when entering the union dues data for processing.

**NOTE**: Agencies can query Table 010 data, view documentation data, and generate reports. Update authority is limited to authorized NFC personnel only.

## **Updating Table 010**

The Table 010 update screen (Figure 2:19) allows authorized NFC personnel to add, modify, delete, or reactivate a record.

```
TM010U0
                      TABLE MANAGEMENT UPDATE TABLE 010
                                                                  XX/XX/XX
                      UNION AND ASSOCIATION CODE ADDRESS
                                                                  PAGE: 000001
*ACTION:
            (A)DD (M)ODIFY (D)ELETE (R)EACTIVATE
                                                         USER-ID:
                                                         DATE-CHANGED:
*UNION/LOCAL OR EMP-ORG-CODE:
                                  LAST-EFF-DATE: MM DD YY
BEG-EFF-DATE: MM DD YY
    NAME-ADDRESS 1:
    NAME-ADDRESS 2:
    NAME-ADDRESS 3:
   CITY
                                                 USER-CNTL:
                              ZIP CODE:
    STATE
    REVOCATION-EFF-CODE :
                                        UNION-DED-INDICATOR:
    UNION-DUES-AMT
                                        UNION-DUES-PERCENT:
    UNION-MINIMUM-DED-AMT:
    UNION/ASSOCIATION(U OR A):
    EFT-INDICATOR
                       :
                               TYPE-ACCOUNT:
                                                 ACCOUNT-NO:
   ROUTING-NUMBER:
                                                 TAXPAYER-ID-NO:
CONTACT PERSON:
                                                     TELEPHONE : 000 000 0000
                     ENTER DATA AND PRESS ENTER TO PROCESS
                 PF1=MAIN
                             PF2=010 DOCM PF3=010 RPTS
                                                            PF4=010 INQY
   CLEAR=EXIT
  PF5=HELP
                             PF6=REFRESH
                                                            ENTER=PROCESS
```

Figure 2:19. Table 010, Union And Association Code Address update screen

Agencies requiring an update to Table 010 data must submit an email to NFC using the following email address: NFC.TMGT@nfc.usda.gov. Please attach a copy of the pre-filled screen print relating to the table information that requires updating.

**NOTE**: To ensure that all change requests are officially authorized, we will only process a request from an authorized agency representative whose name appears on Table 063, Contact Type 03. Please ensure that each email request includes the following: your Department/Agency Code/Personnel Office Identifier Number, your name, email address, phone number and the pre-filled screen print attachment.

**NOTE**: A change to this table requires an additional review and approval process, therefore the TMGT update may not be updated within the currently established processing standard of 5 business days.

At the Table 010 update screen (Figure 2:19), complete the fields as follows:

Key Fields  $\nabla$ 

Action Required, alpha, 1 position

Type **A** to add a record, **M** to modify a record, **D** to delete a record, or **R** to

reactivate a record.

Union/Local Or

**Emp-Org-Code** Required, numeric, 6 positions

Type the union, association, or employee organization identification code.

Beg-Eff-Date Required, numeric, 6 positions

Type the effective date for the record in MM DD YY order.

Last-Eff-Date Required, numeric, 6 positions

Type the last day the record is effective in MM DD YY order. If the last effective

date is indefinite, type 12 31 49.

Name-Address 1 Required, alphanumeric, 35 positions max.

Type the first line of the mailing address for the union/local or association.

Name-Address 2 Optional, alphanumeric, 35 positions max.

Type the second line of the mailing address for the union/local or association.

Name-Address 3 Optional, alphanumeric, 35 positions max.

Type the third line of the mailing address for the union/local or association.

City Required, alpha, 20 positions max.

Type the city name.

**User-Cntl** Required, numeric, 12 positions max.

Type the number that identifies whether the union is the headquarters office or a

local office.

State Required, alpha, 2 positions

Type the state abbreviation.

**ZIP Code** Required, numeric, 9 positions max.

Type the 5-digit ZIP Code and the optional ZIP+4 Code.

Revocation-

Eff-Code Required, numeric, 1 position

Type the revocation code. Valid values are:

- Effective At End Of Pay Period Processed 0
- Effective 1st Full Pay Period After March 1 1
- Effective 1st Full Pay Period After March 1 Or 2 September 1, Whichever Occurs First
- Effective 1st Full Pay Period After September 1 3
- 4 Effective 1st Full Pay Period After January 11
- Effective 1st Pay Period After May 1 5
- 6 Effective January 1, April 1, July 1, Or October 1

#### **Union-Ded-**Indicator

Required, numeric, 1 position

Type the code that identifies the type of deduction. Valid values are:

- 1 Biweekly
- Percent Of Basic Wages 2
- Special Handling Requires The Percentage Of Basic Wages and The 3 Union-Minimum-Ded-Amt
- Local Dues Deduction Amount 4
- Local Percent Deduction 5

#### Union-Dues-Amt

Conditional, numeric, 4 positions max.

If the Union-Ded-Indicator field equals 1 or 4, type the union dues amount in dollars and cents. Do not enter a decimal.

#### Union-Minimum-**Ded-Amt**

Optional, numeric, 4 positions

If the Union-Ded-Indicator field equals 3, type the minimum deduction dollar amount for union dues.

#### **Union-Dues-**Percent

Conditional, numeric, 4 positions max.

If the Union-Ded-Indicator field equals 2, 3, or 5, type the percentage to be deducted for union dues.

#### Union/ **Association** (U Or A)

Required, alpha, 1 position

Type **U** (union) or **A** (association) to indicate the type of organization.

#### **EFT-Indicator**

Conditional, alpha, 1 position

If the monies for the union or association are to be submitted electronically to a financial institution, type **1**. Otherwise, leave this field blank.

**NOTE**: If **1** is entered you must complete the Type-Account, Account-No, and Routing-Number fields.

#### Type-Account

Conditional, alpha, 1 position

If **1** was entered in the EFT-Indicator field, type **C** (checking) or **S** (savings) to indicate the type of account where the monies will be deposited.

#### Account-No

Conditional, alphanumeric, 14 positions max.

If **1** was entered in the EFT-Indicator field, type the account number the monies are to be deposited.

Routing-Number Conditional, numeric, 9 positions

If **1** was entered in the EFT-Indicator field, type the routing number of the

financial institution to which funds are electronically transferred.

**Taxpayer-ID-No** Optional, alphanumeric, 11 positions max.

Type the applicable TIN.

NOTE: This is the EIN as assigned by the Internal Revenue Service (IRS) to

businesses.

Contact Person Required, alphanumeric, 35 positions max.

Type the name of the authorizing individual.

Telephone Required, numeric, 10 positions

Type the telephone number of the contact person including the area code.

## **Requesting A Report For Table 010**

The Table 010 reports screen (**Figure 2:20**) allows users to generate ad hoc reports.

TM010R0 TABLE MANAGEMENT REPORTS TABLE 010 XX/XX/XX UNION AND ASSOCIATION CODE ADDRESS ENTER DATA FOR REPORT REQUESTED: FROM \* UNION/LOCAL OR EMP-ORG-CODE: TO \* UNION/LOCAL OR EMP-ORG-CODE: SELECT TYPE OF REPORT: PRINT ACTIVE PRINT HISTORY PRINT ALL VIEW REPORT BEFORE PRINTING? N (DEFAULT IS N) ROUTING INFORMATION: NAME REMOTE ID ENTER DATA AND PRESS "ENTER" TO PROCESS PF1=MAIN CLEAR=EXIT PF2=010 DOCM PF4=010 INQY PF6=REFRESH **ENTER=PROCESS** 

Figure 2:20. Table 010, Union And Association Code Address reports screen

At the Table 010 reports screen (Figure 2:20), complete the From and To fields as follows:

From/To  $\nabla$ 

Union/Local Or Emp-Org-Code Required, numeric, 6 positions

Type the union, association, or employee organization identification code.

Complete the remaining fields as follows:

**Select Type of** Report

Required, alphanumeric, 1 position

Type **X** next to the applicable option as described below.

Used to retrieve only active records within **Print Active** 

a table.

Used to retrieve only history records within **Print History** 

a table.

Used to retrieve all active, deleted, and Print All

history records within a table.

**View Report** Before Printing

Optional default, alpha, 1 position

N (no) is system generated. Type  $\mathbf{Y}$  (yes) over N if you want to view the report

before printing.

Routing Information: Name

Required, alphanumeric, 20 positions max.

Type the information to designate where the output job should be

delivered (e.g., John Doe, Room 2).

**Remote ID** Required, alphanumeric, 16 positions max.

Type the number of the printer designated to print the table.

## **Table 011, Health Benefit Carrier Name And Address**

Health Benefit Carrier Name And Address is Table 011 on the Table Management System menu. This table contains names and addresses of health benefit insurance carriers.

**NOTE**: Agencies can query Table 011 data, view documentation data, generate reports, and produce mailing labels. Update authority is limited to authorized NFC personnel only.

## **Updating Table 011**

The Table 011 update screen (**Figure 2:21**) allows authorized NFC personnel to add, modify, delete, or reactivate a record.

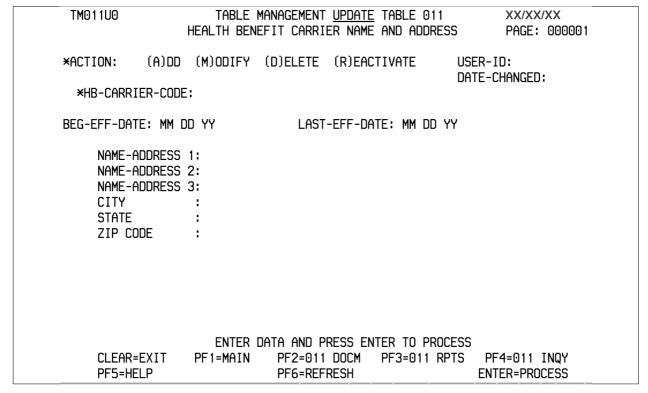

Figure 2:21. Table 011, Health Benefit Carrier Name And Address update screen

Agencies requiring an update to Table 011 data must submit an email to NFC using the following email address: NFC.TMGT@nfc.usda.gov. Please attach a copy of the pre-filled screen print relating to the table information that requires updating.

**NOTE**: To ensure that all change requests are officially authorized, we will only process a request from an authorized agency representative whose name appears on Table 063, Contact Type 03. Please ensure that each email request includes the following: your Department/Agency Code/Personnel Office Identifier Number, your name, email address, phone number and the pre-filled screen print attachment.

#### At the Table 011 update screen (**Figure 2:21**), complete the fields as follows:

 $\nabla$ **Key Fields** 

> **Action** Required, alpha, 1 position

> > Type **A** to add a record, **M** to modify a record, **D** to delete a record, or **R** to

reactivate a record.

HB-Carrier- Code Required, alphanumeric, 2 positions

Type the health benefit carrier code.

Required, numeric, 6 positions **Beg-Eff-Date** 

Type the effective date for the record in MM DD YY order.

Required, numeric, 6 positions Last-Eff-Date

Type the last day the record is effective in MM DD YY order. If the last effective

date is indefinite, type 12 31 49.

Required, alphanumeric, 35 positions max. Name-Address 1

Type the first line of the carrier's mailing address.

Optional, alphanumeric, 35 positions max. Name-Address 2

Type the second line of the carrier's mailing address.

Name-Address 3 Optional, alphanumeric, 35 positions max.

Type the third line of the carrier's mailing address.

City Required, alpha, 20 positions max.

Type the city name.

State Required, alpha, 2 positions

Type the state abbreviation.

**ZIP Code** Required, numeric, 9 positions max.

Type the 5-digit ZIP Code and the optional ZIP+4 Code.

### **Requesting A Report For Table 011**

The Table 011 reports screen (**Figure 2:22**) allows users to generate ad hoc reports and to produce mailing labels.

TM011R0 TABLE MANAGEMENT REPORTS TABLE 011 XX/XX/XX HEALTH BENEFIT CARRIER NAME AND ADDRESS ENTER DATA FOR REPORT REQUESTED: FROM \*HB-CARRIER-CODE: TO \*HB-CARRIER-CODE: SELECT TYPE OF REPORT: PRINT ACTIVE PRINT HISTORY PRINT ALL PRINT LABELS # OF SETS VIEW REPORT BEFORE PRINTING? N (DEFAULT IS N) ROUTING INFORMATION: NAME REMOTE ID ENTER DATA AND PRESS "ENTER" TO PROCESS CLEAR=EXIT PF1=MAIN PF2=011 DOCM PF4=011 INQY PF6=REFRESH **ENTER=PROCESS** 

Figure 2:22. Table 011, Health Benefit Carrier Name And Address reports screen

At the Table 011 reports screen (Figure 2:22), complete the From and To fields as follows:

From/To ∇

**HB-Carrier-Code** Required, alphanumeric, 2 positions

Type the health benefit carrier code.

Select Type of Report

Required, alphanumeric, 1 position

Type **X** next to the applicable option as described below.

Print Active Used to retrieve only active records within

a table.

Print History Used to retrieve only history records within

a table.

Print All Used to retrieve all active, deleted, and

history records within a table.

Print Label/# of Sets Used to print labels for active records only.

If labels are to be printed, type the number

of sets desired in the # of Sets field.

View Report Before Printing Optional default, alpha, 1 position

N (no) is system generated. Type  $\mathbf{Y}$  (yes) over N if you want to view the report

before printing.

Routing Information: Name

Required, alphanumeric, 20 positions max.

Type the information to designate where the output job should be

delivered (e.g., John Doe, Room 2).

Required, alphanumeric, 16 positions max. **Remote ID** 

Type the number of the printer designated to print the table.

## Table 012, Health Benefit Rates

Health Benefit Rates is Table 012 on the Table Management System menu. This table contains the health benefit insurance rates used in computing the employee's net pay.

**NOTE**: Agencies can query Table 012 data, view documentation data, and generate reports. Update authority is limited to authorized NFC personnel only.

## **Updating Table 012**

The Table 012 update screen (**Figure 2:23**) allows authorized NFC personnel to add, modify, delete, or reactivate a record.

| TM012U0            | TABLE                                 | MANAGEMEN <sup>-</sup> | T UPDATE TABLE 012     | XX/XX/XX               |  |  |  |  |
|--------------------|---------------------------------------|------------------------|------------------------|------------------------|--|--|--|--|
|                    |                                       |                        | NEFIT RATES            | PAGE: 000001           |  |  |  |  |
|                    |                                       | SCREEN                 | 1 OF 3                 |                        |  |  |  |  |
| *ACTION: _ (A)DD   | (M)ODIFY                              | (D)ELETE               | (R)EACTIVATE           | USER-ID:               |  |  |  |  |
|                    |                                       |                        |                        | DATE-CHANGED:          |  |  |  |  |
| *HB-CARRIER-CODE:  |                                       |                        |                        |                        |  |  |  |  |
| *HB-OPTION-CODE :  |                                       |                        |                        |                        |  |  |  |  |
| DEC EEE DATE:      |                                       |                        | T FEE DATE:            |                        |  |  |  |  |
| BEG-EFF-DATE:      |                                       | LHS                    | Γ-EFF-DATE:            |                        |  |  |  |  |
| HB-CURRENT-YR:     |                                       |                        |                        |                        |  |  |  |  |
| HB-DEDUCTION-AMT : | 00000                                 | (999.99)               | HB-CONTRIBUTION-AM     | T : 00000 (999.99)     |  |  |  |  |
| HB-MONTH-PREMIUM : |                                       | (9999.99)              | HB-MONTH-PLUS-PERC     |                        |  |  |  |  |
| FDIC RATES         | 000000                                | (5555.55)              | TID MONTH 1 LOS 1 LINC | ENT : 000000 (3333:33) |  |  |  |  |
| FDIC-REG-DED-AMT : | 00000                                 | (999.99)               | FDIC-REG-CONTRI-AM     | T : 00000 (999.99)     |  |  |  |  |
| FDIC-REG-MO-PREM : |                                       | (9999.99)              | FDIC-REG-MO-PLUS-P     |                        |  |  |  |  |
| FDIC-SPE-DED-AMT : | 00000                                 | (999.99)               | FDIC-SPE-CONTRI-AM     |                        |  |  |  |  |
| FDIC-SPE-MO-PREM : |                                       | (9999.99)              | FDIC-SPE-MO-PLUS-P     |                        |  |  |  |  |
|                    |                                       |                        |                        |                        |  |  |  |  |
|                    |                                       |                        |                        |                        |  |  |  |  |
|                    |                                       |                        |                        |                        |  |  |  |  |
|                    | ENTER DATA AND PRESS ENTER TO PROCESS |                        |                        |                        |  |  |  |  |
| CLEAR=EXIT         | PF1=MAIN                              | PF2=012                | 2 DOCM PF3=012 RP      | TS PF4=012 INQUIRY     |  |  |  |  |
| PF5=HELP           | PF6=RI                                | EFRESH                 | PF10=SCREEN 2          | ENTER=PROCESS          |  |  |  |  |

Figure 2:23. Table 012, Health Benefit Rates update screen

Agencies requiring an update to Table 012 data must submit an email to NFC using the following email address: NFC.TMGT@nfc.usda.gov. Please attach a copy of the pre-filled screen print relating to the table information that requires updating.

**NOTE**: To ensure that all change requests are officially authorized, we will only process a request from an authorized agency representative whose name appears on Table 063, Contact Type 03. Please ensure that each email request includes the following: your Department/Agency Code/Personnel Office Identifier Number, your name, email address, phone number and the pre-filled screen print attachment.

2:52 Table 012, Health Benefit Rates Updated September 2012

Key Fields  $\nabla$ 

Action Required, alpha, 1 position

Type A to add a record, M to modify a record, D to delete a record, or R to

reactivate a record.

HB-Carrier-Code Required, alphanumeric, 2 positions

Type the health benefit insurance carrier code.

HB-Option-Code Required, numeric, 1 position

Type the code that identifies the option of the health insurance plan. Valid values

are:

self high
 family high
 self low
 family low

Beg-Eff-Date Required, numeric, 6 positions

Type the effective date for the record in MM DD YY order.

Last-Eff-Date Required, numeric, 6 positions

Type the last day the record is effective in MM DD YY order. If the last effective

date is indefinite, type 12 31 49.

HB-Current-Year Optional, numeric, 2 positions

Type the last 2 digits of the current year.

**HB-Deduction-**

Amt

Conditional, numeric, 5 positions max.

Type the amount to be deducted from the employee's salary for health benefit

insurance in dollars and cents. Do not enter a decimal.

**HB-Contribution-**

Amt

Optional, numeric, 5 positions max.

Type the amount of the Government's contribution for health benefit insurance in

dollars and cents. Do not enter a decimal.

**HB-Month-**

**Premium** 

Conditional, numeric, 6 positions max.

Type the amount to be deducted for the monthly health benefit insurance premium

in dollars and cents. Do not enter a decimal.

**HB-Month** 

**Plus-Percent** 

Conditional, numeric, 6 positions max.

If the plan requires an additional amount, type the percentage to be withheld in

whole numbers and two decimal places. Do not enter a decimal.

FDIC-Rates

FDIC

**Reg-Deduction-**

Amt

Required, numeric, 5 positions max.

Type the deduction amount for the regular health benefits insurance in dollars and

cents. Do not enter a decimal. (For FDIC use only.)

FDIC Reg-Contribution-Amt

Required, numeric, 5 positions max.

Type the contribution amount for the regular health benefit insurance in dollars and cents. Do not enter a decimal. (For FDIC use only.)

FDIC Reg-Month-Premium

Required, numeric, 6 positions max.

Type the amount of the monthly premium for the regular health benefit insurance in dollars and cents. Do not enter a decimal. (For FDIC use only.)

FDIC Reg-Month-Plus-Percent

Required, numeric, 6 positions max.

Type the additional amount of the monthly percentage for the regular health benefit insurance in whole numbers and two decimal places. Do not enter a decimal. (For FDIC use only.)

FDIC Spe-Deduction-Amt

Required, numeric, 5 positions max.

Type the special amount to be deducted for the health benefit insurance in dollars and cents. Do not enter a decimal. (For FDIC use only.)

FDIC Spe-Contribution-Amt

Required, numeric, 5 positions max.

Type the amount of the special contribution for the health benefit insurance in dollars and cents. Do not enter a decimal. (For FDIC use only.)

FDIC Spe-Month-Premium

Required, numeric, 6 positions max.

Type the special monthly premium amount for the health benefit insurance in dollars and cents. Do not enter a decimal. (For FDIC use only.)

FDIC Spe-Month-Plus-Percent

Required, numeric, 6 positions max.

Type the special monthly percentage amount to be withheld for the health benefit insurance in whole numbers and two decimal places. Do not enter a decimal. (For FDIC use only.)

2:54

### **Requesting A Report For Table 012**

The Table 012 reports screen (Figure 2:24) allows users to generate ad hoc reports.

TABLE MANAGEMENT REPORTS TABLE 012 TM012R0 XX/XX/XX HEALTH BENEFIT RATES ENTER DATA FOR REPORT REQUESTED: FROM \* HB-CARRIER-CODE: \_ \* HB-OPTION-CODE: TO \* HB-CARRIER-CODE: \* HB-OPTION-CODE: SELECT TYPE OF REPORT: PRINT ACTIVE PRINT HISTORY PRINT ALL VIEW REPORT BEFORE PRINTING? N (DEFAULT IS N) ROUTING INFORMATION: NAME REMOTE ID ENTER DATA AND PRESS "ENTER" TO PROCESS PF1=MAIN CLEAR=EXIT PF2=012 DOCM PF4=012 INQY PF6=REFRESH **ENTER=PROCESS** 

Figure 2:24. Table 012, Health Benefit Rates reports screen

At the Table 012 reports screen (Figure 2:24), complete the From and To fields as follows:

From/To  $\nabla$ **HB-Carrier-Code** Required, alphanumeric, 2 positions Type the health benefit insurance carrier code. Required, numeric, 1 position **HB-Option-Code** Type the code that identifies the option of the health insurance plan. Valid values are: self high 1 family high 2 self low 5 family low Select Type of Report Required, alphanumeric, 1 position Type **X** next to the applicable option as described below.

Print Active Used to retrieve only active records within a table.

Print History Used to retrieve only history records within a table.

Print All Used to retrieve all active, deleted, and history records within a

table.

View Report Before Printing

Optional default, alpha, 1 position

N (no) is system generated. Type  $\mathbf{Y}$  (yes) over N if you want to view the report

before printing.

Routing Information: Name

Required, alphanumeric, 20 positions max.

Type the information to designate where the output job should be

delivered (e.g., John Doe, Room 2).

**Remote ID** Required, alphanumeric, 16 positions max.

Type the number of the printer designated to print the table.

2:56 Table 012, Health Benefit Rates

## Table 013, State Name And ZIP Range

State Name And ZIP Range is Table 013 on the Table Management System menu. This table contains ZIP Code ranges for each state by state name or territory.

**NOTE**: Agencies can query Table 013 data, view documentation data, and generate reports. Update authority is limited to authorized NFC personnel only.

### **Updating Table 013**

The Table 013 update screen (Figure 2:25) allows authorized NFC personnel to add, modify, delete, or reactivate a record.

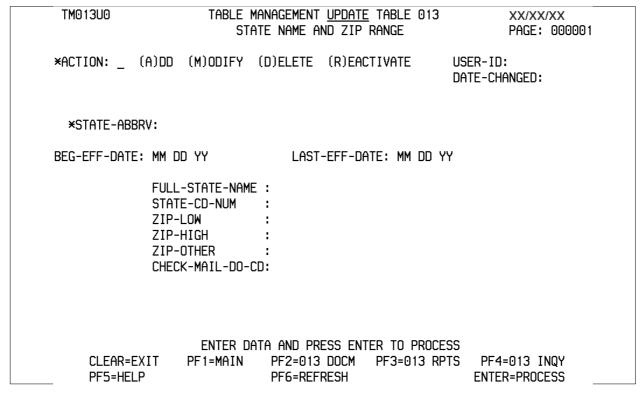

Figure 2:25. Table 013, State Name And ZIP Range update screen

Agencies requiring an update to Table 013 data must submit an email to NFC using the following email address: NFC.TMGT@nfc.usda.gov. Please attach a copy of the pre-filled screen print relating to the table information that requires updating.

**NOTE**: To ensure that all change requests are officially authorized, we will only process a request from an authorized agency representative whose name appears on Table 063, Contact Type 03. Please ensure that each email request includes the following: your Department/Agency Code/Personnel Office Identifier Number, your name, email address, phone number and the pre-filled screen print attachment.

Key Fields  $\nabla$ 

Action Required, alpha, 1 position

Type **A** to add a record, **M** to modify a record, **D** to delete a record, or **R** to

reactivate a record.

State-Abbrv Required, alpha, 2 positions

Type the state abbreviation.

Beg-Eff-Date Required, numeric, 6 positions

Type the effective date for the record in MM DD YY order.

Last-Eff-Date Required, numeric, 6 positions

Type the last day the record is effective in MM DD YY order. If the last effective

date is indefinite, type 12 31 49.

Full-State-Name Required, alpha, 20 positions max.

Type the state in which the ZIP Code is located.

State-Cd-Num Required, alphanumeric, 2 positions

Type the state code.

**NOTE**: State codes are located in the Worldwide geographical location codes book prepared by the U.S. General Services Administration, Public Buildings

Service.

**ZIP-Low** Required, numeric, 3 positions

Type the first 3 positions of the low end range of ZIP Codes for the state

designated by the U.S. Postal Service.

**ZIP-High** Required, numeric, 3 positions

Type the first 3 positions of the high end range of ZIP Codes for the state

designated by the U.S. Postal Service.

**ZIP-Other** Required, numeric, 3 positions

Type the first 3 positions of the ZIP Code that is not within the low or high range

for the state designated by the U.S. Postal Service.

Check-Mail-DO-Cd

Required, numeric, 1 position

Type the number that identifies the disbursing office that will issue the check for

the state and ZIP Code range. Valid values are:

1 Alabama

2 Chicago

3 Kansas City

4 Washington, DC

5 San Francisco

6 Philadelphia

### Requesting A Report For Table 013

The Table 013 reports screen (Figure 2:26) allows users to generate ad hoc reports.

TM013R0 TABLE MANAGEMENT REPORTS TABLE 013 XX/XX/XX STATE NAME AND ZIP RANGE ENTER DATA FOR REPORT REQUESTED: FROM \* STATE-ABBRV: \_ TO \* STATE-ABBRV: SELECT TYPE OF REPORT: PRINT ACTIVE PRINT HISTORY PRINT ALL VIEW REPORT BEFORE PRINTING? N (DEFAULT IS N) ROUTING INFORMATION: NAME REMOTE ID ENTER DATA AND PRESS "ENTER" TO PROCESS PF1=MAIN CLEAR=EXIT PF2=013 DOCM PF4=013 INQY PF6=REFRESH **ENTER=PROCESS** 

Figure 2:26. State Name And ZIP Range reports screen

At the Table 013 reports screen (Figure 2:26), complete the From and To fields as follows:

From/To  $\nabla$ State-Abbrv Required, alpha, 2 positions Type the state abbreviation. Select Type of Report Required, alphanumeric, 1 position Type **X** next to the applicable option as described below. Used to retrieve only active records within a table. Print Active Used to retrieve only history records within a table. Print History Print All Used to retrieve all active, deleted, and history records within a table. **View Report** Before Printing Optional default, alpha, 1 position N (no) is system generated. Type  $\mathbf{Y}$  (yes) over N if you want to view the report before printing.

Routing Information: Name

Required, alphanumeric, 20 positions max.

Type the information to designate where the output job should be

delivered (e.g., John Doe, Room 2).

Remote ID Required, alphanumeric, 16 positions max.

Type the number of the printer designated to print the table.

# **Table 014, Department Codes**

Department Codes is Table 014 on the Table Management System menu. This table contains only the department codes established by OPM.

**NOTE**: Agencies can query Table 014 data, view documentation data, and generate reports. Update authority is limited to authorized NFC personnel only.

### **Updating Table 014**

The Table 014 update screen (**Figure 2:27**) allows authorized NFC personnel to add, modify, delete, or reactivate a record.

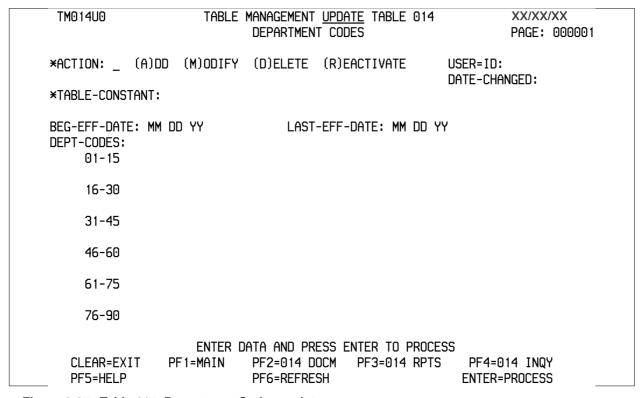

Figure 2:27. Table 014, Department Codes update screen

Agencies requiring an update to Table 014 data must submit an email to NFC using the following email address: NFC.TMGT@nfc.usda.gov. Please attach a copy of the pre-filled screen print relating to the table information that requires updating.

**NOTE**: To ensure that all change requests are officially authorized, we will only process a request from an authorized agency representative whose name appears on Table 063, Contact Type 03. Please ensure that each email request includes the following: your Department/Agency Code/Personnel Office Identifier Number, your name, email address, phone number and the pre-filled screen print attachment.

Key Fields  $\nabla$ 

Action Required, alpha, 1 position

Type **A** to add a record, **M** to modify a record, **D** to delete a record, or **R** to

reactivate a record.

Table-Constant Required, alpha, 1 position

Type **A** (first page).

Type **B** (second page).

Type **C** (third page).

Beg-Eff-Date Required, numeric, 6 positions

Type the effective date for the record in MM DD YY order.

**NOTE**: Changes to the **Beg-Eff-Date** field will create a history record automatically. All other changes will result in a correction to the record.

Last-Eff-Date Required, numeric, 6 positions

Type the last day the record is effective in MM DD YY order. If the last effective

date is indefinite, type **12 31 49**.

**NOTE**: If the **Last-Eff-Date** is modified to a prior date, it cannot be used for an action effective **after** that date. However, it can be used for any action that is effective prior to the last effective date. The record is **not** identified as deleted in

TMGT.

**Dept-Codes** 

A maximum of 15 codes may be entered in each field.

01-15 Required, alpha, 2 positions

Type the department code established by OPM.

**16-30** Optional, alpha, 2 positions

Type the department code established by OPM.

31-45 Optional, alpha, 2 positions

Type the department code established by OPM.

**46-60** Optional, alpha, 2 positions

Type the department code established by OPM.

61-75 Optional, alpha, 2 positions

Type the department code established by OPM.

**76-90** Optional, alpha, 2 positions

Type the department code established by OPM.

2:62 Table 014, Department Codes Updated September 2012

## Requesting A Report For Table 014

The Table 014 reports screen (Figure 2:28) allows users to generate ad hoc reports.

TM014R0 TABLE MANAGEMENT REPORTS TABLE 014 XX/XX/XX DEPARTMENT CODES ENTER DATA FOR REPORT REQUESTED: FROM \* TABLE-CONSTANT: \_ TO \* TABLE-CONSTANT: SELECT TYPE OF REPORT: PRINT ACTIVE PRINT HISTORY PRINT ALL VIEW REPORT BEFORE PRINTING? N (DEFAULT IS N) ROUTING INFORMATION: NAME REMOTE ID ENTER DATA AND PRESS "ENTER" TO PROCESS CLEAR=EXIT PF1=MAIN PF2=014 DOCM PF4=014 INQY PF6=REFRESH **ENTER=PROCESS** 

Figure 2:28. Table 014, Department Codes reports screen

At the Table 014 reports screen (Figure 2:28), complete the fields as follows:

From/To  $\nabla$ **Table-Constant** Required, alpha, 1 position Type the table constant. Select Type of Report Required, alphanumeric, 1 position Type **X** next to the applicable option as described below. Used to retrieve only active records within a table. Print Active **Print History** Used to retrieve only history records within a table. Print All Used to retrieve all active, deleted, and history records within a table. **View Report** Before Printing Optional default, alpha, 1 position N (no) is system generated. Type  $\mathbf{Y}$  (yes) over N if you want to view the report before printing.

Routing Information: Name

Required, alphanumeric, 20 positions max.

Type the information to designate where the output job should be

delivered (e.g., John Doe, Room 2).

Remote ID Required, alphanumeric, 16 positions max.

Type the number of the printer designated to print the table.

2:64 Table 014, Department Codes

## Table 015, State Code And ZIP Range

State Code And ZIP Range is Table 015 on the Table Management System menu. This table contains state and country names and codes with the corresponding ZIP Codes.

**NOTE**: Agencies can query Table 015 data, view documentation data, and generate reports. Update authority is limited to authorized NFC personnel only.

### **Updating Table 015**

The Table 015 update screen (Figure 2:29) allows authorized NFC personnel to add, modify, delete, or reactivate a record.

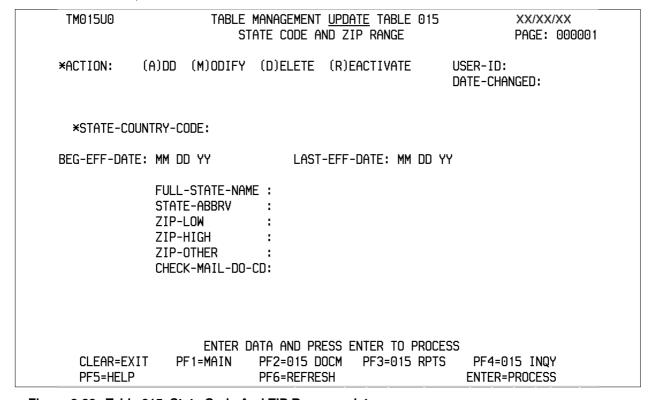

Figure 2:29. Table 015, State Code And ZIP Range update screen

Agencies requiring an update to Table 015 data must submit an email to NFC using the following email address: NFC.TMGT@nfc.usda.gov. Please attach a copy of the pre-filled screen print relating to the table information that requires updating.

**NOTE**: To ensure that all change requests are officially authorized, we will only process a request from an authorized agency representative whose name appears on Table 063, Contact Type 03. Please ensure that each email request includes the following: your Department/Agency Code/Personnel Office Identifier Number, your name, email address, phone number and the pre-filled screen print attachment.

Key Fields  $\nabla$ 

Action Required, alpha, 1 position

Type **A** to add a record, **M** to modify a record, **D** to delete a record, or **R** to

reactivate a record.

State-Country-

Code Required, alphanumeric, 2 positions

Type the state or country code.

**NOTE**: State and country codes are located in the Worldwide geographical

location codes book prepared by the U.S. General Services Administration, Public

Buildings Service.

Beg-Eff-Date Required, numeric, 6 positions

Type the effective date for the record in MM DD YY order.

**NOTE**: Changes to the **Beg-Eff-Date** field will create a history record automatically. All other changes will result in a correction to the record.

Last-Eff-Date Required, numeric, 6 positions

Type the last day the record is effective in MM DD YY order. If the last effective

date is indefinite, type **12 31 49**.

**NOTE**: If the **Last-Eff-Date** is modified to a prior date, it cannot be used for an action effective **after** that date. However, it can be used for any action that is effective prior to the last effective date. The record is **not** identified as deleted in

TMGT.

Full-State-Name Required, alpha, 20 positions max.

Type the full state name in which the ZIP Code is located.

State-Abbry Required, alpha, 2 positions

Type the state or country abbreviation.

**ZIP-Low** Required, numeric, 3 positions

Type the first 3 positions of the low end range of ZIP Codes for the state

designated by the U.S. Postal Service.

ZIP-High Required, numeric, 3 positions

Type the first 3 positions of high end range of ZIP Codes for the state designated

by the U.S. Postal Service.

ZIP-Other Required, numeric, 3 positions

Type the first 3 positions of the ZIP Code that is not within the low or high range

for the state designated by the U.S. Postal Service.

Check-Mail-DO-Cd

Required, numeric, 1 position

Type the number that identifies the disbursing office that will issue the check for

the state and ZIP Code range. Valid values are:

1 Alabama

2 Chicago

| 3 | Kansas City    |  |  |
|---|----------------|--|--|
| 4 | Washington, DC |  |  |
| 5 | San Francisco  |  |  |
| 6 | Philadelphia   |  |  |

### **Requesting A Report For Table 015**

The Table 015 reports screen (**Figure 2:30**) allows users to generate ad hoc reports.

```
TM015R0
                      TABLE MANAGEMENT REPORTS TABLE 015
                                                                       XX/XX/XX
                           STATE CODE AND ZIP RANGE
  ENTER DATA FOR REPORT REQUESTED:
         FROM
                  * STATE-COUNTRY-CD: _
         TO
                  * STATE-COUNTRY-CD:
        SELECT TYPE OF REPORT:
           PRINT ACTIVE
           PRINT HISTORY
           PRINT ALL
  VIEW REPORT BEFORE PRINTING? N
                                    (DEFAULT IS N)
  ROUTING INFORMATION: NAME
                                                   REMOTE ID
                        ENTER DATA AND PRESS "ENTER" TO PROCESS
  CLEAR=EXIT
                  PF1=MAIN
                                PF2=015 DOCM
                                                  PF4=015 INQY
                                                                    PF6=REFRESH
                                ENTER=PROCESS
```

Figure 2:30. Table 015, State Code And ZIP Range reports screen

At the Table 015 reports screen (Figure 2:30), complete the From and To fields as follows:

```
\nabla
From/To
   State-Country-
                       Required, alphanumeric, 2 positions
   Code
                       Type the state or country code.
                       NOTE: State and country codes are located in the Worldwide geographical
                       location codes book prepared by the U.S. General Services Administration, Public
                       Buildings Service.
```

#### Select Type of Report

Required, alphanumeric, 1 position

Type **X** next to the applicable option as described below.

Print Active Used to retrieve only active records within

a table.

Print History Used to retrieve only history records within

a table.

Print All Used to retrieve all active, deleted, and

history records within a table.

View Report

Before Printing Optional default, alpha, 1 position

N (no) is system generated. Type  $\mathbf{Y}$  (yes) over N if you want to view the report

before printing.

Routing Information: Name

Required, alphanumeric, 20 positions max.

Type the information to designate where the output job should be

delivered (e.g., John Doe, Room 2).

Remote ID Required, alphanumeric, 16 positions max.

Type the number of the printer designated to print the table.

# **Table 016, Geographical Location Codes With Names**

Geographical Location Codes With Names is Table 016 on the Table Management System menu. This table contains state, country, city, and county codes with the corresponding names.

**NOTE**: Agencies can query Table 016 data, view documentation data, and generate reports. Update authority is limited to authorized NFC personnel.

## **Updating Table 016**

The Table 016 update screen (Figure 2:31) allows authorized NFC personnel to add, modify, delete, or reactivate a record.

| TM016U0             |                  | NT <u>UPDATE</u> TABLE 016<br>NTION CODES WITH NAM | XX/XX<br>ES PAGE:    | /XX<br>000001 |
|---------------------|------------------|----------------------------------------------------|----------------------|---------------|
| *ACTION: (A)D       | D (M)ODIFY (D)EL | ETE (R)EACTIVATE                                   | USER-ID:             |               |
| *STATE-COUNTRY-CODE | : *CITY-CODE:    | *COUNTY-CO                                         | DATE-CHANGED:<br>DE: |               |
| BEG-EFF-DATE: MM DD | YY LAS           | ST-EFF-DATE: MM DD Y                               | Y                    |               |
| STATE-NAME :        |                  | STATE-ABBRV:                                       |                      |               |
| CITY-NAME :         |                  | COUNTY-NAME:                                       |                      |               |
| IGA-ADJ-RATE :      | (.99999)         | IGA-TABLE-CODE                                     | :                    |               |
| LEO-ADJ-RATE :      | (.99999)         | LEO-TABLE-CODE                                     | :                    |               |
| LOCALITY-RATE :     | (.99999)         | LOCALITY-TABLE                                     | -CODE:               |               |
| FDIC-LOCALITY-RATE: | (.99999)         | FDIC-TABLE-COD                                     | E :                  |               |
| OCC-LOCALITY-RATE : | (.99999)         | OCC-LOCALITY-R                                     | ATE2 :               | (.99999)      |
| FCA-LOCALITY-RATE:  | (.99999)         | OCC-TABLE-CODE                                     | :                    |               |
| FHFB-LOCALITY-RATE: | (.99999)         | CMSA-CODE:                                         | PMSA-CODE:           |               |
| TR-LOCALITY-RATE :  | (.99999)         | TR-TABLE-CODE                                      | :                    |               |
| HUD-LOCALITY-RATE : | (.99999)         | LE-LOCALITY-RA                                     | TE :                 | (.99999)      |
|                     |                  |                                                    |                      |               |
|                     |                  | PRESS ENTER TO PROCE                               |                      |               |
|                     | 1=MAIN PF2=016   |                                                    |                      | -             |
| PF5=HELP            | PF6=REFRESH      | PF10=PAGE2                                         | ENTER=PROCES         | SS            |

TM016U1 TABLE MANAGEMENT <u>UPDATE</u> TABLE 016 XX/XX/XX

GEOGRAPHICAL LOCATION CODES WITH NAMES PAGE: 000002

\*ACTION: (A)DD (M)ODIFY (D)ELETE (R)EACTIVATE USER-ID:

DATE-CHANGED:

\*STATE-COUNTRY-CODE: \*CITY-CODE: \*COUNTY-CODE:

BEG-EFF-DATE: LAST-EFF-DATE:

CFTC-LOCALITY-RATE: (.99999)

PAYROLL CAMP AREA: PCFO CNTRL NO.:

CFC E-PLEDGE PART IND: CFC E-PLEDGE RPTG IND:

ENTER DATA AND PRESS ENTER TO PROCESS

CLEAR=EXIT PF1=MAIN PF2=016 DOCM PF3=016 RPTS PF4=016 INQY PF5=HELP PF6=REFRESH PF10=PAGE1 ENTER=PROCESS

Figure 2:31. Table 016, Geographical Location Codes With Names, Page 2, update screen

Agencies requiring an update to Table 016 data must submit an email to NFC using the following email address: NFC.TMGT@nfc.usda.gov. Please attach a copy of the pre-filled screen print relating to the table information that requires updating.

**NOTE**: To ensure that all change requests are officially authorized, we will only process a request from an authorized agency representative whose name appears on Table 063, Contact Type 03. Please ensure that each email request includes the following: your Department/Agency Code/Personnel Office Identifier Number, your name, email address, phone number and the pre-filled screen print attachment.

**NOTE**: A change to this table requires an additional review and approval process, therefore the TMGT update may not be updated within the currently established processing standard of 5 business days.

At the Table 016 update screen (Figure 2:31), complete the fields as follows:

Key Fields  $\nabla$ 

Action Required, alpha, 1 position

Type **A** to add a record, **M** to modify a record, **D** to delete a record, or **R** to

reactivate a record.

State-Country-

Code Required, alphanumeric, 2 positions

Type the state or country code.

City-Code Required, numeric, 4 positions

Type the city code.

Conditional, numeric, 3 positions County-Code

Type the county code.

**NOTE**: (1) State, country, city, and county codes are located in the Worldwide geographical location codes book prepared by the U.S. General Services

Administration, Public Buildings Service. (2) This field is not required for foreign

countries.

Required, numeric, 6 positions **Beg-Eff-Date** 

Type the effective date for the record in MM DD YY order.

**NOTE**: Changes to the **Beg-Eff-Date** field will create a history record automatically. All other changes will result in a correction to the record.

Last-Eff-Date Required, numeric, 6 positions

Type the last day the record is effective in MM DD YY order. If the last effective

date is indefinite, type 12 31 49.

**NOTE**: If the **Last-Eff** is modified to a prior date, it cannot be used for an action effective after that date. However, it can be used for any action that is effective prior to the last effective date. The record is **not** identified as deleted in TMGT.

State-Name Required, alphanumeric, 20 positions max.

Type the full state or country name for the state or country code entered.

State-Abbry Required, alphanumeric, 2 positions

Type the state abbreviation.

Required, alphanumeric, 20 positions max. City-Name

Type the full city name for the city code entered.

Conditional, alphanumeric, 20 positions max. County-Name

Type the full county name for the county code entered.

**NOTE**: This field is not required for foreign countries.

Optional, numeric, 5 positions max. IGA-Adj-Rate

Type the percentage of differential pay adjustment for interim geographical

locations in five decimal places. Do not enter a decimal.

IGA-Table-Code Optional, alphanumeric, 4 positions max.

Type the code that identifies the salary table associated with the IGA adjustment

rate.

LEO-Adj-Rate Optional, numeric, 5 positions max.

Type the percentage of differential pay adjustment for Law Enforcement

Officers (LEO) in five decimal places. Do not enter a decimal.

**LEO-Table-Code** Optional, alphanumeric, 4 positions max.

Type the code that identifies the salary table associated with the LEO adjustment

rate.

Optional, numeric, 5 positions max. **Locality-Rate** 

Type the percentage of differential pay adjustment for the locality rate in five

decimal places. Do not enter a decimal.

Locality-Table-Code

Optional, alphanumeric, 4 positions max.

Type the code that identifies the salary table associated with the locality rate.

FDIC-Locality-

Rate Optional, numeric, 5 positions max.

Type the percentage of differential pay adjustment for the Federal Deposit

Insurance Corporation's (FDIC) locality rate in five decimal places. Do not enter a

decimal. (For FDIC use only.)

FDIC-Table-Code Required, alphanumeric, 5 positions max.

Type the code that identifies the salary table associated with the FDIC locality

rate. (For FDIC use only.)

OCC-Locality-

Rate Required, numeric, 5 positions max.

Type the percentage of differential pay adjustment for the Office of the

Comptroller of the Currency's (OCC) locality rate in five decimal places. Do not

enter a decimal. (For OCC use only.)

**OCC-Locality-**

Rate 2 Required, alphanumeric, 4 positions max.

Type the code that identifies the salary table associated with the OCC locality rate.

(For OCC use only.)

FCA-Locality-

Rate Required, numeric, 5 positions max.

Type the percentage of differential pay adjustment for the Farm Credit

Administration's (FCA) locality rate in five decimal places. Do not enter a

decimal. (For FCA use only.)

**OCC-Table-Code** Required, alphanumeric, 4 positions max.

Type the code that identifies the salary table associated with the OCC locality rate.

(For OC use only.)

FHFB-Locality-

Rate

Required, numeric, 5 positions max.

Type the percentage of differential pay adjustment for the Federal Housing and

Finance Board's (FHFB) locality rate in five decimal places. Do not enter a

decimal. (For FHFB use only.)

CMSA-Code No entry

This field is system generated. It is the consolidated metropolitan statistical area

code used to identify geographical locations for pay adjustments.

PMSA-Code No entry

This field is system generated. It is the primary metropolitan statistical area code

used to identify geographical locations for pay adjustments.

TR-Locality-Rate Optional, numeric, 5 positions max.

Type the percentage of differential pay adjustment for the locality rate associated

with Pay Plan TR in five decimal places. Do not enter a decimal.

TR-Table-Code Optional, alphanumeric, 4 positions max.

Type the code that identifies the salary table associated with the Pay Plan

TR adjustment rate for the applicable agency.

**HUD-Locality-**

Rate

Optional, numeric, 5 positions max.

Type the percentage of differential pay adjustment for the Department of Housing

and Urban Development, Office of Multifamily Housing Assistance

Restructuring's (HUD-OMHAR) locality rate in five decimal places. Do not enter

a decimal. (For HUD use only.)

**LE-Locality-Rate** Optional, numeric, 5 positions max.

Type the percentage of differential pay adjustment for the locality rate associated

with Pay Plan LE in five decimal places. Do not enter a decimal.

**CFTC-Locality-**

Rate

Required, numeric, 5 positions.

Type the position locality rate.

**Payroll Camp** 

Area

Required, alphanumeric, 6 positions.

Type the code for the CFC campaign area.

**PCFO Cntrl No** Optional, alphanumeric, 4 positions.

Type the OPM PCFO code.

**CFC E-Pledge** 

Part Ind

Required, alpha, 1 position.

Type Y (yes) or N (no) to report if an employee's duty station is within the

participating campaign area.

**CFC E-Pledge** 

Rptg Ind

Required, alpha, 1 position.

Type Y (yes) or N (no) to report if an employee's duty station is within the

reporting campaign area.

#### **Requesting A Report For Table 016**

The Table 016 reports screen (Figure 2:32) allows users to generate ad hoc reports.

TM016R0 TABLE MANAGEMENT REPORTS TABLE 016 XX/XX/XX GEOGRAPHICAL LOCATION CODES WITH NAMES ENTER DATA FOR REPORT REQUESTED: FROM \* STATE-COUNTRY-CD: \* CITY-CODE: \* COUNTY-CODE: TO \* STATE-COUNTRY-CD: \* CITY-CODE: \* COUNTY-CODE: SELECT TYPE OF REPORT: PRINT ACTIVE PRINT HISTORY PRINT ALL VIEW REPORT BEFORE PRINTING? N (DEFAULT IS N) ROUTING INFORMATION: NAME REMOTE ID ENTER DATA AND PRESS "ENTER" TO PROCESS CLEAR=EXIT PF1=MAIN PF2=016 DOCM PF4=016 INQY PF6=REFRESH **ENTER=PROCESS** 

Figure 2:32. Table 016, Geographical Location Codes With Names reports screen

At the Table 016 reports screen (Figure 2:32), complete the From and To fields as follows:

From/To  $\nabla$ State-Country-Required, alphanumeric, 2 positions Code Type the state or country code. Required, numeric, 4 positions City-Code Type the city code. County-Code Conditional, numeric, 3 positions Type the county code. NOTE: (1) State, country, city, and county codes are located in the Worldwide geographical location codes book prepared by the U.S. General Services Administration, Public Buildings Service. (2) This field is not required for foreign countries. Select Type of Report Required, alphanumeric, 1 position Type **X** next to the applicable option as described below.

Print Active Used to retrieve only active records within a table. Used to retrieve only history records within a table. Print History

Used to retrieve all active, deleted, and history records within a Print All

table.

View Report Before Printing

Optional default, alpha, 1 position

N (no) is system generated. Type  $\mathbf{Y}$  (yes) over N if you want to view the report

before printing.

Routing Information: Name

Required, alphanumeric, 20 positions max.

Type the information to designate where the output job should be

delivered (e.g., John Doe, Room 2).

**Remote ID** Required, alphanumeric, 16 positions max.

Type the number of the printer designated to print the table.

## **Table 017, PAYE Processing Schedule**

PAYE Processing Schedule is Table 017 on the Table Management System menu. This table contains processing controls by schedule and regional finance centers. It identifies the pay period schedules and dates payroll payments are issued. The schedules are run for the pay period that will produce payroll payments for delivery by payday.

**NOTE**: (1) Agencies can query Table 017 data, view documentation data, and generate reports. Update authority is limited to authorized NFC personnel only. (2) No key data is required to access Table 017 data. To display the record, at the Table 017 inquiry screen, press **[Enter]**. The record is displayed with the message *Successful Inquiry*.

#### **Updating Table 017**

The Table 017 update screen (**Figure 2:33**) allows authorized NFC personnel to add, modify, delete, or reactivate a record.

```
TM017U0
                      TABLE MANAGEMENT UPDATE TABLE 017
                                                                    XX/XX/XX
                           PAYE PROCESSING SCHEDULE
                                                                    PAGE: 000001
*ACTION:
            (A)DD (M)ODIFY (D)ELETE (R)EACTIVATE
                                                         USER-ID:
                                                         DATE-CHANGED:
BEG-EFF-DATE: MM DD YY
                                  LAST-EFF-DATE: MM DD YY
                 PP-BEGIN-YR:
                                           SCHED-NUMBER-1
                                                            (CV-05):
                   PP-NUMBER:
                                           SCHED-NUMBER-2 (CV-06):
              LAST-SCHED-IND:
                                           SCHED-NUMBER-3
                                                            (CV-07):
             DATE-OF-DEPOSIT:
                                           SCHED-NUMBER-4 (CV-08):
     DATE-FINAN-ALLOT-ISSUED:
                                          TAX-YEAR-1ST-PP-IND (Y OR N):
                    TAX-YEAR:
                                           PAY-QTR-1ST-PP-IND (Y OR N):
NEW-CAL-YEAR-PRORATE-PERCENT:
                                          PAY-QTR-LAST-PP-IND (Y OR N):
                                        1ST-PAY-SCHED-COMPLETE (Y OR N):
      DISB-OFFICE-MAIL-SCHED:
                                                 NEW-FY-PRORATE-PERCENT:
                     CERT-IG:
                                              RA-ACNT-CTL-PAY05-DEDUCT:
          PRIME-SCHED-NUMBER:
                                             RA-TYPE-CODE-PAY05-DEDUCT:
FED-TAX-SCH-NBR:
                            RITS-SCHD-NBR:
                                                       TSP-TAX-SCHD-NBR:
                     ENTER DATA AND PRESS ENTER TO PROCESS
                               PF2=017 DOCM PF3=017 RPTS
     CLEAR=EXIT
                   PF1=MAIN
                                                              PF4=017 INQY
     PF5=HELP
                               PF6=REFRESH
                                                             ENTER=PROCESS
```

Figure 2:33. Table 017, PAYE Processing Schedule update screen

At the Table 017 update screen (**Figure 2:33**), complete the fields as follows:

 $\nabla$ **Key Fields** 

> Action Required, alpha, 1 position

> > Type **A** to add a record, **M** to modify a record, **D** to delete a record, or **R** to

reactivate a record.

**Beg-Eff-Date** Required, numeric, 6 positions

Type the effective date for the record in MM DD YY order.

Required, numeric, 6 positions Last-Eff-Date

Type the last day the record is effective in MM DD YY order. If the last effective

date is indefinite, type **12 31 49**.

PP-Begin-Yr Required, numeric, 2 positions

Type the last 2 digits of the current year in which the pay period begins for the

processing schedule.

Sched-Number (CV-05)

Required, alphanumeric, 6 positions

Type the schedule number used to process payroll for USDA. Position 1 equals fiscal year; position 2 equals Payment Type B; position 3 equals Data Base Code A (Agriculture); positions 4 and 5 equal processing pay period number; and

position 6 equals 1 (1st schedule) or 2 (2nd schedule).

**PP-Number** Required, numeric, 2 positions

Type the processing pay period number.

Sched-Number-2 (CV-06)

Required, alphanumeric, 6 positions

Type the schedule number used to process payroll for all non-USDA agencies, except the Department of the Treasury. Position 1 equals fiscal year; position 2 equals Payment Type B; position 3 equals Data Base Code N (non-Agriculture); positions 4 and 5 equal processing pay period number; and position 6 equals 1

(1st schedule) or 2 (2nd schedule).

Last-Sched-Ind Conditional, alpha, 1 position

If multiple schedules are being processed, type Y (yes) or N (no) to indicate

whether or not the last schedule is being processed.

Sched-Number-3 (CV-07)

Required, alphanumeric, 6 positions

Type the schedule number used to process payroll for the Department of the Treasury. Position 1 equals fiscal year; position 2 equals Payment Type B; position 3 equals Data Base Code T (Treasury); positions 4 and 5 equal processing pay period number; and position 6 equals 1 (1st schedule) or 2 (2nd

schedule).

Required, numeric, 6 positions **Date-Of-Deposit** 

Type the scheduled pay-date the employees' monies are deposited into a financial

institution in MM DD YY order.

Sched-Number-4 (CV-08)

Required, alphanumeric, 6 positions

Type the schedule number used to process payroll for the Department of

Homeland Security. Position 1 equals fiscal year; position 2 equals Payment Type

B; position 3 equals Data Base Code H (Homeland Security); positions 4 and 5 equal processing pay period number; and position 6 equals 1 (1st schedule) or 2 (2nd schedule).

Tax-Year Required, numeric, 2 positions

Type the last 2 digits of the year in which taxes are deducted.

Date-Finan-Allot-Issued

Required, numeric, 6 positions

Type the scheduled pay-date the employees' monies are deposited into a financial institution account in MM DD YY order.

Tax-Year-1st-PP-Ind (Y or N)

Required, alpha, 1 position

Type  $\mathbf{Y}$  (yes) or  $\mathbf{N}$  (no) to indicate whether or not the current pay period is the first pay period of the tax year.

**NOTE**: This change occurs in Pay Period 25 or 26.

Pay-Qtr-1st-PP-In d (Y or N)

Required, alpha, 1 position

Type  $\mathbf{Y}$  (yes) or  $\mathbf{N}$  (no) to indicate whether or not the pay period is the first pay period of the quarter.

New-Cal-Year-Prorate-Percent

Required, numeric, 2 positions

Type the percentage in whole numbers used to prorate updates of totals in a pay period that splits a calendar year.

Pay-Qtr-Last-PP-Ind (Y or N)

Required, alpha, 1 position

Type  $\mathbf{Y}$  (yes) or  $\mathbf{N}$  (no) to indicate whether or not the pay period is the last pay period of the quarter.

1st-Pay-Sched-C omplete (Y or N)

Required, alpha, 1 position

Type  $\mathbf{Y}$  (yes) or  $\mathbf{N}$  (no) to indicate whether or not the first processing of PAYE05 has been complete.

**NOTE**: (1) The first schedule is always **N** for the active record and **Y** for the history record. (2) Adjustments to the schedule are made as needed.

Disb-Office-Mail-Sched

Required, numeric, 7 positions

Type the applicable schedule number for the regional finance center. Valid value is **3333333**.

New-FY-Prorate-Percent

Required, numeric, 2 positions

Type the new fiscal year prorate percentage in whole numbers.

CERT-IG: No entry

This field is system generated from the Employee Name database.

RA-Acnt-Ctl-PAY05-Deduct

No entry

0000 is system generated. This code is used to control deductions for

indebtedness.

#### Prime-Sched-Number

No entry

1 is system generated. It is the scheduled run for a pay period that will produce payroll for delivery to employees by payday.

# RA-Type-Code-P AY05-Deduct

No entry

This field is system generated. This code is used to identify the type of debt (Code 03, collection for salary advances) that occurs when there is insufficient pay to make deductions that are not forgiven.

#### Fed-Tax-Sch-Number

Required, alphanumeric, 6 positions

Type the schedule number used to match the On-line Payment and Collection System (OPAC) document reference number assigned by the Department of the Treasury for Federal tax transmissions. Position 1 equals X; positions 2 through 6 equal the sequential number.

#### RITS-Schd-Number

Required, numeric, 6 positions

Type the schedule number used to match the OPAC document reference number assigned by the Department of the Treasury for Retirement and Insurance Transmission System (RITS) transmissions. Positions 1 and 2 equal 01; positions 3 and 4 equal the calendar year for the pay period on which the funds are being issued; positions 5 and 6 equal the sequential number.

#### TSP-Tax-Schd-Nbr

No entry

This field is left blank.

#### **Requesting A Report For Table 017**

The Table 017 reports screen (Figure 2:34) allows users to generate ad hoc reports.

TM017R0 TABLE MANAGEMENT REPORTS TABLE 017 XX/XX/XX
PAYE PROCESSING SCHEDULE

NO DATA REQUIRED TO RETRIEVE REPORT: ENTER "X" TO SELECT TYPE OF REPORT:

PRINT ACTIVE PRINT HISTORY PRINT ALL

VIEW REPORT BEFORE PRINTING? N (DEFAULT IS N)

ROUTING INFORMATION: NAME REMOTE ID

ENTER DATA AND PRESS "ENTER" TO PROCESS

CLEAR=EXIT PF1=MAIN PF2=017 DOCM PF4=017 INQY PF6=REFRESH

**ENTER=PROCESS** 

Figure 2:34. Table 017, PAYE Processing Schedule reports screen

At the Table 017 reports screen (Figure 2:34), complete the fields as follows:

Select Type of Report

Required, alphanumeric, 1 position

Type **X** next to the applicable option as described below.

Print Active Used to retrieve only active records within a table.

Print History Used to retrieve only history records within a table.

Print All Used to retrieve all active, deleted, and history records within a

table.

View Report Before Printing

Optional default, alpha, 1 position

N (no) is system generated. Type  $\mathbf{Y}$  (yes) over N if you want to view the report

before printing.

Routing Information: Name

Required, alphanumeric, 20 positions max.

Type the information to designate where the output job should be

delivered (e.g., John Doe, Room 2).

#### Remote ID

Required, alphanumeric, 16 positions max.

Type the number of the printer designated to print the table.

## **Table 018, Occupational Series Alpha Description**

Occupational Series Alpha Description is Table 018 on the Table Management System menu. This table contains occupational series codes and alpha descriptions.

**NOTE**: Agencies can query Table 018 data, view documentation data, and generate reports. Update authority is limited to authorized NFC personnel only.

#### **Updating Table 018**

The Table 018 update screen (**Figure 2:35**) allows authorized NFC personnel to add, modify, delete, or reactivate a record.

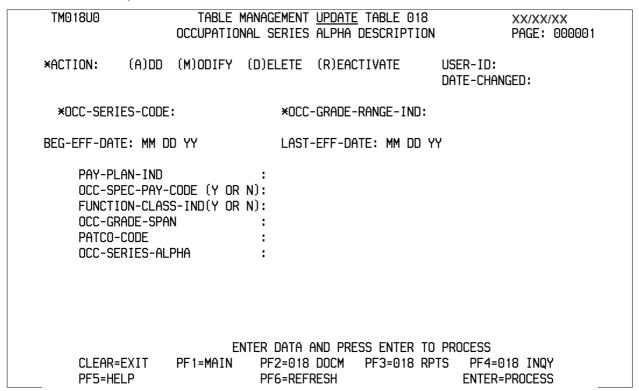

Figure 2:35. Table 018, Occupational Series Alpha Description update screen

Agencies requiring an update to Table 018 data must submit an email to NFC using the following email address: NFC.TMGT@nfc.usda.gov. Please attach a copy of the pre-filled screen print relating to the table information that requires updating.

**NOTE**: To ensure that all change requests are officially authorized, we will only process a request from an authorized agency representative whose name appears on Table 063, Contact Type 03. Please ensure that each email request includes the following: your Department/Agency Code/Personnel Office Identifier Number, your name, email address, phone number and the pre-filled screen print attachment.

**NOTE**: A change to this table requires an additional review and approval process, therefore the TMGT update may not be updated within the currently established processing standard of 5 business days.

At the Table 018 update screen (**Figure 2:35**), complete the fields as follows:

**Key Fields** 

Action Required, alpha, 1 position

 $\nabla$ 

Type **A** to add a record, **M** to modify a record, **D** to delete a record, or **R** to

reactivate a record.

**Occ-Series-**Code

Required, numeric, 4 positions

Type the code that identifies the exact occupational group to which the

employee's position is classified.

Occ-Grade-Range-Ind

Required, numeric, 1 position

Type the code that identifies the occupational group by the grade level. Valid

values are:

first grade level 0 1 second grade level

Required, numeric, 6 positions **Beg-Eff-Date** 

Type the effective date for the record in MM DD YY order.

Last-Eff-Date Required, numeric, 6 positions

Type the last day the record is effective in MM DD YY order. If the last effective

date is indefinite, type **12 31 49**.

Pay-Plan-Ind Required, numeric, 1 position

Type the code that indicates whether the employee is in a wage grade pay plan or

another type of pay plan. Valid values are:

wage grade pay plan 1

2 other pay plan

Occ-Spec-Pay-Code

Required, alpha, 1 position

Type Y (yes) or N (no) to indicate whether or not there is a special pay code based

on the occupational series code and duty station.

**Function-Class-**

Ind

Required, alpha, 1 position

Type **Y** (yes) or **N** (no) to indicate whether or not the occupational series code

requires a functional classification.

Required, alphanumeric, 4 positions Occ-Grade-Span

Type the beginning and ending grades that are included in the occupational group.

**PATCO-Code** Required, numeric, 3 positions

Type the code that identifies one of the seven major categories based on the

occupational series. Valid values are:

| 001 | professional   |
|-----|----------------|
| 002 | administrative |
| 003 | technical      |
| 004 | clerical       |
| 005 | other          |
| 006 | blue collar    |
| 007 | mixed collar   |

Occ-Series-Alpha

Required, alphanumeric, 38 positions max.

Type the description for the occupational series code.

#### **Requesting A Report For Table 018**

The Table 018 reports screen (Figure 2:36) allows users to generate ad hoc reports.

TM018R0 TABLE MANAGEMENT REPORTS TABLE 018 XX/XX/XX
OCCUPATIONAL SERIES ALPHA DESCRIPTION

ENTER DATA FOR REPORT REQUESTED:

FROM \* OCC-SERIES-CODE: \* OCC-GRADE-RANGE-IND:

TO \* OCC-SERIES-CODE: \* OCC-GRADE-RANGE-IND:

SELECT TYPE OF REPORT:

PRINT ACTIVE PRINT HISTORY PRINT ALL

VIEW REPORT BEFORE PRINTING? N (DEFAULT IS N)

ROUTING INFORMATION: NAME REMOTE ID

ENTER DATA AND PRESS "ENTER" TO PROCESS

CLEAR=EXIT PF1=MAIN PF2=018 DOCM PF4=018 INQY PF6=REFRESH

ENTER=PROCESS

Figure 2:36. Table 018, Occupational Series Alpha Description reports screen

At the Table 018 reports screen (Figure 2:36), complete the From and To fields as follows:

From/To  $\nabla$ 

Occ-Series-Code

Required, numeric, 4 positions

Type the code that identifies the exact occupational group to which the

employee's position is classified.

#### Occ-Grade-Range-Ind

Required, numeric, 1 position

Type the code that identifies the occupational group by the grade level. Valid values are:

0 first grade level 1 second grade level

#### **Select Type of** Report

Required, alphanumeric, 1 position

Type **X** next to the applicable option as described below.

Used to retrieve only active records within **Print Active** 

a table.

Used to retrieve only history records within **Print History** 

a table.

Print All Used to retrieve all active, deleted, and

history records within a table.

**View Report** Before Printing

Optional default, alpha, 1 position

N (no) is system generated. Type  $\mathbf{Y}$  (yes) over N if you want to view the report

before printing.

Routing Information: Name

Required, alphanumeric, 20 positions max.

Type the information to designate where the output job should be

delivered (e.g., John Doe, Room 2).

**Remote ID** Required, alphanumeric, 16 positions max.

Type the number of the printer designated to print the table.

## **Table 019, Functional Classification Description**

Functional Classification Description is Table 019 on the Table Management System menu. This table contains the alpha descriptions for the occupational function codes.

**NOTE**: Agencies can query Table 019 data, view documentation data, and generate reports. Update authority is limited to authorized NFC personnel only.

#### **Updating Table 019**

The Table 019 update screen (**Figure 2:37**) allows authorized NFC personnel to add, modify, delete, or reactivate a record.

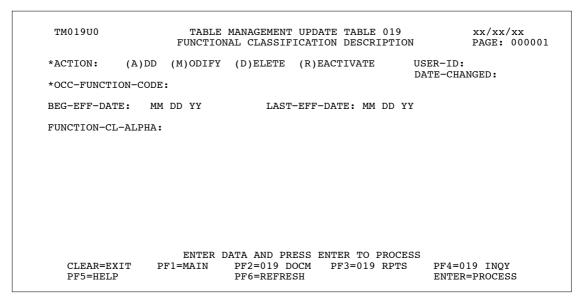

Figure 2:37. Table 019, Functional Classification Description update screen

Agencies requiring an update to Table 019 data must submit an email to NFC using the following email address: NFC.TMGT@nfc.usda.gov. Please attach a copy of the pre-filled screen print relating to the table information that requires updating.

**NOTE**: To ensure that all change requests are officially authorized, we will only process a request from an authorized agency representative whose name appears on Table 063, Contact Type 03. Please ensure that each email request includes the following: your Department/Agency Code/Personnel Office Identifier Number, your name, email address, phone number and the pre-filled screen print attachment.

**NOTE:** A change to this table requires an additional review and approval process, therefore the TMGT update may not be updated within the currently established processing standard of 5 business days.

At the Table 019 update screen (Figure 2:37), complete the fields as follows:

 $\nabla$ **Key Fields** 

> **Action** Required, alpha, 1 position

> > Type **A** to add a record, **M** to modify a record, **D** to delete a record, or **R** to

reactivate a record.

Occ-Function-

Code

Required, numeric, 2 positions

Type the occupational function code.

**Beg-Eff-Date** Required, numeric, 6 positions

Type the effective date for the record in MM DD YY order.

Required, numeric, 6 positions Last-Eff-Date

Type the last day the record is effective in MM DD YY order. If the last effective

date is indefinite, type 12 31 49.

Function-CI-**Alpha** 

Required, alpha, 35 positions max.

Type the description for the occupational function class code.

#### **Requesting A Report For Table 019**

The Table 019 reports screen (Figure 2:38) allows users to generate ad hoc reports.

```
TM019R0
                                                                      xx/xx/xx
                      TABLE MANAGEMENT REPORTS TABLE 019
                     FUNCTIONAL CLASSIFICATION DESCRIPTION
 ENTER DATA FOR REPORT REQUESTED:
        FROM
                  * OCC-FUNCTION-CODE:
        то
                  * OCC-FUNCTION-CODE:
        SELECT TYPE OF REPORT:
           PRINT ACTIVE
           PRINT HISTORY
           PRINT ALL
  VIEW REPORT BEFORE PRINTING? N (DEFAULT IS N)
  ROUTING INFORMATION: NAME
                                                     REMOTE
                        ENTER DATA AND PRESS "ENTER" TO PROCESS
  CLEAR=EXIT
                 PF1=MAIN
                                PF2=019 DOCM
                                                  PF4=019 INQY
                                                                    PF6=REFRESH
                                ENTER=PROCESS
```

Figure 2:38. Table 019, Functional Classification Description reports screen

From/To  $\nabla$ 

Occ-Function-

Code Required, numeric, 2 positions

Type the occupational function code.

Select Type of Report

Required, alphanumeric, 1 position

Type **X** next to the applicable option as described below.

Print Active Used to retrieve only active records within

a table.

Print History Used to retrieve only history records within

a table.

Print All Used to retrieve all active, deleted, and

history records within a table.

View Report Before Printing

Optional default, alpha, 1 position

N (no) is system generated. Type  $\mathbf{Y}$  (yes) over N if you want to view the report

before printing.

Routing Information:

Name Required, alphanumeric, 20 positions max.

Type the information to designate where the output job should be

delivered (e.g., John Doe, Room 2).

**Remote ID** Required, alphanumeric, 16 positions max.

Type the number of the printer designated to print the table.

## Table 020, UCFE State Mailing Address

UCFE State Mailing Address is Table 020 on the Table Management System menu. This table contains the mailing addresses of state unemployment compensation offices.

**NOTE**: Agencies can query Table 020 data, view documentation data, and generate reports. Update authority is limited to authorized NFC personnel only.

## **Updating Table 020**

The Table 020 update screen (Figure 2:39) allows authorized NFC personnel to add, modify, delete, or reactivate a record.

```
TM020U0
                     TABLE MANAGEMENT UPDATE TABLE 020
                                                                  xx/xx/xx
                       UCFE STATE MAILING ADDRESS
                                                                  PAGE: 000001
           (A)DD (M)ODIFY (D)ELETE (R)EACTIVATE
*ACTION:
                                                        USER-ID:
                                                        DATE-CHANGED:
*STATE-CODE:
                *LOCAL-OFF-IDENT:
*LOCALITY-CODE:
BEG-EFF-DATE: MM DD YY
                                 LAST-EFF-DATE: MM DD YY
NAME-ADDRESS 1:
NAME-ADDRESS 2:
NAME-ADDRESS 3:
NAME-ADDRESS 4:
         CITY:
        STATE:
     ZIP CODE:
                     ENTER DATA AND PRESS ENTER TO PROCESS
     CLEAR=EXIT
                PF1=MAIN PF2=020 DOCM PF3=020 RPTS
                                                           PF4=020 INOY
     PF5=HELP
                              PF6=REFRESH
                                                           ENTER=PROCESS
```

Figure 2:39. Table 020, UCFE State Mailing Address update screen

Agencies requiring an update to Table 020 data must submit an email to NFC using the following email address: NFC.TMGT@nfc.usda.gov. Please attach a copy of the pre-filled screen print relating to the table information that requires updating.

**NOTE**: To ensure that all change requests are officially authorized, we will only process a request from an authorized agency representative whose name appears on Table 063, Contact Type 03. Please ensure that each email request includes the following: your Department/Agency Code/Personnel Office Identifier Number, your name, email address, phone number and the pre-filled screen print attachment.

Key Fields  $\nabla$ 

Action Required, alpha, 1 position

Type A to add a record, M to modify a record, D to delete a record, or R to

reactivate a record.

State-Code Required, alphanumeric, 2 positions

Type the state abbreviation.

**Local-Off-Ident** Required, numeric, 10 positions max.

Type the code that identifies the local unemployment compensation office.

Locality Code Required, alpha, 1 position

Type the code that identifies if the unemployment compensation form is for one

state or multiple states. Valid values are:

c both interstate and local

interstatelocal

Beg-Eff-Date Required, numeric, 6 positions

Type the effective date for the record in MM DD YY order.

Last-Eff-Date Required, numeric, 6 positions

Type the last day the record is effective in MM DD YY order. If the last effective

date is indefinite, type 12 31 49.

Name-Address 1 Required, alphanumeric, 40 positions max.

Type the first line of the UCFE mailing address.

Name-Address 2 Optional, alphanumeric, 40 positions max.

Type the second line of the UCFE mailing address.

Name-Address 3 Optional, alphanumeric, 40 positions max.

Type the third line of the UCFE mailing address.

Name-Address 4 Optional, alphanumeric, 40 positions max.

Type the fourth line of the UCFE mailing address.

City Required, alpha, 29 positions max.

Type the city name.

State Required, alpha, 2 positions

Type the state abbreviation.

**ZIP Code** Required, numeric, 9 positions max.

Type the 5-digit ZIP Code and the optional ZIP+4 Code.

#### Requesting A Report For Table 020

The Table 020 reports screen (**Figure 2:40**) allows users to generate ad hoc reports.

TM020R0 TABLE MANAGEMENT REPORTS TABLE 020 xx/xx/xx UCFE STATE MAILING ADDRESS ENTER DATA FOR REPORT REQUESTED: FROM \* STATE-CODE: \* LOCAL-OFF-IDENT: \* LOCALITY-CODE: \* STATE-CODE: \* LOCAL-OFF-IDENT: \* LOCALITY-CODE: TΟ SELECT TYPE OF REPORT: PRINT ACTIVE PRINT HISTORY PRINT ALL VIEW REPORT BEFORE PRINTING? N (DEFAULT IS N) ROUTING INFORMATION: NAME REMOTE ID ENTER DATA AND PRESS "ENTER" TO PROCESS CLEAR=EXIT PF1=MAIN PF2=020 DOCM PF4=020 INQY PF6=REFRESH ENTER=PROCESS

Figure 2:40. Table 020, UCFE State Mailing Address reports screen

At the Table 020 reports screen (Figure 2:40), complete the From and To fields as follows:

 $\nabla$ From/To

> Required, alphanumeric, 2 positions State-Code

> > Type the state abbreviation.

Local-Off-Ident Required, numeric, 10 positions max.

Type the code that identifies the local unemployment compensation office.

**Locality Code** Required, alpha, 1 position

Type the code that identifies if the unemployment compensation form is for one

state or multiple states. Valid values are:

C both interstate and local

interstate Ι L local

**Select Type of** Report

Required, alphanumeric, 1 position

Type **X** next to the applicable option as described below.

Used to retrieve only active records within Print Active

a table.

Used to retrieve only history records within Print History

a table.

Print All Used to retrieve all active, deleted, and

history records within a table.

View Report Before Printing

Before Printing Optional default, alpha, 1 position

N (no) is system generated. Type  $\mathbf{Y}$  (yes) over N if you want to view the report

before printing.

Routing Information: Name

Required, alphanumeric, 20 positions max.

Type the information to designate where the output job should be

delivered (e.g., John Doe, Room 2).

Remote ID Required, alphanumeric, 16 positions max.

Type the number of the printer designated to print the table.

## PART 3.

# TABLES 021-040 FIELD INSTRUCTIONS

This part is divided into the following sections:

Table 021, UCFE Department Address And Certification Info

Table 022, Payroll/Personnel Document Report

Table 023, Agency/Bureau

**Table 024, UCFE Credit Weeks** 

Table 025, AD-350 (Personnel Block And Description)

Table 026, Standard Metropolitan Statistical Areas

Table 027, COLA/Post Differential Codes

Table 028, (Reserved)

Table 029, Pay Table Rates

**Table 030, Payroll Constants** 

**Table 031, Special Pay Converters** 

**Table 032, Transaction Codes** 

**Table 033, Wage Board Pay Converters** 

Table 034, TIME Edit Error Messages And Codes

**Table 035, TIME T&A Field Coordinates** 

**Table 036, School Identification** 

Table 037, Disbursing Office Name And Address

Table 038, Document 30 Update Restrict

**Table 039, FEHB Action** 

Table 040, FEGLI Age Bracket

Updated September 2012 3:1

## Table 021, UCFE Department Address And Certification Info

UCFE Department Address And Certification Info is Table 021 on the Table Management System menu. This table contains the mailing addresses of personnel offices for each Department and the names of the personnel in each Department responsible for certifying claims for unemployment compensation.

**NOTE**: Agencies can query Table 021 data, view documentation data, and generate reports. Update authority is limited to authorized NFC personnel only.

#### **Updating Table 021**

The Table 021 update screen (**Figure 3:1**) allows authorized NFC personnel to add, modify, delete, or reactivate a record.

```
TM021U0
                     TABLE MANAGEMENT UPDATE TABLE 021
                                                                  xx/xx/xx
                UCFE DEPARTMENT ADDRESS AND CERTIFICATION INFO
                                                                 PAGE: 000001
*ACTION:
           (A)DD (M)ODIFY (D)ELETE (R)EACTIVATE
                                                        USER-ID:
                                                        DATE-CHANGED:
*DEPT-CODE:
                      *AGENCY/BUREAU:
BEG-EFF-DATE: MM DD YY
                                LAST-EFF-DATE: MM DD YY
FECA-CODE
NAME-ADDRESS 1:
NAME-ADDRESS 2:
NAME-ADDRESS 3:
NAME-ADDRESS 4:
                          STATE: ZIP CODE:
CITY:
CERT-OFFICIAL-NAME
CERT-OFFICIAL-TITLE1:
CERT-OFFICIAL-TITLE2:
FTS/COMM PHONE NUMBER:
                          ENTER DATA AND PRESS ENTER TO PROCESS
                  PF1=MAIN
                              PF2=021 DOCM PF3=021 RPTS PF4=021 INQY
     CLEAR=EXIT
    PF5=HELP
                              PF6=REFRESH
                                                           ENTER=PROCESS
```

Figure 3:1. Table 021, UCFE Department Address And Certification Info update screen

Agencies requiring an update to Table 021 data must submit an email to NFC using the following email address: NFC.TMGT@nfc.usda.gov. Please attach a copy of the pre-filled screen print relating to the table information that requires updating.

**NOTE**: To ensure that all change requests are officially authorized, we will only process a request from an authorized agency representative whose name appears on Table 063, Contact Type 03. Please ensure that each email request includes the following: your Department/Agency Code/Personnel Office Identifier Number, your name, email address, phone number and the pre-filled screen print attachment.

Key Fields  $\nabla$ 

Action Required, alpha, 1 position

Type **A** to add a record, **M** to modify a record, **D** to delete a record, or **R** to

reactivate a record.

**Dept-Code** Required, alpha, 2 positions

Type the department code established by OPM.

Agency/Bureau Required, alphanumeric, 2 positions

Type the agency or bureau code.

Beg-Eff-Date Required, numeric, 6 positions

Type the effective date for the record in MM DD YY order.

Last-Eff-Date Required, numeric, 6 positions

Type the last day the record is effective in MM DD YY order. If the last effective

date is indefinite, type 12 31 49.

FECA-Code Required, numeric, 3 positions

Type the FECA code assigned to each department by OPM for unemployment

compensation purposes.

Name-Address 1 Required, alphanumeric, 30 positions max.

Type the first line of the mailing address for the personnel office in each

department that is responsible for handling unemployment compensation claims.

Name-Address 2 Optional, alphanumeric, 30 positions max.

Type the second line of the mailing address for the personnel office in each

department that is responsible for handling unemployment compensation claims.

Name-Address 3 Optional, alphanumeric, 30 positions max.

Type the third line of the mailing address for the personnel office in each

department that is responsible for handling unemployment compensation claims.

Name-Address 4 Optional, alphanumeric, 30 positions max.

Type the fourth line of the mailing address for the personnel office in each

department that is responsible for handling unemployment compensation claims.

City Required, alpha, 19 positions max.

Type the city name.

State Required, alpha, 2 positions

Type the state abbreviation.

**ZIP Code** Required, numeric, 9 positions max.

Type the 5-digit ZIP Code and the optional ZIP+4 Code.

Cert-Official-

Name Optional, alphanumeric, 25 positions max.

Type the name of the employee in the department who is responsible for

certifying unemployment compensation claims.

Cert-Official-

Title1 Optional, alphanumeric, 25 positions max.

Type the first line title of the employee in the department who is responsible for

certifying unemployment compensation claims.

Cert-Official-Title2

Optional, alphanumeric, 25 positions max.

Type the second line title of the employee in the department who is responsible

for certifying unemployment compensation claims.

FTS/Comm Phone Number

Optional, numeric, 10 positions max.

Type the telephone number beginning with the area code or FTS access code.

#### **Requesting A Report For Table 021**

The Table 021 reports screen (Figure 3:2) allows users to generate ad hoc reports.

```
TM021R0
                       TABLE MANAGEMENT REPORTS TABLE 021
                                                                           xx/xx/xx
                 UCFE DEPARTMENT ADDRESS AND CERTIFICATION INFO
  ENTER DATA FOR REPORT REQUESTED:
              *DEPT-CODE:
                                    *AGENCY/BUREAU:
              *DEPT-CODE:
                                    *AGENCY/BUREAU:
        SELECT TYPE OF REPORT:
           PRINT ACTIVE
           PRINT HISTORY
           PRINT ALL
  VIEW REPORT BEFORE PRINTING? N (DEFAULT IS N)
  ROUTING INFORMATION: NAME
                                                      REMOTE ID
                  ENTER DATA AND PRESS "ENTER" TO PROCESS
PF1=MAIN PF2=021 DOCM PF4=021 INQY
  CLEAR=EXIT
                                                                         PF6=REFRESH
                                  ENTER=PROCESS
```

Figure 3:2. Table 021, UCFE Department Address And Certification Info reports screen

At the Table 021 reports screen (Figure 3:2), complete the From and To fields as follows:

From/To  $\nabla$ 

Dept-Code Required, alpha, 2 positions

Type the department code established by OPM.

Agency/Bureau Required, alphanumeric, 2 positions

Type the agency or bureau code.

Select Type of

Report Required, alphanumeric, 1 position

Type **X** next to the applicable option as described below.

Print Active Used to retrieve only active records within

a table.

Print History Used to retrieve only history records within

a table.

Print All Used to retrieve all active, deleted, and

history records within a table.

View Report Before Printing

Before Printing Optional default, alpha, 1 position

N (no) is system generated. Type  $\mathbf{Y}$  (yes) over N if you want to view the report

before printing.

Routing Information: Name

Required, alphanumeric, 20 positions max.

Type the information to designate where the output job should be

delivered (e.g., John Doe, Room 2).

Remote ID Required, alphanumeric, 16 positions max.

Type the number of the printer designated to print the table.

## Table 022, Payroll/Personnel Document Report

Payroll/Personnel Document Report is Table 022 on the Table Management System menu. This table is used to automatically print at agency locations Payroll/Personnel Document Reports that pertain to entered, suspended, and processed transactions.

Table 022 alerts CULPRPT to execute the reports after every Personnel Edit Subsystem (PINE) pass is processed and route the reports to the designated remote printer.

This table provides all Payroll/Personnel system users with control in obtaining recurring automatic generation and remote printing of Table 022 reports in lieu of generating the reports through CULPRPT.

**NOTE**: Agencies can query and update Table 022 data, view documentation data, and generate reports.

#### **Updating Table 022**

The Table 022 update screen (**Figure 3:3**) allows authorized users to add, modify, delete, or reactivate a record.

```
TM022U0
                               TABLE MANAGEMENT UPDATE TABLE 022
                                                                                              xx/xx/xx
                              PAYROLL/PERSONNEL DOCUMENT REPORT
                                                                                             PAGE: 000001
*ACTION: (A)DD (M)ODIFY (D)ELETE (R)EACTIVATE
                                                                               USER-ID:
                                                                              DATE-CHANGED:
                          *PERSONNEL OFFICE IDENTIFIER: *SEQUENCE NO:
*AGENCY/BUREAU:
*AGENCY/BUREAU.
BEG-EFF-DATE: MM DD YY LAST
DEDT-CODE: DEPARTMENT:
                                             LAST-EFF-DATE: MM DD YY
DEPT-CODE: DEPARTMENT: SERV AGY/BUR: CV-NUMBER: ROUTING INFORMATION:
                                                              OUTPUT CLASS: A NO. COPIES: 1
                                                       REMOTE-ID:
ENTER REPORT-IND: Y=YES N=NO P=PAY PERIOD
                                        U0004 ERROR COUNTS BY DOC(AGCY-POI)
PACT/PRES REPORTS:
                                                        U0005 ERROR COUNTS BY DOC(DEPT-AGCY)
U0006 PERSONNEL ERROR MSGS(USER-ID)
    E0001 DOCS BY SSN
   E0001 DOCS BY SSN

E0002 DOCS BY FORM NO.

E0003 DOCS BY STATUS CODE

E0004 DOCS BY EFFECTIVE PP

E0005 DOCS BY USER-ID

U0005 ERROR COUNTS BY DOC (DEPT-AGCY)

U0006 PERSONNEL ERROR MSGS (USER-ID)

U6701 SINQ 67 PERSONNEL ERROR MSGS

U6702 SINQ 67 DOCS IN SUSPENSE(TOTAL)

U6703 SINQ 67 DOCS PROCESSED(CURR PP)

U0002 DOCUMENTS IN SUSPENSE(TOTAL)

U0003 ALL DOCS PROCESSED(CURR PP)

U6706 SINQ 67 PERSNL ERR MSGS(USER-ID)
                                                         U6706 SINQ 67 PERSNL ERR MSGS(USER-ID)
    U0003 ALL DOCS PROCESSED(CURR PP)
                           ENTER DATA AND PRESS ENTER TO PROCESS
       CLEAR=EXIT PF1=MAIN PF2=022 DOCM PF3=022 RPTS PF4=022 INQY
                                                                   PF10=PAGE2
         PF5=HELP
                                      PF6=REFRESH
                                                                                                   ENTER=PROCESS
```

Figure 3:3. Table 022, Payroll/Personnel Document Report update screen, page 000001

```
TM022U1
                     TABLE MANAGEMENT UPDATE TABLE 022
                                                                 xx/xx/xx
                     PAYROLL/PERSONNEL DOCUMENT REPORT
                                                                 PAGE: 000002
*ACTION:
            (A)DD (M)ODIFY (D)ELETE (R)EACTIVATE
                                                       USER-ID:
*AGENCY/BUREAU: *PERSONNEL OFFICE IDENTIFIER: *SEQUENCE NO:
BEG-EFF-DATE: MM DD YY
                               LAST-EFF-DATE: MM DD YY
DEPT-CODE: DEPARTMENT:
SERV AGY/BUR: CV-NUMBER:
ROUTING INFORMATION:
                                           OUTPUT CLASS: A NO. COPIES: 1
                                      REMOTE-ID:
ENTER REPORT-IND: Y=YES N=NO P=PAY PERIOD
PACT/PRES REPORTS:
   U6707 FESI/PMSO LISTING OF ALL APPLIED PMSO RECORDS
   U6708 FESI/PMSO LISTING OF ALL SUSPENSE PMSO RECORDS
   P0145 DOCUMENTS ON THE FUTURE FILE
                    ENTER DATA AND PRESS ENTER TO PROCESS
     CLEAR=EXIT PF1=MAIN PF2=022 DOCM PF3=022 RPTS PF4=022 INQY
                           PF6=REFRESH
       PF5=HELP
                                              PF10=PAGE1
                                                                    ENTER=PROCESS
```

Figure 3:4. Table 022, Payroll/Personnel Document Report update screen, page 000002

Agencies having update authority should enter Agency Organizational Structure information in TMGT following the procedures below.

Agencies desiring update authority to Table 022 may contact their agency's NFC security officer.

#### OR

For agencies not having update authority, email the TMGT update request to NFC using the following email address: NFC.TMGT@nfc.usda.gov. Please attach a copy of the pre-filled screen print relating to the table information that requires updating.

**NOTE**: To ensure that all change requests are officially authorized, we will only process a request from an authorized agency representative whose name appears on Table 063, Contact Type 03. Please ensure that each email request includes the following: your Department/Agency Code/Personnel Office Identifier Number, your name, email address, phone number and the pre-filled screen print attachment.

At the Table 022 update screen (**Figure 3:3**), complete the fields as follows:

Action Required, alpha, 1 position Type A to add a record, M to modify a record, D to delete a record, or R to

reactivate a record.

Agency/Bureau Required, alphanumeric, 2 positions

Type the agency or bureau code.

**Personnel Office** Identifier Required, numeric, 4 positions

 $\nabla$ 

Type the personnel office identifier code.

**Key Fields** 

Sequence No Required, numeric, 2 positions

Type the sequence number used in conjunction with the agency and POI to identify the locations for delivering the output of generated reports.

Beg-Eff-Date Required, numeric, 6 positions

Type the effective date for the record in MM DD YY order.

Last-Eff-Date Required, numeric, 6 positions

Type the last day the record is effective in MM DD YY order. If the last effective

date is indefinite, type **12 31 49**.

Dept-Code No entry

This field is system generated.

**Department** No entry

This field is system generated.

Serv-Agy/Bur No entry

This field is system generated.

CV-Number No entry

The system generates the central version database number where the data

pertaining to the agency is located.

cv05 USDA agencies services by USDA

cv06 non-USDA agenciescv07 Treasury agencies

cvo8 Homeland Security agencies

Output Class Optional default, alphanumeric, 1 position

A is system generated. Select from the following values to change the appropriate

output class. This is the message class to be included in the job control

language (JCL). Valid values are:

A send the report directly to the printer

x view the report

o send the report directly to the user

No. Copies Optional default, numeric, 1 position

1 is system generated. Type the desired number of copies if greater than one.

Valid values are 1–9.

Routing Information

Required, alphanumeric, 15 positions max.

Type the name or location which designates where the report is to be delivered.

**Remote-ID** Required, alphanumeric, 16 positions max.

Type the number of the printer designated to print the report.

Enter Report-Ind: Y=Yes N=No

P=Pay Period Required, alpha, 1 position

Type the appropriate code next to each report to indicate the frequency with which the report should be generated. Occurs 20 times. Press [PF10] to navigate between

pages 1 and 2. Valid values are:

y generate nightly
N do not generate

generate at the end of the pay period only

**NOTE**: (1) Agencies may request a maximum of four reports in the E series; however, only two can be produced on a daily basis. (2) A maximum of five error suspense reports may be requested; however, Reports U0003 and U6703 can only be produced on a pay period basis. Reports U0001 and U0006 cannot be produced at the same time; neither can Reports U6701 and U6706 be produced at the same time. (3) Users may at any time request a change to the reports generation schedule. For example, you may change a report from being generated at the end of the pay period to being generated nightly.

**NOTE**: To continue updating Table 022, Minimum And Maximum Salaries, Press [**PF10**]. Page 000002 is displayed.

#### **Requesting A Report For Table 022**

The Table 022 reports screen (**Figure 3:5**) allows users to generate ad hoc reports.

```
TM022R0
                      TABLE MANAGEMENT REPORTS TABLE 022
                                                                     xx/xx/xx
                      PAYROLL/PERSONNEL DOCUMENT REPORT
ENTER DATA FOR REPORT REQUESTED:
FROM *AGENCY/BUREAU:
                         *PERSONNEL OFFICE IDENTIFIER:
                                                             *SEQUENCE NO:
      *AGENCY/BUREAU:
                         *PERSONNEL OFFICE IDENTIFIER:
                                                             *SEQUENCE NO:
        SELECT TYPE OF REPORT:
           PRINT ACTIVE
          PRINT HISTORY
           PRINT ALL
  VIEW REPORT BEFORE PRINTING? N (DEFAULT IS N)
  ROUTING INFORMATION: NAME
                                                 REMOTE ID
                       ENTER DATA AND PRESS "ENTER" TO PROCESS
  CLEAR=EXIT
                PF1=MAIN
                               PF2=022 DOCM
                                                                   PF6=REFRESH
                                                 PF4=022 INOY
                               ENTER=PROCESS
```

Figure 3:5. Table 022, Payroll/Personnel Document Report reports screen

At the Table 022 reports screen (Figure 3:5), complete the From and To fields as follows:

```
Agency/Bureau

Required, alphanumeric, 2 positions
Type the agency or bureau code.

Personnel Office Identifier

Required, numeric, 4 positions
Type the personnel office identifier code.
```

 $\nabla$ 

From/To

Sequence No Required, numeric, 2 positions

Type the sequence number used in conjunction with the agency and POI to identify the locations for delivering the output of generated reports.

Select Type of Report

Required, alphanumeric, 1 position

Type **X** next to the applicable option as described below.

Print Active Used to retrieve only active records within

a table

Print History Used to retrieve only history records within

a table.

Print All Used to retrieve all active, deleted, and

history records within a table.

View Report Before Printing

Optional default, alpha, 1 position

N (no) is system generated. Type  $\mathbf{Y}$  (yes) over N if you want to view the report

before printing.

Routing Information: Name

Required, alphanumeric, 20 positions max.

Type the information to designate where the output job should be

delivered (e.g., John Doe, Room 2).

Remote ID Required, alphanumeric, 16 positions max.

Type the number of the printer designated to print the table.

## Table 023, Agency/Bureau

Agency/Bureau is Table 023 on the Table Management System menu. This table contains agency/bureau codes and corresponding names.

**NOTE**: Agencies can query Table 023 data, view documentation data, and generate reports. Update authority is limited to authorized NFC personnel only.

#### **Updating Table 023**

The Table 023 update screen (**Figure 3:6**) allows authorized NFC personnel to add, modify, delete, or reactivate a record.

```
TM023U0
                      TABLE MANAGEMENT UPDATE TABLE 023
                                                                 xx/xx/xx
                            AGENCY/BUREAU
                                                                 PAGE: 000001
*ACTION:
          (A)DD (M)ODIFY (D)ELETE (R)EACTIVATE
                                                        USER-ID:
                                                        DATE-CHANGED:
     *AGENCY/BUREAU:
                                 LAST-EFF-DATE: MM DD YY
BEG-EFF-DATE: MM DD YY
        SERVICING-AGENCY/BUREAU:
        AGENCY/BUREAU-NAME
        AGENCY/BUREAU-ABBR
        CV-NUMBER
        PRINT EARNING STATMENTS:
                  ENTER DATA AND PRESS ENTER TO PROCESS
                            PF2=023 DOCM PF3=023 RPTS
  CLEAR=EXIT
                                                           PF4=023 INQY
                PF1=MAIN
  PF5=HELP
                            PF6=REFRESH
                                                           ENTER=PROCESS
```

Figure 3:6. Table 023, Agency/Bureau update screen

Agencies requiring an update to Table 023 data must submit an email to NFC using the following email address: NFC.TMGT@nfc.usda.gov. Please attach a copy of the pre-filled screen print relating to the table information that requires updating.

**NOTE**: To ensure that all change requests are officially authorized, we will only process a request from an authorized agency representative whose name appears on Table 063, Contact Type 03. Please ensure that each email request includes the following: your Department/Agency Code/Personnel Office Identifier Number, your name, email address, phone number and the pre-filled screen print attachment.

At the Table 023 update screen (Figure 3:6), complete the fields as follows:

Updated September 2012 Table 023, Agency/Bureau 3:11

Key Fields  $\nabla$ 

Action Required, alpha, 1 position

Type **A** to add a record, **M** to modify a record, **D** to delete a record, or **R** to

reactivate a record.

Agency/Bureau Required, alphanumeric, 2 positions

Type the agency or bureau code.

Beg-Eff-Date Required, numeric, 6 positions

Type the effective date for the record in MM DD YY order.

**NOTE**: Changes to the **Beg-Eff-Date** field will create a history record automatically. All other changes will result in a correction to the record.

Last-Eff-Date Required, numeric, 6 positions

Type the last day the record is effective in MM DD YY order. If the last effective

date is indefinite, type 12 31 49.

**NOTE**: If the **Last-Eff-Date** is modified to a prior date, it cannot be used for an action effective **after** that date. However, it can be used for any action that is effective prior to the last effective date. The record is **not** identified as deleted in

TMGT.

Servicing-Agency/Bureau

Required, alphanumeric, 2 positions

Type the code for the servicing agency or bureau.

Agency/Bureau-

Name

Required, alphanumeric, 64 positions max.

Type the full name for the agency or bureau.

Agency/Bureau-

Abbr

Required, alphanumeric, 6 positions max.

Type the abbreviation for the agency or bureau.

CV-Number Required, numeric, 2 positions

Type the central version database number where the information pertaining to the

agency is located. Valid values are:

**05** USDA and agencies serviced by USDA

o6 non-USDA agencies, except Treasury agencies

**07** Treasury agencies

08 Homeland Security agencies

Print Earning Statements

Required, alpha, 1 position

Type **Y** (yes) or **N** (no) to indicate whether or not the agency wants the earnings

statements printed for the entire agency.

3:12 Table 023, Agency/Bureau Updated September 2012

#### Requesting A Report For Table 023

The Table 023 reports screen (**Figure 3:7**) allows users to generate ad hoc reports.

```
TM023R0
                      TABLE MANAGEMENT REPORTS TABLE 023
                                                                      xx/xx/xx
                                AGENCY/BUREAU
  ENTER DATA FOR REPORT REQUESTED:
     FROM
             *AGENCY/BUREAU:
     ТО
             *AGENCY/BUREAU:
        SELECT TYPE OF REPORT:
           PRINT ACTIVE
          PRINT HISTORY
           PRINT ALL
  VIEW REPORT BEFORE PRINTING? N (DEFAULT IS N)
  ROUTING INFORMATION: NAME
                                                   REMOTE ID
                       ENTER DATA AND PRESS "ENTER" TO PROCESS
                PF1=MAIN
  CLEAR=EXIT
                               PF2=023 DOCM
                                                 PF4=023 INOY
                                                                    PF6=REFRESH
                                ENTER=PROCESS
```

Figure 3:7. Table 023, Agency/Bureau reports screen

At the Table 023 reports screen (**Figure 3:7**), complete the From and To fields as follows:

From/To Agency/Bureau Required, alphanumeric, 2 positions Type the agency or bureau code. Select Type of Report Required, alphanumeric, 1 position Type **X** next to the applicable option as described below. Print Active Used to retrieve only active records within a table. **Print History** Used to retrieve only history records within a table. Used to retrieve all active, deleted, and Print All history records within a table.

**View Report** Before Printing

Optional default, alpha, 1 position

N (no) is system generated. Type  $\mathbf{Y}$  (yes) over N if you want to view the report

before printing.

 $\nabla$ 

Routing Information: Name

Required, alphanumeric, 20 positions max.

Type the information to designate where the output job should be

delivered (e.g., John Doe, Room 2).

Table 023, Agency/Bureau 3:13 Updated September 2012

#### Remote ID

Required, alphanumeric, 16 positions max.

Type the number of the printer designated to print the table.

3:14

## **Table 024, UCFE Credit Weeks**

UCFE Credit Weeks is Table 024 on the Table Management System menu. This table contains the minimum amount an employee must earn to receive credit for weekly unemployment compensation benefits.

**NOTE**: Agencies can query Table 024 data, view documentation data, and generate reports. Update authority is limited to authorized NFC personnel only.

#### **Updating Table 024**

The Table 024 update screen (**Figure 3:8**) allows authorized NFC personnel to add, modify, delete, or reactivate a record.

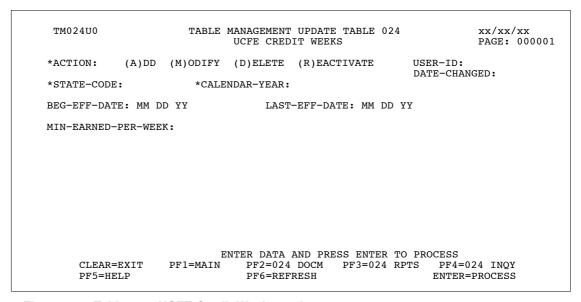

Figure 3:8. Table 024, UCFE Credit Weeks update screen

Agencies requiring an update to Table 024 data must submit an email to NFC using the following email address: NFC.TMGT@nfc.usda.gov. Please attach a copy of the pre-filled screen print relating to the table information that requires updating.

**NOTE**: To ensure that all change requests are officially authorized, we will only process a request from an authorized agency representative whose name appears on Table 063, Contact Type 03. Please ensure that each email request includes the following: your Department/Agency Code/Personnel Office Identifier Number, your name, email address, phone number and the pre-filled screen print attachment.

Updated September 2012 Table 024, UCFE Credit Weeks 3:15

At the Table 024 update screen (**Figure 3:8**), complete the fields as follows:

Key Fields  $\nabla$ 

Action Required, alpha, 1 position

Type A to add a record, M to modify a record, D to delete a record, or R to

reactivate a record.

State-Code Required, alphanumeric, 2 positions

Type the state or country code.

**NOTE**: State codes are located in the Worldwide geographical location codes book prepared by the U.S. General Services Administration, Public Buildings

Service.

Calendar-Year Required, numeric, 2 positions

Type the last 2 positions of the calendar year.

Beg-Eff-Date Required, numeric, 6 positions

Type the effective date for the record in MM DD YY order.

Last-Eff-Date Required, numeric, 6 positions

Type the last day the record is effective in MM DD YY order. If the last effective

date is indefinite, type 12 31 49.

Min-Earned-Per-

Week Required, numeric, 5 positions max.

Type the minimum weekly amount an employee must earn to qualify for unemployment compensation benefits in dollars and cents. Do not enter a

decimal.

The Table 024 reports screen (**Figure 3:9**) allows users to generate ad hoc reports.

```
TM024R0
                    TABLE MANAGEMENT REPORTS TABLE 024
                                                                   xx/xx/xx
                            UCFE CREDIT WEEKS
 ENTER DATA FOR REPORT REQUESTED:
        FROM
                 * STATE-CODE:
                                    * CALENDAR-YEAR:
                 * STATE-CODE:
                                    * CALENDAR-YEAR:
       SELECT TYPE OF REPORT:
          PRINT ACTIVE
          PRINT HISTORY
          PRINT ALL
 VIEW REPORT BEFORE PRINTING? N (DEFAULT IS N)
 ROUTING INFORMATION: NAME
                                                REMOTE ID
                     ENTER DATA AND PRESS "ENTER" TO PROCESS
CLEAR=EXIT PF1=MAIN PF2=024 DOCM
                                           PF4=024 INQY
                                                                PF6=REFRESH
                             ENTER=PROCESS
```

Figure 3:9. Table 024, UCFE Credit Weeks reports screen

At the Table 024 reports screen (Figure 3:9), complete the From and To fields as follows:

| From/To                  | abla                                                                                                    |  |
|--------------------------|----------------------------------------------------------------------------------------------------|--|
| State-Code               | Required, alphanumeric, 2 positions  Type the state or country code.                                                                                                    |  |
|                          | <b>NOTE</b> : State codes are located in the Worldwide geographical location codes book prepared by the U.S. General Services Administration, Public Buildings Service. |  |
| Calendar-Year            | Required, numeric, 2 positions  Type the last 2 positions of the calendar year.                                                                                         |  |
| Select Type of<br>Report | Required, alphanumeric, 1 position  Type <b>X</b> next to the applicable option as described below.                                                                     |  |
|                          | Print Active Used to retrieve only active records within a table.                                                                                                    |  |

**Print History** Used to retrieve only history records within a table. Print All Used to retrieve all active, deleted, and history records within a

table.

**View Report** Before Printing

Optional default, alpha, 1 position

N (no) is system generated. Type  $\mathbf{Y}$  (yes) over N if you want to view the report before printing.

Table 024, UCFE Credit Weeks 3:17 Updated September 2012

Routing Information: Name

Required, alphanumeric, 20 positions max.

Type the information to designate where the output job should be

delivered (e.g., John Doe, Room 2).

Remote ID Required, alphanumeric, 16 positions max.

Type the number of the printer designated to print the table.

3:18 Table 024, UCFE Credit Weeks Updated September 2012

# Table 025, AD-350 (Personnel Block And Description)

AD-350 (Personnel Block And Description) is Table 025 on the Table Management System menu. This table contains block numbers, access codes, and descriptions for processing personnel actions.

**NOTE**: Agencies can query Table 025 data, view documentation data, and generate reports. Update authority is limited to authorized NFC personnel only.

# **Updating Table 025**

The Table 025 update screen (Figure 3:10) allows authorized NFC personnel to add, modify, delete, or reactivate a record.

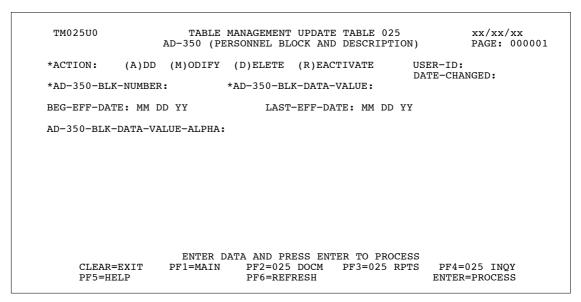

Figure 3:10. Table 025, AD-350 (Personnel Block And Description) update screen

Agencies requiring an update to Table 025 data must submit an email to NFC using the following email address: NFC.TMGT@nfc.usda.gov. Please attach a copy of the pre-filled screen print relating to the table information that requires updating.

**NOTE**: To ensure that all change requests are officially authorized, we will only process a request from an authorized agency representative whose name appears on Table 063, Contact Type 03. Please ensure that each email request includes the following: your Department/Agency Code/Personnel Office Identifier Number, your name, email address, phone number and the pre-filled screen print attachment.

**NOTE**: A change to this table requires an additional review and approval process, therefore the TMGT update may not be updated within the currently established processing standard of 5 business days.

#### At the Table 025 update screen (Figure 3:10), complete the fields as follows:

Key Fields  $\nabla$ 

Action Required, alpha, 1 position

Type A to add a record, M to modify a record, D to delete a record, or R to

reactivate a record.

AD-350-Blk-

Number Required, numeric, 3 positions

Type the number assigned to the personnel action data element.

AD-350-Blk- Data

**Value** Required, alphanumeric, 6 positions max.

Type the valid data value for the block number entered.

Beg-Eff-Date Required, numeric, 6 positions

Type the effective date for the record in MM DD YY order.

**NOTE**: Changes to the **Beg-Eff-Date** field will create a history record automatically. All other changes will result in a correction to the record.

Last-Eff-Date Required, numeric, 6 positions

Type the last day the record is effective in MM DD YY order. If the last effective

date is indefinite, type 12 31 49

**NOTE**: If the **Last-Eff-Date** is modified to a prior date, it cannot be used for an action effective **after** that date. However, it can be used for any action that is effective prior to the last effective date. The record is **not** identified as deleted in

TMGT.

AD-350-Blk-Data-Value-Alpha

Required, alphanumeric, 65 positions max.

Type the alpha description that corresponds to the data value entered.

The Table 025 reports screen (**Figure 3:11**) allows users to generate ad hoc reports.

```
TM025R0
                      TABLE MANAGEMENT REPORTS TABLE 025
                                                                     xx/xx/xx
                  AD-350 (PERSONNEL BLOCK AND DESCRIPTION)
  ENTER DATA FOR REPORT REQUESTED:
        FROM
                * AD-350-BLK-NUMBER:
                                         * AD-350-BLK-DATA-VALUE:
        то
                * AD-350-BLK-NUMBER:
                                         * AD-350-BLK-DATA-VALUE:
        SELECT TYPE OF REPORT:
          PRINT ACTIVE
          PRINT HISTORY
          PRINT ALL
  VIEW REPORT BEFORE PRINTING? N (DEFAULT IS N)
  ROUTING INFORMATION: NAME
                                                  REMOTE ID
                       ENTER DATA AND PRESS "ENTER" TO PROCESS
                                                 PF4=025 INQY
                                                                   PF6=REFRESH
  CLEAR=EXIT
                 PF1=MAIN PF2=025 DOCM
                               ENTER=PROCESS
```

Figure 3:11. Table 025, AD-350 (Personnel Block And Description) reports screen

At the Table 025 reports screen (**Figure 3:11**), complete the From and To fields as follows:

From/To  $\nabla$ 

AD-350-Blk-

Number Required, numeric, 3 positions

Type the number assigned to the personnel action data element.

AD-350-Blk- Data

Value Required, alphanumeric, 6 positions max.

Type the valid data value for the block number entered above.

Select Type of Report

Required, alphanumeric, 1 position

Type **X** next to the applicable option as described below.

**Print Active** Used to retrieve only active records within a table. **Print History** Used to retrieve only history records within a table.

Print All Used to retrieve all active, deleted, and history records within a

table.

View Report Before Printing

Optional default, alpha, 1 position

N (no) is system generated. Type  $\mathbf{Y}$  (yes) over N if you want to view the report

before printing.

Routing Information: Name

Required, alphanumeric, 20 positions max.

Type the information to designate where the output job should be

delivered (e.g., John Doe, Room 2).

#### Remote ID

Required, alphanumeric, 16 positions max.

Type the number of the printer designated to print the table.

# **Table 026, Standard Metropolitan Statistical Areas**

Standard Metropolitan Statistical Areas is Table 026 on the Table Management System menu. This table contains geographical boundaries that are used for statistical reporting.

**NOTE**: Agencies can query Table 026 data, view documentation data, and generate reports. Update authority is limited to authorized NFC personnel only.

## **Updating Table 026**

The Table 026 update screen (**Figure 3:12**) allows authorized NFC personnel to add, modify, delete, or reactivate a record.

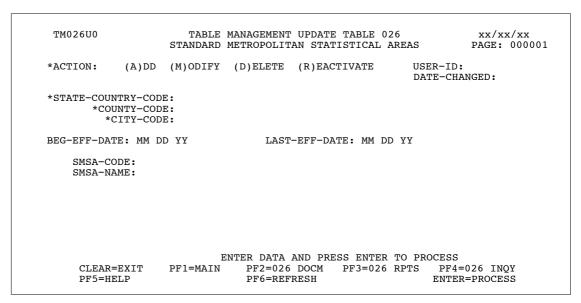

Figure 3:12. Table 026, Standard Metropolitan Statistical Areas update screen

Agencies requiring an update to Table 026 data must submit an email to NFC using the following email address: NFC.TMGT@nfc.usda.gov. Please attach a copy of the pre-filled screen print relating to the table information that requires updating.

**NOTE**: To ensure that all change requests are officially authorized, we will only process a request from an authorized agency representative whose name appears on Table 063, Contact Type 03. Please ensure that each email request includes the following: your Department/Agency Code/Personnel Office Identifier Number, your name, email address, phone number and the pre-filled screen print attachment.

#### At the Table 026 update screen (**Figure 3:12**), complete the fields as follows:

Key Fields  $\nabla$ 

Action Required, alpha, 1 position

Type **A** to add a record, **M** to modify a record, **D** to delete a record, or **R** to

reactivate a record.

State-Country-

Code

Required, alphanumeric, 2 positions

Type the state or country code for the Standard Metropolitan Statistical

Area (SMSA).

County-Code Required, numeric, 3 positions

Type the county code for SMSA.

City-Code Required, numeric, 4 positions

Type the city code for SMSA.

**NOTE**: State, county, and city codes are located in the Worldwide geographical location codes book prepared by the U.S. General Services Administration, Public

Buildings Service.

Beg-Eff-Date Required, numeric, 6 positions

Type the effective date for the record in MM DD YY order.

Last-Eff-Date Required, numeric, 6 positions

Type the last day the record is effective in MM DD YY order. If the last effective

date is indefinite, type **12 31 49**.

SMSA-Code Required, alphanumeric, 4 positions

Type the SMSA code assigned by the Bureau of Census.

SMSA-Name Alphanumeric, 35 positions max.

Type the full name of SMSA.

The Table 026 reports screen (**Figure 3:13**) allows users to generate ad hoc reports.

TM026R0 TABLE MANAGEMENT REPORTS TABLE 026 xx/xx/xx STANDARD METROPOLITAN STATISTICAL AREAS ENTER DATA FOR REPORT REQUESTED: FROM \*STATE-CODE: \*COUNTY-CODE: \*CITY-CODE: \*COUNTY-CODE: то \*STATE-CODE: \*CITY-CODE: SELECT TYPE OF REPORT: PRINT ACTIVE PRINT HISTORY PRINT ALL VIEW REPORT BEFORE PRINTING? N (DEFAULT IS N) ROUTING INFORMATION: NAME REMOTE ID ENTER DATA AND PRESS "ENTER" TO PROCESS PF1=MAIN PF4=026 INQY CLEAR=EXIT PF6=REFRESH PF2=026 DOCM ENTER=PROCESS

Figure 3:13. Table 026, Standard Metropolitan Statistical Areas reports screen

At the Table 026 reports screen (Figure 3:13), complete the From and To fields as follows:

From/To  $\nabla$ 

State-Country-

Code

Required, alphanumeric, 2 positions

Type the state or country code for SMSA.

Required, numeric, 3 positions County-Code

Type the county code for SMSA.

City-Code Required, numeric, 4 positions

Type the city code for SMSA.

NOTE: State, county, and city codes are located in the Worldwide geographical location codes book prepared by the U.S. General Services Administration, Public

Buildings Service.

Select Type of Report

Required, alphanumeric, 1 position

Type **X** next to the applicable option as described below.

Used to retrieve only active records within a table. Print Active Used to retrieve only history records within a table. Print History

Print All Used to retrieve all active, deleted, and history records within a

table.

**View Report Before Printing** 

Optional default, alpha, 1 position

N (no) is system generated. Type  $\mathbf{Y}$  (yes) over N if you want to view the report

before printing.

Routing Information: Name

Required, alphanumeric, 20 positions max.

Type the information to designate where the output job should be

delivered (e.g., John Doe, Room 2).

Remote ID Required, alphanumeric, 16 positions max.

Type the number of the printer designated to print the table.

# Table 027, COLA/Post Differential Codes

COLA/Post Differential Codes is Table 027 on the Table Management System menu. This table contains the Cost of Living Allowance (COLA) and Post Differential Codes and percentages by city and state/country codes.

**NOTE**: Agencies can query Table 027 data, view documentation data, and generate reports. Update authority is limited to authorized NFC personnel only.

## **Updating Table 027**

The Table 027 update screen (Figure 3:14) allows authorized NFC personnel to add, modify, delete, or reactivate a record.

```
TM027U0
                     TABLE MANAGEMENT UPDATE TABLE 027
                                                                 xx/xx/xx
                       COLA/POST DIFFERENTIAL CODES
                                                                 PAGE: 000001
           (A)DD (M)ODIFY (D)ELETE (R)EACTIVATE
*ACTION:
                                                       USER-ID:
                                                       DATE-CHANGED:
  *STATE-COUNTRY-CODE:
          *CITY-CODE:
 *COLA-POST-DIFF-CODE:
BEG-EFF-DATE: MM DD YY
                                LAST-EFF-DATE: MM DD YY
                     (.9999)
COLA-PERCENT:
                         ENTER DATA AND PRESS ENTER TO PROCESS
     CLEAR=EXIT PF1=MAIN PF2=027 DOCM PF3=027 RPTS PF4=027 INQY
    PF5=HELP
                             PF6=REFRESH
                                                          ENTER=PROCESS
```

Figure 3:14. Table 027, COLA/Post Differential Codes update screen

Agencies requiring an update to Table 027 data must submit an email to NFC using the following email address: NFC.TMGT@nfc.usda.gov. Please attach a copy of the pre-filled screen print relating to the table information that requires updating.

**NOTE**: To ensure that all change requests are officially authorized, we will only process a request from an authorized agency representative whose name appears on Table 063, Contact Type 03. Please ensure that each email request includes the following: your Department/Agency Code/Personnel Office Identifier Number, your name, email address, phone number and the pre-filled screen print attachment.

**NOTE**: A change to this table requires an additional review and approval process, therefore the TMGT update may not be updated within the currently established processing standard of 5 business days.

Key Fields  $\nabla$ 

Action Required, alpha, 1 position

Type A to add a record, M to modify a record, D to delete a record, or R to

reactivate a record.

State-Country-

Code

Required, alphanumeric, 2 positions

Type the state or country code.

City-Code Required, numeric, 4 positions

Type the city code. This field may equal **0000**.

**NOTE**: State, country, and city codes are located in the Worldwide geographical location codes book prepared by the U.S. General Services Administration, Public Buildings Service.

COLA-Post-Diff-Code

Required, numeric, 1 positions

Type the COLA/post differential code for the state/country and city code entered above. Valid values are:

o none

2 non-foreign post differential

3 COLA - local retail with post differential

4 foreign post differential

5 COLA - local retail

6 COLA - commissary/PX/with post differential

7 COLA - commissary/PX

8 COLA - commissary/PX/private housing

Beg-Eff-Date Required, numeric, 6 positions

Type the effective date for the record in MM DD YY order.

Last-Eff-Date Required, numeric, 6 positions

Type the last day the record is effective in MM DD YY order. If the last effective

date is indefinite, type **12 31 49**.

COLA-Percent Required, numeric, 4 positions

Type the COLA or post differential percentage (e.g., to enter 10 percent, type

**1000**). Do not enter a decimal.

The Table 027 reports screen (**Figure 3:15**) allows users to generate ad hoc reports.

```
TM027R0
                     TABLE MANAGEMENT REPORTS TABLE 027
                                                                   xx/xx/xx
                        COLA/POST DIFFERENTIAL CODES
ENTER DATA FOR REPORT REQUESTED:
  FROM *STATE-COUNTRY-CODE:
                                *CITY-CODE:
                                                  *COLA-POST-DIFF-CODE:
        *STATE-COUNTRY-CODE:
                                *CITY-CODE:
  TΟ
                                                 *COLA-POST-DIFF-CODE:
       SELECT TYPE OF REPORT:
          PRINT ACTIVE
          PRINT HISTORY
          PRINT ALL
 VIEW REPORT BEFORE PRINTING? N (DEFAULT IS N)
 ROUTING INFORMATION: NAME
                                                 REMOTE ID
                      ENTER DATA AND PRESS "ENTER" TO PROCESS
  CLEAR=EXIT
                 PF1=MAIN PF2=027 DOCM
                                              PF4=027 INQY
                                                                 PF6=REFRESH
                              ENTER=PROCESS
```

Figure 3:15. Table 027, COLA/Post Differential Codes reports screen

At the Table 027 reports screen (Figure 3:15), complete the From and To fields as follows:

 $\nabla$ From/To State-Country-Required, alphanumeric, 2 positions Code Type the state or country code. City-Code Required, numeric, 4 positions Type the city code. This field may equal **0000**. **NOTE**: State, country, and city codes are located in the Worldwide geographical location codes book prepared by the U.S. General Services Administration, Public Buildings Service. **COLA-Post-Diff-Code** Required, numeric, 1 positions

Type the COLA/post differential code for the state/country and city code entered above. Valid values are:

| 0 | none                                        |
|---|---------------------------------------------|
| 2 | non-foreign post differential               |
| 3 | COLA - local retail with post differential  |
| 4 | foreign post differential                   |
| 5 | COLA - local retail                         |
| 6 | COLA - commissary/PX/with post differential |
| 7 | COLA - commissary/PX                        |
| 8 | COLA - commissary/PX/private housing        |

Select Type of Report

Required, alphanumeric, 1 position

Type **X** next to the applicable option as described below.

Print Active Used to retrieve only active records within

a table.

Print History Used to retrieve only history records within

a table.

Print All Used to retrieve all active, deleted, and

history records within a table.

View Report Before Printing

Optional default, alpha, 1 position

N (no) is system generated. Type  $\mathbf{Y}$  (yes) over N if you want to view the report

before printing.

Routing Information: Name

Required, alphanumeric, 20 positions max.

Type the information to designate where the output job should be

delivered (e.g., John Doe, Room 2).

Remote ID Required, alphanumeric, 16 positions max.

Type the number of the printer designated to print the table.

# **Table 029, Pay Table Rates**

Pay Table Rates is Table 029 on the Table Management System menu. This table contains salary rates for each pay plan, grade, and step. It is used to compute pay for all employees, including those in occupational special pay areas.

**NOTE**: Agencies can query Table 029 data, view documentation data, and generate reports. Update authority is limited to authorized NFC personnel only.

### **Updating Table 029**

The Table 029 update screen (**Figure 3:16**) allows authorized NFC personnel to add, modify, delete, or reactivate a record.

|               |                | PAY TABLE     | RATES          |        | PAGE: 00000       | 1   |
|---------------|----------------|---------------|----------------|--------|-------------------|-----|
| *ACTION: (    | A)DD (M)ODIFY  | (D)ELETE (R)  | EACTIVATE      | USER-  | ·ID:<br>-CHANGED: |     |
| *OPM-PAY-TABL | E-NUMBER:      | *PAY-PLAN     | N: *GRAD       |        | ommond.           |     |
| BEG-EFF-DATE: | MM DD YY       | LAST-EFF-DA   | ATE: MM DD YY  |        |                   |     |
| TABLE ANNUA   | L AND HOURLY R | ATE BY STEPS  |                |        |                   |     |
| STEP ANNUAL   |                | NNUAL HRLY    | STEP ANNUAL    | HRLY S | STEP ANNUAL       | HRI |
| 01<br>05      | 02<br>06       |               | 03<br>07       |        | 08                |     |
| 09            | 10             |               | 11             |        | 12                |     |
| 13            | 14             |               | 15             |        | 16                |     |
| 17            | 18             |               | 19             |        | 20                |     |
|               | FNTER          | DATA AND PRES | SS ENTER TO PR | OCESS  |                   |     |

Figure 3:16. Table 029, Pay Table Rates update screen

Agencies requiring an update to Table 029 data must submit an email to NFC using the following email address: NFC.TMGT@nfc.usda.gov. Please attach a copy of the pre-filled screen print relating to the table information that requires updating.

**NOTE**: To ensure that all change requests are officially authorized, we will only process a request from an authorized agency representative whose name appears on Table 063, Contact Type 03. Please ensure that each email request includes the following: your Department/Agency Code/Personnel Office Identifier Number, your name, email address, phone number and the pre-filled screen print attachment.

**NOTE**: A change to this table requires an additional review and approval process, therefore the TMGT update may not be updated within the currently established processing standard of 5 business days.

Updated September 2012 Table 029, Pay Table Rates 3:31

**NOTE**: All occupational special pay area codes **must** be established in Tables 031 and 033 before the rates can be established in Table 029.

At the Table 029 update screen (Figure 3:16), complete the fields as follows:

Key Fields  $\nabla$ 

Action Required, alpha, 1 position

Type **A** to add a record, **M** to modify a record, **D** to delete a record, or **R** to

reactivate a record.

OPM-Pay-Table-

Number Required, numeric, 4 positions

Type the occupational special pay area code. If there is no pay area code, type

**0000**. For a list of codes, see **Tables 031** and **033**.

Pay-Plan Required, alphanumeric, 2 positions

Type the pay plan.

Grade Optional default, numeric, 2 positions

00 is system generated. If applicable, type the grade for the pay plan.

Beg-Eff-Date Required, numeric, 6 positions

Type the effective date for the record in MM DD YY order.

Last-Eff-Date Required, numeric, 6 positions

Type the last day the record is effective in MM DD YY order. If the last effective

date is indefinite, type 12 31 49.

Annual Optional, numeric, 8 positions

Type the annual salary amount for the grade and step in dollars and cents. Do not

enter a decimal.

Hrly Optional, numeric, 4 positions

Type the hourly rate for the grade and step in dollars and cents. Do not enter a

decimal.

3:32 Table 029, Pay Table Rates Updated September 2012

The Table 029 reports screen (Figure 3:17) allows users to generate ad hoc reports.

TM029R0 TABLE MANAGEMENT REPORTS TABLE 029 xx/xx/xx PAY TABLE RATES ENTER DATA FOR REPORT REQUESTED: FROM \*OPM-PAY-TABLE-NUMBER: \*PAY PLAN: \*GRADE: \*PAY PLAN: \*OPM-PAY-TABLE-NUMBER: \*GRADE: SELECT TYPE OF REPORT: PRINT ACTIVE PRINT HISTORY PRINT ALL VIEW REPORT BEFORE PRINTING? N (DEFAULT IS N) ROUTING INFORMATION: NAME REMOTE ID ENTER DATA AND PRESS "ENTER" TO PROCESS
PF1=MAIN PF2=029 DOCM PF4=029 INQY
ENTER=PROCESS PF6=REFRESH CLEAR=EXIT

Figure 3:17. Table 029, Pay Table Rates reports screen

At the Table 029 reports screen (Figure 3:17), complete the From and To fields as follows:

From/To  $\nabla$ 

**OPM-Pay-Table-**

Number

Required, numeric, 4 positions

Type the occupational special pay area code. If there is no pay area code, type

**0000**. For a list of codes, see **Tables 031** and **033**.

Pay-Plan Required, alphanumeric, 2 positions

Type the pay plan. For a list of pay plans, refer to **Table 025**, block 039.

Grade Optional default, numeric, 2 positions

00 is system generated. If applicable, type the grade for the pay plan.

Select Type of Report

Required, alphanumeric, 1 position

Type **X** next to the applicable option as described below.

Print Active Used to retrieve only active records within

a table.

Print History Used to retrieve only history records within

a table.

Print All Used to retrieve all active, deleted, and

history records within a table.

View Report Before Printing

Optional default, alpha, 1 position

N (no) is system generated. Type  $\mathbf{Y}$  (yes) over N if you want to view the report

before printing.

Routing Information: Name

Required, alphanumeric, 20 positions max.

Type the information to designate where the output job should be

delivered (e.g., John Doe, Room 2).

Remote ID Required, alphanumeric, 16 positions max.

Type the number of the printer designated to print the table.

3:34 Table 029, Pay Table Rates Updated September 2012

# **Table 030, Payroll Constants**

Payroll Constants is Table 030 on the Table Management System menu. This table contains the payroll data elements used to compute an employee's pay.

**NOTE**: (1) Agencies can query Table 030 data, view documentation data, and generate reports. Update authority is limited to authorized NFC personnel only. The record is displayed with the message *Successful Inquiry*. (2) The data maintained in Table 030 is contained on two screens. To display screen 2, press [PF10]. To return to screen 1, press [PF10] again. Updating Table 030

The Table 030 update screen (**Figure 3:18**) allows authorized NFC personnel to add, modify, delete, or reactivate a record.

**NOTE**: When a record is updated in Table 030, the corresponding record **must** also be updated in Table 081, Life Insurance Description table.

## **Updating Table 030**

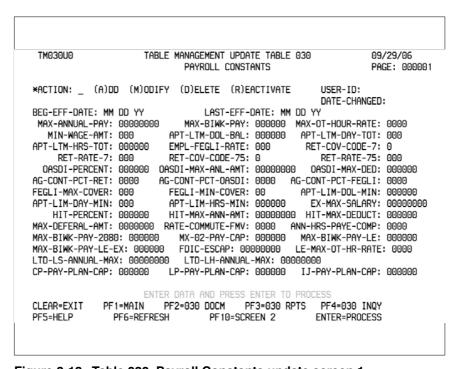

Figure 3:18. Table 030, Payroll Constants update screen 1

```
TM030U1
                    TABLE MANAGEMENT UPDATE TABLE 030
                                                               09/29/06
                                                              PAGE: 000002
                            PAYROLL CONSTANTS
*ACTION: _ (A)DD (M)ODIFY (D)ELETE (R)EACTIVATE
                                                     USER-ID:
                                                     DATE-CHANGED:
                               LAST-EFF-DATE: MM DD YY
BEG-EFF-DATE: MM DD YY
CATCH-UP-YEAR
                                     CATCH-UP-CONTRIBUTIONS: 00000
                  : 00000000
                                                             00000000
PP-RE-RP-MAX-SAL
                                     OCC-MAX-SALARY
                                                          :
                                     OCC-MAX-BIWEEKLY-PAY
MAX-401K-SALARY
                   : 000000000
                                                          : 0000000
MAX-401K-DED-CONTRI : 00000000
                                     MAX-403B-DED-CONTRI : 00000000
MAX-PLAN16-BASE-PAY : 000000
                                     FDIC-SPECIAL-ESCAP
                                                          : 0000000
                    ENTER DATA AND PRESS ENTER TO PROCES
CLEAR=EXIT PF1=MAIN PF2=030 DOCM PF3=030 RPTS PF4=030 INQY
PF5=HFLP
              PF6=RFFRFSH
                              PF10=SCREEN 1
                                                    ENTER=PROCESS
```

Figure 3:19. Table 030, Payroll Constants update screen 2

At the Table 030 update screen (**Figure 3:18**) and (**Figure 3:19**) complete the fields as follows:

| Key F | ields | $\nabla$ |
|-------|-------|----------|
|-------|-------|----------|

Action Required, alpha, 1 position

Type A to add a record, M to modify a record, D to delete a record, or R to

reactivate a record.

Beg-Eff-Date Required, numeric, 6 positions

Type the effective date for the record in MM DD YY order.

**NOTE**: Changes to the **Beg-Eff-Date** field will create a history record automatically. All other changes will result in a correction to the record.

Last-Eff-Date Required, numeric, 6 positions

Type the last day the record is effective in MM DD YY order. If the last effective

date is indefinite, type **12 31 49**.

**NOTE**: If the **Last-Eff-Date** is modified to a prior date, it cannot be used for an action effective **after** that date. However, it can be used for any action that is effective prior to the last effective date. The record is **not** identified as deleted in

TMGT.

Max-Annual-Pay Required, numeric, 8 positions max.

Type the maximum annual salary amount allowed by law in dollars and cents. Do

not enter a decimal.

Max-Biwk-Pay Required, numeric, 6 positions max.

Type the maximum biweekly salary amount allowed by law in dollars and cents.

Do not enter a decimal.

3:36 Table 030, Payroll Constants Updated September 2012

Max-OT-Hour-

Rate Required, numeric, 4 positions

Type the maximum hourly overtime rate allowed by law in dollars and cents. Do

not enter a decimal.

Min-Wage-Amt Required, numeric, 3 positions

Type the minimum hourly rate allowed by law in dollars and cents. Do not enter a

decimal.

Apt-Ltm-Dol-Bal Required, numeric, 6 positions max.

Type the maximum dollar amount allotted in a limited appointment in dollars and

cents. Do not enter a decimal.

Apt-Ltm-Day-Tot Required, numeric, 3 positions max.

Type the maximum amount of days allotted in a limited appointment.

Apt-Ltm-Hrs-Tot Required, numeric, 6 positions max.

Type the maximum amount of hours allotted in a limited appointment.

Empl-FEGLI-Rate

te Required, numeric, 3 positions

Type the applicable life insurance rate per thousand dollars of coverage (e.g., if the rate per \$1,000 of coverage is \$0.16, type **160**). Do not type a decimal.

Ret-Cov-Code-7 Required, numeric, 1 position

Type the code that indicates the type of retirement coverage held by the employee. It is the only basis upon which deductions for retirement purposes will or will not

be made.

**NOTE**: This code does not apply to law enforcement officers and employees

engaged in fire fighting activities.

Ret-Rate-7 Required, numeric, 3 positions

Type the percentage rate in effect for those employees covered by retirement in

whole numbers and one decimal place. Do not enter a decimal.

NOTE: This rate does not apply to law enforcement officers and employees

engaged in fire fighting activities.

Ret-Cov-Code-75 Required, numeric, 1 position

Type the coverage code in effect for law enforcement officers and employees

engaged in fire fighting activities covered by retirement.

Ret-Rate-75 Required, numeric, 3 positions

Type the percentage rate in effect for law enforcement officers and employees

engaged in fire fighting activities covered by retirement in whole numbers and

one decimal place. Do not enter a decimal.

OASDI-Percent Required, numeric, 6 positions max.

Type the social security (OASDI) percentage rate to be deducted from gross

wages for the current tax year in whole numbers and two decimal places. Do not

enter a decimal.

OASDI-Max-Anl-Amt

Required, numeric, 8 positions max.

Type the maximum annual earnings amount subject to social security (OASDI)

for the current tax year in dollars and cents. Do not enter a decimal.

Updated September 2012 Table 030, Payroll Constants **3:37** 

OASDI-Max-Ded Required, numeric, 6 positions max.

Type the maximum annual earnings amount of social security (OASDI) that can be deducted from gross wages for the current tax year in dollars and cents. Do not

enter a decimal.

Ag-Cont-Pct-Ret Required, numeric, 4 positions

Type the percentage rate, in whole numbers and three decimal places, at which the agency will contribute towards the retirement fund. Do not enter a decimal.

Ag-Cont-Pct-OASDI

Required, numeric, 4 positions

Type the percentage rate, in whole numbers and three decimal places, at which the agency will contribute towards the social security (OASDI) fund. Do not enter a decimal.

Ag-Cont-Pct-

FEGLI Required, numeric, 4 positions

Type the percentage rate, in whole numbers and three decimal places, the agency

contributes for FEGLI. Do not enter a decimal.

FEGLI-Max-

Cover Required, numeric, 3 positions

Type the maximum amount of life insurance coverage in thousands of

dollars (e.g., for \$132,000, type **132**).

FEGLI-Min-

Cover Required, numeric, 2 positions

Type the minimum amount of life insurance coverage in thousands of

dollars (e.g., for \$10,000 type **10**).

Apt-Lim-Dol-Min Required, numeric, 6 positions

Type the minimum amount, in dollars and cents, for which the Approaching Expiration of Appointment Limitation tickler is sent when an employee is

reaching the appointment limitation. Do not enter a decimal.

Apt-Lim-Day-Min Required, numeric, 3 positions

Type the minimum number of days for which the Approaching Expiration of Appointment Limitation tickler is sent when an employee is reaching the

appointment limitation.

Apt-Lim-Hrs-Min Required, numeric, 6 positions

Type the minimum number of hours, in whole numbers and two decimal places, for which the Approaching Expiration of Appointment Limitation tickler is sent when an employee is reaching the appointment limitation. Do not enter a decimal.

**EX-Max-Salary** Required, numeric, 8 positions max.

Type the maximum salary amount an executive service employee may earn for the

current year in dollars and cents. Do not enter a decimal.

HIT-Percent Required, numeric, 6 positions

Type the percentage rate deducted from gross wages for Medicare (HIT) in whole

numbers and four decimal places. Do not enter a decimal.

HIT-Max-Ann-

Amt Required, numeric, 8 positions

Type the maximum annual salary amount subject to Medicare (HIT) for the

current tax year in dollars and cents. Do not enter a decimal.

3:38 Table 030, Payroll Constants Updated September 2012

HIT-Max-Deduct Required, numeric, 6 positions max.

Type the maximum annual amount that can be deducted from gross wages for Medicare (HIT) for the current tax year in dollars and cents. Do not enter a

decimal.

Max-Deferral-Amt Required, numeric, 7 positions max.

Type the maximum amount of retirement or thrift savings deductions that can be tax deferred for the current tax year in dollars and cents. Do not enter a decimal.

Rate-Commute-

**FMV** 

Required, numeric, 4 positions

Type the rate in dollars and cents charged for use of a government-owned motor

vehicle. Do not enter a decimal.

Ann-Hrs-PAYE-

Comp

Required, numeric, 4 positions

Type the total number of whole hours for the year to be used for computing salary

payments.

Max-BiWk-

Pay-2080

Required, numeric, 6 positions max.

Type the maximum biweekly salary amount allowed in dollars and cents. Do not

enter a decimal.

Max-02-Pay-Cap Required, numeric, 6 positions max.

Type the maximum biweekly salary amount in dollars and cents for Pay Plans

MG, MS, and MX employees. Do not enter a decimal. (For HUD use only.)

Max-BiWk-

Pay-LE

Required, numeric, 6 positions max.

Type the maximum biweekly salary amount in Pay Plan LE in dollars and cents.

Do not enter a decimal.

Max-BiWk-

Pay-LE-Ex

Required, numeric, 6 positions max.

Type the maximum biweekly salary amount for Executive Service level in Pay

Plan LE in dollars and cents. Do not enter a decimal.

FDIC-Escap Required, numeric, 8 positions max.

Type the maximum salary amount in dollars and cents for FDIC Executive

Service level. Do not enter a decimal. (For FDIC use only.)

LE-Max-OT-

**HR-Rate** 

Required, numeric, 4 positions max.

Type the maximum overtime hourly rate in dollars and cents in Pay Plan LE. Do

not enter a decimal.

LTD-S-

**ANNUAL-MAX** 

Required, numeric, 8 positions max.

Type the maximum annual salary deduction in dollars and cents for the Long

Term Disability standard option. Do not enter a decimal. (For FDIC use only.)

LTD-LH-

**ANNUAL-MAX** 

Required, numeric, 8 positions max.

Type the maximum annual salary deduction in dollars and cents for the Long

Term Disability high option. Do not enter a decimal. (For FDIC use only.)

Updated September 2012 Table 030, Payroll Constants **3:39** 

CP-Pay-Plan-Cap Required, numeric, 6 positions max.

Type the maximum biweekly salary amount in dollars and cents for Pay Plan CP.

Do not enter a decimal. (For U.S. Capitol Police use only.)

**LP-Pay-Plan-Cap** Required, numeric, 6 positions max.

Type the maximum biweekly salary amount in dollars and cents for Pay Plan LP.

Do not enter a decimal. (For U.S. Capitol Police use only.)

IJ-Pay-Plan-Cap Required, numeric, 6 positions max.

Type the maximum biweekly salary amount in dollars and cents for Pay Plan IJ.

Do not enter a decimal. (For U.S. Capitol Police use only.)

Catch-Up-Year Optional, numeric, 4 positions max.

Type the applicable tax year of the non-Federal 401K and Federal TSP employee

catch-up contribution (e.g., 2003).

Catch-Up-Contribution

Optional, numeric, 5 positions max.

Type the amount of the allowable catch-up contribution for the corresponding tax

year. **Note**: Whole dollar amounts only.

PP-RE-RP-Max-

Sal

Optional, numeric, 8 positions max.

Type the maximum salary amount in dollars and cents for the IRS Senior Federal

Service positions. Do not enter a decimal.

OCC-Max Salary Optional, numeric, 8 positions max.

Type the maximum salary amount in dollars and cents for the OCC Short Term

Disability Program. Do not enter a decimal.

MAX-401K-DED-

SALARY

Optional, numeric, 8 position max.

Type the maximum salary used to compute 401K monies. Do not enter a decimal.

OCC-MAX-

**BIWEEKLY-PAY** 

Optional, numberic, 8 positions max.

Type the maximum biweekly salary amount in dollars and cents for the OCC

Short Term Disability Program. Do not enter a decimal.

MAX-401K-DED-

CONTRI

Optional, numberic, 8 positions max.

Type the combined 401K deductions and agency contributions can only allowed

up to the MAX-401K-DED-CONTRI amount. Do not enter a decimal.

MAX-403B-DED-

CONTRI

Optional, numberic, 8 positions max.

Type the combined 403B deductions and agency contributions can only allowed

up to the MAX-403B-DED-CONTRI amount. Do not enter a decimal.

MAX-PLAB16-BASE-PAY

Optional, numberic, 8 positions max.

Type the combined PLAN16 base pay deductions in dollars and cents.2 Do not

enter a decimal.

3:40 Table 030, Payroll Constants Updated September 2012

The Table 030 reports screen (**Figure 3:20**) allows users to generate ad hoc reports.

TABLE MANAGEMENT REPORTS TABLE 030 TM030R0 xx/xx/xxPAYROLL CONSTANTS NO DATA REQUIRED TO RETRIEVE REPORT. ENTER "X" TO SELECT TYPE OF REPORT: PRINT ACTIVE PRINT HISTORY PRINT ALL VIEW REPORT BEFORE PRINTING? N (DEFAULT IS N) ROUTING INFORMATION: NAME REMOTE ID ENTER DATA AND PRESS "ENTER" TO PROCESS PF1=MAIN PF2=030 DOCM CLEAR=EXIT PF4=030 INQY PF6=REFRESH ENTER=PROCESS

Figure 3:20. Table 030, Payroll Constants reports screen

At the Table 030 reports screen (**Figure 3:20**), complete the fields as follows:

#### Select Type of Report

Required, alphanumeric, 1 position

Type **X** next to the applicable option as described below.

Print Active Used to retrieve only active records within

a table.

Print History Used to retrieve only history records within

a table.

Print All Used to retrieve all active, deleted, and

history records within a table.

View Report Before Printing

Optional default, alpha, 1 position

N (no) is system generated. Type **Y** (yes) over N if you want to view the report

before printing.

Routing Information: Name

Required, alphanumeric, 20 positions max.

Type the information to designate where the output job should be

delivered (e.g., John Doe, Room 2).

**Remote ID** Required, alphanumeric, 16 positions max.

Type the number of the printer designated to print the table.

Updated September 2012 Table 030, Payroll Constants **3:41** 

# **Table 031, Special Pay Converters**

Special Pay Converters is Table 031 on the Table Management System menu. This table contains occupational special pay area codes used to compute special pay rates for all employees in special pay areas, except Federal Wage System (FWS) employees.

**NOTE**: Agencies can query Table 031 data, view documentation data, and generate reports. Update authority is limited to authorized NFC personnel only.

# **Updating Table 031**

The Table 031 update screen (**Figure 3:21**) allows authorized NFC personnel to add, modify, delete, or reactivate a record.

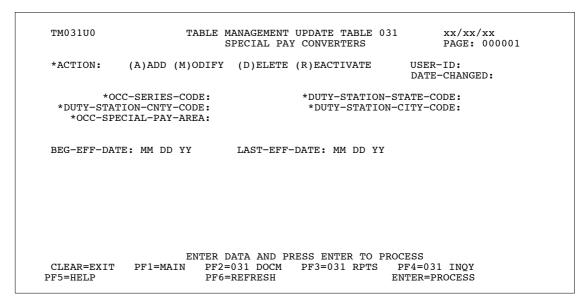

Figure 3:21. Table 031, Special Pay Converters update screen

Agencies requiring an update to Table 031 data must submit an email to NFC using the following email address: NFC.TMGT@nfc.usda.gov. Please attach a copy of the pre-filled screen print relating to the table information that requires updating.

**NOTE**: To ensure that all change requests are officially authorized, we will only process a request from an authorized agency representative whose name appears on Table 063, Contact Type 03. Please ensure that each email request includes the following: your Department/Agency Code/Personnel Office Identifier Number, your name, email address, phone number and the pre-filled screen print attachment.

**NOTE**: A change to this table requires an additional review and approval process, therefore the TMGT update may not be updated within the currently established processing standard of 5 business days.

**NOTE**: All occupational special pay area codes **must** be established in Table 031 before the pay rates can be established in Table 029.

At the Table 031 update screen (**Figure 3:21**), complete the fields as follows:

**Key Fields**  $\nabla$ 

> Action Required, alpha, 1 position

> > Type A to add a record, M to modify a record, D to delete a record, or R to

reactivate a record.

Occ-Series-

Required, numeric, 4 positions Code

Type the occupational series code.

**Duty-Station-**State-Code

Required, numeric, 2 positions

Type the duty station state code for the occupational series code special pay area.

**Duty-Station-**Cnty-Code

Required, numeric, 3 positions

Type the duty station county code for the occupational series code special pay

area.

**Duty-Station-**City-Code

Required, numeric, 4 positions

Type the duty station city code for the occupational series code special pay area.

NOTE: State, county, and city codes are located in the Worldwide geographical location codes book prepared by the U.S. General Services Administration, Public

Buildings Service.

Occ-Special-Pay-Area

Required, numeric, 4 positions

Type the OPM-assigned code that identifies the special pay area.

Beg-Eff-Date Required, numeric, 6 positions

Type the effective date for the record in MM DD YY order.

Last-Eff-Date Required, numeric, 6 positions

Type the last day the record is effective in MM DD YY order. If the last effective

date is indefinite, type **12 31 49**.

The Table 031 reports screen (**Figure 3:22**) allows users to generate ad hoc reports.

```
TM031R0
                      TABLE MANAGEMENT REPORTS TABLE 031
                                                                     xx/xx/xx
                           SPECIAL PAY CONVERTERS
ENTER DATA FOR REPORT REQUESTED:
              *OCCUP-SERIES-CODE:
                                                *DUTY-STATION-STATE-CODE:
         *DUTY-STATION-CNTY-CODE:
                                                 *DUTY-STATION-CITY-CODE:
            *OPM-PAY-TABLE-NUMBER:
  TO
               *OCCUP-SERIES-CODE:
                                               *DUTY-STATION-STATE-CODE:
          *DUTY-STATION-CNTY-CODE:
                                                 *DUTY-STATION-CITY-CODE:
            *OPM-PAY-TABLE-NUMBER:
           PRINT ACTIVE
           PRINT HISTORY
           PRINT ALL
  VIEW REPORT BEFORE PRINTING? N
                                  (DEFAULT IS N)
  ROUTING INFORMATION: NAME
                                                  REMOTE ID
                        ENTER DATA AND PRESS "ENTER" TO PROCESS
         CLEAR=EXIT PF1=MAIN
                                PF2=031 DOCM PF4=031 INQ
                                                              PF6=REFRESH
                           ENTER=PROCESS
```

Figure 3:22. Table 031, Special Pay Converters reports screen

At the Table 031 reports screen (Figure 3:22), complete the From and To fields as follows:

From/To  $\nabla$ Occup-Series-Required, numeric, 4 positions Code Type the occupational series code. **Duty-Station-**State-Code Required, numeric, 2 positions Type the duty station state code for the occupational series code special pay area. **Duty-Station-**Cnty-Code Required, numeric, 3 positions Type the duty station county code for the occupational series code special pay area. **Duty-Station-**City-Code Required, numeric, 4 positions Type the duty station city code for the occupational series code special pay area. **OPM-Pay-Table-N** umber Required, numeric, 4 positions Type the OPM-assigned pay table number used to identify the special pay area. Select Type of

Type **X** next to the applicable option as described below.

Report

Required, alphanumeric, 1 position

Print Active Used to retrieve only active records within

a table.

Used to retrieve only history records within Print History

a table.

Used to retrieve all active, deleted, and Print All

history records within a table.

View Report Before Printing

Optional default, alpha, 1 position

N (no) is system generated. Type  $\mathbf{Y}$  (yes) over N if you want to view the report

before printing.

Routing Information: Name

Required, alphanumeric, 20 positions max.

Type the information to designate where the output job should be

delivered (e.g., John Doe, Room 2).

**Remote ID** Required, alphanumeric, 16 positions max.

Type the number of the printer designated to print the table.

# **Table 032, Transaction Codes**

Transaction Codes is Table 032 on the Table Management System menu. This table contains the names and descriptions of transaction codes used for recording time on the Time and Attendance (T&A) Reports and/or descriptions printed on Form AD-334, Statement of Earnings and Leave.

**NOTE**: Agencies can query Table 032 data, view documentation data, and generate reports. Update authority is limited to authorized NFC personnel only.

## **Updating Table 032**

The Table 032 update screen (**Figure 3:23**) allows authorized NFC personnel to add, modify, delete, or reactivate a record.

```
TM032U0
                      TABLE MANAGEMENT UPDATE TABLE 032
                                                                     xx/xx/xx
                                                                     PAGE: 000001
                              TRANSACTION CODES
*ACTION: (A)DD (M)ODIFY (D)ELETE (R)EACTIVATE USER-ID:
                                                          DATE-CHANGED:
     *TRAN-CODE:
                                       *TRAN-SUFF:
BEG-EFF-DATE: MM DD YY
                                 LAST-EFF-DATE: MM DD YY
            TRAN-ALPHA:
          TRAN-PERCENT: 0000 (9.999)
        TRAN-INDICATOR:
    AGENCY/BUREAU-CODE:
    EARNING-STATE-DESC:
            OTHER-FLAG:
           AD-319-FLAG:
           AD-320-FLAG:
           AD-321-FLAG:
      GS15-STEP10-FLAG:
           INTERM-FLAG:
        WAGE-PLAN-FLAG:
                           ENTER DATA AND PRESS ENTER TO PROCESS
     CLEAR=EXIT PF1=MAIN PF2=032 DOCM PF3=032 RPTS PF4=032 INQY PF5=HELP PF6=REFRESH ENTER=PROCESS
```

Figure 3:23. Table 032, Transaction Codes update screen

Agencies requiring an update to Table 032 data must submit an email to NFC using the following email address: NFC.TMGT@nfc.usda.gov. Please attach a copy of the pre-filled screen print relating to the table information that requires updating.

**NOTE**: To ensure that all change requests are officially authorized, we will only process a request from an authorized agency representative whose name appears on Table 063, Contact Type 03. Please ensure that each email request includes the following: your Department/Agency Code/Personnel Office Identifier Number, your name, email address, phone number and the pre-filled screen print attachment.

**NOTE**: A change to this table requires an additional review and approval process, therefore the TMGT update may not be updated within the currently established processing standard of 5 business days.

3:46 Table 032, Transaction Codes Updated September 2012

Key Fields  $\nabla$ 

Action Required, alpha, 1 position

Type  ${\bf A}$  to add a record,  ${\bf M}$  to modify a record,  ${\bf D}$  to delete a record, or  ${\bf R}$  to

reactivate a record.

Tran-Code Required, numeric, 2 positions

Type the specified transaction code to be used for processing certain types of pay and/or printing descriptions on the earnings and leave statement. For a list of transaction codes, see Transaction Codes, Appendix A of the Time and

Attendance Instructions, Title I, Chapter 7, Section 1.

Tran-Suff Required, numeric, 2 positions

Type the prefix or suffix code that is used in conjunction with the specified pay transaction code for recording time on the T&A and printing a description on the earnings and leave statement. For a list of prefix and suffix codes, see Transaction Codes, Appendix A of the Time and Attendance Instructions, Title I, Chapter 7,

Section 1.

Beg-Eff-Date Required, numeric, 6 positions

Type the effective date for the record in MM DD YY order.

**NOTE**: Changes to the **Beg-Eff-Date** field will create a history record automatically. All other changes will result in a correction to the record.

Last-Eff-Date Required, numeric, 6 positions

Type the last day the record is effective in MM DD YY order. If the last effective date is indefinite, type **12 31 49**.

**NOTE**: If the **Last-Eff-Date** is modified to a prior date, it cannot be used for an action effective **after** that date. However, it can be used for any action that is effective prior to the last effective date. The record is **not** identified as deleted in TMGT.

Tran-Alpha Required, alphanumeric, 35 positions max.

Type the alpha description for the transaction code and prefix or suffix code for the T&A and/or earning and leave statement.

**Tran-Percent** Optional, numeric, 4 positions max.

Type the percentage added to the employee's base pay for certain T&A transaction codes in whole numbers and two decimal places. Do not enter decimal point.

Tran-Indicator Required, numeric, 1 position

Type the code that indicates if the transaction code is for a specific document. Valid values are:

1 T&A

2 T&A and NFC29

3 NFC29 only

4 not valid on input documents

Updated September 2012 Table 032, Transaction Codes **3:47** 

Agency-Bureau-

Code

Optional, alphanumeric, 2 positions

Type the agency or bureau code if applicable for agency-unique transaction codes.

A maximum of 10 codes may be entered.

Earning-State-Desc

Optional, alphanumeric, 23 positions max.

Type the description to be printed on the earnings and leave statement.

Other-Flag Required, alpha, 1 position

Type V (valid) or N (not valid) to indicate whether or not the pay transaction code

and the prefix or suffix code are valid for ADJP transactions.

AD-319-Flag Required, alpha, 1 position

Type **V** (valid) or **N** (not valid) to indicate whether or not the specified pay transaction code and the prefix or suffix code are valid for Forest Service T&A

reporting.

AD-320-Flag Required, alpha, 1 position

Type **V** (valid) or **N** (not valid) to indicate whether or not the specified pay

transaction code and the prefix or suffix code are valid for Natural Soil

Conservation Service T&A reporting.

AD-321-Flag Required, alpha, 1 position

Type **V** (valid) or **N** (not valid) to indicate whether or not the specified pay

transaction code and the prefix or suffix code are valid for other agencies' T&A

reporting.

GS15-Step10-

Flag

Required, alpha, 1 position

Type **V** (valid) or **N** (not valid) to indicate whether or not the specified pay

transaction code and the prefix or suffix code are valid for a GS-15, Step 10

employee or above.

Interm-Flag Required, alpha, 1 position

Type **V** (valid) or **N** (not valid) to indicate whether or not the specified pay

transaction code and the prefix or suffix code are valid for an intermittent

employee.

Wage-Plan-Flag Required, alpha, 1 position

Type **V** (valid) or **N** (not valid) to indicate whether or not the specified pay

transaction code and the prefix or suffix code are valid for the Federal Wage

System pay plan.

The Table 032 reports screen (Figure 3:24) allows users to generate ad hoc reports.

```
TM032R0
                     TABLE MANAGEMENT REPORTS TABLE 032
                                                                     xx/xx/xx
                             TRANSACTION CODES
ENTER DATA FOR REPORT REQUESTED:
      FROM
              * TRAN-CODE:
                                     * TRAN-SUFF:
              * TRAN-CODE:
                                     * TRAN-SUFF:
      TО
       SELECT TYPE OF REPORT:
          PRINT ACTIVE
          PRINT HISTORY
          PRINT ALL
  VIEW REPORT BEFORE PRINTING? N (DEFAULT IS N)
  ROUTING INFORMATION: NAME
                                                 REMOTE ID
                       ENTER DATA AND PRESS "ENTER" TO PROCESS
  CLEAR=EXIT
                PF1=MAIN
                               PF2=032 DOCM
                                                 PF4=032 INQY
                                                                   PF6=REFRESH
                               ENTER=PROCESS
```

Figure 3:24. Table 032, Transaction Codes reports screen

At the Table 032 reports screen (Figure 3:24), complete the From and To fields as follows:

| rrom/10 V | From/To | 0 | $\nabla$ |
|-----------|---------|---|----------|
|-----------|---------|---|----------|

Tran-Code Required, numeric, 2 positions

Type the specified transaction code to be used for processing certain types of pay and/or printing descriptions on the earnings and leave statement. For a list of transaction codes, see Transaction Codes, Appendix A of the Time and Attendance Instructions, Title I, Chapter 7, Section 1.

Tran-Suff Required, numeric, 2 positions

Type the prefix or suffix code that is used in conjunction with the specified pay transaction code for recording time on the T&A and printing a description on the earnings and leave statement. For a list of prefix and suffix codes, see Transaction Codes, Appendix A of the Time and Attendance Instructions, Title I, Chapter 7,

Section 1.

Select Type of Report

Required, alphanumeric, 1 position

Type **X** next to the applicable option as described below.

Print Active Used to retrieve only active records within

a table.

Print History Used to retrieve only history records within

a table.

Print All Used to retrieve all active, deleted, and

history records within a table.

Updated September 2012 Table 032, Transaction Codes **3:49** 

View Report Before Printing

Before Printing Optional default, alpha, 1 position

N (no) is system generated. Type  $\mathbf{Y}$  (yes) over N if you want to view the report

before printing.

Routing Information: Name

Required, alphanumeric, 20 positions max.

Type the information to designate where the output job should be

delivered (e.g., John Doe, Room 2).

Remote ID Required, alphanumeric, 16 positions max.

Type the number of the printer designated to print the table.

3:50 Table 032, Transaction Codes Updated September 2012

# **Table 033, Wage Board Pay Converters**

Wage Grade Pay Converter is Table 033 on the Table Management System menu. This table contains occupational special pay area codes used to compute special pay rates for Federal Wage System (FWS) employees.

**NOTE**: Agencies can query Table 033 data, view documentation data, and generate reports. Update authority is limited to authorized NFC personnel only.

## **Updating Table 033**

The Table 033 update screen (Figure 3:25) allows authorized NFC personnel to add, modify, delete, or reactivate a record.

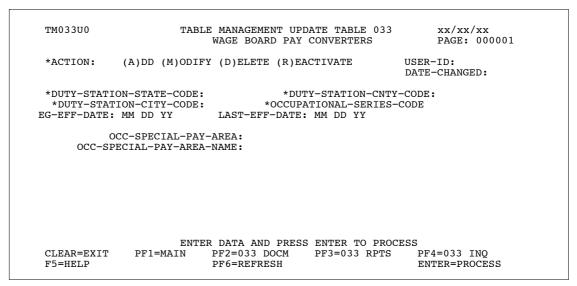

Figure 3:25. Table 033, Wage Grade Pay Converters update screen

Agencies requiring an update to Table 033 data must submit an email to NFC using the following email address: NFC.TMGT@nfc.usda.gov. Please attach a copy of the pre-filled screen print relating to the table information that requires updating.

**NOTE**: To ensure that all change requests are officially authorized, we will only process a request from an authorized agency representative whose name appears on Table 063, Contact Type 03. Please ensure that each email request includes the following: your Department/Agency Code/Personnel Office Identifier Number, your name, email address, phone number and the pre-filled screen print attachment.

**NOTE**: A change to this table requires an additional review and approval process, therefore the TMGT update may not be updated within the currently established processing standard of 5 business days.

**NOTE**: All occupational special pay area codes for FWS areas **must** be established in Table 031 and Table 033 before the pay rates can be established in Table 029.

At the Table 033 update screen (Figure 3:25), complete the fields as follows:

Key Fields  $\nabla$ 

Action Required, alpha, 1 position

Type **A** to add a record, **M** to modify a record, **D** to delete a record, or **R** to

reactivate a record.

**Duty-Station-**

State-Code Required, numeric, 2 positions

Type the duty station state code for the FWS area.

Duty-Station-Cnty-Code

Required, numeric, 3 positions

Type the duty station county code for the FWS area.

NOTE: If the Duty-Station-County-Code is located outside one of the 50 states,

type **000**.

Agency Required, alsphnumeric, 2 positions

. Type the agency code.

Ocupational-

Series-Code Required, numeric, 3 positions

Type the code that identifies the exact occupational group to which the

employee's position is classified.

Duty-Station-City-Code

Required, numeric, 4 positions

Type the duty station city code for the FWS area.

**NOTE**: If the Duty-Station-City-Code is not limited to a specific city, type

0000.

Beg-Eff-Date Required, numeric, 6 positions

Type the effective date for the record in MM DD YY order.

Last-Eff-Date Required, numeric, 6 positions

Type the last day the record is effective in MM DD YY order. If the last effective

date is indefinite, type 12 31 49.

Occ-Special-

Pay-Area Optional, numeric, 4 positions

Type the OPM-assigned code that identifies the special pay area.

Occ-Special-

Pay-Area-Name Required, alphanumeric, 40 positions max.

Type the name for the occupational special pay area.

#### Requesting A Report For Table 033

The Table 033 reports screen (**Figure 3:26**) allows users to generate ad hoc reports.

```
TM033R0
                      TABLE MANAGEMENT REPORTS TABLE 033
                                                                     xx/xx/xx
                         WAGE BOARD PAY CONVERTERS
ENTER DATA FOR REPORT REQUESTED:
FROM *DUTY-STATION-STATE-CODE:
                                         *DUTY-STATION-CNTY-CODE:
      *DUTY-STATION-CITY-CODE:
    *OCCUPATIONAL-SERIES-CODE:
                                     *DUTY-STATION-CNTY-CODE: *AGENCY:
    *DUTY-STATION-STATE-CODE:
     *DUTY-STATION-CITY-CODE:
    *OCCUPATIONAL-SERIES-CODE:
       PRINT ACTIVE
        PRINT HISTORY
       PRINT ALL
VIEW REPORT BEFORE PRINTING? N (DEFAULT IS N)
ROUTING INFORMATION: NAME
                                                REMOTE ID
                      ENTER DATA AND PRESS "ENTER" TO PROCESS
      CLEAR=EXIT PF1=MAIN
                             PF2=033 DOCM PF4=033 INQ
                                                           PF6=REFRESH
                          ENTER=PROCESS
```

Figure 3:26. Table 033, Wage Grade Pay Converters reports screen

At the Table 033 reports screen (Figure 3:26), complete the From and To fields as follows:

From/To  $\nabla$ 

> Required, alsphnumeric, 2 positions Agency

> > . Type the agency code.

**Duty-Station-**

State-Code Required, numeric, 2 positions

Type the duty station state code for the FWS area.

**Duty-Station-**Cnty-Code

Required, numeric, 3 positions

Type the duty station county code for the FWS area.

**NOTE**: If the Duty-Station-County-Code is located outside one of the 50 states,

type **000**.

**Duty-Station-**City-Code

Required, numeric, 4 positions

Type the duty station city code for the FWS area.

**NOTE**: If the Duty-Station-City-Code is not limited to a specific city, type

0000.

Ocupational-Series-Code

Required, numeric, 3 positions

Type the code that identifies the exact occupational group to which the

employee's position is classified.

# Select Type of Report

Required, alphanumeric, 1 position

Type **X** next to the applicable option as described below.

Print Active Used to retrieve only active records within

a table.

Print History Used to retrieve only history records within

a table.

Print All Used to retrieve all active, deleted, and

history records within a table.

View Report

Before Printing Optional default, alpha, 1 position

N (no) is system generated. Type  $\mathbf{Y}$  (yes) over N if you want to view the report

before printing.

Routing Information: Name

Required, alphanumeric, 20 positions max.

Type the information to designate where the output job should be

delivered (e.g., John Doe, Room 2).

Remote ID Required, alphanumeric, 16 positions max.

Type the number of the printer designated to print the table.

## Table 034, TIME Edit Error Messages And Codes

TIME Edit Error Messages And Codes is Table 034 on the Table Management System menu. This table contains the error codes and descriptions for Time and Attendance Report (T&A) edits used in the Time and Attendance Validation System (TIME).

**NOTE**: Agencies can query Table 034 data, view documentation data, and generate reports. Update authority is limited to authorized NFC personnel only.

#### **Updating Table 034**

The Table 034 update screen (Figure 3:27) allows authorized NFC personnel to add, modify, delete, or reactivate a record.

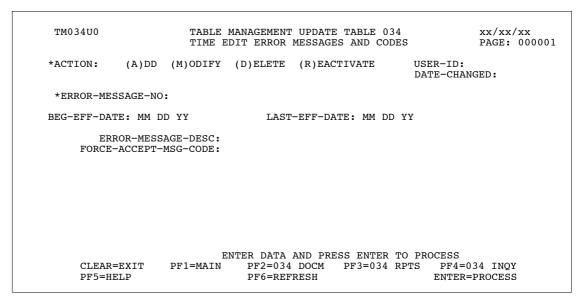

Figure 3:27. Table 034, TIME Edit Error Messages And Codes update screen

Agencies requiring an update to Table 034 data must submit an email to NFC using the following email address: NFC.TMGT@nfc.usda.gov. Please attach a copy of the pre-filled screen print relating to the table information that requires updating.

**NOTE**: To ensure that all change requests are officially authorized, we will only process a request from an authorized agency representative whose name appears on Table 063, Contact Type 03. Please ensure that each email request includes the following: your Department/Agency Code/Personnel Office Identifier Number, your name, email address, phone number and the pre-filled screen print attachment.

**NOTE**: A change to this table requires an additional review and approval process, therefore the TMGT update may not be updated within the currently established processing standard of 5 business days.

#### At the Table 034 update screen (Figure 3:27), complete the fields as follows:

Key Fields  $\nabla$ 

Action Required, alpha, 1 position

Type A to add a record, M to modify a record, D to delete a record, or R to

reactivate a record.

Error-Message-

No

Required, numeric, 3 positions

Type the code that identifies the error message description to be printed on the

TIME error suspense report.

Beg-Eff-Date Required, numeric, 6 positions

Type the effective date for the record in MM DD YY order.

**NOTE**: Changes to the **Beg-Eff-Date** field will create a history record automatically. All other changes will result in a correction to the record.

Last-Eff-Date Required, numeric, 6 positions

Type the last day the record is effective in MM DD YY order. If the last effective

date is indefinite, type 12 31 49.

**Error-Message-**

Desc

Required, alphanumeric, 50 positions max.

Type the alpha description for the error message code.

Force-Accept-Msg-Code

Required, alpha, 1 position

Type **Y** (yes) or **N** (no) to indicate whether or not the T&A can be released for

processing with the error condition.

#### Requesting A Report For Table 034

The Table 034 reports screen (Figure 3:28) allows users to generate ad hoc reports.

```
TM034R0
                       TABLE MANAGEMENT REPORTS TABLE 034
                                                                           xx/xx/xx
                       TIME EDIT ERROR MESSAGES AND CODES
ENTER DATA FOR REPORT REQUESTED:
               * ERROR-MESSAGE-NO:
               * ERROR-MESSAGE-NO:
        SELECT TYPE OF REPORT:
           PRINT ACTIVE
           PRINT HISTORY
           PRINT ALL
  VIEW REPORT BEFORE PRINTING? N (DEFAULT IS N)
  ROUTING INFORMATION: NAME
                                                     REMOTE ID
                 ENTER DATA AND PRESS "ENTER" TO PROCESS
PF1=MAIN PF2=034 DOCM PF4=034 INQY
  CLEAR=EXIT
                                                                         PF6=REFRESH
                                 ENTER=PROCESS
```

Figure 3:28. Table 034, TIME Edit Error Messages And Codes reports screen

At the Table 034 reports screen (Figure 3:28), complete the From and To fields as follows:

From/To  $\nabla$ 

Error-Message-

Required, numeric, 3 positions

Type the code that identifies the error message description to be printed on the

TIME error suspense report.

Select Type of Report

Required, alphanumeric, 1 position

Type **X** next to the applicable option as described below.

Used to retrieve only active records within Print Active

a table.

Print History Used to retrieve only history records within

a table.

Print All Used to retrieve all active, deleted, and

history records within a table.

View Report Before Printing

Optional default, alpha, 1 position

N (no) is system generated. Type **Y** (yes) over N if you want to view the report

before printing.

Routing Information: Name

Required, alphanumeric, 20 positions max.

Type the information to designate where the output job should be

delivered (e.g., John Doe, Room 2).

#### Remote ID

Required, alphanumeric, 16 positions max.

Type the number of the printer designated to print the table.

## Table 035, TIME T&A Field Coordinates

TIME T&A Field Coordinates is Table 035 on the Table Management System menu. This table contains the field coordinates used in the Time and Attendance Validation System (TIME) for processing and/or correcting T&A's.

**NOTE**: Agencies can query Table 035 data, view documentation data, and generate reports. Update authority is limited to authorized NFC personnel only.

## **Updating Table 035**

The Table 035 update screen (Figure 3:29) allows authorized NFC personnel to add, modify, delete, or reactivate a record.

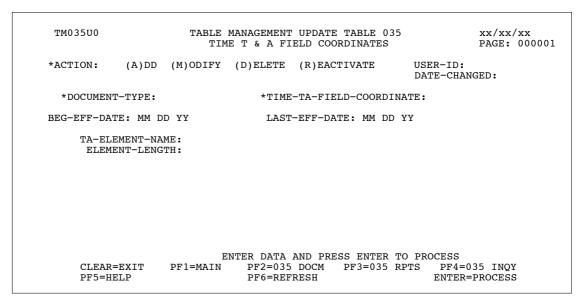

Figure 3:29. Table 035, TIME T&A Field Coordinates update screen

Agencies requiring an update to Table 035 data must submit an email to NFC using the following email address: NFC.TMGT@nfc.usda.gov. Please attach a copy of the pre-filled screen print relating to the table information that requires updating.

**NOTE**: To ensure that all change requests are officially authorized, we will only process a request from an authorized agency representative whose name appears on Table 063, Contact Type 03. Please ensure that each email request includes the following: your Department/Agency Code/Personnel Office Identifier Number, your name, email address, phone number and the pre-filled screen print attachment.

**NOTE**: A change to this table requires an additional review and approval process, therefore the TMGT update may not be updated within the currently established processing standard of 5 business days.

#### At the Table 035 update screen (**Figure 3:29**), complete the fields as follows:

Key Fields  $\nabla$ 

Action Required, alpha, 1 position

Type A to add a record, M to modify a record, D to delete a record, or R to

reactivate a record.

Document-Type Required, numeric, 3 positions

Type the code that identifies the type of document being processed. Valid values

are 000, 316, 319, 320, and 321.

TIME-TA-Field-

Coordinate Required, numeric, 4 positions

Type the field location of the element on the T&A.

Beg-Eff-Date Required, numeric, 6 positions

Type the effective date for the record in MM DD YY order.

Last-Ef-Date Required, numeric, 6 positions

Type the last day the record is effective in MM DD YY order. If the last effective

date is indefinite, type **12 31 49**.

TA-Element-Name

Required, alphanumeric, 20 positions max.

Type the full name of the field element on the T&A.

Element-Length Required, numeric, 1 position

Type the number of positions for the field.

#### Requesting A Report For Table 035

The Table 035 reports screen (Figure 3:30) allows users to generate ad hoc reports.

```
TM035R0
                      TABLE MANAGEMENT REPORTS TABLE 035
                                                                     xx/xx/xx
                         TIME T & A FIELD COORDINATES
ENTER DATA FOR REPORT REQUESTED:
       FROM
              * DOCUMENT-TYPE:
                                       * TIME-TA-FIELD-COORDINATE:
               * DOCUMENT-TYPE:
                                       * TIME-TA-FIELD-COORDINATE:
       SELECT TYPE OF REPORT:
           PRINT ACTIVE
           PRINT HISTORY
           PRINT ALL
  VIEW REPORT BEFORE PRINTING? N (DEFAULT IS N)
  ROUTING INFORMATION: NAME
                                                 REMOTE ID
                       ENTER DATA AND PRESS "ENTER" TO PROCESS
  CLEAR=EXIT
                PF1=MAIN
                               PF2=035 DOCM
                                                 PF4=035 INQY
                                                                   PF6=REFRESH
                               ENTER=PROCESS
```

Figure 3:30. Table 035, TIME T&A Field Coordinates reports screen

At the Table 035 reports screen (Figure 3:30), complete the From and To fields as follows:

 $\nabla$ From/To

> Required, numeric, 3 positions **Document-Type**

> > Type the code that identifies the type of document being processed. Valid values

are 000, 316, 319, 320, and 321.

TIME-TA-Field-Coordinate

Required, numeric, 4 positions

Type the field location of the element on the T&A.

Select Type of Report

Required, alphanumeric, 1 position

Type **X** next to the applicable option as described below.

Print Active Used to retrieve only active records within a table. Used to retrieve only history records within a table. Print History

Print All Used to retrieve all active, deleted, and history records within a

table.

**View Report** Before Printing

Optional default, alpha, 1 position

N (no) is system generated. Type **Y** (yes) over N if you want to view the report

before printing.

Routing Information: Name

Required, alphanumeric, 20 positions max.

Type the information to designate where the output job should be

delivered (e.g., John Doe, Room 2).

#### Remote ID

Required, alphanumeric, 16 positions max.

Type the number of the printer designated to print the table.

## **Table 036, School Identification**

School Identification is Table 036 on the Table Management System menu. This table contains school names (colleges and universities) and states in school code order.

**NOTE**: Agencies can query Table 036 data, view documentation data, and generate reports. Update authority is limited to authorized NFC personnel only.

## **Updating Table 036**

The Table 036 update screen (**Figure 3:31**) allows authorized NFC personnel to add, modify, delete, or reactivate a record.

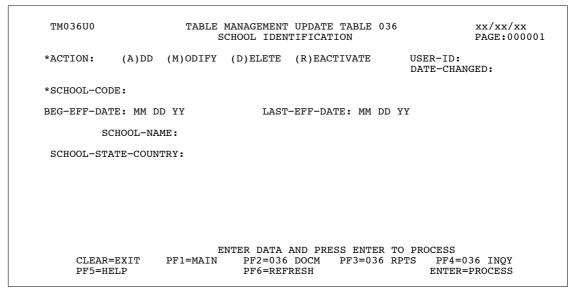

Figure 3:31. Table 036, School Identification update screen

Agencies requiring an update to Table 036 data must submit an email to NFC using the following email address: NFC.TMGT@nfc.usda.gov. Please attach a copy of the pre-filled screen print relating to the table information that requires updating.

**NOTE**: To ensure that all change requests are officially authorized, we will only process a request from an authorized agency representative whose name appears on Table 063, Contact Type 03. Please ensure that each email request includes the following: your Department/Agency Code/Personnel Office Identifier Number, your name, email address, phone number and the pre-filled screen print attachment.

Updated September 2012 Table 036, School Identification **3:63** 

At the Table 036 update screen (Figure 3:31), complete the fields as follows:

Key Fields  $\nabla$ 

Action Required, alpha, 1 position

Type **A** to add a record, **M** to modify a record, **D** to delete a record, or **R** to

reactivate a record.

School Code Required, alphanumeric, 5 positions

Type the state or country code in the first 2-positions and the school number that

identifies the school in the last 3-positions.

Beg-Eff-Date Required, numeric, 6 positions

Type the effective date for the record in MM DD YY order.

Last-Eff-Date Required, numeric, 6 positions

Type the last day the record is effective in MM DD YY order. If the last effective

date is indefinite, type 12 31 49.

School-Name Required, alphanumeric, 32 positions max.

Type the name of the school that is identified by the school code.

School-State-

Country Required, numeric, 2 positions

Type state or country code where the school is located.

## **Requesting A Report For Table 036**

The Table 036 reports screen (**Figure 3:32**) allows users to generate request ad hoc reports.

```
TM036R0
                      TABLE MANAGEMENT REPORTS TABLE 036
                                                                      xx/xx/xx
                            SCHOOL IDENTIFICATION
ENTER DATA FOR REPORT REQUESTED:
  FROM
        *SCHOOL-CODE:
  то
         *SCHOOL-CODE:
           PRINT ACTIVE
           PRINT HISTORY
           PRINT ALL
  VIEW REPORT BEFORE PRINTING? N (DEFAULT IS N)
  ROUTING INFORMATION: NAME
                                                   REMOTE ID
                        ENTER DATA AND PRESS "ENTER" TO PROCESS
         CLEAR=EXIT PF1=MAIN
                                 PF2=036 DOCM PF4=036 INQ
                                                               PF6=REFRESH
                           ENTER=PROCESS
```

Figure 3:32. Table 036, School Identification reports screen

From/To  $\nabla$ 

School Code Required, alphanumeric, 5 positions

Type the state or country code in the first 2-positions and the school number that

identifies the school in the last 3-positions.

Select Type of Report

Required, alphanumeric, 1 position

Type **X** next to the applicable option as described below.

Print Active Used to retrieve only active records within

a table.

Print History Used to retrieve only history records within

a table.

Print All Used to retrieve all active, deleted, and

history records within a table.

View Report Before Printing

Optional default, alpha, 1 position

N (no) is system generated. Type **Y** (yes) over N if you want to view the report

before printing.

Routing Information: Name

Required, alphanumeric, 20 positions max.

Type the information to designate where the output job should be

delivered (e.g., John Doe, Room 2).

Remote ID Required, alphanumeric, 16 positions max.

Type the number of the printer designated to print the table.

## **Table 037, Disbursing Office Name And Address**

Disbursing Office Name And Address is Table 037 on the Table Management System menu. This table contains the names and addresses of the disbursing offices authorized to issue payroll checks and savings bonds.

**NOTE**: Agencies can query Table 037 data, view documentation data, and generate reports. Update authority is limited to authorized NFC personnel only.

#### **Updating Table 037**

The Table 037 update screen (**Figure 3:33**) allows authorized NFC personnel to add, modify, delete, or reactivate a record.

```
TM037U0
                       TABLE MANAGEMENT UPDATE TABLE 037
                                                                      xx/xx/xx
                       DISBURSING OFFICE NAME AND ADDRESS
                                                                      PAGE: 000001
          (A)DD (M)ODIFY (D)ELETE (R)EACTIVATE
*ACTION:
                                                            USER-ID:
                                                            DATE-CHANGED:
 *CHECK-MAIL-DISBURSING-OFFICE-CD:
BEG-EFF-DATE: MM DD YY
                                  LAST-EFF-DATE: MM DD YY
    NAME-ADDRESS 1:
    NAME-ADDRESS 2:
    NAME-ADDRESS 3:
    NAME-ADDRESS 4:
    NAME-ADDRESS 5:
    NAME-ADDRESS 6:
    NAME-ADDRESS 7:
    PHONE-NUMBER:
     ENTER DATA AND PRESS ENTER TO PROCESS
CLEAR=EXIT PF1=MAIN PF2=037 DOCM PF3=037 RPTS PF4=037 INQY
                                                               ENTER=PROCESS
                                PF6=REFRESH
     PF5=HELP
```

Figure 3:33. Table 037, Disbursing Office Name And Address update screen

Agencies requiring an update to Table 037 data must submit an email to NFC using the following email address: NFC.TMGT@nfc.usda.gov. Please attach a copy of the pre-filled screen print relating to the table information that requires updating.

**NOTE**: To ensure that all change requests are officially authorized, we will only process a request from an authorized agency representative whose name appears on Table 063, Contact Type 03. Please ensure that each email request includes the following: your Department/Agency Code/Personnel Office Identifier Number, your name, email address, phone number and the pre-filled screen print attachment.

**Key Fields**  $\nabla$ 

> Action Required, alpha, 1 position

> > Type **A** to add a record, **M** to modify a record, **D** to delete a record, or **R** to

reactivate a record.

Check-Mail-**Disbursing** Office-Cd

Required, numeric, 1 position

Type the number that identifies the disbursing office authorized to issue payroll checks and savings bonds. Valid values are:

Chicago 2 3 Kansas City Washington, DC 4 San Francisco 5 Philadelphia 6

**Beg-Eff-Date** Required, numeric, 6 positions

Type the effective date for the record in MM DD YY order.

Last-Eff-Date Required, numeric, 6 positions

Type the last day the record is effective in MM DD YY order. If the last effective

date is indefinite, type **12 31 49**.

Name-Address 1 Required, alphanumeric, 35 positions max.

Type the first line of the mailing address for the disbursing office.

Name-Address 2 Optional, alphanumeric, 35 positions max.

Type the second line of the mailing address for the disbursing office.

Name-Address 3 Optional, alphanumeric, 35 positions max.

Type the third line of the mailing address for the disbursing office.

Name-Address 4 Optional, alphanumeric, 35 positions max.

Type the fourth line of the mailing address for the disbursing office.

Optional, alphanumeric, 35 positions max. Name-Address 5

Type the fifth line of the mailing address for the disbursing office.

Name-Address 6 Optional, alphanumeric, 35 positions max.

Type the sixth line of the mailing address for the disbursing office.

Name-Address 7 Optional, alphanumeric, 35 positions max.

Type the seventh line of the mailing address for the disbursing office.

**Phone Number** Optional, numeric, 10 positions max.

Type the telephone number beginning with the area code or FTS access code.

#### Requesting A Report For Table 037

The Table 037 reports screen (**Figure 3:34**) allows users to generate ad hoc reports.

```
TM037R0
                     TABLE MANAGEMENT REPORTS TABLE 037
                                                                    xx/xx/xx
                     DISBURSING OFFICE NAME AND ADDRESS
ENTER DATA FOR REPORT REQUESTED:
       FROM
               * CHECK-MAIL-DISBURSING-OFFICE-CD:
               * CHECK-MAIL-DISBURSING-OFFICE-CD:
       TΟ
       SELECT TYPE OF REPORT:
          PRINT ACTIVE
          PRINT HISTORY
          PRINT ALL
 VIEW REPORT BEFORE PRINTING? N (DEFAULT IS N)
  ROUTING INFORMATION: NAME
                                                 REMOTE ID
                       ENTER DATA AND PRESS "ENTER" TO PROCESS
  CLEAR=EXIT PF1=MAIN PF2=037 DOCM
                                               PF4=037 INQY
                                                                  PF6=REFRESH
                               ENTER=PROCESS
```

Figure 3:34. Table 037, Disbursing Office Name And Address reports screen

At the Table 037 reports screen (Figure 3:34), complete the From and To fields as follows:

From/To  $\nabla$ 

Check-Mail-Disbursing Office-Cd

Required, numeric, 1 position

Type the number that identifies the disbursing office authorized to issue payroll checks and savings bonds. Valid values are:

Select Type of Report

Required, alphanumeric, 1 position

Type **X** next to the applicable option as described below.

Print Active Used to retrieve only active records within

a table.

Print History Used to retrieve only history records within

a table.

Print All Used to retrieve all active, deleted, and

history records within a table.

View Report Before Printing

Optional default, alpha, 1 position

N (no) is system generated. Type **Y** (yes) over N if you want to view the report

before printing.

Routing Information: Name

Required, alphanumeric, 20 positions max.

Type the information to designate where the output job should be

delivered (e.g., John Doe, Room 2).

Remote ID Required, alphanumeric, 16 positions max.

Type the number of the printer designated to print the table.

## Table 038, Document 30 Update Restrict

Document 30 Update Restrict is Table 038 on the Table Management System menu. This table contains the data elements that can be updated through the Master File Change Document.

**NOTE**: Agencies can query Table 038 data, view documentation data, and generate reports. Update authority is limited to authorized NFC personnel only.

#### **Updating Table 038**

The Table 038 update screen (**Figure 3:35**) allows authorized NFC personnel to add, modify, delete, or reactivate a record.

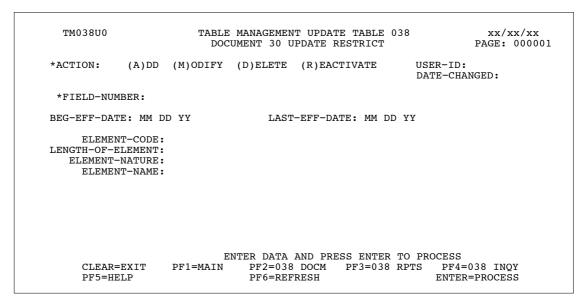

Figure 3:35. Table 038, Document 30 Update Restrict update screen

Agencies requiring an update to Table 038 data must submit an email to NFC using the following email address: NFC.TMGT@nfc.usda.gov. Please attach a copy of the pre-filled screen print relating to the table information that requires updating.

**NOTE**: To ensure that all change requests are officially authorized, we will only process a request from an authorized agency representative whose name appears on Table 063, Contact Type 03. Please ensure that each email request includes the following: your Department/Agency Code/Personnel Office Identifier Number, your name, email address, phone number and the pre-filled screen print attachment.

**NOTE**: A change to this table requires an additional review and approval process, therefore the TMGT update may not be updated within the currently established processing standard of 5 business days.

#### At the Table 038 update screen (**Figure 3:35**), complete the fields as follows:

 $\nabla$ **Key Fields** 

> Action Required, alpha, 1 position

> > Type **A** to add a record, **M** to modify a record, **D** to delete a record, or **R** to

reactivate a record.

Required, numeric, 6 positions Field-Number

Type the field number for the data element.

Required, numeric, 6 positions **Beg-Eff-Date** 

Type the effective date for the record in MM DD YY order.

Required, numeric, 6 positions Last-Eff-Date

Type the last day the record is effective in MM DD YY order. If the last effective

date is indefinite, type 12 31 49.

Required, numeric, 3 positions **Element-Code** 

Type the code assigned to the data element.

Length-of-Element

Required, numeric, 3 positions

Type the length (number of positions for the data element value) of the data

element.

Required, alpha, 1 position **Element-Nature** 

Type the code that identifies the characteristics of the data element. Valid values

are:

alpha Α numeric N X alphanumeric

Optional, alphanumeric, 30 positions max. **Element-Name** 

Type the alpha description of the data element.

#### Requesting A Report For Table 038

The Table 038 reports screen (Figure 3:36) allows users to generate ad hoc reports.

```
TM038R0
                      TABLE MANAGEMENT REPORTS TABLE 038
                                                                      xx/xx/xx
                         DOCUMENT 30 UPDATE RESTRICT
 ENTER DATA FOR REPORT REQUESTED:
       FROM
               * FIELD-NUMBER:
       то
               * FIELD-NUMBER:
        SELECT TYPE OF REPORT:
           PRINT ACTIVE
           PRINT HISTORY
           PRINT ALL
  VIEW REPORT BEFORE PRINTING? N (DEFAULT IS N)
  ROUTING INFORMATION: NAME
                                                  REMOTE ID
                       ENTER DATA AND PRESS "ENTER" TO PROCESS
  CLEAR=EXIT
                PF1=MAIN
                               PF2=038 DOCM
                                                 PF4=038 INQY
                                                                    PF6=REFRESH
                               ENTER=PROCESS
```

Figure 3:36. Table 038, Document 30 Update Restrict reports screen

At the Table 038 reports screen (Figure 3:36), complete the From and To fields as follows:

From/To  $\nabla$ 

Field-Number Required, numeric, 6 positions

Type the field number for the data element.

Select Type of Report

Required, alphanumeric, 1 position

Type **X** next to the applicable option as described below.

Print Active Used to retrieve only active records within

a table.

Print History Used to retrieve only history records within

a table.

Print All Used to retrieve all active, deleted, and

history records within a table.

View Report Before Printing

Optional default, alpha, 1 position

N (no) is system generated. Type  $\mathbf{Y}$  (yes) over N if you want to view the report

before printing.

Routing Information: Name

Required, alphanumeric, 20 positions max.

Type the information to designate where the output job should be

delivered (e.g., John Doe, Room 2).

#### Remote ID

Required, alphanumeric, 16 positions max.

Type the number of the printer designated to print the table.

## **Table 039, FEHB Action**

FEHB Action is Table 039 on the Table Management System menu. This table contains health benefit actions and gives the type of deduction (none, prorate, or full) and the type of action (add, loss, or correction) for Federal employee health benefits.

**NOTE**: (1) Agencies can query Table 039 data, view documentation data, and generate reports. Update authority is limited to authorized NFC personnel only. (2) No key data is required to access Table 039 data. To display the record, at the Table 039 inquiry screen, press **[Enter]**. The record is displayed with the message *Successful Inquiry*.

#### **Updating Table 039**

The Table 039 update screen (**Figure 3:37**) allows authorized NFC personnel to add, modify, delete, or reactivate a record.

| TM039U0        |            | TABLE M       | ANAGEMENT<br>FEHB A  | UPDATE TABLE 03<br>CTION     | 9                    | xx/xx/xx<br>PAGE: 0000 |
|----------------|------------|---------------|----------------------|------------------------------|----------------------|------------------------|
| *ACTION:       | (A)DD      | (M)ODIFY      | (D)ELETE             | (R)EACTIVATE                 | USER-ID:<br>DATE-CHA |                        |
| BEG-EFF-DA     | ATE: MM D  | D YY          | LAST                 | -EFF-DATE: MM D              | D YY                 |                        |
| FEHB-ACT-S     | SET = ACT  | 'ION-CODE(3   | ) TYPE-DED           | UCTION(1) TYPE-              | ACTION(1)            |                        |
| 01-05          | 000        | 000           |                      | 000                          | 000                  | 000                    |
| 06-10          | 000        | 000           |                      | 000                          | 000                  | 000                    |
| 11-15<br>16-20 | 000<br>000 | 000           |                      | 000                          | 000                  | 000<br>000             |
| 21-25          | 000        | 000           |                      | 000                          | 000                  | 000                    |
|                |            |               |                      |                              |                      |                        |
| CT.FA          | R=EXIT     | E<br>PF1=MAIN | NTER DATA<br>PF2=039 | AND PRESS ENTER DOCM PF3=039 | TO PROCESS RPTS PF4= | :039 INOY              |
|                |            |               |                      |                              |                      |                        |

Figure 3:37. Table 039, FEHB Action update screen

**NOTE**: The add function can only be used when an FEHB Action Set needs to be added to Table 039.

At the Table 039 update screen (Figure 3:37), complete the fields as follows:

| Key Fields | abla                                                                                                    |
|------------|----------------------------------------------------------------------------------------------------|
| Action     | Required, alpha, 1 position  Type <b>A</b> to add a record, <b>M</b> to modify a record, <b>D</b> to delete a record, or <b>R</b> to |
|            | reactivate a record.                                                                                                    |

3:74 Table 039, FEHB Action Updated September 2012

Beg-Eff-Date Required, numeric, 6 positions

Type the effective date for the record in MM DD YY order.

Last-Eff-Date Required, numeric, 6 positions

Type the last day the record is effective in MM DD YY order. If the last effective date is indefinite, type 12 31 49.

Action Code Required, numeric, 3 positions

Type the code that indicates the type of FEHB change being accomplished during the pay period. Valid values are:

| 001 | name change                                         |
|-----|-----------------------------------------------------|
| 002 | FEHB master update - agency & employing office      |
| 003 | social security number deletion                     |
| 004 | social security number substitution                 |
| 010 | add - new coverage - from SF-2809                   |
| 011 | add - change in carrier                             |
| 020 | add - change in option - from SF-2809               |
| 030 | add - transfer in - from SF-2809                    |
| 040 | add - reinstatement - return from military furlough |
| 041 | add - change in option - no SF-2809                 |
| 042 | add - change in carrier - no SF-2809                |
| 043 | add - gain in coverage - no SF-2809                 |
| 044 | add - reinstatement - from SF-2809                  |
| 045 | add - reinstatement                                 |
| 050 | loss - cancellation - from SF-2809                  |
| 060 | loss - change in option - from SF-2809              |
| 070 | loss - separated                                    |
| 071 | loss - R.I.F. furlough                              |
| 072 | loss - retired - FEHB terminated                    |
| 073 | loss - death - FEHB terminated                      |
| 074 | loss - changed to position ineligible               |
| 075 | loss - 365 days LWOP                                |
| 076 | loss - termination                                  |
| 080 | loss - change in carrier - from SF-2809             |
| 090 | loss - transfer out of Agriculture                  |
| 091 | transfer FEHB to OPM                                |
| 092 | loss - death - transfer FEHB to OPM                 |
| 093 | transfer FEHB to OWCP                               |
| 100 | EEO military furlough                               |
|     |                                                     |

#### Type-Deduction Required, numeric, 1 position

Type the code that indicates whether the health benefits deduction should be a full or prorated amount or no deduction at all. Valid values are:

none
 prorate
 full

Updated September 2012 Table 039, FEHB Action **3:75** 

#### **Type-Action**

Required, numeric, 1 position

Type the code that indicates whether the health benefits activity is an addition or loss in coverage or a correction to the health benefit date. Valid values are:

add
 loss
 correction

#### **Requesting A Report For Table 039**

The Table 039 reports screen (**Figure 3:38**) allows users to generate ad hoc reports.

```
TM039R0
                     TABLE MANAGEMENT REPORTS TABLE 039
                                                                     xx/xx/xx
                               FEHB ACTION
NO DATA REQUIRED TO RETRIEVE REPORT.
ENTER "X" TO SELECT TYPE OF REPORT:
          PRINT ACTIVE
          PRINT HISTORY
          PRINT ALL
  VIEW REPORT BEFORE PRINTING? N (DEFAULT IS N)
  ROUTING INFORMATION: NAME
                                                 REMOTE ID
                       ENTER DATA AND PRESS "ENTER" TO PROCESS
  CLEAR=EXIT
                 PF1=MAIN PF2=039 DOCM
                                                PF4=039 INQY
                                                                   PF6=REFRESH
                               ENTER=PROCESS
```

Figure 3:38. Table 039, FEHB Action reports screen

At the Table 039 reports screen (Figure 3:38), complete the fields as follows:

#### Select Type of Report

Required, alphanumeric, 1 position

Type **X** next to the applicable option as described below.

Print ActiveUsed to retrieve only active records within a table.Print HistoryUsed to retrieve only history records within a table.Print AllUsed to retrieve all active, deleted, and history records within a table.

View Report Before Printing

Optional default, alpha, 1 position

N (no) is system generated. Type  $\mathbf{Y}$  (yes) over N if you want to view the report before printing.

3:76 Table 039, FEHB Action Updated September 2012

Routing Information: Name

Required, alphanumeric, 20 positions max.

Type the information to designate where the output job should be

delivered (e.g., John Doe, Room 2).

Remote ID Required, alphanumeric, 16 positions max.

Type the number of the printer designated to print the table.

Updated September 2012 Table 039, FEHB Action **3:77** 

## **Table 040, FEGLI Age Bracket**

FEGLI Age Bracket is Table 040 on the Table Management System menu. This table contains data on Federal Employee Government Life Insurance (FEGLI) age brackets and amounts to be deducted from an employee's pay for selected options.

**NOTE**: (1) Agencies can query Table 040 data, view documentation data, and generate reports. Update authority is limited to authorized NFC personnel only. (2) No key data is required to access Table 040 data. To display the record, at the Table 040 inquiry screen, press **[Enter]**. The record is displayed with the message *Successful Inquiry*.

#### **Updating Table 040**

The Table 040 update screen (**Figure 3:39**) allows authorized NFC personnel to add, modify, delete, or reactivate a record.

| TM040U0          |                   | MENT UPDATE TABLE 04<br>AGE BRACKET |                           | /xx<br>000001 |
|------------------|-------------------|-------------------------------------|---------------------------|---------------|
| *ACTION: (A)DD   | (M)ODIFY (D)ELE   | ETE (R)EACTIVATE                    | USER-ID:<br>DATE-CHANGED: |               |
| BEG-EFF-DATE: MM | DD YY I           | AST-EFF-DATE: MM DI                 | O YY                      |               |
| FEGLI OPTIONAL A | GE BRACKET OCCURS | 8 TIMES                             |                           |               |
| AGE-BRACKET      | OPTIONAL          | ADDITIONAL                          | FAMILY                    |               |
| CODES            | EMP-CODES         | OPTIONAL                            | OPTIONAL                  |               |
|                  | (99.99)           | (99.99)                             | (99.99)                   |               |
| 0                | `0000 ′           | `0000 ′                             | `0000 ′                   |               |
| 0                | 0000              | 0000                                | 0000                      |               |
| 0                | 0000              | 0000                                | 0000                      |               |
| 0                | 0000              | 0000                                | 0000                      |               |
| 0                | 0000              | 0000                                | 0000                      |               |
| 0                | 0000              | 0000                                | 0000                      |               |
| 0                | 0000              | 0000                                | 0000                      |               |
| 0                | 0000              | 0000                                | 0000                      |               |
|                  | ENTER DA          | ATA AND PRESS ENTER                 | TO PROCESS                |               |
| CLEAR=EXIT       |                   | =040 DOCM PF3=040                   |                           | Y             |
| PF5=HELP         |                   | =REFRESH                            | ENTER=PROCES              |               |

Figure 3:39. Table 040, FEGLI Age Bracket update screen

**NOTE**: The add option can only be used when an age bracket code needs to be added to Table 040.

At the Table 040 update screen (Figure 3:39), complete the fields as follows:

Key Fields

Comparison

Required, alpha, 1 position

Type **A** to add a record, **M** to modify a record, **D** to delete a record, or **R** to reactivate a record.

3:78 Table 040, FEGLI Age Bracket Updated September 2012

Beg-Eff-Date Required, numeric, 6 positions

Type the effective date for the record in MM DD YY order.

Last-Eff-Date Required, numeric, 6 positions

Type the last day the record is effective in MM DD YY order. If the last effective date is indefinite, type **12 31 49**.

#### Age-Bracket-Codes

Required, numeric, 1 position

Type the code that indicates the age bracket for FEGLI. Valid values are:

| 0 | not applicable |
|---|----------------|
| 1 | under 35       |
| 2 | 35-39          |
| 3 | 40-44          |
| 4 | 45-49          |
| 5 | 50-54          |
| 6 | 55-59          |
| 7 | 60 and over    |
|   |                |

#### Optional-Emp-Codes

Required, numeric, 4 positions

Type the amount to be deducted each pay period for optional FEGLI coverage in dollars and cents. Do not enter a decimal.

Additional-Optional

Optional, numeric, 4 positions

Type the amount to be deducted each pay period for the additional optional

FEGLI coverage in dollars and cents. Do not enter a decimal.

Family-Optional Optional, numeric, 4 positions

Type the amount to be deducted each pay period for the family optional FEGLI

coverage in dollars and cents. Do not enter a decimal.

#### Requesting A Report For Table 040

The Table 040 reports screen (**Figure 3:40**) allows users to generate ad hoc reports.

TM040R0

TABLE MANAGEMENT REPORTS TABLE 040 FEGLI AGE BRACKET

xx/xx/xx

NO DATA REQUIRED TO RETRIEVE REPORT. ENTER "X" TO SELECT TYPE OF REPORT:

> PRINT ACTIVE PRINT HISTORY PRINT ALL

Figure 3:40. Table 040, FEGLI Age Bracket reports screen

At the Table 040 reports screen (**Figure 3:40**), complete the fields as follows:

#### Select Type of Report

Required, alphanumeric, 1 position

Type **X** next to the applicable option as described below.

**Print Active** Used to retrieve only active records within a table. **Print History** 

Used to retrieve only history records within a table.

Used to retrieve all active, deleted, and history active, deleted, Print All

and history records within a table.

View Report Before Printing

Optional default, alpha, 1 position

N (no) is system generated. Type  $\mathbf{Y}$  (yes) over N if you want to view the report

before printing.

Routing Information: Name

Required, alphanumeric, 20 positions max.

Type the information to designate where the output job should be

delivered (e.g., John Doe, Room 2).

Remote ID Required, alphanumeric, 16 positions max.

Type the number of the printer designated to print the table.

3:80 Table 040, FEGLI Age Bracket

## PART 4.

# TABLES 041-060 FIELD INSTRUCTIONS

This part is divided into the following sections:

**Table 041, Forest Service Meal Class** 

**Table 042, Earnings Statement Indicators** 

Table 043, Award Type Code

Table 044, Non-Paid Codes And Descriptions

**Table 045, Performance Evaluation Anniversary Date** 

Table 046, APO/FPO ZIP Code Locations

Table 047, PINE Edit Error Messages And Codes

**Table 048, PINE Documents Element Names** 

**Table 049, NFC ALLTAX Conversion** 

Table 050, Standby/AUO Percentages

**Table 051, Document Type Descriptions** 

Table 052, Remarks Code And Descriptions

**Table 053, Nature Of Action Alpha Descriptions** 

**Table 054, EEO Numerical Objectives** 

Table 055, Minimum And Maximum Salaries

**Table 056, Manual Transaction Codes** 

Table 057, UCFE Quarters/Pay Period

Table 058, Wage Area

Table 059, UCFE Pay Period

Table 060, GOP Billing Address Codes

Updated September 2012 4:1

## **Table 041, Forest Service Meal Class**

Forest Service Meal Class is Table 041 on the Table Management System menu. This table contains the meal classes and rate amounts used by Forest Service.

**NOTE**: Agencies can query Table 041 data, view documentation data, and generate reports. Update authority is limited to authorized NFC personnel only.

#### **Updating Table 041**

The Table 041 update screen (**Figure 4:1**) allows authorized NFC personnel to add, modify, delete, or reactivate a record.

| TM041U0    |         |          |            | UPDATE TABLE CICE MEAL CLAS |           | xx/xx/x<br>PAGE: 0   |        |
|------------|---------|----------|------------|-----------------------------|-----------|----------------------|--------|
| *ACTION:   | (A)DD   | (M)ODIFY | (D)ELETE   | (R)EACTIVATE                |           | R-ID:<br>'E-CHANGED: |        |
| *TABLE-CO  | NSTANT: |          |            |                             |           |                      |        |
| BEG-EFF-D. | ATE: MM | DD YY    | LAST       | -EFF-DATE: MM               | DD YY     |                      |        |
| CLASS DED  |         | CLASS DI | ED         | CLASS DED                   |           | CLASS DED            |        |
| 0000       | (99.99) | 000      | 00 (99.99) | 0000                        | (99.99)   | 0000                 | (99.99 |
| 0000       | (99.99) | 000      | 00 (99.99) | 0000                        | (99.99)   | 0000                 | (99.99 |
| 0000       | (99.99) | 000      | 00 (99.99) | 0000                        | (99.99)   | 0000                 | (99.99 |
| 0000       | (99.99) | 000      | 00 (99.99) | 0000                        | (99.99)   | 0000                 | (99.99 |
| 0000       | (99.99) | 000      | 00 (99.99) | 0000                        | (99.99)   | 0000                 | (99.99 |
| 0000       | (99.99) | 000      | 00 (99.99) | 0000                        | (99.99)   | 0000                 | (99.99 |
| 0000       | (99.99) | 000      | 00 (99.99) | 0000                        | (99.99)   | 0000                 | (99.99 |
| 0000       | (99.99) | 000      | 00 (99.99) | 0000                        | (99.99)   | 0000                 | (99.99 |
| 0000       | (99.99) | 000      | 00 (99.99) | 0000                        | (99.99)   | 0000                 | (99.99 |
| 0000       | (99.99) | 000      | 00 (99.99) | 0000                        | (99.99)   | 0000                 | (99.99 |
| 0000       | (99.99) |          |            |                             |           |                      |        |
|            |         | ]        | ENTER DATA | AND PRESS ENT               | ER TO PRO | CESS                 |        |
| CLEAR      | =EXIT   | PF1=MAIN | PF2=041    | DOCM PF3=0                  | 11 RPTS   | PF4=041 IN           | QY     |
| PF5=H      | ELP     |          | PF6=REF    | RESH                        |           | ENTER=PROCE          | SS     |

Figure 4:1. Table 041, Forest Service Meal Class update screen

Agencies requiring an update to Table 041 data must submit an email to NFC using the following email address: NFC.TMGT@nfc.usda.gov. Please attach a copy of the pre-filled screen print relating to the table information that requires updating.

**NOTE**: To ensure that all change requests are officially authorized, we will only process a request from an authorized agency representative whose name appears on Table 063, Contact Type 03. Please ensure that each email request includes the following: your Department/Agency Code/Personnel Office Identifier Number, your name, email address, phone number and the pre-filled screen print attachment.

Key Fields  $\nabla$ 

Action Required, alpha, 1 position

Type A to add a record, M to modify a record, D to delete a record, or R to

reactivate a record.

 Table-Constant
 Required, numeric, 1 position

Type **A** (first page).

Type **B** (second page).

Type **C** (third page).

Beg-Eff-Date Required, numeric, 6 positions

Type the effective date for the record in MM DD YY order.

Last-Eff-Date Required, numeric, 6 positions

Type the last day the record is effective in MM DD YY order. If the last effective

date is indefinite, type 12 31 49.

Class Required, numeric, 2 positions

Type the code that indicates the type of meal furnished the employee. Each page

holds a maximum of 41 codes.

Ded Required, numeric, 4 positions

Type the cost for the type of meal furnished the employee in dollars and cents. Do

not enter a decimal. Each page holds a maximum of 41 dollar amounts.

## **Requesting A Report For Table 041**

The Table 041 reports screen (**Figure 4:2**) allows users to generate ad hoc reports.

TM041R0 TABLE MANAGEMENT REPORTS TABLE 041 xx/xx/xx FOREST SERVICE MEAL CLASS ENTER DATA FOR REPORT REQUESTED: FROM \*TABLE-CONSTANT: \*TABLE-CONSTANT: TO PRINT ACTIVE PRINT HISTORY PRINT ALL VIEW REPORT BEFORE PRINTING? N (DEFAULT IS N) ROUTING INFORMATION: NAME REMOTE ID ENTER DATA AND PRESS "ENTER" TO PROCESS CLEAR=EXIT PF1=MAIN PF2=041 DOCM PF4=041 INQY PF6=REFRESH ENTER=PROCESS

Figure 4:2. Table 041, Forest Service Meal Class reports screen

From/To  $\nabla$ 

Table-Constant Required, numeric, 1 position

Type **A** (first page).

Type **B** (second page).

Type **C** (third page).

Select Type of Report

Required, alphanumeric, 1 position

Type **X** next to the applicable option as described below.

Print Active Used to retrieve only active records within a table.

Print History Used to retrieve only history records within a table.

Print All Used to retrieve all active, deleted, and history records within a

table.

View Report Before Printing

Optional default, alpha, 1 position

N (no) is system generated. Type  $\mathbf{Y}$  (yes) over N if you want to view the report

before printing.

Routing Information: Name

Required, alphanumeric, 20 positions max.

Type the information to designate where the output job should be

delivered (e.g., John Doe, Room 2).

Remote ID Required, alphanumeric, 16 positions max.

Type the number of the printer designated to print the table.

## **Table 042, Earnings Statement Indicators**

Earnings Statement Indicators is Table 042 on the Table Management System menu. This table identifies the pay period in which there is a change in the rates for social security (OASDI), medicare (HIT), Federal Employees Group Life Insurance (FEGLI), Federal Employees Health Benefits (FEHB), and Federal, state, city, and county taxes.

**NOTE**: Agencies can query Table 042 data, view documentation data, and generate reports. Update authority is limited to authorized NFC personnel only.

## **Updating Table 042**

The Table 042 update screen (**Figure 4:3**) allows authorized NFC personnel to add, modify, delete, or reactivate a record.

```
TM042U0
                      TABLE MANAGEMENT UPDATE TABLE 042
                                                                xx/xx/xx
                        EARNINGS STATEMENT INDICATORS
                                                               PAGE: 000001
*ACTTON:
           (A)DD (M)ODIFY (D)ELETE (R)EACTIVATE
                                                        USER-ID:
                                                        DATE-CHANGED:
*PAY-PERTOD-NUMBER:
BEG-EFF-DATE: MM DD YY
                                LAST-EFF-DATE: MM DD YY
OASDI/HIT-RATE-CHG-IND:
                                           FEHR-RATE-CHG-IND:
    FEGLI-RATE-CHG-IND:
                                     FED-TAX-FORMULA-CHANGES:
OPT-FEGLI-RATE-CHG-IND:
STATE-CODE(2) CITY-CODE(4) COUNTY-CODE(3) OCCURS 26 TIMES
01 - 04
05-08
09-12
13-16
17-20
21-24
25-26
                          ENTER DATA AND PRESS ENTER TO PROCESS
    CLEAR=EXIT
                  PF1=MAIN PF2=042 DOCM PF3=042 RPTS PF4=042 INQY
    PF5=HELP
                              PF6=REFRESH
                                                           ENTER=PROCESS
```

Figure 4:3. Table 042, Earnings Statement Indicators update screen

At the Table 042 update screen (Figure 4:3), complete the fields as follows:

| Key Fields            | abla                                                                                                    |
|-----------------------|----------------------------------------------------------------------------------------------------|
| Action                | Required, alpha, 1 position  Type <b>A</b> to add a record, <b>M</b> to modify a record, <b>D</b> to delete a record, or <b>R</b> to reactivate a record. |
| Pay-Period-<br>Number | Required, numeric, 2 positions  Type the pay period in which the rate change occurs. Valid values are <b>01</b> through <b>27</b> .                       |

Beg-Eff-Date Required, numeric, 6 positions

Type the effective date for the record in MM DD YY order.

Last-Eff-Date Required, numeric, 6 positions

Type the last day the record is effective in MM DD YY order. If the last effective

date is indefinite, type 12 31 49.

OASDI/HIT-Rate-Chg-Ind

Required, alpha, 1 position

Type Y (yes) or N (no) to indicate whether or not the social security (OASDI)

and/or medicare (HIT) rate have changed for the pay period.

FEHB-Rate-

Chg-Ind Required, alpha, 1 position

Type **Y** (yes) or **N** (no) to indicate whether or not the FEHB rate has changed for

the pay period.

FEGLI-Rate-Chg-Ind

Required, alpha, 1 position

Type Y (yes) or N (no) to indicate whether or not the FEGLI rate has changed for

the pay period.

Fed-Tax-Formula-

Changes Required, alpha, 1 position

Type Y (yes) or N (no) to indicate whether or not the Federal tax formula has

changed for the pay period.

Opt-FEGL-Rate-Chg-Ind

Required, alpha, 1 position

Type **Y** (yes) or **N** (no) to indicate whether or not the optional FEGLI rate has

changed for the pay period.

State-Code Required, numeric, 2 positions

Type the state code. A maximum of 26 codes may be entered.

**NOTE**: When the state tax formula changes, the city and county codes will equal

zeros.

City-Code Required, numeric, 4 positions

Type the city code. A maximum of 26 codes may be entered.

**NOTE**: When the city tax formula is changed, the county code will equal zeros.

County-Code

Required, numeric, 3 positions

Type the county code. A maximum of 26 codes may be entered.

NOTE: (1) When the county tax formula is changed, the city code will equal zeros. (2) State, city, and county codes are located in the Worldwide geographical location codes book prepared by the U.S. General Services Administration, Public

Buildings Service.

#### Requesting A Report For Table 042

The Table 042 reports screen (**Figure 4:4**) allows users to generate ad hoc reports.

```
TABLE MANAGEMENT REPORTS TABLE 042
TM042R0
                                                                  xx/xx/xx
                       EARNINGS STATEMENT INDICATORS
ENTER DATA FOR REPORT REQUESTED:
        *PAY-PERIOD-NUMBER:
        *PAY-PERIOD-NUMBER:
 TΩ
          PRINT ACTIVE
          PRINT HISTORY
          PRINT ALL
  VIEW REPORT BEFORE PRINTING? N (DEFAULT IS N)
  ROUTING INFORMATION: NAME
                                                 REMOTE ID
                       ENTER DATA AND PRESS "ENTER" TO PROCESS
  CLEAR=EXIT PF1=MAIN PF2=042 DOCM
                                       PF4=042 INQY PF6=REFRESH
                         ENTER=PROCESS
```

Figure 4:4. Table 042, Earnings Statement Indicators reports screen

At the Table 042 reports screen (Figure 4:4), complete the From and To fields as follows:

From/To  $\nabla$ Pay-Period-Number Required, numeric, 2 positions Type the pay period. Valid values are **01** through **27**. Select Type of Report Required, alphanumeric, 1 position Type **X** next to the applicable option as described below. Print Active Used to retrieve only active records within a table. Used to retrieve only history records within a table. Print History Used to retrieve all active, deleted, and history records within a Print All table. **View Report** 

Before Printing Optional default, alpha, 1 position

> N (no) is system generated. Type **Y** (yes) over N if you want to view the report before printing.

Routing Information: Name

Required, alphanumeric, 20 positions max.

Type the information to designate where the output job should be

delivered (e.g., John Doe, Room 2).

### Remote ID

Required, alphanumeric, 16 positions max.

# **Table 043, Award Type Code**

Award Type Code is Table 043 on the Table Management System menu. This table contains the award codes used for processing incentive awards.

**NOTE**: Agencies can query Table 043 data, view documentation data, and generate reports. Update authority is limited to authorized NFC personnel only.

# **Updating Table 043**

The Table 043 update screen (**Figure 4:5**) allows authorized NFC personnel to add, modify, delete, or reactivate a record.

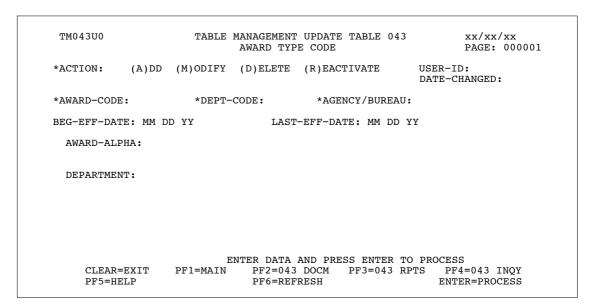

Figure 4:5. Table 043, Award Type Code update screen

Agencies requiring an update to Table 043 data must submit an email to NFC using the following email address: NFC.TMGT@nfc.usda.gov. Please attach a copy of the pre-filled screen print relating to the table information that requires updating.

**NOTE**: To ensure that all change requests are officially authorized, we will only process a request from an authorized agency representative whose name appears on Table 063, Contact Type 03. Please ensure that each email request includes the following: your Department/Agency Code/Personnel Office Identifier Number, your name, email address, phone number and the pre-filled screen print attachment.

**NOTE**: A change to this table requires an additional review and approval process, therefore the TMGT update may not be updated within the currently established processing standard of 5 business days.

Updated September 2012 Table 043, Award Type Code **4:9** 

Key Fields  $\nabla$ 

Action Required, alpha, 1 position

Type A to add a record, M to modify a record, D to delete a record, or R to

reactivate a record.

Award-Code Required, alphanumeric, 4 positions

Type C (cash) or H (honorary) followed by the 3-digit number that identifies the

type of award.

**Dept-Code** Required, alpha, 2 positions

Type the department code established by OPM.

Agency/Bureau Required, alphanumeric, 2 positions

Type the agency or bureau code.

Beg-Eff-Date Required, numeric, 6 positions

Type the effective date for the record in MM DD YY order.

Last-Eff-Date Required, numeric, 6 positions

Type the last day the record is effective in MM DD YY order. If the last effective

date is indefinite, type 12 31 49.

Award-Alpha Required, alphanumeric, 75 positions max.

Type the alpha description for the award code.

**Department** No entry

This field is system generated.

### **Requesting A Report For Table 043**

The Table 043 reports screen (**Figure 4:6**) allows users to generate ad hoc reports.

TM043R0 TABLE MANAGEMENT REPORTS TABLE 043 xx/xx/xx AWARD TYPE CODE ENTER DATA FOR REPORT REQUESTED: \*AWARD-CODE: \*DEPT-CODE: \*AGENCY/BUREAU: то \*AWARD-CODE: \*DEPT-CODE: \*AGENCY/BUREAU: PRINT ACTIVE PRINT HISTORY PRINT ALL VIEW REPORT BEFORE PRINTING? N (DEFAULT IS N) ROUTING INFORMATION: NAME REMOTE ID ENTER DATA AND PRESS "ENTER" TO PROCESS CLEAR=EXIT PF1=MAIN PF2=043 DOCM PF4=043 INQY PF6=REFRESH ENTER=PROCESS

Figure 4:6. Table 043, Award Type Code reports screen

At the Table 043 reports screen (Figure 4:6), complete the From and To fields as follows:

From/To  $\nabla$ 

Award-Code Required, alphanumeric, 4 positions

Type **C** (cash) or **H** (honorary) followed by the 3-digit number that identifies the

type of award.

**Dept-Code** Required, alpha, 2 positions

Type the department code established by OPM.

Agency/Bureau Required, alphanumeric, 2 positions

Type the agency or bureau code.

Select Type of Report

Required, alphanumeric, 1 position

Type **X** next to the applicable option as described below.

Print Active Used to retrieve only active records within a table.

Print History Used to retrieve only history records within a table.

Print All Used to retrieve all active, deleted, and history records within a

table.

View Report Before Printing

Optional default, alpha, 1 position

N (no) is system generated. Type  $\mathbf{Y}$  (yes) over N if you want to view the report

before printing.

Routing Information: Name

Required, alphanumeric, 20 positions max.

Type the information to designate where the output job should be

delivered (e.g., John Doe, Room 2).

Remote ID Required, alphanumeric, 16 positions max.

Type the number of the printer designated to print the table.

4:12 Table 043, Award Type Code

# **Table 044, Non-Paid Codes And Descriptions**

Non-Paid Codes And Descriptions is Table 044 on the Table Management System menu. This table contains the codes and descriptions of why employees were not paid in the Payroll/Personnel System.

NOTE: Agencies can query Table 044 data, view documentation data, and generate reports. Update authority is limited to authorized NFC personnel only.

## **Updating Table 044**

The Table 044 update screen (Figure 4:7) allows authorized NFC personnel to add, modify, delete, or reactivate a record.

TM044U0 TABLE MANAGEMENT UPDATE TABLE 044 xx/xx/xx NON-PAID CODES AND DESCRIPTIONS PAGE: 000001 \*ACTION: (A)DD (M)ODIFY (D)ELETE (R)EACTIVATE USER-ID: DATE-CHANGED: \*REASON-CODE: BEG-EFF-DATE: MM DD YY LAST-EFF-DATE: MM DD YY REASON-ALPHA: ENTER DATA AND PRESS ENTER TO PROCESS
N PF2=044 DOCM PF3=044 RPTS PF4=044 INQY CLEAR=EXIT PF1=MAIN PF6=REFRESH ENTER=PROCESS PF5=HELP

Figure 4:7. Table 044, Non-Paid Codes And Descriptions update screen

| Key Fields   | abla                                                                                                    |
|--------------|----------------------------------------------------------------------------------------------------|
| Action       | Required, alpha, 1 position  Type <b>A</b> to add a record, <b>M</b> to modify a record, <b>D</b> to delete a record, or <b>R</b> to reactivate a record. |
| Reason-Code  | Required, numeric, 2 positions  Type the code that identifies the reason for nonpayment.                                                                  |
| Beg-Eff-Date | Required, numeric, 6 positions  Type the effective date for the record in MM DD YY order.                                                                 |

Last-Eff-Date Required, numeric, 6 positions

Type the last day the record is effective in MM DD YY order. If the last effective

date is indefinite, type 12 31 49.

Reason-Alpha Required, alphanumeric, 50 positions max.

Type the reason for non-payment.

# **Requesting A Report For Table 044**

The Table 044 reports screen (Figure 4:8) allows users to generate ad hoc reports.

```
TM044R0
                     TABLE MANAGEMENT REPORTS TABLE 044
                                                                  xx/xx/xx
                      NON-PAID CODES AND DESCRIPTIONS
ENTER DATA FOR REPORT REQUESTED:
  FROM
        *REASON-CODE:
  TO
        *REASON-CODE:
          PRINT ACTIVE
          PRINT HISTORY
          PRINT ALL
  VIEW REPORT BEFORE PRINTING? N (DEFAULT IS N)
  ROUTING INFORMATION: NAME
                                                  REMOTE ID
                       ENTER DATA AND PRESS "ENTER" TO PROCESS
  CLEAR=EXIT PF1=MAIN PF2=044 DOCM PF4=044 INQY
                          ENTER=PROCESS
```

Figure 4:8. Table 044, Non-Paid Codes And Descriptions reports screen

At the Table 044 reports screen (Figure 4:8), complete the From and To fields as follows:

 $\nabla$ From/To Reason-Code Required, numeric, 2 positions Type the code that identifies the reason for nonpayment. Select Type of Report Required, alphanumeric, 1 position Type **X** next to the applicable option as described below. Used to retrieve only active records within a table. Print Active Used to retrieve only history records within a table. **Print History** Print All Used to retrieve all active, deleted, and history records within a table.

View Report Before Printing Optional default, alpha, 1 position

N (no) is system generated. Type  $\mathbf{Y}$  (yes) over N if you want to view the report

before printing.

Routing Information: Name

Required, alphanumeric, 20 positions max.

Type the information to designate where the output job should be

delivered (e.g., John Doe, Room 2).

Remote ID Required, alphanumeric, 16 positions max.

# **Table 045, Performance Evaluation Anniversary Date**

Performance Evaluation Anniversary Date is Table 045 on the Table Management System menu. This table contains anniversary dates used for issuing Form AD-435, Performance Appraisal, and updating the database with the applicable issue dates.

**NOTE**: Agencies can query Table 045 data, view documentation data, and generate reports. Update authority is limited to authorized NFC personnel only.

## **Updating Table 045**

The Table 045 update screen (**Figure 4:9**) allows authorized NFC personnel to add, modify, delete, or reactivate a record.

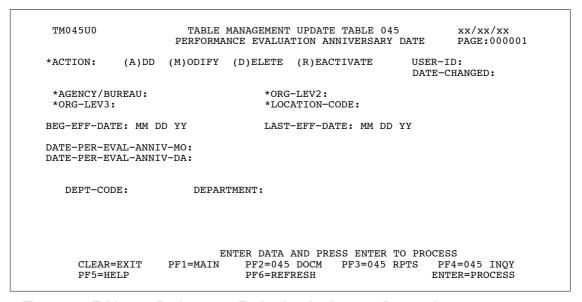

Figure 4:9. Table 045, Performance Evaluation Anniversary Date update screen

Agencies requiring an update to Table 045 data must submit an email to NFC using the following email address: NFC.TMGT@nfc.usda.gov. Please attach a copy of the pre-filled screen print relating to the table information that requires updating.

**NOTE**: To ensure that all change requests are officially authorized, we will only process a request from an authorized agency representative whose name appears on Table 063, Contact Type 03. Please ensure that each email request includes the following: your Department/Agency Code/Personnel Office Identifier Number, your name, email address, phone number and the pre-filled screen print attachment.

At the Table 045 update screen (Figure 4:9), complete the fields as follows:

**Key Fields**  $\nabla$ 

> Action Required, alpha, 1 position

> > Type **A** to add a record, **M** to modify a record, **D** to delete a record, or **R** to

reactivate a record.

Agency/Bureau Required, alphanumeric, 2 positions

Type the agency or bureau code.

Org-Lev2 Required, alphanumeric, 2 positions

Type the second level of the organizational structure code.

Org-Lev3 Required, alphanumeric, 2 positions

Type the third level of the organizational structure code.

Location-Code Required, numeric, 1 position

Type the code that identifies the type of employees. Valid values are:

Non-Merit Pay (GS) 4 Merit Pay (GM, GH, VH)

Required, numeric, 6 positions **Beg-Eff-Date** 

Type the effective date for the record in MM DD YY order.

Last-Eff-Date Required, numeric, 6 positions

> Type the last day the record is effective in MM DD YY order. If the last effective date is indefinite, type 12 31 49.

Date-Per-Eval-Anniv-Mo

Required, numeric, 2 positions

Type the month the Form AD-435 is to be generated.

To generate the Form AD-435 eight pay periods before the anniversary date, type 88.

OR

To generate the Form AD-435 five pay periods before the anniversary date, type 99.

Date-Per-Eval-Anniv-Da

Required, numeric, 2 positions

Type the date the Form AD-435 is to be generated.

To generate the Form AD-435, 8 pay periods before the anniversary date, type 88.

OR

To generate the Form AD-435, 5 pay periods before the anniversary date, type 99.

**Dept-Code** No entry

This field is system generated based upon the entry in the Agency/Bureau field.

This field is system generated.

## **Requesting A Report For Table 045**

The Table 045 reports screen (**Figure 4:10**) allows users to generate ad hoc reports.

```
TABLE MANAGEMENT REPORTS TABLE 045
TM045R0
                                                                   xx/xx/xx
                   PERFORMANCE EVALUATION ANNIVERSARY DATE
ENTER DATA FOR REPORT REQUESTED:
  FROM
         *AGENCY/BUREAU:
                             *ORG-LEV2:
                                            *ORG-LEV3
                                                          *LOCATION-CODE:
  TO
         *AGENCY/BUREAU:
                             *ORG-LEV2:
                                           *ORG-LEV3
                                                          *LOCATION-CODE:
           PRINT ACTIVE
           PRINT HISTORY
           PRINT ALL
  VIEW REPORT BEFORE PRINTING? N
                                  (DEFAULT IS N)
  ROUTING INFORMATION: NAME
                                                  REMOTE ID
                       ENTER DATA AND PRESS "ENTER" TO PROCESS
                         PF2=045 DOCM PF4=045 INQY
  CLEAR=EXIT PF1=MAIN
                                                      PF6=REFRESH
                          ENTER=PROCESS
```

Figure 4:10. Table 045, Performance Evaluation Anniversary Date reports screen

At the Table 045 reports screen (Figure 4:10), complete the From and To fields as follows:

From/To  $\nabla$ Agency/Bureau Required, alphanumeric, 2 positions Type the agency or bureau code. Org-Lev2 Required, alphanumeric, 2 positions Type the second level of the organizational structure code. Required, alphanumeric, 2 positions Org-Lev3 Type the third level of the organizational structure code. Location-Code Required, numeric, 1 position Type the code that identifies the type of employees. Valid values are: Non-Merit Pay (GS) 0 Merit Pay (GM, GH, VH) Select Type of Report Required, alphanumeric, 1 position Type **X** next to the applicable option as described below.

Print Active Used to retrieve only active records within a table. Used to retrieve only history records within a table. Print History

Used to retrieve all active, deleted, and history records within a Print All

table.

View Report Before Printing

Optional default, alpha, 1 position

N (no) is system generated. Type  $\mathbf{Y}$  (yes) over N if you want to view the report

before printing.

Routing Information: Name

Required, alphanumeric, 20 positions max.

Type the information to designate where the output job should be

delivered (e.g., John Doe, Room 2).

**Remote ID** Required, alphanumeric, 16 positions max.

# Table 046, APO/FPO ZIP Code Locations

APO/FPO ZIP Code Locations is Table 046 on the Table Management System menu. This table contains the cities and location names for the American Post Office (APO) and Foreign Post Office (FPO) ZIP Codes.

**NOTE**: Agencies can query Table 046 data, view documentation data, and generate reports. Update authority is limited to authorized NFC personnel only.

# **Updating Table 046**

The Table 046 update screen (**Figure 4:11**) allows authorized NFC personnel to add, modify, delete, or reactivate a record.

```
TM046U0
                         TABLE MANAGEMENT UPDATE TABLE 046
                                                                          xx/xx/xx
                             APO/FPO ZIP CODE LOCATIONS
                                                                          PAGE: 00001
*ACTION: (A)DD (M)ODIFY (D)ELETE (R)EACTIVATE
                                                                 USER-ID:
                                                                 DATE-CHANGED:
   *ZIP-CODE:
BEG-EFF-DATE: MM DD YY
                                    LAST-EFF-DATE: MM DD YY
          TYPE-ZIP:
              CITY:
    LOCATION-NAME:
      BLOCKED-ZIP:
     ENTER DATA AND PRESS ENTER TO PROCESS
CLEAR=EXIT PF1=MAIN PF2=046 DOCM PF3=046 RPTS PF4=046 INQY
DF5=HF1.D PF6=REFRESH ENTER=PROCESS
```

Figure 4:11. Table 046, APO/FPO ZIP Code Locations update screen

Agencies requiring an update to Table 046 data must submit an email to NFC using the following email address: NFC.TMGT@nfc.usda.gov. Please attach a copy of the pre-filled screen print relating to the table information that requires updating.

**NOTE**: To ensure that all change requests are officially authorized, we will only process a request from an authorized agency representative whose name appears on Table 063, Contact Type 03. Please ensure that each email request includes the following: your Department/Agency Code/Personnel Office Identifier Number, your name, email address, phone number and the pre-filled screen print attachment.

**Key Fields**  $\nabla$ 

> Action Required, alpha, 1 position

> > Type **A** to add a record, **M** to modify a record, **D** to delete a record, or **R** to

reactivate a record.

Required, numeric, 5 positions **ZIP-Code** 

Type the 5-digit ZIP Code.

Required, numeric, 6 positions **Beg-Eff-Date** 

Type the effective date for the record in MM DD YY order.

Last-Eff-Date Required, numeric, 6 positions

Type the last day the record is effective in MM DD YY order. If the last effective

date is indefinite, type 12 31 49.

Type-ZIP Required, alpha, 3 positions

Type the code that identifies the area being serviced. Valid values are

**APO** (American Post Office) or **FPO** (Foreign Post Office).

Required, alpha, 2 positions City

Type the applicable city code. Valid values are:

America Europe ΑE Pacific AP

Required, alphanumeric, 50 positions max. **Location-Name** 

Type the name of the APO or FPO ZIP Code location.

**Blocked-ZIP** Optional, alpha, 1 position

Type **Y** (yes) or **N** (no) to indicate whether the ZIP Code is blocked (off-limits).

### **Requesting A Report For Table 046**

The Table 046 reports screen (**Figure 4:12**) allows users to generate ad hoc reports.

```
TABLE MANAGEMENT REPORTS TABLE 046 APO/FPO ZIP CODE LOCATIONS
TM046R0
                                                                       xx/xx/xx
ENTER DATA FOR REPORT REQUESTED:
  FROM
         *ZIP-CODE:
  TО
         *ZIP-CODE:
           PRINT ACTIVE
           PRINT HISTORY
           PRINT ALL
  VIEW REPORT BEFORE PRINTING? N (DEFAULT IS N)
  ROUTING INFORMATION: NAME
                                                      REMOTE ID
                         ENTER DATA AND PRESS "ENTER" TO PROCESS
  CLEAR=EXIT PF1=MAIN PF2=046 DOCM PF4=046 INQY PF6=REFRESH
                           ENTER=PROCESS
```

Figure 4:12. Table 046, APO/FPO ZIP Code Locations reports screen

At the Table 046 reports screen (Figure 4:12), complete the From and To fields as follows:

From/To  $\nabla$ 

ZIP-Code Required, numeric, 5 positions

Type the 5-digit ZIP Code.

Select Type of Report

Required, alphanumeric, 1 position

Type **X** next to the applicable option as described below.

Print Active Used to retrieve only active records within a table.

Print History Used to retrieve only history records within a table.

Print All Used to retrieve all active, deleted, and history records within a

table.

View Report Before Printing

Optional default, alpha, 1 position

N (no) is system generated. Type  $\mathbf{Y}$  (yes) over N if you want to view the report

before printing.

Routing Information: Name

Required, alphanumeric, 20 positions max.

Type the information to designate where the output job should be

delivered (e.g., John Doe, Room 2).

Remote ID Required, alphanumeric, 16 positions max.

# **Table 047, PINE Edit Error Messages And Codes**

PINE Edit Error Messages And Codes is Table 047 on the Table Management System menu. This table contains the alpha descriptions for the Personnel Edit Subsystem (PINE) edit messages contained in Addendum 1 to the Suspense Inquiry and Correction System (SINQ).

**NOTE**: Agencies can query Table 047 data, view documentation data, and generate reports. Update authority is limited to authorized NFC personnel only.

### **Updating Table 047**

The Table 047 update screen (Figure 4:13) allows authorized NFC personnel to add, modify, delete, or reactivate a record.

```
TM047U0
                    TABLE MANAGEMENT UPDATE TABLE 047
                                                           xx/xx/xx
                    PINE EDIT ERROR MESSAGES AND CODES
                                                           PAGE:
           (A)DD (M)ODIFY (D)ELETE (R)EACTIVATE
*ACTION:
                                                   USER-ID:
                                                     DATE-CHANGED:
  *DOCUMENT-TYPE:
                          *ERROR-MESSAGE-NO:
BEG-EFF-DATE: MM DD YY
                               LAST-EFF-DATE: MM DD YY
ERROR-MESSAGE-DESCRIPTION:
ELEMENT CODES: THESE FIELDS PRESENT ONLY FOR DOCUMENTS 060, 065, 110
  000
            000
                               000
                    000
                                        000
  000
           000
                    000
                               000
                                        000
                           TYPE-OF-ERROR-CODE-CHG: 0
  TYPE-OF-ERROR-CODE-ACC: 0
           DOC-RECORD-NO: 0000
                                        NUMBER-OF-ELEMENTS: 00
                   ENTER DATA AND PRESS ENTER TO PROCESS
    CLEAR=EXIT PF1=MAIN PF2=047 DOCM PF3=047 RPTS PF4=047 INQY
                             PF6=REFRESH
                                                        ENTER=PROCESS
    PF5=HELP
```

Figure 4:13. Table 047, PINE Edit Error Messages and Codes update screen

Agencies requiring an update to Table 047 data must submit an email to NFC using the following email address: NFC.TMGT@nfc.usda.gov. Please attach a copy of the pre-filled screen print relating to the table information that requires updating.

**NOTE**: To ensure that all change requests are officially authorized, we will only process a request from an authorized agency representative whose name appears on Table 063, Contact Type 03. Please ensure that each email request includes the following: your Department/Agency Code/Personnel Office Identifier Number, your name, email address, phone number and the pre-filled screen print attachment.

**NOTE**: A change to this table requires an additional review and approval process, therefore the TMGT update may not be updated within the currently established processing standard of 5 business days.

At the Table 047 update screen (Figure 4:13), complete the fields as follows:

Key Fields  $\nabla$ 

Action Required, alpha, 1 position

Type **A** to add a record, **M** to modify a record, **D** to delete a record, or **R** to

reactivate a record.

Document-Type Required, numeric, 3 positions

Type the code that indicates the type of document being processed.

**NOTE**: For document types, see Document Type Table, Appendix A of the Suspense Inquiry And Correction System (SINQ) procedure, Title I, Chapter 10,

Section 1.

Error-Message-

lo

Required, numeric, 3 positions

Type the code that identifies the error message description to be printed on the

error suspense report.

Beg-Eff-Date Required, numeric, 6 positions

Type the effective date for the record in MM DD YY order.

Last-Eff-Date Required, numeric, 6 positions

Type the last day the record is effective in MM DD YY order. If the last effective

date is indefinite, type 12 31 49.

Error-Message Description

Required, alphanumeric, 50 positions max.

Type the alpha description for the error message.

Element-Codes Optional, numeric, 3 positions

Type the code used in the personnel edit process that identifies the data element

on the action. A maximum of 10 codes may be entered.

Type-Of-Error-Code-Acc

Optional, numeric, 1 position

Type the code that identifies the type of error on an accession action. Valid values

are:

o Fatal1 Non Fatal

2 Provisional, Fatal

Type-Of-Error-Code-Chg

Optional, numeric, 1 position

Type the code that identifies the type of error on a change document. Valid values

are:

FatalNon Fatal

2 Provisional, Fatal

Doc-Record-No Required, numeric, 4 positions

Type the code that identifies the record number applicable to the edit error

message on the document.

Required, numeric, 2 positions

Type the number of data elements applicable to the edit error message.

## **Requesting A Report For Table 047**

The Table 047 reports screen (**Figure 4:14**) allows users to generate ad hoc reports.

```
TM047R0
                      TABLE MANAGEMENT REPORTS TABLE 047
                                                                   xx/xx/xx
                      PINE EDIT ERROR MESSAGES AND CODES
ENTER DATA FOR REPORT REQUESTED:
        *DOCUMENT-CODE:
                               *ERROR-MESSAGE-NO: 000
        *DOCUMENT-CODE:
                               *ERROR-MESSAGE-NO:
          PRINT ACTIVE
          PRINT HISTORY
           PRINT ALL
  VIEW REPORT BEFORE PRINTING? N (DEFAULT IS N)
  ROUTING INFORMATION: NAME
                                                   REMOTE ID
                       ENTER DATA AND PRESS "ENTER" TO PROCESS
  CLEAR=EXIT PF1=MAIN PF2=047 DOCM
                                         PF4=047 INQY
                                                         PF6=REFRESH
                         ENTER=PROCESS
```

Figure 4:14. Table 047, PINE Edit Error Messages and Codes reports screen

At the Table 047 reports screen (Figure 4:14), complete the From and To fields as follows:

 $\nabla$ From/To

> **Document-Code** Required, numeric, 3 positions

> > Type the code that indicates the type of document being processed.

**NOTE**: For document types, see Document Type Table, Appendix A of the Suspense Inquiry And Correction System (SINQ) procedure, Title I, Chapter 10,

Section 1.

**Error-Message-**

Required, numeric, 3 positions No

Type the code that identifies the error message description to be printed on the

error suspense report.

Select Type of Report

Required, alphanumeric, 1 position

Type **X** next to the applicable option as described below.

Used to retrieve only active records within a table. Print Active Used to retrieve only history records within a table. Print History

Used to retrieve all active, deleted, and history records within a Print All

table.

View Report Before Printing

Before Printing Optional default, alpha, 1 position

N (no) is system generated. Type  $\mathbf{Y}$  (yes) over N if you want to view the report

before printing.

Routing Information: Name

Required, alphanumeric, 20 positions max.

Type the information to designate where the output job should be

delivered (e.g., John Doe, Room 2).

Remote ID Required, alphanumeric, 16 positions max.

# **Table 048, PINE Documents Element Names**

PINE Documents Element Names is Table 048 on the Table Management System menu. This table contains the alpha descriptions for the document element(s) used in the edit process for the Personnel Edit Subsystem (PINE).

NOTE: Agencies can query Table 048 data, view documentation data, and generate reports. Update authority is limited to authorized NFC personnel only.

## **Updating Table 048**

The Table 048 update screen (Figure 4:15) allows authorized NFC personnel to add, modify, delete, or reactivate a record.

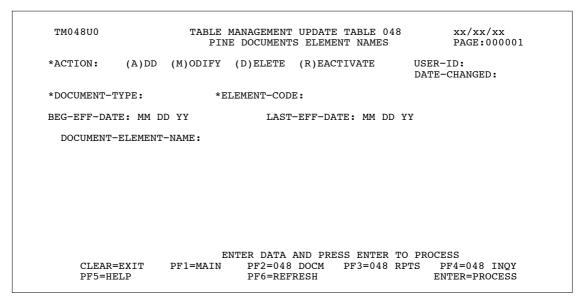

Figure 4:15. Table 048, PINE Documents Element Names update screen

Agencies requiring an update to Table 048 data must submit an email to NFC using the following email address: NFC.TMGT@nfc.usda.gov. Please attach a copy of the pre-filled screen print relating to the table information that requires updating.

**NOTE**: To ensure that all change requests are officially authorized, we will only process a request from an authorized agency representative whose name appears on Table 063, Contact Type 03. Please ensure that each email request includes the following: your Department/Agency Code/Personnel Office Identifier Number, your name, email address, phone number and the pre-filled screen print attachment.

**NOTE**: A change to this table requires an additional review and approval process, therefore the TMGT update may not be updated within the currently established processing standard of 5 business days.

At the Table 048 update screen (Figure 4:15), complete the fields as follows:

Key Fields  $\nabla$ 

Action Required, alpha, 1 position

Type A to add a record, M to modify a record, D to delete a record, or R to

reactivate a record.

**Document-Type** Required, numeric, 3 positions

Type the code that indicates the type of document being processed.

**NOTE**: For the applicable document type, see Personnel Edit (PINE) Listing,

Addendum 1 of the SINQ Procedure, Title I, Chapter 10, Section 1.

Element-Code Required, numeric, 3 positions

Type the code used in the edit process that identifies the data element on the

document.

Beg-Eff-Date Required, numeric, 6 positions

Type the effective date for the record in MM DD YY order.

Last-Eff-Date Required, numeric, 6 positions

Type the last day the record is effective in MM DD YY order. If the last effective

date is indefinite, type **12 31 49**.

Document-

Element-Name Required, alphanumeric, 30 positions max.

Type the description for the applicable data element.

# **Requesting A Report For Table 048**

The Table 048 reports screen (**Figure 4:16**) allows users to generate ad hoc reports.

```
TM048R0
                      TABLE MANAGEMENT REPORTS TABLE 048
                                                                  xx/xx/xx
                        PINE DOCUMENTS ELEMENT NAMES
ENTER DATA FOR REPORT REQUESTED:
  FROM
        *DOCUMENT-TYPE:
                                 *ELEMENT-CODE:
  TО
        *DOCUMENT-TYPE:
                                *ELEMENT-CODE:
           PRINT ACTIVE
           PRINT HISTORY
           PRINT ALL
  VIEW REPORT BEFORE PRINTING? N (DEFAULT IS N)
  ROUTING INFORMATION: NAME
                                                  REMOTE ID
                       ENTER DATA AND PRESS "ENTER" TO PROCESS
  CLEAR=EXIT PF1=MAIN
                        PF2=048 DOCM
                                         PF4=048 INQY
                          ENTER=PROCESS
```

Figure 4:16. Table 048, PINE Documents Element Names reports screen

From/To  $\nabla$ 

> Required, numeric, 3 positions **Document-Type**

> > Type the code that indicates the type of document being processed.

**NOTE**: For the applicable document type, see Personnel Edit (PINE) Listing,

Addendum 1 of the SINQ Procedure, Title I, Chapter 10, Section 1.

Required, numeric, 3 positions **Element-Code** 

Type the code used in the edit process that identifies the data element on the

document.

Select Type of Report

Required, alphanumeric, 1 position

Type **X** next to the applicable option as described below.

Print Active Used to retrieve only active records within a table. Used to retrieve only history records within a table. **Print History** 

Print All Used to retrieve all active, deleted, and history records within a

table.

**View Report Before Printing** 

Optional default, alpha, 1 position

N (no) is system generated. Type  $\mathbf{Y}$  (yes) over N if you want to view the report

before printing.

Routing Information: Name

Required, alphanumeric, 20 positions max.

Type the information to designate where the output job should be

delivered (e.g., John Doe, Room 2).

Remote ID Required, alphanumeric, 16 positions max.

# Table 049, NFC ALLTAX Conversion

NFC ALLTAX Conversion is Table 049 on the Table Management System menu. This table contains taxing authorities' identifications (GSA location codes - state, state and city, or state and county, and the applicable ALLTAX code). It converts taxing authority identification codes (GSA location codes) to the applicable ALLTAX code.

ALLTAX calculates taxes on the federal, state, city, and county levels. The code identifies the specific tax computation routine. No code is needed for federal tax computation.

**NOTE**: Agencies can query Table 049 data, view documentation data, and generate reports. Update authority is limited to authorized NFC personnel only.

## **Updating Table 049**

The Table 049 update screen (**Figure 4:17**) allows authorized NFC personnel to add, modify, delete, or reactivate a record.

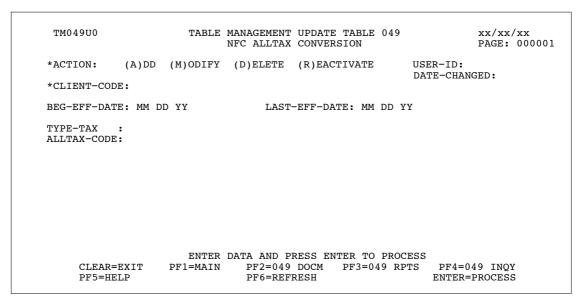

Figure 4:17. Table 049, NFC ALLTAX Conversion update screen

Agencies requiring an update to Table 049 data must submit an email to NFC using the following email address: NFC.TMGT@nfc.usda.gov. Please attach a copy of the pre-filled screen print relating to the table information that requires updating.

**NOTE**: To ensure that all change requests are officially authorized, we will only process a request from an authorized agency representative whose name appears on Table 063, Contact Type 03. Please ensure that each email request includes the following: your Department/Agency Code/Personnel Office Identifier Number, your name, email address, phone number and the pre-filled screen print attachment.

4:30 Table 049, NFC ALLTAX Conversion

 $\nabla$ **Key Fields** 

> Action Required, alpha, 1 position

> > Type A to add a record, M to modify a record, D to delete a record, or R to

reactivate a record.

Client-Code Required, numeric, 7 positions

Type the client code. The client code is composed of a resident/non-resident

indicator and a GSA location code.

Required, numeric, 6 positions **Beg-Eff-Date** 

Type the effective date for the record in MM DD YY order.

Required, numeric, 6 positions Last-Eff-Date

Type the last day the record is effective in MM DD YY order. If the last effective

date is indefinite, type 12 31 49.

Required, numeric, 1 position Type-Tax

Type the code that indicates the source of the taxing authority. Valid values are:

Federal Blank state 1 2 city 3 county

**ALLTAX-Code** Required, numeric, 3 positions

Type the ALLTAX code.

### **Requesting A Report For Table 049**

The Table 049 reports screen (**Figure 4:18**) allows users to generate ad hoc reports.

```
TM049R0
                     TABLE MANAGEMENT REPORTS TABLE 049
                                                                     xx/xx/xx
                            NFC ALLTAX CONVERSION
 ENTER DATA FOR REPORT REQUESTED:
        FROM
                 * CLIENT-CODE:
                 * CLIENT-CODE:
       SELECT TYPE OF REPORT:
          PRINT ACTIVE
          PRINT HISTORY
          PRINT ALL
 VIEW REPORT BEFORE PRINTING? N (DEFAULT IS N)
 ROUTING INFORMATION: NAME
                                                  REMOTE ID
                       ENTER DATA AND PRESS "ENTER" TO PROCESS
  CLEAR=EXIT PF1=MAIN PF2=049 DOCM
                                                 PF4=049 INOY
                                                                   PF6=REFRESH
                               ENTER=PROCESS
```

Figure 4:18. Table 049, NFC ALLTAX Conversion reports screen

At the Table 049 reports screen (Figure 4:18), complete the From and To fields as follows:

From/To  $\nabla$ 

Client-Code Required, numeric, 7 positions

Type the client code. The client code is composed of a resident/non-resident

indicator and a GSA location code.

Select Type of Report

Required, alphanumeric, 1 position

Type **X** next to the applicable option as described below.

Print Active Used to retrieve only active records within a table.

Print History Used to retrieve only history records within a table.

Print All Used to retrieve all active, deleted, and history records within a

table.

View Report Before Printing

Optional default, alpha, 1 position

N (no) is system generated. Type  $\mathbf{Y}$  (yes) over N if you want to view the report

before printing.

Routing Information: Name

Required, alphanumeric, 20 positions max.

Type the information to designate where the output job should be

delivered (e.g., John Doe, Room 2).

### Remote ID

Required, alphanumeric, 16 positions max.

# Table 050, Standby/AUO Percentages

Standby/AUO Percentages is Table 050 on the Table Management System menu. This table contains the percentages used for entries in the Standby/AUO percent element on the Time and Attendance Report (T&A).

**NOTE**: (1) Agencies can query Table 050 data, view documentation data, and generate reports. Update authority is limited to authorized NFC personnel only. (2) No key data is required to access Table 050 data. When the Table 050 inquiry screen is selected from the TMGT menu, the record is displayed with the message *Successful Inquiry*.

# **Updating Table 050**

The Table 050 update screen (**Figure 4:19**) allows authorized NFC personnel to add, modify, delete, or reactivate a record.

```
TM050U0
                     TABLE MANAGEMENT UPDATE TABLE 050
                                                             xx/xx/xx
                          STANDBY/AUO PERCENTAGES
                                                             PAGE: 000001
*ACTION:
            (A)DD (M)ODIFY (D)ELETE (R)EACTIVATE
                                                        USER-ID:
                                                        DATE-CHANGED:
BEG-EFF-DATE: MM DD YY
                                LAST-EFF-DATE: MM DD YY
TA-STANDBY/AUO:
01-05
06-10
11-15
16-20
                          ENTER DATA AND PRESS ENTER TO PROCESS
                  PF1=MAIN PF2=050 DOCM PF3=050 RPTS PF4=050 INQY
     CLEAR=EXIT
                              PF6=REFRESH
                                                           ENTER=PROCESS
     PF5=HELP
```

Figure 4:19. Table 050, Standby/AUO Percentage update screen

At the Table 050 update screen (**Figure 4:19**), complete the fields as follows:

| Key Fields   | abla                                                                                                    |  |  |
|--------------|----------------------------------------------------------------------------------------------------|--|--|
| Action       | Required, alpha, 1 position  Type <b>A</b> to add a record, <b>M</b> to modify a record, <b>D</b> to delete a record, or <b>R</b> to reactivate a record. |  |  |
| Beg-Eff-Date | Required, numeric, 6 positions  Type the effective date for the record in MM DD YY order.                                                                 |  |  |

Required, numeric, 6 positions Last-Eff-Date

Type the last day the record is effective in MM DD YY order. If the last effective

date is indefinite, type 12 31 49.

TA-Standby/ **AUO** 

Required, numeric, 6 positions

Type the applicable standby and/or AUO percentage codes.

**NOTE**: When entering a standby percentage in this field, the first position must

be blank. A maximum of 20 codes may be entered.

# **Requesting A Report For Table 050**

The Table 050 reports screen (**Figure 4:20**) allows users to generate request ad hoc reports.

TM050R0 TABLE MANAGEMENT REPORTS TABLE 050 xx/xx/xx STANDBY/AUO PERCENTAGES NO DATA REQUIRED TO RETRIEVE REPORT. ENTER "X" TO SELECT TYPE OF REPORT: PRINT ACTIVE PRINT HISTORY PRINT ALL VIEW REPORT BEFORE PRINTING? N (DEFAULT IS N) ROUTING INFORMATION: NAME REMOTE ID ENTER DATA AND PRESS "ENTER" TO PROCESS CLEAR=EXIT PF1=MAIN PF2=050 DOCM PF4=050 INQY PF6=REFRESH ENTER=PROCESS

Figure 4:20. Table 050, Standby/AUO Percentages reports screen

At the Table 050 reports screen (**Figure 4:20**), complete the fields as follows:

### Select Type of Report

Required, alphanumeric, 1 position

Type **X** next to the applicable option as described below.

Used to retrieve only active records within a table. Print Active Print History Used to retrieve only history records within a table.

Print All Used to retrieve all active, deleted, and history records within a

table.

### View Report **Before Printing**

Optional default, alpha, 1 position

N (no) is system generated. Type  $\mathbf{Y}$  (yes) over N if you want to view the report before printing.

Routing Information: Name

Required, alphanumeric, 20 positions max.

Type the information to designate where the output job should be

delivered (e.g., John Doe, Room 2).

Remote ID Required, alphanumeric, 16 positions max.

# **Table 051, Document Type Descriptions**

Document Type Descriptions is Table 051 on the Table Management System menu. This table contains a description of each form or document type used by the Payroll/Personnel System.

**NOTE**: Agencies can query Table 051 data, view documentation data, and generate reports. Update authority is limited to authorized NFC personnel only.

## **Updating Table 051**

The Table 051 update screen (Figure 4:21) allows authorized NFC personnel to add, modify, delete, or reactivate a record.

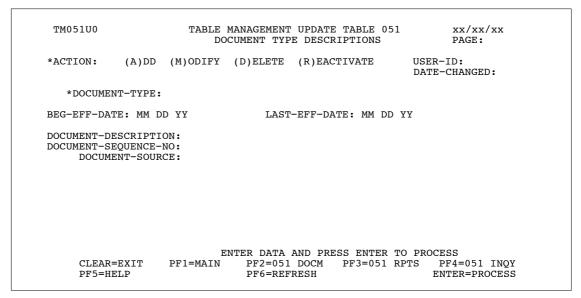

Figure 4:21. Table 051, Document Type Descriptions update screen

Agencies requiring an update to Table 051 data must submit an email to NFC using the following email address: NFC.TMGT@nfc.usda.gov. Please attach a copy of the pre-filled screen print relating to the table information that requires updating.

**NOTE**: To ensure that all change requests are officially authorized, we will only process a request from an authorized agency representative whose name appears on Table 063, Contact Type 03. Please ensure that each email request includes the following: your Department/Agency Code/Personnel Office Identifier Number, your name, email address, phone number and the pre-filled screen print attachment.

At the Table 051 update screen (**Figure 4:21**), complete the fields as follows:

Key Fields  $\nabla$ 

Action Required, alpha, 1 position

Type A to add a record, M to modify a record, D to delete a record, or R to

reactivate a record.

Document-Type Required, numeric, 3 positions

Type the code that indicates the type of document being processed.

**NOTE**: For document types, see Document Type Table, Appendix A of the Suspense Inquiry And Correction System (SINQ) procedure, Title I, Chapter 10,

Section 1.

Beg-Eff-Date Required, numeric, 6 positions

Type the effective date for the record in MM DD YY order.

Last-Eff-Date Required, numeric, 6 positions

Type the last day the record is effective in MM DD YY order. If the last effective

date is indefinite, type 12 31 49.

Document-

**Description** Required, alphanumeric, 15 positions max.

Type the form or name used to identify the document type.

Document-

Sequence-No Required, numeric, 2 positions

Type the sequence number applicable to the document.

Document-Source

Required, alphanumeric, 4 positions

Type the acronym for the Payroll/Personnel System that initially processed the

document (e.g., PINE).

### Requesting A Report For Table 051

The Table 051 reports screen (Figure 4:22) allows users to generate ad hoc reports.

```
TM051R0
                     TABLE MANAGEMENT REPORTS TABLE 051
                                                                 xx/xx/xx
                         DOCUMENT TYPE DESCRIPTIONS
ENTER DATA FOR REPORT REQUESTED:
 FROM
        *DOCUMENT-TYPE:
  TΩ
        *DOCUMENT-TYPE:
          PRINT ACTIVE
          PRINT HISTORY
          PRINT ALL
  VIEW REPORT BEFORE PRINTING? N (DEFAULT IS N)
  ROUTING INFORMATION: NAME
                                                  REMOTE ID
                       ENTER DATA AND PRESS "ENTER" TO PROCESS
  CLEAR=EXIT PF1=MAIN PF2=051 DOCM PF4=051 INQY PF6=REFRESH
                         ENTER=PROCESS
```

Figure 4:22. Table 051, Document Type Descriptions reports screen

At the Table 051 reports screen (Figure 4:22), complete the From and To fields as follows:

 $\nabla$ From/To

> **Document-Type** Required, numeric, 3 positions

> > Type the code that indicates the type of document being processed.

**NOTE**: For document types, see Document Type Table, Appendix A of the Suspense Inquiry And Correction System (SINQ) procedure, Title I, Chapter 10,

Section 1.

Select Type of Report

Required, alphanumeric, 1 position

Type **X** next to the applicable option as described below.

Print Active Used to retrieve only active records within a table. **Print History** Used to retrieve only history records within a table.

Print All Used to retrieve all active, deleted, and history records within a

table.

View Report **Before Printing** 

Optional default, alpha, 1 position

N (no) is system generated. Type  $\mathbf{Y}$  (yes) over N if you want to view the report

before printing.

Routing Information: Name

Required, alphanumeric, 20 positions max.

Type the information to designate where the output job should be

delivered (e.g., John Doe, Room 2).

### Remote ID

Required, alphanumeric, 16 positions max.

# **Table 052, Remarks Code And Descriptions**

Remarks Code And Descriptions is Table 052 on the Table Management System menu. This table contains a remarks code and alpha description used for processing personnel actions (SF-50B).

**NOTE**: Agencies can query Table 052 data, view documentation data, and generate reports. Update authority is limited to authorized NFC personnel only.

### **Updating Table 052**

The Table 052 update screen (**Figure 4:23**) allows authorized NFC personnel to add, modify, delete, or reactivate a record.

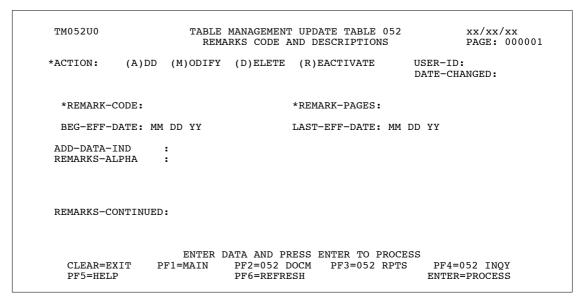

Figure 4:23. Table 052, Remarks code And Descriptions update screen

Agencies requiring an update to Table 052 data must submit an email to NFC using the following email address: NFC.TMGT@nfc.usda.gov. Please attach a copy of the pre-filled screen print relating to the table information that requires updating.

**NOTE**: To ensure that all change requests are officially authorized, we will only process a request from an authorized agency representative whose name appears on Table 063, Contact Type 03. Please ensure that each email request includes the following: your Department/Agency Code/Personnel Office Identifier Number, your name, email address, phone number and the pre-filled screen print attachment.

**NOTE**: A change to this table requires an additional review and approval process, therefore the TMGT update may not be updated within the currently established processing standard of 5 business days.

Key Fields

 $\nabla$ 

Action Required, alpha, 1 position

Type  ${\bf A}$  to add a record,  ${\bf M}$  to modify a record,  ${\bf D}$  to delete a record, or  ${\bf R}$  to

reactivate a record.

Remark-Code Required, alphanumeric, 3 positions

Type the remarks code assigned to the remarks description.

### **Remark-Pages**

Required, numeric, 1 position

Type the number of pages needed for the description of the remarks code. Valid values are:

| 0 | 1 page  |
|---|---------|
| 1 | 2 pages |
| 2 | 3 pages |
| 3 | 4 pages |

### **Beg-Eff-Date**

Required, numeric, 6 positions

Type the effective date for the record in MM DD YY order.

**NOTE**: Caution should be taken when modifying the Beg-Eff-Date. Changes to this field will create a history record automatically. All other changes will result in a correction to the record.

#### Last-Eff-Date

Required, numeric, 6 positions

Type the last day the record is effective in MM DD YY order. If the last effective date is indefinite, type 12 31 49.

**NOTE**: If the Last-Eff-Date is modified to a prior date, it cannot be used for an action effective after that date. However, it can be used for any action that is effective prior to the last effective date. The record is not identified as deleted in TMGT.

#### Add-Data-Ind

Required, numeric, 1 position

Type the code that indicates whether additional information is available and where it resides (source). Valid values are:

- no additional data
- 1 additional data from program
- 2 additional data from the Payroll/Personnel System
- 3 additional data from program and the
  - Payroll/Personnel System
- 9 not printed at all

### Remarks-Alpha

Required, alphanumeric, 225 positions max.

Type the description for the remarks code entered above. A maximum of 3 lines may be entered.

#### Remarks-Continued

Required, numeric, 1 position

Type the code that indicates whether additional information is needed. Valid values are:

- 0 only one page
- 1 more than one page

## **Requesting A Report For Table 052**

The Table 052 reports screen (**Figure 4:24**) allows users to generate ad hoc reports.

```
TABLE MANAGEMENT REPORTS TABLE 052
TM052R0
                                                                   xx/xx/xx
                        REMARKS CODE AND DESCRIPTIONS
 ENTER DATA FOR REPORT REQUESTED:
       FROM
               * REMARK-CODE:
                                         * REMARK-PAGES:
               * REMARK-CODE:
                                         * REMARK-PAGES:
       SELECT TYPE OF REPORT:
          PRINT ACTIVE
          PRINT HISTORY
          PRINT ALL
 VIEW REPORT BEFORE PRINTING? N (DEFAULT IS N)
 ROUTING INFORMATION: NAME
                                                 REMOTE ID
                      ENTER DATA AND PRESS "ENTER" TO PROCESS
 CLEAR=EXIT PF1=MAIN PF2=052 DOCM
                                               PF4=052 INQY
                                                                 PF6=REFRESH
                              ENTER=PROCESS
```

Figure 4:24. Table 052, Remarks Code And Descriptions reports screen

At the Table 052 reports screen (Figure 4:24), complete the From and To fields as follows:

| From/To      | $\nabla$                                                                                                    |         |  |
|--------------|----------------------------------------------------------------------------------------------------|---------|--|
| Remark-Code  | Required, alphanumeric, 3 positions  Type the remarks code assigned to the remarks description.                           |         |  |
| Remark-Pages | Required, numeric, 1 position  Type the number of pages needed for the description of the remarks code. Valid values are: |         |  |
|              | 0                                                                                                    | 1 page  |  |
|              | 1                                                                                                    | 2 pages |  |
|              | 2                                                                                                    | 3 pages |  |
|              | 3                                                                                                    | 4 pages |  |

# Select Type of Report

Required, alphanumeric, 1 position

Type **X** next to the applicable option as described below.

Print Active Used to retrieve only active records within a table.

Print History Used to retrieve only history records within a table.

Print All Used to retrieve all active, deleted, and history records within a

table.

View Report Before Printing

Optional default, alpha, 1 position

N (no) is system generated. Type  $\mathbf{Y}$  (yes) over N if you want to view the report

before printing.

Routing Information: Name

Required, alphanumeric, 20 positions max.

Type the information to designate where the output job should be

delivered (e.g., John Doe, Room 2).

Remote ID Required, alphanumeric, 16 positions max.

Type the number of the printer designated to print the table.

## Table 053, Nature Of Action Alpha Descriptions

Nature Of Action Alpha Descriptions is Table 053 on the Table Management System menu. This table contains the alpha descriptions and authorities for 5-digit nature of action codes (NOAC). The alpha description is the literal for the 5-digit nature of action code. The authority code is a law, executive order, rule, regulation or other basis that authorizes the appointing officer to effect a personnel action on an employee.

**NOTE**: Agencies can query Table 053 data, view documentation data, and generate reports. Update authority is limited to authorized NFC personnel only.

## **Updating Table 053**

The Table 053 update screen (Figure 4:25) allows authorized NFC personnel to add, modify, delete, or reactivate a record.

```
TM053U0
                     TABLE MANAGEMENT UPDATE TABLE 053
                                                                 xx/xx/xx
                    NATURE OF ACTION ALPHA DESCRIPTIONS
                                                                 PAGE: 000001
*ACTION:
          (A)DD (M)ODIFY (D)ELETE (R)EACTIVATE
                                                        USER-ID:
                                                        DATE-CHANGED:
  *NAT-ACT-1ST-5-POS:
  BEG-EFF-DATE: MM DD YY
                                 LAST-EFF-DATE: MM DD YY
       NAT-ACT-1ST-3-POS
       NATURE-ACTION-ALPHA
       OPM-AUTH-CODE
       OPM-OTHER-LEGAL-AUTH
       OPM-AUTH-2ND-CODE
       OPM-OTHER-LEGAL-AUTH-2ND:
       SPLIT-TA-REO-IND
       AGENCY-AUTHORITY-IND
       NUM-AUTHORITY
                    ENTER DATA AND PRESS ENTER TO PROCESS
              PF1=MAIN PF2=053 DOCM PF3=053 RPTS
  CLEAR=EXIT
                                                           PF4=053 INOY
  PF5=HELP
                            PF6=REFRESH
                                                          ENTER=PROCESS
```

Figure 4:25. Table 053, Nature Of Action Alpha Descriptions update screen

Agencies requiring an update to Table 053 data must submit an email to NFC using the following email address: NFC.TMGT@nfc.usda.gov. Please attach a copy of the pre-filled screen print relating to the table information that requires updating.

**NOTE**: To ensure that all change requests are officially authorized, we will only process a request from an authorized agency representative whose name appears on Table 063, Contact Type 03. Please ensure that each email request includes the following: your Department/Agency Code/Personnel Office Identifier Number, your name, email address, phone number and the pre-filled screen print attachment.

**NOTE**: A change to this table requires an additional review and approval process, therefore the TMGT update may not be updated within the currently established processing standard of 5 business days.

At the Table 053 update screen (Figure 4:25), complete the fields as follows:

Key Fields  $\nabla$ 

Action Required, alpha, 1 position

Type **A** to add a record, **M** to modify a record, **D** to delete a record, or **R** to

reactivate a record.

Nat-Act-1st-

**5-Pos** Required, alphanumeric, 5 positions

Type the 5-digit nature of action code (NOAC).

Beg-Eff-Date Required, numeric, 6 positions

Type the effective date for the record in MM DD YY order.

Last-Eff-Date Required, numeric, 6 positions

Type the last day the record is effective in MM DD YY order. If the last effective

date is indefinite, type 12 31 49.

Nat-Act-1st-

**3-Pos** Required, numeric, 3 positions

Type the 3-digit NOAC that corresponds with the 5-digit NOAC.

Nature-Action-

Alpha

Required, alphanumeric, 35 positions max. Type the description for the NOAC.

**OPM-Auth-Code** Required, alphanumeric, 3 positions

Type the first legal authority code.

OPM-Other-

Legal-Auth

Optional, alphanumeric, 20 positions max.

Type the description as it relates to the first OPM authority code.

OPM-Auth-2nd-

Code

Optional, alphanumeric, 3 positions

If the NOAC has two legal authorities, type the second legal authority code.

**OPM-Other-**

Legal-Auth-2nd

Optional, alphanumeric, 20 positions max.

Type the description as it relates to the second OPM authority code.

Split-TA-Req-Ind Required, alpha, 1 position

Type Y (yes) or N (no) to indicate whether or not the Time and Attendance

Report (T&A) needs to be split for the NOAC.

Agency-

Authority-Ind Required, alpha, 1 position

Type **Y** (yes) or **N** (no) to indicate whether or not the authority is agency

cited (e.g. F.S. 1990).

Num-Authority Required, numeric, 1 position

Type the number of authorities for the NOAC. Valid values are:

**0** No authority is required; nothing will be generated or cited.

1 One OPM or agency/bureau authority; it may be cited or generated.

- 2 Two OPM or agency/bureau authorities
- One OPM authority and one agency/bureau authority; one is cited and the other 3 is generated. The agency-cited authority prints on the SF-50 as the first authority.
- One OPM authority and one agency/bureau authority. The agency-cited authority prints on the SF-50 as the first authority.

## Requesting A Report For Table 053

The Table 053 reports screen (**Figure 4:26**) allows users to generate ad hoc reports.

```
TM053R0
                      TABLE MANAGEMENT REPORTS TABLE 053
                                                                      xx/xx/xx
                      NATURE OF ACTION ALPHA DESCRIPTIONS
  ENTER DATA FOR REPORT REQUESTED:
        FROM
                  * NAT-ACT-1ST-5-POS:
                  * NAT-ACT-1ST-5-POS:
        SELECT TYPE OF REPORT:
           PRINT ACTIVE
           PRINT HISTORY
           PRINT ALL
  VIEW REPORT BEFORE PRINTING? N (DEFAULT IS N)
  ROUTING INFORMATION: NAME
                                                   REMOTE ID
                       ENTER DATA AND PRESS "ENTER" TO PROCESS
  CLEAR=EXIT
                               PF2=053 DOCM
                                                  PF4=053 INQY
                                                                    PF6=REFRESH
                 PF1=MAIN
                                ENTER=PROCESS
```

Figure 4:26. Table 053, Nature Of Action Alpha Descriptions reports screen

At the Table 053 reports screen (Figure 4:26), complete the From and To fields as follows:

```
\nabla
From/To
   Nat-Act-1st-
                        Required, alphanumeric, 5 positions
   5-Pos
                        Type the 5-digit nature of action code (NOAC).
   Select Type of
   Report
                        Required, alphanumeric, 1 position
                        Type X next to the applicable option as described below.
                         Print Active
                                                 Used to retrieve only active records within a table.
                                                 Used to retrieve only history records within a table.
                         Print History
                                                 Used to retrieve all active, deleted, and history records within a
                         Print All
   View Report
```

Optional default, alpha, 1 position

N (no) is system generated. Type  $\mathbf{Y}$  (yes) over N if you want to view the report before printing.

Before Printing

Routing Information: Name

Required, alphanumeric, 20 positions max.

Type the information to designate where the output job should be

delivered (e.g., John Doe, Room 2).

Remote ID Required, alphanumeric, 16 positions max.

Type the number of the printer designated to print the table.

## **Table 054, EEO Numerical Objectives**

EEO Numerical Objectives is Table 054 on the Table Management System menu. This table contains the EEO objectives of ethnic groups by fiscal year, department, agency/bureau, pay plan, occupational series, and grade.

**NOTE**: Agencies can query Table 050 data, view documentation data, and generate reports. Update authority is limited to authorized NFC personnel only.

## **Updating Table 054**

The Table 054 update screen (Figure 4:27) allows authorized NFC personnel to add, modify, delete, or reactivate a record.

```
TABLE MANAGEMENT UPDATE TABLE 054
TM054U0
                                                             xx/xx/xx
                         EEO NUMERICAL OBJECTIVES
                                                             PAGE:
*ACTION: (A)DD (M)ODIFY (D)ELETE (R)EACTIVATE
                                                     USER-ID:
                                                     DATE-CHANGED:
*FISCAL-YEAR:
                     *AGENCY/BUREAU:
*PAY-PLAN:
                     *SERIES:
                                                    *GRADE:
BEG-EFF-DATE: MM DD YY
                               LAST-EFF-DATE: MM DD YY
       WHITE-FEMALE:
                                           WHITE-MALE:
       BLACK-FEMALE:
                                           BLACK-MALE:
    HISPANIC-FEMALE:
                                      HISPANIC-MALE:
       ASIAN-FEMALE:
                                           ASIAN-MALE:
                                    NAT-AMERICAN-MALE:
NAT-AMERICAN-FEMALE:
         DEPARTMENT:
                       ENTER DATA AND PRESS ENTER TO PROCESS
     CLEAR=EXIT PF1=MAIN PF2=054 DOCM PF3=054 RPTS PF4=054 INQY
                             PF6=REFRESH
                                                        ENTER=PROCESS
    PF5=HELP
```

Figure 4:27. Table 054, EEO Numerical Objectives update screen

Agencies requiring an update to Table 054 data must submit an email to NFC using the following email address: NFC.TMGT@nfc.usda.gov. Please attach a copy of the pre-filled screen print relating to the table information that requires updating.

**NOTE**: To ensure that all change requests are officially authorized, we will only process a request from an authorized agency representative whose name appears on Table 063, Contact Type 03. Please ensure that each email request includes the following: your Department/Agency Code/Personnel Office Identifier Number, your name, email address, phone number and the pre-filled screen print attachment.

Key Fields  $\nabla$ 

Action Required, alpha, 1 position

Type **A** to add a record, **M** to modify a record, **D** to delete a record, or **R** to

reactivate a record.

Fiscal-Year Required, numeric, 2 positions

Type the last two digits of the fiscal year.

Agency/Bureau Required, alphanumeric, 2 positions

Type the agency or bureau code.

Pay-Plan Required, alpha, 2 positions

Type the pay plan.

Series Required, numeric, 4 positions

Type the occupational series code.

Grade Required, numeric, 2 positions

Type the grade for the occupational group.

Beg-Eff-Date Required, numeric, 6 positions

Type the effective date for the record in MM DD YY order.

Last-Eff-Date Required, numeric, 6 positions

Type the last day the record is effective in MM DD YY order. If the last effective

date is indefinite, type **12 31 49**.

White-Female Optional, numeric, 4 positions

Type the objective goal for white females, if applicable.

White-Male Optional, numeric, 4 positions

Type the objective goal for white males, if applicable.

Black-Female Optional, numeric, 4 positions

Type the objective goals for black females, if applicable.

Black-Male Optional, numeric, 4 positions

Type the objective goal for black males, if applicable.

Hispanic-Female Optional, numeric, 4 positions

Type the objective goal for Hispanic females, if applicable.

Hispanic-Male Optional, numeric, 4 positions

Type the objective goal for Hispanic males, if applicable.

Asian-Female Optional, numeric, 4 positions

Type the objective goal for Asian females, if applicable.

Asian-Male Optional, numeric, 4 positions

Type the objective goal for Asian males, if applicable.

Nat-American-

Female Optional, numeric, 4 positions

Type the objective goal for Native American females, if applicable.

Nat-American-

Optional, numeric, 4 positions Male

Type the objective goal for Native American males, if applicable.

Department

This field is system generated.

## Requesting A Report For Table 054

The Table 054 reports screen (**Figure 4:28**) allows users to generate ad hoc reports.

TM054R0 TABLE MANAGEMENT REPORTS TABLE 054 PAGE: EEO NUMERICAL OBJECTIVES ENTER DATA FOR REPORT REQUESTED: FR \*FISCAL-YR \*AGENCY/BUREAU \*PAY-PLAN \*SERIES \*GRADE TO \*FISCAL-YR \*AGENCY/BUREAU \*SERIES \*GRADE \*PAY-PLAN PRINT ACTIVE PRINT HISTORY PRINT ALL VIEW REPORT BEFORE PRINTING? N (DEFAULT IS N) ROUTING INFORMATION: NAME REMOTE ID ENTER DATA AND PRESS "ENTER" TO PROCESS CLEAR=EXIT PF1=MAIN PF2=054 DOCM PF4=054 INQY ENTER=PROCESS

Figure 4:28. Table 054, EEO Numerical Objectives reports screen

At the Table 054 reports screen (Figure 4:28), complete the From and To fields as follows:

From/To  $\nabla$ 

> Fiscal-Year Required, numeric, 2 positions

> > Type the last 2 digits of the fiscal year.

Agency/Bureau Required, alphanumeric, 2 positions

Type the agency or bureau code.

Required, alpha, 2 positions Pay-Plan

Type the pay plan.

**Series** Required, numeric, 4 positions

Type the occupational series code.

Grade Required, numeric, 2 positions

Type the grade for the occupational group.

# Select Type of Report

Required, alphanumeric, 1 position

Type **X** next to the applicable option as described below.

Print Active Used to retrieve only active records within a table.

Print History Used to retrieve only history records within a table.

Print All Used to retrieve all active, deleted, and history records within a

table.

View Report Before Printing

Optional default, alpha, 1 position

N (no) is system generated. Type  $\mathbf{Y}$  (yes) over N if you want to view the report

before printing.

Routing Information: Name

Required, alphanumeric, 20 positions max.

Type the information to designate where the output job should be

delivered (e.g., John Doe, Room 2).

Remote ID Required, alphanumeric, 16 positions max.

Type the number of the printer designated to print the table.

## **Table 055, Minimum And Maximum Salaries**

Minimum And Maximum Salaries is Table 055 on the Table Management System menu. This table contains various minimum and maximum salary rates for validation.

**NOTE**: Agencies can query Table 055 data, view documentation data, and generate reports. Update authority is limited to authorized NFC personnel only.

**NOTE**: (1) No key data is required to access Table 055 data. To display the record, at the Table 055 inquiry screen, press [Enter]. The record is displayed with the message Successful *Inquiry.* (2) The data maintained in Table 055 is contained on two screens. To display screen 2, press [PF10]. To return to screen 1, press [PF10] again.

## **Updating Table 055**

The Table 055 update screen (Figure 4:29) allows authorized NFC personnel to add, modify, delete, or reactivate a record.

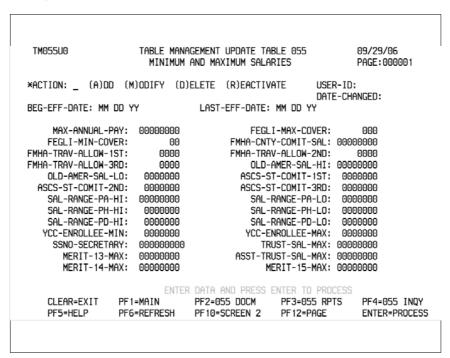

Figure 4:29. Table 055, Minimum And Maximum Salaries update screen 1

| TM055U1                                                                                                    |                                                                   | AGEMENT UPDATE TABLE 055<br>AND MAXIMUM SALARIES                                                                                 | 09/29/06<br>PAGE:000002                    |
|----------------------------------------------------------------------------------------------------|-------------------------------------------------------------------|----------------------------------------------------------------------------------------------------|--------------------------------------------|
| *ACTION: _ (A)DO                                                                                                    | ,,,,,,,,,,,,,,,,,,,,,,,,,,,,,,,,,,,,,,,                           | ELETE (R)EACTIVATE L<br>[<br>LAST-EFF-DATE: MM DD YY                                                                             | JSER-ID:<br>DATE-CHANGED:                  |
| USA-MAX-ADJ-SAL<br>PROF-LIAB-INS-MA)<br>TRANSIT-BIWKLY-MF<br>PARK-BIWKLY-MAX<br>DOC576-MAX-SAL<br>CATCH-UP YEAR<br>PP-RE-RP-MAX-SAL<br>OCC-MAX-SALARY | X : 0000000<br>X : 0000000<br>: 0000000<br>: 0000000<br>: 0000000 | HORSE-ALLOW PARK-FRINGE-MAX PARK-FRINGE-MIN FDIC-MAX-SALARY FDIC-SPECIAL-MAX-S CATCH-UP CONTRIBUT CFTC-MAX-SALARY DN5-MAX-SALARY | : 0000000<br>SAL : 0000000<br>TION : 00000 |
| CLEAR=EXIT<br>PF5=HELP                                                                                                    |                                                                   |                                                                                                    | RPTS PF4=055 INQY                          |

Figure 4:30. Table 055, Minimum And Maximum Salaries update screen 2

Agencies requiring an update to Table 055 data must submit an email to NFC using the following email address: NFC.TMGT@nfc.usda.gov. Please attach a copy of the pre-filled screen print relating to the table information that requires updating.

**NOTE**: To ensure that all change requests are officially authorized, we will only process a request from an authorized agency representative whose name appears on Table 063, Contact Type 03. Please ensure that each email request includes the following: your Department/Agency Code/Personnel Office Identifier Number, your name, email address, phone number and the pre-filled screen print attachment.

NOTE: A change to this table requires an additional review and approval process, therefore the TMGT update may not be updated within the currently established processing standard of 5 business days.

At the Table 055 update screen (Figure 4:29) and (Figure 4:30), complete the fields as follows:

| Key Fields    | abla                                                                                                    |
|---------------|----------------------------------------------------------------------------------------------------|
| Action        | Required, alpha, 1 position  Type <b>A</b> to add a record, <b>M</b> to modify a record, <b>D</b> to delete a record, or <b>R</b> to reactivate a record. |
| Beg-Eff-Date  | Required, numeric, 6 positions  Type the effective date for the record in MM DD YY order.                                                                 |
| Last-Eff-Date | Required, numeric, 6 positions  Type the last day the record is effective in MM DD YY order. If the last effective date is indefinite, type 12 31 49.     |

#### Max-Annual-Pay

Required, numeric, 8 positions max.

Type the maximum annual salary amount allowed by law in dollars and cents. Do not enter a decimal.

#### **FEGLI-Max-**Cover

Required, numeric, 3 positions

Type the maximum amount of life insurance coverage in thousands of dollars (e.g., for \$100,000, type **100**).

**NOTE**: If this field is changed, the corresponding field in Table 30 must also be updated.

#### FEGLI-Min-Cover

Required, numeric, 2 positions

Type the minimum amount of life insurance coverage in thousands of dollars (e.g., for \$10,000, type **10**).

**NOTE**: If this field is changed, the corresponding field in Table 30 must also be updated.

#### FmHA-Cntv-Comit-Sal

Required, numeric, 8 positions

Type the salary of the county committee person in dollars and cents. Do not enter a decimal.

#### FmHA-Trav-Allow-1st

Required, numeric, 4 positions

Type the code for the first rate of the daily travel allowance to which an FmHA county committee person is entitled. Valid values are:

| 0600 | \$6.00  |
|------|---------|
| 0900 | \$9.00  |
| 1200 | \$12.00 |

#### FmHA-Trav-Allow-2nd

Required, numeric, 4 positions

Type the code for the second rate of the daily travel allowance to which an FmHA county committee person is entitled. Valid values are:

| 0600 | \$6.00  |
|------|---------|
| 0900 | \$9.00  |
| 1200 | \$12.00 |

#### FmHA-Trav-Allow-3rd

Required, numeric, 4 positions

Type the code for the third rate of the daily travel allowance to which an FmHA county committee person is entitled. Valid values are:

| 0600 | \$6.00  |
|------|---------|
| 0900 | \$9.00  |
| 1200 | \$12.00 |

#### Old-Amer-Sal-Hi

Required, numeric, 8 positions

Type the maximum salary amount set by public law for the Senior Citizen Salary Employment Program in dollars and cents. Do not enter a decimal.

Old-Amer-Sal-Lo Required, numeric, 7 positions

Type the minimum salary amount set by public law for the Senior Citizen Salary Employment Program in dollars and cents. Do not enter a decimal.

ASCS-St-

Comit-1st Required, numeric, 7 positions

Type the maximum hourly rate set by public law for a Grade 13 ASCS committee chairperson in dollars and cents. Do not enter a decimal.

ASCS-St-

Comit-2nd Required, numeric, 7 positions

Type the maximum hourly rate set by public law for a Grade 14 ASCS committee chairperson in dollars and cents. Do not enter a decimal.

ASCS-St-

Comit-3rd Required, numeric, 7 positions

Type the maximum hourly rate set by public law for a Grade 15 ASCS committee chairperson in dollars and cents. Do not enter a decimal.

Sal-Range-PA-Hi Required, numeric, 8 positions

Type the maximum annual salary set by public law in dollars and cents. Do not enter a decimal.

Sal-Range-PA-Lo Required, numeric, 7 positions

Type the minimum annual salary set by public law in dollars and cents. Do not enter a decimal.

Sal-Range-PH-Hi Required, numeric, 7 positions

Type the maximum per hour rate set by public law in dollars and cents. Do not enter a decimal.

Sal-Range-PH-Lo Required, numeric, 7 positions

Type the minimum per hour rate set by public law in dollars and cents. Do not enter a decimal.

Sal-Range-PD-Hi Required, numeric, 7 positions

Type the maximum per day rate set by public law in dollars and cents. Do not enter a decimal.

Sal-Range-PD-Lo Required, numeric, 7 positions

Type the minimum per day rate set by public law in dollars and cents. Do not enter a decimal.

YCC-Enrollee-

Min Required, numeric, 7 positions

Type the minimum salary amount set by public law for the Youth Conservation Corporation Program in dollars and cents. Do not enter a decimal.

YCC-Enrollee-

Max Required, numeric, 7 positions

Type the maximum salary set by public law for the Youth Conservation Corporation Program in dollars and cents. Do not enter a decimal.

Trust-Sal-Max Required, numeric, 8 positions

Type the maximum salary set by public law for a trust employee in dollars and cents. Do not enter a decimal.

Required, numeric, 8 positions Merit-13-Max

Type the maximum salary set by public law for a Merit Pay, Grade 13 employee

in dollars and cents. Do not enter a decimal.

Asst-Trust-Sal-Max

Required, numeric, 8 positions

Type the maximum salary set by public law for an assistant trust employee in

dollars and cents. Do not enter a decimal.

Merit-14-Max Required, numeric, 8 positions

Type the maximum salary set by public law for a Merit Pay, Grade 14 employee

in dollars and cents. Do not enter a decimal.

Required, numeric, 8 positions Merit-15-Max

Type the maximum salary set by public law for a Merit Pay, Grade 15 employee

in dollars and cents. Do not enter a decimal.

To continue updating Table 055, Minimum And Maximum Salaries, Press [PF10].

Page 000002 is displayed (Figure NO TAG).

Complete the fields as follows:

USA-Max-Adj-Sal

Required, numeric, 8 positions max.

Type the maximum adjusted U.S. Attorney salary allowed by law in dollars and

cents. Do not enter a decimal.

Horse-Allow Required, numeric, 7 positions max.

Type the annual horse allowance rate in dollars and cents. Do not enter a decimal.

Prof-Liab-Ins-

Max

Required, numeric, 7 positions max.

Type the maximum professional liability insurance amount in dollars and cents.

Do not enter a decimal.

Required, numeric, 7 positions max. Park-Fringe-Max

Type the maximum parking fringe subsidy amount in dollars and cents. Do not

enter a decimal.

Park-Fringe-Min Required, numeric, 7 positions max.

Type the minimum parking fringe subsidy amount in dollars and cents. Do not

enter a decimal.

Transit-Biwkly-

Max

Required, numeric, 7 positions max.

Type the maximum transit benefit biweekly amount in dollars and cents. Do not

enter a decimal.

Park-Biwkly-Max Required, numeric, 7 positions max.

Type the maximum parking benefit biweekly amount in dollars and cents. Do not

enter a decimal.

Required, numeric, 7 positions max. FDIC-Max-Sal

Type the maximum adjusted FDIC Executive employees salary allowed by law in

dollars only. Do not enter cents.

DOC576-Max-Sal Required, numeric, 8 positions max.

Type the maximum adjusted salary in dollars and cents. Do not enter a decimal.

Catch-Up-Year Optional, numeric, 4 positions max.

Type the applicable tax year of the non-Federal 401K Federal TSP employee

catch-up contribution (e.g., 2003).

Catch-Up
Contribution

Optional, numeric, 5 positions max.

Type the amount of the allowable catch-up contribution for the corresponding tax

year. Note: Whole dollar amounts only.

PP-RE-RP-Max-

Sal

Optional, numeric, 8 positions max.

Type the maximum salary amount in dollars and cents for the IRS Senior Federal

Service positions. Do not enter a decimal.

CFTC-Max-

Salary

Optional, numeric, 8 positions max.

Type the maximum salary amount in dollars and cents. Do not enter a decimal.

DN5-Max-Salary Optional, numeric, 8 positions max.

Type the maximum salary amount in dollars and cents . Do not enter a decimal.

**OCC-Max-Salary** Optional, numeric, 8 positions max.

Type the maximum salary amount in dollars and cents . Do not enter a decimal.

## **Requesting A Report For Table 055**

The Table 055 reports screen (**Figure 4:31**) allows users to generate ad hoc reports.

TM055R0 TABLE MANAGEMENT REPORTS TABLE 055 xx/xx/xx MINIMUM AND MAXIMUM SALARIES NO DATA REQUIRED TO RETRIEVE REPORT. ENTER "X" TO SELECT TYPE OF REPORT: PRINT ACTIVE PRINT HISTORY PRINT ALL VIEW REPORT BEFORE PRINTING? N (DEFAULT IS N) ROUTING INFORMATION: NAME REMOTE ID ENTER DATA AND PRESS "ENTER" TO PROCESS CLEAR=EXIT PF1=MAIN PF2=055 DOCM PF4=055 INQY PF6=REFRESH ENTER=PROCESS

Figure 4:31. Table 055, Minimum And Maximum Salaries reports screen

At the Table 055 reports screen (**Figure 4:31**), complete the fields as follows:

Select Type of Report

Required, alphanumeric, 1 position

Type **X** next to the applicable option as described below.

Print Active Used to retrieve only active records within a table. Used to retrieve only history records within a table. Print History

Used to retrieve all active, deleted, and history records within a Print All

table.

View Report Before Printing

Optional default, alpha, 1 position

N (no) is system generated. Type  $\mathbf{Y}$  (yes) over N if you want to view the report

before printing.

Routing Information: Name

Required, alphanumeric, 20 positions max.

Type the information to designate where the output job should be

delivered (e.g., John Doe, Room 2).

**Remote ID** Required, alphanumeric, 16 positions max.

Type the number of the printer designated to print the table.

## **Table 056, Manual Transaction Codes**

Manual Transaction Codes is Table 056 on the Table Management System menu. This table contains the descriptions for transaction codes used to manually process documents and identifies whether the transaction codes are subject to Federal, Social Security (OASDI), and/or Medicare (HIT) taxes.

**NOTE**: Agencies can query Table 056 data, view documentation data, and generate reports. Update authority is limited to authorized NFC personnel only.

## **Updating Table 056**

The Table 056 update screen (**Figure 4:32**) allows authorized NFC personnel to add, modify, delete, or reactivate a record.

```
TM056U0
                    TABLE MANAGEMENT UPDATE TABLE 056
                                                             xx/xx/xx
                         MANUAL TRANSACTION CODES
                                                             PAGE:
*ACTION: (A)DD (M)ODIFY (D)ELETE (R)EACTIVATE
                                                     USER-ID:
                                                      DATE-CHANGED:
 *TRAN-CODE:
                  *TRAN-SUFF:
BEG-EFF-DATE: MM DD YY
                              LAST-EFF-DATE: MM DD YY
           TRAN-ALPHA:
        OASDI-TAX-IND:
          HIT-TAX-IND:
     GROSS-UPDATE-IND:
                         ENTER DATA AND PRESS ENTER TO PROCESS
    CLEAR=EXIT PF1=MAIN PF2=056 DOCM PF3=056 RPTS PF4=056 INQY
    PF5=HELP
                             PF6=REFRESH
                                                         ENTER=PROCESS
```

Figure 4:32. Table 056, Manual Transaction Codes update screen

Agencies requiring an update to Table 056 data must submit an email to NFC using the following email address: NFC.TMGT@nfc.usda.gov. Please attach a copy of the pre-filled screen print relating to the table information that requires updating.

**NOTE**: To ensure that all change requests are officially authorized, we will only process a request from an authorized agency representative whose name appears on Table 063, Contact Type 03. Please ensure that each email request includes the following: your Department/Agency Code/Personnel Office Identifier Number, your name, email address, phone number and the pre-filled screen print attachment.

**NOTE**: A change to this table requires an additional review and approval process, therefore the TMGT update may not be updated within the currently established processing standard of 5 business days.

 $\nabla$ **Key Fields** 

> Action Required, alpha, 1 position

> > Type **A** to add a record, **M** to modify a record, **D** to delete a record, or **R** to

reactivate a record.

Tran-Code Required, numeric, 2 positions

Type the transaction code that identifies the applicable work performed.

Tran-Suff Required, numeric, 2 positions

> Type the code used with the specific pay transaction code to further identify the applicable work performed. This code is also used to print earnings and leave

statement descriptions.

Required, numeric, 6 positions **Beg-Eff-Date** 

Type the effective date for the record in MM DD YY order.

Required, numeric, 6 positions Last-Eff-Date

Type the last day the record is effective in MM DD YY order. If the last effective

date is indefinite, type 12 31 49.

Optional, alphanumeric, 35 positions max. Tran-Alpha

Type the description for the transaction code and suffix.

**OASDI-Tax-Ind** Required, alpha, 2 positions

> Type **Y** (yes) or **N** (no) to indicate whether or not the amount paid for the transaction code and suffix is subject to and limited to the amount of Social

Security (OASDI) wages.

HIT-Tax-Ind Required, alpha, 2 positions

> Type **Y** (yes) or **N** (no) to indicate whether or not the amount paid for the transaction code and suffix is subject to and limited to the amount of

Medicare (HIT) wages.

Gross-Update-Ind

Required, numeric, 1 position

Type the code that indicates how the amount paid for the transaction code and suffix affects gross wages. Valid values are:

add to gross wages 1

do not add to gross wages 2

3 subtract from gross wages

## **Requesting A Report For Table 056**

The Table 056 reports screen (Figure 4:33) allows users to generate ad hoc reports.

xx/xx/xx PAGE: TM056R0 TABLE MANAGEMENT REPORTS TABLE 056 MANUAL TRANSACTION CODES ENTER DATA FOR REPORT REQUESTED: FROM \*TRAN-CODE: \*TRAN-SUFF: TΩ \*TRAN-CODE: \*TRAN-SUFF: PRINT ACTIVE PRINT HISTORY PRINT ALL VIEW REPORT BEFORE PRINTING? N (DEFAULT IS N) ROUTING INFORMATION: NAME REMOTE ID ENTER DATA AND PRESS "ENTER" TO PROCESS PF1=MAIN CLEAR=EXIT PF2=056 DOCM PF4=056 INQY PF6=REFRESH ENTER=PROCESS

Figure 4:33. Table 056, Manual Transaction Codes reports screen

At the Table 056 reports screen (Figure 4:33), complete the From and To fields as follows:

From/To  $\nabla$ 

Tran-Code Required, numeric, 2 positions

Type the transaction code that identifies the applicable work performed.

Tran-Suff Required, numeric, 2 positions

Type the code used with the specific pay transaction code to further identify the applicable work performed. This code is also used to print earnings and leave statement descriptions.

Select Type of

Report

Required, alphanumeric, 1 position

Type **X** next to the applicable option as described below.

**Print Active** Used to retrieve only active records within a table. **Print History** Used to retrieve only history records within a table.

Print All Used to retrieve all active, deleted, and history records within a

table

View Report Before Printing

efore Printing Optional default, alpha, 1 position

N (no) is system generated. Type  $\mathbf{Y}$  (yes) over N if you want to view the report

before printing.

Routing Information: Name

Required, alphanumeric, 20 positions max.

Type the information to designate where the output job should be

delivered (e.g., John Doe, Room 2).

## Remote ID

Required, alphanumeric, 16 positions max.

Type the number of the printer designated to print the table.

## Table 057, UCFE Quarters/Pay Period

UCFE Quarters/Pay Period is Table 057 on the Table Management System menu. This table establishes the quarter parameters for the Unemployment Compensation Federal Employee (UCFE) subsystem from the seven prior quarters to the current quarter.

**NOTE**: Agencies can query Table 057 data, view documentation data, and generate reports. Update authority is limited to authorized NFC personnel only.

## **Updating Table 057**

The Table 057 update screen (**Figure 4:34**) allows authorized NFC personnel to add, modify, delete, or reactivate a record.

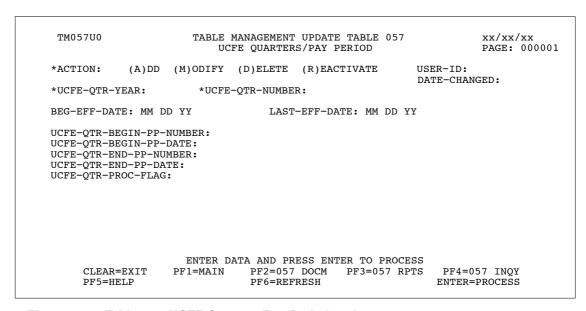

Figure 4:34. Table 057, UCFE Quarters/Pay Period update screen

At the Table 057 update screen (Figure 4:34), complete the fields as follows:

| Key Fields    | abla                                                                                                    |
|---------------|----------------------------------------------------------------------------------------------------|
| Action        | Required, alpha, 1 position  Type <b>A</b> to add a record, <b>M</b> to modify a record, <b>D</b> to delete a record, or <b>R</b> to reactivate a record. |
| UCFE-Qtr-Year | Required, numeric, 2 positions  Type the last two digits of the year for the quarter to be used for processing UCFE data.                                 |

#### **UCFE-Qtr-**Number

Required, numeric, 1 position

Type the code that indicates the last quarter worked for processing UCFE data. Use the actual pay day of the pay period to determine the appropriate entry for all quarters and dates. Valid values are:

1 first quarter 2 second quarter 3 third quarter 4 fourth quarter

#### **Beg-Eff-Date**

Required, numeric, 6 positions

Type the effective date for the record in MM DD YY order.

#### Last-Eff-Date

Required, numeric, 6 positions

Type the last day the record is effective in MM DD YY order. If the last effective date is indefinite, type 12 31 49.

## **UCFE-Qtr-Begin-**

**PP-Number** 

Required, numeric, 2 positions

Type the pay period in which the quarter began. Valid values are **01** through **27**.

## **UCFE-Qtr-Begin-**

**PP-Date** 

Required, numeric, 6 positions

Type the first day of the beginning pay period for the quarter in MM DD YY order.

#### UCFE-Qtr-End-**PP-Number**

Required, numeric, 2 positions

Type the pay period number in which the quarter ended. Valid values are **01** through 27.

#### UCFE-Qtr-End-**PP-Date**

Required, numeric, 6 positions

Type the last day of the ending pay period for the quarter in MM DD YY order.

## **UCFE-Qtr-Proc-**

Flag

Required, alpha, 1 position

Type **Y** (yes) or **N** (no) to determine the processing status of each UCFE quarter.

## Requesting A Report For Table 057

The Table 057 reports screen (**Figure 4:35**) allows users to generate ad hoc reports.

```
TM057R0
                     TABLE MANAGEMENT REPORTS TABLE 057
                                                                     xx/xx/xx
                          UCFE QUARTERS/PAY PERIOD
  ENTER DATA FOR REPORT REQUESTED:
        FROM
                  * UCFE-QTR-YEAR:
                                            * UCFE-QTR-NUMBER:
                  * UCFE-QTR-YEAR:
        TО
                                            * UCFE-QTR-NUMBER:
        SELECT TYPE OF REPORT:
          PRINT ACTIVE
          PRINT HISTORY
          PRINT ALL
  VIEW REPORT BEFORE PRINTING? N (DEFAULT IS N)
  ROUTING INFORMATION: NAME
                                                  REMOTE ID
                       ENTER DATA AND PRESS "ENTER" TO PROCESS
  CLEAR=EXIT
               PF1=MAIN PF2=057 DOCM
                                                PF4=057 INQY
                                                                   PF6=REFRESH
                               ENTER=PROCESS
```

Figure 4:35. Table 057, UCFE Quarters/Pay Period reports screen

At the Table 057 reports screen (Figure 4:35), complete the From and To fields as follows:

#### From/To $\nabla$

UCFE-Qtr-Year Required, numeric, 2 positions

Type the last 2 digits of the year for the quarter to be used for processing UCFE

data.

UCFE-Qtr-Number

Required, numeric, 1 position

Type the code that indicates the last quarter worked for processing UCFE data. Use the actual pay day of the pay period to determine the appropriate entry for all quarters and dates. Valid values are:

first quarter
 second quarter
 third quarter
 fourth quarter

Select Type of Report

Required, alphanumeric, 1 position

Type **X** next to the applicable option as described below.

**Print Active** Used to retrieve only active records within a table. **Print History** Used to retrieve only history records within a table.

Print All Used to retrieve all active, deleted, and history records within a

table.

View Report Before Printing

Optional default, alpha, 1 position

N (no) is system generated. Type  $\mathbf{Y}$  (yes) over N if you want to view the report

before printing.

Routing Information: Name

Required, alphanumeric, 20 positions max.

Type the information to designate where the output job should be

delivered (e.g., John Doe, Room 2).

Required, alphanumeric, 16 positions max. **Remote ID** 

Type the number of the printer designated to print the table.

## Table 058, Wage Area

Wage Area is Table 058 on the Table Management System menu. This table contains the wage area codes with their production schedules in selected pay areas used for current month processing of population reports on wage grade employees.

**NOTE**: Agencies can query Table 058 data, view documentation data, and generate reports. Update authority is limited to authorized NFC personnel only.

## **Updating Table 058**

The Table 058 update screen (**Figure 4:36**) allows authorized NFC personnel to add, modify, delete, or reactivate a record.

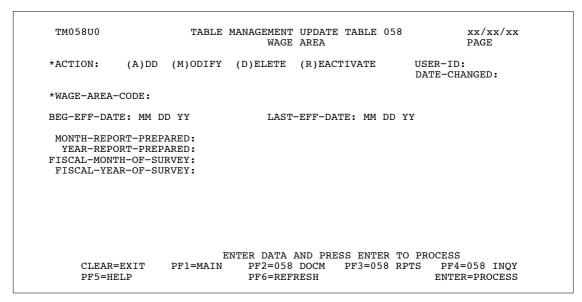

Figure 4:36. Table 058, Wage Area update screen

Agencies requiring an update to Table 058 data must submit an email to NFC using the following email address: NFC.TMGT@nfc.usda.gov. Please attach a copy of the pre-filled screen print relating to the table information that requires updating.

**NOTE**: To ensure that all change requests are officially authorized, we will only process a request from an authorized agency representative whose name appears on Table 063, Contact Type 03. Please ensure that each email request includes the following: your Department/Agency Code/Personnel Office Identifier Number, your name, email address, phone number and the pre-filled screen print attachment.

4:68 Table 058, Wage Area Updated September 2012

At the Table 058 update screen (**Figure 4:36**), complete the fields as follows:

Key Fields  $\nabla$ 

Action Required, alpha, 1 position

Type **A** to add a record, **M** to modify a record, **D** to delete a record, or **R** to

reactivate a record.

Wage-Area-Code Required, alphanumeric, 4 positions

Type the code that identifies the applicable wage area.

**Beg-Eff-Date** Required, numeric, 6 positions

Type the effective date for the record in MM DD YY order.

Last-Eff-Date Required, numeric, 6 positions

Type the last day the record is effective in MM DD YY order. If the last effective

date is indefinite, type 12 31 49.

Month-Report-Prepared

Required, numeric, 2 positions

Type the month in which the wage area report is prepared. Valid values are **01** 

through 12.

Year-Report-Prepared

Required, numeric, 4 positions

Type the year in YYYY order for which the wage area report is prepared.

Fiscal-Month-Of-Survey

Required, numeric, 2 positions

Type the month within the fiscal year in which the wage area report is prepared.

Valid values are **01** through **12**.

Fiscal-Year-Of-

Survey Required, numeric, 4 positions

Type the fiscal year in YYYY for which the wage area report is prepared.

Updated September 2012 Table 058, Wage Area 4:69

## Requesting A Report For Table 058

The Table 058 reports screen (**Figure 4:37**) allows users to generate ad hoc reports.

TM058R0 TABLE MANAGEMENT REPORTS TABLE 058 xx/xx/xxPAGE: WAGE AREA ENTER DATA FOR REPORT REQUESTED: FROM \*WAGE-AREA-CODE: TΩ \*WAGE-AREA-CODE: PRINT ACTIVE PRINT HISTORY PRINT ALL VIEW REPORT BEFORE PRINTING? N (DEFAULT IS N) ROUTING INFORMATION: NAME REMOTE ID ENTER DATA AND PRESS "ENTER" TO PROCESS CLEAR=EXIT PF1=MAIN PF2=058 DOCM PF4=058 INQY PF6=REFRESH ENTER=PROCESS

Figure 4:37. Table 058, Wage Area reports screen

At the Table 058 reports screen (Figure 4:37), complete the From and To fields as follows:

From/To  $\nabla$ 

Wage-Area-Code Required, alphanumeric, 4 positions

Type the code that identifies the applicable wage area.

Select Type of Report

Required, alphanumeric, 1 position

Type **X** next to the applicable option as described below.

Print Active Used to retrieve only active records within a table.

Print History Used to retrieve only history records within a table.

Print All Used to retrieve all active, deleted, and history records within a

table.

View Report Before Printing

Optional default, alpha, 1 position

N (no) is system generated. Type  $\mathbf{Y}$  (yes) over N if you want to view the report

before printing.

Routing Information: Name

Required, alphanumeric, 20 positions max.

Type the information to designate where the output job should be

delivered (e.g., John Doe, Room 2).

Remote ID Required, alphanumeric, 16 positions max.

Type the number of the printer designated to print the table.

4:70 Table 058, Wage Area Updated September 2012

## Table 059, UCFE Pay Period

UCFE Pay Period is Table 059 on the Table Management System menu. This table contains the pay period parameters for the Unemployment Compensation Federal Employee (UCFE) subsystem for all pay periods relative to the corresponding UCFE quarters.

**NOTE**: Agencies can query Table 059 data, view documentation data, and generate reports. Update authority is limited to authorized NFC personnel only.

## **Updating Table 059**

The Table 059 update screen (**Figure 4:38**) allows authorized NFC personnel to add, modify, delete, or reactivate a record.

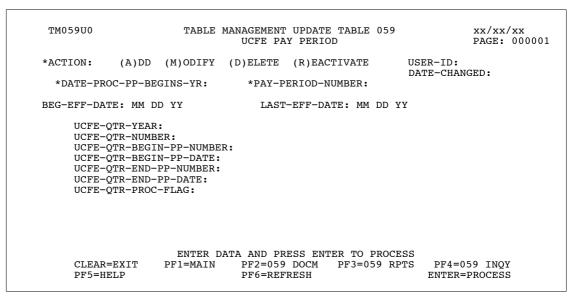

Figure 4:38. Table 059, UCFE Pay Period update screen

At the Table 059 update screen (**Figure 4:38**), complete the fields as follows:

| Key Fields                 | abla                                                                                                    |
|----------------------------|----------------------------------------------------------------------------------------------------|
| Action                     | Required, alpha, 1 position  Type <b>A</b> to add a record, <b>M</b> to modify a record, <b>D</b> to delete a record, or <b>R</b> to reactivate a record. |
| Date-Proc-PP-<br>Begins-Yr | Required, numeric, 2 positions  Type the last 2 digits of the year in which the processing pay period begins. Must be greater than 82.                    |
| Pay-Period-<br>Number      | Required, numeric, 2 positions  Type the pay period number for the quarter. Valid values are <b>01</b> through <b>27</b> .                                |

Updated September 2012 Table 059, UCFE Pay Period **4:71** 

Beg-Eff-Date Required, numeric, 6 positions

Type the effective date for the record in MM DD YY order.

Last-Eff-Date Required, numeric, 6 positions

Type the last day the record is effective in MM DD YY order. If the last effective

date is indefinite, type 12 31 49.

UCFE-Qtr-Year Required, numeric, 2 positions

Type the last two positions of the year to be used for processing UCFE records.

UCFE-Qtr-Number

Required, numeric, 1 position

Type the code that indicates the last quarter worked for processing UCFE records. Use the actual pay day of the pay period to determine the appropriate entry for all quarters and dates. Valid values are:

first quarter
 second quarter
 third quarter
 fourth quarter

UCFE-Qtr-Begin-PP-

Number Required, numeric, 2 positions

Type the pay period in which the quarter began. Valid values are **01** through **27**.

UCFE-Qtr-

Begin-PP-Date Required, numeric, 6 positions

Type the first day of the beginning pay period for the quarter in MM DD YY

order.

UCFE-Qtr-End-PP-Number

Required, numeric, 2 positions

Type the pay period number in which the quarter ended. Valid values are **01** 

through 27.

UCFE-Qtr-End-PP-Date

Required, numeric, 6 positions

Type the last day of the ending pay period for the quarter in MM DD YY order.

Must be valid on Table 28.

UCFE-Qtr-Proc-

Flag

Required, alpha, 1 position

Type Y (yes) or N (no) to determine the processing status of each UCFE quarter.

4:72 Table 059, UCFE Pay Period Updated September 2012

## Requesting A Report For Table 059

The Table 059 reports screen (**Figure 4:39**) allows users to generate ad hoc reports.

```
TM059R0
                     TABLE MANAGEMENT REPORTS TABLE 059
                                                                    xx/xx/xx
                              UCFE PAY PERIOD
 ENTER DATA FOR REPORT REQUESTED:
           * DATE-PROC-PP-BEGINS-YR:
                                          * PAY-PERIOD-NUMBER:
           * DATE-PROC-PP-BEGINS-YR:
                                        * PAY-PERIOD-NUMBER:
       SELECT TYPE OF REPORT:
          PRINT ACTIVE
          PRINT HISTORY
          PRINT ALL
 VIEW REPORT BEFORE PRINTING? N (DEFAULT IS N)
 ROUTING INFORMATION: NAME
                                                  REMOTE ID
                       ENTER DATA AND PRESS "ENTER" TO PROCESS
                PF1=MAIN PF2=059 DOCM
                                                PF4=059 INQY
                                                                  PF6=REFRESH
 CLEAR=EXIT
                               ENTER=PROCESS
```

Figure 4:39. Table 059, UCFE Pay Period reports screen

At the Table 059 reports screen (Figure 4:39), complete the From and To fields as follows:

From/To  $\nabla$ 

Date-Proc-PP-Begins-Yr

Required, numeric, 2 positions

Type the last 2 digits of the year in which the processing pay period begins.

Pay-Period-Number

Required, numeric, 2 positions

Type the pay period number for the quarter. Valid values are **01** through **27**.

Select Type of Report

Required, alphanumeric, 1 position

Type **X** next to the applicable option as described below.

Print Active Used to retrieve only active records within a table.

Print History Used to retrieve only history records within a table.

Print All Used to retrieve all active, deleted, and history records within a

table.

View Report Before Printing

Optional default, alpha, 1 position

N (no) is system generated. Type Y (yes) over N if you want to view the report

before printing.

Routing Information: Name

Required, alphanumeric, 20 positions max.

Type the information to designate where the output job should be

delivered (e.g., John Doe, Room 2).

## Remote ID

Required, alphanumeric, 16 positions max.

Type the number of the printer designated to print the table.

4:74

## Table 060, GPO Billing Address Codes

GPO Billing Address Codes is Table 060 on the Table Management System menu. This table contains Government Printing Office (GPO) Billing Address Codes (BAC) and locations used to process billing for printed materials (e.g., stationery, posters, insignias on pencils, etc.).

**NOTE**: Agencies can query Table 060 data, view documentation data, and generate reports. Update authority is limited to authorized NFC personnel only.

## **Updating Table 060**

The Table 060 update screen (Figure 4:40) allows authorized NFC personnel to add, modify, delete, or reactivate a record.

```
TM060U0
                     TABLE MANAGEMENT UPDATE TABLE 060
                                                              xx/xx/xx
                       GPO BILLING ADDRESS CODES
                                                             PAGE: 000001
*ACTION:
           (A)DD (M)ODIFY (D)ELETE (R)EACTIVATE USER-ID:
                                                      DATE-CHANGED:
*BILL-ADDR-CODE:
                         *AGENCY/BUREAU:
                                               *ACCOUNTING-STATION:
BEG-EFF-DATE: MM DD YY
                                LAST-EFF-DATE: MM DD YY
NAME-ADDRESS 1:
NAME-ADDRESS 2:
NAME-ADDRESS 3:
NAME-ADDRESS 4:
NAME-ADDRESS 5:
                                 STATE: ZIP CODE:
CITY:
GPO-DEFAULT-ACCTNG:
CONTACT-NAME:
PHONE-NUMBER:
                    DEPARTMENT:
DEPT-CODE:
                         ENTER DATA AND PRESS ENTER TO PROCESS
    CLEAR=EXIT PF1=MAIN PF2=060 DOCM PF3=060 RPTS PF4=060 INQY
    PF5=HELP
                             PF6=REFRESH
                                                         ENTER=PROCESS
```

Figure 4:40. Table 060, GPO Billing Address Codes update screen

Agencies requiring an update to Table 060 data must submit an email to NFC using the following email address: NFC.TMGT@nfc.usda.gov. Please attach a copy of the pre-filled screen print relating to the table information that requires updating.

**NOTE**: To ensure that all change requests are officially authorized, we will only process a request from an authorized agency representative whose name appears on Table 063, Contact Type 03. Please ensure that each email request includes the following: your Department/Agency Code/Personnel Office Identifier Number, your name, email address, phone number and the pre-filled screen print attachment.

At the Table 060 update screen (Figure 4:40), complete the fields as follows:

Key Fields  $\nabla$ 

Action Required, alpha, 1 position

Type  ${\bf A}$  to add a record,  ${\bf M}$  to modify a record,  ${\bf D}$  to delete a record, or  ${\bf R}$  to

reactivate a record.

Bill-Addr-Code Required, alphanumeric, 6 positions

Type the applicable billing address code (BAC) assigned by GPO.

Agency/Bureau Required, alphanumeric, 2 positions

Type the agency or bureau code.

Accounting-

Station Required, numeric, 4 positions

Type the accounting station code.

Beg-Eff-Date Required, numeric, 6 positions

Type the effective date for the record in MM DD YY order.

Last-Eff-Date Required, numeric, 6 positions

Type the last day the record is effective in MM DD YY order. If the last effective

date is indefinite, type **12 31 49**.

Name-Address 1: Required, alphanumeric, 35 positions max.

Type the first line of the BAC's mailing address.

Name-Address 2: Optional, alphanumeric, 35 positions max.

Type the second line of the BAC's mailing address.

Name-Address 3: Optional, alphanumeric, 35 positions max.

Type the third line of the BAC's mailing address.

Name-Address 4: Optional, alphanumeric, 35 positions max.

Type the fourth line of the BAC's mailing address.

Name-Address 5: Optional, alphanumeric, 35 positions max.

Type the fifth line of the BAC's mailing address.

City Required, alphanumeric, 20 positions max.

Type the city name.

State Required, alpha, 2 positions

Type the state abbreviation.

**ZIP Code** Required, numeric, 9 positions max.

Type the 5-digit ZIP Code and the optional ZIP+4 Code.

**GPO-Default-**

Acctng Optional, alphanumeric, 32 positions max.

Type the accounting code to which GPO invoices will be charged when no

accounting is available on the bill or order form.

Contact-Name Optional, alphanumeric, 35 positions max.

Type the name of the person to be contacted for billing information.

Optional, numeric, 10 positions max. **Phone Number** 

Type the contact's telephone number beginning with the area code or FTS access

code.

**Dept-Code** No entry

This field is system generated based on the entry in the Agency/Bureau field.

Department No entry

This field is system generated based on the entry in the Dept-Code field.

## **Requesting A Report For Table 060**

The Table 060 reports screen (**Figure 4:41**) allows users to generate ad hoc reports.

TM060R0 TABLE MANAGEMENT REPORTS TABLE 060 xx/xx/xx GPO BILLING ADDRESS CODES PAGE: 000001 ENTER DATA FOR REPORT REQUESTED: FROM \*BILL-ADDR-CODE: \*AGENCY/BUREAU: \*ACCOUNTING-STATION: ТО \*BILL-ADDR-CODE: \*AGENCY/BUREAU: \*ACCOUNTING-STATION: PRINT ACTIVE PRINT HISTORY PRINT ALL VIEW REPORT BEFORE PRINTING? N (DEFAULT IS N) ROUTING INFORMATION: NAME REMOTE ID: ENTER DATA AND PRESS "ENTER" TO PROCESS CLEAR=EXIT PF1=MAIN PF2=060 DOCM PF4=60 INQ PF6=REFRESH ENTER=PROCESS

Figure 4:41. Table 060, GPO Billing Address Codes reports screen

At the Table 060 reports screen (Figure 4:41), complete the From and To fields as follows:

From/To  $\nabla$ 

> Required, alphanumeric, 6 positions Bill-Addr-Code

> > Type the applicable billing address code (BAC) assigned by GPO.

Required, alphanumeric, 2 positions Agency/Bureau

Type the agency or bureau code.

Accounting-Station

Required, numeric, 4 positions

Type the accounting station code.

Select Type of Report

Required, alphanumeric, 1 position

Type **X** next to the applicable option as described below.

Print Active Used to retrieve only active records within a table.

Print History Used to retrieve only history records within a table.

Print All Used to retrieve all active, deleted, and history records within a

table.

View Report Before Printing

Optional default, alpha, 1 position

N (no) is system generated. Type  $\mathbf{Y}$  (yes) over N if you want to view the report

before printing.

Routing Information: Name

Required, alphanumeric, 20 positions max.

Type the information to designate where the output job should be

delivered (e.g., John Doe, Room 2).

Remote ID Required, alphanumeric, 16 positions max.

Type the number of the printer designated to print the table.

## PART 5.

# TABLES 061-080 FIELD INSTRUCTIONS

This part is divided into the following sections:

**Table 061, Nature Of Action Conversion** 

Table 062, 3 Digit Nature Of Action

Table 063, Department/Agency/Bureau Contact

Table 064, Subobject Class Conversion

Table 065, Default Appropriation Conversion

Table 066, Non-Deduction Reason Codes And Descriptions

**Table 067, Tax Entities Report Frequencies** 

Table 068, NFC Pay Period Cutoff For Tax Reports

Table 069, Forest Service Fiscal Year Alpha Code

**Table 070, Forest Service Meal Rate** 

**Table 071, State Employment Addresses** 

Table 072, Remote Processing

Table 073, Pennsylvania Local Services Tax

**Table 074, Official Position Title** 

Table 075, Office Title Prefix & Suffix

**Table 076, Working Position Title** 

Table 077, Other Pay

**Table 078, PACS Processing Control** 

Table 079, PMRS Funding Unit Code

Table 080, PACS Payee Address

Updated September 2012 5:1

### **Table 061, Nature Of Action Conversion**

Nature Of Action Conversion is Table 061 on the Table Management System menu. This table contains the nature of action conversion table for alpha descriptions, first authority and second authority codes. The description is represented by the 3-digit nature of action code (NOAC). The authority code is a law, executive order, rule, regulation or other basis that authorizes the appointing officer to effect a personnel action on an employee. Additional key codes are used to distinguish between multiple rules containing the same nature of action and authority code combination for a specific agency or bureau.

**NOTE**: Agencies can query Table 061 data, view documentation data, and generate reports. Update authority is limited to authorized NFC personnel only.

### **Updating Table 061**

The Table 061 update screen (**Figure 5:1**) allows authorized NFC personnel to add, modify, delete, or reactivate a record.

```
TABLE MANAGEMENT UPDATE TABLE 061
                                                                xx/xx/xx
 TM061U0
                      NATURE OF ACTION CONVERSION
                                                                PAGE: 000001
*ACTION:
           (A)DD (M)ODIFY (D)ELETE (R)EACTIVATE
                                                       USER-ID:
                                                       DATE-CHANGED:
    *NAT-ACT-1ST-3-POS:
    *OPM-AUTHORITY-1ST
                            :
    *OPM-AUTHORITY-2ND
    *ADDITIONAL-KEY
BEG-EFF-DATE: MM DD YY
                                LAST-EFF-DATE: MM DD YY
     NATURE-ACTION-ALPHA
     OPM-OTHER-LEGAL-AUTH
     OPM-OTHER-LEGAL-AUTH2 :
     NAT-ACT-1ST-5-POS
     AGENCY-AUTHORITY-IND
     NUM-AUTHORITY
                    ENTER DATA AND PRESS ENTER TO PROCESS
   CLEAR=EXIT PF1=MAIN PF2=061 DOCM PF3=061 RPTS
                                                          PF4=061 INQY
   PF5=HELP
                            PF6=REFRESH
                                                         ENTER=PROCESS
```

Figure 5:1. Table 061, Nature Of Action Conversion update screen

Agencies requiring an update to Table 061 data must submit an email to NFC using the following email address: NFC.TMGT@nfc.usda.gov. Please attach a copy of the pre-filled screen print relating to the table information that requires updating.

**NOTE**: To ensure that all change requests are officially authorized, we will only process a request from an authorized agency representative whose name appears on Table 063, Contact Type 03. Please ensure that each email request includes the following: your Department/Agency Code/Personnel Office Identifier Number, your name, email address, phone number and the pre-filled screen print attachment.

**NOTE**: A change to this table requires an additional review and approval process, therefore the TMGT update may not be updated within the currently established processing standard of 5 business days.

At the Table 061 update screen (**Figure 5:1**), complete the fields as follows:

Key Fields  $\nabla$ 

Action Required, alpha, 1 position

Type **A** to add a record, **M** to modify a record, **D** to delete a record, or **R** to

reactivate a record.

Nat-Act-1st-3-

Pos Required, numeric, 3 positions

Type the 3-digit nature of action code (NOAC).

**OPM-Authority-**

1st

Optional, alphanumeric, 3 positions

If the OPM-Other-Legal-Auth Code is present, type the first legal authority code.

**OPM-Authority-**

2nd

Optional, alphanumeric, 3 positions

If the OPM-Othe-Legal-Auth Code is present, type the second legal authority

code.

Additional-Key Optional, alphanumeric, 17 positions max.

If the NOAC listed above is only to be used by a specific agency or bureau, type

the unique information for the agency or bureau.

Beg-Eff-Date Required, numeric, 6 positions

Type the effective date for the record in MM DD YY order.

**NOTE**: Changes to the **Beg-Eff-Date** field will create a history record automatically. All other changes will result in a correction to the record.

Last-Eff-Date Required, numeric, 6 positions

Type the last day the record is effective in MM DD YY order. If the last effective

date is indefinite, type 12 31 49.

**NOTE**: If the **Last-Eff-Date** is modified to a prior date, it cannot be used for an action effective **after** that date. However, it can be used for any action that is effective prior to the last effective date. The record is **not** identified as deleted in

TMGT.

Nature-Action-

**Alpha** 

Required, alphanumeric, 35 positions max.

Type the description for the NOAC.

OPM-Other-Legal-Auth

Optional, alphanumeric, 20 positions max.

If the OPM-Authority-1st-Code is present, type the description as it relates to the

first OPM authority code.

OPM-Other-Legal-Auth2

Optional, alphanumeric, 20 positions max.

If the OPM-Authority-2nd Code is present, type the description as it relates to the

second OPM authority code.

NAT-Act-1st-5-Pos

Required, numeric, 5 positions

Type the 5-digit NOAC that corresponds with the 3-digit NOAC.

Agency-Authority-Ind

Required, alpha, 1 position

Type  $\mathbf{Y}$  (yes) or  $\mathbf{N}$  (no) to indicate whether or not the authority is agency

cited (Ex: F.S. 1980).

Num-Authority Required, numeric, 1 position

Type the number of authorities to be listed. Valid values are:

- **o** No authority is required; nothing will be generated or cited.
- 1 One OPM or agency/bureau authority; it may be cited or generated.
- 2 Two OPM or agency/bureau authorities; either both are cited or both are generated.
- 3 One OPM authority and one agency/bureau authority one is cited and the other is generated. The generated authority prints on the SF-50 as the first authority.
- 4 One OPM authority and one agency/bureau authority. The agency cited authority prints on the SF-50 as the first authority.

### **Requesting A Report For Table 061**

The Table 061 reports screen (Figure 5:2) allows users to generate ad hoc reports.

```
TM061R0
                        TABLE MANAGEMENT REPORTS TABLE 061
                                                                            xx/xx/xx
                            NATURE OF ACTION CONVERSION
  ENTER DATA FOR REPORT REQUESTED:
             * NAT-ACT-1ST-3-POS: * OPM-AUTHORITY-1
* OPM-AUTHORITY-2ND: * ADDITIONAL-KEY
      FROM
                                          * OPM-AUTHORITY-1ST:
              * NAT-ACT-1ST-3-POS:
* OPM-AUTHORITY-2ND:
                                        * OPM-AUTHORITY-1ST:
      TO
                                         * ADDITIONAL-KEY
        SELECT TYPE OF REPORT:
            PRINT ACTIVE
            PRINT HISTORY
            PRINT ALL
  VIEW REPORT BEFORE PRINTING? N
                                     (DEFAULT IS N)
  ROUTING INFORMATION: NAME
                                                       REMOTE ID
                          ENTER DATA AND PRESS "ENTER" TO PROCESS
  CLEAR=EXIT
                   PF1=MAIN
                                  PF2=061 DOCM
                                                      PF4=061 INOY
                                                                          PF6=REFRESH
                                  ENTER=PROCESS
```

Figure 5:2. Table 061, Nature Of Action Conversion reports screen

At the Table 061 reports screen (Figure 5:2), complete the From and To fields as follows:

From/To  $\nabla$ 

Nat-Act-1st-3-Pos

Required, numeric, 3 positions

Type the 3-digit nature of action code (NOAC).

**OPM-Authority-**

1 st

Optional, alphanumeric, 3 positions

If the OPM-Other-Legal-Auth Code is present, type the first legal authority code.

**OPM-Authority-**

2nd

Optional, alphanumeric, 3 positions

If the OPM-Other-Legal-Auth Code is present, type the second legal authority

code.

Additional-Key

Optional, alphanumeric, 17 positions max.

If the NOAC listed above is only to be used by a specific agency or bureau, type

the unique information for the agency or bureau.

Complete the remaining fields as follows:

Select Type of Report

Required, alphanumeric, 1 position

Type **X** next to the applicable option as described below.

Print Active Used to retrieve only active records within a table.

Print History Used to retrieve only history records within a table.

Print All Used to retrieve all active, deleted, and history records within a

table.

View Report Before Printing

Optional default, alpha, 1 position

N (no) is system generated. Type  $\mathbf{Y}$  (yes) over N if you want to view the report

before printing.

Routing Information: Name

Required, alphanumeric, 20 positions max.

Type the information to designate where the output job should be

delivered (e.g., John Doe, Room 2).

Remote ID Required, alphanumeric, 16 positions max.

Type the number of the printer designated to print the table.

# Table 062, 3 Digit Nature Of Action

3 Digit Nature Of Action is Table 062 on the Table Management System Menu. Table 062 contains 3-digit nature of action codes (NOAC) and descriptions used to denote the specific personnel action for creating or changing a personnel record.

**NOTE**: Agencies can query Table 062 data, view documentation data, and generate reports. Update authority is limited to authorized NFC personnel only.

### **Updating Table 062**

The Table 062 update screen (**Figure 5:3**) allows authorized NFC personnel to add, modify, delete, or reactivate a record.

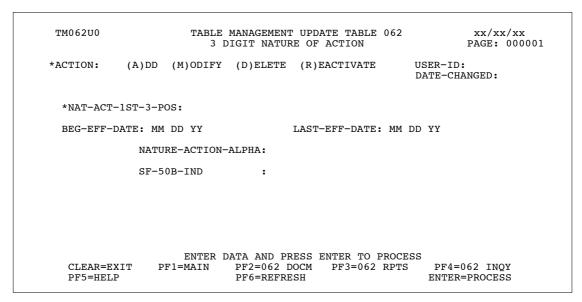

Figure 5:3. Table 062, 3 Digit Nature of Action update screen

Agencies requiring an update to Table 062 data must submit an email to NFC using the following email address: NFC.TMGT@nfc.usda.gov. Please attach a copy of the pre-filled screen print relating to the table information that requires updating.

**NOTE**: To ensure that all change requests are officially authorized, we will only process a request from an authorized agency representative whose name appears on Table 063, Contact Type 03. Please ensure that each email request includes the following: your Department/Agency Code/Personnel Office Identifier Number, your name, email address, phone number and the pre-filled screen print attachment.

**NOTE**: A change to this table requires an additional review and approval process, therefore the TMGT update may not be updated within the currently established processing standard of 5 business days.

Key Fields  $\nabla$ 

Action Required, alpha, 1 position

Type **A** to add a record, **M** to modify a record, **D** to delete a record, or **R** to

reactivate a record.

Nat-Act-1st-3-

Pos Required, numeric, 3 positions

Type the 3-digit NOAC.

Beg-Eff-Date Required, numeric, 6 positions

Type the effective date for the record in MM DD YY order.

**NOTE**: Changes to the **Beg-Eff-Date** field will create a history record automatically. All other changes will result in a correction to the record.

Last-Eff-Date Required, numeric, 6 positions

Type the last day the record is effective in MM DD YY order. If the last effective

date is indefinite, type 12 31 49.

**NOTE**: If the **Last-Eff-Date** is modified to a prior date, it cannot be used for an action effective **after** that date. However, it can be used for any action that is effective prior to the last effective date. The record is **not** identified as deleted in

TMGT.

Nature-Action-Alpha

Required, alphanumeric, 35 positions max.

Type the alpha description for the applicable nature of action code.

SF-50B-Ind Required, alpha, 1 position

Type Y (yes) or N (no) to indicate whether or not the NOAC will produce an

output Form SF-50-B.

### Requesting A Report For Table 062

The Table 062 reports screen (**Figure 5:4**) allows users to generate ad hoc reports.

```
TM062R0
                        TABLE MANAGEMENT REPORTS TABLE 062
                                                                            xx/xxxx
                             3 DIGIT NATURE OF ACTION
  ENTER DATA FOR REPORT REQUESTED:
                   * NAT-ACT-1ST-3-POS:
                   * NAT-ACT-1ST-3-POS:
        SELECT TYPE OF REPORT:
            PRINT ACTIVE
            PRINT HISTORY
            PRINT ALL
  VIEW REPORT BEFORE PRINTING? N (DEFAULT IS N)
  ROUTING INFORMATION: NAME
                                                       REMOTE ID
                  ENTER DATA AND PRESS "ENTER" TO PROCESS
PF1=MAIN PF2=062 DOCM PF4=062 INQY
  CLEAR=EXIT
                                                                          PF6=REFRESH
                                  ENTER=PROCESS
```

Figure 5:4. Table 062, 3 Digit Nature Of Action reports screen

At the Table 062 reports screen (**Figure 5:4**), complete the From and To fields as follows:

From/To  $\nabla$ 

Nat-Act-1st-3-

Pos

Required, numeric, 3 positions Type the 3-digit NOAC.

Complete the remaining fields as follows:

Select Type of Report

Required, alphanumeric, 1 position

Type **X** next to the applicable option as described below.

Print Active Used to retrieve only active records within a table. Used to retrieve only history records within a table. **Print History** 

Used to retrieve all active, deleted, and history records within a Print All

table.

View Report Before Printing

Optional default, alpha, 1 position

N (no) is system generated. Type  $\mathbf{Y}$  (yes) over N if you want to view the report

before printing.

Routing Information: Name

Required, alphanumeric, 20 positions max.

Type the information to designate where the output job should be

delivered (e.g., John Doe, Room 2).

### Remote ID

Required, alphanumeric, 16 positions max.

Type the number of the printer designated to print the table.

# Table 063, Department/Agency/Bureau Contact

Department/Agency/Bureau Contact is Table 063 on the Table Management System menu. This table contains the names of Agency personnel who contact NFC about payroll/personnel adjustments and/or related matters. For example, individuals who are authorized to submit Form AD-343, Payroll Action Request; Form AD-354, Request for Information; and any other written documentation used to process a recertification, a quick service request, limited payability, or actions involving special personnel.

NFC's Payroll/Personnel Operations Section is responsible for processing adjustments received at NFC. The names of Agency personnel signing any written documentation must be contained in Table 063. Documents without authorized signatures will be returned to the submitting Agency. Individuals placing telephone inquiries must also be contained in Table 063. If the individual making the inquiry is not contained in Table 063, no information will be released.

Note: Personnel office address and telephone data is stored in **Table 001**, **Personnel Office Identifier Name and Address**. Any Table 063 documents returned to the Agency are sent to the POI (personnel office identifier) address in Table 001. Therefore, Table 001 should be reviewed periodically to verify correct address and phone number information.

Note: Agencies can query and update Table 063 data, view documentation data, and generate reports.

### **Updating Table 063**

The Table 063, Department/Agency/Bureau Contact, update screen (**Figure 5:5**) allows authorized users to add, modify, delete, or reactivate a record.

```
TM063U0
                     TABLE MANAGEMENT UPDATE TABLE 063
                                                                 xx/xx/xx
                     DEPARTMENT/AGENCY/BUREAU CONTACT
                                                                 PAGE: 000001
*ACTION:
            (A)DD (M)ODIFY (D)ELETE (R)EACTIVATE
                                                        USER-ID:
                                                        DATE-CHANGED:
                  *AGENCY/BUREAU:
 *DEPT-CODE:
                                           *POT:
                                                       *CONTACT-TYPE:
BEG-EFF-DATE: MM DD YY
                               LAST-EFF-DATE: MM DD YY
CONTACT-NAMES:
         DEPARTMENT:
                    ENTER DATA AND PRESS ENTER TO PROCESS
   CLEAR=EXIT
              PF1=MAIN PF2=063 DOCM PF3=063 RPTS
                                                           PF4=063 INQY
   PF5=HELP
                            PF6=REFRESH
                                                           ENTER=PROCESS
```

Figure 5:5. Table 063, Department/Agency/Bureau Contact Update Screen

Agencies having update authority should enter the Department/Agency/Bureau Contact information in TMGT following the procedures below.

Agencies desiring update authority to Table 063 may contact their Agency's NFC security officer.

Note: Any request submitted to the NFC.TMGT@nfc.usda.gov email box to update the TMGT Table 063 will be returned to the Agency.

At the Table 063 update screen (**Figure 5:5**), complete the fields as follows:

 $\nabla$ **Key Fields** 

> Action Required, alpha, 1 position

> > **A** to add a record, **M** to modify a record, **D** to delete a record, or **R** to reactivate a

record.

**Dept-Code** Required, alpha, 2 positions

Department code.

Agency/Bureau Required, alphanumeric, 2 positions

Agency or Bureau code.

POI Required, numeric, 4 positions

Personnel office identifier code (POI).

Note: The following criteria applies to the POI field when the contact type

individual has global access authority for the Agency or POI:

**POI Global Access Authority** If the individual(s) identified in the Contact

Names field has global access authority to query and/or submit the payroll/personnel payment and document data for all employees within a specific POI, type the appropriate POI.

If the individual(s) identified in the Contact Agency Global Access Authority

Names field has global access authority to query and/or submit the payroll/personnel payment and

document data for all employees within the

Agency, type 0000.

Note: Agencies have the capability to add additional pages to enter numerous authorized contact entries by keying in a page number after the contact type number. For example, to add an additional page to the Contact Type 03, add the number one behind the number three. This sequence of numbers, 031, will provide Agencies with an additional page to enter contact names.

#### **Contact-Type**

Required, numeric, 2 positions

Type the code that indicates the type of contact. Valid values are:

# 01 EmpowHR Inquiry Contacts by Department, Agency, and Personnel Officer Identifier (POI)

Individuals who are authorized to contact the National Finance Center (NFC) Contact Center for *EmpowHR* issues on behalf of employees. Authorized contacts are specified at the POI level. If the Department elects to provide contacts across a Department/Agency or Bureau, fill in "0000" for the POI.

#### 02 Recertification

Individuals of an Agency who authorize NFC personnel to process recertified payments.

#### 03 Table Management Updates

Individuals authorized by the Agency to update TMGT tables.

#### 04 webTA Inquiry Contacts by Department, Agency, and POI

Individuals who are authorized to contact the NFC Contact Center for webTA issues on behalf of employees. Authorized contacts are specified at the POI level. If the Department elects to provide contacts across a Department/Agency or Bureau, fill in "0000" for the POI.

#### 06 Payroll/Personnel Inquiry Contacts by Department/Agency

Individuals who are authorized to contact NFC for Payroll/Personnel System issues on behalf of employees within the associated Department/Agency (Bureau).

#### 07 Manual Payments

Individuals who are authorized to contact NFC regarding manual pay transactions and who are also designated approval to sign Block 19, Approval, Authorized Official's Signature and Title, on the Form AD–343, Payroll Action Request. Authorized contacts are specified at the POI level. If the Department elects to provide contacts across a Department/Agency or Bureau, fill in "0000" for the POI.

#### 08 Federal Employees Health Benefits (FEHB), Centralized Enrollment Clearinghouse System (CLER) Inquiry Contacts by POI

Payroll office representatives who are designated as reconciliation contacts for a particular payroll office number in CLER.

#### 09 CLER Inquiry Contacts by Department/Agency

Program coordinators at the Office of Personnel Management who have global authorization for all payroll office data in CLER.

# 10 The Direct Premium Remittance System (DPRS) Inquiry Contacts by POI

No restrictions.

# 11 Payroll/Personnel Inquiry Contacts by Department, Agency, and POI

Individuals who are authorized to contact the NFC Contact Center for Payroll/Personnel System issues on behalf of employees. Authorized contacts are specified at the POI level.

#### 12 Administrative Billings and Collections System (ABCO) Hold for two Pay Periods Contacts by POI

Individuals within a Department/Agency (Bureau) who are authorized to contact the ABCO inquiry or email address and submit requests to suspend the collection of a debt for two pay periods on behalf of employees within the associated POI. This will result in the debt being placed on hold (HO) status.

#### ABCO Hold for two-plus Pay Periods Contacts by POI

Individuals who within a Department/Agency (Bureau) are authorized to contact the ABCO inquiry or email address and submit requests to suspend the collection of a debt for two additional pay periods on behalf of employees within the associated POI. This will result in the debt being placed on hold (HO) status.

#### ABCO Waivers Applied for/Hearings Contacts by POI

Individuals of an Agency who within a Department/Agency (Bureau) are authorized to contact the ABCO inquiry or email address and submit requests to suspend the collection of a debt for five pay periods on behalf of employees within the associated POI because (1) a waiver has been applied for or (2) a hearing has been requested by the debtor. This will result in the debt being placed on a waiver applied for (WA) status or debt being placed on a hearing (HR) status.

#### ABCO Waivers Approved Contacts by POI

Individuals of an Agency who within a Department/Agency (Bureau) are authorized to contact the ABCO inquiry or email address and submit an approved waiver on a debt on behalf of employees within the associated POI. This will result in the debt being placed on a waiver processed (WP) status and waived.

#### ABCO FEHB Cancellations Contacts by POI

Individuals of an Agency who within a Department/Agency (Bureau) are authorized to contact the ABCO inquiry or email address and submit requests to cancel a FEHB debt on behalf of employees within the associated POI. This will result in the debt being placed on a (CA) status and cancelled.

#### ABCO Adjustment Processing Section (ADJP) 17 Cancellations Contacts by POI

Individuals of an Agency who within a Department/Agency (Bureau) are authorized to contact the ABCO inquiry or email address and submit requests to cancel an ADJP debt on behalf of employees within the associated POI. This will result in the debt being placed on a (CA) status and cancelled.

#### ABCO Financial Hardships Contacts by POI

Individuals of an Agency who within a Department/Agency (Bureau) are authorized to contact the ABCO inquiry or email address and submit requests that authorized a financial hardship debt on behalf of employees within the associated POI.

#### ABCO Inquiry for Form NFC-1100D, Notice of Intent to Offset Salary, Bills by POI

Individuals of an Agency who within a Department/Agency (Bureau) are authorized to contact the ABCO inquiry or email address and submit requests regarding a salary overpayment bill on behalf of employees within the associated POI.

# ABCO Inquiry for Form NFC-937, Notice of Intent to Recover Past Due Health Benefits From Salary, Bills by

Individuals of an Agency who within a Department/Agency (Bureau) are authorized to contact the ABCO inquiry or email address and submit requests regarding a FEHB bill on behalf of employees within the associated POI.

#### ABCO Inquiry for Form NFC-631, Bill for Collection, Bills by POI

Individuals of an Agency who within a Department/Agency (Bureau) are authorized to contact the ABCO inquiry or email address and submit requests regarding a bill on behalf of separated employees within the associated POI.

### ABCO Global Inquiry Contacts by Department/Agency

Individuals of an Agency who within a Department/Agency (Bureau) are authorized to modify any of the other ABCO Contact Types.

#### Claims FEHB Debt Contacts 23

Individuals of an Agency who within a Department/Agency (Bureau) are authorized to contact the Claims inquiry or email address and submit requests regarding a FEHB bill on behalf of employees within the associated POI.

#### 24 Claims All Debts Other Than FEHB Contacts

Individuals of an Agency who within a Department/Agency (Bureau) are authorized to contact the Claims inquiry or email address and submit requests regarding a salary overpayment bill on behalf of employees within the associated POI.

#### 25 Claims Hold Contacts

Individuals within a Department/Agency (Bureau) who are authorized to contact the Claims inquiry or email address and submit requests to suspend the collection of a debt on behalf of employees within the associated POI. This will result in the debt being placed on hold (HO) status.

#### 26 Claims Cancellations Contacts

Individuals of an Agency who within a Department/Agency (Bureau) are authorized to contact the Claims inquiry or email address and submit a request to cancel a debt on behalf of employees within the associated POI. This will result in the debt being placed on a (CA) status and cancelled.

#### 27 Claims Waivers Contacts

Individuals of an Agency who within a Department/Agency (Bureau) are authorized to contact the Claims inquiry or email address and submit a waiver applied for or an approved waiver on a debt on behalf of employees within the associated POI. This will result in the debt being placed on a (WA) status for a waiver applied for or (WP) status for an approved waiver.

#### 28 Claims Write-Offs

Individuals of an Agency who within a Department/Agency (Bureau) are authorized to contact the Claims inquiry or email address and submit a request to write off a debt on behalf of employees within the associated POI. This will result in the debt being written off (WO) and charged to the Agency, placed on a (WO) status, and the balance adjusted to zero.

#### 29 Claims Financial Hardships

Individuals of an Agency who within a Department/Agency (Bureau) are authorized to contact the Claims inquiry or email address and submit requests that authorize a financial hardship on a debt on behalf of employees within the associated POI.

#### 30 Claims Global Inquiry Contacts by Department/Agency

Individuals of an Agency who within a Department/Agency (Bureau) are authorized to modify any of the other Claims Contact Types.

Beg-Eff-Date Required, numeric, 6 positions

Effective date for the record in MM DD YY order.

Last-Eff-Date Required, numeric, 6 positions

Last day the record is effective in MM DD YY order. If the last effective date is

indefinite, type **12 31 49**.

**Contact-Names** Required, alphanumeric, 300 positions max.

First and last name of the Department and/or Agency/Bureau contacts.

**Department** No entry

System-generated field based upon the entry in the Dept-Code field.

### **Requesting A Report For Table 063**

The Table 063, Department/Agency/Bureau Contact reports screen (Figure 5:6) allows users to generate ad hoc reports.

TM063R0 TABLE MANAGEMENT REPORTS TABLE 063 xx/xx/xx DEPARTMENT/AGENCY/BUREAU CONTACT ENTER DATA FOR REPORT REQUESTED: FROM DEPT-CODE: AGENCY/BUREAU: POI: \*CONTACT-TYPE: то DEPT-CODE: AGENCY/BUREAU: POI: \*CONTACT-TYPE: SELECT TYPE OF REPORT: PRINT ACTIVE PRINT HISTORY PRINT ALL VIEW REPORT BEFORE PRINTING? N (DEFAULT IS N) ROUTING INFORMATION: NAME REMOTE ID ENTER DATA AND PRESS "ENTER" TO PROCESS CLEAR=EXIT PF1=MAIN PF4=063 INQY PF6=REFRESH PF2=063 DOCM ENTER=PROCESS

Figure 5:6. Table 063, Department/Agency/Bureau Contact Reports Screen

At the Table 063 reports screen (**Figure 5:6**), complete the From/To fields as follows:

 $\nabla$ From/To

> **Dept-Code** Required, alpha, 2 positions

> > Department code.

Agency/Bureau Required, alphanumeric, 2 positions

Agency or Bureau code.

POI Required, numeric, 4 positions

Personnel office identifier code (POI).

Required, numeric, 2 positions **Contact-Type** 

Code that indicates the type of contact.

Complete the remaining fields as follows:

Select Type of Report

Required, alphanumeric, 1 position

Type **X** next to the applicable option as described below.

Used to retrieve only active records within a table. Print Active Used to retrieve only history records within a table. Print History

Used to retrieve all active, deleted, and history records within a Print All

table.

View Report Before Printing

Before Printing Optional default, alpha, 1 position

System-generated N (no). Type  $\mathbf{Y}$  (yes) over N if you want to view the report

before printing.

Routing Information: Name

Required, alphanumeric, 20 positions max.

Information to designate where the output job should be delivered (e.g., John Doe,

Room 2).

Remote ID Required, alphanumeric, 16 positions max.

Number of the printer designated to print the table.

# **Table 064, Subobject Class Conversion**

Subobject Class Conversion is Table 064 on the Table Management System menu. This table converts transaction codes used on T&A's to subobject class codes for reporting purposes.

**NOTE**: Agencies can query Table 064 data, view documentation data, and generate reports. Update authority is limited to authorized NFC personnel only.

### **Updating Table 064**

The Table 064 update screen (Figure 5:7) allows authorized NFC personnel to add, modify, delete, or reactivate a record.

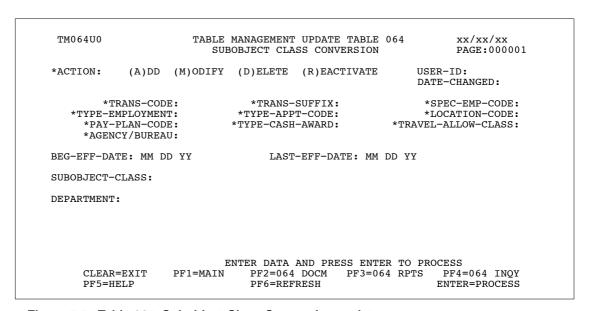

Figure 5:7. Table 064, Subobject Class Conversion update screen

Agencies requiring an update to Table 064 data must submit an email to NFC using the following email address: NFC.TMGT@nfc.usda.gov. Please attach a copy of the pre-filled screen print relating to the table information that requires updating.

**NOTE**: To ensure that all change requests are officially authorized, we will only process a request from an authorized agency representative whose name appears on Table 063, Contact Type 03. Please ensure that each email request includes the following: your Department/Agency Code/Personnel Office Identifier Number, your name, email address, phone number and the pre-filled screen print attachment.

Key Fields  $\nabla$ 

Action Required, alpha, 1 position

Type A to add a record, M to modify a record, D to delete a record, or R to

reactivate a record.

Trans-Code Required, numeric, 2 positions

Type the transaction code that identifies the applicable work performed. See **Table** 

**032** for alpha descriptions.

Trans-Suffix Required, numeric, 2 positions

Type the code that is used in conjunction with the applicable transaction code for

processing certain types of pay and/or printing descriptions on the earnings and

leave statement.

**Spec-Emp-Code** Required, numeric, 2 positions

Type the code that identifies the special occupational group to which the

employee's position has been classified. Valid values are **00**, **02**, **07**, **09**, **25**,

**28**, **54**, **89**. See **Table 025**, **Block 75**, for alpha descriptions.

Type-Employment

Required, numeric, 1 position

Type the code that identifies the type of employment to which the employee has

been classified. Valid values are 0 through 5. See Table 025, Block 20, for alpha

descriptions.

Type-Appt-Code Required, numeric, 2 positions

Type the appointment code to which the employee's position has been classified.

Valid values are **00**, **03**, **04**, **06**, **07**, **08**, **09**. See **Table 025**, **Block 75**, for alpha

descriptions.

Location-Code Required, numeric, 1 position

Type the code that indicates the location of the employee's duty station. Valid

values are:

o non foreign service

2 territory

3 foreign service

4 Washington, D.C., metropolitan area for Agency 91 only

5 outside Washington, D.C., metropolitan area

Pay-Plan-Code Required, numeric, 1 position

Type the code that identifies the pay plan to which the employee's position has

been classified. Valid values are:

o all others

1 YV, Wage Grade

**2** FE, FP, FL

3 ED, EF, EH

#### Type-Cash-Award

Required, numeric, 1 position

Type the code that identifies the type of award received. Valid values are:

0

1 all others

performance award 2 3 separation incentive

#### Travel-Allow-Class

Required, numeric, 1 position

Type the code that identifies the class of the travel allowance. Valid values are:

0 no class first class 1 2 second class 3 third class

Agency/Bureau Required, alphanumeric, 2 positions

Type the agency or bureau code.

**Beg-Eff-Date** Required, numeric, 6 positions

Type the effective date for the record in MM DD YY order.

Last-Eff-Date Required, numeric, 6 positions

Type the last day the record is effective in MM DD YY order. If the last effective

date is indefinite, type **12 31 49**.

Required, alphanumeric, 4 positions **Subobject-Class** 

Type the code that identifies the subobject class related to the pay transaction

code.

Department No entry

This field is system generated based upon the entry in the Agency/Bureau field.

### Requesting A Report For Table 064

The Table 064 reports screen (**Figure 5:8**) allows users to generate ad hoc reports.

```
TM064R0
                    TABLE MANAGEMENT REPORTS TABLE 064
                                                               xx/xx/xx
                        SUBOBJECT CLASS CONVERSION
ENTER DATA FOR REPORT REQUESTED:
        FROM
      *TYPE-EMPLOYMENT:
        *AGENCY/BUREAU:
                                                      *SPEC-EMP-CODE:
          *TRANS-CODE:
  TΩ
                                 *TRANS-SUFFIX:
      *TYPE-EMPLOYMENT:
*PAY-PLAN-CODE:
                            *TYPE-APPT-CODE: 0 *LOCATION-CODE: *TYPE-CASH-AWARD: 0 *TRAVEL-ALLOW-CLASS:
        *AGENCY/BUREAU:
          PRINT ACTIVE
          PRINT HISTORY
          PRINT ALL
  VIEW REPORT BEFORE PRINTING? N
                                (DEFAULT IS N)
  ROUTING INFORMATION: NAME
                                                 REMOTE ID
                      ENTER DATA AND PRESS "ENTER" TO PROCESS
  CLEAR=EXIT PF1=MAIN PF2=064 DOCM
                                            PF4=064 INQY
                                                         PF6=REFRESH
                             ENTER=PROCESS
```

Figure 5:8. Table 064, Subobject Class Conversion reports screen

At the Table 064 reports screen (**Figure 5:8**), complete the From and To fields as follows:

From/To  $\nabla$ 

Trans-Code Required, numeric, 2 positions

Type the transaction code that identifies the applicable work performed. See

**Table 032** for alpha descriptions.

Trans-Suffix Required, numeric, 2 positions

Type the code that is used in conjunction with the applicable transaction code for processing certain types of pay and/or printing descriptions on the earnings and

leave statement.

Spec-Emp-Code Required, numeric, 2 positions

Type the code that identifies the special occupational group to which the employee's position has been classified. Valid values are **00**, **02**, **07**, **09**, **25**,

28, 54, 89. See Table 025, Block 75, for alpha descriptions.

Type-Employment

Required, numeric, 1 position

Type the code that identifies the type of employment to which the employee has been classified. Valid values are 0 through 5. See **Table 025**, **Block 20**, for alpha

descriptions.

Type-Appt-Code Required, numeric, 2 positions

Type the appointment code to which the employee's position has been classified. Valid values are **00**, **03**, **04**, **06**, **07**, **08**, **09**. See **Table 025**, **Block 75**, for alpha

descriptions.

#### Location-Code

Required, numeric, 1 position

Type the code that indicates the location of the employee's duty station. Valid values are:

- non foreign service 0
- 2 territory
- foreign service 3
- 4 Washington, D.C., metropolitan area
  - for Agency 91 only
- 5 outside Washington, D.C.,
  - metropolitan area

#### Pay-Plan-Code

Required, numeric, 1 position

Type the code that identifies the pay plan to which the employee's position has been classified. Valid values are:

- all others 0
- YV, Wage Grade 1
- 2 FE, FP, FL
- ED, EF, EH 3

#### Type-Cash-Award

Required, numeric, 1 position

Type the code that identifies the type of award received. Valid values are:

- 0 none
- 1 all others
- performance award 2
- separation incentive 3

#### Travel-Allow-Class

Required, numeric, 1 position

Type the code that identifies the class of the travel allowance. Valid values are:

- no class first class 1 second class 2 third class 3
- Agency/Bureau

Required, alphanumeric, 2 positions

Type the agency or bureau code.

Complete the remaining fields as follows:

#### Select Type of Report

Required, alphanumeric, 1 position

Type **X** next to the applicable option as described below.

Used to retrieve only active records within a table. Print Active Used to retrieve only history records within a table. Print History

Used to retrieve all active, deleted, and history records within a Print All

table.

View Report Before Printing

Before Printing Optional default, alpha, 1 position

N (no) is system generated. Type  $\mathbf{Y}$  (yes) over N if you want to view the report

before printing.

Routing Information: Name

Required, alphanumeric, 20 positions max.

Type the information to designate where the output job should be

delivered (e.g., John Doe, Room 2).

Remote ID Required, alphanumeric, 16 positions max.

Type the number of the printer designated to print the table.

# **Table 065, Default Appropriation Conversion**

Default Appropriation Conversion is Table 065 on the Table Management System menu. This table contains the valid default payroll appropriation codes and accounting stations for agency and/or bureau use.

**NOTE**: Agencies can query Table 065 data, view documentation data, and generate reports. Update authority is limited to authorized NFC personnel only.

### **Updating Table 065**

The Table 065 update screen (Figure 5:9) allows authorized NFC personnel to add, modify, delete, or reactivate a record.

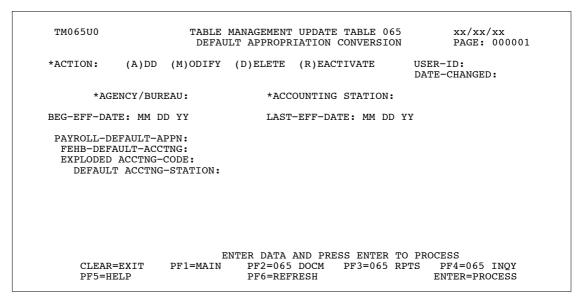

Figure 5:9. Table 065, Default Appropriation conversion update screen

Agencies requiring an update to Table 065 data must submit an email to NFC using the following email address: NFC.TMGT@nfc.usda.gov. Please attach a copy of the pre-filled screen print relating to the table information that requires updating.

**NOTE**: To ensure that all change requests are officially authorized, we will only process a request from an authorized agency representative whose name appears on Table 063, Contact Type 03. Please ensure that each email request includes the following: your Department/Agency Code/Personnel Office Identifier Number, your name, email address, phone number and the pre-filled screen print attachment.

### At the Table 065 update screen (**Figure 5:9**), complete the fields as follows:

Key Fields  $\nabla$ 

Action Required, alpha, 1 position

Type A to add a record, M to modify a record, D to delete a record, or R to

reactivate a record.

Agency/Bureau Required, alphanumeric, 2 positions

Type the agency or bureau code.

Accounting

Station Required, alphanumeric, 4 positions

Type the accounting station code.

Beg-Eff-Date Required, numeric, 6 positions

Type the effective date for the record in MM DD YY order.

Last-Eff-Date Required, numeric, 6 positions

Type the last day the record is effective in MM DD YY order. If the last effective

date is indefinite, type 12 31 49.

Payroll-Default-

Appn Required, alphanumeric, 3 positions

Type the payroll default appropriation code for the agency or bureau.

FEHB-Default-

Acctng Required, alphanumeric, 32 positions max.

Type applicable FEHB default accounting code for the agency or bureau.

### Requesting A Report For Table 065

The Table 065 reports screen (**Figure 5:10**) allows users to generate ad hoc reports.

TM065R0 TABLE MANAGEMENT REPORTS TABLE 065 xx/xx/xx DEFAULT APPROPRIATION CONVERSION PAGE: ENTER DATA FOR REPORT REQUESTED: \*AGENCY/BUREAU: \*ACCOUNTING STATION: \*AGENCY/BUREAU: ΤО PRINT ACTIVE PRINT HISTORY PRINT ALL VIEW REPORT BEFORE PRINTING? N (DEFAULT IS N) ROUTING INFORMATION: NAME REMOTE ID ENTER DATA AND PRESS "ENTER" TO PROCESS CLEAR=EXIT PF1=MAIN PF2=065 DOCM PF4=065 INQY PF6=REFRESH ENTER=PROCESS

Figure 5:10. Table 065, Default Appropriation Conversion reports table

At the Table 065 reports screen (Figure 5:10), complete the From and To fields as follows:

 $\nabla$ From/To

> Agency/Bureau Required, alphanumeric, 2 positions

> > Type the agency or bureau code.

Complete the remaining fields as follows:

Select Type of Report

Required, alphanumeric, 1 position

Type **X** next to the applicable option as described below.

Used to retrieve only active records within a table. Print Active Used to retrieve only history records within a table. Print History

Print All Used to retrieve all active, deleted, and history records within a

table.

View Report **Before Printing** 

Optional default, alpha, 1 position

N (no) is system generated. Type  $\mathbf{Y}$  (yes) over N if you want to view the report

before printing.

Routing Information: Name

Required, alphanumeric, 20 positions max.

Type the information to designate where the output job should be

delivered (e.g., John Doe, Room 2).

### Remote ID

Required, alphanumeric, 16 positions max.

Type the number of the printer designated to print the table.

### Table 066, Non-Deduction Reason Codes And Descriptions

Non-Deduction Reason Codes And Descriptions is Table 066 on the Table Management System menu. This table contains the reason codes and the status of authorization codes that identify why employee deductions were not processed.

**NOTE**: Agencies can query Table 066 data, view documentation data, and generate reports. Update authority is limited to authorized NFC personnel only.

### **Updating Table 066**

The Table 066 update screen (Figure 5:11) allows authorized NFC personnel to add, modify, delete, or reactivate a record.

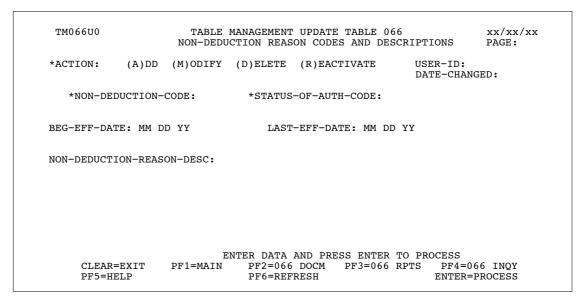

Figure 5:11. Table 066, Non-Deduction Reason Codes And Descriptions update screen

Agencies requiring an update to Table 066 data must submit an email to NFC using the following email address: NFC.TMGT@nfc.usda.gov. Please attach a copy of the pre-filled screen print relating to the table information that requires updating.

**NOTE**: To ensure that all change requests are officially authorized, we will only process a request from an authorized agency representative whose name appears on Table 063, Contact Type 03. Please ensure that each email request includes the following: your Department/Agency Code/Personnel Office Identifier Number, your name, email address, phone number and the pre-filled screen print attachment.

At the Table 066 update screen (Figure 5:11), complete the fields as follows:

Key Fields  $\nabla$ 

Action Required, alpha, 1 position

Type **A** to add a record, **M** to modify a record, **D** to delete a record, or **R** to

reactivate a record.

Non-Deduction-

Code

Required, numeric, 2 positions

Type the code that identifies why an employee's deduction was not processed.

Status-Of-Auth-

Code

Required, numeric, 2 positions

Type the status of authorization code.

Beg-Eff-Date Required, numeric, 6 positions

Type the effective date for the record in MM DD YY order.

Last-Eff-Date Required, numeric, 6 positions

Type the last day the record is effective in MM DD YY order. If the last effective

date is indefinite, type 12 31 49.

Non-Deduction-

Reason-Desc Required, alphanumeric, 23 positions max.

Type the description for the reason code that identifies why an employee's

deduction was not processed.

# **Requesting A Report For Table 066**

The Table 066 reports screen (**Figure 5:12**) allows users to generate ad hoc reports.

```
TM066R0
                      TABLE MANAGEMENT REPORTS TABLE 066
                                                                  xx/xx/xx
                   NON-DEDUCTION REASON CODES AND DESCRIPTIONS
                                                                  PAGE
ENTER DATA FOR REPORT REQUESTED:
         *NON-DEDUCTION-CODE:
  FROM
                                       *STATUS-OF-AUTH-CODE:
  то
         *NON-DEDUCTION-CODE:
                                       *STATUS-OF-AUTH-CODE:
           PRINT ACTIVE
           PRINT HISTORY
           PRINT ALL
  VIEW REPORT BEFORE PRINTING? N
                                  (DEFAULT IS N)
  ROUTING INFORMATION: NAME
                                                   REMOTE ID
                        ENTER DATA AND PRESS "ENTER" TO PROCESS
  CLEAR=EXIT
                            PF2=066 DOCM
                                             PF4=066 INQY
                                                              PF6=REFRESH
               PF1=MAIN
                            ENTER=PROCESS
```

Figure 5:12. Table 066, Non-Deduction Reason Codes And Descriptions reports screen

At the Table 066 reports screen (Figure 5:12), complete the From and To fields as follows:

From/To  $\nabla$ 

Non-Deduction-

Code Required, numeric, 2 positions

Type the code that identifies why an employee's deduction was not processed.

Status-Of-Auth-

Code

Required, numeric, 2 positions

Type the status of authorization code.

Complete the remaining fields as follows:

Select Type of Report

Required, alphanumeric, 1 position

Type **X** next to the applicable option as described below.

Print Active Used to retrieve only active records within a table. Used to retrieve only history records within a table. **Print History** 

Print All Used to retrieve all active, deleted, and history records within a

table.

**View Report** Before Printing

Optional default, alpha, 1 position

N (no) is system generated. Type **Y** (yes) over N if you want to view the report

before printing.

Routing Information: Name

Required, alphanumeric, 20 positions max.

Type the information to designate where the output job should be

delivered (e.g., John Doe, Room 2).

**Remote ID** Required, alphanumeric, 16 positions max.

Type the number of the printer designated to print the table.

# **Table 067, Tax Entities Report Frequencies**

Tax Entities Report Frequencies is Table 067 on the Table Management System menu. This table contains the frequencies of when specific tax reports are required for production. Reports may be produced semi-monthly, monthly, quarterly, and/or annually.

**NOTE**: Agencies can query Table 067 data, view documentation data, and generate reports. Update authority is limited to authorized NFC personnel only.

### **Updating Table 067**

The Table 067 update screen (**Figure 5:13**) allows authorized NFC personnel to add, modify, delete, or reactivate a record.

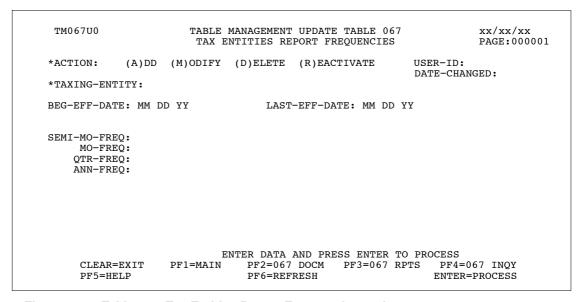

Figure 5:13. Table 067, Tax Entities Report Frequencies update screen

Agencies requiring an update to Table 067 data must submit an email to NFC using the following email address: NFC.TMGT@nfc.usda.gov. Please attach a copy of the pre-filled screen print relating to the table information that requires updating.

**NOTE**: To ensure that all change requests are officially authorized, we will only process a request from an authorized agency representative whose name appears on Table 063, Contact Type 03. Please ensure that each email request includes the following: your Department/Agency Code/Personnel Office Identifier Number, your name, email address, phone number and the pre-filled screen print attachment.

**Key Fields**  $\nabla$ 

> **Action** Required, alpha, 1 position

> > Type **A** to add a record, **M** to modify a record, **D** to delete a record, or **R** to reactivate a record.

Required, alphanumeric, 6 positions max. **Taxing-Entity** 

> Type the code that identifies the statute or authorization for an employee deduction.

- If state tax entered, positions 1-2 must equal state tax code. Positions 3-6 must equal zeros.
- If city tax entered, positions 1-2 must equal state tax code. Positions 3-6 must equal city tax code.
- If county tax entered, positions 1-2 must equal state tax code. Positions 3-5 must equal county tax code. Position 6 must be left blank.

Required, numeric, 6 positions **Beg-Eff-Date** 

Type the effective date for the record in MM DD YY order.

Required, numeric, 6 positions Last-Eff-Date

> Type the last day the record is effective in MM DD YY order. If the last effective date is indefinite, type 12 31 49.

Required, alpha, 1 position Semi-Mo-Freq

> Type Y (yes) or N (no) to indicate whether or not the report is to be produced semi-monthly, as applicable.

Mo-Freq Required, alpha, 1 position

> Type Y (yes) or N (no) to indicate whether or not the report is to be produced monthly, as applicable.

Qtr-Freq Required, alpha, 1 position

> Type Y (yes) or N (no) to indicate whether or not the report is to be produced quarterly, as applicable.

Ann-Freq Required, alpha, 1 position

> Type Y (yes) or N (no) to indicate whether or not the report is to be produced annually, as applicable.

### Requesting A Report For Table 067

The Table 067 reports screen (**Figure 5:14**) allows users to generate ad hoc reports.

```
TM067R0
                      TABLE MANAGEMENT REPORTS TABLE 067
                                                                     xx/xx/xx
                       TAX ENTITIES REPORT FREQUENCIES
                                                                 PAGE:
ENTER DATA FOR REPORT REQUESTED:
         *TAXING-ENTITY:
  то
         *TAXING-ENTITY:
           PRINT ACTIVE
           PRINT HISTORY
           PRINT ALL
  VIEW REPORT BEFORE PRINTING? N (DEFAULT IS N)
  ROUTING INFORMATION: NAME
                                                     REMOTE ID
                       ENTER DATA AND PRESS "ENTER" TO PROCESS
         CLEAR=EXIT PF1=MAIN
                                PF2=067 DOCM PF4=067 INQY
                                                                PF6=REFRESH
                           ENTER=PROCESS
```

Figure 5:14. Table 067, Tax Entities Report Frequencies reports screen

At the Table 067 reports screen (**Figure 5:14**), complete the From and To fields as follows:

#### From/To

 $\nabla$ 

#### **Taxing-Entity**

Required, alphanumeric, 6 positions max.

Type the code that identifies the statute or authorization for an employee deduction.

- If state tax entered, positions 1-2 must equal state tax code. Positions 3-6 must equal zeros.
- If city tax entered, positions 1-2 must equal state tax code. Positions 3-6 must equal city tax code.
- If county tax entered, positions 1-2 must equal state tax code. Positions 3-5 must equal county tax code. Position 6 must be left blank.

Complete the remaining fields as follows:

#### Select Type of Report

Required, alphanumeric, 1 position

Type **X** next to the applicable option as described below.

Print Active Used to retrieve only active records within a table.

Print History Used to retrieve only history records within a table.

Print All Used to retrieve all active, deleted, and history records within a table.

View Report Before Printing Optional default, alpha, 1 position

N (no) is system generated. Type  $\mathbf{Y}$  (yes) over N if you want to view the report

before printing.

Routing Information: Name

Required, alphanumeric, 20 positions max.

Type the information to designate where the output job should be

delivered (e.g., John Doe, Room 2).

Required, alphanumeric, 16 positions max. **Remote ID** 

Type the number of the printer designated to print the table.

# Table 068, NFC Pay Period Cutoff For Tax Reports

NFC Pay Period Cutoff For Tax Reports is Table 068 on the Table Management System menu. This table contains data for processing various tax filing reports.

**NOTE**: Agencies can query Table 068 data, view documentation data, and generate reports. Update authority is limited to authorized NFC personnel only.

### **Updating Table 068**

The Table 068 update screen (**Figure 5:15**) allows authorized NFC personnel to add, modify, delete, or reactivate a record.

```
TM068U0
                      TABLE MANAGEMENT UPDATE TABLE 068
                                                                   xx/xx/xx
                                                                   PAGE: 000001
                    NFC PAY PERIOD CUTOFF FOR TAX REPORTS
*ACTION:
            (A)DD (M)ODIFY (D)ELETE (R)EACTIVATE
                                                         USER-ID:
                                                         DATE-CHANGED:
*CALENDAR-YEAR:
                       *PAY-PERIOD-NUMBER:
BEG-EFF-DATE: MM DD YY
                                  LAST-EFF-DATE: MM DD YY
SEMI-MO-REPORT-DATE:
SEMI-MO-PP:
MONTHLY-REPORT-DATE:
MONTHLY-PP:
QUARTERLY-REPT-DATE:
QUARTERLY-PP:
ANNUAL-REPORT-DATE:
ANNUAL-PP:
PRIOR-FY-DATE:
CURR-FY-DATE:
                    ENTER DATA AND PRESS ENTER TO PROCESS
                  PF1=MAIN PF2=068 DOCM PF3=068 RPTS
     CLEAR=EXIT
                                                             PF4=068 INOY
                               PF6=REFRESH
                                                            ENTER=PROCESS
     PF5=HELP
```

Figure 5:15. Table 068, NFC Pay Period Cutoff For Tax Reports update screen

At the Table 068 update screen (Figure 5:15), complete the fields as follows:

| Key Fields            | abla                                                                                                    |
|-----------------------|----------------------------------------------------------------------------------------------------|
| Action                | Required, alpha, 1 position  Type <b>A</b> to add a record, <b>M</b> to modify a record, <b>D</b> to delete a record, or <b>R</b> to reactivate a record. |
| Calendar-Year         | Required, numeric, 2 positions  Type the last two positions of the calendar year in which the pay period occurs.                                          |
| Pay-Period-<br>Number | Required, numeric, 2 positions  Type the pay period number. Valid values are <b>01</b> through <b>27</b> .                                                |

Required, numeric, 6 positions **Beg-Eff-Date** 

Type the effective date for the record in MM DD YY order.

Last-Eff-Date Required, numeric, 6 positions

Type the last day the record is effective in MM DD YY order. If the last effective

date is indefinite, type 12 31 49.

Semi-Mo-Report-Date

Required, numeric, 6 positions

Type the reporting date of the semi-monthly report in MM DD YY order.

Semi-Mo-PP Optional, numeric, 2 positions

Type the pay period of the cutoff for the semi-monthly taxing report. A maximum

of three codes may be entered. Valid values are blank and **01** through **27**.

Monthly-Report-

Date

Required, numeric, 6 positions

Type the date of the monthly report in MM DD YY order.

Optional, numeric, 2 positions Monthly-PP

Type the pay period of the cutoff for the monthly taxing report. A maximum of

four codes may be entered. Valid values are blank and **01** through **27**.

Quarterly-Rept-

Date

Required, numeric, 6 positions

Type the date of the quarterly report in MM DD YY order.

Optional, numeric, 2 positions Quarterly-PP

Type the pay period of the cutoff for the quarterly tax report. A maximum of nine

codes may be entered. Valid values are blank and **01** through **27**.

Annual-Report-

**Date** 

Required, numeric, 6 positions

Type the cutoff date of the annual report in MM DD YY order.

**Annual-PP** Optional, numeric, 2 positions

Type the pay period of the cutoff for the annual tax report. A maximum of

twenty-eight codes may be entered. Valid values are blank and **01** through **27**.

Required, numeric, 6 positions Prior-FY-Date

Type the prior fiscal year date in MM DD YY order.

Required, numeric, 6 positions **Curr-FY-Date** 

Type the current fiscal year date in MM DD YY order.

### Requesting A Report For Table 068

The Table 068 reports screen (**Figure 5:16**) allows users to generate ad hoc reports.

```
TABLE MANAGEMENT REPORTS TABLE 068 NFC PAY PERIOD CUTOFF FOR TAX REPORTS
TM068R0
                                                                           xx/xx/xx
  ENTER DATA FOR REPORT REQUESTED:
     FROM
             * CALENDAR-YEAR:
                                          * PAY-PERIOD-NUMBER:
                                         * PAY-PERIOD-NUMBER:
     TΩ
             * CALENDAR-YEAR:
        SELECT TYPE OF REPORT:
           PRINT ACTIVE
           PRINT HISTORY
           PRINT ALL
  VIEW REPORT BEFORE PRINTING? N (DEFAULT IS N)
  ROUTING INFORMATION: NAME
                                                      REMOTE ID
                         ENTER DATA AND PRESS "ENTER" TO PROCESS
  CLEAR=EXIT
                   PF1=MAIN PF2=068 DOCM
                                                    PF4=068 INQY
                                                                         PF6=REFRESH
                                  ENTER=PROCESS
```

Figure 5:16. Table 068, NFC Pay Period Cutoff For Tax Reports reports screen

At the Table 068 reports screen (Figure 5:16), complete the From and To fields as follows:

Calendar-Year Required, numeric, 2 positions

Type the last two positions of the calendar year in which the pay period occurs.

Pay-Period-

Number Required, numeric, 2 positions

Type the pay period number. Valid values are **01** through **27**.

Complete the remaining fields as follows:

Select Type of Report

Required, alphanumeric, 1 position

Type **X** next to the applicable option as described below.

Print Active Used to retrieve only active records within a table.

Print History Used to retrieve only history records within a table.

Print All Used to retrieve all active, deleted, and history records within a

table

View Report Before Printing

Optional default, alpha, 1 position

N (no) is system generated. Type  $\mathbf{Y}$  (yes) over N if you want to view the report

before printing.

Routing Information: Name

Required, alphanumeric, 20 positions max.

Type the information to designate where the output job should be

delivered (e.g., John Doe, Room 2).

### Remote ID

Required, alphanumeric, 16 positions max.

Type the number of the printer designated to print the table.

# Table 069, Forest Service Fiscal Year Alpha Code

Forest Service Fiscal Year Alpha Code is Table 069 on the Table Management System menu. This table contains the alpha codes for numeric fiscal year codes.

**NOTE**: Agencies can query Table 069 data, view documentation data, and generate reports. Update authority is limited to authorized NFC personnel only.

#### **Updating Table 069**

The Table 069 update screen (**Figure 5:17**) allows authorized NFC personnel to add, modify, delete, or reactivate a record.

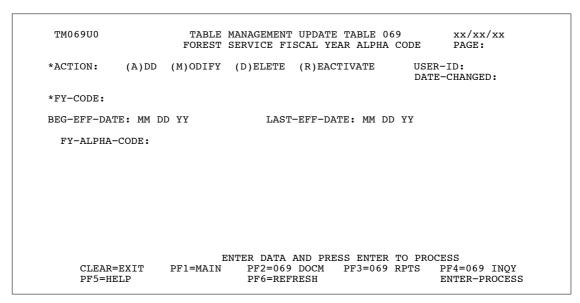

Figure 5:17. Table 069, Forest Service Fiscal Year Alpha Code update screen

Agencies requiring an update to Table 069 data must submit an email to NFC using the following email address: NFC.TMGT@nfc.usda.gov. Please attach a copy of the pre-filled screen print relating to the table information that requires updating.

**NOTE**: To ensure that all change requests are officially authorized, we will only process a request from an authorized agency representative whose name appears on Table 063, Contact Type 03. Please ensure that each email request includes the following: your Department/Agency Code/Personnel Office Identifier Number, your name, email address, phone number and the pre-filled screen print attachment.

**NOTE**: This table must be updated before the beginning of each new fiscal year. The old fiscal year is the only code that is changed.

At the Table 069 update screen (**Figure 5:17**), complete the fields as follows:

**Key Fields**  $\nabla$ 

> Action Required, alpha, 1 position

> > Type A to add a record, M to modify a record, D to delete a record, or R to

reactivate a record.

FY-Code Required, numeric, 1 position

Type the last digit of the applicable fiscal year. Valid values are **0** through **9**.

**Beg-Eff-Date** Required, numeric, 6 positions

Type the effective date for the record in MM DD YY order.

Required, numeric, 6 positions Last-Eff-Date

Type the last day the record is effective in MM DD YY order. If the last effective

date is indefinite, type 12 31 49.

FY-Alpha-Code Required, alpha, 1 position

Type the alpha code defined to the applicable fiscal year.

# **Requesting A Report For Table 069**

The Table 069 reports screen (**Figure 5:18**) allows users to generate ad hoc reports.

```
TM069R0
                     TABLE MANAGEMENT REPORTS TABLE 069
                                                                     xx/xx/xx
                    FOREST SERVICE FISCAL YEAR ALPHA CODE
                                                                  PAGE:
ENTER DATA FOR REPORT REQUESTED:
 FROM *FY-CODE:
 ΨO
       *FY-CODE:
          PRINT ACTIVE
          PRINT HISTORY
          PRINT ALL
  VIEW REPORT BEFORE PRINTING? N (DEFAULT IS N)
  ROUTING INFORMATION: NAME
                                                  REMOTE ID
                      ENTER DATA AND PRESS "ENTER" TO PROCESS
        CLEAR=EXIT PF1=MAIN PF2=069 DOCM
                                               PF4=069 INQY
                                                                PF6=REFRESH
                           ENTER=PROCESS
```

Figure 5:18. Table 069, Forest Service Fiscal Year Alpha Code reports screen

At the Table 069 reports screen (Figure 5:18), complete the From and To fields as follows:

From/To  $\nabla$ 

FY-Code Required, numeric, 1 position

Type the last digit of the applicable fiscal year. Valid values are **0** through **9**.

Complete the remaining fields as follows:

Select Type of Report

Required, alphanumeric, 1 position

Type **X** next to the applicable option as described below.

Print Active Used to retrieve only active records within a table.

Print History Used to retrieve only history records within a table.

Print All Used to retrieve all active, deleted, and history records within a

table.

View Report Before Printing

Optional default, alpha, 1 position

N (no) is system generated. Type  $\mathbf{Y}$  (yes) over N if you want to view the report

before printing.

Routing Information: Name

Required, alphanumeric, 20 positions max.

Type the information to designate where the output job should be

delivered (e.g., John Doe, Room 2).

Remote ID Required, alphanumeric, 16 positions max.

Type the number of the printer designated to print the table.

# **Table 070, Forest Service Meal Rate**

Forest Service Meal Rate is Table 070 on the Table Management System menu. This table contains the meal rates for specific meal classes.

**NOTE**: Agencies can query Table 070 data, view documentation data, and generate reports. Update authority is limited to authorized NFC personnel only.

#### **Updating Table 070**

The Table 070 update screen (**Figure 5:19**) allows authorized NFC personnel to add, modify, delete, or reactivate a record.

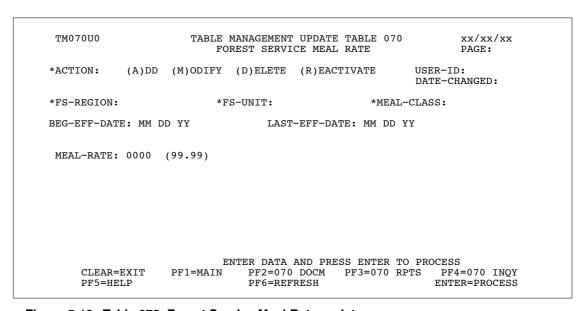

Figure 5:19. Table 070, Forest Service Meal Rate update screen

Agencies requiring an update to Table 070 data must submit an email to NFC using the following email address: NFC.TMGT@nfc.usda.gov. Please attach a copy of the pre-filled screen print relating to the table information that requires updating.

**NOTE**: To ensure that all change requests are officially authorized, we will only process a request from an authorized agency representative whose name appears on Table 063, Contact Type 03. Please ensure that each email request includes the following: your Department/Agency Code/Personnel Office Identifier Number, your name, email address, phone number and the pre-filled screen print attachment.

#### At the Table 070 update screen (Figure 5:19), complete the fields as follows:

Key Fields  $\nabla$ 

Action Required, alpha, 1 position

Type A to add a record, M to modify a record, D to delete a record, or R to

reactivate a record.

FS-Region Required, numeric, 2 positions

Type the region code to which the meal class and meal rate applies.

FS-Unit Required, alphanumeric, 2 positions

Type the unit within the region to which the meal class and meal rate applies.

Meal-Class Required, numeric, 2 positions

Type the code that indicates the type of meal furnished the employee.

Beg-Eff-Date Required, numeric, 6 positions

Type the effective date for the record in MM DD YY order.

Last-Eff-Date Required, numeric, 6 positions

Type the last day the record is effective in MM DD YY order. If the last effective

date is indefinite, type **12 31 49**.

Meal-Rate Required, numeric, 4 positions

Type the cost for the type of meal furnished the employee in dollars and cents. Do

not enter a decimal.

## Requesting A Report For Table 070

The Table 070 reports screen (**Figure 5:20**) allows users to generate ad hoc reports.

TM070R0 TABLE MANAGEMENT REPORTS TABLE 070 xx/xx/xxFOREST SERVICE MEAL RATE PAGE: ENTER DATA FOR REPORT REQUESTED: FROM \*FS-REGION: \*FS-UNIT: \*MEAL-CLASS: \*FS-UNIT: TО \*FS-REGION: \*MEAL-CLASS: PRINT ACTIVE PRINT HISTORY PRINT ALL VIEW REPORT BEFORE PRINTING? N (DEFAULT IS N) ROUTING INFORMATION: NAME REMOTE ID ENTER DATA AND PRESS "ENTER" TO PROCESS CLEAR=EXIT PF1=MAIN PF2=070 DOCM PF4=070 INQY PF6=REFRESH ENTER=PROCESS

Figure 5:20. Table 070, Forest Service Meal Rate reports screen

At the Table 070 reports screen (Figure 5:20), complete the From and To fields as follows:

 $\nabla$ From/To

> Required, numeric, 2 positions **FS-Region**

> > Type the region code to which the meal class and meal rate applies.

FS-Unit Required, alphanumeric, 2 positions

Type the unit within the region to which the meal class and meal rate applies.

**Meal-Class** Required, numeric, 2 positions

Type the code that indicates the type of meal furnished the employee.

Complete the remaining fields as follows:

Select Type of Report

Required, alphanumeric, 1 position

Type **X** next to the applicable option as described below.

Used to retrieve only active records within a table. Print Active Used to retrieve only history records within a table. Print History

Used to retrieve all active, deleted, and history records within a Print All

table.

View Report **Before Printing** 

Optional default, alpha, 1 position

N (no) is system generated. Type  $\mathbf{Y}$  (yes) over N if you want to view the report

before printing.

Routing Information: Name

Required, alphanumeric, 20 positions max.

Type the information to designate where the output job should be

delivered (e.g., John Doe, Room 2).

Remote ID Required, alphanumeric, 16 positions max.

Type the number of the printer designated to print the table.

# **Table 071, State Employment Addresses**

State Employment Addresses is Table 071 on the Table Management System menu. This table contains the names and addresses of state employment offices.

**NOTE**: Agencies can query Table 071 data, view documentation data, and generate reports. Update authority is limited to authorized NFC personnel only.

### **Updating Table 071**

The Table 071 update screen (Figure 5:21) allows authorized NFC personnel to add, modify, delete, or reactivate a record.

```
TM071U0
                     TABLE MANAGEMENT UPDATE TABLE 071
                                                            xx/xx/xx
                        STATE EMPLOYMENT ADDRESSES
                                                            PAGE:
*ACTION:
           (A)DD (M)ODIFY (D)ELETE (R)EACTIVATE
                                                       USER-ID:
                                                       DATE-CHANGED:
*STATE-COUNTRY-CODE:
BEG-EFF-DATE: MM DD YY
                              LAST-EFF-DATE: MM DD YY
NAME-ADDRESS 1:
NAME-ADDRESS 2:
         CITY:
        STATE:
     ZIP-CODE:
                         ENTER DATA AND PRESS ENTER TO PROCESS
     CLEAR=EXIT
                PF1=MAIN PF2=071 DOCM PF3=071 RPTS PF4=071 INQY
                             PF6=REFRESH
                                                          ENTER=PROCESS
     PF5=HELP
```

Figure 5:21. Table 071, State Employment Addresses update screen

Agencies requiring an update to Table 071 data must submit an email to NFC using the following email address: NFC.TMGT@nfc.usda.gov. Please attach a copy of the pre-filled screen print relating to the table information that requires updating.

**NOTE**: To ensure that all change requests are officially authorized, we will only process a request from an authorized agency representative whose name appears on Table 063, Contact Type 03. Please ensure that each email request includes the following: your Department/Agency Code/Personnel Office Identifier Number, your name, email address, phone number and the pre-filled screen print attachment.

#### At the Table 071 update screen (Figure 5:21), complete the fields as follows:

Key Fields  $\nabla$ 

Action Required, alpha, 1 position

Type **A** to add a record, **M** to modify a record, **D** to delete a record, or **R** to

reactivate a record.

State-Country-

Code

Required, alphanumeric, 2 positions

Type the state or country code.

**NOTE**: State and country codes are located in the Worldwide geographical locations codes book prepared by the U.S. General Services Administration,

Public Buildings Service.

Beg-Eff-Date Required, numeric, 6 positions

Type the effective date for the record in MM DD YY order.

Last-Eff-Date Required, numeric, 6 positions

Type the last day the record is effective in MM DD YY order. If the last effective

date is indefinite, type 12 31 49.

Name-Address 1 Required, alphanumeric, 35 positions max.

Type the first line of the mailing address for the state employment office.

Name-Address 2 Required, alphanumeric, 35 positions max.

Type the second line of the mailing address for the state employment office.

City Required, alphanumeric, 20 positions max.

Type the city name.

State Required, alphanumeric, 2 positions

Type the state or country abbreviation.

**ZIP-Code** Required, numeric, 9 positions max.

Type the 5-digit ZIP Code and the optional ZIP+4 Code.

#### Requesting A Report For Table 071

The Table 071 reports screen (**Figure 5:22**) allows users to generate ad hoc reports.

```
TM071R0
                        TABLE MANAGEMENT REPORTS TABLE 071
                                                                            xx/xx/xx
                           STATE EMPLOYMENT ADDRESSES
                                                                          PAGE:
ENTER DATA FOR REPORT REQUESTED:
           *STATE-COUNTRY-CODE:
  то
           *STATE-COUNTRY-CODE:
           PRINT ACTIVE
           PRINT HISTORY
            PRINT ALL
  VIEW REPORT BEFORE PRINTING? N (DEFAULT IS N)
  ROUTING INFORMATION: NAME
                                                       REMOTE ID
                         ENTER DATA AND PRESS "ENTER" TO PROCESS F1=MAIN PF2=072 DOCM PF4=072 INQ
         CLEAR=EXIT PF1=MAIN
                                                                    PF6=REFRESH
                             ENTER=PROCESS
```

Figure 5:22. Table 071, State Employment Addresses reports screen

At the Table 071 reports screen (**Figure 5:22**), complete the From and To fields as follows:

From/To  $\nabla$ 

> State-Country-Code

Required, alphanumeric, 2 positions

Type the state or country code.

NOTE: State and country codes are located in the Worldwide geographical locations codes book prepared by the U.S. General Services Administration, Public Buildings Service.

Complete the remaining fields as follows:

Select Type of Report

Required, alphanumeric, 1 position

Type **X** next to the applicable option as described below.

Print Active Used to retrieve only active records within a table. Used to retrieve only history records within a table. Print History

Print All Used to retrieve all active, deleted, and history records within a

table.

**View Report Before Printing** 

Optional default, alpha, 1 position

N (no) is system generated. Type  $\mathbf{Y}$  (yes) over N if you want to view the report before printing.

Routing Information: Name

Required, alphanumeric, 20 positions max.

Type the information to designate where the output job should be

delivered (e.g., John Doe, Room 2).

Remote ID Required, alphanumeric, 16 positions max.

Type the number of the printer designated to print the table.

# **Table 072, Remote Processing**

Remote Processing is Table 072 on the Table Management System menu. This table contains data which indicates whether the department and Agency/bureau designated the Remote Forms Queuing System (RFQS) to be used to print certain forms and tickler reports, or if NFC will print and mail them. It also contains the name and title of the approving official to be printed on the Standard Form (SF)–50-B, Notification of Personnel Action, and the SF-1150, Record of Leave Data. RFQS provides users with the ability to control the printing of forms and tickler reports at their sites.

**NOTE**: Agencies can query Table 072 data, view documentation data, and generate reports. Update authority is limited to authorized NFC personnel only.

## **Updating Table 072**

The Table 072 update screen (**Figure 5:23**) allows authorized NFC personnel to add, modify, delete, or reactivate a record.

```
TABLE MANAGEMENT UPDATE TABLE 072
TM072U0
                                                               xx/xx/xx
                              REMOTE PROCESSING
                                                               PAGE:
*ACTION:
           (A)DD (M)ODIFY (D)ELETE (R)EACTIVATE
                                                       HISER-ID:
                                                       DATE-CHANGED:
*DEPT-CODE:
                      *AGENCY/BUREAU:
                                               *POT:
                                 LAST-EFF-DATE: MM DD YY
BEG-EFF-DATE: MM DD YY
      SF-50-PP-PASS-IND:
 RFQS-REPORT-WANTED-IND:
   RFQS-FORM-WANTED-IND:
SF-1150-FORM-WANTED-IND:
     APPROVING-OFFICIAL:
APPROVING-OFFICIAL-TITLE:
         CONTACT-PERSON:
           PHONE-NUMBER:
             DEPARTMENT:
                          ENTER DATA AND PRESS ENTER TO PROCESS
     CLEAR=EXIT
                  PF1=MAIN PF2=072 DOCM PF3=072 RPTS PF4=072 INQY
    PF5=HELP
                              PF6=REFRESH
                                                           ENTER=PROCESS
```

Figure 5:23. Table 072, Remote Processing update screen

Agencies requiring an update to Table 072 data must submit an email to NFC using the following email address: NFC.TMGT@nfc.usda.gov. Please attach a copy of the pre-filled screen print relating to the table information that requires updating.

**NOTE**: To ensure that all change requests are officially authorized, we will only process a request from an authorized agency representative whose name appears on Table 063, Contact Type 03. Please ensure that each email request includes the following: your Department/Agency Code/Personnel Office Identifier Number, your name, email address, phone number and the pre–filled screen print attachment.

Key Fields  $\nabla$ 

Action Required, alpha, 1 position

Type **A** to add a record, **M** to modify a record, **D** to delete a record, or **R** to

reactivate a record.

**Dept-Code** Required, alpha, 2 positions

Type the department code established by OPM.

Agency/Bureau Required, alphanumeric, 2 positions

Type the agency or bureau code.

POI Required, numeric, 4 positions

Type the personnel office identifier code.

Beg-Eff-Date Required, numeric, 6 positions

Type the effective date for the record in MM DD YY order.

Last-Eff-Date Required, numeric, 6 positions

Type the last day the record is effective in MM DD YY order. If the last effective

date is indefinite, type **12 31 49**.

SF-50-PP-

Pass-Ind Required, alpha, 1 position

Type the code that indicates whether or not SF-50-B's will be printed through

RFQS. Valid values are:

N (no) do not print SF-50-B's through RFQS (NFC will print and mail)

**s** to print SF-50-B's after the second SF-50-B pass

RFQS-Report-

Wanted-Ind Required, alpha, 1 position

Type Y (yes) to print reports available through RFQS or N (no) to have NFC print

and mail the reports to the agency/bureau.

RFQS-Form-

Wanted-Ind Required, alphanumeric, 1 position

Type Y (yes) to print forms through RFQS or N (no) to have NFC print and mail

the forms to the agency/bureau.

SF-1150-Form-

Wanted-Ind Required, alpha, 1 position

Type Y (yes) to print SF-1150 forms through RFQS or N (no) to have NFC print

and mail the SF-1150's to the agency/bureau.

Approving-Official

Required, alphanumeric, 36 positions max.

Type name of the approving official to be printed on SF-50-B's and SF-1150's

generated through RFQS.

Approving-

Official-Title Required, alpha, 36 positions max.

Type the title of the approving official to be printed on SF-50-B's and SF-1150's

generated through RFQS.

Contact Person Required, alphanumeric, 35 positions

Type the name of the personnel office contact.

Phone-Number Optional, numeric, 10 positions

Type the telephone number of the personnel office contact, beginning with the

area code.

**Department** Alpha, 40 positions max.

This field is system generated from the Dept-Code field.

#### Requesting A Report For Table 072

The Table 072 reports screen (**Figure 5:24**) allows users to generate ad hoc reports.

TM072R0 TABLE MANAGEMENT REPORTS TABLE 072 xx/xx/xxREMOTE PROCESSING PAGE: ENTER DATA FOR REPORT REQUESTED: FROM \*DEPT-CODE: \*AGENCY/BUREAU: \*POI: то \*DEPT-CODE: \*AGENCY/BUREAU: \*POI: PRINT ACTIVE PRINT HISTORY PRINT ALL VIEW REPORT BEFORE PRINTING? N (DEFAULT IS N) ROUTING INFORMATION: NAME REMOTE ID ENTER DATA AND PRESS "ENTER" TO PROCESS CLEAR=EXIT PF1=MAIN PF2=072 DOCM PF4=072 INQ PF6=REFRESH ENTER=PROCESS

Figure 5:24. Table 072, Remote Processing reports screen

At the Table 072 reports screen (Figure 5:24), complete the From and To fields as follows:

From/To  $\nabla$ 

**Dept-Code** Required, alpha, 2 positions

Type the department code established by OPM.

Agency/Bureau Required, alphanumeric, 2 positions

Type the agency or bureau code.

POI Required, numeric, 4 positions

Type the personnel office identifier code.

Complete the remaining fields as follows:

Select Type of

Report Required, alphanumeric, 1 position

Type **X** next to the applicable option as described below.

Updated September 2012 Table 072, Remote Processing 5:51

Print Active Used to retrieve only active records within a table.

Print History Used to retrieve only history records within a table.

Print All Used to retrieve all active, deleted, and history records within a

table.

View Report Before Printing

Optional default, alpha, 1 position

N (no) is system generated. Type  $\mathbf{Y}$  (yes) over N if you want to view the report

before printing.

Routing Information: Name

Required, alphanumeric, 20 positions max.

Type the information to designate where the output job should be

delivered (e.g., John Doe, Room 2).

**Remote ID** Required, alphanumeric, 16 positions max.

Type the number of the printer designated to print the table.

5:52 Table 072, Remote Processing

# Table 073, Pennsylvania Local Services Tax

Table 073 contains the amount of taxes to be deducted and the pay period in which it is to occur by duty station state and city codes.

**NOTE**: Agencies can query Table 073 data, view documentation data, and generate reports. Update authority is limited to authorized NFC personnel only.

## **Updating Table 073**

The Table 073 update screen (Figure 5:25) allows authorized NFC personnel to add, modify, delete, or reactivate a record.

TM073U0 TABLE MANAGEMENT UPDATE TABLE 073 XX/XX/XX PENNSYLVANIA LOCAL SERVICES TAX PAGE: 000001 (A)DD (M)ODIFY (D)ELETE (R)EACTIVATE \*ACTION: USER-ID: DATE-CHANGED: \*DUTY-STATION-STATE-CODE: \*DUTY-STATION-CITY-CODE: BEG-EFF-DATE: MM DD YY LAST-EFF-DATE: MM DD YY REC-ACCT-TYPE-CODE: REC-ACCT-AMT-PER-PP: (9999.99)**REC-ACCOUNT-NUMBER:** PAY-PERIOD-NUMBER: FORM-ACCOUNT-NUMBER: FORM-CITY-NAME: FORM-ADDRESS-OFFICE: FORM-ADDRESS-OFFICE-ADDR: CITY: STATE: ZIP CODE: 00000 0000 ENTER DATA AND PRESS ENTER TO PROCESS CLEAR=EXIT PF1=MAIN PF2=073 DOCM PF3=073 RPTS PF4=073 INQ F5=HELP PF6=REFRESH ENTER=PROCESS

Figure 5:25. Table 073, Pennsylvania Local Services Tax update screen

Agencies requiring an update to Table 073 data must submit an email to NFC using the following email address: NFC.TMGT@nfc.usda.gov. Please attach a copy of the pre-filled screen print relating to the table information that requires updating.

NOTE: To ensure that all change requests are officially authorized, we will only process a request from an authorized agency representative whose name appears on Table 063, Contact Type 03. Please ensure that each email request includes the following: your Department/Agency Code/Personnel Office Identifier Number, your name, e-mail address, phone number and the pre-filled screen print attachment.

At the Table 073 update screen (Figure 5:25), complete the fields as follows:

**Key Fields**  $\nabla$ 

> **Action** Required, alpha, 1 position

> > Type **A** to add a record, **M** to modify a record, **D** to delete a record, or **R** to

reactivate a record.

**Duty-Station-**

State-Code Required, numeric, 2 positions

Type the duty station state code.

**Duty-Station-**

City-Code Required, numeric, 4 positions

Type the duty station city code.

Required, numeric, 6 positions **Beg-Eff-Date** 

Type the effective date for the record in MM DD YY order.

Required, numeric, 6 positions Last-Eff-Date

Type the last day the record is effective in MM DD YY order. If the last effective

date is indefinite, type **12 31 49**.

Rec-Acct-Type-

Code

Required, numeric, 2 positions

Type **32**.

Rec-Acct-Amt-

Per-PP

Required, numeric, 6 positions

Type the amount to be deducted for the specified pay period in dollars and cents.

Do not enter a decimal.

Rec-Account-

Number

Required, numeric, 9 positions max.

Type the account number that identifies the receipt account.

Pay-Period-

Number

Required, numeric, 2 positions

Type the pay period number in which taxes are to be deducted. Valid values are

**01** through **27**.

Form-Account-

Number

Required, numeric, 9 positions max.

Type the account number that identifies the receipt account.

Form-City-Name

Required, alphanumeric, 35 positions max.

Type the city name.

Form-Address-

Office

Required, alphanumeric, 35 positions max.

Type the office name.

Form-Address-

Office-Addr

Required, alphanumeric, 35 positions max.

Type the mailing address.

City Required, alphanumeric, 20 positions max.

Type the city name.

Required, alphanumeric, 2 positions State

Type the state or country abbreviation.

Required, numeric, 9 positions max. **ZIP-Code** 

Type the 5-digit ZIP Code and the optional ZIP+4 Code.

## **Requesting A Report For Table 073**

The Table 073 reports screen (Figure 5:26) allows users to generate ad hoc reports.

TM073R0 TABLE MANAGEMENT REPORTS TABLE 073 XX/XX/XX PENNSYLVANIA LOCAL SERVICES TAX ENTER DATA FOR REPORT REQUESTED: FROM \*DUTY-STATION-STATE-CODE: \*DUTY-STATION-CITY-CODE: TO \*DUTY-STATION-STATE-CODE: \*DUTY-STATION-CITY-CODE: PRINT ACTIVE PRINT HISTORY PRINT ALL VIEW REPORT BEFORE PRINTING? N (DEFAULT IS N) ROUTING INFORMATION: NAME REMOTE ID ENTER DATA AND PRESS "ENTER" TO PROCESS CLEAR=EXIT PF1=MAIN PF2=073 DOCM PF4=073 INQ PF6=REFRESH **ENTER=PROCESS** 

Figure 5:26. Table 073, Pennsylvania Local Services Tax reports screen

At the Table 073 reports screen (Figure 5:26), complete the From and To fields as follows:

From/To  $\nabla$ 

**Duty-Station-**

State-Code Required, numeric, 2 positions

Type the duty station state code.

**Duty-Station-**

Required, numeric, 4 positions City-Code

Type the duty station city code.

Complete the remaining fields as follows:

Select Type of

Required, alphanumeric, 1 position Report

Type **X** next to the applicable option as described below.

Print Active Used to retrieve only active records within a table.

Print History Used to retrieve only history records within a table.

Print All Used to retrieve all active, deleted, and history records within a

table.

View Report Before Printing

Optional default, alpha, 1 position

N (no) is system generated. Type  $\mathbf{Y}$  (yes) over N if you want to view the report

before printing.

Routing Information: Name

Required, alphanumeric, 20 positions max.

Type the information to designate where the output job should be

delivered (e.g., John Doe, Room 2).

**Remote ID** Required, alphanumeric, 16 positions max.

Type the number of the printer designated to print the table.

# **Table 074, Official Position Title**

Official Position Title is Table 074 on the Table Management System menu. This table contains the names of positions defined by occupational series codes and official title codes, used for processing personnel actions.

**NOTE**: Agencies can query Table 074 data, view documentation data, and generate reports. Update authority is limited to authorized NFC personnel only.

# **Updating Table 074**

The Table 074 update screen (**Figure 5:27**) allows authorized NFC personnel to add, modify, delete, or reactivate a record.

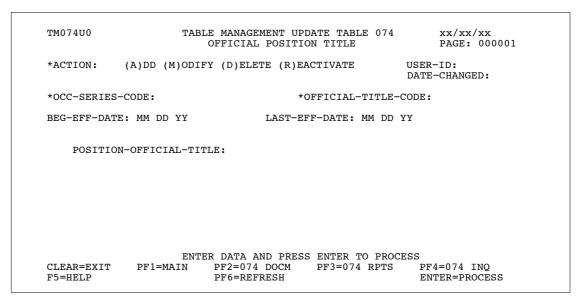

Figure 5:27. Table 074, Official Position Title update screen

Agencies requiring an update to Table 074 data must submit an email to NFC using the following email address: NFC.TMGT@nfc.usda.gov. Please attach a copy of the pre-filled screen print relating to the table information that requires updating.

**NOTE**: To ensure that all change requests are officially authorized, we will only process a request from an authorized agency representative whose name appears on Table 063, Contact Type 03. Please ensure that each email request includes the following: your Department/Agency Code/Personnel Office Identifier Number, your name, email address, phone number and the pre-filled screen print attachment.

**NOTE**: A change to this table requires an additional review and approval process, therefore the TMGT update may not be updated within the currently established processing standard of 5 business days.

Key Fields  $\nabla$ 

Action Required, alpha, 1 position

Type A to add a record, M to modify a record, D to delete a record, or R to

reactivate a record.

**Occ-Series-**

Code Required, numeric, 4 positions

Type the code that identifies the occupational group to which the position is

classified.

Official-Title-

Code Required, numeric, 4 positions

Type the code that identifies the title for the position in the specific occupational

series.

Beg-Eff-Date Required, numeric, 6 positions

Type the effective date for the record in MM DD YY order.

Last-Eff-Date Required, numeric, 6 positions

Type the last day the record is effective in MM DD YY order. If the last effective

date is indefinite, type **12 31 49**.

Position-Official-Title

Required, alphanumeric, 38 positions max.

Type the official or classification title of the position in the specific occupational

series.

#### **Requesting A Report For Table 074**

The Table 074 reports screen (**Figure 5:28**) allows users to generate ad hoc reports.

```
TABLE MANAGEMENT REPORTS TABLE 074
TM074R0
                                                                     xx/xx/xx
                         OFFICIAL POSITION TITLE
ENTER DATA FOR REPORT REQUESTED:
      FROM
             *OCC-SERIES-CODE:
                                              *OFFICIAL-TITLE-CODE:
             *OCC-SERIES-CODE:
                                              *OFFICIAL-TITLE-CODE:
      TΟ
       SELECT TYPE OF REPORT:
           PRINT ACTIVE
          PRINT HISTORY
          PRINT ALL
  VIEW REPORT BEFORE PRINTING? N (DEFAULT IS N)
  ROUTING INFORMATION: NAME
                                                  REMOTE ID
                       ENTER DATA AND PRESS "ENTER" TO PROCESS
  CLEAR=EXIT
                 PF1=MAIN PF2=074 DOCM
                                                PF4=074 INQY
                                                                   PF6=REFRESH
                               ENTER=PROCESS
```

Figure 5:28. Table 074, Official Position Title reports screen

At the Table 074 reports screen (**Figure 5:28**), complete the From and To fields as follows:

From/To  $\nabla$ 

Occ-Series-Code

Required, numeric, 4 positions

Type the code that identifies the occupational group to which the position is

classified.

Official-Title-Code

Required, numeric, 4 positions

Type the code that identifies the title for the position in the specific occupational

series.

Complete the remaining fields as follows:

Select Type of Report

Required, alphanumeric, 1 position

Type **X** next to the applicable option as described below.

Print Active Used to retrieve only active records within a table.

Print History Used to retrieve only history records within a table.

Print All Used to retrieve all active, deleted, and history records within a

table.

View Report Before Printing

Optional default, alpha, 1 position

N (no) is system generated. Type  $\mathbf{Y}$  (yes) over N if you want to view the report

before printing.

Routing Information: Name

Required, alphanumeric, 20 positions max.

Type the information to designate where the output job should be

delivered (e.g., John Doe, Room 2).

Remote ID Required, alphanumeric, 16 positions max.

Type the number of the printer designated to print the table.

5:60 Table 074, Official Position Title

# **Table 075, Official Title Prefix And Suffix**

Official Title Prefix And Suffix is Table 075 on the Table Management System menu. This table contains the official position title prefix or suffix codes and their abbreviations.

**NOTE**: Agencies can query Table 075 data, view documentation data, and generate reports. Update authority is limited to authorized NFC personnel only.

## **Updating Table 075**

The Table 075 update screen (**Figure 5:29**) allows authorized NFC personnel to add, modify, delete, or reactivate a record.

```
TM075U0
                     TABLE MANAGEMENT UPDATE TABLE 075
                                                              xx/xx/xx
                      OFFICIAL TITLE PREFIX AND SUFFIX
                                                             PAGE: 000001
           (A)DD (M)ODIFY (D)ELETE (R)EACTIVATE
*ACTION:
                                                        HISER-ID:
                                                        DATE-CHANGED:
*TITLE-PREFIX-SUFFIX-CODE:
                                  *TITLE-PREFIX-SUFFIX-IND:
BEG-EFF-DATE: MM DD YY
                            LAST-EFF-DATE: MM DD YY
     TITLE-PREFIX-SUFFIX-ABBR:
                     ENTER DATA AND PRESS ENTER TO PROCESS
CLEAR=EXIT
             PF1=MAIN PF2=075 DOCM PF3=075 RPTS
                                                         PF4=075 INQ
                         PF6=REFRESH
                                                          ENTER=PROCESS
F5=HELP
```

Figure 5:29. Table 075, Official Title Prefix And Suffix update screen

Agencies requiring an update to Table 075 data must submit an email to NFC using the following email address: NFC.TMGT@nfc.usda.gov. Please attach a copy of the pre-filled screen print relating to the table information that requires updating.

**NOTE**: To ensure that all change requests are officially authorized, we will only process a request from an authorized agency representative whose name appears on Table 063, Contact Type 03. Please ensure that each email request includes the following: your Department/Agency Code/Personnel Office Identifier Number, your name, email address, phone number and the pre-filled screen print attachment.

**NOTE**: A change to this table requires an additional review and approval process, therefore the TMGT update may not be updated within the currently established processing standard of 5 business days.

At the Table 075 update screen (Figure 5:29), complete the fields as follows:

Key Fields  $\nabla$ 

Action Required, alpha, 1 position

Type A to add a record, M to modify a record, D to delete a record, or R to

reactivate a record.

Title-Prefix-

Suffix-Code Required, alpha, 1 position

Type the code that indicates the prefix or suffix for the official position title.

Title-Prefix-Suffix-Ind

Required, alpha, 1 position

Type **P** (prefix) or **S** (suffix) to indicate the applicable code for the official

position title.

Beg-Eff-Date Required, numeric, 6 positions

Type the effective date for the record in MM DD YY order.

Last-Eff-Date Required, numeric, 6 positions

Type the last day the record is effective in MM DD YY order. If the last effective

date is indefinite, type 12 31 49

Title-Prefix-

Suffix-Abbr Required, alpha, 6 positions max.

Type the prefix or suffix abbreviation for the official position title.

# **Requesting A Report For Table 075**

The Table 075 reports screen (**Figure 5:30**) allows users to generate ad hoc reports.

```
TM075R0
                      TABLE MANAGEMENT REPORTS TABLE 075
                                                                       xx/xx/xx
                       OFFICIAL TITLE PREFIX AND SUFFIX
 ENTER DATA FOR REPORT REQUESTED:
              *TITLE-PREFIX-SUFFIX-CODE:
       FROM
                                               *TITLE-PREFIX-SUFFIX-IND:
       ТО
              *TITLE-PREFIX-SUFFIX-CODE:
                                               *TITLE-PREFIX-SUFFIX-IND:
        SELECT TYPE OF REPORT:
           PRINT ACTIVE
           PRINT HISTORY
           PRINT ALL
  VIEW REPORT BEFORE PRINTING? N
                                    (DEFAULT IS N)
  ROUTING INFORMATION: NAME
                                                   REMOTE ID
                        ENTER DATA AND PRESS "ENTER" TO PROCESS
  CLEAR=EXIT
                                PF2=075 DOCM
                                                  PF4=075 INQY
                                                                     PF6=REFRESH
                  PF1=MAIN
                                ENTER=PROCESS
```

Figure 5:30. Table 075, Official Title Prefix And Suffix reports screen

At the Table 075 reports screen (**Figure 5:30**), complete the From and To fields as follows:

From/To  $\nabla$ 

> Title-Prefix-Suffix-Code

Required, alpha, 1 position

Type the code that indicates the prefix or suffix for the official position title.

Title-Prefix-Suffix-Ind

Required, alpha, 1 position

Type **P** (prefix) or **S** (suffix) to indicate the applicable code for the official

position title.

Complete the remaining fields as follows:

**Select Type of** Report

Required, alphanumeric, 1 position

Type **X** next to the applicable option as described below.

Used to retrieve only active records within a table. Print Active Used to retrieve only history records within a table. Print History

Used to retrieve all active, deleted, and history records within a Print All

table.

**View Report** Before Printing

Optional default, alpha, 1 position

N (no) is system generated. Type **Y** (yes) over N if you want to view the report

before printing.

Routing Information: Name

Required, alphanumeric, 20 positions max.

Type the information to designate where the output job should be

delivered (e.g., John Doe, Room 2).

Remote ID Required, alphanumeric, 16 positions max.

Type the number of the printer designated to print the table.

# **Table 076, Working Position Title**

Working Position Title is Table 076 on the Table Management System menu. This table contains the working position title codes and their descriptions.

**NOTE**: Agencies can query Table 076 data, view documentation data, and generate reports. Update authority is limited to authorized NFC personnel only.

## **Updating Table 076**

The Table 076 update screen (**Figure 5:31**) allows authorized NFC personnel to add, modify, delete, or reactivate a record.

```
TM076U0
                    TABLE MANAGEMENT UPDATE TABLE 076
                                                            xx/xx/xx
                                                            PAGE: 000001
                         WORKING POSITION TITLE
           (A)DD (M)ODIFY (D)ELETE (R)EACTIVATE
*ACTION:
                                                      USER-ID:
                                                       DATE-CHANGED:
*WORKING-TITLE-CODE:
BEG-EFF-DATE: MM DD YY
                            LAST-EFF-DATE: MM DD YY
    POSITION-WORKING-TITLE:
                    ENTER DATA AND PRESS ENTER TO PROCESS
CLEAR=EXIT
             PF1=MAIN PF2=076 DOCM PF3=076 RPTS PF4=076 INQ
                         PF6=REFRESH
                                                         ENTER=PROCESS
F5=HELP
```

Figure 5:31. Table 076, Working Position Title update screen

Agencies requiring an update to Table 076 data must submit an email to NFC using the following email address: NFC.TMGT@nfc.usda.gov. Please attach a copy of the pre-filled screen print relating to the table information that requires updating.

**NOTE**: To ensure that all change requests are officially authorized, we will only process a request from an authorized agency representative whose name appears on Table 063, Contact Type 03. Please ensure that each email request includes the following: your Department/Agency Code/Personnel Office Identifier Number, your name, email address, phone number and the pre-filled screen print attachment.

**NOTE**: A change to this table requires an additional review and approval process, therefore the TMGT update may not be updated within the currently established processing standard of 5 business days.

At the Table 076 update screen (**Figure 5:31**), complete the fields as follows:

**Key Fields**  $\nabla$ 

> **Action** Required, alpha, 1 position

> > Type A to add a record, M to modify a record, D to delete a record, or R to

reactivate a record.

Working-Title-

Code

Required, numeric, 4 positions

Type the code that defines the administrative or organizational title of the

position.

**Beg-Eff-Date** Required, numeric, 6 positions

Type the effective date for the record in MM DD YY order.

Last-Eff-Date Required, numeric, 6 positions

Type the last day the record is effective in MM DD YY order. If the last effective

date is indefinite, type **12 31 49**.

Position-

Working-Title Required, alphanumeric, 38 positions max.

Type the name for the working title code.

# Requesting A Report For Table 076

The Table 076 reports screen (**Figure 5:32**) allows users to generate ad hoc reports.

TM076R0 TABLE MANAGEMENT REPORTS TABLE 076 xx/xx/xx WORKING POSITION TITLE ENTER DATA FOR REPORT REQUESTED: FROM \*WORKING-TITLE-CODE: \*WORKING-TITLE-CODE: TO SELECT TYPE OF REPORT: PRINT ACTIVE PRINT HISTORY PRINT ALL VIEW REPORT BEFORE PRINTING? N (DEFAULT IS N) ROUTING INFORMATION: NAME REMOTE ID ENTER DATA AND PRESS "ENTER" TO PROCESS CLEAR=EXIT PF1=MAIN PF6=REFRESH PF2=076 DOCM PF4=076 INQY ENTER=PROCESS

Figure 5:32. Table 076, Working Position Title reports screen

From/To  $\nabla$ 

Working-Title-Code

Required, numeric, 4 positions

Type the code that defines the administrative or organizational title of the

position.

Complete the remaining fields as follows:

Select Type of Report

Required, alphanumeric, 1 position

Type **X** next to the applicable option as described below.

Print Active Used to retrieve only active records within a table.

Print History Used to retrieve only history records within a table.

Print All Used to retrieve all active, deleted, and history records within a

table.

View Report Before Printing

Optional default, alpha, 1 position

N (no) is system generated. Type  $\mathbf{Y}$  (yes) over N if you want to view the report

before printing.

Routing Information:

Name Required, alphanumeric, 20 positions max.

Type the information to designate where the output job should be

delivered (e.g., John Doe, Room 2).

**Remote ID** Required, alphanumeric, 16 positions max.

Type the number of the printer designated to print the table.

# **Table 077, Other Pay**

Other Pay is Table 077 on the Table Management System menu. This table contains pay rates applicable to employees who are exposed to hazardous working conditions or physical hardships (i.e., tank cleaning, scuba diving, penalty, etc.), which were not taken into consideration in the job-grading process. The rates are used to process time and attendance reports (T&A's).

**NOTE**: Agencies can query Table 077 data, view documentation data, and generate reports. Update authority is limited to authorized NFC personnel only.

#### **Updating Table 077**

The Table 077 update screen (**Figure 5:33**) allows authorized NFC personnel to add, modify, delete, or reactivate a record.

| TM077U0                       |                      | TABLE    | MANAGEMENT<br>OTHE | UPDATE TA<br>R PAY | BLE 077 |                       | xx/xx/xx<br>PAGE:00000 |
|-------------------------------|----------------------|----------|--------------------|--------------------|---------|-----------------------|------------------------|
| *ACTION:                      | (A)DD                | (M)ODIFY | (D)ELETE           | (R)EACTIV          | ATE     | USER-ID:<br>DATE-CHAN | IGED:                  |
| *PAY-TRANSACTION-SUFFIX:      |                      |          | *AREA-CD:          |                    |         |                       |                        |
| BEG-EFF-DA                    | TE: MM D             | D YY     | LAST               | -EFF-DATE:         | MM DD   | YY                    |                        |
|                               | TYPE-                | OF-PAY:  |                    |                    |         |                       |                        |
| PAY-FACTOR:<br>PENALTY-CLASS: |                      |          | (9.99)             |                    |         |                       |                        |
|                               | OTHER-PA<br>ENALTY-C | Y-RATE:  | (99.99)            |                    |         |                       |                        |
|                               | HER-PAY-<br>ENALTY-C |          | (99.99)            |                    |         |                       |                        |
| OTHER-PAY-RATE-C:             |                      |          | (99.               | 99)                |         |                       |                        |
|                               |                      | ī        | ENTER DATA         | AND DRESS          | гичгр ч | O PROCESS             |                        |
| CLEAR<br>PF5=H                | =EXIT                | PF1=MAIN | PF2=077<br>PF6=REF | DOCM PF            |         | PTS PF4=0             | 77 INQY<br>PROCESS     |

Figure 5:33. Table 077, Other Pay update screen

Agencies requiring an update to Table 077 data must submit an email to NFC using the following email address: NFC.TMGT@nfc.usda.gov. Please attach a copy of the pre-filled screen print relating to the table information that requires updating.

**NOTE**: To ensure that all change requests are officially authorized, we will only process a request from an authorized agency representative whose name appears on Table 063, Contact Type 03. Please ensure that each email request includes the following: your Department/Agency Code/Personnel Office Identifier Number, your name, email address, phone number and the pre-filled screen print attachment.

Updated September 2012 Table 077, Other Pay 5:67

Key Fields

Action Required, alpha, 1 position

 $\nabla$ 

Type  $\bf A$  to add a record,  $\bf M$  to modify a record,  $\bf D$  to delete a record, or  $\bf R$  to

reactivate a record.

Pay-Transaction

-Suffix Required, numeric, 1 position

Type the code used with the pay transaction code used on T&A's and for printing

earning statement descriptions.

Area Code Optional, alphanumeric, 2 position

Type the two position area code.

99 RUSSD San DiegoSE SeattleWH Boston

Beg-Eff-Date Required, numeric, 6 positions

Type the effective date for the record in MM DD YY order.

Last-Eff-Date Required, numeric, 6 positions

Type the last day the record is effective in MM DD YY order. If the last effective

date is indefinite, type **12 31 49**.

Type-Of-Pay Required, numeric, 1 position

Type **0** (fixed) or **1** (penalty) to indicate the type of rate used with the specific pay transaction for processing the employee's pay.

**NOTE**: Classes of positions are determined by the penalty rate stated in the wage marine salary table. Any wage marine whose penalty rate is not equal to the rates in the table is eligible for this type of other pay.

Valid values are:

A 4.16B 5.36C 5.49

Pay-Factor Optional, numeric, 3 positions

Type **100** (fixed rate or penalty rate) or **150** (1 1/2 penalty rate) to indicate the pay factor used with the specific pay transaction for processing the employee's

pay.

Penalty-Class Optional, alpha, 1 position

Type the code that indicates the type of penalty rate used for processing the

employee's pay. Valid values are:

space not applicable

A differentiates between classes of positions

#### Other-Pay-Rate

Optional, numeric, 4 positions

Type the amount in dollars and cents applicable to the transaction suffix where a fixed rate is in effect, or the specified rate for a class position equals A.

- If the penalty rate is applicable, type zeros.
- If the pay transaction suffix equals 0, type the penalty rate applicable to Class Position A (\$4.16).

#### Penalty-Class-B

Optional, numeric, 1 position

Type the code that indicates the type of penalty rate used for processing employee's pay. Valid values are:

space not applicable

**B** differentiates between classes of positions

#### Other-Pay-Rate-B

Optional, numeric, 4 positions

Type the amount applicable to the transaction suffix where a fixed rate is in effect, or a specified rate for class position equals B.

- If the penalty rate is applicable, type zeros.
- If the pay transaction suffix equals 0, type the penalty rate applicable to Class Position B (\$5.36).

#### Penalty-Class-C

Optional, numeric, 1 position

Type the code that indicates the type of penalty rate used for processing pay for a wage marine. Valid values are:

space not applicable

c differentiates between classes of positions

#### Other-Pay-Rate-C

Optional, numeric, 4 positions

Type the amount in dollars and cents applicable to the pay transaction suffix where a fixed rate is in effect, or a specified rate for class position equals C.

- If the penalty rate is applicable, type zeros.
- If the pay transaction suffix equals 0, type the penalty rate applicable to Class Position C (\$5.49).

Updated September 2012 Table 077, Other Pay 5:69

#### **Requesting A Report For Table 077**

The Table 077 reports screen (Figure 5:34) allows users to generate ad hoc reports.

```
TM077R0
                      TABLE MANAGEMENT REPORTS TABLE 077
                                                                      xx/xx/xx
                                 OTHER PAY
 ENTER DATA FOR REPORT REQUESTED:
               *PAY-TRANSACTION-SUFFIX:
                                          *AREA-CD:
       то
               *PAY-TRANSACTION-SUFFIX:
                                          *AREA-CD:
        SELECT TYPE OF REPORT:
           PRINT ACTIVE
           PRINT HISTORY
           PRINT ALL
  VIEW REPORT BEFORE PRINTING? N
                                  (DEFAULT IS N)
  ROUTING INFORMATION: NAME
                                                   REMOTE ID
                        ENTER DATA AND PRESS "ENTER" TO PROCESS
  CLEAR=EXIT
                PF1=MAIN
                               PF2=077 DOCM
                                                  PF4=077 INQY
                                                                    PF6=REFRESH
                                ENTER=PROCESS
```

Figure 5:34. Table 077, Other Pay reports screen

At the Table 077 reports screen (Figure 5:34), complete the From and To fields as follows:

# From/To ∇ Pay-Transaction-

Pay-Transaction-Suffix

Required, numeric, 1 position

Type the code used with the pay transaction code used on T&A's and for printing earning statement descriptions.

Area Code

Optional, alphanumeric, 2 position

Type the area code.

99 RUS
SD San Diego
SE Seattle
WH Boston

Complete the remaining fields as follows:

Select Type of Report

Required, alphanumeric, 1 position

Type X next to the applicable option as described below.

**Print Active** Used to retrieve only active records within a table. **Print History** Used to retrieve only history records within a table.

Print All Used to retrieve all active, deleted, and history records within a

table.

5:70 Table 077, Other Pay

View Report Before Printing

Before Printing Optional default, alpha, 1 position

N (no) is system generated. Type  $\mathbf{Y}$  (yes) over N if you want to view the report

before printing.

Routing Information: Name

Required, alphanumeric, 20 positions max.

Type the information to designate where the output job should be

delivered (e.g., John Doe, Room 2).

Remote ID Required, alphanumeric, 16 positions max.

Type the number of the printer designated to print the table.

Updated September 2012 Table 077, Other Pay 5:71

# **Table 078, PACS Processing Control**

PACS Processing Control is Table 078 on the Table Management System menu. This Table contains payroll processing controls by schedule numbers and parm and paid schedule dates used for liability and liquidation of disbursing data, SF-2812, 501 deposits, foreign service, payroll estimates, leave liability and forced released accounting.

**NOTE**: (1) Agencies can query Table 078 data, view documentation data, and generate reports. Update authority is limited to authorized NFC personnel only. (2) No key data is required to access Table 078 data. To display the record, at the Table 078 inquiry screen, press **[Enter]**. The record is displayed with the message *Successful Inquiry*.

# **Updating Table 078**

The Table 078 update screen (**Figure 5:35**) allows authorized NFC personnel to add, modify, delete, or reactivate a record.

```
TM078U0
                     TABLE MANAGEMENT UPDATE TABLE 078
                                                            xx/xx/xx
                          PACS PROCESSING CONTROL
                                                            PAGE: 00001
ACTION:
          (A)DD (M)ODIFY (D)ELETE (R)EACTIVATE
                                                  USER-ID:
                                                  DATE-CHANGED:
BEG-EFF-DATE: MM DD YY
                            LAST-EFF-DATE: MM DD YY
      SCHEDULE-NUMBER-LAST-PD:
                                      PAYROLL-EST-PARM-DATE(NFCP4491):
         PACS0000-CUTOFF-SCHEDULE:
                                                     PAYROLL-EST-PP-1:
      PACS0000-PARM-DATE(NFCP4400):
                                                     PAYROLL-EST-PP-2:
      PACS0000-PAID-DATE(NFCP4400):
                                              PAYROLL-EST-WCF-PERCENT:
                                           PAYROLL-EST-APP-FUND-PER:
      PACSDISB-PARM-DATE(NFCP4405):
      PACSDISB-PAID-DATE(NFCP4405):
                                             PAYROLL-EST-SCS-PERCENT:
      PACS2812-PARM-DATE(NFCP4410):
                                                 PAYROLL-EST-SCS-FLAG:
                                           PAYROLL-EST-PP1-FR-SCH-NO:
      PACS2812-PAID-DATE(NFCP4410):
           LV-LIABILITY-PARM-DATE:
                                            PAYROLL-EST-PP1-TO-SCH-NO:
PACS-FORCE-REL-PARM-DATE(NFCP4435):
                                            PAYROLL-EST-PP2-FR-SCH-NO:
        PACS-FORCE-REL-PAY-PERIOD:
                                            PAYROLL-EST-PP2-TO-SCH-NO:
                   SCHEDULE-NO-06:
                                                   PAYROLL-EST-AG-SEL:
SCHEDULE-NO-07:
                       PAYROLL-EST-DR-CR-CODE:
                                                   PAYROLL-EST-FISCAL-YEAR:
                ENTER DATA AND PRESS ENTER TO PROCESS
             PF1=MAIN
                                                             PF4=078 INQ
CLEAR=EXIT
                           PF2=078 DOCM
                                            PF3=078 RPTS
PF5=HELP
                           PF6=REFRESH
                                                             ENTER=PROCESS
```

Figure 5:35. Table 078, PACS Processing Control update screen

At the Table 078 update screen (Figure 5:35), complete the fields as follows:

```
      Key Fields
      ∇

      Action
      Required, alpha, 1 position

      Type A to add a record, M to modify a record, D to delete a record, or R to reactivate a record.

      Beg-Eff-Date
      Required, numeric, 6 positions

      Type the effective date for the record in MM DD YY order.
```

Last-Eff-Date Required, numeric, 6 positions

> Type the last day the record is effective in MM DD YY order. If the last effective date is indefinite, type 12 31 49.

Schedule-

Number-Last- PD Required, alphanumeric, 6 positions

Type the schedule number for the pay period that is currently being processed. Position 1 equals the fiscal year; positions 2 and 3 equal the computer payroll number; positions 4 and 5 equal the pay period number; and position 6 equals the schedule number.

Payroll-Est-Parm-Date (NFCP4491)

Required, numeric, 5 positions

Type the date used by the NFCP4491 Payroll Estimate Module in the Financial Foundation Information System (FFIS) in YYDDD order.

PACS0000-**Cutoff-Schedule** 

Required, alpha, 1 position

Type the code that indicates if an obligation, accrual, and disbursement fall within the same month. Valid values are:

not applicable **Space** 

obligation, accrual and disbursement in the same month М

obligation and accrual in one month and disbursement in the next P

Payroll-Est-PP-1 Required, numeric, 2 positions

> Type the prior pay period number from which data will be selected for the pay period to be estimated. Valid values are 01-27.

PACS0000-Parm-Date

(NFCP4400) Required, numeric, 5 positions

> Type the date used by the NFCP4400 Payroll Module in the FFIS in YYDDD order.

Payroll-Est-PP-2 Optional, numeric, 2 positions

> Type the pay period number for which the estimate is being made. Valid values are 01-27.

PACS0000-Paid-Date

(NFCP4400) Required, numeric, 5 positions

> Type the date used by the NFCP4400 Payroll Module in the FFIS in YYDDD order.

Payroll-Est-WCF-Percent

Required, numeric, 3 positions

Type the percentage of actual working days to be estimated through the remainder of the month. Valid values are **010** through **300**.

PACSDISB-Parm-Date (NFCP4405)

Required, numeric, 5 positions

Type the date used by the NFCP4405 Payroll Module in the FFIS in YYDDD order.

Payroll-Est-

App-Fund-Per Required, numeric, 3 positions

Type the percentage of week days to be estimated through the remainder of the

month. Valid values are 000 through 300.

PACSDISB-Paid-Date (NFCP4405)

Required, numeric, 6 positions

Type the date used by the NFCP4405 PACS Disbursing Module in the FFIS in

MMDDYY order.

Payroll-Est-

SCS-Percent Required, numeric, 3 positions

Type the percentage of week days to be estimated through the month for Natural Resources Conservation Service (NRCS). Valid values are **000** through **300**.

PACS2812-Parm-Date (NFCP44100)

Required, numeric, 5 positions

Type the date used by the PACS SF2812 Payroll Module in the FFIS in YYDDD

order.

Payroll-Est-SCS-Flag

lag Required, alpha, 1 position

Type Y (yes) or N (no) to indicate whether or not payroll estimates are needed for

the NRCS.

PACS2812-Paid-

Date (NFCP4410) Required, numeric, 5 positions

Type the date used by the PACS SF2812 Payroll Module in the FFIS in YYDDD

order.

Payroll-Est-

PP1-Fr-Sch-No Required, numeric, 2 positions

Type the selecting pay period from the schedule number for the first pay period

selected for payroll estimate 01 through 10.

Lv-Liability-Parm-Date

Required, numeric, 5 positions

Type the date used by the leave liability module in the FFIS in YYDDD order.

Payroll-Est-

PP1-To-Sch-No Required, numeric, 2 positions

Type the selecting pay period to the schedule number for the first pay period

selected for payroll estimate 01 through 10.

PACS-Force-Rel-Parm-Date (NFCP4435)

Required, numeric, 5 positions

Type the date used by the NFCP4435 Forced Release Accounting Module in the

FFIS in YYDDD order.

Payroll-Est-PP2-Fr-Sch-No

Optional, numeric, 2 positions

Type the selecting pay period from the schedule number for the second pay period

selected for payroll estimate 01 through 10.

#### **PACS-Force-Rel-Pay-Period**

Required, numeric, 2 positions

Type the number of the pay period that is currently being processed. Valid values are **01** through **27**.

#### Payroll-Est-PP2-To-Sch-No

Optional, numeric, 2 positions

Type the selecting pay period to the schedule number for the second pay period selected for payroll estimate 01 through 10.

#### Schedule-No-06

Required, alphanumeric, 6 positions

Type the sixth schedule number.

#### Payroll-Est-Ag-Sel

Optional, numeric, 1 position

Type the code that indicates the agency to be selected for the payroll estimate. Valid values are:

| 1 | Agency 11                   |
|---|-----------------------------|
| 2 | Agency 07                   |
| 3 | Agency 36                   |
| 4 | Agency 37                   |
| 5 | all                         |
| 6 | Agencies 02, 07, 36, and 37 |
|   |                             |

Agency 02

**NOTE**: If Code 1 is entered, the Payroll-Est-Dr-Cr-Code field must equal **CR**.

#### Schedule-No-07

Required, alphanumeric, 6 positions

Type the seventh schedule number.

#### Payroll-Est-Dr-Cr -Code

Required, alpha, 2 positions

7

Type **CR** (for Forest Service only) or **DR** (for all other agencies) to indicate the selection criteria.

**NOTE**: If **CR** is entered, the Payroll-Est-Ag-Sel field must equal **1**.

#### Payroll-Est-Fiscal-Year

Required, numeric, 1 position

Type the last digit of the appropriate fiscal year. Valid values are **0** through **9**.

## **Requesting A Report For Table 078**

The Table 078 reports screen (**Figure 5:36**) allows users to retrieve payroll/personnel data elements for processing personnel actions and to request ad hoc reports.

TM078R0 TABLE MANAGEMENT REPORTS TABLE 078 xx/xx/xx PACS PROCESSING CONTROL NO DATA REQUIRED TO RETRIEVE REPORT: ENTER "X" TO SELECT TYPE OF REPORT: PRINT ACTIVE PRINT HISTORY PRINT ALL VIEW REPORT BEFORE PRINTING? N (DEFAULT IS N) ROUTING INFORMATION: NAME REMOTE ID ENTER DATA AND PRESS "ENTER" TO PROCESS CLEAR=EXIT PF1=MAIN PF2=078 DOCM PF6=REFRESH PF4=078 INOY ENTER=PROCESS

Figure 5:36. Table 078, PACS Processing Control reports screen

At the Table 078 reports screen (Figure 5:36), complete the fields as follows:

# Select Type of Report

Required, alphanumeric, 1 position

Type **X** next to the applicable option as described below.

**Print Active** Used to retrieve only active records within a table. **Print History** Used to retrieve only history records within a table.

Print All Used to retrieve all active, deleted, and history records within a

table

View Report Before Printing

Optional default, alpha, 1 position

N (no) is system generated. Type **Y** (yes) over N if you want to view the report

before printing.

Routing Information: Name

Required, alphanumeric, 20 positions max.

Type the information to designate where the output job should be

delivered (e.g., John Doe, Room 2).

**Remote ID** Required, alphanumeric, 16 positions max.

Type the number of the printer designated to print the table.

## **Table 079, PMRS Funding Unit Code**

PMRS (Performance Meet Review System) Funding Unit Code is Table 079 on the Table Management System menu. This table contains agency codes, funding unit codes and the fiscal year from which monies are disbursed for performance awards.

**NOTE**: Agencies can query Table 079 data, view documentation data, and generate reports. Update authority is limited to authorized NFC personnel only.

## **Updating Table 079**

The Table 079 update screen (Figure 5:37) allows authorized NFC personnel to add, modify, delete, or reactivate a record.

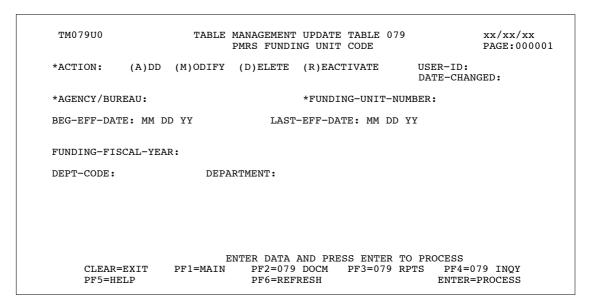

Figure 5:37. Table 079, PMRS Funding Unit Code update screen

Agencies requiring an update to Table 079 data must submit an email to NFC using the following email address: NFC.TMGT@nfc.usda.gov. Please attach a copy of the pre-filled screen print relating to the table information that requires updating.

**NOTE**: To ensure that all change requests are officially authorized, we will only process a request from an authorized agency representative whose name appears on Table 063, Contact Type 03. Please ensure that each email request includes the following: your Department/Agency Code/Personnel Office Identifier Number, your name, email address, phone number and the pre-filled screen print attachment.

#### At the Table 079 update screen (**Figure 5:37**), complete the fields as follows:

Key Fields  $\nabla$ 

Action Required, alpha, 1 position

Type **A** to add a record, **M** to modify a record, **D** to delete a record, or **R** to

reactivate a record.

Agency/Bureau Required, alphanumeric, 2 positions

Type the agency or bureau code.

Funding-Unit-

Number Required, alphanumeric, 4 positions

Type the funding unit number. Positions 1 and 2 equal the agency or bureau code.

Positions 3 and 4 must not equal zeros.

Beg-Eff-Date Required, numeric, 6 positions

Type the effective date for the record in MM DD YY order.

Last-Eff-Date Required, numeric, 6 positions

Type the last day the record is effective in MM DD YY order. If the last effective

date is indefinite, type 12 31 49.

Funding-Fiscal-

Year Required, numeric, 1 position

Type the last digit of the fiscal year in which merit pay will be funded. Valid

values are **0** through **9**.

Dept-Code No entry

This field is system generated based on the entry in the Agency/Bureau field.

**Department** No entry

This field is system generated based on the entry in the Dept-Code field.

## Requesting A Report For Table 079

The Table 079 reports screen (**Figure 5:38**) allows users to generate ad hoc reports.

TM079R0 TABLE MANAGEMENT REPORTS TABLE 079 xx/xx/xx PMRS FUNDING UNIT CODE ENTER DATA FOR REPORT REQUESTED: FROM \*AGENCY/BUREAU: \*FUNDING-UNIT-NUMBER: то \*AGENCY/BUREAU: \*FUNDING-UNIT-NUMBER: SELECT TYPE OF REPORT: PRINT ACTIVE PRINT HISTORY PRINT ALL VIEW REPORT BEFORE PRINTING? N (DEFAULT IS N) ROUTING INFORMATION: NAME REMOTE ID ENTER DATA AND PRESS "ENTER" TO PROCESS PF1=MAIN PF2=079 DOCM CLEAR=EXIT PF4=079 INOY PF6=REFRESH ENTER=PROCESS

Figure 5:38. Table 079, PMRS Funding Unit Code reports screen

At the Table 079 reports screen (**Figure 5:38**), complete the From and To fields as follows:

From/To  $\nabla$ 

> Required, alphanumeric, 2 positions Agency/Bureau

> > Type the agency or bureau code.

Funding-Unit-Number

Required, alphanumeric, 4 positions

Type the funding unit number. Positions 1 and 2 equal the agency or bureau code.

Positions 3 and 4 must not equal zeros.

Complete the remaining fields as follows:

Select Type of Report

Required, alphanumeric, 1 position

Type **X** next to the applicable option as described below.

Used to retrieve only active records within a table. Print Active Print History Used to retrieve only history records within a table.

Used to retrieve all active, deleted, and history records within a Print All

table.

**View Report** Before Printing

Optional default, alpha, 1 position

N (no) is system generated. Type  $\mathbf{Y}$  (yes) over N if you want to view the report

before printing.

Routing Information: Name

Required, alphanumeric, 20 positions max.

Type the information to designate where the output job should be

delivered (e.g., John Doe, Room 2).

Remote ID Required, alphanumeric, 16 positions max.

Type the number of the printer designated to print the table.

## Table 080, PACS Payee Address

PACS (Payroll Accounting Control System) Payee Address is Table 080 on the Table Management System menu. This table contains the names and addresses of payees for disbursement of monies for non-Federal retirement, health benefits, life insurance, and thrift saving accounts.

NOTE: Agencies can query Table 080 data, view documentation data, and generate reports. Update authority is limited to authorized NFC personnel only.

## **Updating Table 080**

The Table 080 update screen (**Figure 5:39**) allows authorized NFC personnel to add, modify, delete, or reactivate a record.

```
TABLE MANAGEMENT UPDATE TABLE 080
                                                                  10/18/99
TM080U0
                                                                  PAGE: 000001
                          PACS PAYEE ADDRESS
*ACTION:
           (A)DD (M)ODIFY (D)ELETE (R)EACTIVATE
                                                        USER-ID:
                                                        DATE-CHANGED:
                     * BENEFIT-TYPE: 2
* PLAN-CODE:
BEG-EFF-DATE: MM DD YY
                                 LAST-EFF-DATE: MM DD YY
PAYEE-NAME-NON-FED:
    NAME-ADDRESS 1:
    NAME-ADDRESS 2:
    NAME-ADDRESS 3:
              CITY:
             STATE:
                        ZIP-CODE:
     AGENCY/BUREAU:
            REASON:
     EFT-INDICATOR:
                                              TYPE-ACCOUNT:
        ACCOUNT-NO:
                                            ROUTING-NUMBER:
     TAXPAYER-ID-NO:
                          ENTER DATA AND PRESS ENTER TO PROCESS
     CLEAR=EXIT
                  PF1=MAIN PF2=080 DOCM PF3=080 RPTS PF4=080 INQY
                              PF6=REFRESH
    PF5=HELP
                                                           ENTER=PROCESS
```

Figure 5:39. Table 080, PACS Payee Address update screen

Agencies requiring an update to Table 080 data must submit an email to NFC using the following email address: NFC.TMGT@nfc.usda.gov. Please attach a copy of the pre-filled screen print relating to the table information that requires updating.

**NOTE**: To ensure that all change requests are officially authorized, we will only process a request from an authorized agency representative whose name appears on Table 063, Contact Type 03. Please ensure that each email request includes the following: your Department/Agency Code/Personnel Office Identifier Number, your name, email address, phone number and the pre-filled screen print attachment.

At the Table 080 update screen (Figure 5:39), complete the fields as follows:

Key Field  $\nabla$ 

Action Required, alpha, 1 position

Type **A** to add a record, **M** to modify a record, **D** to delete a record, or **R** to

reactivate a record.

Plan-Code Required, alphanumeric, 2 positions

Type the code that identifies the carrier of the applicable benefit.

Benefit-Type No entry

This field is system generated. This code identifies the benefit type for

non-Government-wide employees.

Beg-Eff-Date Required, numeric, 6 positions

Type the effective date for the record in MM DD YY order.

Last-Eff-Date Required, numeric, 6 positions

Type the last day the record is effective in MM DD YY order. If the last effective

date is indefinite, type 12 31 49.

Payee-Name-

Non-Fed Required, alphanumeric, 35 positions max.

Type the payee's name.

Name-Address 1 Required, alphanumeric, 35 positions max.

Type the first line of the mailing address for the payee.

Name-Address 2 Optional, alphanumeric, 35 positions max.

Type the second line of the mailing address for the payee.

Name-Address 3 Optional, alphanumeric, 35 positions max.

Type the third line of the mailing address for the payee.

City Required, alphanumeric, 21 positions max.

Type the city name.

State Required, alpha, 2 positions

Type the state abbreviation.

**ZIP Code** Required, numeric, 9 positions max.

Type the 5-digit ZIP Code and the optional ZIP+4 Code.

Agency/Bureau Required, alphanumeric, 2 positions

Type the agency or bureau code.

**Reason** Required, alphanumeric, 42 positions max.

Type the reason for processing the check.

EFT-Indicator Conditional, alphanumeric, 1 position

If the monies are to be submitted electronically to a financial institution, type **1**.

Otherwise, leave blank. If 1 is entered, you must complete the Type-Account,

Account-No, and Routing-Number fields.

Type-Account Conditional, alphanumeric, 1 position

If 1 was entered in the EFT-Indicator field, type in C (checking) or S (savings) to

indicate the type of account.

Account-No. Conditional, alphanumeric, 17 positions max.

If **1** was entered in the EFT-Indicator field, type the account number the monies

are to be deposited into exactly as shown. Include all spaces and dashes.

**Routing-Number** Conditional, alphanumeric, 9 positions max.

If 1 was entered in the EFT-Indicator field, type the routing number of the

financial institution to which funds are electronically transferred.

Taxpayer-ID-No Optional, alphanumeric, 11 positions max.

Type the applicable TIN.

**NOTE**: This is the EIN assigned to a business by the Internal Revenue Service

(IRS).

## Requesting A Report For Table 080

The Table 080 reports screen (**Figure 5:40**) allows users to generate ad hoc reports.

```
TM080R0
                     TABLE MANAGEMENT REPORTS TABLE 080
                                                                    xx/xx/xx
                          PACS PAYEE ADDRESS
ENTER DATA FOR REPORT REQUESTED:
                * PLAN-CODE:
                                   * BENEFIT-TYPE: 2
                * PLAN-CODE:
                                   * BENEFIT-TYPE: 2
       SELECT TYPE OF REPORT:
          PRINT ACTIVE
          PRINT HISTORY
          PRINT ALL
 VIEW REPORT BEFORE PRINTING? N (DEFAULT IS N)
 ROUTING INFORMATION: NAME
                                                 REMOTE ID
                       ENTER DATA AND PRESS "ENTER" TO PROCESS
 CLEAR=EXIT PF1=MAIN PF2=080 DOCM
                                                PF4=080 INQY
                                                                  PF6=REFRESH
                              ENTER=PROCESS
```

Figure 5:40. Table 080, PACS Payee Address reports screen

At the Table 080 reports screen (Figure 5:40), complete the From and To fields as follows:

From/To  $\nabla$ 

> Required, alphanumeric, 2 positions Plan-Code

> > Type the code that identifies the carrier of the applicable benefit.

**Benefit-Type** 

This field is system generated. This code identifies the benefit type for

non-Government-wide employees.

#### Complete the remaining fields as follows:

Select Type of Report

Required, alphanumeric, 1 position

Type **X** next to the applicable option as described below.

Print Active Used to retrieve only active records within a table.

Print History Used to retrieve only history records within a table.

Print All Used to retrieve all active, deleted, and history records within a

table.

View Report Before Printing

Optional default, alpha, 1 position

N (no) is system generated. Type  $\mathbf{Y}$  (yes) over N if you want to view the report

before printing.

Routing Information: Name

Required, alphanumeric, 20 positions max.

Type the information to designate where the output job should be

delivered (e.g., John Doe, Room 2).

**Remote ID** Required, alphanumeric, 16 positions max.

Type the number of the printer designated to print the table.

# PART 6.

# TABLES 081-100 FIELD INSTRUCTIONS

This part is divided into the following sections:

**Table 081, Life Insurance Description** 

**Table 082, Life Insurance Rates** 

**Table 083, Retirement Description** 

**Table 084, Salary Differential** 

Table 085, Non-Federal Health Benefit Rates

Table 086, Payroll/Personnel Document Report (For NFC Use Only)

**Table 087, Travel Per Diem Rates** 

**Table 088, Travel Commuted Rates** 

**Table 089, Originating Office** 

Table 090, Agency/Bureau Bargain Unit

**Table 091, OPM NOA Legal Authorities** 

Table 092, (Reserved)

Table 093, Foreign Travel Per Diem Rates

Table 094, Interest Rates And Effective Pay Periods

Table 095, Foreign Country Sort Code And Currency

Table 096, Department Building Codes

**Table 097, Travel System Regions** 

Table 098, Salary Ranges

Table 099, BEP Acting Pay

Table 100, PACT Data Element Description

Updated September 2012 6:1

## **Table 081, Life Insurance Description**

Life Insurance Description is Table 081 on the Table Management System menu. This table contains the descriptions and specifics for each type of life insurance coverage.

**NOTE**: Agencies can query Table 081 data, view documentation data, and generate reports. Update authority is limited to authorized NFC personnel only.

## **Updating Table 081**

The Table 081 update screen (**Figure 6:1**) allows authorized NFC personnel to add, modify, delete, or reactivate a record.

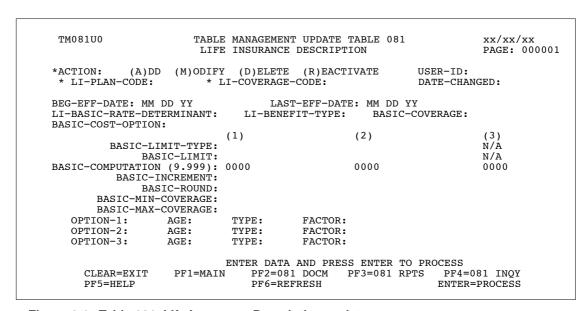

Figure 6:1. Table 081, Life Insurance Description update screen

**NOTE**: Changes made to Table 081 should also be made to Table 082 and Table 30.

Agencies requiring an update to Table 081 data must submit an email to NFC using the following email address: NFC.TMGT@nfc.usda.gov. Please attach a copy of the pre-filled screen print relating to the table information that requires updating.

**NOTE**: To ensure that all change requests are officially authorized, we will only process a request from an authorized agency representative whose name appears on Table 063, Contact Type 03. Please ensure that each email request includes the following: your Department/Agency Code/Personnel Office Identifier Number, your name, email address, phone number and the pre-filled screen print attachment.

Key Fields  $\nabla$ 

Action Required, alpha, 1 position

Type **A** to add a record, **M** to modify a record, **D** to delete a record, or **R** to

reactivate a record.

Action Required, alpha, 1 position

Type **A**.

LI-Plan-Code Required, alphanumeric, 2 positions

Type the code that identifies the life insurance carrier.

LI-Coverage-

Code Optional, alphanumeric, 2 positions

Type the code that indicates the employee's coverage, including any combination

of options selected.

Beg-Eff-Date Required, numeric, 6 positions

Type the effective date for the record in MM DD YY order.

Last-Eff-Date Required, numeric, 6 positions

Type the last day the record is effective in MM DD YY order. If the last effective

date is indefinite, type 12 31 49.

LI-Basic-Rate-Determinant

Required, numeric, 1 position

Type the code that indicates whether the basic life insurance coverage rate depends on the employee's age and/or coverage code. Valid values are:

not applicableage bracketcoverage code

3 age bracket and coverage code

LI-Benefit-Type Required, numeric, 1 position

Type code that identifies the life insurance benefit type as Government-wide or non-Government-wide. Valid values are:

1 Government-wide2 non-Government-wide

Basic-Coverage Required, numeric, 1 position

Type the code that indicates whether the coverage cost for the life insurance program can be computed or must be entered. Valid values are:

o not applicable1 compute2 must be entered

Basic-Cost-Option

Required, numeric, 1 position

Type the code that indicates whether the basic unit cost for the life insurance depends on an alternative. Valid values are:

o not applicable

cost based on FEGLI enrollment
 cost based on other consideration

#### Basic-Limit-Type-1/ through-3

Required, numeric, 1 position

Type the code that indicates whether the basic life insurance limitations are based on the employee's age or pay plan. Valid values are:

o not applicable

agepay plan

**NOTE**: Option 3 is not applicable for this field.

#### Basic-Limit1/ through-3

Conditional, alphanumeric, 2 positions

If the Basic-Limit-Type equals 0, leave this field blank.

If the Basic-Limit-Type equals 1 or 2, type the age or pay plan as appropriate.

**NOTE**: Option 3 is not applicable for this field.

#### Basic-Computation1/ through-3

Required, numeric, 4 positions

0000 is system generated. Type the applicable code over 0000 to identify the factor to be used in computing the basic life insurance amount. Valid values are:

same as annual salary15001 1/2 times annual salary20002 times annual salary

#### Basic-Increment1/ through-3

Optional, numeric, 2 positions

Type the amount of basic life insurance coverage to be increased in thousands of dollars (e.g., for \$10,000, type **10**).

#### Basic-Round1/ through-3

Required, alpha, 1 position

Type  $\mathbf{Y}$  (yes) or  $\mathbf{N}$  (no) to indicate whether or not the amount of basic life insurance coverage should be increased to the next \$1,000 of coverage.

#### Basic-Min-Coverage 1/ through-3

Optional, numeric, 2 positions

Type the minimum amount of coverage in thousands of dollars (e.g., for \$10,000, type **10**).

#### Basic-Max-Coverage 1/ through-3

Optional, numeric, 4 positions

Type the maximum amount of coverage in thousands of dollars (e.g., for \$132,000, type **132**).

# Option-1/through-3

Required, alpha, 1 position

Type  $\mathbf{Y}$  (yes) or  $\mathbf{N}$  (no) to indicate whether or not an option is available for a particular plan.

#### Option-1/ through-3/Age

Required, alpha, 1 position

Type  $\mathbf{Y}$  (yes) or  $\mathbf{N}$  (no) to indicate whether or not the cost of the option is based on the employee's age.

**NOTE**: If Option-1-3 equals **N** (no), this field must equal **N** (no).

#### Option-1/ through-3/Type

Conditional, numeric, 1 position

If Option-1-3 equals **N** (no), this field must be blank. Otherwise, type the code that indicates how the amount of life insurance coverage is to be computed for the options available. Valid values are:

- 1 coverage amount
- 2 percent of basic life insurance
- 3 times base salary
- 4 sub-option, flat-rate

#### Option-1/ through-3/ Factor

through-3/ Factor Required, numeric, 4 positions

If Option 1-3 equals **N** (no), this field must equal **0000**. Otherwise, type the code that indicates how the amount of life insurance coverage is to be computed for the options available:

- If the coverage is stated in thousands of dollars, then the element should reflect the amount selected in thousands of dollars (e.g., **1000**).
- If the coverage is a percent of the employee's basic coverage, then the element should reflect the percent in one whole number and three decimals places. Do not enter a decimal.
- If the coverage is in multiples of the employee's base contract salary, then the element should reflect the number of multiples with leading zeros (e.g., 3 times base contract salary = **0003**).
- If the coverage is a fixed amount, then the element should reflect zeros.

## **Requesting A Report For Table 081**

The Table 081 reports screen (**Figure 6:2**) allows users to generate ad hoc reports.

```
TM081R0
                     TABLE MANAGEMENT REPORTS TABLE 081
                                                                    xx/xx/xx
                      LIFE INSURANCE DESCRIPTION
ENTER DATA FOR REPORT REQUESTED:
       FROM
                * LI-PLAN-CODE:
                                      * LI-COVERAGE-CODE:
                * LI-PLAN-CODE:
                                      * LI-COVERAGE-CODE:
       SELECT TYPE OF REPORT:
          PRINT ACTIVE
          PRINT HISTORY
          PRINT ALL
 VIEW REPORT BEFORE PRINTING? N (DEFAULT IS N)
 ROUTING INFORMATION: NAME
                                                  REMOTE ID
                       ENTER DATA AND PRESS "ENTER" TO PROCESS
  CLEAR=EXIT PF1=MAIN PF2=081 DOCM
                                                PF4=081 INQY
                                                                  PF6=REFRESH
                               ENTER=PROCESS
```

Figure 6:2. Table 081, Life Insurance Description reports screen

At the Table 081 reports screen (Figure 6:2), complete the From and To fields as follows:

From/To  $\nabla$ 

LI-Plan-Code Required, alphanumeric, 2 positions

Type the code that identifies the life insurance carrier.

LI-Coverage-Code

Optional, alphanumeric, 2 positions

Type the code that indicates the employee's coverage, including any combination

of options selected.

Complete the remaining fields as follows:

Select Type of Report

Required, alphanumeric, 1 position

Type **X** next to the applicable option as described below.

Print Active Used to retrieve only active records within a table.

Print History Used to retrieve only history records within a table.

Print All Used to retrieve all active, deleted, and history records within a

table.

View Report Before Printing

Optional default, alpha, 1 position

N (no) is system generated. Type  $\mathbf{Y}$  (yes) over N if you want to view the report

before printing.

Routing Information: Name

Required, alphanumeric, 20 positions max.

Type the information to designate where the output job should be

delivered (e.g., John Doe, Room 2).

Remote ID Required, alphanumeric, 16 positions max.

Type the number of the printer designated to print the table.

## **Table 082, Life Insurance Rates**

Life Insurance Rates is Table 082 on the Table Management System menu. This table contains data that identifies the cost of various type of life insurance coverage.

**NOTE**: Agencies can query Table 082 data, view documentation data, and generate reports. Update authority is limited to authorized NFC personnel only.

## **Updating Table 082**

The Table 082 update screen (**Figure 6:3**) allows authorized NFC personnel to add, modify, delete, or reactivate a record.

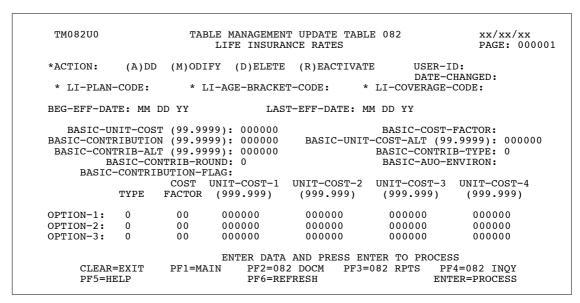

Figure 6:3. Table 082, Life Insurance Rates update screen

**NOTE**: Changes made to Table 082 should also be made to Table 081.

Agencies requiring an update to Table 082 data must submit an email to NFC using the following email address: NFC.TMGT@nfc.usda.gov. Please attach a copy of the pre-filled screen print relating to the table information that requires updating.

**NOTE**: To ensure that all change requests are officially authorized, we will only process a request from an authorized agency representative whose name appears on Table 063, Contact Type 03. Please ensure that each email request includes the following: your Department/Agency Code/Personnel Office Identifier Number, your name, email address, phone number and the pre-filled screen print attachment.

Key Fields  $\nabla$ 

Action Required, alpha, 1 position

Type A to add a record, M to modify a record, D to delete a record, or R to

reactivate a record.

LI-Plan-Code Required, alphanumeric, 2 positions

Type the code that identifies the life insurance carrier.

LI-Age-Bracket-Code

Required, numeric, 1 position

Type the code that indicates the life insurance age bracket. Valid values are:

| 0 | not applicable |
|---|----------------|
| 1 | under 35       |
| 2 | 35-39          |
| 3 | 40-44          |
| 4 | 45-49          |
| 5 | 50-54          |
| 6 | 55-59          |
| 7 | 60 & over      |

### LI-Coverage-

Code

Required, alphanumeric, 2 positions

Type the code that identifies the life insurance coverage, including any

combination of options.

Beg-Eff-Date Required, numeric, 6 positions

Type the effective date for the record in MM DD YY order.

Last-Eff-Date Required, numeric, 6 positions

Type the last day the record is effective in MM DD YY order. If the last effective

date is indefinite, type **12 31 49**.

Basic-Unit-Cost Optional, numeric, 6 positions

Type the cost per unit of basic life insurance coverage (e.g., if the cost per unit of

basic life insurance coverage is \$0.155, type **001550**).

Basic-Cost-Factor

Optional, numeric, 2 positions

Type the number of units of life insurance coverage included in the unit cost.

**NOTE**: If the cost is a flat rate, then the element should equal zeros. Otherwise, it should equal the number of \$1,000 units of coverage included in the unit cost

 $(e.g., \$1,000 = \mathbf{01}; \$10,000 = \mathbf{10}; \$25,000 = \mathbf{25}).$ 

Basic-Contribution

Optional, numeric, 6 positions

Depending on the Basic-Contrib-Type, type the agency's share of the cost of basic life insurance.

• If the coverage is a percent of the employee's basic coverage, then the element should reflect the percent in one whole number and three decimals places. Do not enter a decimal.

- If the coverage is in multiples of the employee's base contract salary, then the element should reflect the number of multiples with leading zeros (e.g., 3 times base contract salary = **0003**).
- If the coverage is a fixed amount, then the element should reflect zeros.

#### Basic-Unit-Cost-Alt

Optional, numeric, 6 positions

Type the alternate basic unit cost for life insurance.

# Basic-Contrib-

Optional, numeric, 6 positions

Depending on the Basic-Contrib-Type, type the agency's share of the cost of basic life insurance.

- If the coverage is a percent of the employee's basic coverage, then the element should reflect the percent in one whole number and three decimals places. Do not enter a decimal.
- If the coverage is in multiples of the employee's base contract salary, then the element should reflect the number of multiples with leading zeros (e.g., 3 times base contract salary = **0003**).
- If the coverage is a fixed amount, then the element should reflect zeros.

#### Basic-Contrib-Type

Required, numeric, 1 position

Type the code that identifies the characteristics of the Basic-Contribution and Basic-Contribution-Alt fields. Valid values are:

- o not applicable
- percentage of deduction
- 2 rate per unit of coverage
- 3 fixed rate
- 4 percentage of basic-unit-cost plus

basic-contribution

#### Basic-Contrib-Round

Required, numeric, 1 position

Type the code that identifies how the agency's contribution is calculated. Valid values are:

- 1 always round
- 2 round based on last digit of social security number (if the last digit of social security number is from 0 - 4, do not round; if the last digit of the social security number is from 5 - 9, round to nearest cent)
- 3 next higher cent
- 4 next lower cent

#### Basic-AUO-Environ

Required, alpha, 1 position

Type the  $\mathbf{Y}$  (yes) or  $\mathbf{N}$  (no) to indicate whether or not the basic coverage amount includes an AUO or environmental differential amount.

**6:10** Table 082, Life Insurance Rates Updated September 2012

#### Basic-Contribution-Flag

Required, numeric, 1 position

Type the code that indicates how the basic contribution amount is to be computed. Valid values are:

- compute contribution only if employee is paid and has deduction
   compute contribution if employee is enrolled
- 2 compute contribution if employee is paid

#### Option-1/ through-3/Type

Optional, numeric, 1 position

Type the code that indicates how the amount of life insurance is computed for the specified option(s). Valid values are:

- 1 coverage amount
- 2 percent of basic life insurance
- 3 times base salary
- 4 sub-option, flat-rate

#### Option-1 through-3 Cost-Factor

Optional, numeric, 2 positions

Type the code that identifies the number of units of life insurance coverage included in the unit cost.

**NOTE**: If the cost is a flat rate, then the element should equal zeros. Otherwise, it should equal the number of \$1,000 units of coverage included in the unit cost (e.g., \$1,000 = 01, \$10,000 = 10; \$25,000 = 25).

#### Option-1 through-3 Unit-Cost-1 through-4

Optional, alphanumeric, 6 positions

Type the unit cost for the amount of life insurance covered by the applicable option in dollars and cents. Do not enter a decimal.

Updated September 2012 Table 082, Life Insurance Rates **6:11** 

## **Requesting A Report For Table 082**

The Table 082 reports screen (**Figure 6:4**) allows users to generate ad hoc reports.

```
TM082R0
                     TABLE MANAGEMENT REPORTS TABLE 082
                                                                     xx/xx/xx
                        LIFE INSURANCE RATES
 ENTER DATA FOR REPORT REQUESTED:
   FROM * LI-PLAN-CODE:
                              *LI-AGE-BRACKET-CODE:
                                                       *LI-COVERAGE-CODE:
          * LI-PLAN-CODE:
                             *LI-AGE-BRACKET-CODE:
                                                       *LI-COVERAGE-CODE:
       SELECT TYPE OF REPORT:
          PRINT ACTIVE
          PRINT HISTORY
          PRINT ALL
  VIEW REPORT BEFORE PRINTING? N (DEFAULT IS N)
  ROUTING INFORMATION: NAME
                                                  REMOTE ID
                       ENTER DATA AND PRESS "ENTER" TO PROCESS
 CLEAR=EXIT PF1=MAIN PF2=082 DOCM ENTER=PROCESS
                                                PF4=082 INQY
                                                                   PF6=REFRESH
```

Figure 6:4. Table 082, Life Insurance Rates reports screen

At the Table 082 reports screen (Figure 6:4), complete the From and To fields as follows:

| From/To                 | $\nabla$ |                                                                                                    |  |
|-------------------------|----------|----------------------------------------------------------------------------------------------------|--|
| LI-Plan-Code            |          | code that identifies the life insurance carrier.                                                              |  |
| LI-Age-Bracket-<br>Code | •        | Required, numeric, 1 position  Type the code that indicates the life insurance age bracket. Valid values are: |  |
|                         | 0        | not applicable                                                                                                |  |
|                         | 1        | under 35                                                                                                    |  |
|                         | 2        | 35-39                                                                                                    |  |
|                         | 3        | 40-44                                                                                                    |  |
|                         | 4        | 45.40                                                                                                    |  |

2 35-39 3 40-44 4 45-49 5 50-54 6 55-59 7 60 & over

#### LI-Coverage-Code

Required, alphanumeric, 2 positions

Type the code that identifies the life insurance coverage, including any combination of options.

Complete the remaining fields as follows:

# Select Type of Report

Required, alphanumeric, 1 position

Type **X** next to the applicable option as described below.

**6:12** Table 082, Life Insurance Rates

Print Active Used to retrieve only active records within a table.

Print History Used to retrieve only history records within a table.

Print All Used to retrieve all active, deleted, and history records within a

table.

View Report Before Printing

Optional default, alpha, 1 position

N (no) is system generated. Type  $\mathbf{Y}$  (yes) over N if you want to view the report

before printing.

Routing Information: Name

Required, alphanumeric, 20 positions max.

Type the information to designate where the output job should be

delivered (e.g., John Doe, Room 2).

Remote ID Required, alphanumeric, 16 positions max.

Type the number of the printer designated to print the table.

Updated September 2012 Table 082, Life Insurance Rates **6:13** 

## **Table 083, Retirement Description**

Retirement Description is Table 083 on the Table Management System menu. This table contains the descriptions and specifics for various types of retirement coverages.

**NOTE**: Agencies can query Table 083 data, view documentation data, and generate reports. Update authority is limited to authorized NFC personnel only.

## **Updating Table 083**

The Table 083 update screen (**Figure 6:5**) allows authorized NFC personnel to add, modify, delete, or reactivate a record.

```
TM083U0
                         TABLE MANAGEMENT UPDATE TABLE 083
                                                                            xx/xx/xx
                            RETIREMENT DESCRIPTION
                                                                            PAGE: 000001
*ACTION:
             (A)DD (M)ODIFY (D)ELETE (R)EACTIVATE
                                                                 USER-ID:
                                                                 DATE-CHANGED:
 * RT-PLAN-CODE:
BEG-EFF-DATE: MM DD YY
                                    LAST-EFF-DATE: MM DD YY
        RT-BENEFIT-TYPE: RT-DEDUCTION-OASDI-LIMIT:
RT-DEDUCTION-TYPE: RT-DEDUCTION-AFTER-OASDI(999.9999):
RT-DEDUCTION-TYPE: RT-DEDUCTION-AFTER-OASDI(999.9999):
RT-DEDUCTION-RATE (.9999):
                                     RT-DEDUCTION-TAX-DEFERRED:
CONTRIB CONTRIB CONTRIB CONTRIB
LIMIT LIMIT-TYPE FACTOR SCALE MAXIMUM
           CONTRIB CONTRIB
                       TYPE
             RATE
        (99999.99999) (99999.99999)
                                                                         (99999.99999)
                                                          (9.999)
STEP-0:
             N/A
                                     N/A
STEP-1:
                                                                      N/A
                                                                                 N/A
STEP-2:
                                                                      N/A
                                                                                 N/A
STEP-3:
                                                                      N/A
                                                                                 N/A
                                                FIDUCIARY-RATE:
        FIDUCIARY-ROUND:
                                                                            (9.99999)
                              ENTER DATA AND PRESS ENTER TO PROCESS
     CLEAR=EXIT PF1=MAIN
                                   PF2=024 DOCM PF3=024 RPTS PF4=024 INQY
     PF5=HELP
                                   PF6=REFRESH
                                                                    ENTER=PROCESS
```

Figure 6:5. Table 083, Retirement Description update screen

Agencies requiring an update to Table 083 data must submit an email to NFC using the following email address: NFC.TMGT@nfc.usda.gov. Please attach a copy of the pre-filled screen print relating to the table information that requires updating.

**NOTE**: To ensure that all change requests are officially authorized, we will only process a request from an authorized agency representative whose name appears on Table 063, Contact Type 03. Please ensure that each email request includes the following: your Department/Agency Code/Personnel Office Identifier Number, your name, email address, phone number and the pre-filled screen print attachment.

 $\nabla$ **Key Fields** 

> Action Required, alpha, 1 position

> > Type **A** to add a record, **M** to modify a record, **D** to delete a record, or **R** to

reactivate a record.

Rt-Plan-Code Conditional, alphanumeric, 2 positions

If the Rt-Benefit-Type equals **1**, leave blank. If the Rt-Benefit-Type equals **2**,

type the code that identifies the carrier for the retirement coverage.

NOTE: Refer to Title I, Payroll/Personnel Manual, Chapter 4, Personnel Action Processing System (PACT) procedure, or Chapter 23, Entry, Processing, Inquiry Correction System (EPIC) procedure for additional data on retirement plan codes.

Required, numeric, 6 positions **Beg-Eff-Date** 

Type the effective date for the record in MM DD YY order.

Last-Eff-Date Required, numeric, 6 positions

Type the last day the record is effective in MM DD YY order. If the last effective

date is indefinite, type 12 31 49.

Required, numeric, 1 position Rt-Benefit-Type

Type the code that identifies the retirement plan as government-wide or

non-government-wide. Valid values are:

Government-wide 1 2 non-Government-wide

#### Rt-Deduction-**OASDI-Limit**

Required, alpha, 1 position

Type Y (yes) or N (no) to indicate whether or not the amount deducted is limited to the amount of social security (OASDI) wages.

#### Rt-Deduction-Type

Optional, numeric, 1 position

Type the code that indicates how the retirement deduction type is computed. Valid values are:

not applicable 0

1 percentage of base pay

2 percent of gross pay

3 fixed rate

tells PINE/PEPL rate must be entered 4

#### Rt-Deduction-After OASD-

Optional, numeric, 7 positions max.

Type the percentage in whole numbers and four decimal places or the amount in dollars and cents to be deducted once the social security (OASDI) limit is reached. Do not enter a decimal.

NOTE: Zeros indicate use deductions after the social security (OASDI) limit has been reached.

#### Rt-Deduction-

Rate

Optional, numeric, 4 positions

Type the percentage to be deducted from the employee's pay in whole numbers and two decimal places. Do not enter a decimal.

#### Rt-Deduction-Tax-Deferred

Required, alpha, 1 position

Type  $\mathbf{Y}$  (yes),  $\mathbf{N}$  (no), or  $\mathbf{O}$  (optional) to indicate if the amount deducted is limited to tax deferred.

# Step-1 through-3 Contrib-Rate

Optional, numeric, 7 positions max.

Type the maximum agency contribution payable toward retirement in whole numbers and five decimal places. Do not enter a decimal.

#### Step-0 through-3 Contrib Type

Required, numeric, 1 position

Type the code that indicates how the agency's retirement is computed. Valid values are:

| 0 | no contribution                                |
|---|------------------------------------------------|
| 1 | percentage of deduction                        |
| 2 | percent of base pay - limited to employee      |
| 3 | percent of base pay - not limited to employee  |
| 4 | percent of gross pay - limited to employee     |
| 5 | percent of gross pay - not limited to employee |
| 6 | fixed amount limited to deduction              |

7 fixed amount unlimited

# Step-1 through-3 Contrib-Limit

Optional, numeric, 10 positions max.

Type the maximum agency percentage in whole numbers and five decimal places or the flat rate contribution in dollars and cents. Do not enter a decimal.

#### Step-0 through-3 Contrib-Limit-Type

Required, numeric, 1 position

Type the code that indicates how the contribution limit type is computed. Valid values are:

| 0 | not applicable                          |
|---|-----------------------------------------|
| 1 | based on percentage                     |
| 2 | based on YTD earnings                   |
| 3 | based on biweekly earned                |
| 4 | fixed amount based - YTD deduction      |
| 5 | fixed amount based - biweekly deduction |

# Step-0 through 3 Contrib-Factor

Optional, numeric, 4 positions

Type the maximum retirement percentage payable.

**NOTE**: The amount computed is based on contributions in whole numbers and three decimal places. Do not enter a decimal.

#### Step-0-Contrib-Scale

Optional, numeric, 1 position

Type the code that indicates how the retirement is computed. Valid values are:

1 SINE step 2 graduated

#### Step-Contrib-Maximum

Optional, numeric, 10 positions max.

Type the maximum agency percentage in whole numbers and five decimal places or the flat rate contribution in dollars and cents. Do not enter a decimal.

#### Fiduciary-Round

Fiduciary-Rate

Required, numeric, 1 position

Type the code that indicates whether a method of rounding is imposed to develop the agency's contribution. Valid values are:

0 not applicable 1 always round 2 round based on last digit of social security number (if the last digit of social security number is from 0 - 4, do not round; if the last digit of social security number is from 5 - 9, round to nearest cent) next higher cent 3

#### 4 next lower cent

Optional, numeric, 6 positions

Type the code that indicates the percentage rate of the contributions in whole numbers and five decimal places. Do not enter a decimal.

## Requesting A Report For Table 083

The Table 083 reports screen (**Figure 6:6**) allows users to generate ad hoc reports.

```
TM083R0
                      TABLE MANAGEMENT REPORTS TABLE 083
                                                                     xx/xx/xx
                         RETIREMENT DESCRIPTION
 ENTER DATA FOR REPORT REQUESTED:
        FROM
                 * RT-PLAN-CODE:
        ТО
                 * RT-PLAN-CODE:
        SELECT TYPE OF REPORT:
           PRINT ACTIVE
           PRINT HISTORY
           PRINT ALL
  VIEW REPORT BEFORE PRINTING? N (DEFAULT IS N)
  ROUTING INFORMATION: NAME
                                                  REMOTE ID
                       ENTER DATA AND PRESS "ENTER" TO PROCESS
  CLEAR=EXIT
               PF1=MAIN
                              PF2=083 DOCM
                                                 PF4=083 INOY
                                                                    PF6=REFRESH
                               ENTER=PROCESS
```

Figure 6:6. Table 083, Retirement Description reports screen

At the Table 083 reports screen (Figure 6:6), complete the From and To fields as follows:

#### From/To $\nabla$

#### Rt-Plan-Code

Conditional, alphanumeric, 2 positions

If the Rt-Benefit-Type equals **1**, leave blank. If the Rt-Benefit-Type equals **2**, type the code that identifies the carrier for the retirement coverage.

**NOTE**: Refer to Title I, Payroll/Personnel Manual, Chapter 4, Personnel Action Processing System (PACT) procedure, or Chapter 23, Entry, Processing, Inquiry Correction System (EPIC) procedure for additional data on retirement plan codes.

Complete the remaining fields as follows:

#### Select Type of Report

Required, alphanumeric, 1 position

Type **X** next to the applicable option as described below.

Print Active Used to retrieve only active records within a table.

Print History Used to retrieve only history records within a table.

Print All Used to retrieve all active, deleted, and history records within a

table.

#### View Report Before Printing

Optional default, alpha, 1 position

N (no) is system generated. Type  $\mathbf{Y}$  (yes) over N if you want to view the report before printing.

Routing Information: Name

Required, alphanumeric, 20 positions max.

Type the information to designate where the output job should be

delivered (e.g., John Doe, Room 2).

Remote ID Required, alphanumeric, 16 positions max.

Type the number of the printer designated to print the table.

Table 083, Retirement Description 6:19

## **Table 084, Salary Differential**

Salary Differential is Table 084 on the Table Management System menu. This table contains salary differential rates by state, city and county for Agencies 25, Farm Credit Administration (FCA), 68, Federal Deposit Insurance Corporation, (FDIC), AJ, Office of the Comptroller of the Currency (OCC), and FK, Farm Credit System Insurance Corporation (FCSIC), when applicable.

**NOTE**: Agencies can query Table 084 data, view documentation data, and generate reports. Update authority is limited to authorized NFC personnel only.

## **Updating Table 084**

The Table 084 update screen (**Figure 6:7**) allows authorized NFC personnel to add, modify, delete, or reactivate a record.

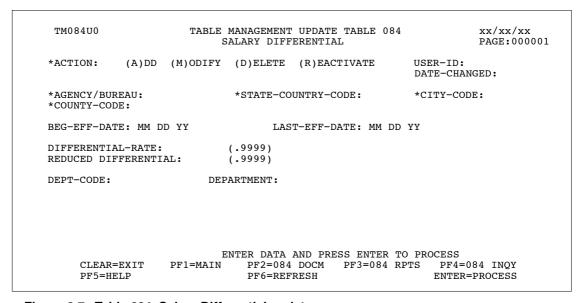

Figure 6:7. Table 084, Salary Differential update screen

Agencies requiring an update to Table 084 data must submit an email to NFC using the following email address: NFC.TMGT@nfc.usda.gov. Please attach a copy of the pre-filled screen print relating to the table information that requires updating.

**NOTE**: To ensure that all change requests are officially authorized, we will only process a request from an authorized agency representative whose name appears on Table 063, Contact Type 03. Please ensure that each email request includes the following: your Department/Agency Code/Personnel Office Identifier Number, your name, email address, phone number and the pre-filled screen print attachment.

6:20 Table 084, Salary Differential

At the Table 084 update screen (**Figure 6:7**), complete the fields as follows:

Key Fields  $\nabla$ 

Action Required, alpha, 1 position

Type **A** to add a record, **M** to modify a record, **D** to delete a record, or **R** to

reactivate a record.

Agency/Bureau Required, alphanumeric, 2 positions

Type the agency or bureau code.

State-Country-

Code

Required, alphanumeric, 2 positions

Type the state or country code.

City-Code Required, numeric, 4 positions

Type the city code.

County-Code Required, numeric, 3 positions

Type the county code.

**NOTE**: State, country, city, and county codes are located in the Worldwide geographical locations codes book prepared by the U.S. General Services

Administration, Public Buildings Service.

Beg-Eff-Date Required, numeric, 6 positions

Type the effective date for the record in MM DD YY order.

Last-Eff-Date Required, numeric, 6 positions

Type the last day the record is effective in MM DD YY order. If the last effective

date is indefinite, type **12 31 49**.

Differential-Rate Optional, numeric, 4 positions

Type the rate for the salary differential. Do not enter a decimal.

Reduced-

Differential Optional, numeric, 4 positions

Type the salary rate to be reduced. This field is valid for Agencies 25, Farm Credit Administration (FCA); 68, Federal Deposit Insurance Corporation, (FDIC); AJ, Office of the Comptroller of the Currency (OCC); and FK, Farm Credit System

Insurance Corporation (FCSIC) only.

**Dept-Code** No entry

This field is system generated based on the entry in the Agency/Bureau field.

**Department** No entry

This field is system generated based on the entry in the Dept-Code field.

Updated September 2012 Table 084, Salary Differential **6:21** 

## Requesting A Report For Table 084

The Table 084 reports screen (Figure 6:8) allows users to generate ad hoc reports.

```
TM084R0
                     TABLE MANAGEMENT REPORTS TABLE 084
                                                                     xx/xx/xx
                             SALARY DIFFERENTIAL
ENTER DATA FOR REPORT REQUESTED:
FROM *AG/BUR
                *STATE-COUNTRY-CODE:
                                         *CITY-CODE:
                                                           *COUNTY-CODE:
TО
    *AG/BUR
                *STATE-COUNTRY-CODE:
                                         *CTTY-CODE:
                                                           *COUNTY-CODE:
       SELECT TYPE OF REPORT:
          PRINT ACTIVE
          PRINT HISTORY
          PRINT ALL
  VIEW REPORT BEFORE PRINTING? N (DEFAULT IS N)
  ROUTING INFORMATION: NAME
                                                  REMOTE ID
                       ENTER DATA AND PRESS "ENTER" TO PROCESS
  CLEAR=EXIT
                 PF1=MAIN PF2=084 DOCM
                                                PF4=084 INQY
                                                                  PF6=REFRESH
                               ENTER=PROCESS
```

Figure 6:8. Table 084, Salary Differential reports screen

At the Table 084 reports screen (Figure 6:8), complete the From and To fields as follows:

From/To  $\nabla$ 

Agency/Bureau Required, alphanumeric, 2 positions

Type the agency or bureau code.

State-Country-

Code

Required, alphanumeric, 2 positions

Type the state or country code.

City-Code Required, numeric, 4 positions

Type the city code.

County-Code Required, numeric, 3 positions

Type the county code.

NOTE: State, country, city and county codes are located in the Worldwide geographical locations codes book prepared by the U.S. General Services

Administration, Public Buildings Service.

Complete the remaining fields as follows:

Select Type of Report

Required, alphanumeric, 1 position

Type **X** next to the applicable option as described below.

Print Active Used to retrieve only active records within a table.

Print History Used to retrieve only history records within a table.

Print All Used to retrieve all active, deleted, and history records within a

table.

View Report Before Printing Optional default, alpha, 1 position

N (no) is system generated. Type  $\mathbf{Y}$  (yes) over N if you want to view the report

before printing.

Routing Information: Name

Required, alphanumeric, 20 positions max.

Type the information to designate where the output job should be

delivered (e.g., John Doe, Room 2).

Required, alphanumeric, 16 positions max. **Remote ID** 

Type the number of the printer designated to print the table.

Table 084, Salary Differential **6:23** Updated September 2012

## **Table 085, Non-Federal Health Benefit Rates**

Non-Federal Health Benefit Rates is Table 085 on the Table Management System menu. This table contains the year, semi-annually employee deduction and agency contribution rates, biweekly deductions and agency rates, non-Federal health benefit carriers, option codes and rates.

**NOTE**: Agencies can query Table 085 data, view documentation data, and generate reports. Update authority is limited to authorized NFC personnel only.

## **Updating Table 085**

The Table 085 update screen (**Figure 6:9**) allows authorized NFC personnel to add, modify, delete, or reactivate a record.

```
TM085U0
                     TABLE MANAGEMENT UPDATE TABLE 085
                                                               xx/xx/xx
                     NON-FEDERAL HEALTH BENEFIT RATES
                                                               PAGE: 000001
*ACTION:
           (A)DD (M)ODIFY (D)ELETE (R)EACTIVATE
                                                       USER-ID:
                                                       DATE-CHANGED:
*HB-PLAN-CODE:
                       *HB-OPTION-CODE:
BEG-EFF-DATE: MM DD YY
                                 LAST-EFF-DATE: MM DD YY
                  CURRENT-YR:
      EMPLOYEE-DEDUCTION-AMT: 00000
                                     (999.99)
   EMPLOYER-CONTRIBUTION-AMT: 00000
                                      (999.99)
          BIWEEKLY-DEDUCTION: 00000
                                      (999.99)
       BIWEEKLY-CONTRIBUTION: 00000
                                      (999.99)
MIN-FLEXIBLE-SPENDING-ACCOUNT: 000000 (9999.99)
MAX-FLEXIBLE-SPENDING-ACCOUNT: 000000 (9999.99)
                   PLAN-TYPE:
                         ENTER DATA AND PRESS ENTER TO PROCESS
     CLEAR=EXIT PF1=MAIN PF2=085 DOCM PF3=085 RPTS PF4=085 INQY
     PF5=HELP
                              PF6=REFRESH
                                                          ENTER=PROCESS
```

Figure 6:9. Table 085, Non-Federal Health Benefit Rates update screen

Agencies requiring an update to Table 085 data must submit an email to NFC using the following email address: NFC.TMGT@nfc.usda.gov. Please attach a copy of the pre-filled screen print relating to the table information that requires updating.

**NOTE**: To ensure that all change requests are officially authorized, we will only process a request from an authorized agency representative whose name appears on Table 063, Contact Type 03. Please ensure that each email request includes the following: your Department/Agency Code/Personnel Office Identifier Number, your name, email address, phone number and the pre-filled screen print attachment.

 $\nabla$ 

**HB-Plan-Code** Required, alphanumeric, 2 positions

Type the health benefit plan code.

**HB-Option-Code** Required, numeric, 1 position

> Type the code that identifies the option of the health insurance plan. Valid values are:

single high 1 family high 2 single low 4 5 family low

**Beg-Eff-Date** Required, numeric, 6 positions

Type the effective date for the record in MM DD YY order.

Last-Eff-Date Required, numeric, 6 positions

Key in the last day the record is effective in MM DD YY order. If the last

effective date is indefinite, type **12 31 49**.

**Current-Yr** Required, numeric, 2 positions

Type the last 2 digits of the current year.

**Employee-Deduction-Amt** 

Required, numeric, 5 positions

Type the amount of the employee's deduction for the non-Federal health benefit

plan in dollars and cents. Do not enter a decimal.

**Employer-Contri** bution-Amt

Required, numeric, 5 positions

Type the amount of the agency's or bureau's contribution for the non-Federal

health benefit plan in dollars and cents. Do not enter a decimal.

Biweeklv-Deduction

Optional, numeric, 5 positions

Type the amount of the employee's deduction for the non-Federal health benefit

plan in dollars and cents. Do not enter a decimal.

Biweekly-Contribution

Optional, numeric, 5 positions

Type the amount of the agency's or bureau's contribution for the non-Federal

health benefit plan in dollars and cents. Do not enter a decimal.

Min-Flexible-Spending-**Account** 

Conditional, numeric, 6 positions max.

If the deduction is for Plan Type F (Flex Fund), type the minimum deduction amount for the non-Federal health benefit plan in dollars and cents. Do not enter a

decimal.

Max-Flexible-Spending-Account

Conditional, numeric, 6 positions max.

If the deduction is for Plan Type F (Flex Fund), type the maximum deduction amount for the non-Federal health benefit plan in dollars and cents. Do not enter a

decimal.

Plan-Type Required, alpha, 1 position

Type **H** (Health Benefit) or **F** (Flex Fund) to indicate the plan type.

#### **Requesting A Report For Table 085**

The Table 085 reports screen (**Figure 6:10**) allows users to generate ad hoc reports.

```
TM085R0
                      TABLE MANAGEMENT REPORTS TABLE 085
                                                                       xx/xx/xx
                       NON-FEDERAL HEALTH BENEFIT RATES
                                                                    PAGE:
ENTER DATA FOR REPORT REQUESTED:
         *HB-PLAN-CODE:
                                       *HB-OPTION-CODE:
  TO
         *HB-PLAN-CODE:
                                       *HB-OPTION-CODE:
           PRINT ACTIVE PRINT HISTORY
           PRINT ALL
  VIEW REPORT BEFORE PRINTING? N (DEFAULT IS N)
  ROUTING INFORMATION: NAME
                                                   REMOTE ID
                       ENTER DATA AND PRESS "ENTER" TO PROCESS
                                                                 PF6=REFRESH
         CLEAR=EXIT PF1=MAIN PF2=085 DOCM PF4=085 INQY
                           ENTER=PROCESS
```

Figure 6:10. Table 085, Non-Federal Health Benefits Rates reports screen

At the Table 085 reports screen (Figure 6:10), complete the From and to fields as follows:

From/To  $\nabla$ 

HB-Plan-Code Required, alphanumeric, 2 positions

Type the health benefit plan code.

HB-Option-Code Required, numeric, 1 position

Type the code that identifies the option of the health insurance plan. Valid values

are:

Complete the remaining fields as follows:

#### Select Type of Report

Required, alphanumeric, 1 position

Type **X** next to the applicable option as described below.

Print Active Used to retrieve only active records within a table. Used to retrieve only history records within a table. Print History

Used to retrieve all active, deleted, and history records within a Print All

table.

View Report Before Printing

Optional default, alpha, 1 position

N (no) is system generated. Type  $\mathbf{Y}$  (yes) over N if you want to view the report

before printing.

Routing Information: Name

Required, alphanumeric, 20 positions max.

Type the information to designate where the output job should be

delivered (e.g., John Doe, Room 2).

**Remote ID** Required, alphanumeric, 16 positions max.

Type the number of the printer designated to print the table.

# Table 086, Payroll/Personnel Document Report (For NFC Use Only)

Payroll/Personnel Document Report (For NFC Use Only) is Table 086 on the Table Management System menu. This table is used to request certain and front-end systems interface reports and/or error suspense reports electronically for Agency/Bureau submitting offices (personnel office identifier, POI) and is for NFC use only.

Table 086 alerts CULPRPT to execute the reports after every PINE pass is processed and provides NFC personnel with control in obtaining recurring automatic generation and remote printing of Table 086 reports in lieu of generating the reports through CULPRPT.

**NOTE**: Agencies can query Table 086 data, view documentation data, and generate reports. Update authority is limited to authorized NFC personnel only.

## **Updating Table 086**

The Table 086 update screen (**Figure 6:11**) allows authorized NFC personnel to add, modify, delete, or reactivate a record.

```
TM086U0
                      TABLE MANAGEMENT UPDATE TABLE 086
                                                                  xx/xx/xx
                                                                  PAGE: 000001
                      PAYROLL/PERSONNEL DOCUMENT REPORT
            (FOR NFC USE ONLY)
(A)DD (M)ODIFY (D)ELETE (R)EACTIVATE
*ACTTON:
                                                         USER-ID:
                                                         DATE-CHANGED:
                     *PERSONNEL OFFICE IDENTIFIER:
*AGENCY/BUREAU:
                                                          *SEOUENCE NO:
BEG-EFF-DATE: MM DD YY
                                  LAST-EFF-DATE: MM DD YY
                           DEPARTMENT:
         DEPT-CODE:
                          CV-NUMBER:
       SERV AGY/BUR:
                                            OUTPUT CLASS: A NO. COPIES: 1
ROUTING INFORMATION:
                                      REMOTE-ID:
ENTER REPORT-IND: Y=YES N=NO P=PAY PERIOD
                                         U0004 ERROR COUNTS BY DOC(AGCY-POI)
PACT/PRES REPORTS:
   E0001 DOCS BY SSN
                                         U0005 ERROR COUNTS BY DOC(DEPT-AGCY)
   E0002 DOCS BY FORM NO.
                                         U0006 PERSONNEL ERROR MSGS(USER-ID)
   E0003 DOCS BY STATUS CODE
                                         U6701 SINQ 67 PERSONNEL ERROR MSGS
                                         U6702 SINQ 67 DOCS IN SUSPENSE(TOTAL)
   E0004 DOCS BY EFFECTIVE PP
   E0005 DOCS BY USER-ID
                                         U6703 SINQ 67 DOCS PROCESSED (CURR PP)
   U0001 PERSONNEL ERROR MESSAGES
                                         U6704 SINQ 67 ERR DOC COUNT(AGCY-POI)
   U0002 DOCUMENTS IN SUSPENSE(TOTAL)
                                         U6705 SINQ 67 ERR DOC COUNT (DEPT-AGCY)
   U0003 ALL DOCS PROCESSED (CURR PP)
                                         U6706 SINQ 67 PERSNL ERR MSGS(USER-ID)
                     ENTER DATA AND PRESS ENTER TO PROCESS
     CLEAR=EXIT PF1=MAIN
                               PF2=086 DOCM
                                            PF3=086 RPTS
                                                             PF4=086 INQY
     PF5=HELP
                               PF6=REFRESH
                                                            ENTER=PROCESS
```

Figure 6:11. Table 086, Payroll/Personnel Document Report (For NFC Use Only) update screen

At the Table 086 update screen (**Figure 6:11**), complete the fields as follows:

Key Fields  $\nabla$ 

Action Required, alpha, 1 position

Type  $\bf A$  to add a record,  $\bf M$  to modify a record,  $\bf D$  to delete a record, or  $\bf R$  to

reactivate a record.

Agency/Bureau Required, alphanumeric, 2 positions

Type the agency or bureau code.

**Personnel Office** 

Identifier

Required, numeric, 4 positions

Type the POI code.

Required, numeric, 2 positions Sequence No

Type the sequence number used in conjunction with the agency and POI to

identify the locations for delivering the output of generated reports.

Required, numeric, 6 positions **Beg-Eff-Date** 

Type the effective date for the record in MM DD YY order.

Last-Eff-Date Required, numeric, 6 positions

Type the last day the record is effective in MM DD YY order. If the last effective

date is indefinite, type **12 31 49**.

**Dept-Code** No entry

This field is system generated based on the entry in the Agency/Bureau field.

No entry Department

This field is system generated based on the entry in the Dept-Code field.

Serv Agy/Bur

This field is system generated.

**CV-Number** Required, numeric 2 positions

Type the central version database number where the data pertaining to the agency

is located.

**Output Class** Optional default, alphanumeric, 1 position

> The value A is system generated. Type the appropriate output class. This is the message class to be included in the job control language (JCL). Valid values are:

send the report directly to the printer Α

view the report X

0 send the report directly to the user

No. of Copies Optional default, numeric, 1 position

The value 1 is system generated. Type the desired number of copies. Valid values

are **1-9**.

Routing Information

Required, alphanumeric, 20 positions max.

Type the name or location which designates where the report is to be delivered.

Remote-ID Required, alphanumeric, 16 positions max.

Type the number of the printer designated to print the report.

**Enter Report-Ind:** Y=Yes N=No

P=Pav Period Required, alpha, 1 position

Type the appropriate code next to each report to indicate the frequency with which

the report should be generated. Valid values are:

- y generate nightly
  n do not generate
- **p** generate at the end of the pay period only

**NOTE**: (1) A maximum of four reports may be requested; however, only two can be produced on a daily basis. (2) A maximum of five error suspense reports may be requested; however, Report U0003 and U6703 can only be produced on a pay period basis. Reports U0001 and U0006 cannot be produced at the same time; neither can reports U6701 and U6706 be produced at the same time. (3) Users may at any time request a change to the reports generation schedule. For example, change a report from being generated at the end of the pay period to being generated nightly.

### **Requesting A Report For Table 086**

The Table 086 reports screen (**Figure 6:12**) allows users to generate ad hoc reports.

```
TM086R0
                      TABLE MANAGEMENT REPORTS TABLE 086
                                                                     xx/xx/xx
                      PAYROLL/PERSONNEL DOCUMENT REPORT
                            (FOR NFC USE ONLY)
ENTER DATA FOR REPORT REQUESTED:
FROM *AGENCY/BUREAU:
                          *PERSONNEL OFFICE IDENTIFIER:
                                                              *SEQUENCE NO:
      *AGENCY/BUREAU:
                          *PERSONNEL OFFICE IDENTIFIER:
TΩ
                                                              *SEOUENCE NO:
        SELECT TYPE OF REPORT:
           PRINT ACTIVE
           PRINT HISTORY
           PRINT ALL
  VIEW REPORT BEFORE PRINTING? N (DEFAULT IS N)
  ROUTING INFORMATION: NAME
                                                 REMOTE ID
                       ENTER DATA AND PRESS "ENTER" TO PROCESS
  CLEAR=EXIT
                 PF1=MAIN PF2=086 DOCM
                                                 PF4=086 INQY
                                                                    PF6=REFRESH
                               ENTER=PROCESS
```

Figure 6:12. Table 086, Payroll/Personnel Document Report (For NFC Use Only) reports screen

At the Table 086 reports screen (Figure 6:12), complete the From and To fields as follows:

From/To  $\nabla$ 

Agency/Bureau Required, alphanumeric, 2 positions

Type the agency or bureau code.

Personnel Office Identifier

Required, numeric, 4 positions

Type the personnel office identifier code.

#### Complete the remaining fields as follows:

**Sequence No** Required, numeric, 2 positions

> Type the sequence number used in conjunction with the agency and POI to identify the locations for delivering the output of generated reports.

Select Type of Report

Required, alphanumeric, 1 position

Type **X** next to the applicable option as described below.

Used to retrieve only active records within a table. Print Active Used to retrieve only history records within a table. Print History

Print All Used to retrieve all active, deleted, and history records within a

table.

**View Report** Before Printing

Optional default, alpha, 1 position

N (no) is system generated. Type  $\mathbf{Y}$  (yes) over N if you want to view the report

before printing.

Routing Information: Name

Required, alphanumeric, 20 positions max.

Type the information to designate where the output job should be

delivered (e.g., John Doe, Room 2).

**Remote ID** Required, alphanumeric, 16 positions max.

Type the number of the printer designated to print the table.

## **Table 087, Travel Per Diem Rates**

Travel Per Diem Rates is Table 087 on the Table Management System menu. This table contains per diem rates by city and state used to verify lodging, meals, and incidental expense (M&IE) allowances charged for travel.

**NOTE**: Agencies can query Table 087 data, view documentation data, and generate reports. Update authority is limited to authorized NFC personnel only.

#### **Updating Table 087**

The Table 087 update screen (**Figure 6:13**) allows authorized NFC personnel to add, modify, delete, or reactivate a record.

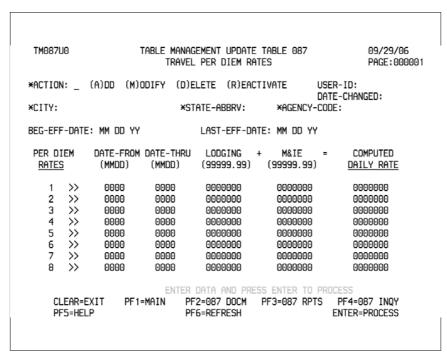

Figure 6:13. Table 087, Travel Per Diem Rates update screen

At the Table 087 update screen (Figure 6:13), complete the fields as follows:

| Key Fields | abla                                                                                                    |
|------------|----------------------------------------------------------------------------------------------------|
| Action     | Required, alpha, 1 position  Type <b>A</b> to add a record, <b>M</b> to modify a record, <b>D</b> to delete a record, or <b>R</b> to reactivate a record. |
| City       | Required, alphanumeric, 20 positions max.  Type the city name.                                                                                            |

6:32 Table 087, Travel Per Diem Rates Updated September 2012

State-Abbrv Required, alpha, 2 positions

Type the state abbreviation.

Agency-Code Conditional, alphanumeric, 2 positions

If applicable to the Federal Housing Finance Board, type **FB**. Otherwise, leave

blank.

Beg-Eff-Date Required, numeric, 6 positions

Type the effective date for the record in MM DD YY order.

Last-Eff-Date Required, numeric, 6 positions

Type the last day the record is effective in MM DD YY order. If the last effective

date is indefinite, type 12 31 49.

Date-From 1-8 Optional, numeric, 4 positions

Type the beginning month and day in MMDD order for which the expense rates

apply.

Date-Thru 1-8 Conditional, numeric, 4 positions

If the Lodging, M&IE, and Daily-Rate fields were entered, type the ending month

and day in MMDD order for which the rates apply.

Lodging-Expenses 1-8

Required, numeric, 7 positions max.

Type the amount allowed per day for lodging while in travel status in dollars and

cents. Lodging expense date may be entered a maximum of eight times. Do not

enter a decimal.

M&IE-Expenses 1-8

Required, numeric, 7 positions max.

Type the amount allowed per day for meals and incidental expenses (M&IE)

while in travel status in dollars and cents. M&IE expenses may be entered a

maximum of eight times. Do not enter a decimal.

Computed Daily-Rate 1-8

Required, numeric, 7 positions max.

Type the total daily rate amount allowed for per diem in dollars and cents. This

field must equal the sum of the Lodging and M&IE fields. Daily rate expense may

be entered a maximum of eight times. Do not enter a decimal.

Updated September 2012 Table 087, Travel Per Diem Rates **6:33** 

### Requesting A Report For Table 087

The Table 087 reports screen (Figure 6:14) allows users to generate ad hoc reports.

```
TM087R0
                        TABLE MANAGEMENT REPORTS TABLE 087
                                                                             xx/xx/xx
                                 TRAVEL PER DIEM RATES
 ENTER DATA FOR REPORT REQUESTED:
 FROM
         *CITY:
                                         *STATE-ABBRV:
                                                             *AGENCY-CODE:
 то
        *CITY:
                                         *STATE-ABBRV:
                                                             *AGENCY-CODE:
         SELECT TYPE OF REPORT:
            PRINT ACTIVE
            PRINT HISTORY
            PRINT ALL
  VIEW REPORT BEFORE PRINTING? N (DEFAULT IS N)
  ROUTING INFORMATION: NAME
                                                        REMOTE ID
                   ENTER DATA AND PRESS "ENTER" TO PROCESS PF1=MAIN PF2=087 DOCM PF4=087 INQY ENTER=PROCESS
  CLEAR=EXIT
                                                                         PF6=REFRESH
```

Figure 6:14. Table 087, Travel Per Diem Rates reports screen

At the Table 087 reports screen (Figure 6:14), complete the From and To fields as follows:

From/To  $\nabla$ 

City Required, alphanumeric, 20 positions max.

Type the city name.

State-Abbry Required, alpha, 2 positions

Type the state abbreviation.

Agency-Code Conditional, alphanumeric, 2 positions

If applicable to the Federal Housing Finance Board, type FB. Otherwise, leave

blank.

Complete the remaining fields as follows:

Select Type of Report

Required, alphanumeric, 1 position

Type **X** next to the applicable option as described below.

Print Active Used to retrieve only active records within a table.

Print History Used to retrieve only history records within a table.

Print All Used to retrieve all active, deleted, and history records within a

table.

View Report Before Printing

Optional default, alpha, 1 position

N (no) is system generated. Type  $\mathbf{Y}$  (yes) over N if you want to view the report

before printing.

Routing Information: Name

Required, alphanumeric, 20 positions max.

Type the information to designate where the output job should be

delivered (e.g., John Doe, Room 2).

Remote ID Required, alphanumeric, 16 positions max.

Type the number of the printer designated to print the table.

Updated September 2012 Table 087, Travel Per Diem Rates **6:35** 

## **Table 088, Travel Commuted Rates**

Travel Commuted Rates is Table 088 on the Table Management System menu. This table contains commuted rates used to verify commuted weight and/or rate charges claimed on relocation travel vouchers.

**NOTE**: Agencies can query Table 088 data, view documentation data, and generate reports. Update authority is limited to authorized NFC personnel only.

#### **Updating Table 088**

The Table 088 update screen (**Figure 6:15**) allows authorized NFC personnel to add, modify, delete, or reactivate a record.

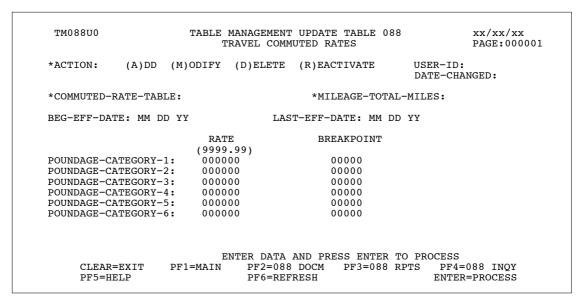

Figure 6:15. Table 088, Travel Commuted Rates update screen

At the Table 088 update screen (Figure 6:15), complete the fields as follows:

| Key Fields              | abla                                                                                                    |
|-------------------------|----------------------------------------------------------------------------------------------------|
| Action                  | Required, alpha, 1 position  Type <b>A</b> to add a record, <b>M</b> to modify a record, <b>D</b> to delete a record, or <b>R</b> to reactivate a record. |
| Commuted-<br>Rate-Table | Required, numeric, 2 positions  Type the table number from which the commuted rates are selected. Commu                                                   |

Type the table number from which the commuted rates are selected. Commuted rates include the cost of line haul transportation packing, crating, unpacking, and drayage incidental to transportation.

6:36 Table 088, Travel Commuted Rates Updated September 2012

#### Mileage-Total-Miles

Required, numeric, 4 positions max.

Type total number of miles driven in a privately owned vehicle to move household goods.

- If the Commuted-Rate-Table field equals **01 05**, then the Mileage-Total-Miles must equal 15 through 800.
- If the Commuted-Rate-Table field equals **01**, then the Mileage-Total-Miles can equal 825 through 3800.

Required, numeric, 6 positions **Beg-Eff-Date** 

Type the effective date for the record in MM DD YY order.

Last-Eff-Date Required, numeric, 6 positions

> Type the last day the record is effective in MM DD YY order. If the last effective date is indefinite, type **12 31 49**.

Rate Poundage-Category-1 through 6:

Required, numeric, 6 positions

Type rate applicable to the poundage (weight) category group number on the

commuted rate table in dollars and cents. Do not enter a decimal.

**Breakpoint** Poundage-Category-1 through 6:

Required, numeric, 5 positions

Type weight (poundage) category to be used for moving expenses.

## Requesting A Report For Table 088

The Table 088 reports screen (Figure 6:16) allows users to generate ad hoc reports.

```
04880M\pi
                      TABLE MANAGEMENT REPORTS TABLE 088
                                                                     xx/xx/xx
                          TRAVEL COMMUTED RATES
ENTER DATA FOR REPORT REQUESTED:
FROM:
        *COMMUTED-RATE-TABLE:
                                           *MILEAGE-TOTAL-MILES:
TO:
        *COMMUTED-RATE-TABLE:
                                           *MILEAGE-TOTAL-MILES:
       SELECT TYPE OF REPORT:
           PRINT ACTIVE
           PRINT HISTORY
           PRINT ALL
  VIEW REPORT BEFORE PRINTING? N (DEFAULT IS N)
  ROUTING INFORMATION: NAME
                                                  REMOTE ID
                       ENTER DATA AND PRESS "ENTER" TO PROCESS
                PF1=MAIN PF2=088 DOCM
  CLEAR=EXIT
                                                                   PF6=REFRESH
                                               PF4=088 INQY
                               ENTER=PROCESS
```

Figure 6:16. Table 088, Travel Commuted Rates reports screen

#### From/To

 $\nabla$ 

#### Commuted-Rate-Table

Required, numeric, 2 positions

Type the table number from which the commuted rates are selected. Commuted rates include the cost of line haul transportation packing, crating, unpacking, and drayage incidental to transportation.

#### Mileage-Total-Miles

Required, numeric, 4 positions max.

Type total number of miles driven in a privately owned vehicle to move household goods.

- If the Commuted-Rate-Table field equals **01 05**, then the Mileage-Total-Miles must equal 15 through 800.
- If the Commuted-Rate-Table field equals **01**, then the Mileage-Total-Miles can equal 825 through 3800.

Complete the remaining fields as follows:

#### Select Type of Report

Required, alphanumeric, 1 position

Type **X** next to the applicable option as described below.

Print Active Used to retrieve only active records within a table. Used to retrieve only history records within a table. Print History

Used to retrieve all active, deleted, and history records within a Print All

#### **View Report** Before Printing

Optional default, alpha, 1 position

N (no) is system generated. Type  $\mathbf{Y}$  (yes) over N if you want to view the report

before printing.

#### Routing Information: Name

Required, alphanumeric, 20 positions max.

Type the information to designate where the output job should be

delivered (e.g., John Doe, Room 2).

#### Remote ID Required, alphanumeric, 16 positions max.

Type the number of the printer designated to print the table.

## **Table 089, Originating Office**

Originating Office is Table 089 on the Table Management System menu. This table contains the names and addresses of the agency/bureau office locations submitting travel and miscellaneous payment transactions to NFC for processing. The table is used for mailing travel reports and by agencies using PC-MISC to enter their own originating office numbers (OON) for System Code 68, Miscellaneous Payments.

**NOTE**: Agencies can query and update Table 089 data, view documentation data, generate reports, and produce mailing labels.

### **Updating Table 089**

The Table 089 update screen (**Figure 6:17**) allows authorized users to add, modify, delete, or reactivate a record.

```
TM089110
                     TABLE MANAGEMENT UPDATE TABLE 089
                                                                 xx/xx/xx
                          ORIGINATING OFFICE
                                                                 PAGE:000001
*ACTION: (A)DD (M)ODIFY (D)ELETE (R)EACTIVATE USER-ID:
                                                       DATE-CHANGED:
*SYSTEM-CODE: *AGENCY CODE:
                                *SERV AGY/AGY SPECIFIED CODE:
*NFC-ASSIGNED/AGY SPECIFIED NO:
BEG-EFF-DATE: MM DD YY
                            LAST-EFF-DATE: MM DD YY
   ACCOUNTING-STATION:
       NAME-ADDRESS-1:
       NAME-ADDRESS-2:
                                            STATE:
                                                      ZIP-CODE:
                 CITY:
         PHONE-NUMBER:
                                            TRVL-INDICATOR:
CERT-OFF-PHONE-NUMBER:
           DEPARTMENT:
                          ENTER DATA AND PRESS ENTER TO PROCESS
    CLEAR=EXIT PF1=MAIN PF2=089 DOCM PF3=089 RPTS PF4=089 INQY
    PF5=HELP
                             PF6=REFRESH
                                                          ENTER=PROCESS
```

Figure 6:17. Table 089, Originating Office update screen

Agencies having update authority should enter Originating Office information in TMGT following the procedures below.

Agencies desiring update authority to Table 089, PC-MISC System (for updating miscellaneous payments data (System Code 68)) may contact their agency's NFC security officer.

For agencies not having update authority for updating travel data (System Code 61) should email the TMGT update request to the NFC using the following email address: NFC. TMGT@nfc.usda.gov. Please attach a copy of the pre-filled Form AD-956, Request for Originating Office Number Action (Exhibit 1) to the email.

Updated September 2012 Table 089, Originating Office **6:39** 

**NOTE**: To ensure that all change requests are officially authorized, we will only process a request from an authorized agency representative. Please ensure that each email request includes the following: your Department/Agency name, your name, email address, phone number and the pre-filled <a href="Form AD-956">Form AD-956</a>, <a href="Request for Originating Office Number Action">Request for Originating Office Number Action</a>.

At the Table 089 update screen (**Figure 6:17**), complete the fields as follows:

Key Fields  $\nabla$ 

Action Required, alpha, 1 position

Type A to add a record, M to modify a record, D to delete a record, or R to

reactivate a record.

System-Code Required, numeric, 2 positions

Type the code that indicates the system used by the originating office to process

the documents.

Valid values are:

61 Travel System (TRVL)

68 Miscellaneous Payment System (MISC)

**Dept-Code** Required, alpha, 2 positions

Type the department code established by OPM.

Agency Code Required, alphanumeric, 2 positions

Type the agency or bureau code.

Serv Agy/Agy

Specified Code Required, alphanumeric, 2 positions

Type the servicing agency/bureau or agency-specified code.

NFC-Assigned/

Agy Specified No Optional, numeric, 4 positions

If applicable, type the control number assigned by the originating office of the travel transactions or the miscellaneous payment transactions transmitted to NFC

for processing.

**NOTE**: This field is system generated for Agency 36, Grain Inspection, Packers

and Stockyards Administration (GIPSA).

Beg-Eff-Date Required, numeric, 6 positions

Type the effective date for the record in MM DD YY order.

Last-Eff-Date Required, numeric, 6 positions

Type the last day the record is effective in MM DD YY order. If the last effective

date is indefinite, type **12 31 49**.

Accounting-Station

Optional, numeric, 4 positions

Type the code that identifies the accounting office to which the employee's salary and related expenses are to be reported for the maintenance of accounting and

budgetary records and reports.

Name-Address-1 Required, alphanumeric, 35 positions max.

Type the first line of the mailing address for the originating office

Name-Address-2 Optional, alphanumeric, 35 positions max.

Type the second line of the mailing address for the originating office.

City Required, alphanumeric, 20 positions max.

Type the city name.

State Required, alpha, 2 positions

Type the state abbreviation.

**ZIP-Code** Optional, numeric, 9 positions max.

Type the 5-digit ZIP Code and the optional ZIP+4 Code.

**NOTE**: If a foreign country code is entered in the State field, this field must be

blank.

Phone-Number Optional, numeric, 10 positions max.

Type the telephone number beginning with the area code or FTS Access Code.

TRVL-Indicator Required, alpha, 1 position

Type the code that indicates whether the originating office is using the TRAV or

TRVL module for processing travel advances and travel vouchers. Valid values

are:

T (TRAV) – automated, on-line

v (TRVL) – manual

Cert-Off-Phone-

Number

Optional, numeric, 10 positions max.

Type the telephone number of the certifying officer beginning with the area code

or FTS Access Code.

**Department** No entry

This field is system generated based on the entry in the Dept-Code field.

Updated September 2012 Table 089, Originating Office **6:41** 

### Requesting A Report For Table 089

The Table 089 reports screen (**Figure 6:18**) allows users to generate ad hoc reports and to produce mailing labels.

```
TM089R0
                           TABLE MANAGEMENT REPORTS TABLE 089
                                                                                        xx/xx/xx
                                     ORIGINATING OFFICE
 ENTER DATA FOR REPORT REQUESTED:
     1 *SYSTEM-CODE: *DEPT-CODE: *SERV AGY/BUR: *AGENCY/BUREAU: *NFC-ASSIGN-NO TRVL-INDICATOR: *SYSTEM-CODE: *DEPT-CODE: *SERV AGY/BUR: *AGENCY/BUREAU: *NFC-ASSIGN-NO TRVL-INDICATOR:
FROM *SYSTEM-CODE :
      SELECT TYPE OF REPORT:
             PRINT ACTIVE
             PRINT HISTORY
             PRINT ALL
             PRINT LABELS
                                   # OF SETS
  VIEW REPORT BEFORE PRINTING? N (DEFAULT IS N)
  ROUTING INFORMATION: NAME
                                                                REMOTE ID
                              ENTER DATA AND PRESS "ENTER" TO PROCESS
  CLEAR=EXIT PF1=MAIN PF2=089 DOCM ENTER=PROCESS
                                                              PF4=089 INQY
                                                                                    PF6=REFRESH
```

Figure 6:18. Table 089, Originating Office reports screen

At the Table 089 reports screen (Figure 6:18), complete the From and To fields as follows:

From/To  $\nabla$ 

System-Code Required, numeric, 2 positions

Type the code that indicates the system used by the originating office to process

the documents.

Valid values are:

61 Travel System (TRVL)

68 Miscellaneous Payment System (MISC)

**Dept-Code** Required, alpha, 2 positions

Type the department code established by OPM.

Serv Agy/Bur Required, alphanumeric, 2 positions

Type the servicing agency/bureau or agency-specified code.

Agency/Bureau Required, alphanumeric, 2 positions

Type the agency or bureau code.

NFC-Assign-No Optional, numeric, 4 positions

If applicable, type the control number assigned by the originating office of the

travel transactions or the miscellaneous payment transactions transmitted to NFC

for processing.

TRVL-Indicator Optional, alpha, 1 position

Type the code that indicates whether the originating office is using the TRAV or TRVL module for processing travel advances and travel vouchers. Valid values

T (TRAV) – automated, on-line

v (TRVL) – manual

Complete the remaining fields as follows:

Select Type of Report

Required, alphanumeric, 1 position

Type **X** next to the applicable option as described below.

Print Active Used to retrieve only active records within

a table.

Print History Used to retrieve only history records within

a table.

Print All Used to retrieve all active, deleted, and

history records within a table.

Print Label/# of Sets Used to print labels for active records only.

If labels are to be printed, type the number of sets desired in the # of Sets field.

View Report

Before Printing Optional default, alpha, 1 position

N (no) is system generated. Type  $\mathbf{Y}$  (yes) over N if you want to view the report

before printing.

Routing Information: Name

Required, alphanumeric, 20 positions max.

Type the information to designate where the output job should be

delivered (e.g., John Doe, Room 2).

Remote ID Required, alphanumeric, 16 positions max.

Type the number of the printer designated to print the table.

Updated September 2012 Table 089, Originating Office **6:43** 

## Table 090, Agency/Bureau Bargain Unit

Agency/Bureau Bargain Unit is Table 090 on the Table Management System menu. This table contains bargaining unit status codes for agencies, bureaus and departments used in the evaluation process for Office of Labor Management Relations (OLMR) programs.

**NOTE**: Agencies can query Table 090 data, view documentation data, and generate reports. Update authority is limited to authorized NFC personnel only.

#### **Updating Table 090**

The Table 090 update screen (**Figure 6:19**) allows authorized NFC personnel to add, modify, delete, or reactivate a record.

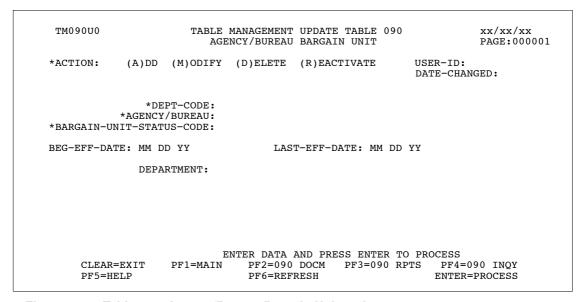

Figure 6:19. Table 090, Agency/Bureau Bargain Unit update screen

Agencies requiring an update to Table 090 data must submit an email to NFC using the following email address: NFC.TMGT@nfc.usda.gov. Please attach a copy of the pre-filled screen print relating to the table information that requires updating.

**NOTE**: To ensure that all change requests are officially authorized, we will only process a request from an authorized agency representative whose name appears on Table 063, Contact Type 03. Please ensure that each email request includes the following: your Department/Agency Code/Personnel Office Identifier Number, your name, email address, phone number and the pre-filled screen print attachment.

At the Table 090 update screen (Figure 6:19), complete the fields as follows:

 $\nabla$ **Key Fields** 

> **Action** Required, alpha, 1 position

> > Type A to add a record, M to modify a record, D to delete a record, or R to

reactivate a record.

**Dept-Code** Required, alpha, 2 positions

Type the department code established by OPM.

Required, alphanumeric, 2 positions Agency/Bureau

Type the agency or bureau code.

Bargain-Unit-Status-Code

Required, numeric, 4 positions

Type the code that indicates whether an agency or bureau is eligible for coverage by a bargaining unit, and if covered, the specific bargaining unit. Valid values are

the last four digits of the OLMR number represented by a bargaining unit, 7777 (eligible but not in a bargaining unit), and 8888 (ineligible for inclusion

in a bargaining unit).

Required, numeric, 6 positions **Beg-Eff-Date** 

Type the effective date for the record in MM DD YY order.

Required, numeric, 6 positions Last-Eff-Date

Type the last day the record is effective in MM DD YY order. If the last effective

date is indefinite, type 12 31 49.

No entry Department

This field is system generated based upon the entry in the Dept-Code field.

### Requesting A Report For Table 090

The Table 090 reports screen (**Figure 6:20**) allows users to generate ad hoc reports.

```
TM090R0
                     TABLE MANAGEMENT REPORTS TABLE 090
                                                                    xx/xx/xx
                          AGENCY/BUREAU BARGAIN UNIT
ENTER DATA FOR REPORT REQUESTED:
FROM *DEPT-CODE:
                       *AGENCY/BUREAU:
                                             *BARGAIN-UNIT-STATUS-CODE:
то
       *DEPT-CODE:
                       *AGENCY/BUREAU:
                                             *BARGAIN-UNIT-STATUS-CODE:
       SELECT TYPE OF REPORT:
          PRINT ACTIVE
          PRINT HISTORY
          PRINT ALL
 VIEW REPORT BEFORE PRINTING? N (DEFAULT IS N)
 ROUTING INFORMATION: NAME
                                                  REMOTE ID
                       ENTER DATA AND PRESS "ENTER" TO PROCESS
 CLEAR=EXIT
               PF1=MAIN PF2=090 DOCM
                                                                 PF6=REFRESH
                                               PF4=090 INQY
                              ENTER=PROCESS
```

Figure 6:20. Table 090, Agency/Bureau Bargain Unit reports screen

At the Table 090 reports screen (Figure 6:20), complete the From and To fields as follows:

 $\nabla$ From/To

> Optional, alphanumeric, 2 positions **Dept-Code**

> > Type the department code assigned by OPM.

Required, alphanumeric, 2 positions Agency/Bureau

Type the agency or bureau code.

Bargain-Unit-Status-Code

Required, numeric, 4 positions

Type the code that indicates whether an agency or bureau is eligible for coverage by a bargaining unit, and if covered, the specific bargaining unit. Valid values are the last four digits of the OLMR number represented by a bargaining unit, 7777 (eligible but not in a bargaining unit), and 8888 (ineligible for inclusion

in a bargaining unit).

Complete the remaining fields as follows:

Select Type of Report

Required, alphanumeric, 1 position

Type **X** next to the applicable option as described below.

Used to retrieve only active records within a table. **Print Active** Used to retrieve only history records within a table. **Print History** 

Used to retrieve all active, deleted, and history records within a Print All

table.

View Report Before Printing Optional default, alpha, 1 position

N (no) is system generated. Type  $\mathbf{Y}$  (yes) over N if you want to view the report

before printing.

Routing Information: Name

Required, alphanumeric, 20 positions max.

Type the information to designate where the output job should be

delivered (e.g., John Doe, Room 2).

Required, alphanumeric, 16 positions max. **Remote ID** 

Type the number of the printer designated to print the table.

## **Table 091, OPM NOA Legal Authorities**

OPM NOA Legal Authorities is Table 091 on the Table Management System menu. This table contains nature of action legal authorities used for processing personnel actions.

**NOTE**: Agencies can query Table 091 data, view documentation data, and generate reports. Update authority is limited to authorized NFC personnel only.

#### **Updating Table 091**

The Table 091 update screen (**Figure 6:21**) allows authorized NFC personnel to add, modify, delete, or reactivate a record.

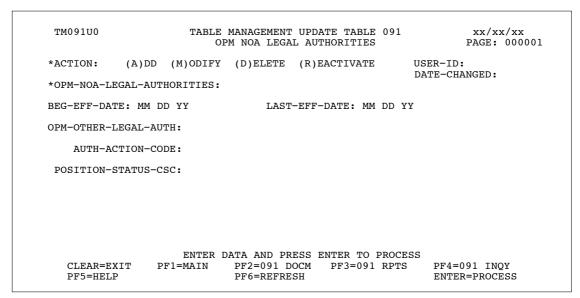

Figure 6:21. Table 091, OPM NOA Legal Authorities update screen

Agencies requiring an update to Table 091 data must submit an e-mail to NFC using the following e-mail address: NFC.TMGT@nfc.usda.gov. Please attach a copy of the pre-filled screen print relating to the table information that requires updating.

**NOTE**: To ensure that all change requests are officially authorized, we will only process a request from an authorized agency representative whose name appears on Table 063, Contact Type 03. Please ensure that each email request includes the following: your Department/Agency Code/Personnel Office Identifier Number, your name, e-mail address, phone number and the pre-filled screen print attachment.

**NOTE**: A change to this table requires an additional review and approval process, therefore the TMGT update may not be updated within the currently established processing standard of 5 business days.

At the Table 091 update screen (Figure 6:21), complete the fields as follows:

 $\nabla$ **Key Fields** 

> Action Required, alpha, 1 position

> > Type **A** to add a record, **M** to modify a record, **D** to delete a record, or **R** to

reactivate a record.

OPM-NOA-Legal-**Authorities** 

Required, alphanumeric, 3 positions

Type the legal authority code.

**Beg-Eff-Date** Required, numeric, 6 positions

Type the effective date for record in MM DD YY order.

**NOTE**: Changes to the **Beg-Eff-Date** field will create a history record automatically. All other changes will result in a correction to the record.

Last-Eff-Date Required, numeric, 6 positions

Type the last day the record is effective in MM DD YY order. If the last effective

date is indefinite, type 12 31 49.

**NOTE**: If the **Last-Eff-Date** is modified to a prior date, it cannot be used for an action effective after that date. However, it can be used for any action that is effective prior to the last effective date. The record is **not** identified as deleted in

TMGT.

**OPM-Other-**Legal-Auth

Optional, alphanumeric, 20 positions max.

Type the description that justifies the legal authority.

Auth-Action-Code

Optional, alpha, 1 position

If the authority is a current appointing authority, type A; if not, leave blank.

Position-Status-

Optional, numeric, 1 position

Type the position status code. Valid values are:

1 competitive service 2 excepted appointment

#### **Requesting A Report For Table 091**

The Table 091 reports screen (Figure 6:22) allows users to generate ad hoc reports.

```
TM091R0
                       TABLE MANAGEMENT REPORTS TABLE 091
                                                                           xx/xx/xx
                             OPM NOA LEGAL AUTHORITIES
  ENTER DATA FOR REPORT REQUESTED:
                   * OPM-NOA-LEGAL-AUTHORITIES:
                   * OPM-NOA-LEGAL-AUTHORITIES:
        SELECT TYPE OF REPORT:
           PRINT ACTIVE
           PRINT HISTORY
           PRINT ALL
  VIEW REPORT BEFORE PRINTING? N (DEFAULT IS N)
  ROUTING INFORMATION: NAME
                                                      REMOTE ID
                  ENTER DATA AND PRESS "ENTER" TO PROCESS
PF1=MAIN PF2=091 DOCM PF4=091 INQY
  CLEAR=EXIT
                                                                         PF6=REFRESH
                                 ENTER=PROCESS
```

Figure 6:22. Table 091, OPM NOA Legal Authorities reports screen

At the Table 091 reports screen (Figure 6:22), complete the From and To fields as follows:

From/To  $\nabla$ 

OPM-NOA-Legal-Authorities

Required, alphanumeric, 3 positions

Type the legal authority code.

Complete the remaining fields as follows:

Select Type of Report

Required, alphanumeric, 1 position

Type **X** next to the applicable option as described below.

Print Active Used to retrieve only active records within a table.

Print History Used to retrieve only history records within a table.

Print All Used to retrieve all active, deleted, and history records within a

table.

View Report Before Printing

Optional default, alpha, 1 position

N (no) is system generated. Type  $\mathbf{Y}$  (yes) over N if you want to view the report

before printing.

Routing Information: Name

Required, alphanumeric, 20 positions max.

Type the information to designate where the output job should be

delivered (e.g., John Doe, Room 2).

#### Remote ID

Required, alphanumeric, 16 positions max.

Type the number of the printer designated to print the table.

## **Table 093, Foreign Travel Per Diem Rates**

Foreign Travel Per Diem Rates is Table 093 on the Table Management System menu. This table contains the foreign per diem rates used to verify lodging, meals and incidental expenses (M&IE) allowances charged for travel in foreign locations.

**NOTE**: Agencies can query Table 093 data, view documentation data, and generate reports. Update authority is limited to authorized NFC personnel only.

## **Updating Table 093**

The Table 093 update screen (**Figure 6:23**) allows authorized NFC personnel to add, modify, delete, or reactivate a record.

```
TM093U0
                      TABLE MANAGEMENT UPDATE TABLE 093
                                                                   xx/xx/xx
                        FOREIGN TRAVEL PER DIEM RATES
                                                                   PAGE: 000001
*ACTTON:
           (A)DD (M)ODIFY (D)ELETE (R)EACTIVATE
                                                         USER-ID:
                                                         DATE-CHANGED:
*COUNTRY-CODE:
                         *CITY-CODE:
BEG-EFF-DATE: MM DD YY
                                   LAST-EFF-DATE: MM DD YY
    STATE-COUNTRY-CODE:
                  CITY:
    MAX-PER-DIEM-RATE:
                                   (99999.99)
    SEASONAL-DATE-FROM:
    SEASONAL-DATE-THRU:
                                    (99999.99)
        SEASONAL-RATE:
             MISMATCH:
    MAX-LODGING-AMOUNT:
                                    (99999.99)
            M&IE-RATE:
                                    (99999.99)
      SEASONAL-LODGING:
                                    (99999.99)
    SEASONAL-M&IE-RATE:
                                    (99999.99)
                           ENTER DATA AND PRESS ENTER TO PROCESS
     CLEAR=EXIT PF1=MAIN
                               PF2=093 DOCM PF3=093 RPTS PF4=093 INQY
     PF5=HELP
                               PF6=REFRESH
                                                            ENTER=PROCESS
```

Figure 6:23. Table 093, Foreign Travel Per Diem Rates update screen

At the Table 093 update screen (Figure 6:23), complete the fields as follows:

| Key Fields   | abla                                                                                                    |
|--------------|----------------------------------------------------------------------------------------------------|
| Action       | Required, alpha, 1 position  Type <b>A</b> to add a record, <b>M</b> to modify a record, <b>D</b> to delete a record, or <b>R</b> to reactivate a record. |
| Country-Code | Required, numeric, 3 positions  Type the foreign country code used for authorized travel.                                                                 |
| City-Code    | Required, numeric, 4 positions  Type the foreign city code used for authorized travel.                                                                    |

**NOTE**: Country and city codes are located in the Worldwide geographical locations codes book prepared by the U.S. General Services Administration,

Public Buildings Service.

Required, numeric, 6 positions **Beg-Eff-Date** 

Type the effective date for the record in MM DD YY order.

Last-Eff-Date Required, numeric, 6 positions

Type the last day the record is effective in MM DD YY order. If the last effective

date is indefinite, type 12 31 49.

State-Country-Code

Required, alphanumeric, 2 positions

Type the state or country code used for authorized travel.

NOTE: State and country codes are located in the Worldwide geographical locations codes book prepared by the U.S. General Services Administration,

Public Buildings Service.

Required, alphanumeric, 20 positions max. City

Type the name of the foreign city used for authorized travel.

Max-Per-Diem-Rate

Required, numeric, 7 positions max.

Type the maximum foreign per diem rate allowed in dollars and cents. Do not enter a decimal. This field must equal the sum of the Max-Lodging-Amount and

M&IE-Rate fields.

Seasonal-Date-

From

Optional, numeric, 4 positions

Type the beginning date for which the seasonal lodging rate applies in MM DD

order.

Seasonal-Date-

Thru

Optional, numeric, 4 positions

Type the ending date for which the seasonal lodging rate applies in MM DD order.

Seasonal-Rate

Optional, numeric, 7 positions max.

Type the total amount allowed for seasonal lodging in dollars and cents. Do not enter a decimal. This field must equal the sum of the Seasonal-Lodging and

Seasonal-M&IE-Rate fields.

**Mismatch** No entry

This field is system generated if the city code is invalid.

Max-Lodging-**Amount** 

Required, numeric, 7 positions max.

Type the maximum amount allowed for lodging expenses in dollars and cents. Do

not enter a decimal.

M&IE-Rate Optional, numeric, 7 positions max.

Type the maximum amount allowed for meals and incidental expenses (M&IE) in

dollars and cents. Do not enter a decimal.

Seasonal-Lodging

Optional, numeric, 7 positions max.

Type the maximum amount allowed for seasonal lodging in dollars and cents. Do

not enter a decimal.

Optional, numeric, 7 positions max.

Type the maximum amount allowed for seasonal M&IE in dollars and cents. Do

not enter a decimal.

#### **Requesting A Report For Table 093**

The Table 093 reports screen (**Figure 6:24**) allows users to generate ad hoc reports.

```
TM093R0
                      TABLE MANAGEMENT REPORTS TABLE 093
                                                                     xx/xx/xx
                      FOREIGN TRAVEL PER DIEM RATES
 ENTER DATA FOR REPORT REQUESTED:
                *COUNTRY-CODE:
       FROM:
                                             *CITY-CODE:
       TO:
                *COUNTRY-CODE:
                                             *CITY-CODE:
        SELECT TYPE OF REPORT:
           PRINT ACTIVE
           PRINT HISTORY
           PRINT ALL
  VIEW REPORT BEFORE PRINTING? N
                                  (DEFAULT IS N)
  ROUTING INFORMATION: NAME
                                                  REMOTE ID
                       ENTER DATA AND PRESS "ENTER" TO PROCESS
                                                                   PF6=REFRESH
  CLEAR=EXIT
                 PF1=MAIN PF2=093 DOCM
                                                 PF4=093 INQY
                               ENTER=PROCESS
```

Figure 6:24. Table 093, Foreign Travel Per Diem Rates reports screen

At the Table 093 reports screen (Figure 6:24), complete the From and To fields as follows:

From/To  $\nabla$ 

Country-Code Required, numeric, 3 positions

Type the foreign country code used for authorized travel.

City-Code Required, numeric, 4 positions

Type the foreign city code used for authorized travel.

**NOTE**: Country and city codes are located in the Worldwide geographical locations codes book prepared by the U.S. General Services Administration,

Public Buildings Service.

Complete the remaining fields as follows:

Select Type of Report

Required, alphanumeric, 1 position

Type **X** next to the applicable option as described below.

Print Active Used to retrieve only active records within a table.

Print History Used to retrieve only history records within a table.

Print All Used to retrieve all active, deleted, and history records within a

table.

View Report Before Printing Optional default, alpha, 1 position

N (no) is system generated. Type  $\mathbf{Y}$  (yes) over N if you want to view the report

before printing.

Routing Information: Name

Required, alphanumeric, 20 positions max.

Type the information to designate where the output job should be

delivered (e.g., John Doe, Room 2).

Required, alphanumeric, 16 positions max. **Remote ID** 

Type the number of the printer designated to print the table.

## Table 094, Interest Rates And Effective Pay Periods

Interest Rates And Effective Pay Periods is Table 094 on the Table Management System menu. This table contains interest rates and corresponding effective periods for the rates to be applied to an over-payment (indebtedness) or under-payment (back pay).

**NOTE**: Agencies can query Table 094 data, view documentation data, and generate reports. Update authority is limited to authorized NFC personnel only.

#### **Updating Table 094**

The Table 094 update screen (**Figure 6:25**) allows authorized NFC personnel to add, modify, delete, or reactivate a record.

```
TM094U0
                     TABLE MANAGEMENT UPDATE TABLE 094
                                                                 xx/xx/xx
                  INTEREST RATES AND EFFECTIVE PAY PERIODS
                                                                 PAGE: 000001
*ACTTON:
            (A)DD (M)ODIFY (D)ELETE (R)EACTIVATE
                                                        USER-ID:
                                                        DATE-CHANGED:
*BEG-EFF-DATE:
                                        *LAST-EFF-DATE:
BEG-EFF-DATE: MM DD YY
                                 LAST-EFF-DATE: MM DD YY
        INTEREST-RATE:
                                (99.999)
        BEG-PAY-PERIOD:
        END-PAY-PERIOD:
                          ENTER DATA AND PRESS ENTER TO PROCESS
     CLEAR=EXIT
                  PF1=MAIN PF2=094 DOCM PF3=094 RPTS PF4=094 INQY
     PF5=HELP
                              PF6=REFRESH
                                                           ENTER=PROCESS
```

Figure 6:25. Table 094, Interest Rates And Effective Pay Periods update screen

At the Table 094 update screen (Figure 6:25), complete the fields as follows:

| Key Fields    | abla                                                                                                    |
|---------------|----------------------------------------------------------------------------------------------------|
| Action        | Required, alpha, 1 position  Type <b>A</b> to add a record, <b>M</b> to modify a record, <b>D</b> to delete a record, or <b>R</b> to reactivate a record. |
| Beg-Eff-Date  | Required, numeric, 6 positions  Type the beginning date for which the interest rate applies in MM DD YY order.                                            |
| Last-Eff-Date | Required, numeric, 6 positions  Type the ending date for which the interest rate applies in MM DD YY order.                                               |

Required, numeric, 6 positions **Beg-Eff-Date** 

Type the beginning effective date for the action in MM DD YY order.

Last-Eff-Date Required, numeric, 6 positions

Type the ending effective date for the action in MM DD YY order. If the last

effective date is indefinite, type 12 31 49.

Interest-Rate Optional, numeric, 5 positions max.

Type the interest rate as regulated by the Internal Revenue Service (IRS). Do not

enter a decimal.

**Beg-Pay-Period** Required, numeric, 2 positions

Type the beginning pay period for which the rate applies. Valid values are **01** 

through 27.

**End-Pay-Period** Required, numeric, 2 positions

Type the ending pay period for which the rate applies. Valid values are **01** 

through 27.

#### **Requesting A Report For Table 094**

The Table 094 reports screen (Figure 6:26) allows users to generate ad hoc reports.

TM094R0 TABLE MANAGEMENT REPORTS TABLE 094 xx/xx/xx INTEREST RATES AND EFFECTIVE PAY PERIOD ENTER DATA FOR REPORT REQUESTED: FROM : \*BEG-EFF-DATE: \*LAST-EFF-DATE: TO: \*BEG-EFF-DATE: \*LAST-EFF-DATE: SELECT TYPE OF REPORT: PRINT ACTIVE PRINT HISTORY PRINT ALL VIEW REPORT BEFORE PRINTING? N (DEFAULT IS N) ROUTING INFORMATION: NAME REMOTE ID ENTER DATA AND PRESS "ENTER" TO PROCESS PF1=MAIN PF2=094 DOCM CLEAR=EXIT PF4=094 INOY PF6=REFRESH ENTER=PROCESS

Figure 6:26. Table 094, Interest Rates And Effective Pay Period reports screen

At the Table 094 reports screen (Figure 6:26), complete the From and To fields as follows:

From/To  $\nabla$ 

Beg-Eff-Date Required, numeric, 6 positions

Type the beginning date for which the interest rate applies in MM DD YY order.

Last-Eff-Date Required, numeric, 6 positions

Type the ending date for which the interest rate applies in MM DD YY order.

Complete the remaining fields as follows:

Select Type of Report

Required, alphanumeric, 1 position

Type **X** next to the applicable option as described below.

Print Active Used to retrieve only active records within a table.

Print History Used to retrieve only history records within a table.

Print All Used to retrieve all active, deleted, and history records within a

table.

View Report Before Printing

Optional default, alpha, 1 position

N (no) is system generated. Type **Y** (yes) over N if you want to view the report

before printing.

Routing Information: Name

Required, alphanumeric, 20 positions max.

Type the information to designate where the output job should be

delivered (e.g., John Doe, Room 2).

#### Remote ID

Required, alphanumeric, 16 positions max.

Type the number of the printer designated to print the table.

## Table 095, Foreign Country Sort Code And Currency

Foreign Country Sort Code And Currency is Table 095 on the Table Management System menu. This table contains foreign country sort codes, its country names, whether the country's currency is restricted, and if the country's currency at the Department of the Treasury is considered in excess.

**NOTE**: Agencies can query Table 095 data, view documentation data, and generate reports. Update authority is limited to authorized NFC personnel only.

#### **Updating Table 095**

The Table 095 update screen (**Figure 6:27**) allows authorized NFC personnel to add, modify, delete, or reactivate a record.

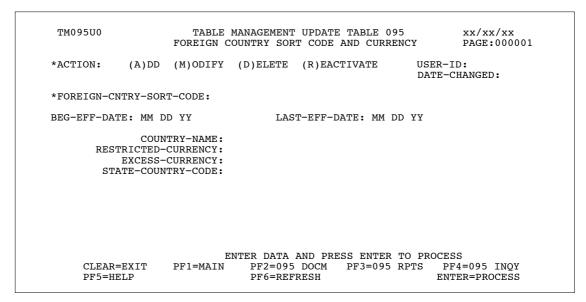

Figure 6:27. Table 095, Foreign Country Sort Code And Currency update screen

Agencies requiring an update to Table 095 data must submit an email to NFC using the following email address: NFC.TMGT@nfc.usda.gov. Please attach a copy of the pre-filled screen print to the table information that requires updating.

**NOTE**: To ensure that all change requests are officially authorized, we will only process a request from an authorized agency representative whose name appears on Table 063, Contact Type 03. Please ensure that each email request includes the following: your Department/Agency Code/Personnel Office Identifier Number, your name, email address, phone number and the pre-filled screen print attachment.

At the Table 095 update screen (**Figure 6:27**), complete the fields as follows:

 $\nabla$ **Key Fields** 

> **Action** Required, alpha, 1 position

> > Type **A** to add a record, **M** to modify a record, **D** to delete a record, or **R** to

reactivate a record.

Foreign-Cntry-Sort-Code

Required, numeric, 3 positions

Type the sort code that identifies the foreign country.

**Beg-Eff-Date** Required, numeric, 6 positions

Type the effective date for the record in MM DD YY order.

Required, numeric, 6 positions Last-Eff-Date

Type the last day the record is effective in MM DD YY order. If the last effective

date is indefinite, type **12 31 49**.

**Country-Name** Required, alphanumeric, 30 positions max.

Type the name of the foreign country.

Restricted-

Currency Required, alpha, 1 position

Type Y (yes) or N (no) to indicate whether or not the currency for the specified

country is restricted.

**Excess-**Currency

Required, alpha, 1 position

Type **Y** (yes) or **N** (no) to indicate whether or not there is excessive currency

available for the specified country.

State-Country-Code

Required, numeric, 2 positions

Type the state or country code. This field may be entered a maximum of 10 times.

**NOTE**: State and country codes are located in the Worldwide geographical locations codes book prepared by the U.S. General Services Administration,

Public Buildings Service.

#### **Requesting A Report For Table 095**

The Table 095 reports screen (Figure 6:28) allows users generate ad hoc reports.

TM095R0 TABLE MANAGEMENT REPORTS TABLE 095 xx/xx/xx FOREIGN COUNTRY SORT CODE AND CURRENCY ENTER DATA FOR REPORT REQUESTED: FROM: \*FOREIGN-CNTRY-CODE: TO: \*FOREIGN-CNTRY-CODE: SELECT TYPE OF REPORT: PRINT ACTIVE PRINT HISTORY PRINT ALL VIEW REPORT BEFORE PRINTING? N (DEFAULT IS N) ROUTING INFORMATION: NAME REMOTE ID ENTER DATA AND PRESS "ENTER" TO PROCESS PF4=095 INQY CLEAR=EXIT PF1=MAIN PF2=095 DOCM PF6=REFRESH ENTER=PROCESS

Figure 6:28. Table 095, Foreign Country Sort Code And Currency reports screen

At the Table 095 reports screen (Figure 6:28), complete the From and To fields as follows:

From/To  $\nabla$ 

Foreign-Cntry-Code

Required, numeric, 3 positions

Type the code that identifies the foreign country.

Complete the remaining fields as follows:

Select Type of Report

Required, alphanumeric, 1 position

Type **X** next to the applicable option as described below.

Print Active Used to retrieve only active records within a table.

Print History Used to retrieve only history records within a table.

Print All Used to retrieve all active, deleted, and history records within a

table.

View Report Before Printing

Optional default, alpha, 1 position

N (no) is system generated. Type  $\mathbf{Y}$  (yes) over N if you want to view the report

before printing.

Routing Information: Name

Required, alphanumeric, 20 positions max.

Type the information to designate where the output job should be

delivered (e.g., John Doe, Room 2).

#### Remote ID

Required, alphanumeric, 16 positions max.

Type the number of the printer designated to print the table.

#### **Table 096, Department Building Codes**

Department Building Codes is Table 096 on the Table Management System menu. This table contains ID, abbreviation, name and address of government buildings.

**NOTE**: Agencies can query Table 050 data, view documentation data, and generate reports. Update authority is limited to authorized NFC personnel only.

#### **Updating Table 096**

The Table 096 update screen (**Figure 6:29**) allows authorized NFC personnel to add, modify, delete, or reactivate a record.

```
TM096U0
                     TABLE MANAGEMENT UPDATE TABLE 096
                                                                  xx/xx/xx
                         DEPARTMENT BUILDING CODES
                                                             PAGE:
*ACTION:
           (A)DD (M)ODIFY (D)ELETE (R)EACTIVATE
                                                        USER-ID:
                                                        DATE-CHANGED:
 *BLDG-ID:
BEG-EFF-DATE: MM DD YY
                               LAST-EFF-DATE: MM DD YY
   BUILDING-ABBR:
   BUITLDING-NAME:
  NAME-ADDRESS 1:
  NAME-ADDRESS 2:
                                          STATE:
            CITY:
        ZIP CODE:
   DATE-OBSOLETE:
     2ND/3RD-LEV:
       DEPT-CODE:
                         ENTER DATA AND PRESS ENTER TO PROCESS
                 PF1=MAIN PF2=096 DOCM PF3=096 RPTS PF4=096 INQY
    CLEAR=EXIT
   PF5=HELP
                             PF6=REFRESH
                                                          ENTER=PROCESS
```

Figure 6:29. Table 096, Department Building Codes update screen

Agencies requiring an update to Table 096 data must submit an email to NFC using the following email address: NFC.TMGT@nfc.usda.gov. Please attach a copy of the pre-filled screen print relating to the table information that requires updating.

**NOTE**: To ensure that all change requests are officially authorized, we will only process a request from an authorized agency representative whose name appears on Table 063, Contact Type 03. Please ensure that each email request includes the following: your Department/Agency Code/Personnel Office Identifier Number, your name, email address, phone number and the pre-filled screen print attachment.

**Key Field**  $\nabla$ 

> Action Required, alpha, 1 position

> > Type **A** to add a record, **M** to modify a record, **D** to delete a record, or **R** to

reactivate a record.

Required, alphanumeric, 6 positions Bldg-ID

Type the identification number for the building.

Required, numeric, 6 positions **Beg-Eff-Date** 

Type the effective date for the record in MM DD YY order.

Required, numeric, 6 positions Last-Eff-Date

Type the last day the record is effective in MM DD YY order. If the last effective

date is indefinite, type **12 31 49**.

Optional, alphanumeric, 4 positions **Building-Abbr** 

Type the abbreviated name of the building.

Required, alphanumeric, 35 positions max. **Building-Name** 

Type the full name of the building.

Required, alphanumeric, 35 positions max. Name-Address 1

Type the first line of the mailing address for the building.

Name-Address 2 Optional, alphanumeric, 35 positions max.

Type the second line of the mailing address for the building.

Required, alphanumeric, 20 positions max. City

Type the name of the city where the building is located.

Required, alpha, 2 positions State

Type the state abbreviation where the building is located.

**ZIP Code** Required, numeric, 9 positions max.

Type the 5-digit ZIP Code and the optional ZIP+4 Code used to identify the

location of the building.

**Date-Obsolete** Optional, numeric, 6 positions

Type the applicable date the building becomes obsolete in MM DD YY order.

2nd/3rd Lev Optional, alphanumeric, 4 positions

Type the second and/or third level organizational structure code for the applicable

building.

**Dept-Code** Required, alpha, 2 positions

Type the department code established by OPM.

#### **Requesting A Report For Table 096**

The Table 096 reports screen(**Figure 6:30**) allows users to retrieve payroll/personnel data elements for processing personnel actions and to request ad hoc reports.

```
TM096R0
                     TABLE MANAGEMENT REPORTS TABLE 096
                                                                     xx/xx/xx
                          DEPARTMENT BUILDING CODES
                                                                  PAGE:
ENTER DATA FOR REPORT REQUESTED:
  FROM
             *BLDG-TD:
  ΤΟ
             *BLDG-ID:
          PRINT ACTIVE
          PRINT HISTORY
          PRINT ALL
  VIEW REPORT BEFORE PRINTING? N
                                 (DEFAULT IS N)
  ROUTING INFORMATION: NAME
                                                  REMOTE ID
                       ENTER DATA AND PRESS "ENTER" TO PROCESS
         CLEAR=EXIT PF1=MAIN PF2=096 DOCM PF4=096 INQY
                                                               PF6=REFRESH
                           ENTER=PROCESS
```

Figure 6:30. Table 096, Department Building Codes reports screen

At the Table 096 reports screen(Figure 6:30), complete the From and To fields as follows:

From/To  $\nabla$ 

Bldg-ID Required, alphanumeric, 6 positions

Type the identification number for the building.

Complete the remaining fields as follows:

Select Type of Report

Required, alphanumeric, 1 position

Type **X** next to the applicable option as described below.

Print Active Used to retrieve only active records within a table.

Print History Used to retrieve only history records within a table.

Print All Used to retrieve all active, deleted, and history records within a

table.

View Report Before Printing

Optional default, alpha, 1 position

N (no) is system generated. Type  $\mathbf{Y}$  (yes) over N if you want to view the report

before printing.

Routing Information: Name

Required, alphanumeric, 20 positions max.

Type the information to designate where the output job should be

delivered (e.g., John Doe, Room 2).

#### Remote ID

Required, alphanumeric, 16 positions max.

Type the number of the printer designated to print the table.

#### **Table 097, Travel System Regions**

Travel System Regions is Table 097 on the Table Management System menu. This table contains state and foreign country locations within each travel region by agency and/or bureau.

**NOTE**: Agencies can query Table 097 data, view documentation data, and generate reports. Update authority is limited to authorized NFC personnel only.

#### **Updating Table 097**

The Table 097 update screen (**Figure 6:31**) allows authorized NFC personnel to add, modify, delete, or reactivate a record.

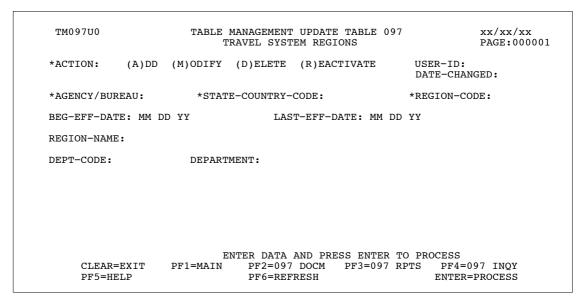

Figure 6:31. Table 097, Travel System Regions update screen

Agencies requiring an update to Table 097 data must submit an e-mail to NFC using the following e-mail address: NFC.TMGT@nfc.usda.gov. Please attach a copy of the pre-filled screen print relating to the table information that requires updating.

**NOTE**: To ensure that all change requests are officially authorized, we will only process a request from an authorized agency representative whose name appears on Table 063, Contact Type 03. Please ensure that each email request includes the following: your Department/Agency Code/Personnel Office Identifier Number, your name, e-mail address, phone number and the pre-filled screen print attachment.

**NOTE**: A change to this table requires an additional review and approval process, therefore the TMGT update may not be updated within the currently established processing standard of 5 business days.

 $\nabla$ **Key Fields** 

> Action Required, alpha, 1 position

> > Type **A** to add a record, **M** to modify a record, **D** to delete a record, or **R** to

reactivate a record.

Required, alphanumeric, 2 positions Agency/Bureau

Type the agency or bureau code.

State-Country-

Code

Required, numeric, 2 positions

Type the state or country code.

**NOTE**: State and country codes are located in the Worldwide geographical locations codes book prepared by the U.S. General Services Administration,

Public Buildings Service.

Required, numeric, 3 positions **Region-Code** 

Type the code that identifies the travel region.

Required, numeric, 6 positions **Beg-Eff-Date** 

Type the effective date for the record in MM DD YY order.

Required, numeric, 6 positions Last-Eff-Date

Type the last day the record is effective in MM DD YY order. If the last effective

date is indefinite, type 12 31 49.

Required, alphanumeric, 32 positions max. **Region-Name** 

Type the name of the travel region.

**Dept-Code** 

This field is system generated based upon the entry in the Agency/Bureau field.

No entry Department

This field is system generated based upon the entry in the Dept-Code field.

#### **Requesting A Report For Table 097**

The Table 097 reports screen (**Figure 6:32**) allows users to retrieve payroll/personnel data elements for processing personnel actions and to request ad hoc reports.

TM097R0 TABLE MANAGEMENT REPORTS TABLE 097 xx/xx/xx TRAVEL SYSTEM REGIONS ENTER DATA FOR REPORT REQUESTED: FROM: \*AGENCY/BUREAU: \*STATE-COUNTRY-CODE: \*REGION: \*AGENCY/BUREAU: \*STATE-COUNTRY-CODE: \*REGION: SELECT TYPE OF REPORT: PRINT ACTIVE PRINT HISTORY PRINT ALL VIEW REPORT BEFORE PRINTING? N (DEFAULT IS N) ROUTING INFORMATION: NAME REMOTE ID ENTER DATA AND PRESS "ENTER" TO PROCESS PF1=MAIN PF2=097 DOCM CLEAR=EXIT PF6=REFRESH PF4=097 INQY ENTER=PROCESS

Figure 6:32. Table 097, Travel System Regions reports screen

At the Table 097 reports screen (Figure 6:32), complete the From and To fields as follows:

From/To  $\nabla$ 

Agency/Bureau Required, alphanumeric, 2 positions

Type the agency or bureau code.

State-Country-

Code

Required, numeric, 2 positions

Type the state or country code.

**NOTE**: State and country codes are located in the Worldwide geographical locations codes book prepared by the U.S. General Services Administration,

Public Buildings Service.

Region Required, numeric, 3 positions

Type the code that identifies the travel region.

Complete the remaining fields as follows:

Select Type of Report

Required, alphanumeric, 1 position

Type **X** next to the applicable option as described below.

Print Active Used to retrieve only active records within a table.

Print History Used to retrieve only history records within a table.

Print All Used to retrieve all active, deleted, and history records within a

table.

View Report Before Printing Optional default, alpha, 1 position

N (no) is system generated. Type  $\mathbf{Y}$  (yes) over N if you want to view the report

before printing.

Routing Information: Name

Required, alphanumeric, 20 positions max.

Type the information to designate where the output job should be

delivered (e.g., John Doe, Room 2).

Required, alphanumeric, 16 positions max. **Remote ID** 

Type the number of the printer designated to print the table.

#### Table 098, Salary Ranges

Salary Ranges is Table 098 on the Table Management System menu. This table contains maximum and minimum annual and/or hourly salary ranges for each pay plan, grade, and step. It is used to verify salary rates.

**NOTE**: Agencies can query Table 098 data, view documentation data, and generate reports. Update authority is limited to authorized NFC personnel only.

#### **Updating Table 098**

The Table 098 update screen (**Figure 6:33**) allows authorized NFC personnel to add, modify, delete, or reactivate a record.

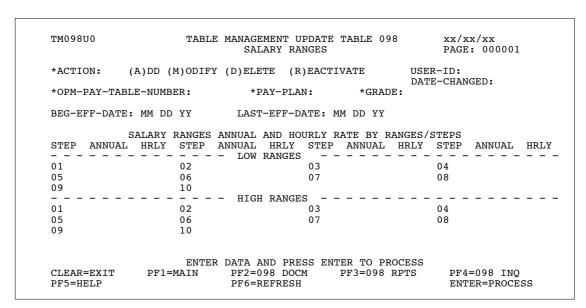

Figure 6:33. Table 098, Salary Ranges update screen

Agencies requiring an update to Table 098 data must submit an email to NFC using the following email address: NFC.TMGT@nfc.usda.gov. Please attach a copy of the pre-filled screen print relating to the table information that requires updating.

**NOTE**: To ensure that all change requests are officially authorized, we will only process a request from an authorized agency representative whose name appears on Table 063, Contact Type 03. Please ensure that each email request includes the following: your Department/Agency Code/Personnel Office Identifier Number, your name, email address, phone number and the pre-filled screen print attachment.

6:72 Table 098, Salary Ranges Updated September 2012

Key Fields  $\nabla$ 

Action Required, alpha, 1 position

Type A to add a record, M to modify a record, D to delete a record, or R to

reactivate a record.

OPM-Pay-Table-

Number

Required, numeric, 4 positions

Type the occupational special pay area code that identifies the geographic area.

Pay-Plan Required, alpha, 2 positions

Type the OPM pay plan applicable to the pay table rate. For the applicable plan

code, see Table 025.

Grade Required, numeric, 2 positions

Type the grade applicable to the pay table rate.

Beg-Eff-Date Required, numeric, 6 positions

Type the effective date for the record in MM DD YY order.

Last-Eff-Date Required, numeric, 6 positions

Type the last day the record is effective in MM DD YY order. If the last effective

date is indefinite, type 12 31 49.

Salary Ranges Annual and Hourly Rate By Ranges/Steps

Low range and high range fields may be entered for each step 1-10.

Annual Optional, numeric, 8 positions max.

Type the low and high range annual salary amount equivalent to the grade and

step in dollars and cents. Do not enter a decimal.

OR

Hrly Optional, numeric, 4 positions max.

Type the low and high range hourly salary amount equivalent to the grade and

step in dollars and cents. Do not enter a decimal.

Updated September 2012 Table 098, Salary Ranges **6:73** 

#### Requesting A Report For Table 098

The Table 098 reports screen (Figure 6:34) allows users to generate ad hoc reports.

TM098R0 TABLE MANAGEMENT REPORTS TABLE 098 xx/xx/xxSALARY RANGES ENTER DATA FOR REPORT REQUESTED: FROM: \*OPM-PAY-TABLE-NUMBER: \*PAY-PT.AN: \*GRADE: \*OPM-PAY-TABLE-NUMBER: TO: \*PAY-PLAN: \*GRADE: SELECT TYPE OF REPORT: PRINT ACTIVE PRINT HISTORY PRINT ALL VIEW REPORT BEFORE PRINTING? N (DEFAULT IS N) ROUTING INFORMATION: NAME REMOTE ID ENTER DATA AND PRESS "ENTER" TO PROCESS CLEAR=EXIT PF1=MAIN PF2=098 DOCM PF4=098 INQY PF6=REFRES Η ENTER=PROCESS

Figure 6:34. Table 098, Salary Ranges reports screen

At the Table 098 reports screen (Figure 6:34), complete the From and To fields as follows:

 $\nabla$ From/To

**OPM-Pay-Table-**

Number

Required, numeric, 4 positions

Type the occupational special pay area code that identifies the geographic area.

Pay-Plan Required, alpha, 2 positions

Type the OPM pay plan applicable to the pay table rate. For the applicable plan

code, see Table 025.

Grade Required, numeric, 2 positions

Type the grade applicable to the pay table rate.

Complete the remaining fields as follows:

Optional, alphanumeric, 2 positions **Dept Code** 

Type the department code assigned by OPM.

Agency/Bureau Required, alphanumeric, 2 positions

Type the agency or bureau code.

**Personnel Office** 

Identifier Required, numeric, 4 positions

Type the personnel office identifier (POI) code.

Select Type of

Report Required, alphanumeric, 1 position

Type **X** next to the applicable option as described below.

6:74 Table 098, Salary Ranges Updated September 2012 Print Active Used to retrieve only active records within a table.

Print History Used to retrieve only history records within a table.

Print All Used to retrieve all active, deleted, and history records within a

table.

View Report Before Printing

Optional default, alpha, 1 position

N (no) is system generated. Type  $\mathbf{Y}$  (yes) over N if you want to view the report

before printing.

Routing Information: Name

Required, alphanumeric, 20 positions max.

Type the information to designate where the output job should be

delivered (e.g., John Doe, Room 2).

Remote ID Required, alphanumeric, 16 positions max.

Type the number of the printer designated to print the table.

Updated September 2012 Table 098, Salary Ranges **6:75** 

#### **Table 099, BEP Acting Pay**

BEP Acting Pay is Table 099 on the Table Management System menu. This table contains data on the Bureau of Engraving and Printing employees who are eligible to receive supervisory acting pay.

**NOTE**: Agencies can query Table 099 data, view documentation data, and generate reports. Update authority is limited to authorized NFC personnel only.

#### **Updating Table 099**

The Table 099 update screen (**Figure 6:35**) allows authorized NFC personnel to add, modify, delete, or reactivate a record.

```
TM099U0
                     TABLE MANAGEMENT UPDATE TABLE 099
                                                             xx/xx/xx
                            BEP ACTING PAY
                                                             PAGE: 000001
*ACTION: (A)DD (M)ODIFY (D)ELETE (R)EACTIVATE
                                                      USER-ID:
                                                      DATE-CHANGED:
*SSNO:
BEG-EFF-DATE: MM DD YY
                               LAST-EFF-DATE: MM DD YY
 NAME-EMPLOYEE-LAST:
NAME-EMPLOYEE-FIRST:
  NAME-EMPLOYEE-MI:
 OCC-SPEC-PAY-AREA:
          PAY-PLAN:
             GRADE:
              STEP:
       HOURLY-RATE:
                         ENTER DATA AND PRESS ENTER TO PROCESS
    CLEAR=EXIT PF1=MAIN PF2=099 DOCM PF3=099 RPTS PF4=099 INQY
    PF5=HELP
                             PF6=REFRESH
                                                         ENTER=PROCESS
```

Figure 6:35. Table 099, BEP Acting Pay update screen

Agencies requiring an update to Table 099 data must submit an email to NFC using the following email address: NFC.TMGT@nfc.usda.gov. Please attach a copy of the pre-filled screen print relating to the table information that requires updating.

**NOTE**: To ensure that all change requests are officially authorized, we will only process a request from an authorized agency representative whose name appears on Table 063, Contact Type 03. Please ensure that each email request includes the following: your Department/Agency Code/Personnel Office Identifier Number, your name, email address, phone number and the pre-filled screen print attachment.

6:76 Table 099, BEP Acting Pay Updated September 2012

Key Field  $\nabla$ 

Action Required, alpha, 1 position

Type A to add a record, M to modify a record, D to delete a record, or R to

reactivate a record.

SSNO Required, numeric, 9 positions

Type the employee's social security number.

Beg-Eff-Date Required, numeric, 6 positions

Type the effective date for the record in MM DD YY order.

Last-Eff-Date Required, numeric, 6 positions

Type the last day the record is effective in MM DD YY order. If the last effective

date is indefinite, type 12 31 49.

Name-

Employee-Last No entry

This field is system generated from the Employee Name database.

Name-

**Employee-First** No entry

This field is system generated from the Employee Name database.

Name-

Employee-Mi No entry

This field is system generated from the Employee Name database.

Occ-Spec-

Pay-Area Required, numeric, 4 positions

Type the special pay area code (occupational series code) or wage board area code

of the supervisor for whom the employee is acting.

Pay-Plan Required, alphanumeric, 2 positions

Type the pay plan of the supervisor for whom the employee is acting.

Grade Required, numeric, 2 positions

Type the grade of the supervisor for whom the employee is acting.

Step Required, numeric, 2 positions

Type the step of the supervisor for whom the employee is acting.

Hourly-Rate No entry

This field is system generated and only appears on the inquiry screen. This field displays the hourly rate of the supervisor for whom the employee is acting for.

Updated September 2012 Table 099, BEP Acting Pay **6:77** 

#### Requesting A Report For Table 099

The Table 099 reports screen (Figure 6:36) allows users to generate ad hoc reports.

```
xx/xx/xx
TM099R0
                     TABLE MANAGEMENT REPORTS TABLE 099
                                                                PAGE:
                             BEP ACTING PAY
ENTER DATA FOR REPORT REQUESTED:
 FROM
        SSNO:
 TΟ
        SSNO:
          PRINT ACTIVE
          PRINT HISTORY
          PRINT ALL
  VIEW REPORT BEFORE PRINTING? N (DEFAULT IS N)
  ROUTING INFORMATION: NAME
                                                  REMOTE ID
                       ENTER DATA AND PRESS "ENTER" TO PROCESS
        CLEAR=EXIT PF1=MAIN PF2=099 DOCM PF4=099 INQY PF6 = REFRESH
                           ENTER=PROCESS
```

Figure 6:36. Table 099, BEP Acting Pay reports screen

At the Table 099 reports screen (Figure 6:36), complete the From and To fields as follows:

From/To  $\nabla$ 

SSNO Required, numeric, 9 positions

Type the employee's social security number.

Complete the remaining fields as follows:

Select Type of Report

Required, alphanumeric, 1 position

Type **X** next to the applicable option as described below.

Print Active Used to retrieve only active records within a table.

Print History Used to retrieve only history records within a table.

Print All Used to retrieve all active, deleted, and history records within a

table.

View Report Before Printing

Optional default, alpha, 1 position

N (no) is system generated. Type Y (yes) over N if you want to view the report

before printing.

Routing Information: Name

Required, alphanumeric, 20 positions max.

Type the information to designate where the output job should be

delivered (e.g., John Doe, Room 2).

#### Remote ID

Required, alphanumeric, 16 positions max.

Type the number of the printer designated to print the table.

Updated September 2012 Table 099, BEP Acting Pay 6:79

#### Table 100, PACT Data Element Description

PACT Data Element Description is Table 100 on the Table Management System menu. This table contains the alphabetic descriptions, attributes, and lengths for the data elements used in the Payroll/Personnel System. The data is downloaded by front-end system interface users to establish their front-end systems.

**NOTE**: Agencies can query Table 100 data, view documentation data, and generate reports. Update authority is limited to authorized NFC personnel only.

#### **Updating Table 100**

The Table 100 update screen (**Figure 6:37**) allows authorized NFC personnel to add, modify, delete, or reactivate a record.

```
TM100U0
                     TABLE MANAGEMENT UPDATE TABLE 100
                                                           XX/XX/XX
                       PACT DATA ELEMENT DESCRIPTION
                                                           PAGE: 000001
*ACTION:
           (A)DD (M)ODIFY (D)ELETE (R)EACTIVATE
                                                       DATE-CHANGED:
*ELEMENT-NUMBER (BLOCK NUMBER):
BEG-EFF-DATE: MM DD YY
                                 LAST-EFF-DATE: MM DD YY
LONG-NAME :
SHORT-NAME:
ATTRIBUTE :
DECIMAL
                        ENTER DATA AND PRESS ENTER TO PROCESS
   CLEAR=EXIT
                 PF1=MAIN PF2=100 DOCM PF3=100 RPTS PF4=100 INQY
   PF5=HELP
                             PF6=REFRESH
                                                          ENTER=PROCESS
```

Figure 6:37. Table 100, PACT Data Element Description update screen

Agencies requiring an update to Table 100 data must submit an e-mail to NFC using the following e-mail address: NFC.TMGT@nfc.usda.gov. Please attach a copy of the pre-filled screen print relating to the table information that requires updating.

**NOTE**: To ensure that all change requests are officially authorized, we will only process a request from an authorized agency representative whose name appears on Table 063, Contact Type 03. Please ensure that each email request includes the following: your Department/Agency Code/Personnel Office Identifier Number, your name, email address, phone number and the pre-filled screen print attachment.

**NOTE**: A change to this table requires an additional review and approval process, therefore the TMGT update may not be updated within the currently established processing standard of 5 business days.

At the Table 100 update screen (Figure 6:37), complete the fields as follows:

**Key Fields**  $\nabla$ 

> **Action** Required, alpha, 1 position

> > Type **A** to add a record, **M** to modify a record, **D** to delete a record, or **R** to

reactivate a record.

**Element- Number** 

Required, numeric, 3 positions (Block Number)

Type the applicable block number. Valid values are **001** through **150**.

Required, numeric, 6 positions **Beg-Eff-Date** 

Type the effective date for the record in MM DD YY order.

Last-Eff-Date Required, numeric, 6 positions

Type the last day the record is effective in MM DD YY order. If the last effective

date is indefinite, type 12 31 49.

Required, alphanumeric, 80 positions max. Long-Name

Type the long name used for the PACT data element.

**Short-Name** Required, alphanumeric, 40 positions max.

Type the short name used for the PACT data element.

**Attribute** Required, alpha, 1 position

Type the code to indicate whether the data element is alpha or numeric. Valid

values are **A** (alphanumeric) or **N** (numeric).

Length Required, numeric, 3 positions max.

Type the length of the data element

**Decimal** Optional default, numeric, 1 position

0 is system generated. If applicable, type the code that identifies the number of

characters which follow the decimal in a data element. Valid values are **0** through

9.

#### **Requesting A Report For Table 100**

The Table 100 reports screen (**Figure 6:38**) allows users to generate ad hoc reports.

```
TM100R0
                      TABLE MANAGEMENT REPORTS TABLE 100
                                                                       xx/xx/xx
                         PACT DATA ELEMENT DESCRIPTION
ENTER DATA FOR REPORT REQUESTED:
         *ELEMENT-NUMBER: 000
  то
         *ELEMENT-NUMBER: 000
     SELECT TYPE OF REPORT:
           PRINT ACTIVE
           PRINT HISTORY
           PRINT ALL
  VIEW REPORT BEFORE PRINTING? N
                                    (DEFAULT IS N)
  ROUTING INFORMATION: NAME
                                                   REMOTE ID
                        ENTER DATA AND PRESS "ENTER" TO PROCESS
         CLEAR=EXIT PF1=MAIN
                                  PF2=100 DOCM
                                                PF4=100 INQ
                            ENTER=PROCESS
```

Figure 6:38. Table 100, PACT Data Element Description reports screen

At the Table 100 reports screen (Figure 6:38), complete the From and To fields as follows:

#### From/To

 $\nabla$ 

## Element- Number (Block Number)

Required, numeric, 3 positions

Type the applicable block number. Valid values are **001** through **150**.

Complete the remaining fields as follows:

#### Select Type of Report

Required, alphanumeric, 1 position

Type **X** next to the applicable option as described below.

Print Active Used to retrieve only active records within a table.

Print History Used to retrieve only history records within a table.

Print All Used to retrieve all active, deleted, and history records within a

table.

#### View Report Before Printing

Optional default, alpha, 1 position

N (no) is system generated. Type  $\mathbf{Y}$  (yes) over N if you want to view the report

before printing.

# Routing Information: Name

Required, alphanumeric, 20 positions max.

Type the information to designate where the output job should be

delivered (e.g., John Doe, Room 2).

#### Remote ID

Required, alphanumeric, 16 positions max.

Type the number of the printer designated to print the table.

## PART 7.

# TABLES 101–128 FIELD INSTRUCTIONS

This part is divided into the following sections:

**Table 101, PACT Screen Elements** 

**Table 102, PAY/PERS Download Table** 

**Table 103, TMGT Download Table** 

**Table 104, National Union Rate Table** 

**Table 105, Earnings Statement Messages** 

Table 106, Financial Organization EFT Routing Number Master File

**Table 107, Health Benefit Geographical Locations** 

Table 108, TSP Open Season/Election Period Dates

Table 109, PACT Screen Elements-109

Table 110, State Disbursement Unit - Child Support

Table 112, PCIP Health Benefit Carrier Name/Addresses and Rates

Table 113, Agency Contact for Intent to Offset Salary

Table 128, Pay Periods And Corresponding Dates By Year

Updated September 2012 7:1

#### **Table 101, PACT Screen Elements**

Personnel Action Processing System (PACT) screen elements is Table 101 on the Table Management System menu. This table contains required and optional screen elements for nature of action codes (NOAC) and any remark codes assigned to the NOAC.

**NOTE**: Agencies can query Table 101 data, view documentation data, and generate reports. Update authority is limited to authorized NFC personnel only.

#### **Updating Table 101**

The Table 101 update screen (**Figure 7:1**) allows authorized NFC personnel to add, modify, delete, or reactivate a record.

| PAGE:<br>R-ID:<br>IGED | 000000  REMARKS                |
|------------------------|--------------------------------|
| IGED                   |                                |
|                        |                                |
| 010                    |                                |
| 010                    | *                              |
|                        |                                |
|                        | *                              |
| 020                    | *                              |
| 030                    | *                              |
| 030                    | *                              |
| 040                    | *                              |
| 0.10                   | *                              |
| 050                    | *                              |
|                        | *                              |
| 060                    |                                |
| 070                    |                                |
| ss                     |                                |
|                        | OY                             |
|                        | 060<br>070<br>SS<br>PF4=101 IN |

Figure 7:1. Table 101, PACT Screen Elements (1) update screen

Agencies requiring an update to Table 101 data must submit an email to NFC using the following email address: NFC.TMGT@nfc.usda.gov. Please attach a copy of the pre-filled screen print relating to the table information that requires updating.

**NOTE**: To ensure that all change requests are officially authorized, we will only process a request from an authorized agency representative whose name appears on Table 063, Contact Type 03. Please ensure that each email request includes the following: your Department/Agency Code/Personnel Office Identifier Number, your name, email address, phone number and the pre-filled screen print attachment.

**NOTE**: A change to this table requires an additional review and approval process, therefore the TMGT update may not be updated within the currently established processing standard of 5 business days.

At the Table 101 PACT Screen Elements (1) update screen (Figure 7:1), complete the fields as follows:

Key Fields  $\nabla$ 

Action Required, alpha, 1 position

Type **A** to add a record, **M** to modify a record, **D** to delete a record, or **R** to

reactivate a record.

NOA-Code Required, numeric, 3 positions

Type the 3-digit nature of action code (NOAC).

NOA-IND No entry

This field is system generated based upon the transaction being updated.

Space New
1 History Insert
2 History Correction
3 History Cancellation

Beg-Eff-Date Required, numeric, 6 positions

Type the effective date for the record in MM DD YY order.

Last-Eff-Date Required, numeric, 6 positions

Type the last day the record is effective in MM DD YY order. If the last effective

date is indefinite, type 12 31 49.

Element-Flag (Fields 001 through 070)

Required, alpha, 1 position

Type the appropriate code next to the applicable data element. Valid values are:

Space not applicable
o optional
R required
s system generated

A maximum of 70 codes per screen or a total of 210 codes may be entered.

Remarks Optional, alphanumeric, 3 positions

Type the remarks code assigned to the NOAC. A maximum of 10 codes may be

entered.

To add Element-Flag fields' data on the PACT Screen Elements (2) update screen, press **[PF8]**. Screen 2 is displayed with the key field generated from the PACT Screen Elements (1) update screen. Repeat the instructions at Element-Flag (Fields 001 through 070) to complete Element-Flag fields 071 through 140.

To add Element-Flag fields' data on the PACT Screen Elements (3) update screen, press **[PF8]**. Screen 3 is displayed with the key field generated from the PACT Screen Elements (1) update screen. Repeat the instructions at Element-Flag (Fields 001 through 070) to complete Element-Flag fields 141 through 210.

After completing all applicable Element-Flag fields, press [Enter].

After the data passes systems edits, the message Record Successfully Added is displayed.

- To return to the PACT Screen Elements (2) update screen, press [PF7].
- To return to the PACT Screen Elements (1) update screen, press [PF7] again.

#### **Requesting A Report For Table 101**

The Table 101 reports screen (**Figure 7:2**) allows users to retrieve payroll/personnel data elements for processing personnel actions and to request ad hoc reports.

```
TM101R0
                       TABLE MANAGEMENT REPORTS TABLE 101
                                                                         xx/xx/xx
                            PACT SCREEN ELEMENTS
ENTER DATA FOR REPORT REQUESTED:
  FROM
        *NOA-CODE:
                                *NOA-IND:
  то
         *NOA-CODE:
                                 *NOA-IND:
    SELECT TYPE OF REPORT:
           PRINT ACTIVE
           PRINT HISTORY
           PRINT ALL
  VIEW REPORT BEFORE PRINTING? N (DEFAULT IS N)
  ROUTING INFORMATION: NAME
                                                     REMOTE ID
ENTER DATA AND PRESS "ENTER" TO PROCESS
CLEAR=EXIT PF1=MAIN PF2=101 DOCM PF4=101 INQ PF6
                                                             PF6=REFRESH
                             ENTER=PROCESS
```

Figure 7:2. Table 101, PACT Screen Elements reports screen

At the Table 101 reports screen (Figure 7:2), complete the From and To fields as follows:

```
From/To
                       \nabla
                       Required, numeric, 3 positions
   NOA-Code
                        Type the begin and end range 3-digit nature of action code (NOAC).
                        Complete the remaining fields as follows:
   Select Type of
   Report
                       Required, alphanumeric, 1 position
                       Type X next to the applicable option as described below.
                        Print Active
                                                Used to retrieve only active records within a table.
                                                Used to retrieve only history records within a table.
                        Print History
                        Print All
                                                Used to retrieve all active, deleted, and history records within a
                                                table.
   View Report
   Before Printing
                       Optional default, alpha, 1 position
                       N (no) is system generated. Type Y (yes) over N if you want to view the report
```

before printing.

Routing Information: Name

Required, alphanumeric, 20 positions max.

Type the information to designate where the output job should be

delivered (e.g., John Doe, Room 2).

Remote ID Required, alphanumeric, 16 positions max.

Type the number of the printer designated to print the table.

#### Table 102, PAY/PERS Download Table

PAY/PERS Download Table is Table 102 on the Table Management System menu. Agencies that use an alternative Front-End System Interface (FESI) to enter and transmit personnel actions and position data to NFC can use this table to select and create download files in order to verify that employee data contained in their front-end system is the same data contained in NFC's Payroll/Personnel System. Screen 1, Profile Screen, includes record specifications such as frequency, destination, and routing information for the download file. Screens 1 through 8, Data Elements, include payroll/personnel data elements to be contained in the file.

Agencies can query and update Table 102 data, view documentation data, and generate reports. The data maintained in Table 102 is contained on the profile screen and eight data elements screens. To view data elements applicable to the profile record, at the profile screen press [PF10]. The Data Elements (1) inquiry screen is displayed. To scroll forward and view data elements on screens 1 through 8, press [PF8]. To scroll backward through the data elements screens press [PF7]. To return to the Profile Screen, press [Enter] at any data elements inquiry screen.

**NOTE**: With the exception of the transmission data fields (Transmit-Date, Transmit-Time, Transmit-PP, and Year), the inquiry screens for Table 102 contain the same data elements as the update screens for Table 102. See (**Figure 7:3**).

```
TM102I0
                   TABLE MANAGEMENT INQUIRY TABLE 102
                                                               XX/XX/XX
                      PAY/PERS DOWNLOAD TABLE
                         PROFILE SCREEN
ENTER PARTIAL OR COMPLETE KEY
                                                        USER-ID:
*AGENCY:
                          *POT
                                                        DATE-CHANGED
*IDENTIFIER:
                         *PROFILE:
BEG-EFF-DATE:
                           LAST-EFF-DATE:
     DEPARTMENT
      ORG-STRUCTURE-CODE:
                                                             POI:
                         (A)LL OR (C)HANGED
      TNCLUDE-FLAG:
                             (D)AILY, (W)EEKLY, (P)AY PERIOD, (M)ONTHLY
      FREQUENCY:
                                          TRANSMIT-DATE:
      DESTINATION:
                                                           0.0
                                                               0.0
                                                                   0.0
                                          TRANSMIT-TIME:
                                                           000000
      ROUTING-INFO:
      EXPIRATION DATE:00 00 00
                                          TRANSMIT-PP:
                                                           00
                                                            0000
                                           TRANSMIT-YEAR:
                     ENTER DATA AND PRESS ENTER TO PROCESS
CLEAR=EXIT PF1=MAIN
                                                          PF4=102 UPD
                        PF2=102 DOCM
                                         PF3=102 RPTS
PF7=BACKWARD PF8=FORWARD PF10=ELEMENT SCREEN (1)
                                                          ENTER=PROCESS
```

Figure 7:3. Table 102, PAY/PERS Download Table Profile Screen (Inquiry)

#### **Updating Table 102**

The Table 102 update screen (**Figure 7:4**) allows authorized users to add, modify, delete, or reactivate a record.

**NOTE**: For update authority to the front-end system interface (FESI), contact your agency's ADP security officer.

```
TM102U0
                    TABLE MANAGEMENT UPDATE TABLE 102
                                                                 XX/XX/XX
                       PAY/PERS DOWNLOAD TABLE
                          PROFILE SCREEN
             (A)DD (M)ODIFY (D)ELETE (R)EACTIVATE *POI:
ACTION
                                                         USER-ID:
                                                         DATE-CHANGED
*AGENCY:
*IDENTIFIER:
                          *PROFILE:
BEG-EFF-DATE: MM DD YY
                           LAST-EFF-DATE: MM DD YY
     DEPARTMENT
     ORG-STRUCTURE-CODE:
                                                               POI:
      INCLUDE-FLAG:
                         (A)LL OR (C)HANGED
                             (D)AILY, (W)EEKLY, (P)AY PERIOD, (M)ONTHLY
     FREQUENCY:
      DESTINATION:
      ROUTING-INFO:
                               00 00 00
      EXPIRATION DATE:
                      ENTER DATA AND PRESS ENTER TO PROCESS
           PF1=MAIN PF2=102 DOCM PF3=1
PF6=REFRESH PF8=ELEMENT SCREEN (1)
CLEAR=EXIT PF1=MAIN
                                          PF3=102 RPTS
                                                           PF4=102 INO
PF5=HELP
                                                            ENTER=PROCESS
```

Figure 7:4. Table 102, PAY/PERS Download Table Profile Screen (Update)

NOTE: To receive transmitted personnel data using Table 102, you must (1) have access to Payroll/Personnel Inquiry System (PINQ) or Information/Research Inquiry System (IRIS) data, (2) have read-only access to Position Management System (PMSO) data, and (3) provide NFC with a job control language (JCL). JCL is a group of specialized computer language statements designed to give instructions to a computer so the computer will perform a desired action. In this case, the desired action would be the successful transmission of user data from the NFC mainframe computer to a predetermined location at the user's site.

Complete fields on Table 102 profile screens according to the following specifications/instructions:

 $\nabla$ **Key Fields** Action Required, alpha, 1 position Type **A** to add a record, **M** to modify a record, **D** to delete a record, or **R** to reactivate a record. Required, alphanumeric, 2 positions Agency Type the agency or bureau code. POI Required, numeric, 4 positions Type the personnel office identifier code. Identifier Required, alphanumeric, 6 positions max. Type the agency-assigned ID number. **Profile** Required, alphanumeric, 6 positions max. Type the agency-assigned access authorization code to be used for initiating the download file. **Beg-Eff-Date** Required, numeric, 6 positions Type the effective date for the record in MM DD YY order. Required, numeric, 6 positions Last-Eff-Date Type the last day the record is effective in MM DD YY order. If the last effective

date is indefinite, type 12 31 49.

**Department** No entry

This field is system generated.

Org-Structure-

Code Optional, numeric, 18 positions max.

Type the organizational structure code for the agency whose records are to be

downloaded. A maximum of five codes may be entered.

POI Optional, numeric, 4 positions

Type the personnel office identifier code for the agency whose records are to be

downloaded. A maximum of five codes may be entered.

Include-Flag Required, alpha, 1 position

Type  $\mathbf{A}$  (all) to include all records in the download file or  $\mathbf{C}$  (changed) to include only those records that were changed since the last download in the pay period.

Frequency Required, alpha, 1 position

Type the code that indicates how often the download will occur. Valid values are:

daily, Monday through Saturday

w weekly, Sunday

p pay period, Sunday after BEARm monthly, last day of the month

**NOTE**: Frequency Code D or W should only be used for a one time, immediate download.

**Destination** Required, alphanumeric, 16 positions max.

Type the agency-assigned identification number for the network unit (i.e., printer,

terminal, etc.) designated to transmit the download file.

Transmit Date (Inquiry Only)

System generated, 6 positions.

The date the record was transmitted for the download file. (MMDDYY)

**Routing-Info** Required, alphanumeric, 15 positions max.

Type the information that designates where the output job should be

delivered (e.g., John Doe, Room 2).

Transmit-Time (Inquiry Only)

(nly) System generated, 6 positions

The time the record was transmitted for the download file.

Expiration Date Required, numeric, 6 positions

Type the expiration date of the profile in MM DD YY order.

Transmit-PP

(Inquiry Only) System generated, 2 positions

The pay period the record was transmitted for the download file.

Transmit-Year

(Inquiry Only) System generated, 4 positions

The processing year the record was transmitted for the download file.

**NOTE**: You must complete and process the Profile Screen before you can access any Data Elements screens.

#### Adding Data To Data Elements Screens (1) through (8)

To include data elements in the download file, after completing the Profile update screen, press **[PF8]**. The Data Elements (1) update screen (**Figure 7:5**) is displayed. The key fields are system generated from the Profile update screen.

| TM102U1     |             | LE MANAGEMENT U<br>PAY/PERS DOWNLO<br>DATA ELEME | AD TABLE     | 102        | xx/xx/xx      |  |
|-------------|-------------|--------------------------------------------------|--------------|------------|---------------|--|
| ACTION      | (A)DD (M)   | ODIFY (D)ELETE                                   | ` '          | TE USER-   | ID:           |  |
| *AGENCY:    | . ,         | *POI:                                            |              | DATE-0     | DATE-CHANGED  |  |
| *IDENTIFIER | :           | *PROFILE:                                        |              |            |               |  |
| ANNUAL-LEAV | E-CATEGORY  | BARGAINING                                       | -UNIT-STAT   | BASE-CON'  | TRACT-SALARY  |  |
| CITIZENSHIP | -CD         | CLASSIF-ST                                       | ANDARD-CD    | CSC-AUTH-  | -CD-1ST-N     |  |
| CSC-AUTH-2N | D-CD-1ST-N  | CSC-AUTH-C                                       | D-2ND-N      | CSC-AUTH-  | -2ND-CD-2ND-N |  |
| DATE-DEGREE | -RCVD-YR    | DATE-EMP-A                                       | SSIGNED      | DATE-ENT-  | -PRES-GRADE   |  |
| DATE-OF-BIR | TH          | DATE-PER-E                                       | VAL-ANNIV    | DATE-SCD-  | -CSR          |  |
| DATE-SCD-LE | AVE         | DATE-SCD-R                                       | IF           | DATE-SCD-  | -WGI          |  |
| DUTY-STAT-C | ITY-CD      | DUTY-STAT-                                       | CNTY-CD      | DUTY-STA   | T-STATE-CD    |  |
| EDUCATION-L | EVEL        | FAIR-LABOR                                       | -STAND-CD    | FEGLI-CO   | VERAGE-CD     |  |
| FEHB-COVERA | GE-CD       | FIN-DIS-RE                                       | Q            | GRADE      |               |  |
| HB-PLAN-CD  |             | INSTRUCTIONAL-PRGM                               |              | MASTER-R   | ECORD-NO      |  |
| NAME-EMPLOY | EE-FIRST    | NAME-EMPLO                                       | YEE-LAST     | NAME-EMP   | LOYEE-MIDDLE  |  |
| NAT-ACT-1ST | -3-POS      | NAT-ACT-2N                                       | D-3-POS      | OCCUPATION | ONAL-SER-CD   |  |
| OFFICIAL-TI | TLE-CODE    | ORG-STRUCT                                       | -2ND-LEV     | ORG-STRU   | CT-3RD-LEV    |  |
| ORG-STRUCT- | 4TH-LEV     | ORG-STRUCT                                       | -5TH-LEV     | ORG-STRU   | CT-6TH-LEV    |  |
|             |             | INSERT DATA                                      |              |            |               |  |
| CLEAR=EXIT  | PF1=MAIN    | PF2=102 DOCM                                     | PF3=102 RPTS | 3          | PF4=102 INQ   |  |
| F5=HELP     | DE6=BEFRESH | F7=PROFILE                                       | DES=ELEMENT  | SCREEN(2)  | ENTER=PROCESS |  |

Figure 7:5. Table 102, PAY/PERS Download Table Data Elements (1) update screen

At the Table 102 data elements (1) update screen (Figure 7:4), complete the fields as follows:

Data Element(s) Optional, alpha, 1 position

Type **X** next to the applicable data elements to be contained in the file.

To select additional data elements located on Data Elements update screens 2 (**Figure 7:6**) through 8 (**Figure 7:12**), press [**PF8**] to scroll forward through the screens and repeat the process. A total of 430 data elements can be selected over the eight data element screens.

|            |            |         | ERS DOWNLO |           |       |                      |
|------------|------------|---------|------------|-----------|-------|----------------------|
| ACTION     | (A)DD      |         | (D)ELETE   | ` '       | IVATE | USER-ID:             |
| *AGENCY:   | ,          | ` '     | oì:        | ` ,       |       | DATE-CHANGED         |
| *IDENTIFIE | ER:        | *P      | ROFILE:    |           |       |                      |
| ORG-STRUCT | T-7TH-LEV  |         | ORG-STRUCT | r-8TH-LEV |       | ORG-STRUCT-CD-AGCY   |
| PAY-PLAN   |            |         | PERF-EVAL- | -RATING   |       | PHYSICAL-HANDICAP-CD |
| POS-NO     |            |         | POS-OFFIC: | IAL-TITLE |       | POS-SENSITIVITY-CD   |
| POS-SUPERV | /ISORY-CD  |         | RETIREMENT | r-cov-cd  |       | RNO-CD               |
| SALARY-RAT | TE-CD      |         | SEX-CD     |           |       | SPEC-EMPL-PGMS-CD    |
| SPECIAL-EN | MPLOYEE-CD |         | SSNO       |           |       | STEP                 |
| TENURE-GRO | OUP        |         | TYPE-APPO  | INTMENT-C | D     | VETERAN-PREF-CD      |
| VETERAN-S1 | TAT        |         | WORK-SCHEI | DULE      |       | WORKING-TITLE-CD     |
| ACCESS-1ST | -AUTH-CD   |         | ACCESS-2NI | D-AUTH-CD |       | ACCESS-NAT-ACTN-CD   |
| ACCTG-STAT | T-CD       |         | ACCTG-DIS- | -SUB-LEV- | CD    | AGENCY-USE (PMSO)    |
| AGENCY-USE | E (PAYPERS | )       | AGCY-USE-1 | L         |       | AGCY-USE-2           |
| AGCY-USE-3 | 3          |         | AGCY-USE-4 | 1         |       | AGCY-USE-5           |
| ANNUITANT- | -INDICATOR |         | APPNT-1ST- |           |       | APPNT-2ND-AUTH-CD    |
| CLEAR=EXI  | PF1=MAI    | N PF2=  | :102 DOCM  | PF3=102   | RPTS  | PF4=102 INQ          |
| DE7=ELEMEN | IT SCREEN/ | 1) DF8= | ELEMENT-SO | PEEN(3)   |       | ENTER=PROCESS        |

Figure 7:6. Table 102, PAY/PERS Download Table Data Elements (2) update screen

| TM102U3 TA            | ABLE MANAGEMENT UPDATE TABLE 1<br>PAY/PERS DOWNLOAD TABLE | LO2 XX/XX/XX         |
|-----------------------|-----------------------------------------------------------|----------------------|
|                       | DATA ELEMENTS (3)                                         |                      |
| ACTION (A)DD (M       | 1)ODIFY (D)ELETE (R)ÈACTIVATE                             | USER-ID:             |
| *AGENCY:              | *POÌ:                                                     | DATE-CHANGED         |
| *IDENTIFIER:          | *PROFILE:                                                 |                      |
| BASE-PAY-YTD          | CIV-SER-ANNUIT-SHARE                                      | COMPETITIVE-LEVEL    |
| CREDITABLE-MIL-SVC    | CSC-OTHER-LEGAL-AUTH                                      | CSRS-COV-AT-APPNT    |
| CURRENT-EMPL-STAT     | DATE-AGENCY-EOD                                           | DATE-APPOINTMENT-NTE |
| DTE-CAR-PERM-TEN-STR  | DTE-CONV-TO-CAR-TEN                                       | DTE-DEGR-CRT-RCVD-YR |
| DATE-DETK-EXPIR       | DATE-ENTERED-POI                                          | DATE-NON-PAY-NTE     |
| DATE-PERS-ACTN-EFF    | DATE-POS-ESTABLISHED                                      | DATE-LAST-AUD-REV    |
| DATE-POS-CLASSIFIED   | DATE-POS-NTE                                              | DTE-PROB-PERIOD-STRT |
| DATE-PROMOTION-NTE    | DTE-RETAIN-RTE-EXPIR                                      | DTR-RETEN-RIGHTS-END |
| DATE-RETIRED-MIL      | DATE-SCD-TSP                                              | DTE-SUPV-MGR-PROB-BG |
| DATE-TSP-ELIG         | DATE-WGI-PROJ-EFF                                         | DEPARTMENT-CD        |
| DETL-AGCY             | DETL-DEPT-CD                                              | DETL-GRADE           |
| DETL-MAST-RECORD-NO   | DETL-POS-NO                                               | DETL-SON             |
| DRUG-TS               | EARLY-RETIREMENT-IND                                      | FERS-COVERAGE-CD     |
| FROZEN-CSRS-SERVICE   | GEOGRAPH-ADJ-RATE                                         | GRADE-BASIS-IND      |
|                       | INSERT DATA                                               |                      |
| CLEAR=EXIT PF1=MAIN   | PF2=102 DOCM PF3=102 RPTS                                 | PF4=102 INO          |
| PF7=ELEMENT SCREEN(2) |                                                           | ENTER=PROCESS        |

Figure 7:7. Table 102, PAY/PERS Download Table Data Elements (3) update screen

| TM102U4 T             | 'ABLE MANAGEMENT UPDATE TABLE 1<br>PAY/PERS DOWNLOAD TABLE | .02 XX/XX/XX         |
|-----------------------|------------------------------------------------------------|----------------------|
|                       | DATA ELEMENTS (4)                                          |                      |
|                       | M)ODIFY (D)ELETE (R)EACTIVATE                              |                      |
| *AGENCY:              | *POI:                                                      | DATE-CHANGED         |
| *IDENTIFIER:          | *PROFILE:                                                  |                      |
| HB-DATE-EFF           | HDQRTRS-FIELD-CD                                           | LANGUAGE-REQUIRED    |
| LEO-IND               | LOCALITY-TABLE-CD                                          | OCCUPATIONAL-FUNC-CD |
| OFFICIAL-TITLE-PREF   | OFFICIAL-TITLE-SUFF                                        | PATCO-CD             |
| PAY-RATE-DETERMIN-CD  | PAY-TABLE-CD                                               | POS-SCHEDULE         |
| POS-STAT-BUDGET       | POS-STAT-CSC                                               | POS-TARGET-GRADE     |
| POS-WORKING-TITLE     | PROC-INTRGRTY-ACT-FL                                       | PROFESS-CATEGORY     |
| PROJECTED-DUTIES-IND  | REMARKS-CDS                                                | RES-ADR-1ST-LINE-ST  |
| RES-ADR-CITY-NAME     | RES-ADR-ST-CTRY-CD                                         | RES-ADR-ZIP-5        |
| RETENTION-ALLOWANCE   | SEP-ACCESSION-TYPE                                         | SUBMITTING-OFFICE-NO |
| TOUR-OF-DUTY-HOURS    | TSP-ELIGIBILITY-CD                                         | UNIFORM-SERVICE-STAT |
| VETERANS-PREF-RIF     |                                                            |                      |
| ANN-LV-CURRENT-BAL    | ACCESS-DATE                                                | ACTION-CD            |
| AG-USE (PMSO)         | AGENCY-INFO 1<br>INSERT DATA                               | AGENCY-INFO-2        |
| CLEAR=EXIT PF1=MAIN   | PF2=102 DOCM PF3=102 RPTS                                  | PF4=102 INQ          |
| PF7=ELEMENT SCREEN(3) | PF8=ELEMENT SCREEN(5)                                      | ENTER=PROCESS        |

Figure 7:8. Table 102, PAY/PERS Download Table Data Elements (4) update screen

| TM102U5                 | TABLE MANAGEMENT UPDATE TABLE 1 PAY/PERS DOWNLOAD TABLE | 102 xx/xx/xx         |
|-------------------------|---------------------------------------------------------|----------------------|
| ACTION (A)DD            | DATA ELEMENTS (5)                                       | USER-ID:             |
| ACTION (A)DD ( *AGENCY: | <pre>(M)ODIFY (D)ELETE (R)EACTIVATE     *POI:</pre>     | DATE-CHANGED         |
| *TDENTIFIER:            | *PROFILE:                                               | DATE-CHANGED         |
| IDENTIFIEK:             | FROFILE.                                                |                      |
| AGENCY-INFO-3           | AGENCY-INFO-4                                           | AGENCY-INFO-5        |
| ALTERNATE-WRK-SCHD      | ANNUAL-LV-45-DAT-CD                                     | APPNT-LIMIT-DATS-BAL |
| APNT-LIMIT-DAYS-TOT     | APPNT-LIMIT-DOLR-BAL                                    | APPNT-LIMIT-DOLR-TOT |
| APPNT-LIMIT-HRS-BAL     | APPNT-LIMIT-HRS-TOTL                                    | AUO-PROJECT-ANN-AMT  |
| CASH-AWARD-AMOUNT       | CASH-AWARD-EFF-PP                                       | CASH-AWARD-EFF-YR    |
| DATE-CHG-IN-TENURE      | DTE-LAST-PAID-BEGINS                                    | DTE-LST-PAY-STAT-RET |
| DATE-PERS-ACTN-VALID    | DTE-PROJ-DCK-LV-USE                                     | DTE-SERVICE-YR-STRT  |
| DUTY-STAT-CITY-NAME     | DUTY-STAT-CNTY-NAME                                     | DUTY-STAT-STATE-NAME |
| FED-TAX-NO-EXEMPT       | GAIN-LSE-DP-NON-USDA                                    | GEO-ADJ-PERCENT      |
| GROSS-PAY-YTD           | HB-COVERAGE-CD                                          | INTER-OCC-SERIES-CD  |
| INTERDISC-SERIES-CD     | INTERDISC-TITLE-CD                                      | INTERDISC-TITLE-PRE  |
| INTERDISC-TITLE-SUF     | INTERDISCIPLINARY-CD                                    | LV-EARNING-STAT-PP   |
| LI-COVERAGE-CD          | LI-COVERAGE-AMOUNT                                      | LI-PLAN-CD           |
| PAID-STAT-CD            | PERF-EVAL-YEAR                                          | QUARTERS-DEDUCTN-CD  |
|                         | INSERT DATA                                             |                      |
| CLEAR=EXIT PF1=MAIN     | PF2=102 DOCM PF3=102 RPTS                               | PF4=102 INQ          |
| PF7=ELEMENT SCREEN(4)   | ) PF8=ELEMENT SCREEN(6)                                 | ENTER=PROCESS        |

Figure 7:9. Table 102, PAY/PERS Download Table Data Elements (5) update screen

| rM102U6              | TABLE MANAGEMENT UPDATE TABLE PAY/PERS DOWNLOAD TABLE DATA ELEMENTS (6) | 102 XX/XX/XX        |
|----------------------|-------------------------------------------------------------------------|---------------------|
| ACTION (A)DD         | (M)ODIFY (D)ELETE (R)EACTIVATI                                          | E USER-ID:          |
| AGENCY:              | *POI:                                                                   | DATE-CHANGED        |
| 'IDENTIFIER:         | *PROFILE:                                                               |                     |
| QUARTERS-DEDUCN-RTE  | RECRUITMENT-BONUS                                                       | RELOCATION-BONUS    |
| RES-ADDITIONAL-ADR   | RES-ADR-CITY-CD                                                         | RES-ADR-CNTY-CD     |
| RES-ADR-ST-CTRY-NAME | RES-ADR-ZIP-4                                                           | SICK-LV-CURRENT-BAL |
| COOP-ANNUIT-SHARE-CD | SCHEDULED-SALARY                                                        | SCHOOL-CD           |
| SCHOOL-STATE         | SEP-RCD-STATUS-RCD                                                      | SEPARATION-DATE     |
| SSNO-OLD             | STAFFING-DIFF-RATE                                                      | SUPVY-DIFF-RATE     |
| TA-CONT-PT-TMEKPR-CD | TS-DATE-EFF                                                             | TSP-EMP-DEDUCN-AMT  |
| TSP-EMP-DEDUCN-RATE  | TSP-STAT-CD                                                             | TSP-STAT-DATE       |
| UNION-CD             | UNION-LOCAL-CD                                                          | USER-ID             |
| NGI-DUE-CD           |                                                                         |                     |
| ACC-BREAK-SVC-IND    | ACCESS-AUTHORITY                                                        | ALLOWANCE-COLA-CD   |
| ANN-LV-USED-YTD-40MX | APPNT-AUTHORITY                                                         | COMP-LV-EARNED-PP   |
| COMP-LV-EARNED-YTD   | COMP-LV-PRIOR-YR-BAL<br>INSERT DATA                                     | COMP-LV-TOT-CUR-BAL |
| CLEAR=EXIT PF1=MAIN  | PF2=102 DOCM PF3=102 RPTS                                               | PF4=102 INQ         |
| PF7=ELEMENT SCREEN(5 | ) PF8=ELEMENT SCREEN(7)                                                 | ENTER=PROCESS       |

Figure 7:10. Table 102, PAY/PERS Download Table Data Elements (6) update screen

| TM102U7         |             | MANAGEMENT<br>/PERS DOWNI<br>DATA ELEM |              | 102 XX       | /XX/XX   |
|-----------------|-------------|----------------------------------------|--------------|--------------|----------|
| ACTION          | (A)DD (M)OI | IFY (D)ELE                             | TE (R)EACTIV | ATE USER-ID: |          |
| *AGENCY:        |             | *POI:                                  |              | DATE-CHAN    | GED      |
| *IDENTIFIER:    |             | *PROFILE:                              |              |              |          |
| COMP-LV-USED-Y  | ľD          | CASH-AWAR                              | D-IND        | CMSA-CD      |          |
| COLA-POST-DIFF  | -CD         | CONFLICT-                              | OF-INT       | CON-TAPER-NO | TIF-GIVN |
| CUM-RETIRE-DED  | -CONV       | CUM-RETIR                              | E-DED        | DATE-6C-RET  |          |
| DATE-APPNT-EFF  |             | DTE-COR-N                              | ATURE-ACTN   | DATE-ENTERED | -POI     |
| DATE-LAST-ADJ-  | SCH-LV      | DTE-LAST-                              | ADJ-SCH-RET  | DTE-LAST-ADJ | -SCD-RIF |
| DATE-NON-PAY-N' | ΓE          | DTE-PLACE                              | -FOL-UP-REQ  | DTE-REINVEST | IGTE-REQ |
| DATE-SCH-FEHB-  | <b>TEMP</b> | DTE-SERV-                              | AGREE-EXPIR  | EARNING-LIMI | T-CD     |
| EMPL-CEILING-I  | ND          | EMPLY-TYP                              | E            | EXP-APPNT-LM | T-PP     |
| EXP-APPNT-LMT-1 | RPT-CD      | EXP-APPNT                              | -LMT-YEAR    | FED-TAX-DOC- | PROC-PP  |
| FED-TAX-DOC-PRO | OC-YR       | FICA-DEDU                              | CTION-YTD    | FICA-WAGES-Y | TD       |
| FOREIGN-LANG-A  | LLOW        | FREQUENCY                              | -PAID-CD     | FROM-TO-CD   |          |
| FROM-TO-CD      |             | HB-CONTRI                              | BUTION-AMT   | HB-DEDUCTS-Y | TD-DEF   |
| HB-DEDUCTS-YTD- | -DEF        | HOME-LV-C                              | URRENT-BAL   | HOSP-DED-YTD |          |
| HOSP-DED-YTD    |             | LAST-ACTI                              | ON-PP-NO     | LAW-BAR-MEMB | ERSHIP   |
| LAW-BAR-MEMBER  | SHIP-CD     | LOCATION-                              | CD           | LWOP-SINCE-L | AST-WGI  |
|                 |             | INSERT DAT                             | 'A           |              |          |
| CLEAR=EXIT PF   | 1=MAIN PE   | 2=102 DOCM                             | PF3=102 RPT  | FF4=102 INQ  |          |
| PF7=ELEMENT SC  | REEN(6) PE  | 8=ELEMENT S                            | CREEN(8)     | ENTER=PROCES | S        |

Figure 7:11. Table 102, PAY/PERS Download Table Data Elements (7) update screen

```
TABLE MANAGEMENT UPDATE TABLE 102
                                                                    XX/XX/XX
                        PAY/PERS DOWNLOAD TABLE
                             DATA ELEMENTS (8)
              (A)DD (M)ODIFY (D)ELETE (R)EACTIVATE *POI:
ACTION
                                                            USER-ID:
                                                           DATE-CHANGED
*AGENCY:
*IDENTIFIER:
                           *PROFILE:
PAY-PER-LST-TIME
                             LT-063-PP
                                                         LT-063-YR
PERF-EVAL-AGENCY-USE PERF-EVAL-CHG-IND
PERF-EVAL-GEN-YR PERF-EVAL-GEN-PP
PHYSICAL-LOCATION PLACEMENT-FOL-UP-IN
                                                         PERF-EVAL-ELIGIB-CD
                                                         PERF-EVAL-PAY-PERIOD
                            PLACEMENT-FOL-UP-IND
PHYSICAL-LOCATION
                                                         PMSA-CD
                         PROB-PER-EXPIR-IND
RETENTION-PERCENT
PREMIUM-PAY-YTD
                                                         RECRUITMENT-PERCENT
RELOCATION-PERCENT
                                                         SAV-GR-GRADE
                           SICK-LV-USED-YTD
TA-CONT-PT-CITY-CD
                                                         SUP-MGR-PROB-PER-REO
SEVERANCE-PAY-CD
SEVERANCE-PAI-CD
SUP-PROB-PD-EXP-NOTF
                                                         TA-CONT-PT-STATE-CD
                            TA-DTE-DEDUCTS-BEGAN
WGI-NOTIF-GIVEN-CD
TA-CONT-PT-UNIT-CD
                                                         WGT-DUE-CDD-PP
WGT-DUE-CDD-YR
                                                          WGI-PP-NOTIF-GIVEN
WGI-WITHHLD-NT-RETND
                            STATE-TAX-WH-ST-CD
WORK-PHONE-AREA-CD
                             WORK-PHONE-EXCH
                                                          WORK-PHONE-NO
                            INSERT DATA
CLEAR=EXIT PF1=MAIN
                         PF7=ELEMENT SCREEN(7) PF8=PROFILE SCREEN
                                                         ENTER=PROCESS
```

Figure 7:12. Table 102, PAY/PERS Download Table Data Elements (8) update screen

**NOTE**: To return to the Profile update screen from Data Elements screen (8), press [PF8].

#### Requesting A Report For Table 102

The Table 102 reports screen (Figure 7:13) allows users to generate ad hoc reports.

```
TM102R0
                     TABLE MANAGEMENT REPORTS TABLE 102
                                                                  xx/xx/xx
                            PAY/PERS DOWNLOAD TABLE
ENTER DATA FOR REPORT REQUESTED:
 FROM
        *DEPARTMENT:
                              *AGENCY:
                                                     *POI:
        *IDENTIFIER:
                             *PROFILE:
        *DEPARTMENT:
                             *AGENCY:
                                                     *POI:
                              *PROFILE:
        *IDENTIFIER:
    SELECT TYPE OF REPORT:
          PRINT ACTIVE
          PRINT HISTORY
          PRINT ALL
 VIEW REPORT BEFORE PRINTING? N (DEFAULT IS N)
 ROUTING INFORMATION: NAME
                                                  REMOTE ID
                       ENTER DATA AND PRESS "ENTER" TO PROCESS
  CLEAR=EXIT PF1=MAIN PF2=102 DOCM PF4=102 INOY PF6=REFRESH
                         ENTER=PROCESS
```

Figure 7:13. Table 102, PAY/PERS Download Table reports screen

At the Table 102 reports screen (Figure 7:13), complete the From and To fields as follows:

 $\nabla$ From/To

> Department Required, alphanumeric, 2 positions

> > Type the department code established by OPM.

**Agency** Required, alphanumeric, 2 positions

Type the begin and end range agency or bureau code.

POI Required, numeric, 4 positions

Type the begin and end range personnel office identifier code.

Identifier Required, alphanumeric, 6 positions max.

Type the begin and end range agency-assigned ID number.

**Profile** Required, alphanumeric, 6 positions max.

Type the begin and end range agency-assigned access authorization code to be

used for initiating the download file.

Select Type of Report

Required, alphanumeric, 1 position

Type **X** next to the applicable option as described below.

Print Active Used to retrieve only active records within a table.

Print History Used to retrieve only history records within a table.

Print All Used to retrieve all active, deleted, and history records within a

table.

View Report Refore Printing

Before Printing Optional default, alpha, 1 position

N (no) is system generated. Type  $\mathbf{Y}$  (yes) over N if you want to view the report

before printing.

Routing Information:

Name Required, alphanumeric, 20 positions max.

Type the information to designate where the output job should be

delivered (e.g., John Doe, Room 2).

Remote ID Required, alphanumeric, 16 positions max.

Type the number of the printer designated to print the table.

# **Table 103, TMGT Download Table**

TMGT Download Table is Table 103 on the Table Management System menu. Agencies that use the alternative front-end system interface (FESI) can select from Table 103 which TMGT tables they want to download to their FESI system. The TMGT table data downloaded to the agency's FESI system is used to validate or edit data on their front-end system.

Screen 1, TMGT Download Table (1), includes record specifications such as the frequency of the download, destination, routing information, and the expiration date. Additionally, Screen 1 is used to add and/or modify the requests for downloading data files. Screen 2, TMGT Download Table (2) Table Elements, includes those TMGT tables that are available for downloading table data to the FESI system.

**NOTE**: (1) Agencies can query and update Table 103 data, view documentation data, and generate reports. (2) The data maintained in Table 103 is contained on two screens. To view the TMGT tables from which TMGT data can be downloaded, while at the TMGT Download Table (1) inquiry screen, press [PF10]. The TMGT Download Table (2) Table Elements inquiry screen is displayed. To return to the TMGT Download Table (1) inquiry screen for this record, press [PF7]. To view the next record, press [PF8].

### **Updating Table 103**

Table 103 update screen (Figure 7:14) allows authorized users to add, modify, delete, or reactivate a record.

**NOTE**: For update authority to the front-end system interface (FESI), contact your agency's ADP security officer.

```
TM103U0
                      TABLE MANAGEMENT UPDATE TABLE 103
                                                                      xx/xx/xx
                           TMGT DOWNLOAD TABLE (1)
ACTION
           (A)DD (M)ODIFY (D)ELETE (R)EACTIVATE
                                                             USER-ID:
                             *POI
*AGENCY
                                                              DATE-CHANGED
*IDENTIFIER:
                             *PROFILE:
BEG-EFF-DATE: MM DD YY
                            LAST-EFF-DATE: MM DD YY
                             (A) ALL ACTIVE
                                                   (B) ALL CHANGED ACTIVE
      INCLUDE-FLAG:
      (C) ALL HISTORY (D) ALL CHANGED HISTORY
(E) ALL ACT & HIST (F) ALL CHANGED ACT & HIST
HISTORY LAST-EFF-DATE RANGE - FROM: 00 00 TO: 00 00
      FREQUENCY:
                              (D)AILY, (W)EEKLY, (P)AY PERIOD, (M)ONTHLY
      DESTINATION:
                                            ROUTING-INFO:
      EXPIRATION DATE : 00 00 00
                                            DOWNLOAD-REC-SIZE: 0000
                         ENTER DATA AND PRESS ENTER TO PROCESS
CLEAR=EXIT PF1=MAIN
                          PF2=103 DOCM PF3=103 RPTS
                                                                   PF4=103 INO
                                             PF8=UPD SCREEN (2) ENTER=PROCESS
             PF5=HELP
                          PF6=REFRESH
```

Figure 7:14. Table 103, TMGT Download Table (1) update screen

**NOTE**: To receive transmitted TMGT data using Table 103, you must provide NFC with a job control language (JCL). A JCL is a group of specialized computer language statements designed to give instructions to a computer so the computer will perform a desired action. In this case, the desired action would be the successful transmission of user data from the NFC mainframe computer to a predetermined location at the user's site.

At the TMGT Download Table (1) update screen (**Figure 7:14**), complete the fields as follows:

Key Fields  $\nabla$ 

Action Required, alpha, 1 position

Type A to add a record, M to modify a record, D to delete a record, or R to

reactivate a record.

POI Required, numeric, 4 positions

Type the personnel office identifier code.

Identifier Required, alphanumeric, 10 positions max.

Type the agency-assigned authorization code that allows a user to create a profile for initiating the download file of TMGT data. The identifier indicates the

security access level for obtaining Table 103 data.

Profile Required, alphanumeric, 6 positions max.

Type the user assigned code that identifies the specific FESI download profile

being requested.

**NOTE**: The entry of the Agency, POI, Identifier, and Profile fields are security control mechanisms used to specify the activities in which various users may

engage.

Beg-Eff-Date Required, numeric, 6 positions

Type the effective date for the records in MM DD YY order.

Last-Eff-Date Required, numeric, 6 positions

Type the last day the records are effective in MM DD YY order. If the last date is

indefinite, type **12 31 49**.

Include-Flag Required, alpha, 1 position

Type the code which indicates which records are to be included in the download

file. Valid values are:

A All Active (all current records coded as active)

**B** All Changed Active (all active records since the last transmit date (new))

**c** All History (previous active records that have since been updated)

**D** All Changed History (all history records since the last transmit date (new))

E All Act & Hist (all active and all history in one download)

F All Changed Act & Hist (all changed active and all changed history since the last

transmit date in one download)

History Last-Eff-Date Range

Conditional, numeric, 6 positions

If option **C** or **D** is entered in the Include-Flag field, type the beginning and ending date range for history records selected in MM DD YY order.

**7:16** Table 103, TMGT Download Table

#### Frequency Required, alpha, 1 position

Type the code that indicates how often the download of TMGT data will occur. Valid values are:

daily, Monday through Saturday D

weekly, Sunday W

pay period, Sunday after BEAR P M monthly, last day of the month

#### Destination Required, alphanumeric, 16 positions max.

Type the agency-assigned identification number for the network unit (i.e., printer, terminal, etc.) designated to transmit the download file.

NOTE: Five 80-character records will be downloaded for each table selected when a value other than FTP (file transfer protocol) is typed in the Destination field.

#### Routing-Info Required, alphanumeric, 15 positions max.

Type the information that designates where the output job should be

delivered (e.g., John Doe, Room 2).

#### Required, numeric, 6 positions **Expiration Date**

Type the ending date for executing download files of TMGT data in MM DD YY

order.

#### Download-Rec-Size

Optional default, numeric, 4 positions

0000 is system generated. If applicable, type 0080 or 0800 to indicate the number of characters in the length of the record being transmitted for the download file. This field defaults to 0080 if a value is not entered.

**NOTE**: You must complete and process Download Table (1) before you can access Download Table (2).

### Adding Table Elements Data To Table 103

To add TMGT tables data, after completing the TMGT Download Table (1) screen, press [PF8]. The TMGT Download Table (2) Table Elements screen (Figure 7:15) is displayed. The key fields are system generated from Download Table (1).

| TM103U1      | TA          |            | T DOV | MENT UI<br>VNLOAD<br>LE ELEN | TABLE |      |        |      |       | xx/xx/xx     |
|--------------|-------------|------------|-------|------------------------------|-------|------|--------|------|-------|--------------|
| ACTION A (A) | DD (M)O     | DIFY       |       | ETE (                        |       | TIVA | TE     | US   | ER-II | ):           |
| *AGENCY :    |             | 4          | POI   | :                            |       |      |        | DA   | TE-CI | HANGED       |
| *IDENTIFIER: |             | 4          | PROF  | LE:                          |       |      |        |      |       |              |
| TABLE NO.    | SCOPE       |            |       |                              |       |      |        |      |       |              |
| TABLE 001    | DEPT        | AGE        | ENCY  |                              |       |      |        |      |       |              |
| TABLE 002    | DEPT        |            | ENCY  |                              |       |      |        |      |       |              |
| TABLE 005    | 4TH LEV     |            | 11,01 | _                            |       |      | _      |      |       |              |
| THELL 003    | 1111 1111 1 |            |       | _                            |       |      |        |      |       |              |
| TABLE 010    | LOCAL       | _          | _     | _                            | _     | _    | _      | _    | _     | _            |
|              |             | _          | _     | _                            | _     | _    | _      | _    | _     | _            |
| TABLE 016    | STATE       | _          | -     | -                            | _     | _    | _      | _    | _     | _            |
| TABLE 029    | PAY-PLA     | <b>1</b> — |       |                              |       |      |        |      |       |              |
| TABLE 018    | TABLE       | 019        |       | TABLE                        | 025   |      | TABLE  | 036  |       | TABLE 052    |
| TABLE 055    | TABLE       | 061        |       | TABLE                        | 062   |      | TABLE  | 074  |       | TABLE 076    |
| TABLE 087    | TABLE       | 091        |       | TABLE                        | 100   |      | TABLE  | 101  |       | TABLE 102    |
| TABLE 103    |             |            |       |                              | -     |      |        | _    |       |              |
| CLEAR=EXIT   | PF1=MAI     | N          | PF2=  | =103 DC                      | осм   | P    | F3=103 | RPTS |       | PF4=103 INO  |
| CLUM UMII    | PF5=HEL     |            |       | =UPD SO                      |       |      | 13 103 | 10   |       | ENTER=PROCES |

Figure 7:15. Table 103, TMGT Download Table (2) Table Elements screen

At the Table 103 download table (2) data elements update screen (Figure 7:15), complete the fields as follows:

| Tа |  |  |
|----|--|--|
|    |  |  |
|    |  |  |

Table NoOptional, alpha, 1 position

Type Y (yes) next to the applicable table number to include data in the download

file. A maximum of 22 tables may be selected.

Scope

**Dept** Required Tables 001 and 002 only, alpha, 2 positions

Type the department code established by OPM.

Agency Required Tables 001 and 002 only, alphanumeric, 2 positions

Type the agency or bureau code.

4th Level Required Table 005 only, numeric, 10 positions max.

Levels 1-3 are 2 positions each, Level 4 is 4 positions. Type the organizational structure code up to the 4th level of the agency/bureau whose data is to be included in the download file. A maximum of five codes may be entered.

**Local** Required Table 010 only, numeric, 2 positions

Type the code for the local or union whose data is to be included in the download

file. A maximum of 20 codes may be entered.

State Required Table 016 only, alpha, 2 positions

Type the code for the state whose data is to be included in the download file. A

maximum of 10 codes may be entered.

Pay Plan Required Table 029 only, alpha, 2 positions

Type the pay plan to be included in the download file (e.g., GS, WG, etc.).

**NOTE**: Both the Table Number and Scope fields must be completed to obtain data from the following tables:

**7:18** Table 103, TMGT Download Table

- Table 001, Personnel Office Identifier Name And Address
- Table 002, Accounting Station Name And Address
- Table 005, Agency Organizational Structure
- Table 010, Union And Association Code Address
- Table 016, Geographical Location Codes With Names
- Table 029, Pay Table Rates

# **Requesting A Report For Table 103**

The Table 103 reports screen (Figure 7:16) allows users to generate ad hoc reports.

```
TM103R0
                      TABLE MANAGEMENT REPORTS TABLE 103
                                                                  xx/xx/xx
                            TMGT DOWNLOAD TABLE
ENTER DATA FOR REPORT REQUESTED:
        *DEPARTMENT:
                                 *AGENCY:
                                                     *POI:
        *IDENTIFIER:
                                 *PROFILE:
        *DEPARTMENT:
                                 *AGENCY:
                                                     *POI:
  ТО
         *IDENTIFIER:
                                 *PROFILE:
          PRINT ACTIVE
          PRINT HISTORY
          PRINT ALL
  VIEW REPORT BEFORE PRINTING? N
                                 (DEFAULT IS N)
  ROUTING INFORMATION: NAME
                                                  REMOTE ID
                       ENTER DATA AND PRESS "ENTER" TO PROCESS
  CLEAR=EXIT PF1=MAIN
                                        PF4=103 INQY
                                                      PF6=REFRESH
                         PF2=103 DOCM
                         ENTER=PROCESS
```

Figure 7:16. Table 103, TMGT Download Table reports screen

At the Table 103 reports screen (Figure 7:16), complete the From and To fields as follows:

| From/To    | abla                                                                              |
|------------|-----------------------------------------------------------------------------------|
| Department | Required, alphanumeric, 2 positions  Type the department code established by OPM. |
| Agency     | Required, alphanumeric, 2 positions  Type the agency or bureau code.              |
| POI        | Required, numeric, 4 positions  Type the personnel office identifier code.        |
| Identifier | Required, alphanumeric, 6 positions max.  Type the agency-assigned ID number.     |

**Profile** Required, alphanumeric, 6 positions max.

Type the agency-assigned access authorization code to be used for initiating the

download file.

Complete the remaining fields as follows:

Select Type of Report

Required, alphanumeric, 1 position

Type **X** next to the applicable option as described below.

Print Active Used to retrieve only active records within a table.

Print History Used to retrieve only history records within a table.

Print All Used to retrieve all active, deleted, and history records within a

table.

View Report Before Printing

Optional default, alpha, 1 position

N (no) is system generated. Type  $\mathbf{Y}$  (yes) over N if you want to view the report

before printing.

Routing Information: Name

Required, alphanumeric, 20 positions max.

Type the information to designate where the output job should be

delivered (e.g., John Doe, Room 2).

Remote ID Required, alphanumeric, 16 positions max.

Type the number of the printer designated to print the table.

# **Table 104, National Union Rates Table**

National Union Rates Table is Table 104 on the Table Management System menu. This table contains the amount of money deducted from pay for union dues for the National Treasury Employees Union (NTEU).

The rate is a combination of the NTEU national union amount (a percentage of the employee's grade and step based on the pay plan) and the NTEU local chapter amount (a percentage of the national dues or a predetermined amount for the local).

**NOTE**: Agencies can query Table 104 data, view documentation data, and generate reports. Update authority is limited to authorized NFC personnel only.

### **Updating Table 104**

The Table 104 update screen (Figure 7:17) allows authorized NFC personnel to add, modify, delete, or reactivate a record.

| TM104U0         |                  | GEMENT UPDATE<br>L UNION RATES |                | XX/XX<br>PAGE: | 000001     |
|-----------------|------------------|--------------------------------|----------------|----------------|------------|
| *ACTION: (A)    | DD (M)ODIFY (D)E | LETE (R)EACT                   |                | ER-ID:         | ED:        |
| *UNION-CODE:    | *PAY-PLAN:       | *OPM-PAY-TA                    | ABLE-NUMBER:   | *GF            | RADE: 00   |
| BEG-EFF-DATE: M | M DD YY LA       | ST-EFF-DATE: N                 | MM DD YY       |                |            |
| UNION RATES B   | Y STEPS          |                                |                |                |            |
| STEP PERCENTAGE | E STEP PERCE     | NTAGE STEP                     | PERCENTAGE     | STEP           | PERCENTAGE |
| (.99999)        | (.999            |                                | (.99999)       |                | (.99999)   |
| 01              | 02               | 03                             |                | 04             |            |
| 05              | 06               | 07                             |                | 80             |            |
| 09              | 10               | 11                             |                | 12             |            |
| 13              | 14               | 15                             |                | 16             |            |
| 17              | 18               | 19                             |                | 20             |            |
|                 | ENTER DATA       | AND PRESS EN                   | TER TO PROCESS | <b>;</b>       |            |
|                 | PF1=MAIN PF2     | =104 DOCM                      | PF3=104 RPTS   | DE 4           | 104 INQ    |

Figure 7:17. Table 104, National Union Rates Table update screen

Agencies requiring an update to Table 104 data must submit an email to NFC using the following email address: NFC.TMGT@nfc.usda.gov. Please attach a copy of the pre-filled screen print relating to the table information that requires updating.

**NOTE**: To ensure that all change requests are officially authorized, we will only process a request from an authorized agency representative whose name appears on Table 063, Contact Type 03. Please ensure that each email request includes the following: your Department/Agency Code/Personnel Office Identifier Number, your name, e-mail address, phone number and the pre-filled screen print attachment.

**NOTE**: A change to this table requires an additional review and approval process, therefore the TMGT update may not be updated within the currently established processing standard of 5 business days.

At the Table 104 update screen (Figure 7:17), complete the fields as follows:

Key Fields  $\nabla$ 

Action Required, alpha, 1 position

Type **A** to add a record, **M** to modify a record, **D** to delete a record, or **R** to

reactivate a record.

Union-Code Required, numeric, 2 positions

Type the applicable union code.

Pay-Plan Required, alphanumeric, 2 positions

Type the pay plan. For a list of pay plans, see **Table 025**.

OPM-Pay-Table-

Number Required, numeric, 4 positions

Type the occupational special pay area code. For a list of codes, see **Tables 031** 

and 033.

Grade Required, numeric, 2 positions

00 is system generated. Type the grade for the pay plan.

Beg-Eff-Date Required, numeric, 6 positions

Type the effective date for the record in MM DD YY order.

Last-Eff-Date Required, numeric, 6 positions

Type the last day the record is effective in MM DD YY order. If the last effective

day is indefinite, type 12 31 99.

Step No entry

This field is system generated.

Percentage

(.99999) Optional, numeric, 5 positions max.

Type the percentage for the applicable step. Do not enter a decimal.

# **Requesting A Report For Table 104**

The Table 104 reports screen (Figure 7:18) allows users to generate ad hoc reports.

TM104R0 TABLE MANAGEMENT REPORTS TABLE 104 xx/xx/xx NATIONAL UNION RATES TABLE ENTER DATA FOR REPORT REQUESTED: FROM \*UNION-CODE: \*PAY-PLAN: OPM-PAY-TABLE-NUMBER: \*GRADE: \*UNION-CODE: \*PAY-PT.AN: OPM-PAY-TABLE-NUMBER: \*GRADE: 00 SELECT TYPE OF REPORT: PRINT ACTIVE PRINT HISTORY PRINT ALL VIEW REPORT BEFORE PRINTING? N (DEFAULT IS N) ROUTING INFORMATION: NAME REMOTE ID ENTER DATA AND PRESS "ENTER" TO PROCESS CLEAR=EXIT PF1=MAIN PF2=104 DOCM PF4=104 INQY PF6=REFRESH ENTER=PROCESS

Figure 7:18. Table 104, National Union Rates Table reports screen

At the Table 104 reports screen (Figure 7:18), complete the From and To fields as follows:

 $\nabla$ From/To

> **Union-Code** Required, numeric, 2 positions

> > Type the applicable union code.

Pay-Plan Required, alphanumeric, 2 positions

Type the pay plan. For a list of pay plans, see **Table 025**.

**OPM-Pay-Table-**

Number Required, numeric, 4 positions

Type the occupational special pay area code. For a list of codes, see **Tables 031** 

and 033.

Grade Required, numeric, 2 positions

00 is system generated. Type the grade for the pay plan.

Complete the remaining fields as follows:

Select Type of Report

Required, alphanumeric, 1 position

Type **X** next to the applicable option as described below.

Used to retrieve only active records within a table. Print Active Used to retrieve only history records within a table. Print History

Print All Used to retrieve all active, deleted, and history records within a

table.

View Report Before Printing

Before Printing Optional default, alpha, 1 position

N (no) is system generated. Type  $\mathbf{Y}$  (yes) over N if you want to view the report

before printing.

Routing Information: Name

Required, alphanumeric, 20 positions max.

Type the information to designate where the output job should be

delivered (e.g., John Doe, Room 2).

Remote ID Required, alphanumeric, 16 positions max.

Type the number of the printer designated to print the table.

# **Table 105, Earnings Statement Messages**

Earnings Statement Messages is Table 105 on the Table Management System menu. This table allows users and NFC to enter informational messages that are to be printed in the Remarks section of Form AD-334, Statement of Earnings and Leave for a specified pay period. This table is maintained and updated by designated Department users. Inquiry capability is available to all TMGT users.

A maximum of six lines are available on the Statement of Earnings and Leave for user messages. Multiple messages may be entered on the same screen, but they must be for the same group of employees and must total six lines or less. When multiple messages are to appear on the Statement of Earnings and Leave and each message is typed on a new screen, they should be assigned a priority code or entered in the order in which they are to appear on the Statement of Earnings and Leave. See priority codes listed in Updating Table 105 for additional information.

**NOTE**: Agencies can query and update Table 105 data, view documentation data, and generate reports.

### Message Criteria

Messages may be printed for employees of a Department, agency/bureau, POI, etc. and may be entered for future pay periods.

Department-entered Messages affect only employees within a Department or some agencies within a Department. For example, the Department of Commerce (DOC) may enter a message intended for all DOC employees, or they may enter a message that affects multiple bureaus within DOC. The messages are entered in Table 105 by designated Department personnel with security access using the instructions in this procedure.

Department-entered messages must be entered in Table 105 by the close of business, 2 days after the end of the pay period for which they are to be printed. For example, messages completed for Pay Period 17 (August 13 through August 26), must be entered by August 28. Messages not entered in the specified timeframe will not be printed on the Statements of Earnings and Leave for the requested pay period.

# **Updating Table 105**

The Table 105 update screen (Figure 7:19) allows authorized users to add, modify, delete, or reactivate a record.

```
TM105U0
                   TABLE MANAGEMENT UPDATE TABLE 105
                                                                  XX/XX/XX
                      EARNINGS STATEMENT MESSAGES
                                                                  PAGE: 000001
             (A)DD (M)ODIFY (D)ELETE (R)EACTIVATE
*ACTION:
                                                        USER-ID:
                                                         DATE-CHANGED
                 *PAY PERIOD:
                                       *MESSAGE NO:
*YEAR:
BEG-EFF-DATE: MM DD YY
                              LAST-EFF-DATE: MM DD YY
         (Y/N OR BLANK) DEPARTMENT(S):
                                                             LOCATION:
 AGENCY/BUREAU(S):
                                       POI(S):
                                                     PRIORITY: 3
    MESSAGE:
     LINE 1
LINE 2
      LINE 3
     LINE 4
      LINE 5
      LINE 6
      CONTACT-NAME:
      CONTACT-PHONE:
VERIFIED: (Y/N/H/BLANK) NOTATION:
                    ENTER DATA AND PRESS ENTER TO PROCESS
   CLEAR=EXIT PF1=MAIN
                            PF2=105 DOCM PF3=105 RPTS
                                                             PF4=105 INQY
   PF5=HELP
                             PF6=REFRESH
                                                             ENTER=PROCESS
```

Figure 7:19. Table 105, Earnings Statement Messages update screen

Agencies desiring update authority to Table 105 may contact their agency's NFC security officer.

OR

For agencies not having update authority, email the TMGT update request to NFC using the following email address: NFC.TMGT@nfc.usda.gov. Please attach a copy of the pre-filled screen print relating to the table information that requires updating.

**NOTE**: To ensure that all change requests are officially authorized, we will only process a request from an authorized agency representative whose name appears on Table 063, Contact Type 03. Please ensure that each email request includes the following: your Department/Agency Code/Personnel Office Identifier Number, your name, email address, phone number and the pre-filled screen print attachment.

At the Table 105 update screen (Figure 7:19), complete the fields as follows:

| Key Fields | abla                                                                                                    |
|------------|----------------------------------------------------------------------------------------------------|
| Action     | Required, alpha, 1 position  Type <b>A</b> to add a record, <b>M</b> to modify a record, <b>D</b> to delete a record, or <b>R</b> to reactivate a record. |
| Year       | Required, numeric, 2 positions  Type the last 2 digits of the year in which the message is to be printed on the Statement of Earnings and Leave.          |
| Pay Period | Required, numeric, 2 positions  Type the pay period in which the message is to be printed on the Statement of Earnings and Leave.                         |
|            | NOTE: Message may be entered for future pay periods.                                                                                                    |

No entry Message No.

> A system-generated number is assigned to each message entered for the specified pay period.

No entry **Beg-Eff-Date** 

> This field is system generated. It is the effective day of the pay period in which the message is to be printed.

Last-Eff-Date No entry

> This field is system generated. It is the last effective day of the pay period in which the message is to be printed.

All: (Y/N Or Blank)

Conditional, alphanumeric, 1 position

If the message is to appear on the Statement of Earnings and Leave for all employees, type Y (yes). If the message is to appear on the Statement of Earnings and Leave for selected employees, type **N** (no) or leave blank. This field is for NFC use only.

NOTE: Messages entered for all Departments and independent agencies serviced by NFC require the concurrence of CAPPS.

Department(s) Conditional, alphanumeric, 2 positions

> If the All field equals N (no) or blank, type the Department code of those employees to whom the message will apply. A maximum of five codes may be entered. If the All field equals Y (yes), leave this field blank.

Conditional, numeric, 1 position Location

> If the All field equals N (no) or blank, type the location code (based on the duty station) of those employees to whom the message will apply. If the All field equals Y (yes), leave this field blank.

Valid values are:

territories and possessions which include: 2

AQ (American Samoa)

AQ (American Samoa)

BQ (Navassa Islands)

CQ (Northern Marianna Island)

DQ (Jarvis Island)

FM (Federated States of Micronesia)

GQ (Guam)

FQ (Baker Island)

HQ (Howland Island)

JQ (Johnston Atoll)

LQ (Palmyra Atoll)

MQ (Midway Islands)

RM (Marshall Island)

RQ (Puerto Rico)

VQ (Virgin Islands)

WQ (Wake Island)

foreign, which includes locations outside of the U.S., and its territories and 3 possessions

- 4 Washington, D.C. metropolitan area
- **5** contiguous U.S. outside Washington, D.C.
- 6 Alaska
- 7 Hawaii

**NOTE**: More than one location may be entered. However, a separate message must be entered for each location code requested.

### Agency/ Bureau(s)

Optional, alphanumeric, 2 positions

Type the agency or bureau code of those employees whose Statements of Earnings and Leave the message will be printed on. A maximum of five codes may be entered.

POI(s)

Optional, numeric, 5 codes, 2 positions each

Type the personnel office identifier (POI) code of those employees whose Statements of Earnings and Leave the message will be printed on.

**NOTE**: This field must be valid for each agency or bureau entered.

### Message:

NFC will notify the appropriate Department contact of any discrepancies relating to the messages prior to processing. For example, two separate messages were entered for the same pay period. When the messages were verified, the first message utilized six lines, the maximum number of lines, leaving no space for the second message. NFC will notify the appropriate contact that the second message will not print because the first message utilized six lines. The contact will have the opportunity to (1) shorten the first and/or second message to remain within the six line limitation for printing both messages or (2) move the second message to another pay period.

Line 1

Required, alphanumeric, 50 positions max.

Type the message that is to be printed on the Statement of Earnings and Leave.

Line 2 through 6

Optional, alphanumeric, 50 positions max.

If applicable, type the continuation of Line 1 or the separate message that is to be printed on the Statement of Earnings and Leave.

**Priority** 

Optional default, numeric, 1 position

Code 3 (low) is system generated. If more than one message is to appear on the Statement of Earnings and Leave, type the code that represents the order in which the messages are to be printed. If all messages are coded 3 (low), the system will select the order for printing the messages by message number.

Valid values are 1 (High), 2 (Medium), and 3 (Low).

**NOTE**: If a code is not entered, this field defaults to 3 (low).

Contact-Name

Required, alphanumeric, 35 positions max.

Type the name of the individual to be contacted for answering questions.

Contact-Phone

Required, numeric, 10 positions max.

Type the area code and telephone number of the individual who is to be contacted for answering questions.

**NOTE**: The following fields are for NFC use only:

Verified: (Y/N/H/Blank)

Optional default, alphanumeric, 1 position

Type the code that indicates whether approval has been given to process the message. Valid values are: Y (yes), N (no), H (special handling-indicates

processing by NFC), and blank.

**NOTE**: (1) If this field is left blank, it defaults to Y (yes).

**Notation** Conditional, alphanumeric, 40 positions max.

If the Verified field equals **H** (special handling), type the instructions for

processing the message.

### Requesting A Report For Table 105

The Table 105 reports screen (**Figure 7:20**) allows users to generate ad hoc reports.

TM105R0 TABLE MANAGEMENT REPORTS TABLE 105 xx/xx/xx EARNINGS STATEMENT MESSAGES ENTER DATA FOR REPORT REQUESTED: FROM \*YEAR: \*PAY-PERIOD: MESSAGE-NO: \*YEAR: \*PAY-PERTOD: MESSAGE-NO: SELECT TYPE OF REPORT: PRINT ACTIVE VIEW REPORT BEFORE PRINTING? N (DEFAULT IS N) ROUTING INFORMATION: NAME REMOTE ID ENTER DATA AND PRESS "ENTER" TO PROCESS CLEAR=EXIT PF2=105 DOCM PF4=105 INQY PF6=REFRESH PF1=MAIN ENTER=PROCESS PF5=PRINT-EDIT-REPORT

Figure 7:20. Table 105, Earnings Statement Messages reports screen

At the Table 105 reports screen (Figure 7:20), complete the From and To fields as follows:

From/To  $\nabla$ 

> Year Required, numeric, 2 positions

> > Type the last 2 digits of the year in which the message is to be printed on the

Statement of Earnings and Leave.

**Pay Period** Required, numeric, 2 positions

Type the pay period in which the message is to be printed on the Statement of

Earnings and Leave.

**NOTE**: Message may be entered for future pay periods.

Message No. No entry

A system-generated number is assigned to each message entered for the specified

pay period.

Complete the remaining fields as follows:

Select Type of Report

ort Required, alphanumeric, 1 position

Type **X** next to the applicable option as described below.

Print Active Used to retrieve only active records within a table.

Print History Used to retrieve only history records within a table.

Print All Used to retrieve all active, deleted, and history records within a

table.

View Report Before Printing

Optional default, alpha, 1 position

N (no) is system generated. Type  $\mathbf{Y}$  (yes) over N if you want to view the report

before printing.

Routing Information:

Name Required, alphanumeric, 20 positions max.

Type the information to designate where the output job should be

delivered (e.g., John Doe, Room 2).

Remote ID Required, alphanumeric, 16 positions max.

Type the number of the printer designated to print the table.

## Table 106, Financial Organization EFT Routing Number Master File

Financial Organization EFT Routing Number Master File is Table 106 on the Table Management System menu. Table 106 contains the routing numbers, names, and addresses of financial organizations and is updated monthly by NFC with tape files from the Department of the Treasury. This table is used by NFC payment systems to validate routing numbers on direct deposit/electronic funds transfers (DD/EFT) prior to transmitting DD/EFT account data to the Department of the Treasury.

**NOTE**: Agencies can query Table 106 data, view documentation data, and generate reports. This table is maintained and updated by authorized NFC personnel only.

### **Updating Table 106**

The Table 106 update screen (Figure 7:21) allows authorized NFC personnel to add, modify, delete, or reactivate a record.

```
TM106U0
                   TABLE MANAGEMENT UPDATE TABLE 106
                                                               XX/XX/XX
         FINANCIAL ORGANIZATION EFT ROUTING NUMBER MASTER FILE PAGE: 000001
*ACTTON:
                (M)ODIFY (D)ELETE (R)EACTIVATE
                                                      USER-ID:
         (A)DD
                                                      DATE-CHANGED:
*ROUTING NUMBER:
                             LAST-EFF-DATE: MM DD YY
BEG-EFF-DATE: MM DD YY
     NAME-ADDRESS 1
     NAME-ADDRESS 2
     NAME-ADDRESS 3
     NAME-ADDRESS 4
     CITY
     STATE
                                    ZIP-CODE:
     PHONE-NUMBER
     NEW ROUTING NUMBER:
                       ENTER DATA AND PRESS ENTER TO PROCESS
CLEAR=EXIT PF1=MAIN PF2=106 DOCM PF3=106 RPTS PF4=106 INQY
PF5=HELP
                             PF6=REFRESH
                                                           ENTER=PROCESS
```

Figure 7:21. Table 106, Financial Organization EFT Routing Numer Master File update

Agencies requiring an update to Table 106 data must submit an email to NFC using the following email address: NFC.TMGT@nfc.usda.gov. Please attach a copy of the pre-filled screen print relating to the table information that requires updating.

**NOTE**: To ensure that all change requests are officially authorized, we will only process a request from an authorized agency representative whose name appears on Table 063, Contact Type 03. Please ensure that each email request includes the following: your Department/Agency Code/Personnel Office Identifier Number, your name, email address, phone number and the pre-filled screen print attachment.

Key Fields  $\nabla$ 

Action Required, alpha, 1 position

Type A to add a record, M to modify a record, D to delete a record, or R to

reactivate a record.

Routing Number Required, numeric, 9 positions max.

Type the number that identifies the financial organization to which funds are

electronically transferred.

Beg-Eff-Date Required, numeric, 6 positions

Type the effective date for the record in MM DD YY order.

Last-Eff-Date Required, numeric, 6 positions

Type the last day the record is effective in MM DD YY order. If the last effective

date is indefinite, type 12 31 49.

Name-Address 1 Required, alphanumeric, 36 positions max.

Type the first line of the mailing address for the financial organization.

Name-Address 2 Optional, alphanumeric, 36 positions max.

Type the second line of the mailing address for the financial organization.

Name-Address 3 Optional, alphanumeric, 36 positions max.

Type the third line of the mailing address for the financial organization.

Name-Address 4 Optional, alphanumeric, 36 positions max.

Type the fourth line of the mailing address for the financial organization.

City Required, alpha, 20 positions max.

Type the name of the city where the financial organization is located.

State Required, alpha, 2 positions

Type the abbreviation for the state where the financial organization is located.

ZIP-Code Required, numeric, 5 positions

Type the 5-digit ZIP Code and the optional ZIP+4 Code for the financial

organization.

**Phone–Number** Required, numeric, 10 positions max.

Type the telephone number for the financial organization beginning with the area

code.

New Routing Number

Optional, numeric, 9 positions max.

Type the new routing number that identifies the financial organization to which

funds are electronically transferred.

### Requesting A Report For Table 106

The Table 106 reports screen (**Figure 7:22**) allows users to generate ad hoc reports.

TABLE MANAGEMENT REPORTS TABLE 106 xx/xx/xxTM106R0 FINANCIAL ORGANIZATION EFT ROUTING NUMBER FILE PAGE: 000001 ENTER DATA FOR REPORT REQUESTED: FROM \*ROUTING NUMBER то \*ROUTING NUMBER SELECT TYPE OF REPORT: PRINT ACTIVE PRINT HISTORY PRINT ALL VIEW REPORT BEFORE PRINTING? N (DEFAULT IS N) ROUTING INFORMATION: NAME REMOTE ID ENTER DATA AND PRESS "ENTER" TO PROCESS PF1=MAIN PF2=106 DOCM ENTER=PROCESS CLEAR=EXIT PF4=106 INQY PF6=REFRESH

Figure 7:22. Table 106, Financial Organization EFT Routing Number File reports table

At the Table 106 reports screen (Figure 7:22), complete the From and To fields as follows:

 $\nabla$ From/To

> **Routing Number** Required, numeric, 9 positions max.

> > Type the number that identifies the financial organization to which funds are

electronically transferred.

Complete the remaining fields as follows:

Select Type of Report

Required, alphanumeric, 1 position

Type **X** next to the applicable option as described below.

Used to retrieve only active records within a table. Print Active Used to retrieve only history records within a table. Print History

Used to retrieve all active, deleted, and history records within a Print All

table

View Report **Before Printing** 

Optional default, alpha, 1 position

N (no) is system generated. Type  $\mathbf{Y}$  (yes) over N if you want to view the report

before printing.

Routing Information: Name

Required, alphanumeric, 20 positions max.

Type the information to designate where the output job should be

delivered (e.g., John Doe, Room 2).

### Remote ID

Required, alphanumeric, 16 positions max.

Type the number of the printer designated to print the table.

# Table 107, Health Benefit Geographical Locations

Health Benefit Geographical Locations is Table 107 on the Table Management System menu. This table contains health benefit plan codes, state abbreviations, location descriptions, and plan coverage codes.

Table 107 is used by the Direct Premium Remittance System (DPRS) to generate Open Season Form DPRS 2809, Request to Change FEHB Enrollment or to Receive Plan Brochures for Spouse Equity/ Temporary Continuation of Coverage Enrollees/Direct Pay Annuitants, and plan comparison charts for eligible non-Federal enrollees who participate in the Federal Employees Health Benefits Program (FEHB).

DPRS Form 2809 is used to change FEHB enrollment and/or request plan brochures. Plan comparison charts are used to notify the enrollees of the program's upcoming open season, and provide them with open season materials such as comparative rates and enrollment plans.

For instructions on using the Direct Premium Remittance System refer to Title III, Billings and Collections Manual, Chapter 5, Direct Premium Remittance System (DPRS).

**NOTE**: Agencies can query Table 107 data, view documentation data, and generate reports. This table is maintained and updated by authorized NFC personnel only.

## **Updating Table 107**

The Table 107 update screen (Figure 7:23) allows authorized NFC personnel to add, modify, delete, or reactivate a record.

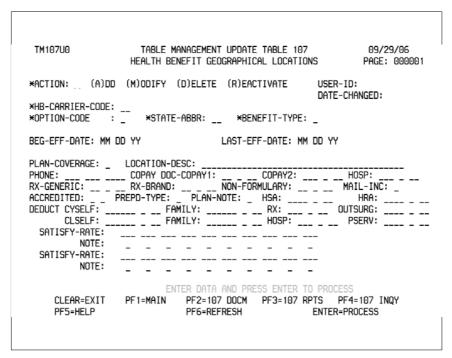

Figure 7:23. Table 107, Health Benefit Geographical Locations update screen

Key Fields  $\nabla$ 

Action Required, alpha, 1 position

Type **A** to add a record, **M** to modify a record, **D** to delete a record, or **R** to

reactivate a record.

HB-Carrier-Code Required, alphanumeric, 2 positions

Type the health benefit carrier code. See **Table 11** for a listing of applicable codes.

Option-Code Required, numeric, 1 position

Type the code that indicates a specific option of a health insurance plan. Valid values are **1** (Self and Family For Standard Option Plans) and **4** (Self and Family

For High Option Plans).

State-Abbr Required, alphanumeric, 2 positions

Type the state abbreviation.

Benefit-Type Required, alphanumeric, 1 position

Type the benefit type.

Beg-Eff-Date Required, numeric, 6 positions

Type the effective date for the record in MMDDYY order.

Last-Eff-Date Required, numeric, 6 positions

Type the last day the record is effective in MMDDYY order. If the last effective

date is indefinite, type **12 31 49**.

Plan-Coverage Optional, alphanumeric, 1 position

Type the code that identifies the carrier of a specific health benefit plan. Valid

values are **A**, **F**, **G**, and **P**.

**Location-Desc** Conditional, alphanumeric, 40 positions max.

Type the description of the location for the applicable plan.

Phone-Number Required, numeric, 10 positions

Type the area code and phone number for the applicable insurance plan.

**Doc-Copay1** Optional, alphanumeric, 3 positions max.

Enter the co-payment or percentage of payment for the network doctors paid by enrollees in the first two positions. Enter the code which corresponds to the applicable footnote in the Federal Employees Health Benefits Plans booklet in the

third position.

**Doc-Copay2** Optional, alphanumeric, 2 positions max.

Enter the co-payment or percentage of payment for the network doctors paid by

enrollees.

**NOTE**: The third position of this field is used to describe conditions associated

with the co-payment.

RX Generic Optional, alphanumeric, 3 positions max.

Enter the co-payment or percentage of payment for the network generic

prescription drugs paid by enrollees in the first two positions. Enter the code

which corresponds to the applicable footnote in the Federal Employees Health Benefits Plans booklet in the third position.

**NOTE**: The third position of this field is used to describe conditions associated with the co-payment.

**RX Brand** Optional, numeric, 4 positions max.

Enter the minimum and maximum co-payments or percentage of payment

amounts, if applicable, for the network brand prescription drugs paid by enrollees.

Optional, numeric, 2 positions max. **Non-Forumulary** 

Enter the minimum and maximum co-payments or percentage of payment

amounts, if applicable, for the generic brand prescription drugs paid for enrollees.

**Accredited** Conditional, alpha, 1 position

Type **Y** if the FEHB plan is accredited. If not, leave blank.

Satisfy-Rate Optional, numeric, 3 positions

Type the plan performance based on enrollee survey results in the first position.

The second and third positions are left blank.

No entry Note

This field is left blank.

## Requesting A Report For Table 107

The Table 107 reports screen (**Figure 7:24**) allows users to generate ad hoc reports.

```
TM107R0
                      TABLE MANAGEMENT REPORTS TABLE 107
                                                                        xx/xx/xx
                    HEALTH BENEFIT GEOGRAPHICAL LOCATIONS
  ENTER DATA FOR REPORT REQUESTED:
   FROM
          HB-CARRIER-CODE:
                                   OPTION-CODE: STATE-ABBR
          HB-CARRIER-CODE:
                                   OPTION-CODE:
                                                     STATE-ABBR:
        SELECT TYPE OF REPORT:
           PRINT ACTIVE
           PRINT HISTORY
           PRINT ALL
 VIEW REPORT BEFORE PRINTING? N (DEFAULT IS N)
 ROUTING INFORMATION: NAME
                                                    REMOTE ID
ENTER DATA AND PRESS "ENTER" TO PROCESS CLEAR=EXIT PF1=MAIN PF2=107 DOCM PF4=107 INQY
                                                                     PF6=REFRESH
                               ENTER=PROCESS
```

Figure 7:24. Table 107, Health Benefit Geographical Locations reports screen

At the Table 107 reports screen (Figure 7:24), complete the From and To fields as follows:

From/To  $\nabla$ 

HB-Carrier-Code Required, alphanumeric, 2 positions

Type the health benefit carrier code. See **Table 11** for a listing of applicable codes.

Option-Code Required, numeric, 1 position

Type the code that indicates a specific option of a health insurance plan. Valid values are **1** (Self and Family For Standard Option Plans) and **4** (Self and Family

For High Option Plans).

State-Abbr Required, alphanumeric, 2 positions

Type the state abbreviation.

Complete the remaining fields as follows:

Select Type of Report

Required, alphanumeric, 1 position

Type **X** next to the applicable option as described below.

Print Active Used to retrieve only active records within a table.

Print History Used to retrieve only history records within a table.

Print All Used to retrieve all active, deleted, and history records within a

table.

View Report Before Printing

Optional default, alpha, 1 position

N (no) is system generated. Type  $\mathbf{Y}$  (yes) over N if you want to view the report

before printing.

Routing Information:

Name Required, alphanumeric, 20 positions max.

Type the information to designate where the output job should be

delivered (e.g., John Doe, Room 2).

Remote ID Required, alphanumeric, 16 positions max.

Type the number of the printer designated to print the table.

# Table 108, TSP Open Season/Election Period Dates

TSP Open Season/Election Period Dates is Table 108 on the Table Management System menu. This table contains the open season and election dates for the Thrift Savings Plan (TSP). It is used by the Personnel Edit Subsystem (PINE) to validate TSP eligibility based on time in service and when the next open season occurs. It is also used by the Bi-Weekly Examination Analysis and Reporting System (BEAR) to generate eligibility codes for Employee Express processing.

**NOTE**: Agencies can query Table 108 data, view documentation data, and generate reports. Update authority is limited to authorized NFC personnel only.

### **Updating Table 108**

The Table 108 update screen (Figure 7:25) allows authorized NFC personnel to add, modify, delete, or reactivate a record.

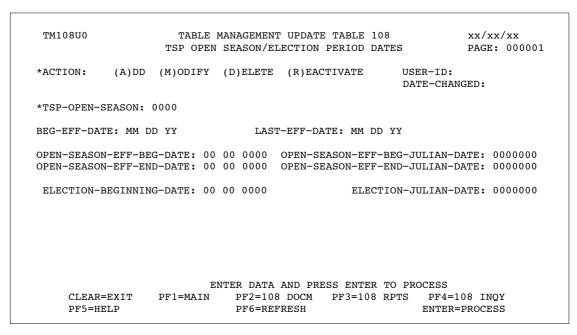

Figure 7:25. Table 108, TSP Open Season/Election Period Dates update screen

At the Table 108 update screen (**Figure 7:25**), complete the fields as follows:

 $\nabla$ **Key Fields** Action Required, alpha, 1 position Type **A** to add a record, **M** to modify a record, **D** to delete a record, or **R** to reactivate a record.

TSP-Open

Season Required, numeric, 4 positions

Type the TSP open season number.

Beg-Eff-Date Required, numeric, 6 positions

Type the effective date for the records in MM DD YY order.

Last-Eff-Date Required, numeric, 6 positions

Type the last day the records are effective in MM DD YY order. If the last date is

indefinite, type 12 31 49.

Open-Season-Eff-Beg-Date

Required, numeric, 8 positions

Type the effective beginning date of the TSP open season period in

MM DD YYYY order (e.g., **11 15 2000**).

Open-Season-Eff-Beg-Julian-

Date Required, numeric, 7 positions

Type the effective beginning Julian date of the TSP open season period in

YYYYDDD order (e.g., 2000320).

Open-Season-Eff-End-Date

Required, numeric, 8 positions

Type the effective ending date of the TSP open season period in MMDDYYYY

order (e.g., **01312001**).

Open-Season-Eff-End-Julian-

Date

Required, numeric, 7 positions

Type the effective ending Julian date of the TSP open season period in

YYYYDDD order (e.g., 2001031).

Election-

**Beginning-Date** 

Required, numeric, 8 positions

Type the beginning date of the TSP election period in MM DD YYYY

order (e.g., 12 01 2049).

**Election-Julian-**

Date

Required, numeric, 7 positions

Type the beginning Julian date of the TSP election period in YYYYDDD

order (e.g., **2049053**).

## Requesting A Report For Table 108

The Table 108 reports screen (Figure 7:26) allows users to generate ad hoc reports.

```
TM108R0
                     TABLE MANAGEMENT REPORTS TABLE 108
                                                                     xx/xx/xx
                   TSP OPEN SEASON/ELECTION PERIOD DATES
ENTER DATA FOR REPORT REQUESTED:
      FROM
              * TSP-OPEN-SEASON: 0000
      TO
              * TSP-OPEN-SEASON: 0000
       SELECT TYPE OF REPORT:
          PRINT ACTIVE
          PRINT HISTORY
          PRINT ALL
 VIEW REPORT BEFORE PRINTING? N (DEFAULT IS N)
 ROUTING INFORMATION: NAME
                                                 REMOTE ID
                       ENTER DATA AND PRESS "ENTER" TO PROCESS
  CLEAR=EXIT
               PF1=MAIN PF2=108 DOCM
                                                PF4=108 INQY
                                                                   PF6=REFRESH
                               ENTER=PROCESS
```

Figure 7:26. Table 108, TSP Open Season/Election Period Dates reports screen

At the Table 108 reports screen (Figure 7:26), complete the From and To fields as follows:

#### **TSP-Open** Season

Required, numeric, 4 positions

Type the TSP open season number.

Complete the remaining fields as follows:

### Select Type of Report

Required, alphanumeric, 1 position

Type **X** next to the applicable option as described below.

Print Active Used to retrieve only active records within a table. Used to retrieve only history records within a table. Print History

Used to retrieve all active, deleted, and history records within a Print All

table.

### View Report **Before Printing**

Optional default, alpha, 1 position

N (no) is system generated. Type **Y** (yes) over N if you want to view the report before printing.

#### Routing Information: Name

Required, alphanumeric, 20 positions max.

Type the information to designate where the output job should be

delivered (e.g., John Doe, Room 2).

### Remote ID

Required, alphanumeric, 16 positions max.

Type the number of the printer designated to print the table.

# **Table 109, PACT Screen Elements-109**

PACT Screen Elements-109 is Table 109 on the Table Management System menu. This table contains required and optional PACT screen elements for nature of action codes (NOAC) and is used for making corrections to personnel actions. Remark codes and Element-Flag fields identify the requirements for using each element related to the NOAC. This data is downloaded by front-end system interface users to establish their front-end system edits.

**NOTE**: Agencies can query Table 109 data, view documentation data, and generate reports. Update authority is limited to authorized NFC personnel only.

### **Updating Table 109**

The Table 109 update screen (Figure 7:27) allows authorized NFC personnel to add, modify, delete, or reactivate a record.

| TM109  | 00           | TABLE MANAGEMENT UPDATE TABLE 109 xx/ PACT SCREEN ELEMENTS-109 (1) PAGE: 0 |          |         |                          |          |      |     |                  | •                 |
|--------|--------------|----------------------------------------------------------------------------|----------|---------|--------------------------|----------|------|-----|------------------|-------------------|
| ACTION | N (A         | ) DD (                                                                     | (M)ODIFY | (D)ELI  | ETE (R)                  | EACTIVAT | ľE   |     | ·ID:<br>·CHANGED |                   |
| BEG-E  | FF-DATE:     | MM D                                                                       | DD YY    | LAST-E  | FF-DATE:                 | MM DD    | YY   |     |                  | D.T. 1. D.T. G    |
| 001    | 002          | 003                                                                        | 004      | 005     | 006                      | 007      | 800  | 009 | 010              | REMARKS<br>*<br>* |
| 011    | 012          | 013                                                                        | 014      | 015     | 016                      | 017      | 018  | 019 | 020              | *<br>*            |
| 021    | 022          | 023                                                                        | 024      | 025     | 026                      | 027      | 028  | 029 | 030              | *                 |
| 031    | 032          | 033                                                                        | 034      | 035     | 036                      | 037      | 038  | 039 | 040              | *                 |
| 041    | 042          | 043                                                                        | 044      | 045     | 046                      | 047      | 048  | 049 | 050              | *                 |
| 051    | 052          | 053                                                                        | 054      | 055     | 056                      | 057      | 058  | 059 | 060              |                   |
| 061    | 062          | 063                                                                        | 064      | 065     | 066                      | 067      | 068  | 069 | 070              |                   |
| CLEAR: | =EXIT<br>ELP | PF1=M                                                                      | MAIN I   | PF2=109 | A AND PR<br>DOCM<br>RESH | PF3=109  | RPTS | PF4 |                  | -                 |

Figure 7:27. Table 109, PACT Screen Elements-109 (1) update screen

Agencies requiring an update to Table 109 data must submit an email to NFC using the following email address: NFC.TMGT@nfc.usda.gov. Please attach a copy of the pre-filled screen print relating to the table information that requires updating.

**NOTE**: To ensure that all change requests are officially authorized, we will only process a request from an authorized agency representative whose name appears on Table 063, Contact Type 03. Please ensure that each email request includes the following: your Department/Agency Code/Personnel Office Identifier Number, your name, email address, phone number and the pre-filled screen print attachment.

**NOTE**: A change to this table requires an additional review and approval process, therefore the TMGT update may not be updated within the currently established processing standard of 5 business days.

At the Table 109 PACT Screen Elements–109 (1) update screen (Figure 7:27), complete the fields as follows:

Key Fields  $\nabla$ 

Action Required, alpha, 1 position

Type **A** to add a record, **M** to modify a record, **D** to delete a record, or **R** to

reactivate a record.

NOA-Code Required, numeric, 3 positions

Type the 3-digit nature of action code (NOAC).

Beg-Eff-Date Required, numeric, 6 positions

Type the effective date for the record in MM DD YY order.

Last-Eff-Date Required, numeric, 6 positions

Type the last day the record is effective in MM DD YY order. If the last effective

date is indefinite, type 12 31 49.

Elemen-Flag (Fields 001 through 070)

Required, alpha, 1 position

Type the appropriate code next to the applicable data element. Valid values are:

Spacenot applicableOoptionalRrequired

**s** system generated

A maximum of 70 codes may be entered.

Remarks Optional, alphanumeric, 3 positions

Type the remarks code assigned to the NOAC. A maximum of 10 codes may be

entered.

To add Element-Flag fields data on the PACT Screen Elements-109 (2) update screen, press **[PF8]**. Screen 2 is displayed with the key fields generated from the PACT Screen Elements-109 (1) update screen. Repeat the instructions for Element-Flag (Fields 001 through 070) to complete Element-Flag fields 071 through 140.

To add Element-Flag fields data on the PACT Screen Elements-109 (3) update screen from the PACT Screen Elements-109 (2) update screen, press **[PF8]**. Screen 3 is displayed with the key field generated from the PACT Screen Elements-109 (1) update screen. Repeat the instructions for Element-Flag (Fields 001 through 070) to complete Element-Flag fields 141 through 210.

After completing all applicable Element-Flag fields, press [Enter].

After the data passes systems edits, the message Record Successfully Added is displayed.

To return to the PACT Screen Elements-109 (2) update screen, press [PF7].

To return to the PACT Screen Elements-109 (1) update screen, press [PF7] again.

### Requesting A Report For Table 109

The Table 109 reports screen (Figure 7:2) allows users to retrieve payroll/personnel data elements for processing personnel actions and to request ad hoc reports.

```
TM109R0
                      TABLE MANAGEMENT REPORTS TABLE 109
                                                                     xx/xx/xx
                          PACT SCREEN ELEMENTS-109
ENTER DATA FOR REPORT REQUESTED:
  FROM *NOA-CODE:
        *NOA-CODE:
  SELECT TYPE OF REPORT:
         PRINT ACTIVE
         PRINT HISTORY
         PRINT ALL
VIEW REPORT BEFORE PRINTING? N (DEFAULT IS N)
ROUTING INFORMATION: NAME
                                               REMOTE ID
                   ENTER DATA AND PRESS "ENTER" TO PROCESS
  CLEAR=EXIT PF1=MAIN PF2=109 DOCM PF4=109 INQ
                                                            PF6=REFRESH
                           ENTER=PROCESS
```

Figure 7:28. Table 109, PACT Screen Elements-109 reports screen

At the Table 109 reports screen (Figure 7:28), complete the From and To fields as follows:

 $\nabla$ From/To

> **NOA-Code** Required, numeric, 3 positions

> > Type the beginning and ending range for 3-digit nature of action codes desired

(NOAC).

Complete the remaining fields as follows:

Select Type of Report

Required, alphanumeric, 1 position

Type **X** next to the applicable option as described below.

Print Active Used to retrieve only active records within a table. Used to retrieve only history records within a table. Print History

Print All Used to retrieve all active, deleted, and history records within a

table.

**View Report** Before Printing

Optional default, alpha, 1 position

N (no) is system generated. Type **Y** (yes) over N if you want to view the report

before printing.

Routing Information: Name

Required, alphanumeric, 20 positions max.

Type the information to designate where the output job should be

delivered (e.g., John Doe, Room 2).

### Remote ID

Required, alphanumeric, 16 positions max.

Type the number of the printer designated to print the table report.

# **Table 110, State Disbursement Unit-Child Support**

Table 110, State Disbursing Unit – Child Support identifies the State Disbursing Unit (SDU) name, bank routing number, account number and account type. This table contains the information for the SDU's associated with child support and alimony payments and is used by NFC payment systems to validate routing numbers on direct deposit/electronic funds transfers (DD/EFT) prior to transmitting account data to the Department of the Treasury.

**NOTE**: Agencies can query Table 110 data, view documentation data, and generate reports. This table is maintained and updated by authorized NFC personnel only.

### **Updating Table 110**

The Table 110 update screen (Figure 7:29) allows authorized NFC personnel to add, modify, delete, or reactivate a record.

```
TM110U0
                    TABLE MANAGEMENT INQUIRY TABLE 110
                                                                   XX/XX/XX
                 STATE DISBURSEMENT UNIT - CHILD SUPPORT
                                                                   PAGE: 000001
             (A)DD (M)ODIFY (D)ELETE (R)EACTIVATE
*ACTION:
                                                        USER-ID:
                                                        DATE-CHANGED:
 *STATE-CODE: (ALPHA ONLY)
BEG-EFF-DATE: MM DD YY
                                  LAST-EFF-DATE: MM DD YY
   NAME-SDU
   NAME-ADDRESS 1
   NAME-ADDRESS 2
   NAME-ADDRESS 3
   CITY
   STATE
                                                ZIP CODE :
                             TYPE-ACCOUNT:
   EFT-INDICATOR
                                                ACCOUNT-NO:
   ROUTING-NUMBER :
                                                TAXPAYER-ID-NO:
   CONTACT NAME
   TELEPHONE NUMBER:
                               0000
                        ENTER DATA AND PRESS ENTER TO PROCESS
                                                PF3=110 RPTS
                PF1=MAIN
                              PF2=110 DOCM
CLEAR=EXIT
                                                                PF4=110 INQY
PF5=HELP
                PF6=REFRESH
                                                                ENTER=PROCESS
```

Figure 7:29. Table 110, State Disbursement Unit - Child Support -update screen

At the Table 110 update screen (Figure 7:29), complete the fields as follows:

| Key Fields | abla                                                                                                    |
|------------|----------------------------------------------------------------------------------------------------|
| Action     | Required, alpha, 1 positions  Type <b>A</b> to add a record, <b>M</b> to modify a record, <b>D</b> to delete a record, or <b>R</b> to |
|            | reactivate a record.                                                                                                    |

State Code Required, alpha, 2 positions

Type the abbreviation for the state. Must enter field for action code add.

Beg-Eff-Date Required, numeric, 6 positions

Type the effective date for the record in MM DD YY order. Must enter field for

action code add.

Last-Eff-Date Required, numeric, 6 positions

Type the last day the record is effective in MM DD YY order. Must be later than

Beg-Eff-Date. If the last effective date is indefinite, type **12 31 49**.

Name - SDU Required, alphanumeric, 35 positions max.

Type the name of the State's child Support State Disbursing Unit (SDU). Must

enter field for action code add.

Name -Address 1 Required, alphanumeric, 35 positions max.

Type the first line of the mailing address for the SDU. Must enter field for action

code add.

Name-Address 2 Optional, alphanumeric, 35 positions max.

Type the second line of the mailing address for the SDU.

Name-Address 3 Optional, alphanumeric, 35 positions max.

Type the third line of the mailing address for the SDU.

City Required, alpha, 20 positions max.

Type the name of the city where the SDU is located. NOTE: Validates using

TMGT's Table 016, Geographical Location Codes With Names.

State Required, alpha, 2 positions

Type the abbreviation for the state where the SDU is located. NOTE: Validates

using TMGT's Table 013, State Name And Zip Range.

**ZIP-Code** Required, numeric, 9 positions

Type the 5-digit ZIP Code and the optional ZIP+4 Code for the SDU. NOTE:

Validates using TMGT's Table 013, State Name And Zip Range.

**EFT – Indicator** Required, numeric, 1 position.

Must equal "1" or Blank.

Type-Account Optional, numeric, 1 position.

Must equal "C" or "S".

Account-No Optional, numeric, 17 positions max.

Required if EFT–Indicator equals "1".

Routing Number Optional, numeric, 9 positions max.

Required if EFT-Indicator equals "1" and validates against TMGT's Table 106,

Financial Organization EFT Routing Number File. Type the routing number that

identifies the SDU to which funds are electronically transferred.

Taxpayer-ID-No Optional, numeric, 11 positions max.

Type the taxpayer's ID number. The first 9 positions must be numeric. Must enter

field for action code add.

Contact Name Required, alphanumeric, 35 positions max.

Type the contact name. Must enter field for action code add.

Phone-Number

Required, numeric, 10 positions max.

Type the telephone number for the SDU beginning with the area code. Must enter

field for action code add.

### Requesting A Report For Table 110

The Table 110 reports screen (Figure 7:30) allows users to generate ad hoc reports.

TM110R0 TABLE MANAGEMENT REPORTS TABLE 110 XX/XX/XX STATE DISBURSEMENT UNIT - CHILD-SUPPORT ENTER DATA FOR REPORT REQUESTED: FROM \* NAME-SDU: (ALPHA ONLY) TO \* NAME-SDU: (ALPHA ONLY) SELECT TYPE OF REPORT: PRINT ACTIVE PRINT HISTORY PRINT ALL VIEW REPORT BEFORE PRINTING? N (DEFAULT IS N) ROUTING INFORMATION: NAME REMOTE ID ENTER DATA AND PRESS "ENTER" TO PROCESS CLEAR=EXIT PF1=MAIN PF2=010 DOCM PF4=010 INQY PF6=REFRESH **ENTER=PROCESS** 

Figure 7:30. Table 110, State Disbursement Unit - Child Support -reports screen

At the Table 110 reports screen (Figure 7:30), complete the fields as follows:

From Required, alpha, 2 positions Type the abbreviation for the state. To Required, alpha, 2 positions Type the abbreviation for the state. Select Type of Report Required, alphanumeric, 1 position Type **X** next to the applicable option as described below.

Used to retrieve only active records within a table. Print Active

Used to retrieve only history records within a table. Print History Used to retrieve all active, deleted, and history records within a Print All

table.

View Report Before Printing

Before Printing Optional default, alpha, 1 position

N (no) is system generated. Type  $\mathbf{Y}$  (yes) over N if you want to view the report

before printing.

Routing Information: Name

Required, alphanumeric, 20 positions max.

Type the information to designate where the output job should be

delivered (e.g., John Doe, Room 2).

Remote ID Required, alphanumeric, 16 positions max.

Type the number of the printer designated to print the table.

### Table 112, PCIP Health Benefit Carrier Name/Addresses and **Rates**

Table 112, PCIP Health Benefit Carrier Name/Addresses and Rates retrieves name/address and rates of PCIP Health Benefit Carriers and all the active names/addresses and rates for reports.

NOTE: Agencies can query Table 112 data, view documentation data, and generate reports. This table is maintained and updated by authorized NFC personnel only.

### **Updating Table 112**

The Table 112 update screen (Figure 7:31) allows authorized NFC personnel to add, modify, delete, or reactivate a record.

```
TM112U0
                      TABLE MANAGEMENT <u>UPDATE</u> TABLE 112
                                                                 XX/XX/XX
            PCIP HEALTH BENEFIT CARRIER NAME/ADDRESS AND RATES PAGE: 000001
*ACTION:
            (A)DD (M)ODIFY (D)ELETE (R)EACTIVATE
                                                          USER-ID:
                                                          DATE-CHANGED:
  *PCIP-CARRIER-CODE:
                                  *PCIP-OPTION-CODE:
  BEG-EFF-DATE: MM DD YY
                                  LAST-EFF-DATE: MM DD YY
  PCIP-CURRENT-YR:
  NAME-CARRIER
  NAME-ADDRESS 1:
  NAME-ADDRESS 2:
  CITY
  STATE
  ZIP CODE
  PCIP-MONTH-PREMIUM: 000000 (9999.99)
                      ENTER DATA AND PRESS ENTER TO PROCESS
                   PF1=MAIN
                               PF2=112 DOCM PF3=112 RPTS
     CLEAR=EXIT
                                                             PF4=112 INQY
    PF5=HELP
                               PF6=REFRESH
                                                             ENTER=PROCESS
```

Figure 7:31. Table 112, PCIP Health Benefit Carrier Name/Addresses and Rates update screen

At the Table 112 update screen (**Figure 7:31**), complete the fields as follows:

Key Fields  $\nabla$ 

Action Required, alpha, 1 position

Type **A** to add a record, **M** to modify a record, **D** to delete a record, or **R** to

reactivate a record.

**PCIP-Carrier-**

Code Required, alpha, 2 positions

Type the carrier code.

PCIP-Option-

Code Required, alphanumeric, 1 position

Type the code that identifies the option of the health insurance plan. Valid values

are 0-9 and A, B, C, D, and E.

**NOTE**: Use the PF11 function key located on the Table 112, Inquiry screen to

obtain information regarding the specific PCIP option codes by state.

Beg-Eff-Date Required, numeric, 6 positions

Type the effective date for the record in MM DD YY order.

Last-Eff-Date Required, numeric, 6 positions

Type the last day the record is effective in MM DD YY order. If the last effective

date is indefinite, type 12 31 49.

PCIP-Current-YR Required, numeric, 2 positions

Type the PCIP current year, last 2 digits of the current year.

Name-Carrier Required, alphanumeric, 35 positions max.

Type carrier's name.

Name-Address 1 Required, alphanumeric, 35 positions max.

Type the first line of the carrier's mailing address.

Name-Address 2 Optional, alphanumeric, 35 positions max.

Type the second line of the mailing address.

City Required, alpha, 20 positions max.

Type the name of the city.

State Required, alpha, 2 positions

Type the abbreviation for the state.

**ZIP-Code** Required, numeric, 9 positions

Type the 5-digit ZIP Code and the optional ZIP+4 Code

PCIP-Month-

Premium Required, numeric, 6 position.

Type the amount to be deducted in dollars and cents. Do not enter a decimal.

### Requesting A Report For Table 112

The Table 112 reports screen (**Figure 7:32**) allows users to generate ad hoc reports.

TM112R0 TABLE MANAGEMENT REPORTS TABLE 112 XX/XX/XX PCIP HEALTH BENEFIT NAME/ADDRESSES AND RATES

ENTER DATA FOR REPORT REQUESTED:

FROM \* PCIP-CARRIER-CODE: \* PCIP-OPTION-CODE:

TO \* PCIP-OPTION-CODE: \* PCIP-CARRIER-CODE:

SELECT TYPE OF REPORT:

PRINT ACTIVE PRINT HISTORY PRINT ALL

VIEW REPORT BEFORE PRINTING? N (DEFAULT IS N)

ROUTING INFORMATION: NAME REMOTE ID

ENTER DATA AND PRESS "ENTER" TO PROCESS

PF2=112 DOCM CLEAR=EXIT PF1=MAIN PF4=112 INQY PF6=REFRESH

**ENTER=PROCESS** 

Figure 7:32. Table 112, PCIP Health Benefit Name/Addresses and Rates report screen

At the Table 112 reports screen (Figure 7:32), complete the fields as follows:

**From** Required, (alpha, 2 positions)?

> Type the PCIP-Carrier-Code Type the PCIP-Option-Code

То Required, (alpha, 2 positions)?

> Type the PCIP-Carrier-Code Type the PCIP-Option-Code

Select Type of Report

Required, alphanumeric, 1 position

Type **X** next to the applicable option as described below.

Used to retrieve only active records within a table. Print Active Used to retrieve only history records within a table. Print History

Used to retrieve all active, deleted, and history records within a Print All

table.

View Report Before Printing

Before Printing Optional default, alpha, 1 position

N (no) is system generated. Type  $\mathbf{Y}$  (yes) over N if you want to view the report

before printing.

Routing Information: Name

Required, alphanumeric, 20 positions max.

Type the information to designate where the output job should be

delivered (e.g., John Doe, Room 2).

Remote ID Required, alphanumeric, 16 positions max.

Type the number of the printer designated to print the table.

### Table 113, Agency Contact for Intent to Offset Salary Notice

Agency Contact for Intent to Offset Salary Notice is Table 113, on the Table Management System menu. This table provides Agencies with the capability to enter contact information in the Agency Contact/Address field which will be displayed on the Form NFC-1100D, Notice of Intent to Offset Salary. The information entered in the Agency Contact/Address field cannot exceed 90 characters and will be formatted to print only on one line on the notice. This information provides the debtor with contact information regarding the debt.

Note: Agencies can query and update Table 113 data, view documentation data, and generate reports.

### **Updating Table 113**

The Table 113, Agency Contact for Intent to Offset Salary Notice, update screen (Figure 7:33) allows authorized users to add, modify, delete, or reactivate a record.

```
TM113U0
                  TABLE MANAGEMENT UPDATE TABLE 113
                                                             Current Date
          AGENCY CONTACT FOR INTENT TO OFFSET SALARY NOTICE PAGE: 0000001
*ACTION:
              (A)DD (M)ODIFY (D)ELETE (R)EACTIVATE
                                                         USER-ID:
                                                         DATE-CHANGED:
*DEPT-CODE:
                          *AGENCY/BUREAU:
                                                         *POI:
BEG-EFF-DATE: MM DD YY
                                  LAST-EFF-DATE: MM DD
                             (ENTER UP TO 90 CHARACTERS)
AGENCY CONTACT/ADDRESS:
DEPARTMENT:
                     ENTER DATA AND PRESS ENTER TO PROCESS
  CLEAR=EXIT
                PF1=MAIN
                             PF2=113 DOCM PF3=113 RPTS
                                                            PF4=113 INQY
  PF5=HELP
                             PF6=REFRESH
                                                            ENTER=PROCESS
```

Figure 7:33. Table 113, Agency Contact for Intent to Offset Salary Notice Update Screen

Agencies having update authority should enter the contact information that will be printed on the Form NFC-1100D, Notice of Intent to Offset Salary, in TMGT following the procedures below.

Agencies desiring update authority to Table 113 may contact their Agency's NFC security officer.

Note: All updates to TMGT Table 113 must be completed by the Agency. Any request submitted to the NFC.TMGT@nfc.usda.gov email box to update TMGT Table 113 will be returned to the sender.

At the Table 113 update screen (Figure 7:33), complete the fields as follows:

Key Fields  $\nabla$ 

Action Required, alpha, 1 position

A to add a record, M to modify a record, D to delete a record, or R to reactivate a

record.

Dept-Code Required, alpha, 2 positions

Department code.

Agency/Bureau Required, alphanumeric, 2 positions

Agency or Bureau code.

POI Required, numeric, 4 positions

Personnel office identifier code (POI).

Beg-Eff-Date Required, numeric, 6 positions

Effective date for the record in MM DD YY order.

Last-Eff-Date Required, numeric, 6 positions

Last day the record is effective in MM DD YY order. If the last effective date is

indefinite, type **12 31 49**.

Active No entry

System-generated field to display the current status of the record. The status may

be one of the following:

Active - A record that is current and still in an active status.

History – A record that is no longer the most current of record and has been replace by

another record entry more recently.

**Deleted** – The record still exists but is designated as deleted in case it was deleted in error

and needs to be reactivated.

Reactivated – A record that was previously in a deleted status and has been made active

again by the (R) reactivate action code.

Agency Contact

Address Required, alphanumeric, 90 positions.

Contact information.

Note: This information will print as one single line of information on the notice

and is limited to 90 characters.

**Department** No entry

System-generated field based upon the entry in the Dept-Code field.

### **Requesting A Report For Table 113**

The Table 113, Agency Contact for Intent to Offset Salary, reports screen (Figure 7:34) allows users to generate ad hoc reports.

```
TM113R0
                      TABLE MANAGEMENT REPORTS TABLE 113
                                                                       Current Date
                  AGENCY CONTACT FOR INTENT TO OFFSET SALARY
 ENTER DATA FOR REPORT REQUESTED:
         DEPT-CODE:
                                                 POI:
 FROM
                          AGENCY/BUREAU:
         DEPT-CODE:
                          AGENCY/BUREAU:
                                                 POI:
        SELECT TYPE OF REPORT:
           PRINT ACTIVE
           PRINT HISTORY
           PRINT ALL
 VIEW REPORT BEFORE PRINTING? N
                                    (DEFAULT IS N)
 ROUTING INFORMATION: NAME
                                                    REMOTE ID
                        ENTER DATA AND PRESS "ENTER" TO PROCESS
 CLEAR=EXIT
                                PF2=113 DOCM
                                                 PF4=113 INOY
                                                                     PF6=REFRESH
                  PF1=MAIN
                                ENTER=PROCESS
```

Figure 7:34. Table Management Reports Table 113 Screen

At the Table 113 reports screen (Figure 7:34), complete the From/To fields as follows:

 $\nabla$ From/To Required, alpha, 2 positions **Dept-Code** Department code. Required, alphanumeric, 2 positions Agency/Bureau Agency or Bureau code. POI Required, numeric, 4 positions Personnel office identifier code (POI). Complete the remaining fields as follows: Select Type of Report Required, alphanumeric, 1 position Type **X** next to the applicable option as described below. Print Active Used to retrieve only active records within a table.

Print History Used to retrieve only history records within a table.

Print All Used to retrieve all active, deleted, and history records within a

table.

View Report Before Printing

Optional default, alpha, 1 position

System-generated N (no). Type  $\mathbf{Y}$  (yes) over N if you want to view the report

before printing.

Routing Information: Name

Required, alphanumeric, 20 positions max.

Information to designate where the output job should be delivered (e.g., John Doe,

Room 2).

Remote ID

Required, alphanumeric, 16 positions max.

Number of the printer designated to print the table.

### Table 128, Pay Periods And Corresponding Dates By Year

Pay Periods And Corresponding Dates By Year is Table 128 on the Table Management System menu. This table contains the beginning and ending dates of a pay period in calendar, Julian, and alpha formats. It identifies the number of holidays in the pay period.

**NOTE**: Agencies can query Table 128 data, view documentation data, and generate reports. This table is maintained and updated by authorized NFC personnel only.

### **Updating Table 128**

Table 128 update screen (Figure 7:35) allows authorized NFC personnel to add, modify, delete, or reactivate a record.

```
TM128U0
                   TABLE MANAGEMENT UPDATE TABLE 128
                                                                 xx/xx/xx
                PAY PERIODS AND CORRESPONDING DATES BY YEAR
                                                                 PAGE:000001
*ACTION:
             (A)DD (M)ODIFY (D)ELETE (R)EACTIVATE
                                                       USER-ID:
                                                        DATE-CHANGED
*PP-YEAR:
                             *PP-NUMBER:
BEG-EFF-DATE: MM DD YY
                            LAST-EFF-DATE: MM DD YY
PAY-PERIOD-FROM-DATE:
                                              HOLIDAY-COUNT:
PAY-PERIOD-TO-DATE:
                                              HOLIDAY-NAME-1:
DATE-PP-BEGINS-JULIAN:
DATE-PP-ENDS-JULIAN:
                                              PP-DAY-1:
                                              HOLIDAY-DATE-1:
PP-OUARTER:
BEGINNING-ALPHA-PP-DATE:
                                              JULIAN-DATE-1:
ENDING-ALPHA-PP-DATE:
                                             HOLIDAY-NAME-2
LAST-PP-OF-PAY-QTR (Y OR N):
DIS-ALLOT-PAY-PERIOD-IND:
                                             PP-DAY-2:
113-REPORTING-MONTH:
                                             HOLIDAY-DATE-2:
113-MONTHLY-CUTOFF (Y OR N):
                                             JULIAN-DATE-2:
1ST-PP-OF-MONTH (Y OR N):
                                            LAST-PP-OF-MONTH (Y OR N):
                      ENTER DATA AND PRESS ENTER TO PROCESS
     CLEAR=EXIT PF1=MAIN PF2=128 DOCM PF3=128 RPTS
                                                              PF4=128 TNOY
     PF5=HELP
                              PF6=REFRESH
                                                              ENTER=PROCESS
```

Figure 7:35. Table 128, Pay Periods And Corresponding Dates By Year update screen

**NOTE**: Changes to Table 128 must be made 10 pay periods prior to the effective processing date for that pay period.

At the Table 128 update screen (**Figure 7:35**), complete the fields as follows:

| Key Fields | abla                                                                                                    |
|------------|----------------------------------------------------------------------------------------------------|
| Action     | Required, alpha, 1 position  Type <b>A</b> to add a record, <b>M</b> to modify a record, <b>D</b> to delete a record, or <b>R</b> to reactivate a record. |
| PP-Year    | Required, numeric, 4 positions  Type the year in which the pay period occurs in YYYY order.                                                               |

PP-Number Required, numeric, 2 positions

Type the applicable pay period number. Valid values are **01** through **27**.

Beg-Eff-Date Required, numeric, 6 positions

Type the effective date for the record in MM DD YY order.

Last-Eff-Date Required, numeric, 6 positions

Type the last day the record is effective in MM DD YY order. If the last effective

date is indefinite, type 12 31 49.

Pay-Period-From-Date

Required, numeric, 8 positions

Type the calendar date of the first day of the pay period in YYYY MM DD order.

Holiday-Count Optional, numeric, 1 position

Type the number of holidays within the pay period. Valid values are:

no holidayone holidaytwo holidays

Pay-Period-

To-Date Required, numeric, 8 positions

Type the calendar date for the last day of the pay period in YYYY MM DD order.

**Holiday-Name–1** Optional, alphanumeric, 30 positions max.

Type the name of the first holiday, e.g., **Christmas**.

Date-PP-

Begins-Julian

No entry

This is the system-generated Julian date on which the pay period begins.

Date-PP-Ends-Julian

n No entry

This is the system-generated Julian date on which the pay period ends.

PP-Day-1 Required, numeric, 2 positions

Type the day of the pay period on which the first holiday occurs. For example,

Christmas in the year 2005 falls on the second day of PP 26. Type **02**.

PP-Quarter Required, numeric, 1 position

Type the code that indicates the quarter that was in effect for the pay period.

Valid values are:

January – March
 April – June
 July – September
 October – December

**NOTE**: Use the actual pay day of the pay period to determine the appropriate entry.

Holiday-Date-1 Optional, numeric, 8 positions

Type the calendar date of the first holiday of the pay period in YYYY MM DD

order, (e.g., 2005 12 26).

**Beginning-**Alpha-PP-Date

Required, alphanumeric, 20 positions max.

Type the beginning date of the pay period in alphanumeric format (e.g., December

25, 2005).

Julian-Date-1 No entry

This is the system-generated Julian date for the first holiday of the pay period.

**Ending-Alpha-**PP-Date

Required, alphanumeric, 20 positions max.

Type the ending date of the pay period in alphanumeric format (e.g., January 7,

2006).

Conditional, alphanumeric, 30 positions max. Holiday-Name-2

If the Holiday-Count field is coded 2 (two holidays), type the name of the second

holiday in the pay period.

Last-PP-Of-Pay-Qtr (Y Or N)

Required, alphanumeric, 1 position

Type Y (yes) or N (no) to indicate whether or not the pay period is the last one of

the quarter.

Dis-Allot-Pay-Period-Ind

Required, numeric, 1 position

Type the code that indicates if the discretionary allotment can be processed and/or deducted in the pay period. Valid values are:

add/change document can be processed and make deduction 1

2 make deduction

do not make deduction

**NOTE**: If the pay period is the third pay period of the month, type **3**.

PP-Day-2

Optional, numeric, 2 positions

Type the day of the pay period on which the second holiday occurs, if applicable (e.g., the New Year holiday in the year 2006 falls on the 9th day of PP 26. Type

09).

113-Reporting-Month

Optional, numeric, 2 positions

Type the month in which the Schedule For Reporting Of Employment Data On

The SF-113 Reports is to begin. Valid values are **01** through **12**.

Holiday-Date-2

Conditional, numeric, 8 positions

If two holidays fall within the same pay period, type the calendar date of the second holiday of the pay period in YYYY MM DD order (e.g., 2006 01 02).

113-Monthly-Cutoff (Y Or N)

Optional, alpha, 1 position

Type **Y** (yes) or **N** (no) to indicate whether or not the Schedule For Reporting

Employment Data On The SF-113 Report is produced each fiscal year.

Julian-Date-2

No entry

This is the system-generated Julian date for the second holiday of the pay period.

1st-PP-Of- Month (Y

Or N) Required, alphanumeric, 1 position

For Bureau of Labor Statistics monthly reporting. Type **Y** (yes) or **N** (no) to indicate if this is the first pay period of the month

indicate if this is the first pay period of the month.

Last-PP-Of- Month (Y Or N)

Required, alphanumeric, 1 position

For Bureau of Labor Statistics monthly reporting. Type Y (yes) or N (no) to

indicate if this is the last pay period of the month.

### **Requesting A Report For Table 128**

The Table 128 reports screen (**Figure 7:36**) allows users to generate ad hoc reports.

TM128R0 TABLE MANAGEMENT REPORTS TABLE 128 xx/xx/xx PAY PERIODS AND CORRESPONDING DATES BY YEAR ENTER DATA FOR REPORT REQUESTED: FROM \* PP-YEAR: \*PP-NUMBER: то \* PP-YEAR: \*PP-NUMBER: SELECT TYPE OF REPORT: PRINT ACTIVE PRINT HISTORY PRINT ALL VIEW REPORT BEFORE PRINTING? N (DEFAULT IS N) ROUTING INFORMATION: NAME REMOTE ID ENTER DATA AND PRESS "ENTER" TO PROCESS PF1=MAIN CLEAR=EXIT PF2=128 DOCM PF4=128 INQY PF6=REFRESH ENTER=PROCESS

Figure 7:36. Table 128, Pay Periods And Corresponding Dates By Year reports screen

At the Table 128 reports screen (Figure 7:36), complete the From and To fields as follows:

From/To  $\nabla$ 

PP-Year Required, numeric, 4 positions

Type the year in which the pay period occurs in YYYY order.

**PP-Number** Required, numeric, 2 positions

Type the applicable pay period number. Valid values are **01** through **27**.

Complete the remaining fields as follows:

Select Type of

Report Required, alphanumeric, 1 position

Type **X** next to the applicable option as described below.

Print Active Used to retrieve only active records within a table. Used to retrieve only history records within a table. Print History

Used to retrieve all active, deleted, and history records within a Print All

table.

View Report Before Printing

Optional default, alpha, 1 position

N (no) is system generated. Type  $\mathbf{Y}$  (yes) over N if you want to view the report

before printing.

Routing Information: Name

Required, alphanumeric, 20 positions max.

Type the information to designate where the output job should be

delivered (e.g., John Doe, Room 2).

Remote ID Required, alphanumeric, 16 positions max.

Type the number of the printer designated to print the table.

## PART 8.

# REFERENCE TABLES

This part presents the following topics:

**Exhibits** 

**Appendixes** 

Updated September 2012 8:1

### **Exhibits**

This section contains the following exhibits:

- Form 956, Request For Originating Office Number Action
- Report TMGT4600, Proof Report Of Daily Activity
- Report TMGT4604, Proof Report Of Earnings Statement Messages

### 1. Form AD-956, Request For Originating Office Number Action

#### REQUEST FOR ORIGINATING OFFICE NUMBER ACTION

Block 1, Type Action. Enter the appropriate 1-position, alpha action code.

- R = Request. This code is used to request an originating office number (OON) from the National Finance Center (NFC) and to establish the related agency data in the OON file.
- C = Change. This code is used to change or correct the address, accounting station, and telephone number of an existing originating office location.
- **D** = **Delete.** This code is used to delete an OON and related data from the file.

**Block 2, System Code.** Enter the appropriate 2-position system indicator for the system which the OON will be utilized.

61 = Travel System

68 = Miscellaneous Payments System

Block 3, Effective Date. Enter the effective date of the action.

Originating Office Number.

**Block 4, Department Code**. Enter the 2-position, alpha department code (e.g., AG = Department of Agriculture).

Block 5, Agency Code. Enter the 2-position, alphanumeric code.

**Block 6, Servicing Or Agency Specified Code.** Enter your 2-position, alphanumeric agency code, or agency specified code.

Block 7, NFC Assigned Or Agency Specified Number. If you entered:

Action Code  $\mathbf{R}$ , leave blank if NFC assigned. Enter code if agency specific.

**Action Code C or D,** enter the 4-position, numeric code that was assigned to the originating office location.

Certifying Officer Number (Action Code R only). Blocks 8 through 17. For use in the Miscellaneous Payments System, enter the 10-position Certifying Officer number that corresponds to the OON being established.

New, Old. If you entered:

Action Code R, complete New to identify the agency office that is to be assigned an OON. Leave Old blank.

Action Code C, complete New to show the new agency address, accounting station, and telephone number. Enter the old agency address, accounting station, and telephone number in Old.

**Action Code D,** leave **New** blank. Complete **Old** to identify the agency and related data that is to be deleted.

**Blocks 18 and 25, Agency Name**. Enter the name of the agency (maximum of 35 positions).

**Blocks 19 and 26, Accounting Station Code.** Enter the 4-position, number accounting station code.

Blocks 20 and 27, Agency Address. Enter the street or PO Box address (maximum of 35 positions).

Blocks 21 and 28, City. Enter the city name (maximum of 15 positions).

Blocks 22 and 29, State. Enter the 2-position, alpha state code.

Blocks 23 and 30, ZIP Code. Enter the 5- or 9-position, ZIP Code.

**Blocks 24 and 31, Telephone Number.** Enter the area code and telephone number of the agency office identified above.

 ${\bf Block~32, Authorized~Signature~and~Title.}$  Must be signed before NFC will process the transaction.

| ACTION CODES                              |                                                   |                     |               |                      |                        |                  |              | FOR NFC USE ON                                  | LY                 |                     |                    |             |                                    |
|-------------------------------------------|---------------------------------------------------|---------------------|---------------|----------------------|------------------------|------------------|--------------|-------------------------------------------------|--------------------|---------------------|--------------------|-------------|------------------------------------|
| R = Requ                                  | R = Request C = Change D = Delete                 |                     |               |                      |                        |                  |              |                                                 |                    |                     |                    |             |                                    |
| 1. TYPE ACTION (1)                        | 2. SYSTEM CODE (2) 3. EFFECTIVE DATE              |                     |               | ORIGINA              | TING OFF               | ICE NUN          | MBER         |                                                 |                    |                     |                    |             |                                    |
|                                           | MONTH DAY YEAR (2) (2) (2)                        |                     |               | 4. DEPAR<br>CODE (2) | TMENT                  | 5. AGEN          | CY CODE (2)  | 6. SERVICING<br>OR AGENCY<br>SPECIFIED CODE (2) | 7. NFC A<br>NUMBEF | SSIGNED OF<br>R (4) | R AGENCY SPECIFIED |             |                                    |
| CERTIFYING OFFICE                         | R NUMBER                                          | (System Indicator 6 | 88 only) (10) | 1                    |                        |                  |              |                                                 |                    |                     |                    |             |                                    |
| 8.                                        |                                                   | 9.                  | 7.0.2.0       |                      | 10.                    | -                |              |                                                 | 11.                |                     | 12.                | 1000        |                                    |
| 13.                                       | 14. 15.                                           |                     |               |                      |                        |                  | 16.          | L17-97-1                                        | 17.                |                     |                    |             |                                    |
| NEW                                       |                                                   |                     |               | -,                   |                        |                  | OLD          |                                                 |                    |                     |                    |             |                                    |
| 18. AGENCY NAME (35)                      |                                                   |                     |               | 3                    | 19. ACCOU<br>STATION C | NTING<br>ODE (4) | 25. AGEN     | CY NAME                                         | (35)               |                     |                    | 2           | 26. ACCOUNTING<br>STATION CODE (4) |
| 20. AGENCY ADDRESS                        | (35)                                              |                     |               |                      |                        |                  | 27. AGEN     | CY ADDRI                                        | ESS (35)           | <u> </u>            |                    | 1           | -                                  |
| 21. CITY (15)                             | 21. CITY (15) 22. STATE (2) 23. ZIP CODE (5 or 9) |                     |               |                      | )                      | 28. CITY (       | 15)          |                                                 | 29.                | STATE (2)           | 30. ZIP CO         | DE (5 or 9) |                                    |
| 24. TELEPHONE (Area Code and Number) (10) |                                                   |                     |               | 31. TELEI            | PHONE (Ar              | ea Code and I    | Number) (10) | .,                                              | 1,,                |                     |                    |             |                                    |
| 32. AUTHORIZED SI                         | GNATURE A                                         | ND TITLE            |               |                      |                        |                  | J            |                                                 |                    |                     |                    |             |                                    |
|                                           |                                                   |                     |               |                      |                        |                  |              |                                                 |                    |                     |                    | FORM        | AD-956 (Revised 5/96)              |
| MAIL<br>TO ▶                              |                                                   |                     |               |                      |                        |                  | -            | ٦                                               |                    |                     | Use Of<br>low Enve | elope       |                                    |
| L                                         | P.O. Box 60000  New Orleans, LA 70160             |                     |               |                      |                        | -                | _            |                                                 |                    | Optiona             |                    |             |                                    |
|                                           |                                                   |                     |               |                      |                        |                  |              |                                                 |                    |                     |                    |             |                                    |

Updated September 2012 Exhibits 8:3

## 2. Report TMGT4600, Proof Report Of Daily Activity

| TMGT4600                                                                                                    | FROUF REPORT OF DAILY ACTIVITY<br>EARNINGS STATEMENT MESSAGES                            | AILY ACTIVITY<br>MENT MESSAGES                                                             | TMGT 105                                                                                             | 105                                                                            |
|----------------------------------------------------------------------------------------------------|------------------------------------------------------------------------------------------|--------------------------------------------------------------------------------------------|----------------------------------------------------------------------------------------------------|--------------------------------------------------------------------------------|
| EAR PAY-PERIOD MESSAGE-NO ALL POI POI COATION DEPT-CONTACT-PHONE VERIFIED                                                                                         | DEPT AGCY-BUR<br>DEPT-CONTACT-NAME                                                       | EFFECTIVE<br>DATES<br>FIRST LAST                                                           | LAST CHANGED S<br>TIME<br>DATE HH:MM                                                                 | SYS-USER STATUS<br>ID                                                          |
| 00 16 04<br>00000000000 Y                                                                                                    | LC<br>Doe, Mary                                                                          | 073000 081200                                                                              | 073100 07:03                                                                                         | XXXX MOD                                                                       |
| MESSAGE-LINE1: CAPTURE THE SPIRIT OF MESSAGE-LINE3: PROCEEDS GO TO EDUCA MESSAGE-LINE5: 1-800-USA-MINT OR HTTP NOTATION:                                          | OF AMERICA'S LIBRARY! MESS/<br>DUCATIONAL OUTREACH. MESS/<br>HTTP://www.USMINT.GOV MESS/ | AGE-LINE2:<br>AGE-LINE4:<br>AGE-LINE6:SILVER                                               | C BICEN<br>ABLE TH<br>\$32,                                                                          | TENNIAL COINS TODAY.<br>ROUGH THE U.S. MINT:<br>FIRST BIMETALLIC COIN: \$425   |
| EAR PAY-PERIOD MESSAGE-NO ALL POI DEPT-CONTACT-PHONE VERIFIED                                                                                                    | DEPT AGCY-BUR<br>DEPT-CONTACT-NAME                                                       | EFFECTIVE<br>DATES<br>FIRST LAST                                                           | LAST CHANGED S<br>TIME<br>DATE HH:MM                                                                 | SYS-USER STATUS<br>ID                                                          |
| 00 17 03<br>00000000000 Y                                                                                                    | LC<br>Doe, Mary                                                                          | 081300 082600                                                                              | 073100 07:04                                                                                         | XXXXX MOD                                                                      |
| MESSAGE-LINE1: CAPTURE THE SPIRIT OF AMERICA'S LIBRARY MESSAGE-LINE3: PROCEEDS GO TO EDUCATIONAL OUTREACH. MESSAGE-LINE5: 1-800-USA-MINT OR HTTP://www.USMINT.GOV | _                                                                                        | MESSAGE-LINE2: BUY L<br>MESSAGE-LINE4: AVAIL<br>MESSAGE-LINE6:SILVER COIN:<br>PRIORITY: 3  | BUY LC BICENTENNIAL COINS TODAY. AVAILABLE THROUGH THE U.S. MINT: COIN: \$32, FIRST BIMETALLIC COIN: | INS TODAY.<br>U.S. MINT:<br>TALLIC COIN: \$425                                 |
| EAR PAY-PERIOD MESSAGE-NO ALL POI DEPT-CONTACT-PHONE VERIFIED                                                                                                    | DEPT AGCY-BUR<br>DEPT-CONTACT-NAME                                                       | EFFECTIVE<br>DATES<br>FIRST LAST                                                           | LAST CHANGED S. TIME DATE HH:MM                                                                      | SYS-USER STATUS<br>ID                                                          |
| 00 18 06 V                                                                                                    | LC<br>Doe, Mary                                                                          | 082700 090900                                                                              | 073100 07:04                                                                                         | XXXXX MOD                                                                      |
| MESSAGE-LINE1: CAPTURE THE SPIRIT OF AMERICA'S LIBRARY MESSAGE-LINE3: PROCEEDS GO TO EDUCATIONAL OUTREACH. MESSAGE-LINE5: 1-800-USA-MINT OR HTTP://www.USMINT.GOV | _                                                                                        | MESSAGE-LINE2: BUY L<br>MESSAGE-LINE4: AVAIL<br>MESSAGE-LINE6:SILVER COIN:<br>PRIORITY: 3  | C BICE<br>ABLE TI<br>\$32,                                                                           | NTENNIAL COINS TODAY.<br>HROUGH THE U.S. MINT:<br>FIRST BIMETALLIC COIN: \$425 |
| EAR PAY-PERIOD MESSAGE-NO ALL POI DEPT-CONTACT-PHONE VERIFIED                                                                                                    | DEPT AGCY-BUR<br>DEPT-CONTACT-NAME                                                       | EFFECTIVE<br>DATES<br>FIRST LAST                                                           | LAST CHANGED S<br>TIME<br>DATE HH:MM                                                                 | SYS-USER STATUS<br>ID                                                          |
| 00 19 03 0000000000000000000000000000000                                                                                                    | LC<br>Doe, Mary                                                                          | 091000 092300                                                                              | 073100 07:05                                                                                         | XXXXX MOD                                                                      |
| MESSAGE-LINE1: CAPTURE THE SPIRIT OF AMERICA'S LIBRARY MESSAGE-LINE3: PROCEEDS GO TO EDUCATIONAL OUTREACH. MESSAGE-LINE5: 1-800-USA-MINT OR HTTP://WWW.USMINT.GOV | _                                                                                        | MESSAGE-LINE2: BUY L<br>MESSAGE-LINE4: AVAIL.<br>MESSAGE-LINE6:SILVER COIN:<br>PRIORITY: 3 | C BICENTENNIAL ABLE THROUGH TH                                                                       | COINS TODAY.<br>HE U.S. MINT:<br>IMETALLIC COIN: \$425                         |

## 3. Report TMGT4604, Proof Report Of Earnings Statement Messages

| 2 2                                     | NOW DATE ANJANAA                                         |                  | OFFICE OF FINANCE AND MANAGEMENT                                       | DAGE 1                                                                                                    |
|-----------------------------------------|----------------------------------------------------------|------------------|------------------------------------------------------------------------|----------------------------------------------------------------------------------------------------|
|                                         |                                                          | PRO(             | NAIIONAL FINANCE CENTER<br>PROOF REPORT OF EARNINGS STATEMENT MESSAGES | IT MESSAGES                                                                                                    |
| TMGT4604                                | 04                                                       | EARNING          | EARNINGS STATEMENT MESSAGES FOR PAY PERIOD 13, XXXX                    | PERIOD 13, XXXX TMGT105E                                                                                                    |
| PR MSG<br>V CD #<br>* * * * *<br>Y 3 01 | ALL<br>IND DEPT<br>* *********************************** | AGY<br>********* | DOI ************************************                               | **************************************                                                                                                    |
|                                         |                                                          |                  |                                                                        | SALARY-BASED BENEFITS."                                                                                                    |
|                                         | ALL                                                      | AGY              | -                                                                      |                                                                                                    |
| * * * * * * * * * * * * * * * * * * *   | **************************************                   | ****             | * *******                                                              | **************************************                                                                                                    |
| PR MSG                                  | ALL                                                      |                  |                                                                        |                                                                                                    |
|                                         | IND DEP-                                                 | ₹ ¥              | NOT IOG                                                                | **************************************                                                                                                    |
| 3 O3                                    | WS                                                       | 70 71 72 73 77   |                                                                        | ARE YOUR EARNINGS AND LEAVE STATEMENTS CORRECT? NOTIFY YOUR SERVICING PERSONNEL OFFICE OF ANY CHANGES. "ARTNIGHT ON THE MALL" EVERY THURSDAY INTI ARM THOL ALICHET 34CT ENLOW MISTO ET MAC             |
|                                         |                                                          |                  |                                                                        | GALLERY TALKS, CHILDREN'S WORKSHOPS AND SCULPTURE TOURS.                                                                                                    |
| PR MSG<br>V CD #                        | ALL<br>IND DEPT                                          | AGY              | POI                                                                    |                                                                                                    |
|                                         | 1                                                        | ********         | * ****************                                                     | **************                                                                                                    |
| 904                                     | AG                                                       |                  |                                                                        | "PLAN AHEAD! EMPLOYEES WITH "USE OR LOSE" ANNUAL<br>LEAVE SHOULD SCHEDULE THE USE OF THEIR ANNUAL<br>LEAVE THENGEMOUT THE YEAR. ANNUAL LEAVE NOT<br>SCHEDULED BY DECEMBER 2, XXXX AND LATER FORFEITED. |
|                                         |                                                          |                  |                                                                        | CANNOT BE RESTORED."                                                                                                    |
|                                         |                                                          |                  |                                                                        |                                                                                                    |
|                                         |                                                          |                  |                                                                        |                                                                                                    |
|                                         |                                                          |                  |                                                                        |                                                                                                    |

Updated September 2012 Exhibits 8:5

## **Appendixes**

This section contains the following appendixes:

- Tables Used To Validate Data Elements
- TMGT Edit Messages

### A. Tables Used To Validate Data Elements

Selected data elements in some tables are validated against other tables within TMGT. Therefore, before processing an update or delete, the user must verify that the data elements are contained in the applicable tables. If the data elements are not contained, they must be added to the applicable tables.

| Data Elements In Table No.: | aro | Validated Against Table No :         |
|-----------------------------|-----|--------------------------------------|
|                             | are | Validated Against Table No.:         |
| 001                         |     | 013, MASC Table 4                    |
| 002                         |     | 013 & MASC Table 4                   |
| 003<br>004                  |     | 015, 016, MASC Table 4 and 16<br>013 |
|                             |     |                                      |
| 005                         |     | MASC Table 4                         |
| 006                         |     | 015 & 016                            |
| 007                         |     | 015 & 016                            |
| 008                         |     | 015 & 016                            |
| 009                         |     | 015                                  |
| 010                         |     | 013                                  |
| 011                         |     | 013                                  |
| 012                         |     | 011                                  |
| 013                         |     | 015                                  |
| 015                         |     | 013                                  |
| 016<br>020                  |     | 013<br>013                           |
| 020                         |     |                                      |
| 023                         |     | 013 and MASC Table 4<br>MASC Table 4 |
| 024                         |     | MASC Table 4 MASC Table 5            |
| 026                         |     | 016                                  |
| 027                         |     | 016                                  |
| 031                         |     | 016 & 018                            |
| 033                         |     | 016                                  |
| 042                         |     | 016                                  |
| 043                         |     | MASC Table 4                         |
| 045                         |     | 005                                  |
| 049                         |     | 007, 008, & 009                      |
| 054                         |     | 004, 029, & MASC Table 4             |
| 057                         |     | 028                                  |
| 059                         |     | 028                                  |
| 060                         |     | 002, 013, MASC Table 4 and 13        |
| 063                         |     | 001, 013, & MASC Table 4             |
| 064                         |     | MASC Table 4                         |
| 065                         |     | MASC Table 4                         |
| 067                         |     | 015 & 016                            |
| 070                         |     | 002                                  |
| 071                         |     | 013                                  |
| 093                         |     | 016                                  |
| 096                         |     | 005, 013                             |
| 097                         |     | 013                                  |
| 098                         |     | 025                                  |

## **B. TMGT Edit Messages**

| No. | Message                                            |
|-----|----------------------------------------------------|
| AA  | First 3 Positions Of Tax-Type-Code Must = 011      |
| AB  | Annual/Hrly Rates Must Be Numeric > Zero           |
| AC  | Grade Invalid For This Pay-Plan                    |
| AD  | Annual-Rate Must Be Numeric > Zero                 |
| AE  | Step Invalid For Pay-Plan                          |
| AF  | Occ-Series-Code Not Numeric Or Invalid On Tbl 018  |
| AG  | Duty-Station-City-Code Must Be Numeric             |
| АН  | Duty-Station-Cnty-Code Must Be Numeric             |
| AI  | Duty-Station-St/Cnty-City-Codes Invalid On Tbl 016 |
| AJ  | Occ-Special-Pay-Area Required                      |
| AK  | Occ-Special-Pay-Name Required                      |
| AL  | Duty-Station-State/City-Code Invalid On Tbl 016    |
| AM  | Rec-Acct-Type-Code Must = 32                       |
| AN  | Rec-Account-Number Must Be Numeric > Zero          |
| AO  | Rec-Acct-Amt-Per-PP Must Be > 0 < 50.00            |
| AP  | Pay-Period-Number Must = 01 - 27                   |
| AQ  | Official-Title-Code Must Be Numeric                |
| AR  | Position-Official-Title Required                   |
| AS  | Working-Title-Code Must Be Numeric > Zero          |
| AT  | Position-Working-Title Required                    |
| AU  | Schedule-Number-Last-Pd Required                   |
| AV  | PACS0000-Cutoff-Schedule Must = M Or P             |
| AW  | PACS0000-Parm-Date Invalid                         |
| AX  | PACS0000-Paid-Date Invalid                         |
| AY  | PACSDisb-Parm-Date Invalid                         |
| AZ  | PACSDisb-Paid-Date Invalid                         |
| A0  | OPM-NOA-Legal-Authorities Must Be 3-Pos            |
| A1  | If City-Code Not Filled, City-Name Must Be Spaces  |
| A2  | County-Name Must Be Filled When County-Code > 0000 |
| A3  | County-Code Not Filled, County-Name Must Be Spaces |
| A4  | St Abbr Required                                   |
| A5  | City-Code Invalid                                  |
| A6  | Designated Agent From To Range Required            |
| A7  | Num-Authority Must Equal 0, 1, 2, 3, Or 4          |
| A8  | SF-50B-Ind Required                                |
| A9  | State-Country-Cd Must Be 2-Pos Alphanumeric        |
| BA  | PACS2812-Parm-Date Invalid                         |
| ВВ  | PACS2812-Paid-Date Invalid                         |
| BC  | Payroll-Est-Parm-Date Invalid                      |
| BD  | Payroll-Est-PP-1 Must Be 01 - 27                   |
| BE  | Payroll-Est-PP-2 Must Be Spaces                    |
| BF  | Payroll-Est-WCF-Percent Must Be 010-300            |
| BG  | Payroll-Est-App-Fund-Per Must Be 010-300           |
| ВН  | Payroll-Est-SCS-Percent Must Be 000-300            |
| BI  | Payroll-Est-SCS-Flag-Must Be Y Or N                |
| BJ  | Payroll-Est-PP1-Fr-Sch-No Must = 01 - 10           |
| BK  | Payroll-Est-PP1-To-Sch-No Must = 01 - 10           |
| BL  | Payroll-Est-PP2-Fr-Sch-No Must Be Spaces           |
|     |                                                    |

| No. | Message                                                |
|-----|--------------------------------------------------------|
| ВМ  | Payroll-Est-PP2-To-Sch-No Must Be Spaces               |
| BN  | Payroll-Est-Ag-Sel Must = 1 - 7                        |
| во  | Ag-Sel Must = 1 When Dr-Cr-Code = Cr                   |
| BP  | Payroll-Est-Dr-Cr-Code Must = Cr Or Dr                 |
| BQ  | Payroll-Est-Fiscal-Year Invalid                        |
| BR  | Lv-Liability-Parm-Date Invalid                         |
| BS  | PACS-Force-Rel-Parm-Date Invalid                       |
| BT  | PACS-Force-Rel-Pay-Period Must Be 01-27                |
| BU  | Schd-No-6 Required                                     |
| BV  | Schd-No-7 Required                                     |
| BW  | Lodging-Expenses Must Be Numeric > Zero                |
| BX  | Meals-Misc-Expenses Must Be Numeric > Zero             |
| ВУ  | Daily-Rate Incorrect                                   |
| BZ  | Fst 2 Pos Of Fund-Unit-# Invalid For This Agcy         |
| в0  | Geographical-Adj-Rate Must Be Numeric                  |
| B1  | AD-350-Blk-Number From To Range Required               |
| B2  | AD-350-Blk-Number Must Be 3-Pos Alphanumeric           |
| В3  | Remark-Code From To Range Required                     |
| B4  | Remark-Code Must Be 3-Pos Alphanumeric                 |
| B5  | Remark-Pages Must Be Numeric Or Space                  |
| В6  | AD-350-Blk-Data Value Must Be Space With Blk-Num 002   |
| В7  | AD-350-Number Must Be Numeric And > Zero               |
| B8  | AD-350-Blk-Data Value Required                         |
| В9  | AD-350-Blk-Data Value Alpha Required                   |
| CA  | Fst 2 Pos Of Funding-Unit-Number Invalid               |
| СВ  | Lst 2 Pos Of Funding-Unit-No Invalid For This Agcy     |
| CC  | Lst 2 Pos Of Funding-Unit-No Cannot Equal Zero         |
| CD  | Funding-Fiscal-Year Required                           |
| CE  | Funding-Unit-Number Must Be 4 Positions                |
| CF  | Alpha Pos 1&2 Of NFC-Assign-No Required For Ser/Agy 07 |
| CG  | Positions 3 & 4 Of NFC–Assign–Number Required          |
| СН  | NFC-Assigned-Number Must Be 4 Positions                |
| CI  | NFC-Assign-No Must Be Numeric > Zero For This Agy      |
| CJ  | Accounting-Station Missing Or Invalid On Tbl 002       |
| CK  | NFC-Assigned-Number Invalid On MASC Tbl 053            |
| CL  | First 3 Fields Of This Key Are Required                |
| CM  | Title-Prefix-Suffix-Code Must = A Thru Z               |
| CN  | Title-Prefix-Suffix-Ind Must = P Or S                  |
| СО  | Title-Prefix-Suffix-Abbr Required For This Code        |
| CP  | State-Country/City/County Invalid On Tbl 016           |
| CÕ  | Differential-Rate Must Be Numeric > Zero               |
| CR  | Agency/Bureau Must Be AJ, FK, 25, Or 68                |
| CS  | Pay-Transaction-Suffix Must Be Numeric                 |
| CT  | Type-Of-Pay Must Equal Zero Or 1                       |
| CU  | Pay-Factor Must Equal 100 Or 150                       |
| CV  | Penalty-Class Must Equal A Or Space                    |
| CW  | Other-Pay-Rate/B/C Must Be Numeric                     |
| CX  | Penalty-Class-B Must Equal B Or Space                  |
| CY  | Penalty-Class-C Must Equal C Or Space                  |
| CZ  | Bargain-Unit-Status-Code Must Be 4 Pos Numeric         |

| No.      | Managa                                                                                           |
|----------|--------------------------------------------------------------------------------------------------|
|          | Message                                                                                          |
| C0       | Remark-Pages Must Equal 0, 1, 2, Or 3                                                            |
| C1       | Add-Data-Ind Must Equal 0, 1, 2, 3, Or 9 Remarks-Alpha Required For This Action Code             |
| C2       | ·                                                                                                |
| C3       | Remarks-Continued Must Equal 0 Or 1                                                              |
| C4       | OPM_Other_Legal_Auth & Auth_1st Not Compatible                                                   |
| C5       | OPM-Other-Legal-Auth2 & Auth-2nd Not Compatible                                                  |
| C6       | Per-Office-Ident Must Be 4-Pos Numeric Or Space                                                  |
| C7       | Nat-Act-1st-3-Pos From To Range Must Be Entered                                                  |
| C8       | SF-50B-Ind Must Equal Y Or N                                                                     |
| C9       | OPM-Authority-1st Must Be 3-Pos Alphanumeric Or Sp<br>Last-Eff-Date In Key Must Be 6 Pos Numeric |
| DA       | Interest–Rate Must Be 5 Pos Numeric                                                              |
| DB       | Beg/End-Period Must = 01 Thru 27                                                                 |
| DC       | Region-Code Must Be 3 Pos Numeric                                                                |
| DE       | Region-Name Required                                                                             |
| DF<br>DG | Foreign-Cntry-Sort-Code Must Be 3 Pos Numeric                                                    |
| DH       | Country-Name Required                                                                            |
| DI       | Restricted-Currency Must = Y Or N                                                                |
| DJ       | Excess-Currency Must = Y Or N                                                                    |
| DK       | State-Country-Code Missing Occurrence                                                            |
| DL       | OPM-Pay-Table-Number Invalid                                                                     |
| DM       | Low-Range Invalid For Pay-Plan                                                                   |
| DN       | Grade Invalid For Pay-Plan                                                                       |
| DO       | High-Range Invalid For Pay-Plan                                                                  |
| DP       | Commuted-Rate-Table Must Be Numeric > Zero                                                       |
| DQ       | Mileage-Total-Miles Invalid                                                                      |
| DR       | Poundage-Category-Rate Must Be Numeric > Zero                                                    |
| DS       | Poundage-Category-Breakpoint Must Be Numeric > 0                                                 |
| DT       | State-Country-Code Required                                                                      |
| DU       | Max-Per-Diem-Rate & Seasonal-Rate Cannot Be Entered                                              |
| DV       | Trvl-Indicator Must Be T Only                                                                    |
| DW       | Agency/Bureau Not Valid On TMGT Tbl 023                                                          |
| DX       | U0002, U0004, U0005 Must = N,Y,P                                                                 |
| DY       | 2 Daily Reports Valid In E0001 - E0005                                                           |
| DZ       | If U0001 = Y Or P, U0006 Must = N                                                                |
| DO       | OPM-Authority-2nd Must Be 3-Pos Alphanumeric Or Sp                                               |
| D1       | View-Indicator Must Be Y Or N                                                                    |
| D2       | State Required For This Action Code                                                              |
| D3       | State Invalid                                                                                    |
| D4       | # Of Sets Must Be 2-Pos Numeric And > Zero                                                       |
| D5       | First Position Of Designated–Agent Must = 1–6                                                    |
| D6       | Designated-Agent Must Be Numeric                                                                 |
| D7       | To Agcy/Bur Must Be Filled If From Agcy/Bur Filled                                               |
| D8       | From Agcy/Bur Must Be Filled If To Agcy/Bur Filled                                               |
| D9       | State-Code From-To-Range Required                                                                |
| EA       | If U0006 = Y Or P, U0001 Must = N                                                                |
| EB       | Select 4 From E0001 Thru E0005                                                                   |
| EC       | U0001 & U0006 Must = N, Y, Or P                                                                  |
| ED       | E0001 – E0005 Must = N, Y, Or P                                                                  |
| EE       | Spaces In EFT-Ind, Pos13-15 Of User-Cntl Must = Sp                                               |

| No. | Message                                             |
|-----|-----------------------------------------------------|
| EF  | Fed-Tax-Schd-Nbr Required                           |
| EG  | RITS-Schd-Nbr Required                              |
| EH  | Invalid Agency Assigned Positions                   |
| EI  | Max-Per-Diem-Rate Or Seasonal-Rate Required         |
| EJ  | Enter 1st Sea Date When 2nd-4th Dates Are Entered   |
| EK  | Seasonal-Date-From/Thru Required                    |
| EL  | Seasonal-Date-From Invalid                          |
| EM  | Seasonal-Date-Thru Invalid                          |
| EN  | Sum of Seasonal Expenses Does Not Agree             |
| EO  | Sum Of Max-Per-Diem Expenses Does Not Agree         |
| EP  | If Seas-Rate = Zero, Seas-Dates Must = Zero         |
| EQ  | If Max-Per-Diem > 0, Max-Lodg & M&IE Must Be > 0    |
| ER  | Seasonal-Rate > 0, Seasonal-Lodg/M&IE Must Be > 0   |
| ES  | If Max-Lodg/M&IE-Rate > Zero, Sea-Lodg/M&IE Invalid |
| ET  | If Sea-Lodg/M&IE > Zero, Max-Lodg/M&IE-Rate Invalid |
| EU  | Beg-Eff-Date In Key Must Be 6 Pos Numeric           |
| EV  | If IGA-Adj Rate Entered, IGA-Table-Code Requested   |
| EW  | IGA-Adj-Rate Required For IGA-Table-Code            |
| EX  | If LEO-Adj-Rate Entered, LEO-Table-Code Required    |
| EY  | LEO-Adj-Rate Required For LEO-Table-Code            |
| EZ  | If Locality-Rate Entered, Locality-Tbl-Cd Requested |
| EO  | Designated Agent Must Be 4-Pos Numeric              |
| E1  | State–Code Must Be 2-Pos Alphanumeric               |
| E2  | HB-Carrier-Code From To Range Required              |
| E3  | HB-Carrier-Code Must Be 2-Pos Alphanumeric          |
| E4  | From To Range Required                              |
| E5  | Union/Local Or Emp-Org-Code Must Be 6-Pos Numeric   |
| E6  | Occ-Function-Code Must Be 2-Pos Numeric             |
| E7  | Dept-Code Must Be Entered For Agency 00             |
| E8  | City-Cntrl Required                                 |
| E9  | City-Tax-Status Must Be 1, 2, 3, Or 4               |
| FA  | Locality-Table-Code Required For Locality-Rate      |
| FB  | FDIC-Locality-Rate Entered, FDIC-Tbl-Code required  |
| FC  | FDIC-Table-Code Requires FDIC-Locality-Rate         |
| FD  | Occ-Locality-Rate Entered, Occ-Tbl-Cd Required      |
| FE  | Occ-Tbl-Code Requires Occ-Locality-Rate             |
| FF  | Dept-Code Invalid For This Agency/Bureau            |
| FG  | Reduced Differential Valid For Agcy AJ, 68 Only     |
| FH  | Reduced Differential Must Be Numeric                |
| FI  | Pos2–3 Of Sched–Number Must = BA                    |
| FJ  | Pos2–3 Of Sched–Number–2 Must = BN                  |
| FK  | Pos2–3 Of Sched–Number–3 Must = BT                  |
| FL  | Duplicate Seasonal Dates                            |
| FM  | Element Number Must Equal 1–150                     |
| FN  | Element Long Name Is Required                       |
| FO  | Element Short Name Is Required                      |
| FP  | Element Attribute Must Equal A Or N                 |
| FQ  | Element Length Must Equal 1 – 999                   |
| FR  | Element Decimal Must Equal 0 – 9                    |
| FS  | NOA-Code Does Not Agree With Table 062              |
| ru  | 14071 Code Does Hot rigids Will Table 002           |

| No.        | Message                                                |
|------------|--------------------------------------------------------|
| FT         | Element Flag Must Be R, O, S or Space                  |
| FU         | Remark Does Not Match Table 052                        |
| FV         | Only Low-Range (6) Valid For This Payplan & Grade      |
| FW         | Low-Range 1 & 6 Must = 0 For This Payplan & Grade      |
| FX         | Low-Range 5 & 6 Must = 0 For This Payplan & Grade      |
| FY         | Steps 7-10 Invalid For This Payplan                    |
| FZ         | Only High-Range (6) Valid For This Payplan & Grade     |
| FO         | City-Tax-Pay Frequency Must Equal 1, 2, Or 3           |
| F1         | Withholding-Agree-Ind Must Equal Y Or N                |
| F2         | Info-Return-Wage-Ind Must Equal 1, 2, Or 3             |
| F3         | County-Code Must Be Numeric                            |
| F4         | County-Code Invalid                                    |
| F5         | Occ-Series-Code Must Be 4 Position Numeric             |
| F6         | Occ-Grade-Range-Ind Must Equal Space, 0, Or 1          |
| F7         | Pay-Plan-Ind Must Equal 1 Or 2                         |
| F8         | Pay-Plan-Ind Must Equal 2 For Occ-Series-Code 3506     |
| F9         | Pay-Plan-Ind Must Equal 1 For This Occ-Series-Code     |
| GA         | High-Range 1 & 6 Must = 0 For This Payplan & Grade     |
| GB         | High-Range 5 & 6 Must = 0 For This Payplan & Grade     |
| GC         | Only Step 6 Valid For This Payplan & Grade             |
| GD         | Steps 1 & 6 Must = 0 For This Payplan & Grade          |
| GE         | Steps 5 & 6 Must = 0 For This Payplan & Grade          |
| GF         | Reporting–Month Must = 01–12 For Current–Yr            |
| GG         | Reporting-Cutoff Must = Y Or N For Curr-Yr             |
| GH         | Reporting-Month Must = Space, 01-12 For Pri-Yr         |
| GI         | Reporting-Cutoff Must = Space, Y, N, For Pri-Yr        |
| GJ         | Table Include Flag Must Be A Or C                      |
| GK         | Downward Record Size Must Be Numeric                   |
| GL         | Table Field Must Be X Or Space                         |
| GM         | Table Frequency Must Be D, W, P, Or M                  |
| GN         | Seasonal-M&IE Required For Seasonal-Lodging            |
| GO         | Seasonal-Lodging Required For Seasonal-M&IE            |
| GP         | Seasonal-Daily-Rate Required For Seasonal-Expenses     |
| GQ         | Seasonal Dates Remind For Consend For Consend          |
| GR         | Seasonal Dates Required For Seasonal Expenses          |
| GS         | Seasonal Date From Invalid                             |
| GT         | Seasonal-Date-Thru Invalid                             |
| GU         | Destination Cannot Be Spaces                           |
| GV         | Routing-Info Cannot Be Spaces  Expiration Date Invalid |
| GW         | State Code Does Not Match Table 016                    |
| GX         | Org Structure Does Not Match Table 005                 |
| GY<br>GZ   | Local Does Not Match Table 000                         |
|            | HB-Current-Yr Must Be 2 Position Numeric & > Zero      |
| G0<br>G1   | Pay-Plan-Ind Must Equal 2 For This Occ-Series-Code     |
| G1<br>G2   | Occ-Spec-Pay-Code Must Equal Y Or N                    |
| G2<br>G3   | Function-Class-Ind Must Equal Y Or N                   |
| G3<br>G4   | Occ-Grade-Span Not Numeric Or 1st Pos > 2nd Pos        |
| G4<br>G5   | PATCO-Code Must Be 001 – 007, Or 999                   |
| <b>G</b> 5 | 771 00-00de Must De 001 - 001, O1 999                  |

Occ-Series-Alpha Required

G6

| No. | Message                                           |
|-----|---------------------------------------------------|
| G7  | PATCO-Code Must Be 007 For This Occ-Series-Code   |
| G8  | PATCO-Code Must Be 006 For This Occ-Series-Code   |
| G9  | HB-Option-Code Must Equal 1, 2, 4, Or 5           |
| на  | Department Code Required                          |
| нв  | One Org Structure Required                        |
| HC  | One Local Required                                |
| HD  | From-To State Required                            |
| HE  | From State Must Be Less Than To State             |
| HF  | TSP-Tax-Schd-Nbr Pos 1 Must =X, Pos 2-6 Numeric   |
| HG  | System-Code Required                              |
| нн  | System-Code Invalid On MASC Tbl 63                |
| HI  | Cert-Off-Phone-Number Invalid Or Incomplete       |
| НJ  | Seasonal-Dates Invalid When Seasonal-Rates = Zero |
| HK  | Field Must Be 'Y' Or Space                        |
| HL  | Agy/Bureau Must Be Numeric For This Serv Agy/Bur  |
| HM  | NFC-Assign No Must Be Numeric For Serv Agy/Bur 60 |
| HN  | Last 2 Pos Of Assign-No Req For Serv Agcy/Bur 79  |
| но  | 1st 2 Pos Of Assign-No Must Be Numeric            |
| HP  | U6702, U6704, U6705 Must = N, Y, P                |
| HQ  | If U6701 = Y or P, U6606 Must = N                 |
| HR  | Trvl-Indicator Must = Space For This System-Code  |
| HS  | U6701 and U6706 Must = N, Y, Or P                 |
| HT  | Union-Code Must Be Numeric                        |
| HU  | From/To Range For TRVL-Indicator Incomplete       |
| HV  | TRVL-Indicator Must = Spaces, T, Or V             |
| HW  | Table No Must =Y, If Scope Is Filled              |
| HX  | Dept Invalid For This Agency                      |
| HY  | FromTo Range Must Be Numeric > Zero               |
| HZ  | Org-Structure-Code Invalid On Tbl 005             |
| HO  | HB-Deduction-Amount Must Be Numeric > Zero        |
| H1  | HB-Contribution-Amount Must Be Numeric > Zero     |
| H2  | HB-Monthly-Premium Must Be Numeric > Zero         |
| н3  | HB-Monthly-Plus Percent Must Equal 0 For FY89     |
| H4  | HB-Monthly-Plus-Percent Must Be Numeric           |
| н5  | HB-Mon-Plus-Percent > HB-Mon-Premium              |
| н6  | Occ-Function-Code Must Be 2 Pos Numeric & > Zero  |
| н7  | Function-CI-Alpha Required                        |
| н7  | Dept-Code Invalid                                 |
| н9  | FECA-Code Must Be Numeric > Zero                  |
| IA  | Employee-Express-Ind Must = Y, N, Or Space        |
| IB  | Flex-Spend-Acct Must Be > 0 For Plan-Type F       |
| IC  | Flex-Spend-Acct Must = 0 For Plan-Type H          |
| ID  | Message-No Required For Action M, D or R          |
| IE  | Pay-Period And Year Invalid On TMGT Tbl 028       |
| IF  | Dept, Agency/Bureau, & POI, Invalid When All = Y  |
| IG  | One Department Required When All = Spaces         |
| IH  | All Must = Y Or N                                 |
| II  | Agency/Bureau Occurrence Out Of Sequence          |
| IJ  | Department Occurrence Out Of Sequence             |
| IK  | POI Occurrence Out Of Sequence                    |
| -11 | . S. Sesamente Sat of Coquento                    |

| No.    | Message                                              |
|--------|------------------------------------------------------|
| IL     | Agency/Bureau And POI Invalid For More Than 1 Dept   |
| IM     | Department Invalid Or Missing On Table 014           |
| IN     | Agency/Bureau Required For POI                       |
| IO     | POI Must Be Numeric                                  |
| IP     | Location Must = 2 Through 7 Or Space                 |
| IQ     | Cannot Enter Prior Pay Period Message                |
| IR     | Contact-Name Required                                |
| IS     | Contact-Phone-Required                               |
| IT     | Message Line 1 Required                              |
| IU     | Line Message Out Of Sequence                         |
| IV     | Verified-Ind Must = Y, N, H, Or Space                |
| IW     | Notation Required For Verified Field H               |
| IX     | Indicator = 2 Or 5, Union-Dues-Percent Must Be > 0   |
| IY     | Indicator = 2, 3, Or 5, Union–Dues–Amt Must = 0      |
| IZ     | Indicator = 1, 3, Or 4, Union–Dues–Perct Must = 0    |
| 10     | Must Enter State                                     |
| 11     | Phone Number Must Be Spaces Or Numeric               |
| 12     | Local-Off-Ident Must Be Numeric Or Space             |
| 13     | HB-Monthly-Premium Must Be Numeric > Zero            |
| 14     | HB-Monthly-Plus-Percent Must Be Numeric > Zero       |
| 17     | HB-Option-Code Must Be 1 Pos Numeric Or Space        |
| 18     | Occ-Series-Code From To Range Required               |
|        | Dept-Code From To Range Required                     |
| I9     |                                                      |
| JA     | Indicator = 1 Or 4, Union-Dues-Amt Must Be > 0       |
| JB     | Year & Pay-Period Required                           |
| JC     | Priority Must Equal 1, 2, Or 3                       |
| JD<br> | Sequence No Must Be Numeric                          |
| JE<br> | Brochure–No Missing Or Incomplete                    |
| JF     | Phone–Number Missing Or Incomplete                   |
| JG     | Location–Description Required                        |
| JH     | Plan-Coverage Must = P For This State-Abbr           |
| JI     | Plan-Coverage Must = F, A, G, For State-Abbr GG      |
| JJ     | Plan-Coverage F, Valid Only For Carrier-Code 10      |
| JK     | Plan-Coverage Invalid For This Carrier-Code          |
| JL     | Step 5 Required If Step 6 > Zeros                    |
| JM     | Plan-Coverage F, A, G, Valid Only /for State-Abbr GG |
| JN     | Plan–Coverage Must = F, A, G, Or P                   |
| JO     | NFC-Assigned-Number Missing                          |
| JP     | Org-Structure-Code Invalid For This Department       |
| JQ     | Plan-Note Must = 1, 2, 3, A Or Space                 |
| JR     | NCQA-Status Must = 1, 2, 3, 4 Or Space               |
| JS     | Top-Rate Must = Y, N, Or Space                       |
| JT     | Prepaid Must Equal H, P, Or Space                    |
| JU     | Satisfy-%(3) Must Be = Or > Satisfy-%(2)             |
| JV     | Satisfy-%(2) Must Be = Or > Satisfy-%(1)             |
| JW     | HB-Carrier-Code Not Valid On Table 11                |
| JX     | Satisfy-Percent Must Be Space Or Numeric             |
| JY     | Satisfy-Note Must = U, B, Or Space                   |
| JZ     | 1st 9 Pos Must Be Numeric If EFT-Indicator = 1       |
| J0     | PP-Year Must Be Numeric > Zero                       |
|        |                                                      |

8:14 Appendixes

| No. | Message                                           |  |
|-----|---------------------------------------------------|--|
| J1  | To Dept-Code Must Be > From Dept-Code             |  |
| J2  | Calendar-Year Must Be 2 Pos Numeric > Zero        |  |
| J3  | Min-Earned-Per-Week Must Be Numeric > Zero        |  |
| J4  | Client-Code Must Be 7 Position Numeric            |  |
| J5  | First Position Of Client-Code Must Be 0, 1, Or 2  |  |
| J6  | Type-Tax Must Equal 1, 2, Or 3                    |  |
| J7  | ALLTAX-Code Must Be Numeric                       |  |
| J8  | State-Tax Invalid (Pos 2 & 3 Of Client-Code)      |  |
| J9  | Calendar-Year Must Be 2 Position Numeric Or Space |  |
| KA  | Beginning Or Ending Date Invalid                  |  |
| KB  | Open Season Beg Or End Julian Date Invalid        |  |
| KC  | Election Beginning-Date Invalid                   |  |
| KD  | Election-Julian Date Invalid                      |  |
| KF  | Open Season Ending Century Invalid                |  |
| KG  | Election Beginning Century Invalid                |  |
| KH  | TSP-Open-Season Must Be Numeric > Zeros           |  |
| KI  | From And To Routing Number Must Be > Zeros        |  |
| KJ  | Embedded Spaces Are Invalid                       |  |
| KK  | New Routing Number, If Entered, Must Be Numeric   |  |
| KL  | Option–Code Must Eq 1 Or 4                        |  |
| KM  | Output-Class Must = A, X, Or Zero                 |  |
| KN  | No. Copies Must = 1 - 9                           |  |
| ко  | Taxpayer-ID-No Must Be Spaces If EFT-Ind=Space    |  |
| KP  | JCAHO-Status Must = Space                         |  |
| KQ  | Type–Account Must = C, S, Or Space For EFT–Ind 1  |  |
| KR  | Print Earning Statements Ind Must = Y Or N        |  |
| KS  | JCAHO-Status Must = J or Space                    |  |
| KT  | NCQA-Status Must = Space                          |  |
| K0  | PP-Year Must Be 2 Position Numeric                |  |
| K1  | County-Tax Invalid (Pos 1-3 Of Client-Code)       |  |
| K2  | City-Tax Invalid (Pos 4-7 Of Client-Code)         |  |
| К3  | PP-Year From To Range Required                    |  |
| K4  | Table-PP-Number Must Be 2 Pos Numeric             |  |
| K5  | UCFE-Qtr-Year Must Be Numeric                     |  |
| К6  | UCFE-Qtr-Number Must Equal 1, 2, 3, Or 4          |  |
| K7  | UCFE-Qtr-Begin-PP-Number Must Equal 01 – 27       |  |
| K8  | UCFE-Qtr-Begin-PP-Date Not Numeric                |  |
| К9  | UCFE-Qtr-End-PP-Number Must Equal 01 - 27         |  |
| LO  | UCFE-Qtr-End-PP-Date Not Numeric                  |  |
| L1  | UCFE-Qtr-Prior-Flag Must Equal Y Or N             |  |
| L2  | UCFE-Qtr-Begin-PP-Number And/Or Date Invalid      |  |
| L3  | UCFE-Qtr-End-PP-Number And/Or Date Invalid        |  |
| L4  | Date-Proc-PP-Begins-Yr Must Be Numeric            |  |
| L5  | Pay-Period-Number Must = 01 - 27                  |  |
| L6  | Union-Local Or Emp-Org-Code Must Be 6 Pos Num > 0 |  |
| L7  | FTS Phone Is Invalid                              |  |
| L8  | Com Phone Is Invalid                              |  |
| L9  | Revocation–Eff–Code Must = 0, 1, 2, 3, 4, 5, Or 6 |  |
| MO  | Union-Ded-Indicator Must Equal 1, 2, Or 3         |  |
| M1  | Union-Minimum-Ded-Amt Must Be > Zero For Ind3     |  |

| No.        | Message                                            |  |
|------------|----------------------------------------------------|--|
| м2         | Union-Minimum-Ded-Amt Must Be 0 For Ind 1 Or 2     |  |
| м3         | Union-Association Must Equal U Or A                |  |
| M4         | EFT-Indicator Must Equal 1 Or Space                |  |
| M5         | Locality-Code Must Equal C, I, Or L                |  |
| M6         | PP-Number Must Be 01 - 27                          |  |
| M7         | Pay-Period-From /Or To-Date Must Be Numeric        |  |
| м8         | Pay-Period-From /Or To-Date Must be Numeric        |  |
| м9         | Date-PP-Begin /Or Ends-Julian Not Numeric          |  |
| NO         | Date-PP-Begins /Or Ends-Julian Invalid             |  |
| N1         | PP-Quarter Must Equal 1, 2, 3, Or 4                |  |
| N2         | Beginning-Alpha-PP-Date Required                   |  |
| N3         | Ending-Alpha-PP-Date Required                      |  |
| N4         | Last-PP-Of-Pay-Qtr Must Equal Y Or N               |  |
| N5         | Dis-Allot-Pay-Period-Ind Must Equal 1, 2, Or 3     |  |
| N6         | Holiday-Name Required For Holiday-Count 1 Or 2     |  |
| N7         | PP-Day Must Equal 01-14 For Holiday-Count 1 Or 2   |  |
| N8         | Holiday-Date Missing Or Invalid                    |  |
| N9         | Julian-Date Missing Or Invalid                     |  |
| 00         | Holiday-Index Must Equal 0, 1, Or 2                |  |
| 01         | Contact-Type Must Equal 01 - 12                    |  |
| 02         | Must Enter State If ZIP-Code And City Are Entered  |  |
| 03         | Must Enter ZIP-Code If City And State Are Entered  |  |
| 04         | Must Enter City If State And ZIP-Code Are Entered  |  |
| 05         | FTS/Comm-Phone-Number Required                     |  |
| 06         | Alt-Phone-Number Not Complete                      |  |
| 07         | UCFE-Qtr-Year From To Range Required               |  |
| 08         | UCFE-Qtr-Year Must Be 2-Pos Numeric                |  |
| 09         | UCFE-Qtr-Number Must Be 1-Pos Numeric Or Space     |  |
| PO         | Date-Proc-PP-Begins-Yr From To Range Required      |  |
| P1         | Date-Proc-PP-Begins-Yr Must Be 2-Pos Numeric       |  |
| P2         | Pay-Period-Number Must Be 2-Pos Numeric Or Space   |  |
| Р3         | Calendar-Year From To Range Required               |  |
| P4         | Calendar-Year Must Be 2-Pos Numeric                |  |
| P5         | Calendar-Year Must Be Numeric                      |  |
| P6         | Pay-Period-Number Must Equal 01 - 27               |  |
| P7         | Semi-Mo-Report-Date Invalid                        |  |
| P8         | Semi-Mo-PP Must Be 01 - 27                         |  |
| P9         | Monthly-Report-Date Invalid                        |  |
| Q0         | Monthly-PP Must Equal 01 - 27                      |  |
| Q1         | Quarterly-Report-Date Invalid                      |  |
| Q2         | Quarterly-PP Must Equal 01 - 27                    |  |
| Q3         | Annual-Report-Date Invalid                         |  |
| Q4         | Annual-PP Must Equal 01 - 27                       |  |
| Q5         | Prior-FY-Date Missing Or Invalid                   |  |
| Q6         | Curr-FY-Date Missing Or Invalid                    |  |
| <b>Q</b> 7 | Returning Prior-FY-Date Or Curr-FY-Date Invalid    |  |
| Q8         | HB-Carrier-Code Invalid On TMGT Tbl 011            |  |
| Q9         | Contact Name Is Required                           |  |
| RO         | Alt-Contact-Name Is Required                       |  |
| R1         | Alt-Phone-Number Is Required With Alt-Contact-Name |  |
|            |                                                    |  |

8:16 Appendixes

| No.        | Message                                                           |  |  |
|------------|-------------------------------------------------------------------|--|--|
| R2         | Client-Code Missing Or Not > Zeros                                |  |  |
| R3         | Beg-Eff-Date Must Be > 12/31/77                                   |  |  |
| R4         | Positions 1 And 2 Of User–Cntl Required                           |  |  |
| R5         | Max-Annual-Pay Must Be Numeric > Zero                             |  |  |
| R6         | Max-Biwk-Pay Must Be Numeric > Zero                               |  |  |
| R7         | Max-OT-Hour-Rate Must Be Numeric > Zero                           |  |  |
| R8         | Min-Wage-Amt Must Be Numeric > Zero                               |  |  |
| R9         | Apt-Ltm-Dol-Bal Must Be Numeric > Zero                            |  |  |
| S1         | Apt-Ltm-Day-Tot Must Be Numeric > Zero                            |  |  |
| S2         | Apt-Ltm-Hrs-Tot Must Be Numeric > Zero                            |  |  |
| S3         | Empl-FEGLI-Rate Must Be Numeric > Zero                            |  |  |
| S4         | Ret-Con-Code-7 Must Be Numeric                                    |  |  |
| S5         | Ret-Rate-7 Must Be Numeric > Zero                                 |  |  |
| S6         | Ret-Cov-Code-75 Must Be Numeric > Zero                            |  |  |
| S7         | Ret-Rate-75 Must Be Numeric > Zero                                |  |  |
| S8         | OASDI-Percent Must Be Numeric > Zero                              |  |  |
| S9         | OASDI-Max-Anl-Amt Must Be Numeric > Zero                          |  |  |
| T1         | OASDI-Max-Ded Must Be Numeric > Zero                              |  |  |
| <b>T2</b>  | Ag-Cont-Pct-Ret Must Be Numeric > Zero                            |  |  |
| Т3         | Ag-Cont-Pct-OASDI Must Be Numeric > Zero                          |  |  |
| <b>T4</b>  | Ag-Cont-Pct-FEGLI Must Be Numeric > Zero                          |  |  |
| <b>T</b> 5 | FEGLI-Max-Cover Must Be Numeric > Zero                            |  |  |
| Т6         | FEGLI-Min-Cover Must Be Numeric > Zero                            |  |  |
| <b>T</b> 7 | Apt-Lim-Dol-Min Must Be Numeric > Zero                            |  |  |
| T8         | Apt-Lim-Day-Min Must Be Numeric > Zero                            |  |  |
| <b>T</b> 9 | Apt-Lim-Hrs-Min Must Be Numeric > Zero                            |  |  |
| U1         | ES-Max-Salary Must Be Numeric > Zero                              |  |  |
| U2         | HIT-Percent Must Be Numeric > Zero                                |  |  |
| U3         | HIT-Max-Ann-Amt Must Be Numeric > Zero                            |  |  |
| U4         | HIT-Max-Deduct Must Be Numeric > Zero                             |  |  |
| U5         | Max-Deferral-Amt Must Be Numeric > Zero                           |  |  |
| U6         | Rate-Commute-FMV Must Be Numeric > Zero                           |  |  |
| <b>U7</b>  | Ann-Hrs-PAYE-Comp Must Be Numeric > Zero                          |  |  |
| U8         | Max-Bi-Wkly-Pay Must Be Numeric > Zero                            |  |  |
| U9         | Max-Bi-Wkly-Pay-LE Must Be Numeric > Zero                         |  |  |
| V1         | Max-Bi-Wkly-Pay-LE-EX Must Be Numeric > Zero                      |  |  |
| V2         | Key Invalid Or Not On Table 016                                   |  |  |
| V3         | SMSA-Code Required                                                |  |  |
| V4         | SMSA-Name Required                                                |  |  |
| V5         | COLA-Post-Diff-Code Must Equal 0 Or 2-9 COLA-Prct Must Be Numeric |  |  |
| V6         | Tran-Code Must Be Numeric > Zero                                  |  |  |
| V7         | Tran-Suff Must Be Numeric                                         |  |  |
| V8<br>V9   | Tran-Alpha Required                                               |  |  |
| V9<br>W1   | Tran-Per-Cent Must Be Numeric                                     |  |  |
| W1<br>W2   |                                                                   |  |  |
| w2<br>W3   | Tran-Ind Must Equal 1, 2, 3, Or 4 Agency/Bureau Required          |  |  |
| w3<br>W4   | Other-Flag Must Equal N Or V                                      |  |  |
| W5         | AD-319-Flag Must Equal N Or V                                     |  |  |
| W6         | AD-320-Flag Must Equal N Or V                                     |  |  |
|            | . = 3=3 Flag Mast Equal (4 Of 4                                   |  |  |

| No.        | Message                                                                   |  |
|------------|---------------------------------------------------------------------------|--|
| w7         | AD-321-Flag Must Equal N Or V                                             |  |
| w 7<br>W8  | GS15–Step10–Flag Must Equal N Or V                                        |  |
| w9         | Interm-Flag Must Equal N Or V                                             |  |
| X1         | Wage-Plan-Flag Must Equal N Or V                                          |  |
| X2         | •                                                                         |  |
| X2<br>X3   | State-Country-Cd Not On TMGT Tbl 016                                      |  |
|            | Error-Message-No Must Be Numeric > Zero                                   |  |
| X4         | Error-Message-Desc Required Force-Accept-Msg-Code Must Equal Y Or N       |  |
| X5         | Document-Type Must Be Numeric                                             |  |
| X6         | Time-TA-Field-Coordinate Must Be Numeric > Zero                           |  |
| X7         |                                                                           |  |
| X8         | TA-Element-Name Required                                                  |  |
| X9         | Element-Length Must Equal 1, 2, 3, Or 4                                   |  |
| ¥1         | Name-Address Fields 1 – 4 Required                                        |  |
| ¥2         | Check-Mail-DO-Cd Must Equal 1, 2, 3, 4, 5, Or 6                           |  |
| Y3         | Field-Number Pos1 Must = D, Pos2-6 Must Be Numeric                        |  |
| ¥4         | Element-Code Must Be Numeric                                              |  |
| Y5         | Length Of Element Must Be Numeric                                         |  |
| Y6         | Element-Nature Must = A, N, Or X Action-Code Must Be Numeric 000 - 100    |  |
| ¥7         |                                                                           |  |
| Y8         | Type-Deduction Must Equal 0, 1, 2, Or 3                                   |  |
| ¥9         | Type–Action Must Equal 1, 2, Or 3                                         |  |
| Z0         | State Must Be Numeric                                                     |  |
| Z1         | Age-Bracket-Codes Must Equal 0 - 7                                        |  |
| Z2         | Optional-Emp-Codes Must Be Numeric > Zero                                 |  |
| <b>Z3</b>  | Additional–Optional Must Be Numeric > Zero                                |  |
| <b>Z4</b>  | Family-Optional Must Be Numeric > Zero                                    |  |
| <b>Z</b> 5 | Plan-Code Missing Or Equal To Zero                                        |  |
| <b>Z</b> 6 | Type-Account Must = Spaces If EFT-Ind = Spaces                            |  |
| Z7         | Payee–Name–Non–Fed Required                                               |  |
| Z8         | Reason Required                                                           |  |
| Z9         | LI-Benefit-Type Must Equal 1 Or 2                                         |  |
| 00         | Park-Fringe-Min Must Be > Zeros                                           |  |
| 01         | Action Code Must Be A, M, D, R                                            |  |
| 02         | Agy/Bur Required                                                          |  |
| 03         | Beg-Eff-Date Required For Add And Modify                                  |  |
| 04         | Invalid Effective Date(s)                                                 |  |
| 05         | Data-2-Indicator Must Be Spaces For This Agency                           |  |
| 06         | Exempt-Type-Code Must Be Numeric > Zeros                                  |  |
| 07         | Withholding-Agreement Must Equal Y Or N                                   |  |
| 08         | Short-Name-1 Required If Data-2-Indicator = Space                         |  |
| 09         | Higher Lev Must Be > Zero If Low Lev > Zero                               |  |
| 1A         | LI-Plan-Code Invalid                                                      |  |
| 1B         | Basic-Coverage Must Equal 0, 1 Or 2 Basic-Cost-Option Must Equal 0,1 Or 2 |  |
| 1C         | •                                                                         |  |
| 1D         | LI-Bas-Rate-Det Must = 0, 1, 2, 3, 4 For LI-PI-Cd 38                      |  |
| 1E         | LI-Bas-Rate-Det Must = 0, 1, 2, 3 For This LI-Plan-Cd                     |  |
| 1F         | Basic_Limit_Type Must = 0, 1, Or 2                                        |  |
| 1G         | Basic-Limit Must = Space If Basic-Limit-Type = 0                          |  |
| 1H         | Basic-Limit Required If Basic-Limit-Type = 1 Or 2                         |  |
| 11         | Basic-Increment Must Be Numeric                                           |  |

8:18 Appendixes

| No.        | Message                                               |  |
|------------|-------------------------------------------------------|--|
| 1J         | Basic-Round Must Equal Y Or N                         |  |
| 1K         | Basic-Min-Coverage Must Be Numeric                    |  |
| 1L         | Park-Fringe-Max Must Be > Zeros                       |  |
| 1M         | Basic-Max-Coverage Must Be Numeric                    |  |
| 1N         | Option–1–2–3 Must Equal Y Or N                        |  |
| 10         | Age Must Equal Y Or N                                 |  |
| 1P         | If Option Equals N – Age Must Equal N                 |  |
| 10         | Type Must Equal Zero If Option Equals N               |  |
| 1R         | Type Must Equal 0, 1, 2, 3, Or 4, If Option Equals Y  |  |
| 1S         | Option-1-2-3 Factor Must = 0 If Option-1-2-3 = N      |  |
| 1 <b>T</b> | Opt Factor Must = 1000, 2000, 3000, 4000 For Option Y |  |
| 1 <b>U</b> | Rt-Plan-Code Required                                 |  |
| 1 <b>v</b> | Rt-Plan-Code Not Valid On TMGT Tbl 080                |  |
| 1W         | Rt-Benefit-Type Must Equal 1 Or 2                     |  |
| 1X         | Rt-Deduction-Type Must = 0, 1, 2, 3, Or 4             |  |
| 14         | Rt-Deduction-Rate Must Be Numeric                     |  |
| 1 <b>z</b> | Rt-Deduction-Tax-Deferred Must = Y, N, Or O           |  |
| 10         | To Dept-Cd Must Be Filled If From Dept-Cd Filled      |  |
| 11         | Agency/Bureau From To Range Must Be Entered           |  |
| 12         | Invalid Agency Abbr                                   |  |
| 13         | Org/Structure-Code Must Be Numeric                    |  |
| 14         | Enter X For Type Of Report Requested                  |  |
| 15         | Select Only One Print Option                          |  |
| 16         | Please Enter Routing Information                      |  |
| 17         | Please Enter Remote-ID                                |  |
| 18         | Report Submitted – Log Onto JESMASTER To View         |  |
| 19         | Report Submitted                                      |  |
| 2A         | Rt-Deduction-OASDI-Limit Must = Y Or N                |  |
| 2B         | Contrib-Scale Step-0 Must = 1 Or 2                    |  |
| 2C         | Contrib-Maximum Step-0 Must Be Numeric                |  |
| 2D         | Contrib-Limit-Type Step-0 Must = 0-7                  |  |
| 2E         | Contrib-Type Step-0-3 Must = 0-7                      |  |
| 2F         | Contrib-Factor Step 0-3 Must Be Numeric               |  |
| 2G         | Contrib-Limit-Type Step-1-3 Must = 0-5                |  |
| 2Н         | Contrib-Rate Step-1-3 Must Be Numeric                 |  |
| 21         | Contrib-Limit Step-1-3 Must Be Numeric                |  |
| 2Ј         | Fiduciary-Round Must = 0-4                            |  |
| 2K         | Fiduciary-Rate Must Be Numeric                        |  |
| 2L         | Horse-Allow Must Be > Zeros                           |  |
| 2M         | TMGT Tbl 040 Not Available                            |  |
| 2N         | LI-Age-Bracket-Code Invalid On TMGT Tbl 040           |  |
| 20         | Basic-Cost-Factor Must Be Numeric                     |  |
| 2P         | Basic–Contrib–Type Must = 0, 1, 2, Or 3               |  |
| 20         | Basic–Contrib–Round Must = 1, 2, 3, Or 4              |  |
| 2R         | Basic-AUO-Envirn Must = Y Or N                        |  |
| 2S         | Type Option–2–3 Must = O, 1, 2, 3, Or 4               |  |
| 2 <b>T</b> | Basic–Contribution–Flag Must = 0, 1, Or 2             |  |
| 2U         | LI-Plan-Code Required                                 |  |
| 2V         | LI-Age-Bracket-Code Required                          |  |
| 2W         | EFT-Indicator Must = 1 Or Space                       |  |

| No.        | Message                                             |  |
|------------|-----------------------------------------------------|--|
| 2 X        | Account-No Required When EFT-Ind = 1                |  |
| 2Y         | Type-Account Must = S or C For EFT - Ind            |  |
| 2 <b>z</b> | Routing-Number Must Be 9 Digit Numeric              |  |
| 20         | FTS/Comm Phone Number Invalid Or Incomplete         |  |
| 21         | Invalid Dept-Code For Agency/Bureau                 |  |
| 22         | Enter X At Print Labels Ind When Requesting Labels  |  |
| 23         | Agency/Bureau Invalid                               |  |
| 24         | Record Not Found For Modify                         |  |
| 25         | No Active Record On File For Data-2-Indicator       |  |
| 26         | Beg-Eff-Date Greater Than Last-Eff-Date             |  |
| 27         | Data-2-Indicator Must Be Space Or 2                 |  |
| 28         | Name-1 Required                                     |  |
| 29         | Beg-Eff-Date Invalid                                |  |
| 3A         | City-Code Invalid Or Not On TMGT Table 016          |  |
| 3B         | Element-Name Required                               |  |
| 3C         | Account-No Must = Spaces If EFT-Indicator = Spaces  |  |
| 3D         | Routing-Number Must = Spaces If EFT-Ind = Spaces    |  |
| 3E         | State-Country-Code Invalid Or Not On Table 016      |  |
| 3F         | City Must = APO, FPO, When State Is = To AA, AE, AP |  |
| 3G         | State Must = AA, AE, AP, When City Is = To APO, FPO |  |
| 3H         | Invalid Or Not In TMGT Tbl 001                      |  |
| 31         | POI Must Be Numeric > Zeros                         |  |
| 3J         | School-Name Required                                |  |
| 3K         | School-State-Country Required                       |  |
| 3L         | School-State-Country Invalid Or Not On Tbl 016      |  |
| 3M         | 1st Pos Of Award–Code Must = C Or H                 |  |
| 3N         | Award-Code Pos 2-4 Must Be Numeric                  |  |
| 30         | Award-Alpha Required                                |  |
| 3P         | Award-Code Required                                 |  |
| 3 <u>0</u> | Reason-Code Must Be Numeric 01-99                   |  |
| 3R         | Reason-Alpha Required                               |  |
| 3S         | Table–Constant Must = A, B, Or C                    |  |
| 3T         | Class –01 Required                                  |  |
| 3U         | Class Must Be Numeric > Zero                        |  |
| 3V         | Ded Must Be Numeric                                 |  |
| 3W         | Park-Biwkly-Max Must Be > Zeros                     |  |
| 3X         | Pay-Period-Number Must Be 01 Thru 27                |  |
| 3Y         | State-Code Required, City & Cnty Codes Are Filled   |  |
| 3Z         | State, City, Or County Code Is Invalid On Tbl 016   |  |
| 30         | Last-Eff-Date Invalid                               |  |
| 31         | To Range Must Be Greater Than From Range            |  |
| 32         | City Code Must Be Numeric                           |  |
| 33         | Invalid City (Accounting Station) For FS            |  |
| 34         | Invalid Unit-Code For This Agency                   |  |
| 35         | Unit Code Missing Or Invalid                        |  |
| 36         | Must Enter Key Fields                               |  |
| 37         | Name-Address 1 Required                             |  |
| 38         | Must Enter City                                     |  |
| 39         | FTS-Ind Must Be 8 Or Space                          |  |
| 4A         | OASDI/HIT-Rate-Chg-Ind Must = Y Or N                |  |
| -143       | STORMAN TIME ONE MININGE - 1 OF IN                  |  |

**8:20** Appendixes Updated September 2012

| No.        | Message                                             |  |
|------------|-----------------------------------------------------|--|
| 4B         | FEGLI-Rate-Chg-Ind Must = Y Or N                    |  |
| 4C         | Opt-FEGLI-Rate-Chg-Ind Must = Y Or N                |  |
| 4D         | FEHB-Rate-Chg-Ind Must = Y Or N                     |  |
| 4E         | Fed-Tax-Formula-Change Must = Y Or N                |  |
| 4F         | Dept-Code Required When Agency-Bur-Code Is Filled   |  |
| 4G         | City And County Must Be Numeric                     |  |
| 4H         | Month-Report-Prepared Must = 01 - 12                |  |
| 41         | Year-Report-Prepared Must Be Numeric                |  |
| 4J         | Fiscal-Month-Of-Survey Must = 01 - 12               |  |
| 4K         | Fiscal-Year-Of-Survey Must Be Numeric               |  |
| 4L         | Transit-Biwkly-Max Must Be > Zeros                  |  |
| 4M         | ZIP-Code Must Be Numeric                            |  |
| 4N         | Type-ZIP Must = APO Or FPO                          |  |
| 40         | City Required                                       |  |
| 4P         | Location-Name Required                              |  |
| 40         | Payroll-Default-Appn Required                       |  |
| 4R         | FEHB-Default-Acctng Required                        |  |
| 4S         | Document-Code Must Be Numeric > Zero                |  |
| 4 <b>T</b> | Element-Code Must Be Numeric > Zero                 |  |
| 4U         | Document-Element-Name Required                      |  |
| 4V         | FY-Code Must = 0 - 9                                |  |
| 4W         | FY-Alpha-Code Must = A - Z                          |  |
| 4x         | Non-Deduction-Code Must Be 2 Pos Numeric            |  |
| <b>4</b> Y | Status-Of-Auth-Code Must Be 2 Pos Numeric           |  |
| 4 <b>Z</b> | Non-Deduction-Reason-Desc Required                  |  |
| 40         | Must Enter FTS Or Com Phone No                      |  |
| 41         | City-Code Must Be Numeric Or Space                  |  |
| 42         | Unit-Code Must Be Numeric Or Space                  |  |
| 43         | City Invalid                                        |  |
| 44         | City-Code Must Be Numeric > Zeros                   |  |
| 45         | State-Code Invalid                                  |  |
| 46         | State-Abbry Invalid                                 |  |
| 47         | ZIP Code Invalid                                    |  |
| 48         | 2nd-Lev Through 8th-Lev Must Be Numeric             |  |
| 49         | Record Not Found For Delete                         |  |
| 5A         | Trans-Code Must Be Numeric > Zero                   |  |
| 5B         | Trans-Suffix Must Be Numeric                        |  |
| 5C         | Spec-Emp-Code Must = 00, 02, 07, 09, 25, 28, 54, 89 |  |
| 5D         | Type-Employment Must = 0 - 5                        |  |
| 5E         | Type-Appt-Code Must = 00, 03, 04, 08, 09            |  |
| 5 <b>F</b> | Location-Code Must = 0, 3, Or 4                     |  |
| 5G         | Pay-Plan-Code Must = 0, 1, 2, 3                     |  |
| 5H         | Type-Cash-Award Must = 0, 1, 2, Or 3                |  |
| 51         | Travel-Allow-Class Must = 0, 1, 2, 3                |  |
| 5J         | Subobject-Class Must Be Numeric > Zero              |  |
| 5K         | FS-Region/Unit Invalid On TMGT Tbl 002              |  |
| 5L         | Meal-Class Must Be Numeric > Zero                   |  |
| 5M         | Error-Message-No Must Be Numeric > Zero             |  |
| 5N         | Error-Message-Description Required                  |  |
| 50         | Type-Of-Error-Code-Acc Must = 0, 1, 2               |  |
|            |                                                     |  |

| No.        | Message                                              |  |
|------------|------------------------------------------------------|--|
| 5P         | Type-Of-Error-Code-Chg Must = 0, 1, 2                |  |
| 5Q         | Doc-Record-Not Required & Must Be Numeric            |  |
| 5R         | Number-Of-Elements Is Incorrect                      |  |
| 5S         | Positions 1–2 Of Taxing–Entity Required              |  |
| 5 <b>T</b> | Semi-Mo-Freq Must = Y Or N                           |  |
| 5U         | Pay-Trans-Alpha Required                             |  |
| 5V         | OASDI-Tax-Ind Must = Y Or N                          |  |
| 5W         | HIT-Tax-Ind Must = Y Or N                            |  |
| 5X         | Gross-Update-Ind Must = 1, 2, Or 3                   |  |
| 5 Y        | Mo-Freq Must = Y Or N                                |  |
| 5 <b>Z</b> | Qtr-Freq Must = Y Or N                               |  |
| 50         | Record Not Found For Reactivate                      |  |
| 51         | Table Code Required                                  |  |
| 52         | Description Cannot Be Spaces                         |  |
| 53         | Serv Agy/Bur Invalid Or Equal Spaces                 |  |
| 54         | From Dept-Cd Must Be Filled If To Dept-Cd Filled     |  |
| 55         | Name-Address 3-4-5 Must Be Spaces For This Agency    |  |
| 56         | Name-Address Improperly Formatted                    |  |
| 57         | Pay-Office-No Must Be 4 Pos Numeric & > Than Zero    |  |
| 58         | Prof-Liab-Ins-Max Must Be > Zeros                    |  |
| 59         | EPIC-Indicator Must Equal E Or Space                 |  |
| 6A         | Ann-Freq Must = Y Or N                               |  |
| 6B         | Pos 6 Of Taxing-Entity Must = Space With Pos 3-5     |  |
| 6C         | Taxing-Entity Invalid On Tbl 016                     |  |
| 6D         | Pos 1(TA-Standby-%)Must = Space, Pos 2&3 Must Be Num |  |
| 6E         | Standby-AUO-Percent Must Be 3 Pos Numeric            |  |
| 6 <b>F</b> | Document-Type Must Be Numeric > Zero                 |  |
| 6G         | Document-Description Required                        |  |
| 6Н         | Document-Source Required                             |  |
| 61         | Document-Sequence-No Must Be Numeric > Zero          |  |
| <b>6</b> J | Fiscal-Year Must Be Numeric                          |  |
| 6K         | Pay-Plan Invalid Or Not On Tbl 025                   |  |
| 6L         | Series Invalid Or Not On Tbl 018                     |  |
| 6M         | Series Must Be Numeric To Validate Using Tbl 018     |  |
| 6N         | Range Must = 00 - 18                                 |  |
| 60         | White-Female Must Be 4 Position Numeric              |  |
| 6P         | White-Male Must Be 4 Position Numeric                |  |
| 6Q         | Black-Female Must Be 4 Position Numeric              |  |
| 6R         | Black-Male Must Be 4 Position Numeric                |  |
| 6S         | Hispanic-Female Must Be 4 Position Numeric           |  |
| <b>6T</b>  | Hispanic-Male Must Be 4 Position Numeric             |  |
| 6ប         | Asian-Female Must Be 4 Position Numeric              |  |
| 6V         | Asian-Male Must Be 4 Position Numeric                |  |
| 6W         | Nat-American-Female Must Be 4 Position Numeric       |  |
| 6X         | Nat-American-Male Must Be 4 Position Numeric         |  |
| <b>6</b> Y | Name-Address 2 Required                              |  |
| 6 <b>z</b> | State-Country-Code Must Be 2 Pos Numeric             |  |
| 60         | Accounting-Station Must Be 4-Pos Numeric             |  |
| 61         | State-Abbrv Required For This Action Code            |  |
| 62         | Phone–Number Missing Or Not Numeric                  |  |

**8:22** Appendixes Updated September 2012

| No.        | Message                                            |  |
|------------|----------------------------------------------------|--|
| 63         | Phone–Number Required For This Agency              |  |
| 64         | State-Abbrv Must Be 2-Pos Alpha For Table 013      |  |
| 65         | State-Abbrv From To Range Must Be Entered          |  |
| 66         | Table-Constant From To Range Must Be Entered       |  |
| 67         | Nat-Act-1st-3-Pos Must Be Numeric                  |  |
| 68         | Must Enter Name-Address2                           |  |
| 69         | Account-Station Must Be Greater Than Zeroes        |  |
| 7A         | SF50-End-PP-Only Must = Space, Y Or N              |  |
| 7B         | RFQS-List-Wanted-Ind Must = Y Or N                 |  |
| 7C         | RFQS-Form-Wanted-Ind Must = Y Or N                 |  |
| 7 D        | SF-1150-Form-Wanted-Ind Must = Y Or N              |  |
| 7E         | Building-Name Required                             |  |
| 7 <b>F</b> | Date-Obsolete Invalid                              |  |
| 7G         | 2nd/3rd-Lev Invalid On Tbl 005                     |  |
| 7 H        | Must Enter To-Range If From-Range Is Entered       |  |
| 7 <b>I</b> | Must Enter From-Range If To-Range Is Entered       |  |
| 7 <b>J</b> | SSNO Must Be Numeric > Zero                        |  |
| 7K         | Last-Eff-Date Invalid - Cannot Access Tbl 029      |  |
| 7L         | Series/Plan/Grade Not Valid On Tbl 029             |  |
| 7M         | Occ-Series-Code Required                           |  |
| 7 N        | Pay-Plan Required                                  |  |
| 70         | Grade Must Be Numeric                              |  |
| 7P         | Step Must Be Numeric > Zero                        |  |
| 7 <b>Q</b> | SSNO Not Found On Name-Employee File               |  |
| 7R         | Plan/Gr/Sp Cant = Empl Plan/Gr/Sp                  |  |
| 7S         | No Hourly Rate On Tbl 029 For This Step            |  |
| 7 <b>T</b> | HB-Option-Code Must Be Numeric                     |  |
| 7 <b>u</b> | Current-Yr Must = 01-99                            |  |
| 7 V        | Plan-Type-Ind Must = H Or F                        |  |
| 7 W        | USA-Max-Adj-Sal Must Be > Zeros                    |  |
| 7 X        | Max-Annual-Pay Must Be Numeric > Zero              |  |
| 7 Y        | FEGLI-Max-Cover Must Be Numeric > Zero             |  |
| 7 Z        | FEGLI-Min-Cover Must Be Numeric > Zero             |  |
| 70         | Full-State-Name Required For This Action Code      |  |
| 71         | State-Country-Code Required                        |  |
| 72         | State-Country-Code Is Invalid                      |  |
| 73         | ZIP-Low Must Be Numeric And Greater Than Zeroes    |  |
| 74         | ZIP-High Must Be Numeric And Greater Than Zeroes   |  |
| 75         | ZIP-Other Must Be Numeric Or Spaces                |  |
| 76         | Check-Mail-DO-Cd Must Be Equal To 1, 2, 3, 4, 5, 6 |  |
| 77         | Agency/Bureau-Name Required For This Action Code   |  |
| 78         | Agency/Bureau-Abbr Required For This Action Code   |  |
| 79         | CV-Number Must Equal 05, 06, Or 07                 |  |
| 8A         | FmHA-Cnty-Comit-Sal Must Be Numeric > Zero         |  |
| 8B         | FmHA-Trav-Allow-1st Must Be Numeric > Zero         |  |
| 8C         | FmHA-Trav-Allow-2nd Must Be Numeric > Zero         |  |
| 8D         | FmHA-Trav-Allow-3rd Must Be Numeric > Zero         |  |
| 8E         | Old-Amer-Sal-Hi Must Be Numeric > Zero             |  |
| 8F         | Old-Amer-Sal-Lo Must Be Numeric > Zero             |  |
| 8G         | ASCS-St-Comit-1st Must Be Numeric > Zero           |  |

| No.              | Message                                             |  |
|------------------|-----------------------------------------------------|--|
| 8н               | ASCS-St-Comit-2nd Must Be Numeric > Zero            |  |
| 81               | ASCS-St-Comit-2rd Must Be Numeric > Zero            |  |
| 8J               | Sal-Range-PA-Hi Must Be Numeric > Zero              |  |
| 8K               | Sal-Range-PA-Lo Must Be Numeric > Zero              |  |
| 8L               | Sal-Range-PH-Hi Must Be Numeric > Zero              |  |
| 8M               | Sal-Range-PH-Lo Must Be Numeric > Zero              |  |
| 8N               | Sal-Range-PD-Hi Must Be Numeric > Zero              |  |
| 80               | Sal-Range-PD-Lo Must Be Numeric > Zero              |  |
| 8P               | YCC-Enrollee-Min Must Be Numeric > Zero             |  |
| 8 <u>0</u>       | YCC-Enrollee-Max Must Be Numeric > Zero             |  |
| 8R               | SSNO-Secretary Must Be Numeric > Zero               |  |
| 8S               | Merit-13-Max Must Be Numeric > Zero                 |  |
| 8T               | Merit-14-Max Must Be Numeric > Zero                 |  |
| 8U               | Merit-15-Max Must Be Numeric > Zero                 |  |
| 8V               | Agency/Org-Lev2/Org-Lev-3 Invalid On TMGT Tbl 005   |  |
| 8W               | Location–Code Must = 0 Or 4                         |  |
| 8X               | Date-Per-Eval-Anniv-Mo Must = 01-12, 99             |  |
| 84               | Date-Per-Eval-Anniv-Da Must = 00-31, 88, 99         |  |
| 8Z               | Date-Per-Eval-Anniv-Da 88/99 Only Valid For Mo 99   |  |
| 80               | Table-Constant Must Be A, B, Or C                   |  |
| 81               | From—To Range Must Be Entered                       |  |
| 82               | Per-Office-Indent Must Be 4-Pos Numeric > Zero      |  |
| 83               | Position–Status–CSC Must Be 1, 2, Or Space          |  |
| 84               | State-Country-Cd FromTo Range Must Be Entered       |  |
| 85               | City-Name Must Be Filled When City-Code Is > 0000   |  |
| 86               | Dept-Code Required                                  |  |
| 87               | Dept-Code Must Be Alpha                             |  |
| 88               | Auth-Action-Code Must Be A Or Space                 |  |
| 89               | Nat-Act-1st-5-Pos Must Be Numeric And > Zeros       |  |
| 9A               | LE-Max-OT-Hour-Rate Required                        |  |
| 9B               | User-Cntl Cannot Have Embedded Spaces               |  |
| 9C               | LI-Coverage-Code Invalid                            |  |
| 9D               | LI-Coverage-Code "O" Invalid                        |  |
| 9E               | Bill-Addr-Code Must Be Numeric                      |  |
| 9F               | Accounting-Station Must Be Numeric                  |  |
| 9G               | Rt-Deduction-After-OASDI (999.9999) Must Be Numeric |  |
| 9н               | Accounting-Station Invalid On Tbl 002               |  |
| 91               | PP-Year Must Be Numeric                             |  |
| 9 <b>J</b>       | PP-Year/PP-Number Invalid On Tbl 128                |  |
| 9K               | Last Sched-Ind Must Equal Y Or N                    |  |
| 9L               | Date-Of-Deposit Invalid                             |  |
| 9M               | Date-Finan-Allot-Issued Invalid                     |  |
| 9N               | Disb-Office-Mail-Sched Must Be Numeric 1-6          |  |
| 90               | Sched-Number Required                               |  |
| 9P               | Tax-Year-1st-PP-Ind Must Equal Y Or N               |  |
| 9 <u>0</u>       | Pay-Qtr-1st-PP-Ind Must Equal Y Or N                |  |
| 9 <u>0</u><br>9R | Pay-Qtr-Last-PP-Ind Must Equal Y Or N               |  |
| 9S               | 1st-Pay-Sched-Complete Must = Y Or N                |  |
| 95<br>9T         | Tax-Year Must Be Numeric                            |  |
| 9U               | New-Cal-Year-Prorate-Percent Must Be Numeric > 0    |  |
| <b>7 0</b>       | 1.5 Sai Toai T Totato T Grootit Wast Do Namono / 0  |  |

| No. | Message                                           |
|-----|---------------------------------------------------|
| 9V  | New-FY-Prorate-Percent Must Be Numeric > 0        |
| 9W  | SSNO-Inspector-General Must Be Numeric > 0        |
| 9X  | RA-Acnt-Ctl-PAY05-Deduct Must Be Numeric          |
| 94  | RA-Type-Code-PAY05-Deduct Must Be Numeric         |
| 9Z  | Prime-Sched-Number Must Be 1-9                    |
| 90  | Nat-Act-1st-3-Pos Must Be Numeric And > Zeros     |
| 91  | Num-Authority Must Equal 0, 1, 2, 3, Or 4         |
| 92  | Split-TA-Req-Ind Must Equal Y Or N                |
| 93  | Agency-Authority-Indicator Must Equal Y Or N      |
| 94  | Nature-Action-Alpha Is Required                   |
| 95  | OPM-Other-Legal-Auth & OPM-Auth-Code Incompatible |
| 96  | Other-Legal-Auth-2nd & Auth-2nd-Code Incompatible |
| 97  | City-Code Must Be 4-Pos Numeric Or Space          |
| 98  | County-Code Must Be 3-Pos Numeric Or Space        |
| 99  | Nat-Act-1st-5-Pos Must Be Numeric                 |

## Heading Index

This index provides an alphabetical list of all headings in the procedure. When a heading is referenced, you can use this index to locate the page number.

| Α                            | 0                                       |
|------------------------------|-----------------------------------------|
| About TMGT, 1:2              | Operating Features, 1:6                 |
| Adding A Record, 1:19        |                                         |
| Appendixes, 8:6              | Р                                       |
| D                            | Program Function Keys, 1:6              |
| Deleting A Record, 1:20      | R                                       |
|                              | Reactivating A Record, 1:21             |
| E                            | Reference Tables, 8:1                   |
| F177 00                      | Requesting A Report, 1:21               |
| Exhibits, 8:2                | Requesting A Report For Table 001, 2:5  |
| Exiting TMGT, 1:5            | Requesting A Report For Table 002, 2:9  |
|                              | Requesting A Report For Table 003, 2:13 |
| G                            | Requesting A Report For Table 004, 2:17 |
| Cotting Started In TMCT 1.4  | Requesting A Report For Table 005, 2:22 |
| Getting Started In TMGT, 1:4 | Requesting A Report For Table 006, 2:26 |
|                              | Requesting A Report For Table 007, 2:31 |
| Н                            | Requesting A Report For Table 008, 2:36 |
| Help Screens, 1:8            | Requesting A Report For Table 009, 2:41 |
| Tierp Sereems, Tie           | Requesting A Report For Table 010, 2:46 |
| •                            | Requesting A Report For Table 011, 2:50 |
| 1                            | Requesting A Report For Table 012, 2:55 |
| Introduction, 1:1            | Requesting A Report For Table 013, 2:59 |
|                              | Requesting A Report For Table 014, 2:63 |
|                              | Requesting A Report For Table 015, 2:67 |
| L                            | Requesting A Report For Table 016, 2:74 |
| Logging On, 1:4              | Requesting A Report For Table 017, 2:80 |
|                              | Requesting A Report For Table 018, 2:84 |
| M                            | Requesting A Report For Table 019, 2:87 |
| IAI                          | Requesting A Report For Table 020, 2:91 |
| Modifying A Record, 1:20     | Requesting A Report For Table 021, 3:4  |

Updated September 2012 Index – 1

| Degreeting A Deport For Table 022, 2:0                                         | Dequacting A Deport For Table 062 5.15  |
|--------------------------------------------------------------------------------|-----------------------------------------|
| Requesting A Report For Table 022, 3:9 Requesting A Report For Table 023, 3:13 | Requesting A Report For Table 063, 5:15 |
|                                                                                | Requesting A Report For Table 064, 5:20 |
| Requesting A Report For Table 024, 3:17                                        | Requesting A Report For Table 065, 5:25 |
| Requesting A Report For Table 025, 3:21                                        | Requesting A Report For Table 066, 5:28 |
| Requesting A Report For Table 026, 3:25                                        | Requesting A Report For Table 067, 5:32 |
| Requesting A Report For Table 027, 3:29                                        | Requesting A Report For Table 068, 5:36 |
| Requesting A Report For Table 029, 3:33                                        | Requesting A Report For Table 069, 5:39 |
| Requesting A Report For Table 030, 3:41                                        | Requesting A Report For Table 070, 5:43 |
| Requesting A Report For Table 031, 3:44                                        | Requesting A Report For Table 071, 5:47 |
| Requesting A Report For Table 032, 3:49                                        | Requesting A Report For Table 072, 5:51 |
| Requesting A Report For Table 033, 3:53                                        | Requesting A Report For Table 073, 5:55 |
| Requesting A Report For Table 034, 3:57                                        | Requesting A Report For Table 074, 5:59 |
| Requesting A Report For Table 035, 3:61                                        | Requesting A Report For Table 075, 5:62 |
| Requesting A Report For Table 036, 3:64                                        | Requesting A Report For Table 076, 5:65 |
| Requesting A Report For Table 037, 3:68                                        | Requesting A Report For Table 077, 5:70 |
| Requesting A Report For Table 038, 3:72                                        | Requesting A Report For Table 078, 5:76 |
| Requesting A Report For Table 039, 3:76                                        | Requesting A Report For Table 079, 5:79 |
| Requesting A Report For Table 040, 3:80                                        | Requesting A Report For Table 080, 5:83 |
| Requesting A Report For Table 041, 4:3                                         | Requesting A Report For Table 081, 6:6  |
| Requesting A Report For Table 042, 4:7                                         | Requesting A Report For Table 082, 6:12 |
| Requesting A Report For Table 043, 4:11                                        | Requesting A Report For Table 083, 6:18 |
| Requesting A Report For Table 044, 4:14                                        | Requesting A Report For Table 084, 6:22 |
| Requesting A Report For Table 045, 4:18                                        | Requesting A Report For Table 085, 6:26 |
| Requesting A Report For Table 046, 4:22                                        | Requesting A Report For Table 086, 6:30 |
| Requesting A Report For Table 047, 4:25                                        | Requesting A Report For Table 087, 6:34 |
| Requesting A Report For Table 048, 4:28                                        | Requesting A Report For Table 088, 6:37 |
| Requesting A Report For Table 049, 4:32                                        | Requesting A Report For Table 089, 6:42 |
| Requesting A Report For Table 050, 4:35                                        | Requesting A Report For Table 090, 6:46 |
| Requesting A Report For Table 051, 4:39                                        | Requesting A Report For Table 091, 6:50 |
| Requesting A Report For Table 052, 4:43                                        | Requesting A Report For Table 093, 6:54 |
| Requesting A Report For Table 053, 4:47                                        | Requesting A Report For Table 094, 6:58 |
| Requesting A Report For Table 054, 4:51                                        | Requesting A Report For Table 095, 6:62 |
| Requesting A Report For Table 055, 4:58                                        | Requesting A Report For Table 096, 6:66 |
| Requesting A Report For Table 056, 4:62                                        | Requesting A Report For Table 097, 6:70 |
| Requesting A Report For Table 057, 4:66                                        | Requesting A Report For Table 098, 6:74 |
| Requesting A Report For Table 058, 4:70                                        | Requesting A Report For Table 099, 6:78 |
| Requesting A Report For Table 059, 4:73                                        | Requesting A Report For Table 100, 6:82 |
| Requesting A Report For Table 060, 4:77                                        | Requesting A Report For Table 101, 7:4  |
| Requesting A Report For Table 061, 5:4                                         | Requesting A Report For Table 102, 7:13 |
| Requesting A Report For Table 062, 5:8                                         | Requesting A Report For Table 103, 7:19 |
| requesting A report For Taute 002, 3.0                                         | requesting a report for faute 103, 7.19 |

Index – 2 Updated September 2012

| Requesting A Report For Table 104, 7:23                         | Table 020, UCFE State Mailing Address, 2:89                      |  |
|-----------------------------------------------------------------|------------------------------------------------------------------|--|
| Requesting A Report For Table 105, 7:29                         | Table 021, UCFE Department Address And Certification Info, 3:2   |  |
| Requesting A Report For Table 106, 7:33                         |                                                                  |  |
| Requesting A Report For Table 107, 7:37                         | Table 022, Payroll/Personnel Document Report, 3:6                |  |
| Requesting A Report For Table 108, 7:41                         | Table 023, Agency/Bureau, 3:11                                   |  |
| Requesting A Report For Table 109, 7:45                         | Table 024, UCFE Credit Weeks, 3:15                               |  |
| Requesting A Report For Table 110, 7:49                         | <u>Table 025, AD–350 (Personnel Block And Description), 3:19</u> |  |
| Requesting A Report For Table 112, 7:53                         | Table 026, Standard Metropolitan Statistical Areas, 3:23         |  |
| Requesting A Report For Table 113, 7:57                         | Table 027, COLA/Post Differential Codes, 3:27                    |  |
| Requesting A Report For Table 128, 7:62                         | Table 029, Pay Table Rates, 3:31                                 |  |
|                                                                 | Table 030, Payroll Constants, 3:35                               |  |
| S                                                               | Table 031, Special Pay Converters, 3:42                          |  |
| J                                                               | Table 032, Transaction Codes, 3:46                               |  |
| Security Access, 1:3                                            | Table 033, Wage Board Pay Converters, 3:51                       |  |
| System Edits, 1:8                                               | Table 034, TIME Edit Error Messages And Codes, 3:55              |  |
|                                                                 | Table 035, TIME T&A Field Coordinates, 3:59                      |  |
|                                                                 | Table 036, School Identification, 3:63                           |  |
| _                                                               | Table 037, Disbursing Office Name And Address, 3:66              |  |
| Table 001, Personnel Office Identifier Name And<br>Address, 2:2 | Table 038, Document 30 Update Restrict, 3:70                     |  |
| Table 002, Accounting Station Name And Address, 2:7             | Table 039, FEHB Action, 3:74                                     |  |
| Table 003, T&A Contact Point Name And Address, 2:11             | Table 040, FEGLI Age Bracket, 3:78                               |  |
| Table 004, Designated Agent, 2:15                               | Table 041, Forest Service Meal Class, 4:2                        |  |
| Table 005, Agency Organizational Structure, 2:19                | Table 042, Earnings Statement Indicators, 4:5                    |  |
| Table 006, CFC Pavee Address, 2:24                              | Table 043, Award Type Code, 4:9                                  |  |
| Table 007, City Tax, City Name And Address, 2:28                | Table 044, Non-Paid Codes And Descriptions, 4:13                 |  |
| Table 008, County Tax, County Name And Address, 2:33            | <u>Table 045, Performance Evaluation Anniversary Date, 4:16</u>  |  |
| Table 009, State Tax Name And Address, 2:38                     | Table 046, APO/FPO ZIP Code Locations, 4:20                      |  |
| Table 010, Union And Association Code Address, 2:43             | Table 047, PINE Edit Error Messages And Codes, 4:23              |  |
| Table 011, Health Benefit Carrier Name And Address, 2:48        | Table 048, PINE Documents Element Names, 4:27                    |  |
|                                                                 | Table 049, NFC ALLTAX Conversion, 4:30                           |  |
| Table 012, Health Benefit Rates, 2:52                           | Table 050, Standby/AUO Percentages, 4:34                         |  |
| Table 013, State Name And ZIP Range, 2:57                       | Table 051, Document Type Descriptions, 4:37                      |  |
| Table 014, Department Codes, 2:61                               | Table 052, Remarks Code And Descriptions, 4:41                   |  |
| Table 015, State Code And ZIP Range, 2:65                       | Table 053, Nature Of Action Alpha Descriptions, 4:45             |  |
| Table 016, Geographical Location Codes With Names,              | Table 054, EEO Numerical Objectives, 4:49                        |  |
| 2:69                                                            | Table 055, Minimum And Maximum Salaries, 4:53                    |  |
| Table 017, PAYE Processing Schedule, 2:76                       | Table 056, Manual Transaction Codes, 4:60                        |  |
| Table 018, Occupational Series Alpha Description, 2:82          | Table 057, UCFE Quarters/Pay Period, 4:64                        |  |
| Table 019, Functional Classification Description, 2:86          | <u>Table 058, Wage Area, 4:68</u>                                |  |

Updated September 2012 Index – 3

Table 059, UCFE Pay Period, 4:71 Table 096, Department Building Codes, 6:64 Table 060, GPO Billing Address Codes, 4:75 Table 097, Travel System Regions, 6:68 Table 061, Nature Of Action Conversion, 5:2 Table 098, Salary Ranges, 6:72 Table 099, BEP Acting Pay, 6:76 Table 062, 3 Digit Nature Of Action, 5:6 Table 100, PACT Data Element Description, 6:80 Table 063, Department/Agency/Bureau Contact, 5:10 Table 101, PACT Screen Elements, 7:2 Table 064, Subobject Class Conversion, 5:17 Table 102, PAY/PERS Download Table, 7:6 Table 065, Default Appropriation Conversion, 5:23 Table 103, TMGT Download Table, 7:15 Table 066, Non-Deduction Reason Codes And Descriptions, 5:27 Table 104, National Union Rates Table, 7:21 Table 067, Tax Entities Report Frequencies, 5:30 Table 105, Earnings Statement Messages, 7:25 Table 068, NFC Pay Period Cutoff For Tax Reports, Table 106, Financial Organization EFT Routing Number Master File, 7:31 Table 069, Forest Service Fiscal Year Alpha Code, 5:38 Table 107, Health Benefit Geographical Locations, 7:35 Table 070, Forest Service Meal Rate, 5:41 Table 108, TSP Open Season/Election Period Dates, Table 071, State Employment Addresses, 5:45 Table 109, PACT Screen Elements 109, 7:43 Table 072, Remote Processing, 5:49 Table 110, State Disbursement Unit Child Support, 7:47 Table 073, Pennsylvania Local Services Tax, 5:53 Table 112, PCIP Health Benefit Carrier Table 074, Official Position Title, 5:57 Name/Addresses And Rates, 7:51 Table 075, Official Title Prefix And Suffix, 5:61 Table 113, Agency Contact for Intent to Offset Salary Table 076, Working Position Title, 5:64 Notice, 7:55 Table 077, Other Pay, 5:67 Table 128, Pay Periods And Corresponding Dates By Year, 7:59 Table 078, PACS Processing Control, 5:72 Table Management System Menu, 1:8 Table 079, PMRS Funding Unit Code, 5:77 Tables 001-020 Field Instructions, 2:1 Table 080, PACS Pavee Address, 5:81 Tables 021-040 Field Instructions, 3:1 Table 081, Life Insurance Description, 6:2 Tables 041-060 Field Instructions, 4:1 Table 082, Life Insurance Rates, 6:8 Tables 061–080 Field Instructions, 5:1 Table 083, Retirement Description, 6:14 Tables 081-100 Field Instructions, 6:1 Table 084, Salary Differential, 6:20 Tables 101–128 Field Instructions, 7:1 Table 085, Non-Federal Health Benefit Rates, 6:24 TMGT Basic Functions, 1:16 Table 086, Payroll/Personnel Document Report (For TMGT Overview, 1:2 NFC Use Only), 6:28 Table 087, Travel Per Diem Rates, 6:32 U Table 088, Travel Commuted Rates, 6:36 Table 089, Originating Office, 6:39 Updating Table 001, 2:2 Table 090, Agency/Bureau Bargain Unit, 6:44 Updating Table 002, 2:7 Table 091, OPM NOA Legal Authorities, 6:48 Updating Table 003, 2:11 Table 093, Foreign Travel Per Diem Rates, 6:52 Updating Table 004, 2:15 Table 094, Interest Rates And Effective Pay Periods, Updating Table 005, 2:19 Updating Table 006, 2:24 Table 095, Foreign Country Sort Code And Currency, Updating Table 007, 2:28 6:60

| Updating Table 008, 2:33 | Updating Table 049, 4:30 |
|--------------------------|--------------------------|
| Updating Table 009, 2:38 | Updating Table 050, 4:34 |
| Updating Table 010, 2:43 | Updating Table 051, 4:37 |
| Updating Table 011, 2:48 | Updating Table 052, 4:41 |
| Updating Table 012, 2:52 | Updating Table 053, 4:45 |
| Updating Table 013, 2:57 | Updating Table 054, 4:49 |
| Updating Table 014, 2:61 | Updating Table 055, 4:53 |
| Updating Table 015, 2:65 | Updating Table 056, 4:60 |
| Updating Table 016, 2:69 | Updating Table 057, 4:64 |
| Updating Table 017, 2:76 | Updating Table 058, 4:68 |
| Updating Table 018, 2:82 | Updating Table 059, 4:71 |
| Updating Table 019, 2:86 | Updating Table 060, 4:75 |
| Updating Table 020, 2:89 | Updating Table 061, 5:2  |
| Updating Table 021, 3:2  | Updating Table 062, 5:6  |
| Updating Table 022, 3:6  | Updating Table 063, 5:10 |
| Updating Table 023, 3:11 | Updating Table 064, 5:17 |
| Updating Table 024, 3:15 | Updating Table 065, 5:23 |
| Updating Table 025, 3:19 | Updating Table 066, 5:27 |
| Updating Table 026, 3:23 | Updating Table 067, 5:30 |
| Updating Table 027, 3:27 | Updating Table 068, 5:34 |
| Updating Table 029, 3:31 | Updating Table 069, 5:38 |
| Updating Table 030, 3:35 | Updating Table 070, 5:41 |
| Updating Table 031, 3:42 | Updating Table 071, 5:45 |
| Updating Table 032, 3:46 | Updating Table 072, 5:49 |
| Updating Table 033, 3:51 | Updating Table 073, 5:53 |
| Updating Table 034, 3:55 | Updating Table 074, 5:57 |
| Updating Table 035, 3:59 | Updating Table 075, 5:61 |
| Updating Table 036, 3:63 | Updating Table 076, 5:64 |
| Updating Table 037, 3:66 | Updating Table 077, 5:67 |
| Updating Table 038, 3:70 | Updating Table 078, 5:72 |
| Updating Table 039, 3:74 | Updating Table 079, 5:77 |
| Updating Table 040, 3:78 | Updating Table 080, 5:81 |
| Updating Table 041, 4:2  | Updating Table 081, 6:2  |
| Updating Table 042, 4:5  | Updating Table 082, 6:8  |
| Updating Table 043, 4:9  | Updating Table 083, 6:14 |
| Updating Table 044, 4:13 | Updating Table 084, 6:20 |
| Updating Table 045, 4:16 | Updating Table 085, 6:24 |
| Updating Table 046, 4:20 | Updating Table 086, 6:28 |
| Updating Table 047, 4:23 | Updating Table 087, 6:32 |
| Updating Table 048, 4:27 | Updating Table 088, 6:36 |
|                          |                          |

Updated September 2012 Index - 5

| Updating Table 089, 6:39 |
|--------------------------|
| Updating Table 090, 6:44 |
| Updating Table 091, 6:48 |
| Updating Table 093, 6:52 |
| Updating Table 094, 6:56 |
| Updating Table 095, 6:60 |
| Updating Table 096, 6:64 |
| Updating Table 097, 6:68 |
| Updating Table 098, 6:72 |
| Updating Table 099, 6:76 |
| Updating Table 100, 6:80 |
| Updating Table 101, 7:2  |
| Updating Table 102, 7:6  |
| Updating Table 103, 7:15 |

Updating Table 104, 7:21
Updating Table 105, 7:25
Updating Table 106, 7:31
Updating Table 107, 7:35
Updating Table 108, 7:39
Updating Table 109, 7:43
Updating Table 110, 7:47
Updating Table 112, 7:51
Updating Table 113, 7:55
Updating Table 128, 7:59

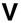

<u>Viewing A Record, 1:16</u> <u>Viewing Documentation Data, 1:22</u>

Index – 6 Updated September 2012